$\overline{aws}$ 

使用者指南

# **MediaConvert**

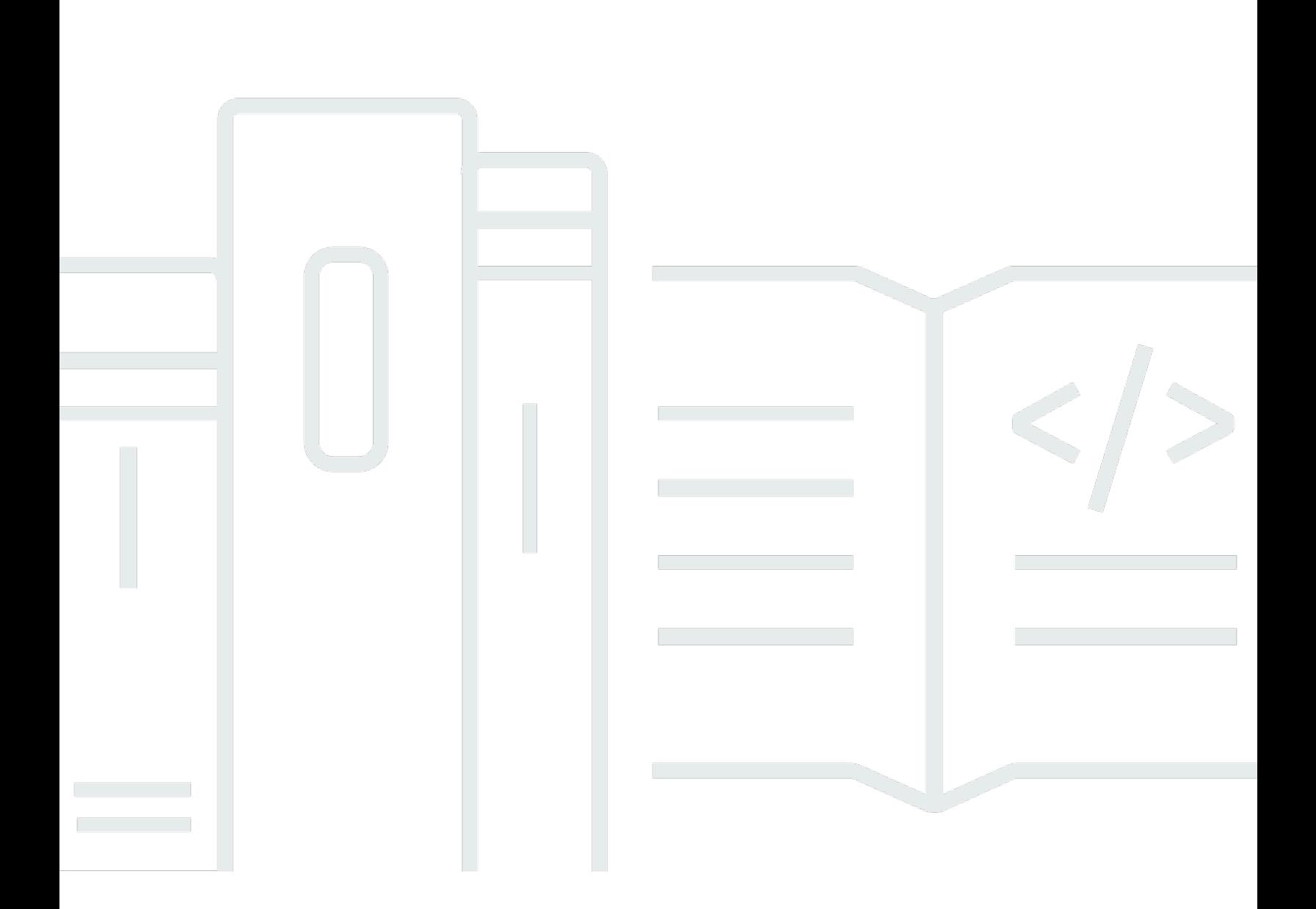

Copyright © 2024 Amazon Web Services, Inc. and/or its affiliates. All rights reserved.

# MediaConvert: 使用者指南

Copyright © 2024 Amazon Web Services, Inc. and/or its affiliates. All rights reserved.

Amazon 的商標和商業外觀不得用於任何非 Amazon 的產品或服務,也不能以任何可能造成客戶混 淆、任何貶低或使 Amazon 名譽受損的方式使用 Amazon 的商標和商業外觀。所有其他非 Amazon 擁 有的商標均為其各自擁有者的財產,這些擁有者可能附屬於 Amazon,或與 Amazon 有合作關係,亦 或受到 Amazon 贊助。

# **Table of Contents**

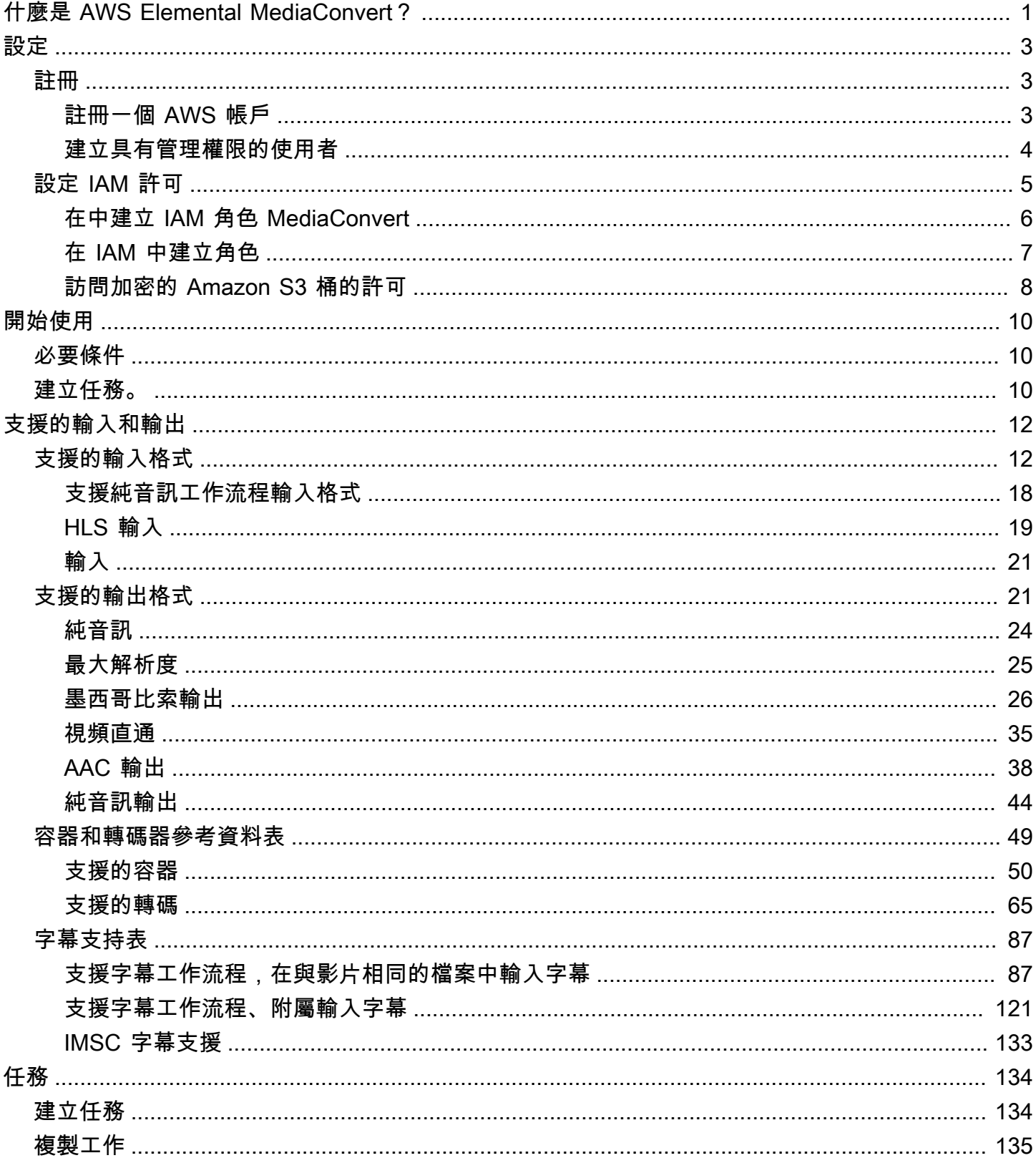

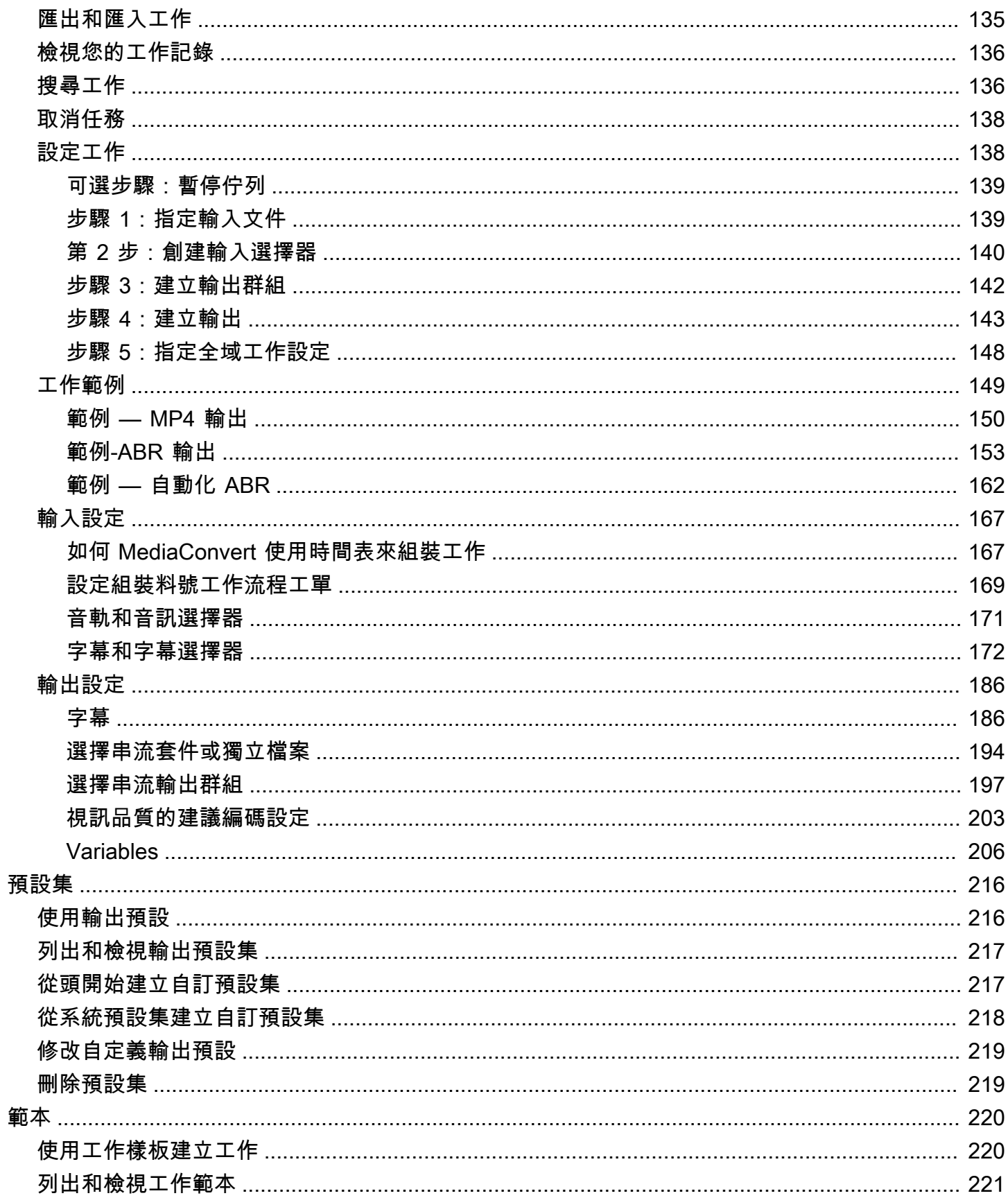

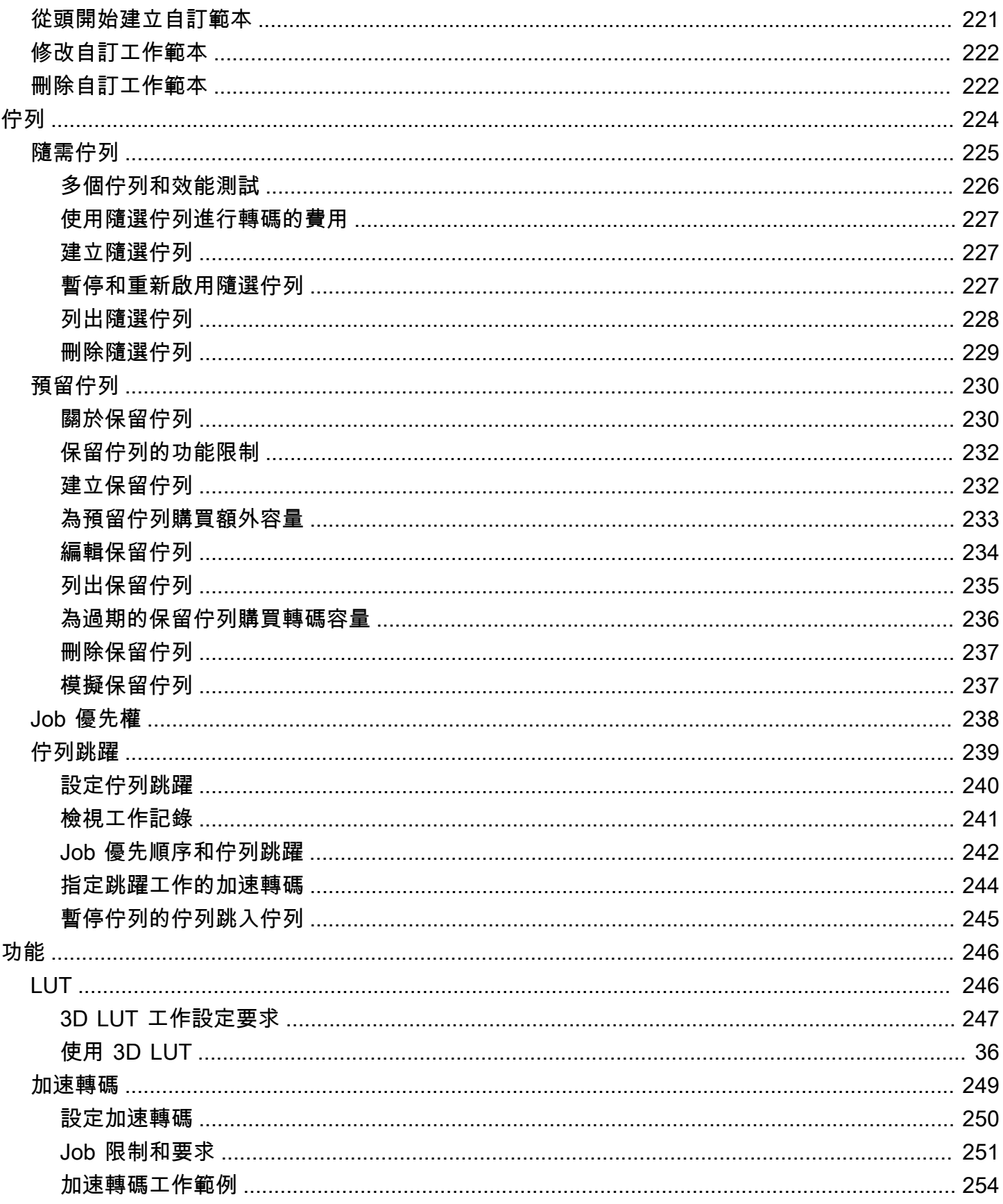

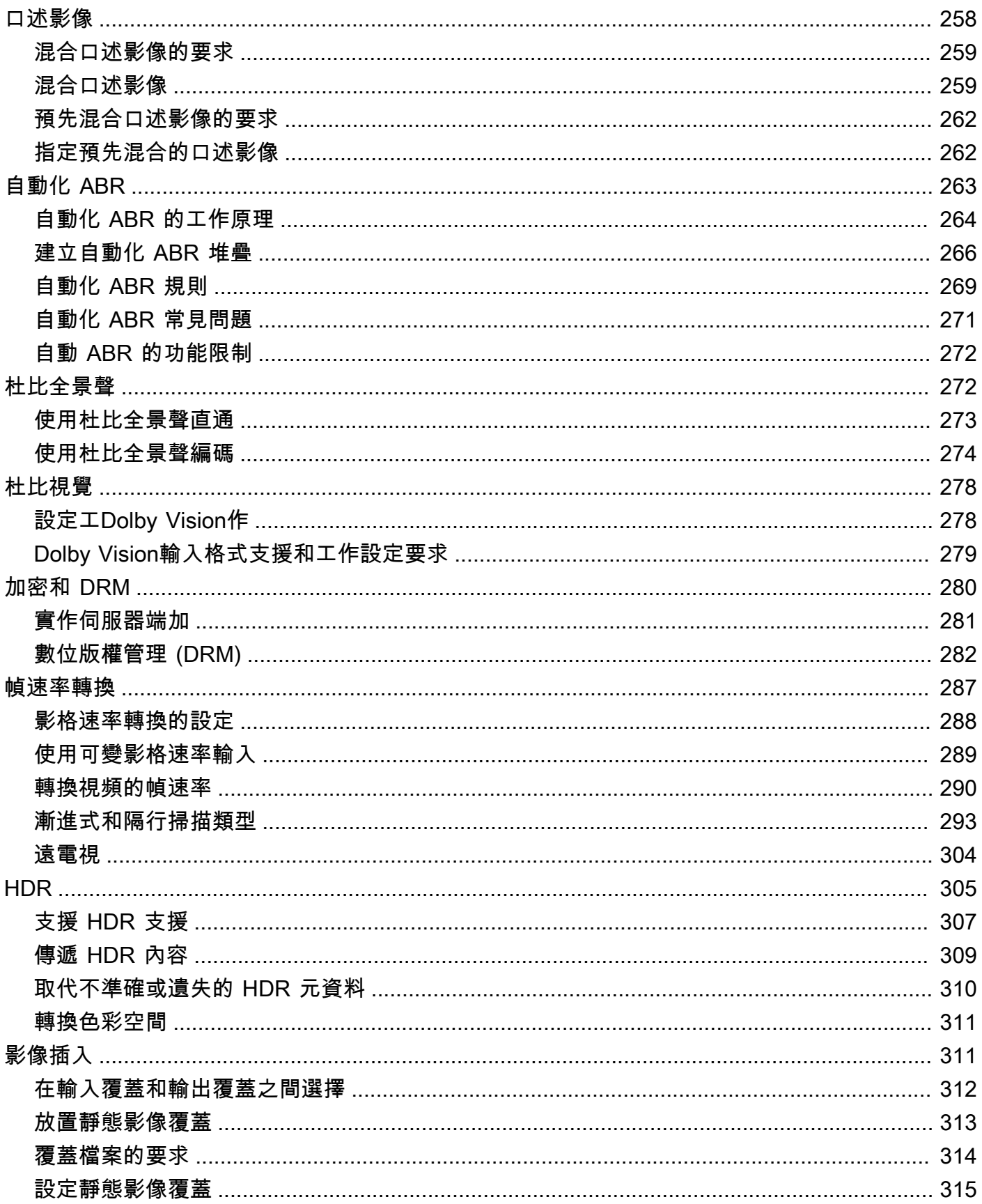

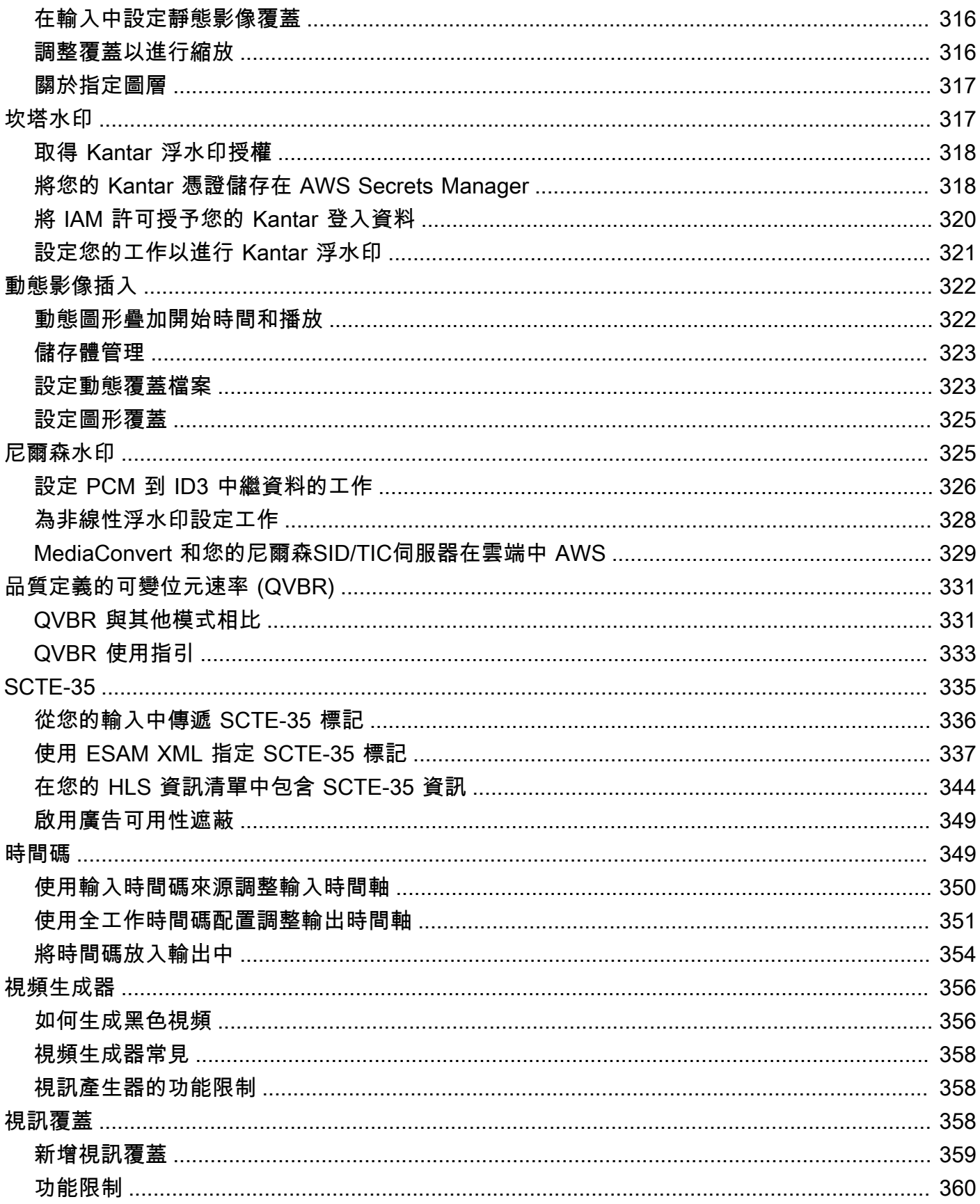

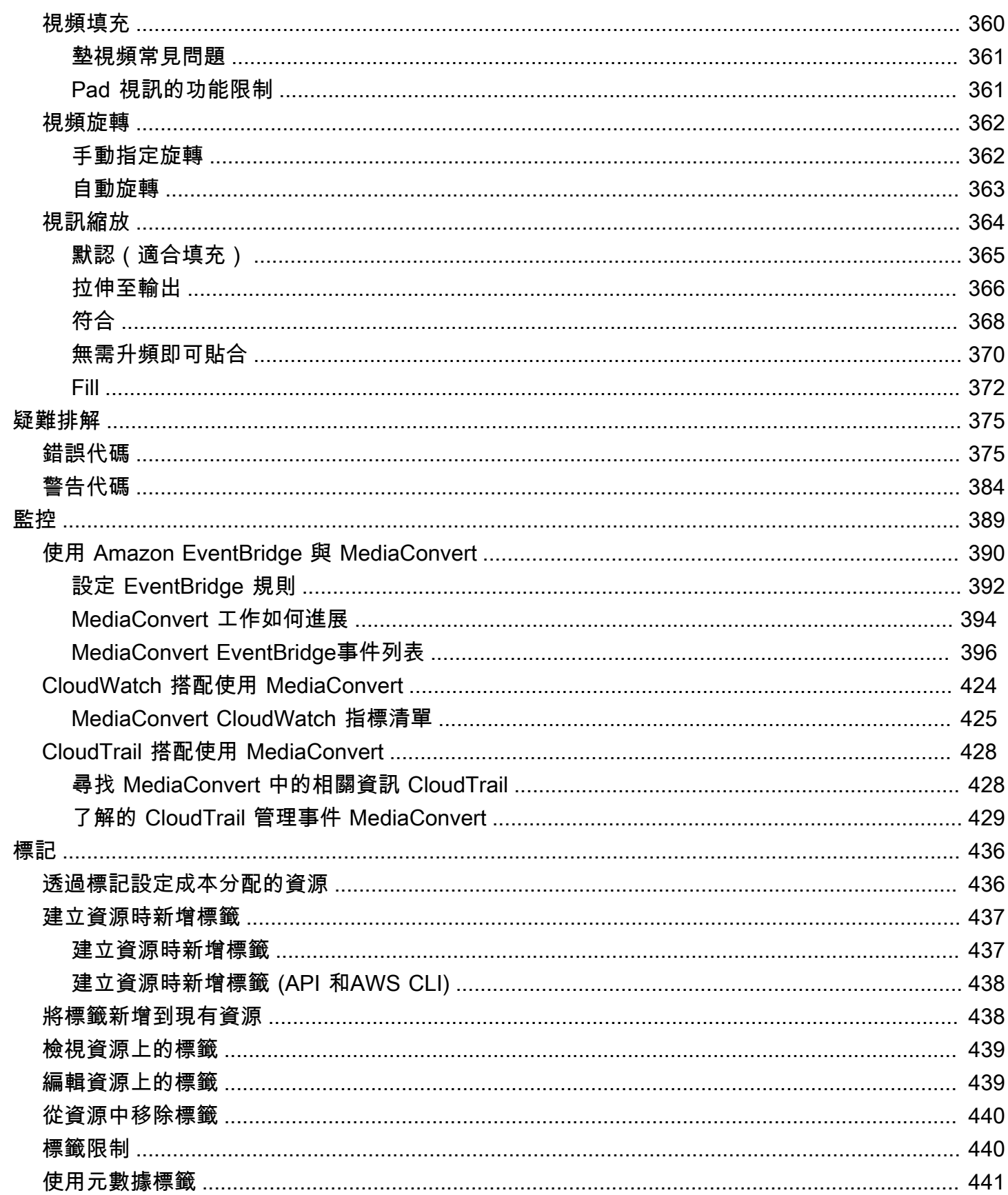

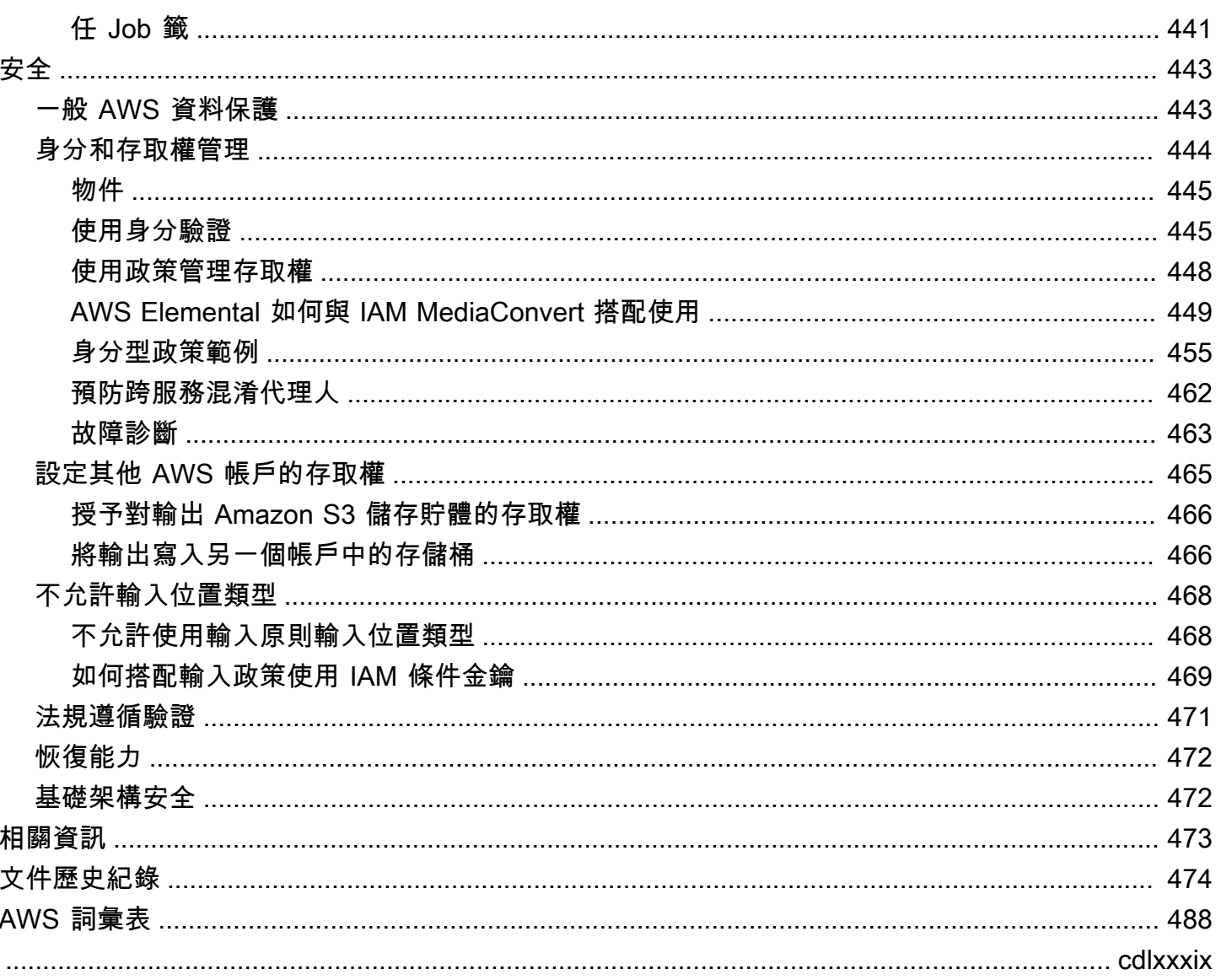

# <span id="page-9-0"></span>什麼是 AWS Elemental MediaConvert?

AWS Elemental MediaConvert 是一種基於文件的視頻處理服務,可為內容擁有者和發行商提供任何大 小的媒體庫的可擴展視頻處理。 MediaConvert 提供可啟用優質內容體驗的進階功能,包括:

- 支援增加位元深度和 HDR 內容建立的專業廣播轉碼器
- 靜態圖形覆蓋
- 進階音訊
- 數位版權管理
- 隱藏式字幕支援

MediaConvert 支援各種輸入格式和適應性位元速率 (ABR) 封裝輸出格式,可將各種來源的高品質內容 傳遞至主要和多螢幕裝置。

對於簡單的使用案例,您可以 MediaConvert 透過幾個步驟設定轉碼工作。如需說明,請參[閱開始使用](#page-18-0) [MediaConvert](#page-18-0) 。

MediaConvert 具有以下組件:

任務

執行轉碼工作的任務。各個任務將輸入檔案轉換為輸出檔案或檔案。輸入和輸出可包含一或多個視 訊、音訊和字幕,它們可以位於同一個檔案或不同的檔案。在您開始建立任務之前,請確定您已了 解您的輸入檔案及其包含的內容。同時確定您知道要建立何種輸出檔案及檔案格式。

建立工作時,您可以指定要轉碼的檔案名稱、要指定給已完成輸出檔案的名稱,以及其他數個設 定。 MediaConvert 如需詳細資訊,請參閱 [使用任務。](#page-142-0)

#### 預設集

預設集是用於單一輸出的一組已儲存的編碼設定。您只需選擇一個系統預設集,即可建立多個常用 的輸出。您也可以複製和修改現有的預設集以建立自己的自訂預設集,或從頭開始建立預設集。

當您建立任務時,可指定您要使用的預設集,或個別指定您的編碼設定。如需詳細資訊,請參閱 [使](#page-224-0) [用輸出預設](#page-224-0)。

#### 任務範本

任務範本會指定完整任務的所有設定,但您的 IAM 角色以及可能會依據各個任務而改變的這些設定 則例外,例如輸入檔案的位置和名稱,以及您可能會用來標記任務的使用者中繼資料。您可以指定

輸入位置與檔案名稱以外的所有輸入設定,然後指定任務會產生的所有輸出,藉此建立任務範本。 您可以藉由為輸出選擇預設集,或個別指定各項輸出設定,來為每個輸出指定設定。如需詳細資 訊,請參閱 [使用工作範本](#page-228-0)。

佇列

使用佇列管理您帳戶可用的資源,以 parallel 處理作業。如需更多詳細資訊,請參閱 [使用 AWS](#page-232-0) [Elemental 中的佇列 MediaConvert。](#page-232-0)

# <span id="page-11-0"></span>設定

AWS Elemental 會從 Amazon S3、HTTP 或 HTTPS 位置 MediaConvert 轉碼您的輸入檔案,以便在 Amazon S3 上產生輸出檔案。若要使用 MediaConvert,您需要至少一個輸入檔案、一個用於輸出檔案 的 Amazon S3 儲存貯體,以及具有正確許可的 IAM 角色。 AWS 帳戶

如需如何將檔案上傳到 Amazon S3 的相關資訊,請參閱 [Amazon S3 使用者指南中的上傳物件](https://docs.aws.amazon.com/AmazonS3/latest/userguide/upload-objects.html)。

如需為輸出目的地建立 Amazon S3 儲存貯體的相關資訊,請參閱 [Amazon S3 使用者指南中的建立](https://docs.aws.amazon.com/AmazonS3/latest/userguide/create-bucket-overview.html)儲 存貯體。

下列主題說明如何註冊 IAM 角色,以 AWS 帳戶 及如何設定 IAM 角色。

#### 主題

- [註冊一個 AWS 帳戶](#page-11-1)
- [設定 IAM 許可](#page-13-0)

## <span id="page-11-1"></span>註冊一個 AWS 帳戶

當您註冊時 AWS,系統會自動註冊您的 AWS 帳戶 所有服務 AWS,包括 AWS Elemental MediaConvert。您只需支付實際使用服務的費用。

使用時 MediaConvert,您只需為您使用的部分付費。如需 MediaConvert 功能和定價的詳細資訊,請 參閱[MediaConvert。](https://aws.amazon.com/mediaconvert)

當您註冊 AWS 並設定時 MediaConvert,您可以選擇性地變更中的顯示語言 AWS Management Console。如需詳細資訊,請參閱《AWS Management Console 入門指南》中[的變更 AWS](https://docs.aws.amazon.com/awsconsolehelpdocs/latest/gsg/getting-started.html#change-language)  [Management Console的語言](https://docs.aws.amazon.com/awsconsolehelpdocs/latest/gsg/getting-started.html#change-language)。

### 主題

- [註冊一個 AWS 帳戶](#page-11-2)
- [建立具有管理權限的使用者](#page-12-0)

### <span id="page-11-2"></span>註冊一個 AWS 帳戶

如果您沒有 AWS 帳戶,請完成以下步驟來建立一個。

### 若要註冊成為 AWS 帳戶

- 1. 開啟 [https://portal.aws.amazon.com/billing/signup。](https://portal.aws.amazon.com/billing/signup)
- 2. 請遵循線上指示進行。

部分註冊程序需接收來電,並在電話鍵盤輸入驗證碼。

當您註冊一個時 AWS 帳戶,將創建AWS 帳戶根使用者一個。根使用者有權存取該帳戶中的所有 AWS 服務 和資源。安全性最佳做法[是將管理存取權指派給使用者,並僅使用 root 使用者來執行](https://docs.aws.amazon.com/accounts/latest/reference/root-user-tasks.html) [需要 root 使用者存取權](https://docs.aws.amazon.com/accounts/latest/reference/root-user-tasks.html)的工作。

AWS 註冊過程完成後,會向您發送確認電子郵件。您可以隨時登錄 <https://aws.amazon.com/>並選擇 我的帳戶,以檢視您目前的帳戶活動並管理帳戶。

### <span id="page-12-0"></span>建立具有管理權限的使用者

註冊後,請保護您的 AWS 帳戶 AWS 帳戶根使用者 AWS IAM Identity Center、啟用和建立系統管理 使用者,這樣您就不會將 root 使用者用於日常工作。

#### 保護您的 AWS 帳戶根使用者

1. 選擇 Root 使用者並輸入您的 AWS 帳戶 電子郵件地址,以帳戶擁有者身分登入[。AWS](https://console.aws.amazon.com/)  [Management Console](https://console.aws.amazon.com/)在下一頁中,輸入您的密碼。

如需使用根使用者登入的說明,請參閱 AWS 登入 使用者指南中[的以根使用者身分登入](https://docs.aws.amazon.com/signin/latest/userguide/console-sign-in-tutorials.html#introduction-to-root-user-sign-in-tutorial)。

2. 若要在您的根使用者帳戶上啟用多重要素驗證 (MFA)。

如需指示,請參閱《IAM 使用者指南》中[的為 AWS 帳戶 根使用者啟用虛擬 MFA 裝置 \(主控台\)](https://docs.aws.amazon.com/IAM/latest/UserGuide/enable-virt-mfa-for-root.html)。

### 建立具有管理權限的使用者

1. 啟用 IAM Identity Center。

如需指示,請參閱 AWS IAM Identity Center 使用者指南中的[啟用 AWS IAM Identity Center](https://docs.aws.amazon.com/singlesignon/latest/userguide/get-set-up-for-idc.html)。

2. 在 IAM 身分中心中,將管理存取權授予使用者。

[若要取得有關使用 IAM Identity Center 目錄 做為身分識別來源的自學課程,請參閱《使用指南》](https://docs.aws.amazon.com/singlesignon/latest/userguide/quick-start-default-idc.html)  [IAM Identity Center 目錄中的「以預設值設定使用AWS IAM Identity Center 者存取](https://docs.aws.amazon.com/singlesignon/latest/userguide/quick-start-default-idc.html)」。

以具有管理權限的使用者身分登入

• 若要使用您的 IAM Identity Center 使用者簽署,請使用建立 IAM Identity Center 使用者時傳送至 您電子郵件地址的簽署 URL。

如需使用 IAM 身分中心使用者[登入的說明,請參閱使用AWS 登入 者指南中的登入 AWS 存取入口](https://docs.aws.amazon.com/signin/latest/userguide/iam-id-center-sign-in-tutorial.html) [網站](https://docs.aws.amazon.com/signin/latest/userguide/iam-id-center-sign-in-tutorial.html)。

指派存取權給其他使用者

1. 在 IAM 身分中心中,建立遵循套用最低權限許可的最佳做法的權限集。

如需指示,請參閱《AWS IAM Identity Center 使用指南》中的「[建立權限集」](https://docs.aws.amazon.com/singlesignon/latest/userguide/get-started-create-a-permission-set.html)。

2. 將使用者指派給群組,然後將單一登入存取權指派給群組。

如需指示,請參閱《AWS IAM Identity Center 使用指南》中的「[新增群組」](https://docs.aws.amazon.com/singlesignon/latest/userguide/addgroups.html)。

## <span id="page-13-0"></span>設定 IAM 許可

若要使用 AWS Elemental 執行轉碼任務 MediaConvert,您需要 IAM 服務角色才能 MediaConvert 存 取您的資源。資源包括輸入文件和存儲輸出文件的位置之類的內容。

無論您一開始如何建立 IAM 服務角色,都可以使用 IAM 隨時調整此角色。如需詳細資訊,請參閱 《IAM 使用者指南》中的[新增和移除 IAM 身分許可。](https://docs.aws.amazon.com/IAM/latest/UserGuide/access_policies_manage-attach-detach.html#add-policies-console)

您可以使用下列其中一種方式建立 IAM 服務角色:

• 在主 MediaConvert 控台中,對您授予的權限有一些限制。如需說明,請參[閱在中建立 IAM 角色](#page-14-0) [MediaConvert。](#page-14-0)

從主 MediaConvert 控台設定角色,以僅允許 MediaConvert 存取部分 Amazon S3 儲存貯體。您也 可以選擇是否授與 API Gateway 端點的叫用存取權。

• 在 IAM 主控台中。如需說明,請參閱[在 IAM 中建立角色。](#page-15-0)

在 IAM 主控台中設定 IAM 角色 MediaConvert 時,您可以精確控制授予哪些存取權。您也可以透過 AWS Command Line Interface (AWS CLI) 或 API 或 SDK 使用 IAM。

### **a** Note

如果您在 Amazon S3 儲存貯體上啟用 Amazon S3 預設加密,並指定自己管理的金鑰 AWS Key Management Service,則必須授予其他許可。如需詳細資訊,請參閱 授與存取加密的 [MediaConvert Amazon S3桶的權限。](#page-16-0)

設定預設角色

如果您使用該名稱MediaConvert\_Default\_Role,則主 MediaConvert控台在 future 建立工作時預 設會使用該名稱。無論您如何建立要使用的 IAM 服務角色,都會發 MediaConvert 生這種情況。

## <span id="page-14-0"></span>使 MediaConvert 用已設定的許可在中建立 IAM 角色

在中建立具 MediaConvert 有已設定許可的 AWS Identity and Access Management (IAM) 角色時, 您可以限制只 MediaConvert 存取特定 Amazon S3 儲存貯體。您也可以指定是否授與對 Amazon API Gateway 端點的叫用存取權。

使用已設定的許可設定中 MediaConvert 設定 IAM 角色

- 1. 在主控台中開啟「[工作](https://console.aws.amazon.com/mediaconvert/home#/jobs/list)」頁 MediaConvert 面。
- 2. 選擇建立作業。
- 3. 在 [Job 設定] 下,選擇 [AWS 整合]
- 4. 在 [服務存取] 區段中,對於 [服務角色控制],選擇 [建立新的服務角色],設定權限。
- 5. 對於 [新角色名稱],我們建議您保留預設值**MediaConvert\_Default\_Role**。當您這樣做時,依 預設 MediaConvert 會將此角色用於您 future 的工作。
- 6. 對於輸入 S3 位置和輸出 S3 位置,請選擇新增位置。選取您將用於輸入或輸出位置的 Amazon S3 儲存貯體。
- 7. (選擇性) 對於 API Gateway 端點呼叫,如果您使用需要的功能,請選擇允許。

MediaConvert 需要此存取權限才能使用下列功能 ·

- 數位版權管理 SPEKE
- Nielsen非線性浮水印

若要僅允許 MediaConvert 叫用特定端點的存取權,請在使用 AWS Identity and Access Management (IAM) 服務建立角色政策後,在角色政策中修改這些許可。如需詳細資訊,請參 閱AWS Identity and Access Management 使用指南中[的編輯 IAM 政策](https://docs.aws.amazon.com/IAM/latest/UserGuide/access_policies_manage-edit.html)。

## <span id="page-15-0"></span>使用 IAM 主控台建立角色

您可以直接使用 AWS Identity and Access Management (IAM) 執行 MediaConvert主控台中無法使用 的動作。您可以在 IAM 中建立角色時執行此操作,也可以在中建立角色, MediaConvert 然後稍後使 用 IAM 進行優化。

下列程序說明如何使用 IAM 主控台建立角色。如需有關以程式設計方式存取 IAM 的資訊,請參閱 [IAM](https://docs.aws.amazon.com/iam/)  [文件集](https://docs.aws.amazon.com/iam/)中的適當文件。

若要為 AWS Elemental MediaConvert (IAM 主控台) 建立服務角色

- 1. 登入 AWS Management Console 並開啟身分與存取權管理主控台,[網址為 https://](https://console.aws.amazon.com/iam/) [console.aws.amazon.com/iam/。](https://console.aws.amazon.com/iam/)
- 2. 在 IAM 主控台的導覽窗格中,選擇角色,然後選擇建立角色。
- 3. 對於 Trusted entity type (信任的實體類型),請選擇 AWS 服務。
- 4. 對於服務或使用案例,請選擇 AWS Elemental MediaConvert,然後選擇MediaConvert使用案例。
- 5. 選擇下一步。
- 6. 選取您在上一個程序中建立的 MediaConvert 原則旁邊的方塊。
- 7. (選用) 設[定許可界限](https://docs.aws.amazon.com/IAM/latest/UserGuide/access_policies_boundaries.html)。這是進階功能,可用於服務角色,而不是服務連結的角色。
	- a. 開啟 [設定權限界限] 區段,然後選擇 [使用權限界限] 控制最大角色權限。

IAM 在您的帳戶中包含受 AWS 管政策和客戶管理政策的清單。

- b. 選取用於許可界限的政策。
- 8. 選擇下一步。
- 9. 輸入角色名稱或角色名稱尾碼,以協助您識別角色的用途。

### **A** Important

命名角色時,請注意下列事項:

• 角色名稱在您的內部必須是唯一的 AWS 帳戶,並且不能根據大小寫將其唯一。

例如,請勿建立同時命名為**PRODROLE**和的角色**prodrole**。當角色名稱用於策略中或 作為 ARN 的一部分時,角色名稱會區分大小寫,但是當主控台中的客戶 (例如在登入程 序期間) 顯示角色名稱時,角色名稱不區分大小寫。

- 您無法在建立角色之後編輯該角色的名稱,因為其他實體可能會參照該角色。
- 10. (選擇性) 在說明中,輸入角色的說明。
- 11. (選擇性) 若要編輯角色的使用案例和權限,請在步驟 1:選取信任的實體或步驟 2:新增權限區段 中,選擇編輯。
- 12. (選擇性) 若要協助識別、組織或搜尋角色,請將標籤新增為鍵值配對。如需有關在 IAM 中使用標 籤的詳細資訊,請參閱《IAM 使用者指南》中的[標記 IAM 資源。](https://docs.aws.amazon.com/IAM/latest/UserGuide/id_tags.html)
- 13. 檢閱角色,然後選擇 Create role (建立角色)。

### **a** Note

對於「新角色名稱」,我們建議您輸入**MediaConvert\_Default\_Role**。當您這樣做時,依 預設 MediaConvert 會將此角色用於您 future 的工作。

### <span id="page-16-0"></span>授與存取加密的 MediaConvert Amazon S3桶的權限

當您[啟用 Amazon S3 預設加密時](https://docs.aws.amazon.com/AmazonS3/latest/dev/bucket-encryption.html#bucket-encryption-how-to-set-up),Amazon S3 會在您上傳物件時自動加密物件。您可以選擇使用 AWS Key Management Service (AWS KMS) 來管理金鑰。此稱為 SSE-KMS 加密。

如果您在存放 AWS Elemental MediaConvert 輸入或輸出檔案的儲存貯體上啟用 SSE-KMS 預設加 密,則必須[將內嵌政策新增](https://docs.aws.amazon.com/IAM/latest/UserGuide/access_policies_manage-attach-detach.html#add-policies-console)至 IAM 服務角色。如果您未新增內嵌政策,則 MediaConvert 無法讀取輸 入檔案或寫入輸出檔案。

在下列使用案例中授與這些權限:

- 如果您的輸入儲存貯體有 SSE-KMS 預設加密,請授予 kms:Decrypt
- 如果您的輸出儲存貯體有 SSE-KMS 預設加密,請授予 kms:GenerateDataKey

下列範例內嵌政策會同時授與這兩個權限。

## 使用kms:Decrypt和的內嵌政策範例 kms:GenerateDataKey

此原則會同時授kms:Decrypt與和的權限kms:GenerateDataKey。

```
{ 
   "Version": "2012-10-17", 
   "Statement": [ 
     { 
       "Effect": "Allow", 
       "Action": [ 
         "kms:Decrypt", 
         "kms:GenerateDataKey" 
       ], 
       "Resource": "*", 
       "Condition": { 
         "StringLike":
{ "kms:ViaService": "s3.*.amazonaws.com" } 
       } 
     } 
   ]
}
```
# <span id="page-18-0"></span>開始使用 MediaConvert

若要開始使用 MediaConvert 主控台,本教學課程將示範如何建立轉碼媒體檔案的工作。若要以 MediaConvert 程式設計方式存取,請參閱 API 參考中的下列主題:

- 如果您使用其中一個 AWS SDK,請參閱[開始使用 SDK。](https://docs.aws.amazon.com/mediaconvert/latest/apireference/custom-endpoints.html)
- 如果您直接使用 MediaConvert API,請參閱[開始使用 API](https://docs.aws.amazon.com/mediaconvert/latest/apireference/getting-started.html)。

MediaConvert 根據您提供的指示和轉碼設定,接受輸入檔案並將其轉換為一個或多個輸出檔案。

### **a** Note

如果您不熟悉工作、佇列、預設集和工作範本等 MediaConvert 基礎知識,請閱[讀什麼是 AWS](#page-9-0)  [Elemental MediaConvert?](#page-9-0)。

### 主題

- [必要條件](#page-18-1)
- [建立任務。](#page-18-2)

## <span id="page-18-1"></span>必要條件

請遵循本[設定](#page-11-0)章中的步驟,以便可存取您的輸入檔案,並 MediaConvert 具有執行工作的權限。

首先注意輸入文件的位置。這將是一個類似 s3://DOC-EXAMPLE-BUCKET/input.mp4 的 URI 或類似 的網址。 https://example.amazon.com/input.mp4 然後,記下輸出檔案的 Amazon S3 目的地位置。建 立工作時,您將使用此輸入和輸出資訊。

<span id="page-18-2"></span>如需有關 MediaConvert 支援哪些輸入和輸出格式的更多資訊,請參[閱支援的輸入和輸出](#page-20-0)。

## 建立任務。

執行轉碼工作的任務。建立工作時,您可以指定輸入檔案和設定、輸出檔案和設定,以及任何其他相關 工作設定。

MediaConvert 從您指定的 Amazon S3、HTTP 或 HTTPS 位置取得輸入。然後 MediaConvert轉碼並 寫入您在工作的輸出群組設定中指定的輸出位置。

### 建立任務

- 1. 移至主控台中的「[工作](https://console.aws.amazon.com/mediaconvert/home#/jobs/list)」頁 MediaConvert 面。
- 2. 選擇建立作業。
- 3. 在 [建立工作] 頁面上,指定您的工作設定。如需詳細資訊,請參閱 [在中設定工作 MediaConvert。](#page-146-1) 確保為您的工作和文件存儲選擇相同的區域。
- 4. 選擇建立。

如需追蹤任務狀態的詳細資訊,請參閱 [EventBridge 搭配使用 AWS Elemental MediaConvert](#page-398-0)。

如需任務輸出的檔案名稱和路徑的詳細資訊,請參閱[輸出檔案名稱和路徑](#page-415-0)。

5. 或者,如果您不想保留在本教學中產生的轉碼檔案,請從 Amazon S3 刪除這些檔案,以避免產生 儲存費用。如需詳細資訊,請參閱[刪除物件 Amazon S3 使用者指南。](https://docs.aws.amazon.com/AmazonS3/latest/userguide/DeletingObjects.html)

# <span id="page-20-0"></span>支援的輸入和輸出

本章包含 AWS Elemental MediaConvert 支援之輸入和輸出的參考資料表和其他詳細資訊。

主題

- [支援的輸入格式](#page-20-1)
- [支援的輸出格式](#page-29-1)
- [支援的容器和轉碼器參考表](#page-57-0)
- [AWS Elemental 支援的字幕 MediaConvert](#page-95-0)

# <span id="page-20-1"></span>支援的輸入格式

AWS Elemental MediaConvert 支援使用下列容器和轉碼器的輸入。

某些容器和轉碼器有其他限制。如需有關視訊容器、視訊轉碼器或音訊轉碼器的詳細資訊,請在下列參 考表格中選擇其連結,或參閱[支援的容器和轉碼器參考表](#page-57-0)。

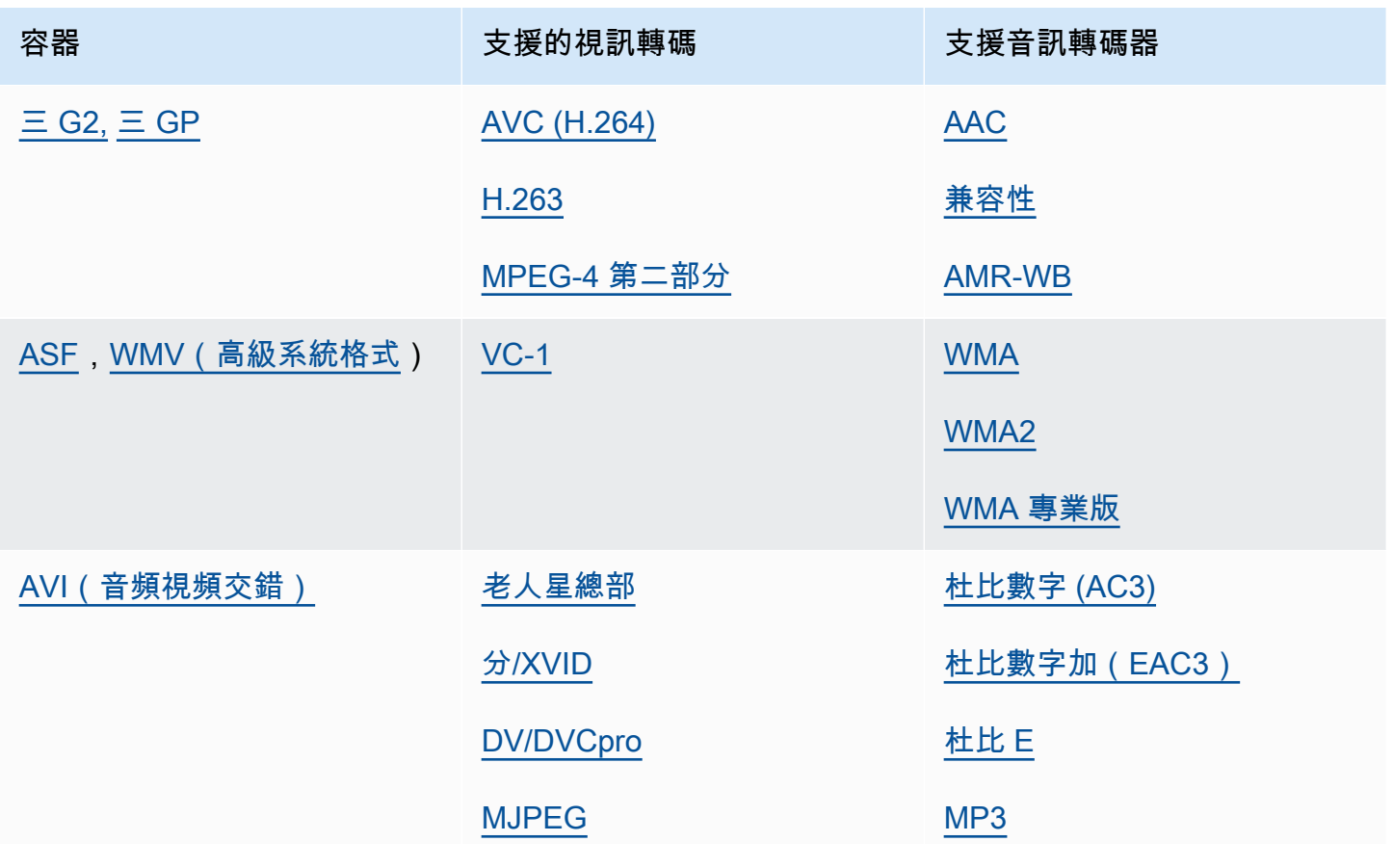

MediaConvert 使用者指南

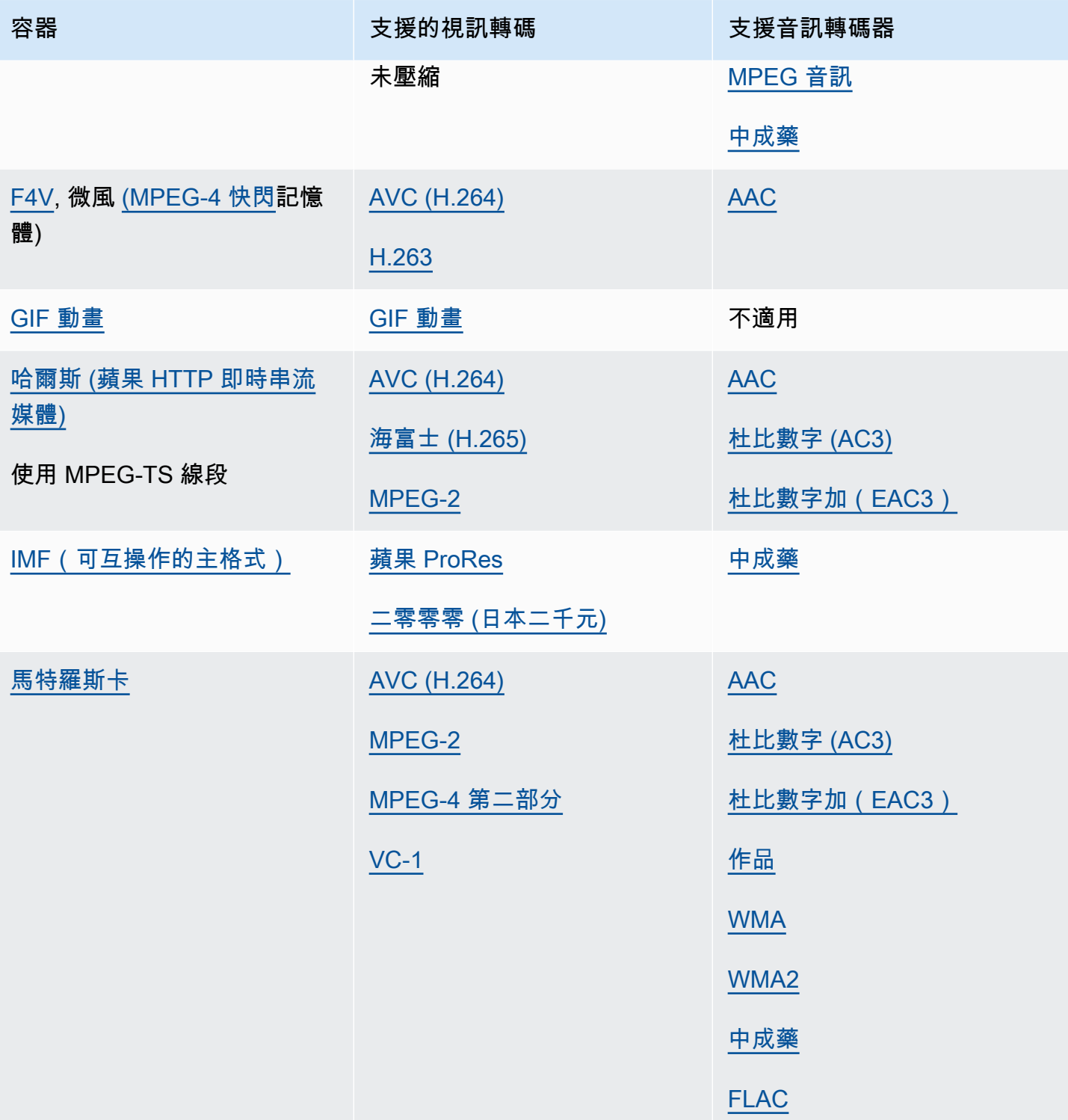

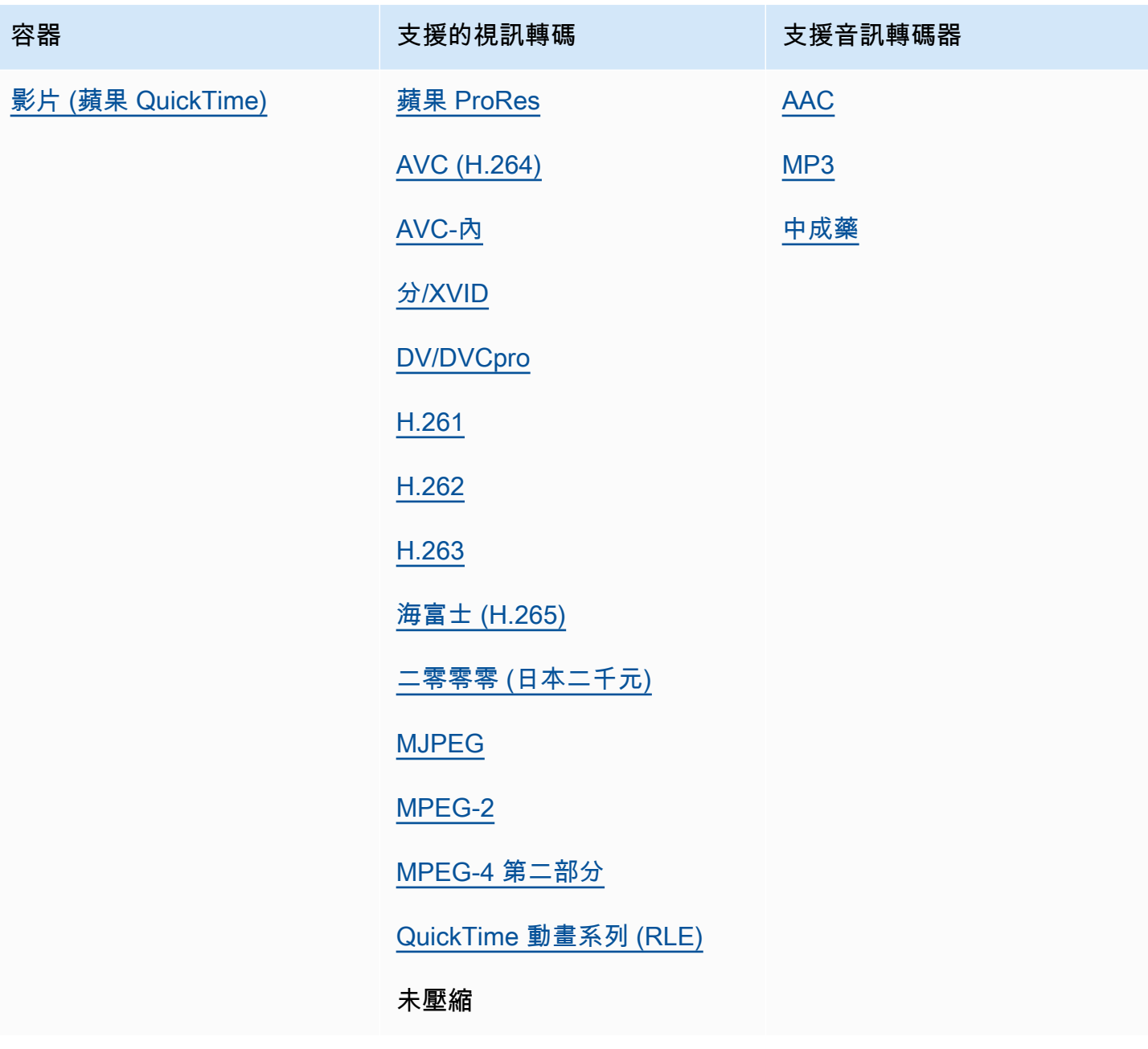

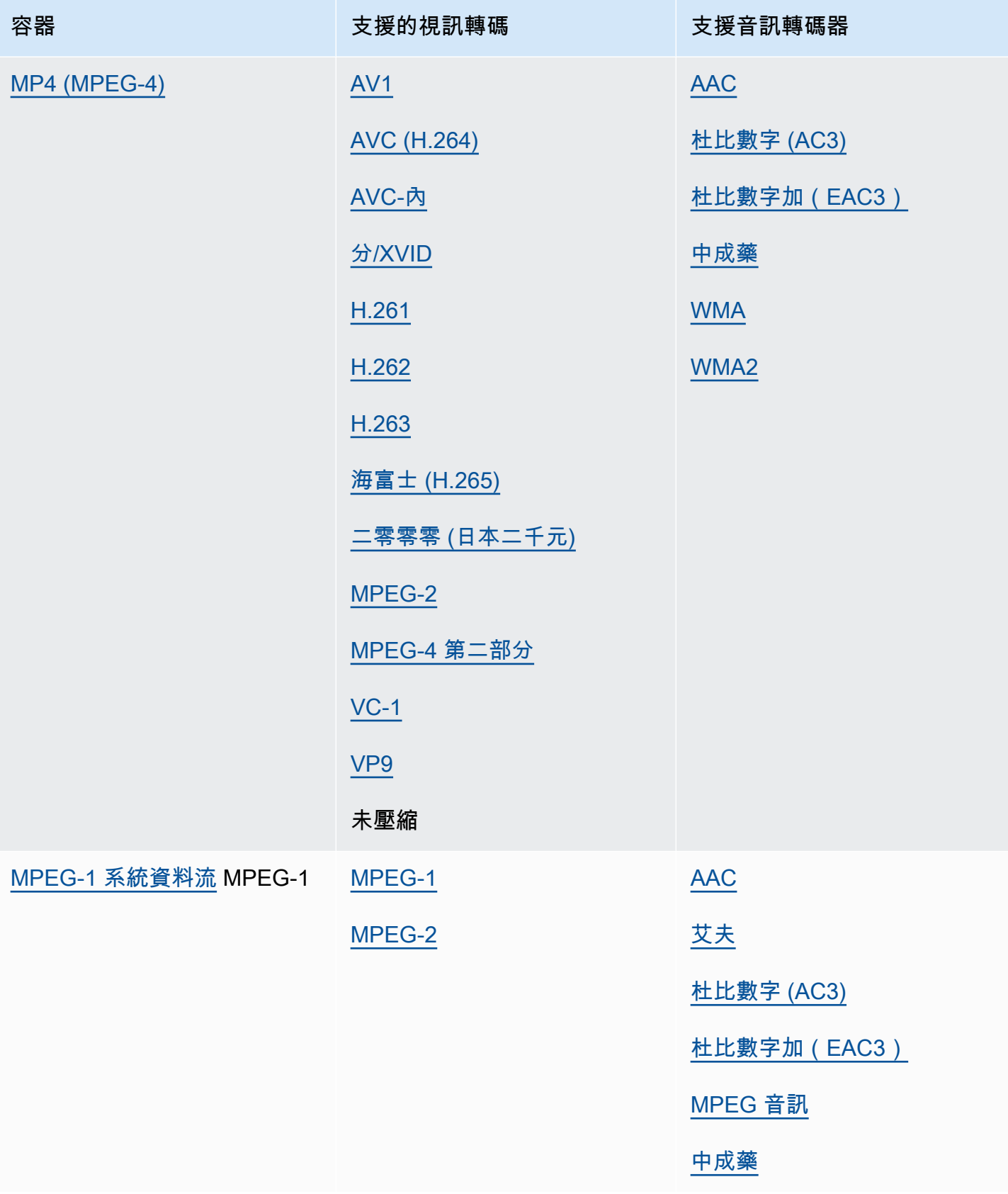

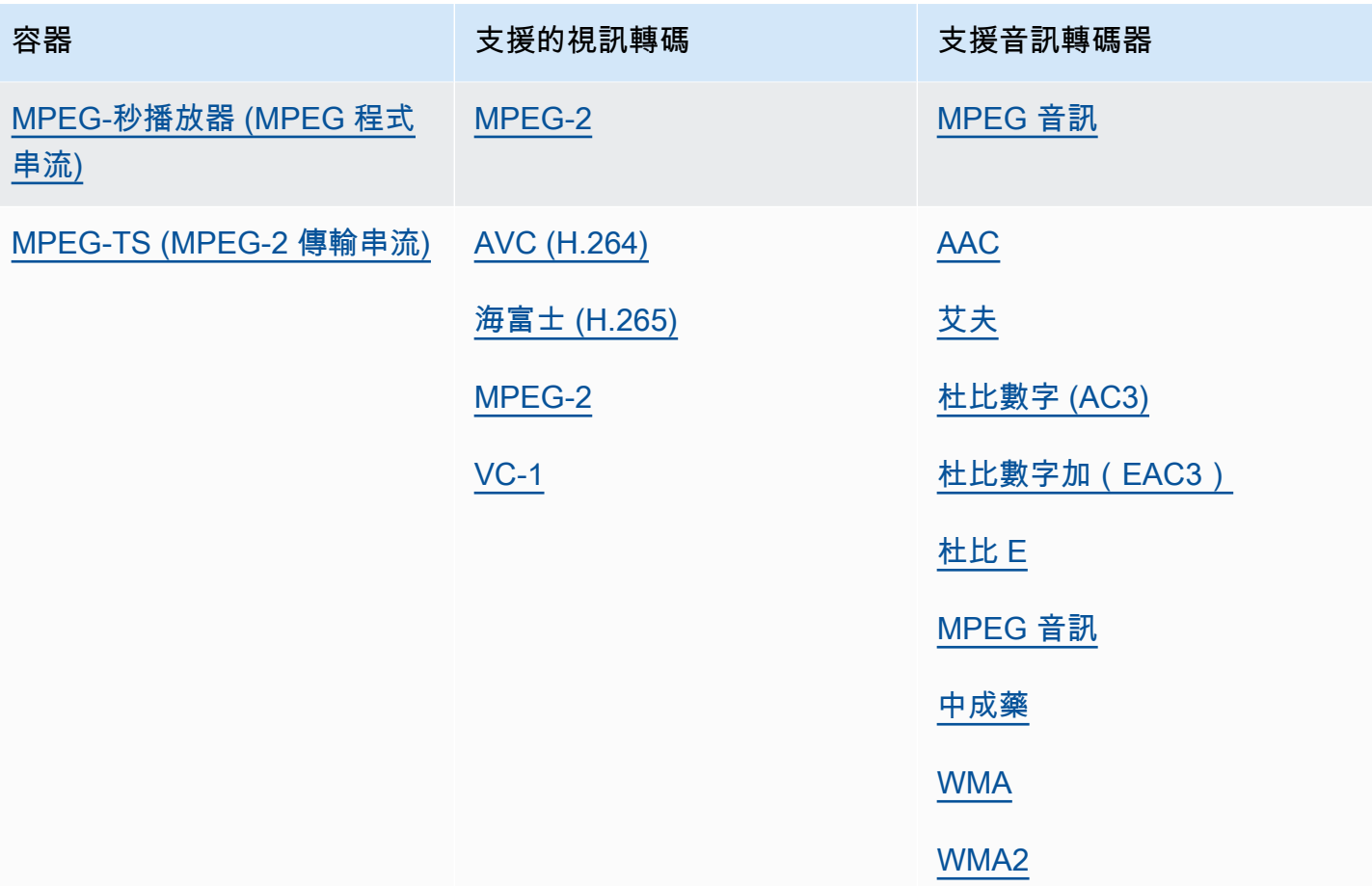

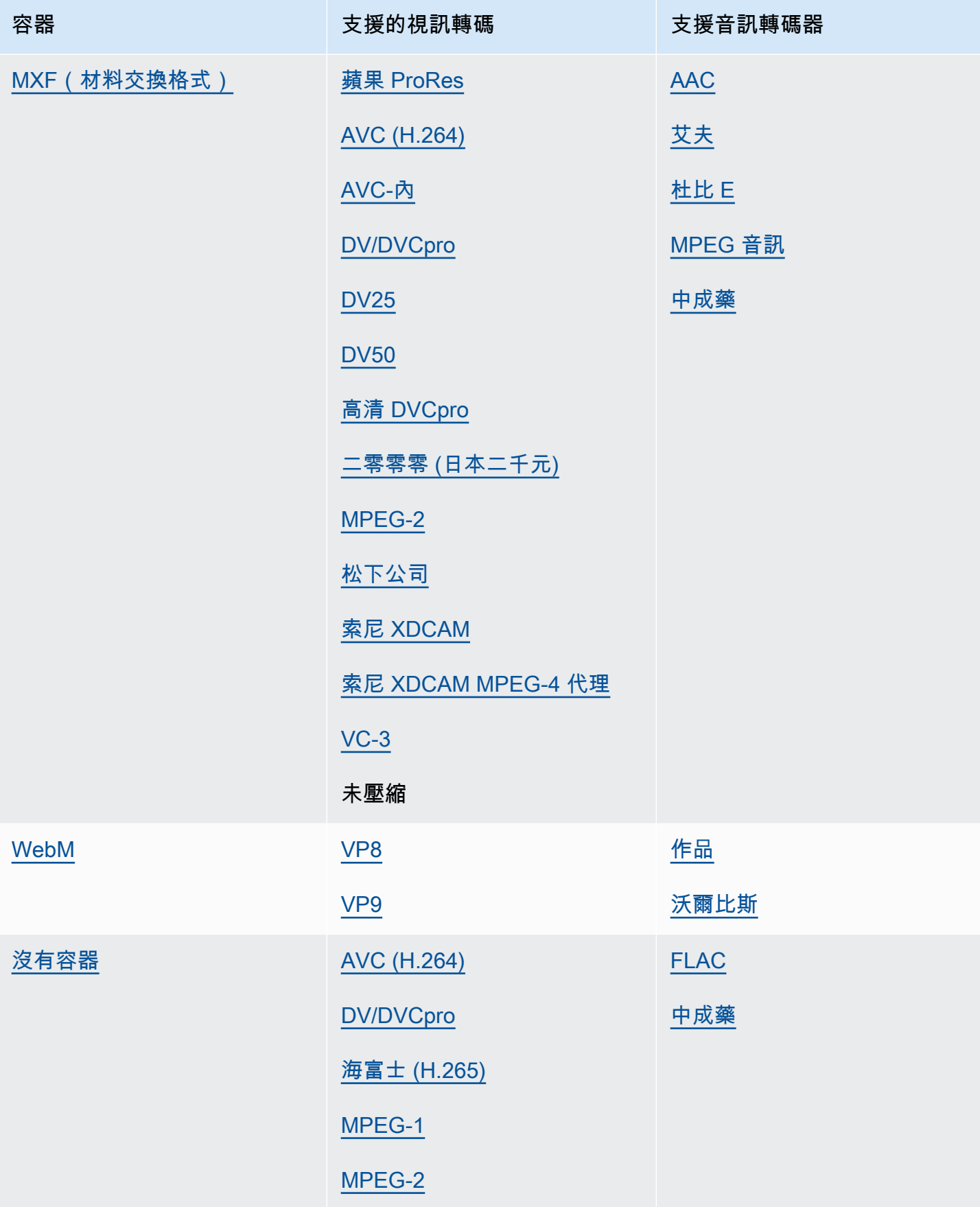

## <span id="page-26-0"></span>支援純音訊工作流程輸入格式

當您建立純音訊輸出時, MediaConvert 支援具有下列容器和轉碼器的純音訊輸入。

某些容器和轉碼器有其他限制。如需有關音訊容器或音訊轉碼器的詳細資訊,請在下列參考表格中選擇 其連結。或者請參閱[支援的容器和轉碼器參考表](#page-57-0)。

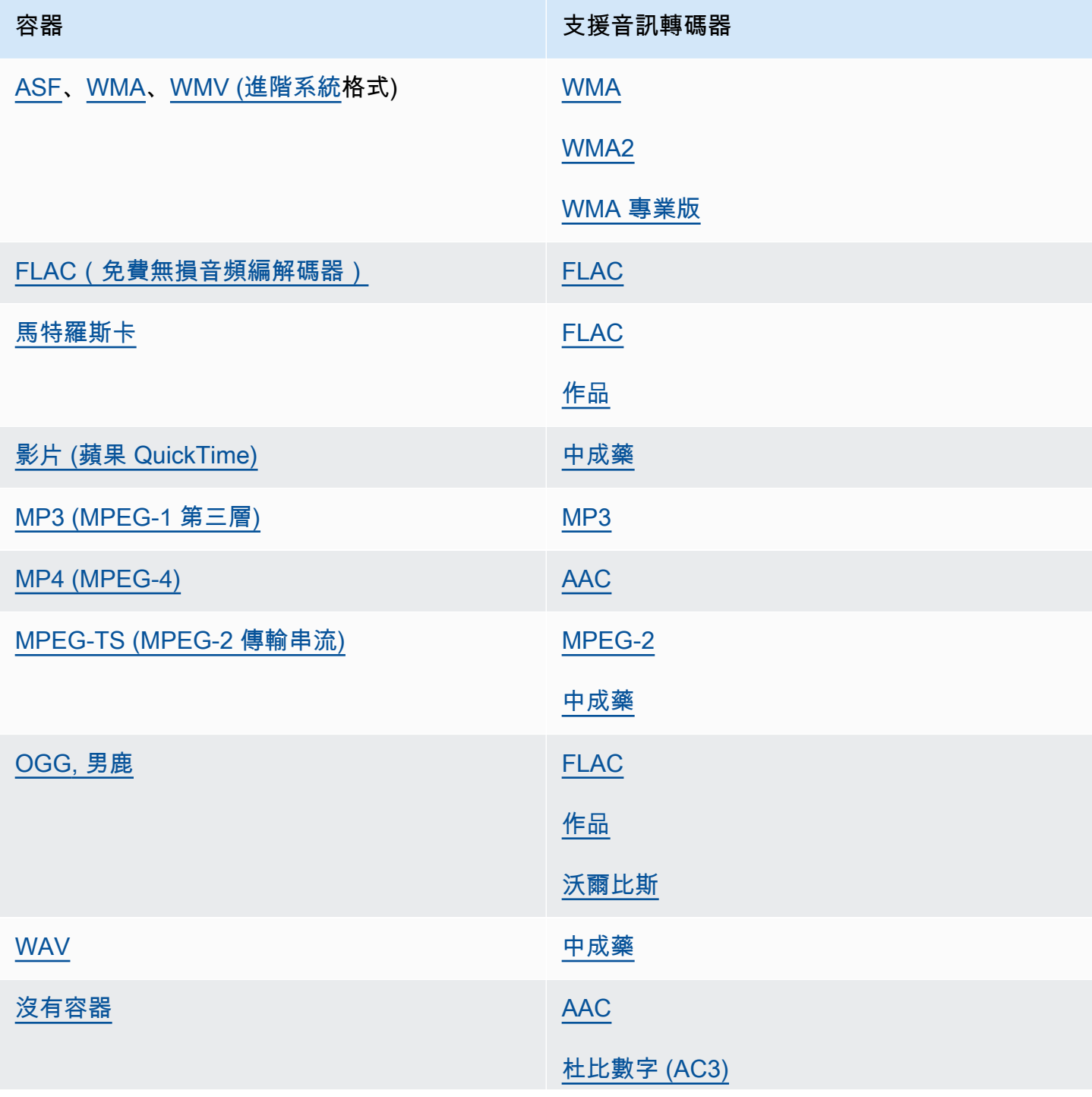

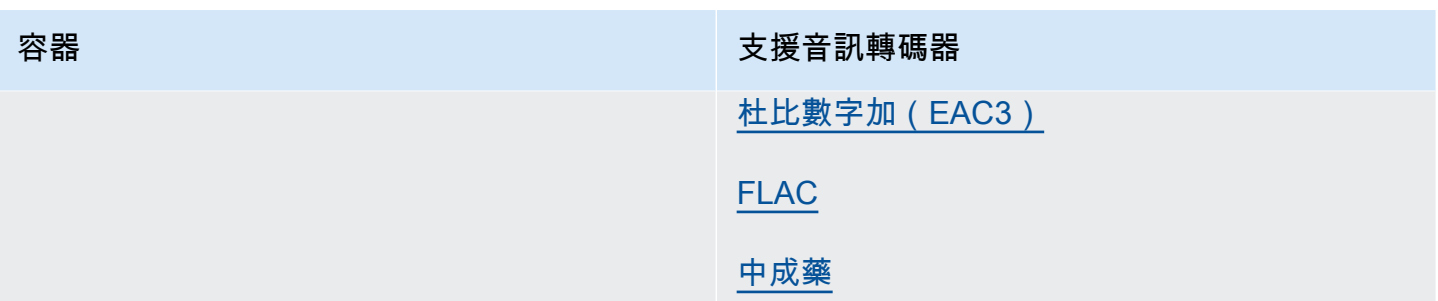

## <span id="page-27-0"></span>使用 HLS 輸入 MediaConvert

當您的輸入 MediaConvert 為HLS封裝時,請為輸入檔案 URL ([FileInput](https://docs.aws.amazon.com/mediaconvert/latest/apireference/jobs.html#jobs-prop-input-fileinput)) 指定父資訊清單或子系資 訊清單。當清單是列出多個子清單的父清單時,請 MediaConvert 使用帶寬最高的子清單作為輸入源。

與 HLS 輸入相容的功能

使用HLS輸入,您可以使用以下輸入功能:

- 輸入剪輯
- 輸入拼接
- 影像插入
- 嵌入式輸入字幕選擇器

HLS 輸入的功能限制

當您輸入的是HLS套件時,您的工作會受到以下幾種限制:

- 您的輸入套件必須符合中列出的要求[HLS 輸入封裝要求。](#page-27-1)
- 您的輸入區段無法使用 DRM 加密。例如,您的輸入內容無法使用 Apple FairPlay DRM 加密。
- 您只能使用內嵌的輸入註解。

<span id="page-27-1"></span>HLS 輸入封裝要求

您的輸入HLS套件必須符合下列要求:

- 媒體區段的視訊容器必須是MPEG-2 TS。
- 清單文件(由指定EXT-X-VERSION)的兼容性版本必須為 4 或更小。
- 提交工作後,資訊清單檔案必須保持不變。也就是說,清單必須具有標籤,EXT-X-ENDLIST否則必 須將EXT-X-PLAYLIST-TYPE值設置為 VOD。
- 如果資訊清單使用EXT-X-BYTERANGE,則第一個子範圍的開頭必須為 0,且下列子範圍區段必須繼 續前一個子範圍區段。
- 如果輸入具有不連續性,則必須從段的開頭開始。也就是說,輸入不能在段的子範圍中具有不連續 性。
- 如果資訊清單包含EXT-X-KEY,則METHOD必須設定為NONE。例如:EXT-X-KEY:METHOD=NONE. MediaConvert 不支援 HLS 加密輸入。
- MediaConvert 會忽略下列標籤:
	- EXT-X-PROGRAM-DATE-TIME
	- EXT-X-DATERANGE
	- EXT-X-I-FRAMES-ONLY
	- EXT-X-I-FRAME-STREAM-INF
	- EXT-X-SESSION-DATA
	- EXT-X-SESSION-KEY
	- EXT-X-INDEPENDENT-SEGMENTS
	- EXT-X-START
- 當您的工作使用加速轉碼時,您的輸入 HLS 套件必須符合此額外要求:中的持續時間EXTINF必須 使用小數浮點指定,並具有足夠的準確度,以避免累積區段持續時間時發生的可感知錯誤。

### 使用替代音訊轉譯

使用 HLS 節目群組時,您可以使用音訊選擇器設定來指出要使用的替代音訊節目。 MediaConvert 若 要符合選擇資格,您的替代音訊轉譯必須符合以下要求:

- 轉譯必須包含在輸入父清單的EXT-X-MEDIA標籤中。
- 標EXT-X-MEDIA籤必須包含群組 ID、名稱和語言值的唯一組合。
- 音訊必須使用下列其中一種支援的音訊轉碼器:AAC、杜比數位 (AC3)、杜比數位 Plus (EAC3) 或。MP3
- 替代音頻轉譯的子清單必須包含在用於輸入文件 URL()的父清單中 FileInput

當您指定音訊選擇器設定來識別替代音訊轉譯時,音訊選擇器會在父資訊清單中尋找相符的EXT-X-MEDIA標籤。

您可以一次使用一或多個選擇器設定。例如,給定下列EXT-X-MEDIA標籤,您可以使用名稱 (RenditionName) 或 language (RenditionLangageCode) 來識別音訊轉譯,因為這兩個標籤都是唯一的 值。

#EXT-X-MEDIA:TYPE=AUDIO,GROUP-ID="audio",CHANNELS="2",NAME="English",LANGUAGE="eng",DEFAULT=YES,AUTOSELECT=YES

#EXT-X-MEDIA:TYPE=AUDIO,GROUP-ID="audio",CHANNELS="2",NAME="Japanese",LANGUAGE="jpn",DEFAULT=NO,AUTOSELECT=NO,

但是,由於兩個標籤的組 RenditionGroup ID(ID)都相同,因此您不能單獨使用它來識別音頻節目。 您必須將群組 ID 與EXT-X-MEDIA標籤中的其他值結合使用,以識別您要 MediaConvert 使用的音訊轉 譯。

如果您未指定音訊選擇器設定,音訊選擇器會尋找混合到視訊片段中的音訊。如果視頻片段不包含音 頻,則音頻選擇器使用輸入父清單中的第一個替代音頻轉譯。

### <span id="page-29-0"></span>輸入要求

當您的輸入檔案來源是 HTTP (S) 時,您必須指定 URL 而不是 Amazon S3 路徑。將 HTTP(S) 用於輸 入的要求如下:

- 所有輸入必須是可公開讀取。
- HTTP(S) 伺服器必須不需要驗證。
- HTTP(S) 伺服器必須同時接受 HEAD 與範圍 GET 請求。
- 您指定的 URL 不能包含參數。

如果您的 HTTP (S) 輸入使用重新導向,則必須遵循下列限制:

- 您只能從您提供作為輸入的 URL 重新導向一次。您無法重新導向至包含重新導向的 URL。
- 來自初始伺服器的 HTTP (S) 狀態回應碼必須是 301 或 302。
- 來自初始服務器的 HTTP(S)響應必須使用其Location標頭來提供重定向 MediaConvert 到的 URL。

## <span id="page-29-1"></span>支援的輸出格式

MediaConvert 支持以下輸出容器和編解碼器的組合。

對於僅包含輸出容器內音頻的輸出, MediaConvert 支持一組不同的容器和編解碼器。如需詳細資訊, 請參閱 [純音訊](#page-32-0)。

某些容器和轉碼器有其他限制。如需有關視訊容器、視訊轉碼器或音訊轉碼器的詳細資訊,請在下列參 考表格中選擇其連結。或者看看[支援的容器和轉碼器參考表](#page-57-0)。

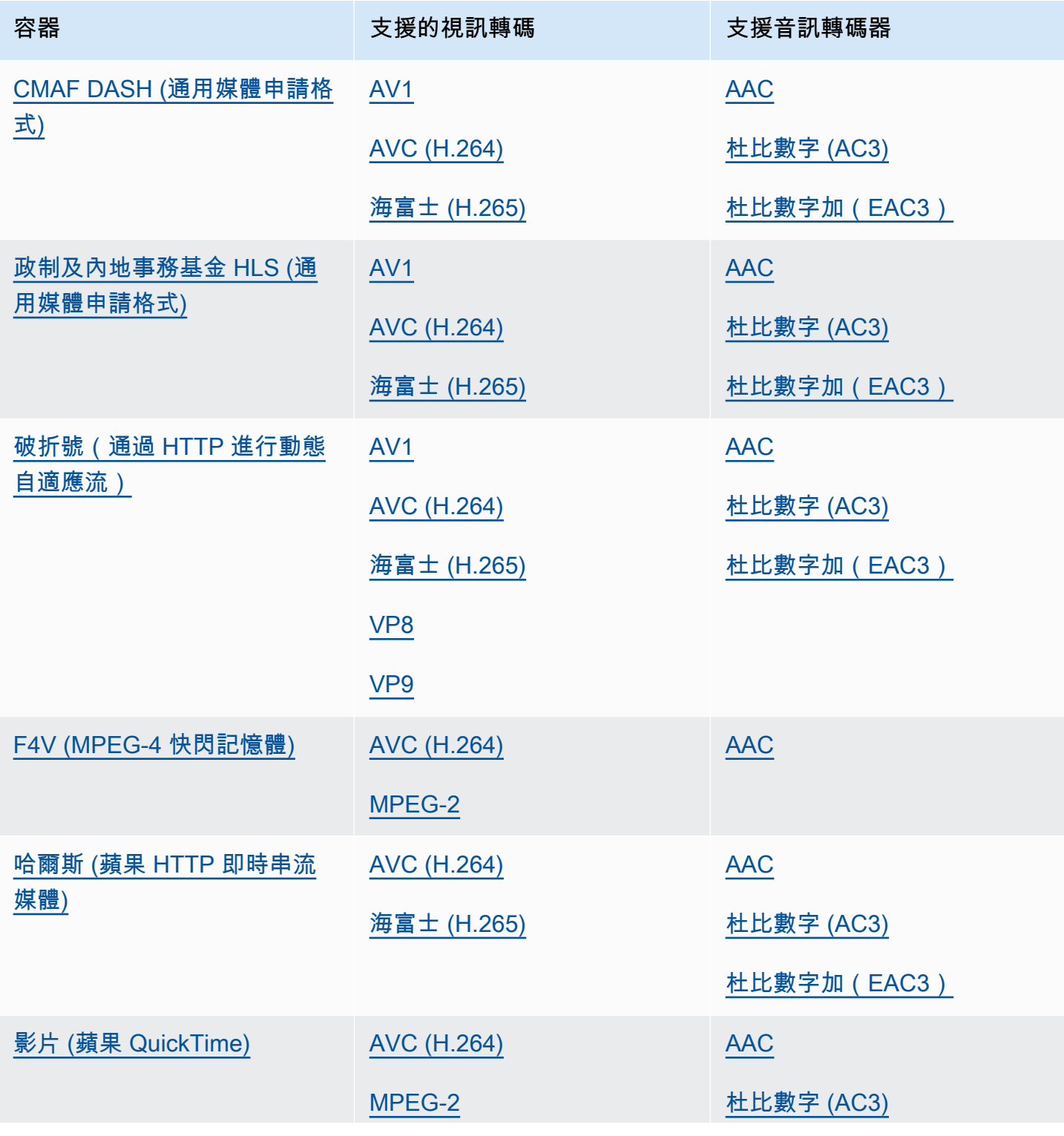

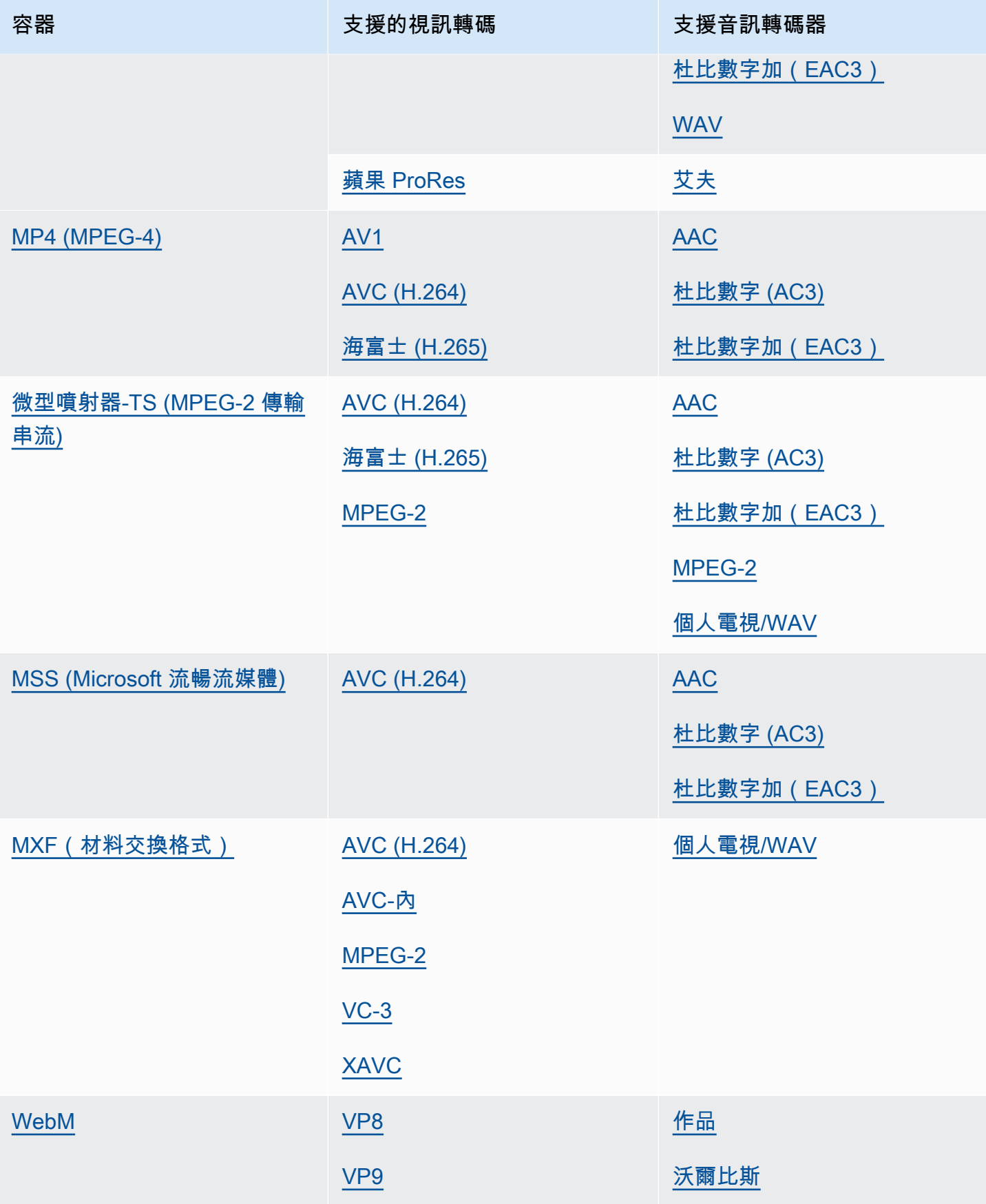

MediaConvert 使用者指南

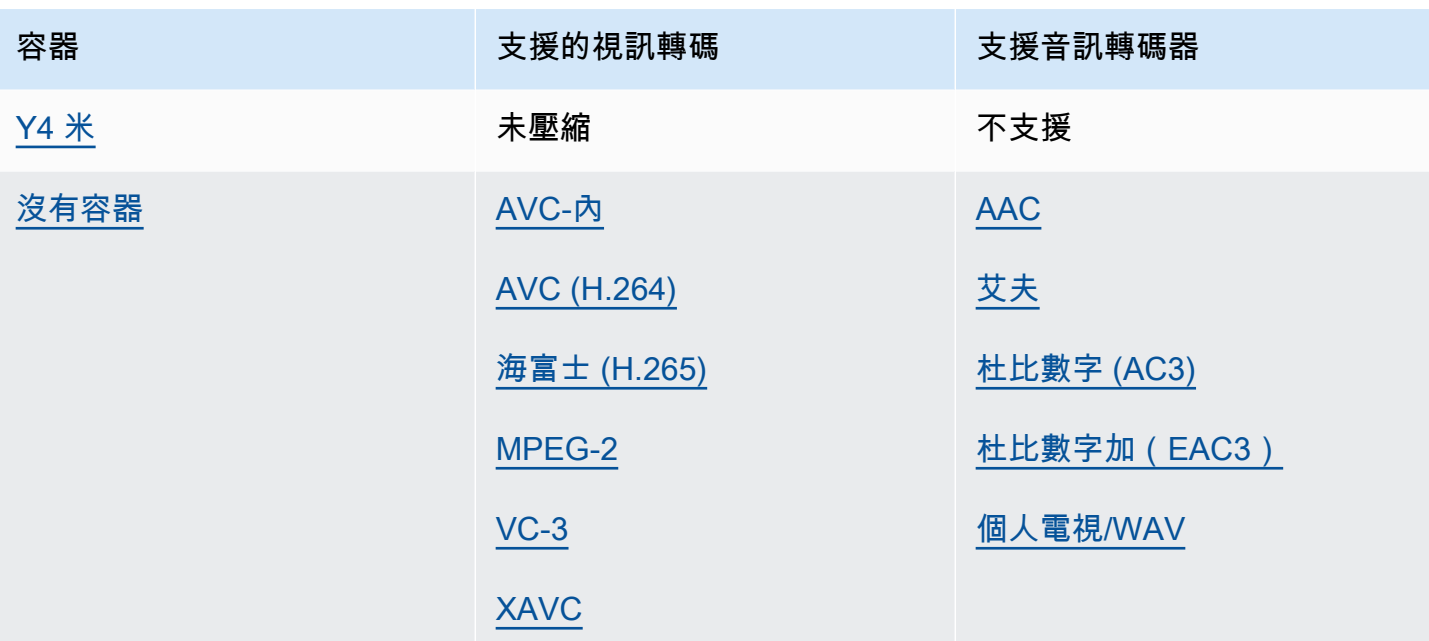

## <span id="page-32-0"></span>純音訊

MediaConvert 支持以下輸出容器和編解碼器的組合,用於創建純音頻輸出。

某些容器和轉碼器有其他限制。如需有關音訊容器或音訊轉碼器的詳細資訊,請在下列參考表格中選擇 其連結。或者看看[支援的容器和轉碼器參考表](#page-57-0)。

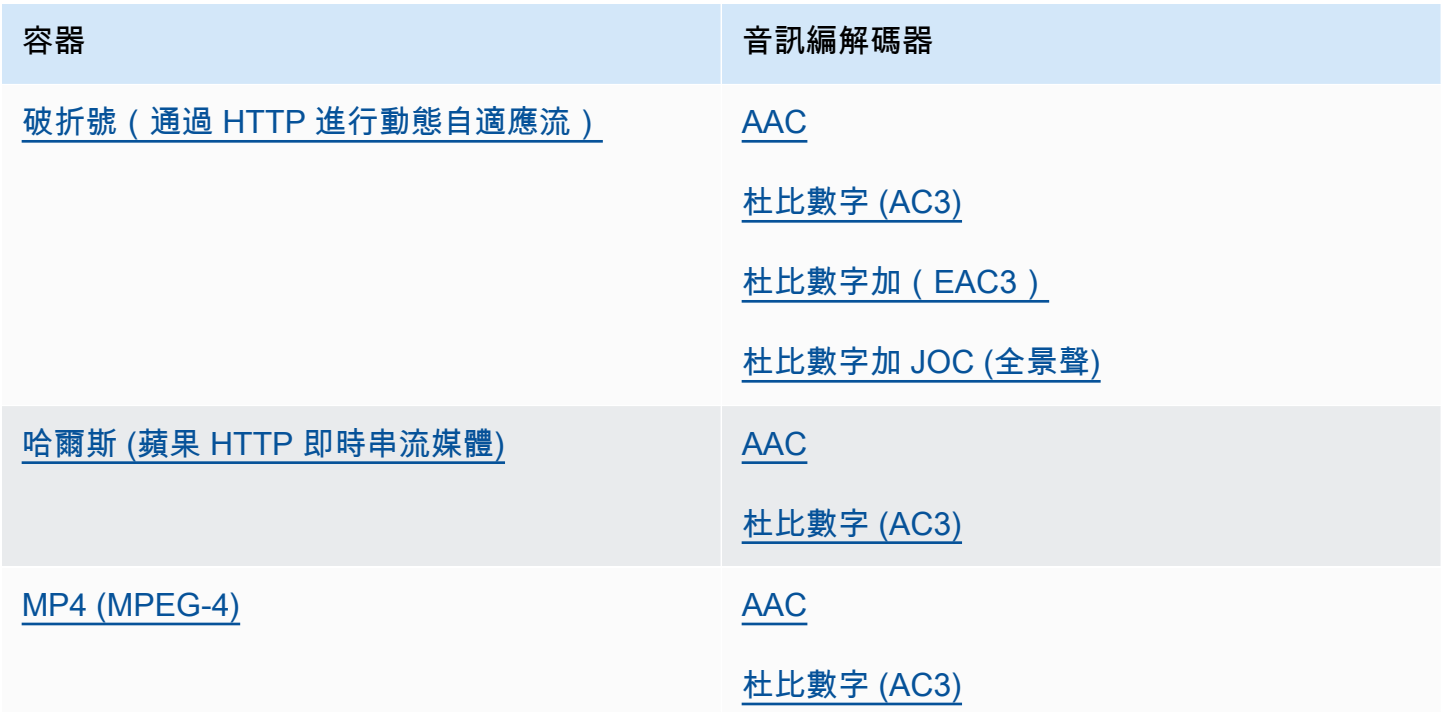

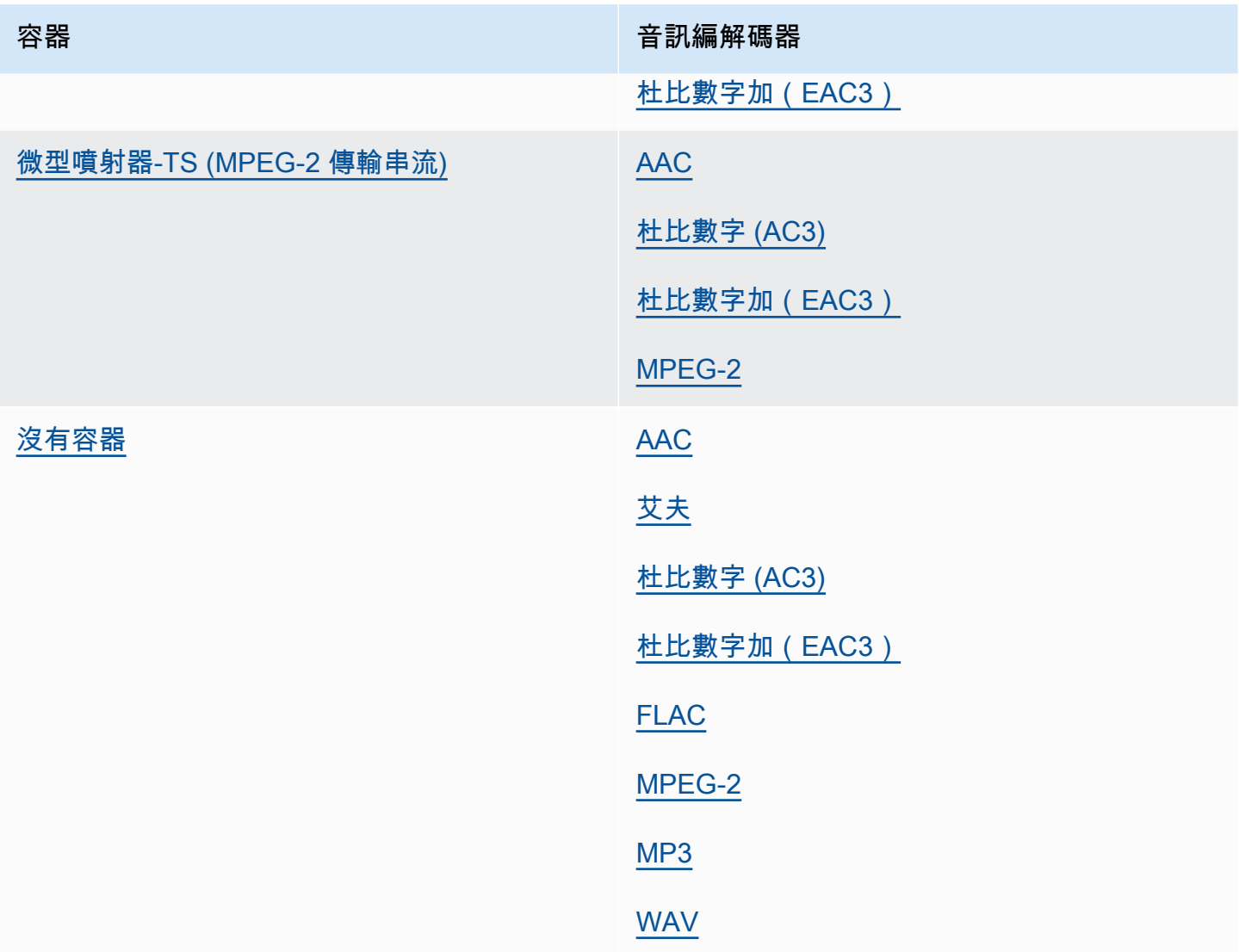

## <span id="page-33-0"></span>通過編解碼器支持的最大輸出分辨率

下表顯示 AWS Elemental MediaConvert 支援每個輸出轉碼器的最大輸出解析度。

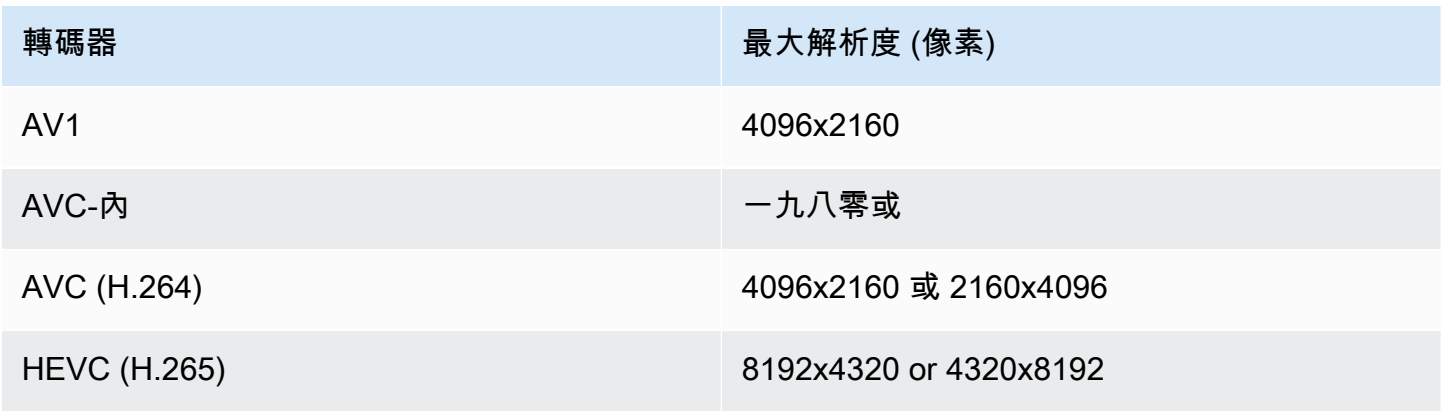

MediaConvert 使用者指南

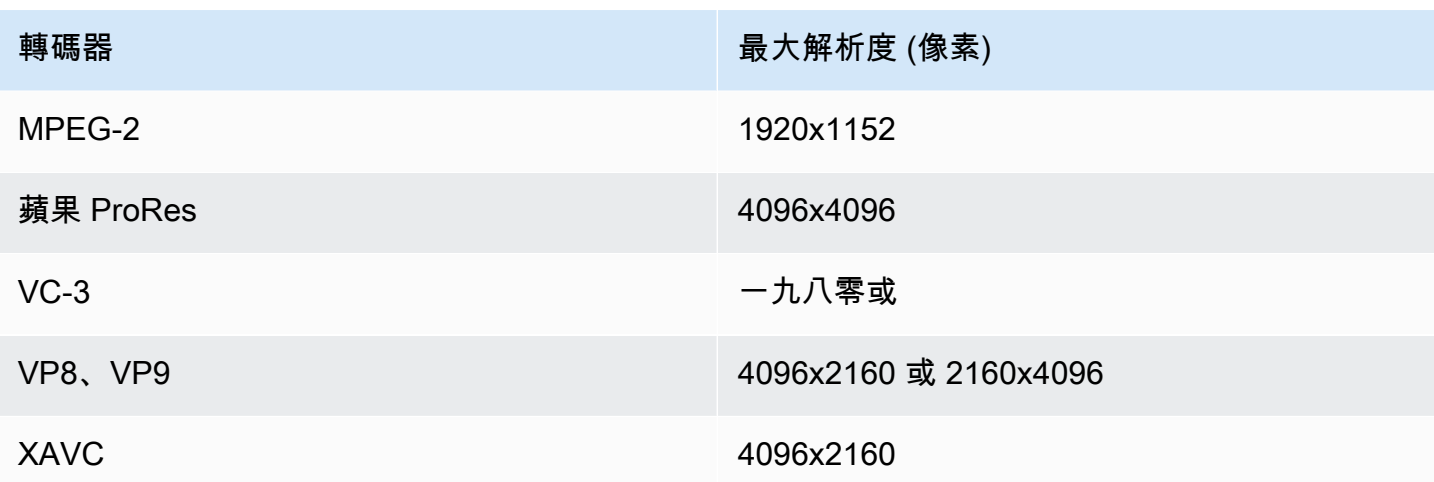

### 8k 輸出解析度工作限制

當您的 MediaConvert 工作具有 8k (8192x4320) 解析度的輸出時,您的工作會受到以下幾種限制:

- 您無法建立杜比視覺輸出。
- 您必須將任務傳送至隨需佇列。預留佇列無法執行 8k 任務。

### <span id="page-34-0"></span>使用 AWS Elemental 建立 MXF 輸出 MediaConvert

MXF 是一種輸出容器格式,其中包含用於編輯,存檔和交換的視頻內容。MXF 格式由一組規格控制, 其中一些規格定義了 MXF 配置文件,也稱為墊片。這些 MXF 配置文件佈局了編碼設置的限制,包括 視頻編解碼器,分辨率和比特率。

若要確保您的輸出符合這些規格,您可以使用 MediaConvert 自動設定檔選取。執行此操作時, MediaConvert 會根據您為轉碼器、解析度和位元率選擇的值自動編碼正確的描述檔。如需詳細資訊, 請參閱 [MXF 設定檔的預設自動選取。](#page-41-0)

您也可以明確選擇 MXF 配置文件。當您在 MediaConvert主控台中執行這項操作時, MediaConvert 會 自動將視訊轉碼器的下拉式清單填入只有有效的轉碼器。如果您沒有使用自動描述檔選取,請參閱相關 規格,瞭解解析度和位元速率的限制。

**a** Note

手動指定 MXF 設定檔時,必須以與該規格相容的方式設定輸出。您可以提交具有不相容 MXF 設定檔和編碼設定的工作,但這些工作將會失敗。

### 主題

- [MXF 工作限制和要求](#page-35-0)
- [設定 MXF 輸出](#page-35-1)
- [每個 MXF 配置文件支持的編解碼器](#page-37-0)
- [每個 MXF 配置文件的輸出音頻要求](#page-39-0)
- [MXF 設定檔的預設自動選取](#page-41-0)

### <span id="page-35-0"></span>MXF 工作限制和要求

MediaConvert 以下列方式限制 MXF 工作:

- 您只能將 MXF 輸出放在「檔案」群組輸出群組中。
- 您必須選擇 MXF 配置文件支持的視頻編解碼器。下表詳細說明每個設定檔支援哪些轉碼器。如需詳 細資訊,請參閱 [每個 MXF 配置文件支持的編解碼器](#page-37-0)。
- 您必須根據 MXF 配置文件的要求設置輸出音軌。無論您是指定描述檔還是 MediaConvert自動為您 選取設定檔,都會套用此選項。如需詳細資訊,請參閱 [每個 MXF 配置文件的輸出音頻要求](#page-39-0)。

<span id="page-35-1"></span>設定 MXF 輸出

若要使用 MXF 輸出設定工作,請在「檔案」群組輸出群組中建立輸出。然後指定 MXF 作為輸出的容 器。

使用 MXF 輸出 (主控台) 設定轉碼工作

- 1. 如中所述設定工作輸入和輸出[在中設定工作 MediaConvert](#page-146-1)。將 MXF 輸出放入文件組輸出組。
- 2. 在 [建立 Job] 頁面的左側 [工作] 窗格中,選擇您的輸出。
- 3. 在 [輸出設定] 區段中,選擇 [MXF 容器] 做為 [容器]。
- 4. 或者,在 MXF 容器設定下指定設定值:
	- MXF 配置文件:要手動指定 MXF 配置文件,請從列表中選擇它。如果保留預設值「自動」, 則會根據視訊轉碼器和解析度 MediaConvert 選擇 MXF 設定檔。如需詳細資訊,請參閱 [MXF](#page-41-0)  [設定檔的預設自動選取](#page-41-0)。
	- 將 AFD 複製到 MXF:除非在輸出視訊串流中設定 AFD 訊號,否則請忽略此設定。如果這樣 做,並且您希望在視頻流和 MXF 包裝器中使用該信息,請選擇「從視頻流複製」。如果您只想 在視訊串流中傳送 AFD 訊號,請保留預設值 [不要複製]。
5. 在「編碼設定」區段中,選擇視訊轉碼器。

此清單中的可用選項取決於您在此程序的前一步中為 MXF 設定檔選擇的選項:

- 當您保留 MXF 配置文件的默認值 Auto 時,您可以選擇與輸出容器兼容的任何視頻編解碼器。
- 當您為 MXF 設定檔選擇特定的設定檔時,您對視訊轉碼器的選擇僅包含對該設定檔有效的轉碼 器。
- 6. 或者,為「解析度 (w x h)」指定輸出視訊解析度。這是自動決定 MXF 設定檔時 MediaConvert 使 用的另一個設定。

如果您未指定 [解析度] (w x h) 的值,則輸出解析度與輸入解析度相同。

7. 照常指定您的其他編碼設定。如需有關每個設定的資訊,請選擇設定標籤旁邊的「資訊」連結。

若要使用 MXF 輸出 (API、CLI 或 SDK) 設定轉碼工作

如果您使用 API、CLI 或 SDK,請在 JSON 工作規格中指定相關設定,然後以程式設計方式將其與工 作一起提交。如需有關以程式設計方式提交任務的詳細資訊,請參閱 AWS Elemental MediaConvert API 參考的其中一個簡介主題:

- [MediaConvert 使用 AWS 開發套件或 AWS CLI 開始使用 AWS Elemental](https://docs.aws.amazon.com/mediaconvert/latest/apireference/custom-endpoints.html)
- [使用 API 開始 MediaConvert使用 AWS Elemental](https://docs.aws.amazon.com/mediaconvert/latest/apireference/getting-started.html)
- 使用主 MediaConvert 控台產生 JSON 工作規格。我們建議使用這種方法,因為控制台可作為針對 作業結構描述的互動式驗證程式運 MediaConvert 作。請依照下列步驟使用主控台產生 JSON 工作 規格:
	- a. 遵循主控台的先前程序。
	- b. 在左側的 Job (任務) 窗格中,選擇 Job settings (任務設定) 之下的 Show job JSON (顯示任務 JSON)。

在 AWS Elemental MediaConvert API 參考中尋找其他資訊,包括任務設定結構中每個設定所屬的位 置。此清單中的連結會移至該文件中設定的相關資訊:

#### 輸出設定

• 容器 ([container](https://docs.aws.amazon.com/mediaconvert/latest/apireference/jobs.html#jobs-prop-containersettings-container))

• MXF 設定檔 () mxfSettings, [profile](https://docs.aws.amazon.com/mediaconvert/latest/apireference/jobs.html#jobs-prop-mxfsettings-profile)

若要自動選取設定檔,請從 JSON 工作規格中省略此設定。

• 將 AFD 複製到墨西哥比索 () mxfSettings, [afdSignaling](https://docs.aws.amazon.com/mediaconvert/latest/apireference/jobs.html#jobs-prop-mxfsettings-afdsignaling)

編碼設定

• 視訊編解碼器 ([codec](https://docs.aws.amazon.com/mediaconvert/latest/apireference/jobs.html#jobs-prop-videocodecsettings-codec))

此設定是的子項outputs, videoDescription, codecSettings。

• 分辨率,w([width](https://docs.aws.amazon.com/mediaconvert/latest/apireference/jobs.html#jobs-prop-videodescription-width))

此設定是的子項outputs, videoDescription。

• 分辨率,h([height](https://docs.aws.amazon.com/mediaconvert/latest/apireference/jobs.html#jobs-prop-videodescription-height))

此設定是的子項outputs, videoDescription。

在主 MediaConvert 控台中,Auto 是 MXF 設定檔的預設值。當您透過直接編輯 JSON 作業規格來設定 工作時,若要自動選取描述檔,請勿包含profile在下方MxfSettings。

### 每個 MXF 配置文件支持的編解碼器

此表格顯示 AWS Elemental 在每個 MXF 設定檔中 MediaConvert 支援的轉碼器。

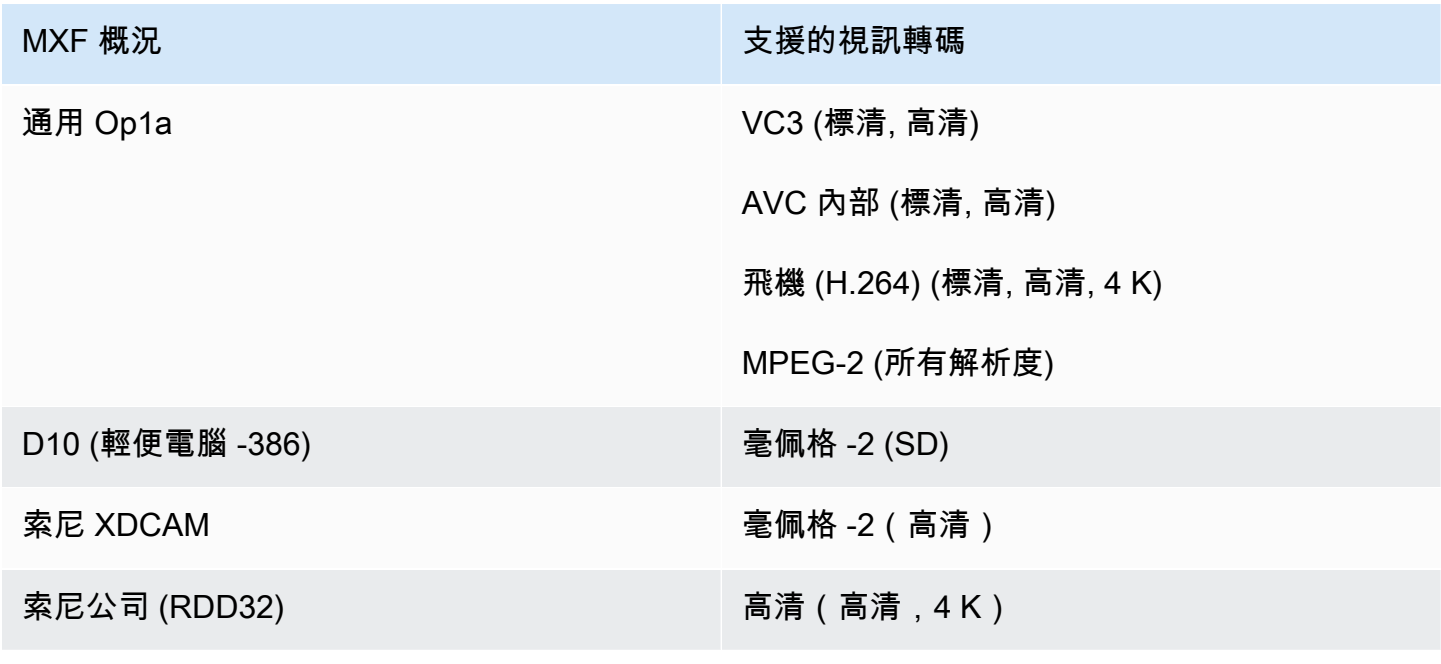

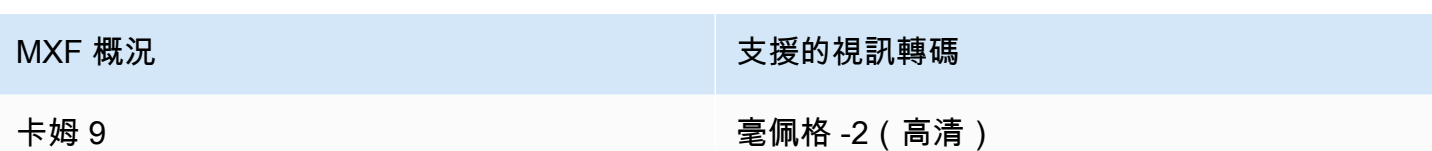

XDCAM 紅外線需求

MediaConvert 當您的輸出 MXF 定義檔為 XD CAM RDD9 時,支援以下編碼設定組合。

在此表格中,請向下閱讀資料列,以尋找您想要的「解析度」。然後閱讀以查找比特率,幀速率,交錯 模式,GOP 大小和編解碼器配置文件的有效組合。

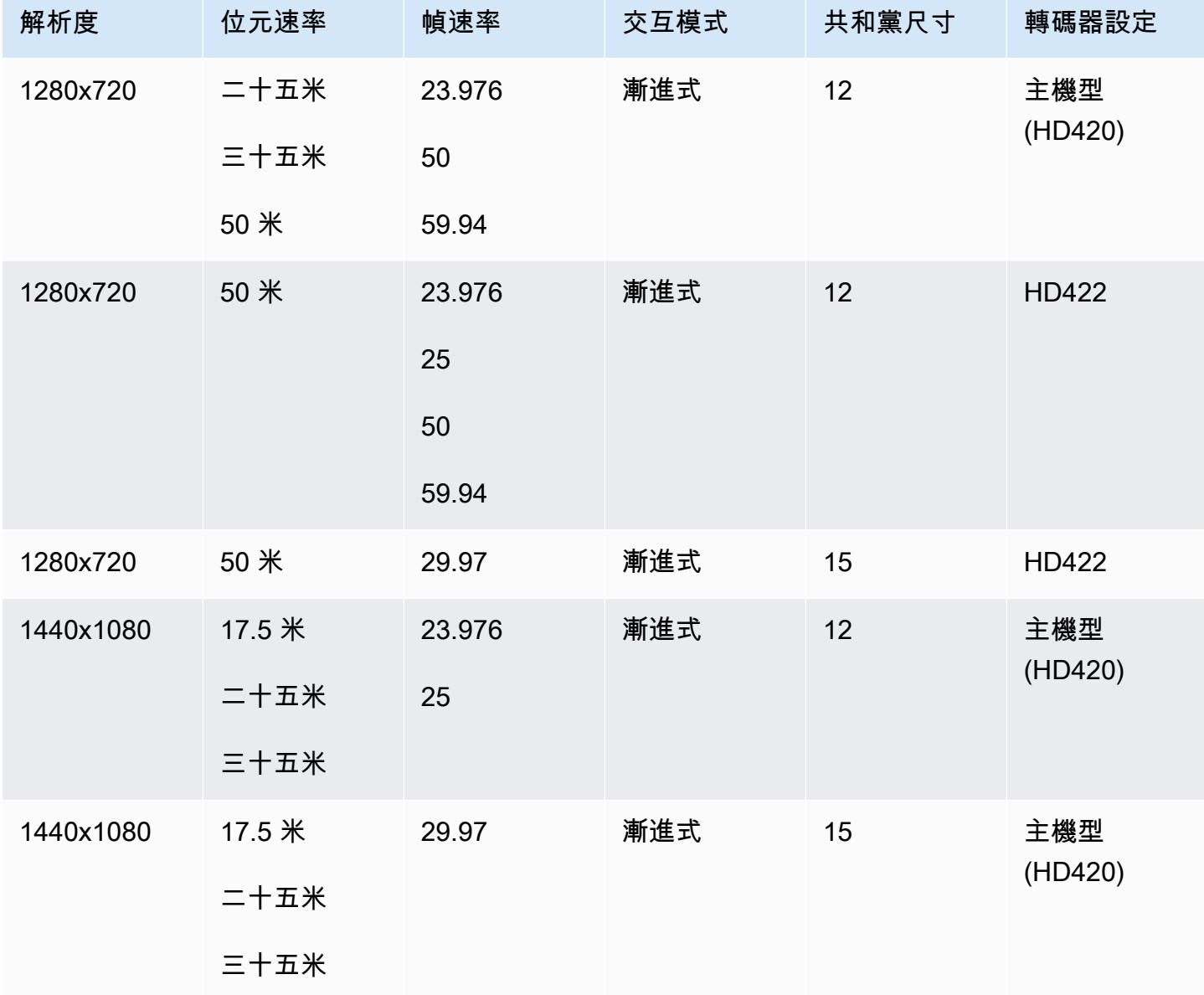

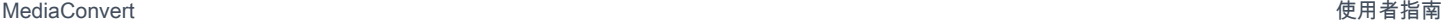

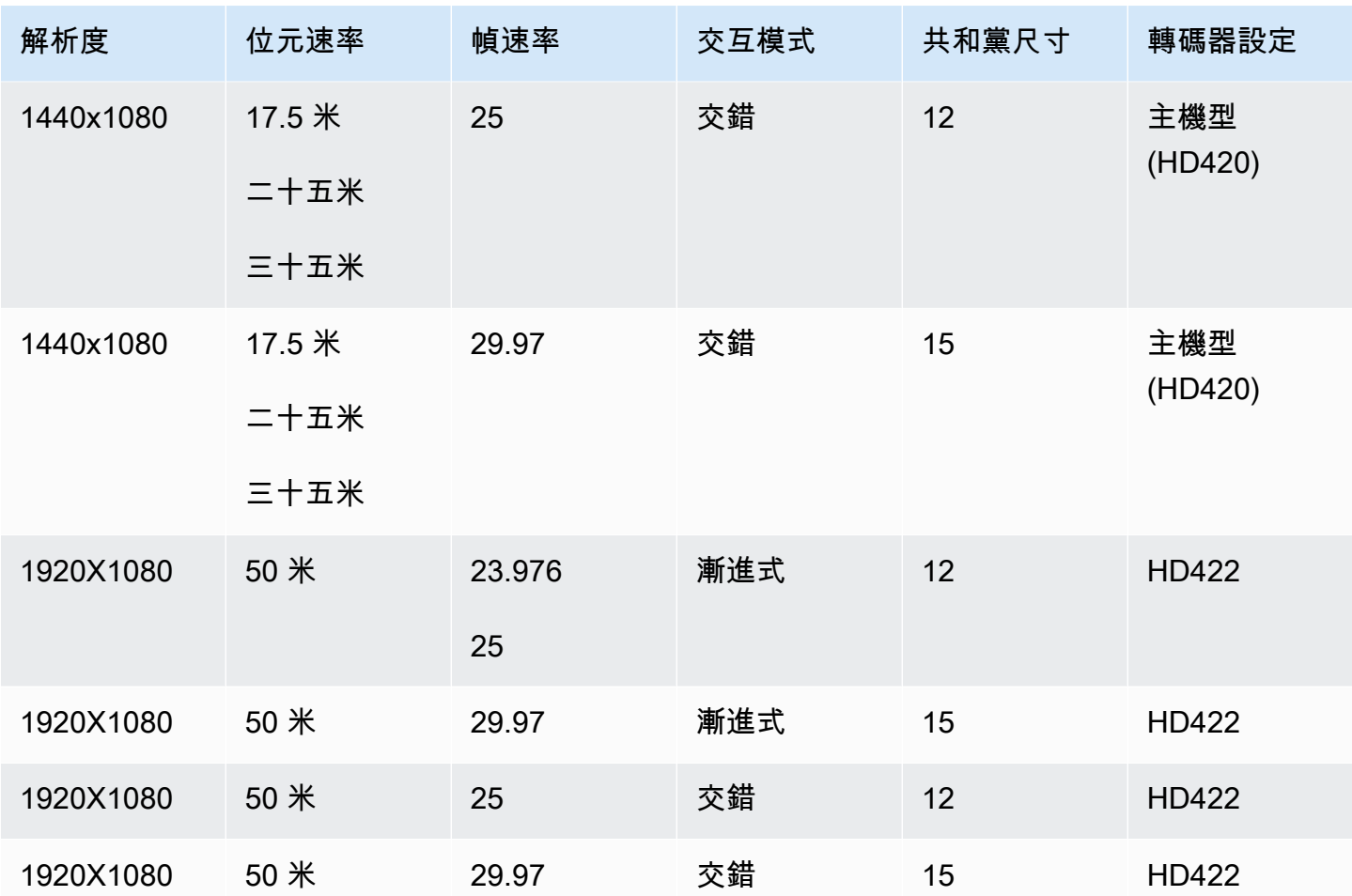

如需有關 MXF RDD9 要求的其他資訊,請參閱 [SMPTE R](https://ieeexplore.ieee.org/document/7290714) DD 9:2013 MXF 互通性規格。

### 每個 MXF 配置文件的輸出音頻要求

此表格顯示如何在 AWS Elemental 任務中設定輸出音軌的需 MediaConvert 求。您選擇的每個 MXF 設 定檔的需求都不同。

a Note

如果輸出中沒有包含任何音軌,則必須確保工作設定中根本沒有音訊。

- 在您的 JSON 作業規範中,這意味著完全刪除AudioDescriptions對象。
- 在 MediaConvert 控制台中,這意味著您必須刪除默認為 MediaConvert 插入的音頻 1 選項 卡。通過選擇它來刪除它,然後在「編碼設置」部分的右上角選擇「刪除音頻」。

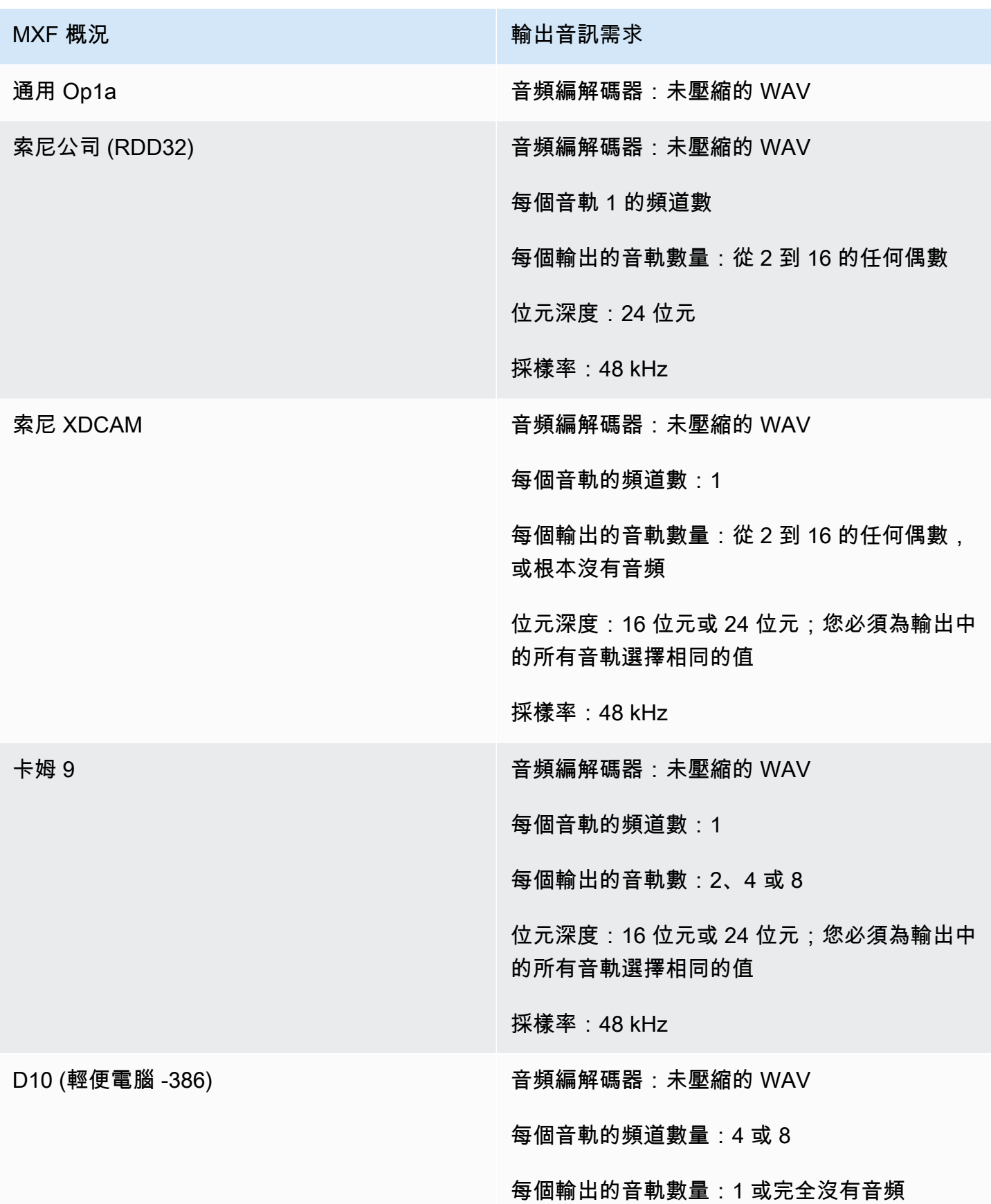

MXF 概況 インファイル インター しょうしょう しょうしゅう 輸出音訊需求

位元深度:16 位元或 24 位元;您必須為輸出中 的所有音軌選擇相同的值

採樣率:48 kHz

MXF 設定檔的預設自動選取

當您選擇 MXF 作為輸出視頻容器並將 MXF 配置文件保留在作業設置之外時, MediaConvert 會自動 為您選擇 MXF 配置文件並相應地創建輸出。MXF 配置文件選擇如何 MediaConvert 取決於您的輸出視 頻編解碼器。

**a** Note

MediaConvert 透過自動設定檔選取,支援比手動選取更多 MXF 設定檔。

AVC(H.264),AVC 內部和 VC3

對於 AVC (H.264)、AVC 內部和 VC3, MediaConvert 選取一般 OP1A 設定檔,而不考慮您的輸出編 碼設定。

XAVC

對於 XAVC,請 MediaConvert 選取 XAVC 描述檔,而不考慮輸出編碼設定。

MPEG-2

對於 MPEG-2,當您的輸出編碼特性符合 D10 規格時,請 MediaConvert 選擇 SMPTE-386 D10。否 則,請 MediaConvert 選取 XDCAM RDD9 設定檔。下表詳細說明相關的編碼設定,以及您必須設定為 MediaConvert 自動選取 D10 設定檔的值。

#### **a** Note

對於輸出解析度和影格速率,您可以使用 [解析度] 和 [影格速率] 設定明確指定允許的值,或者 您可以選擇 [遵循來源] 值,並使用具有允許值的輸入。

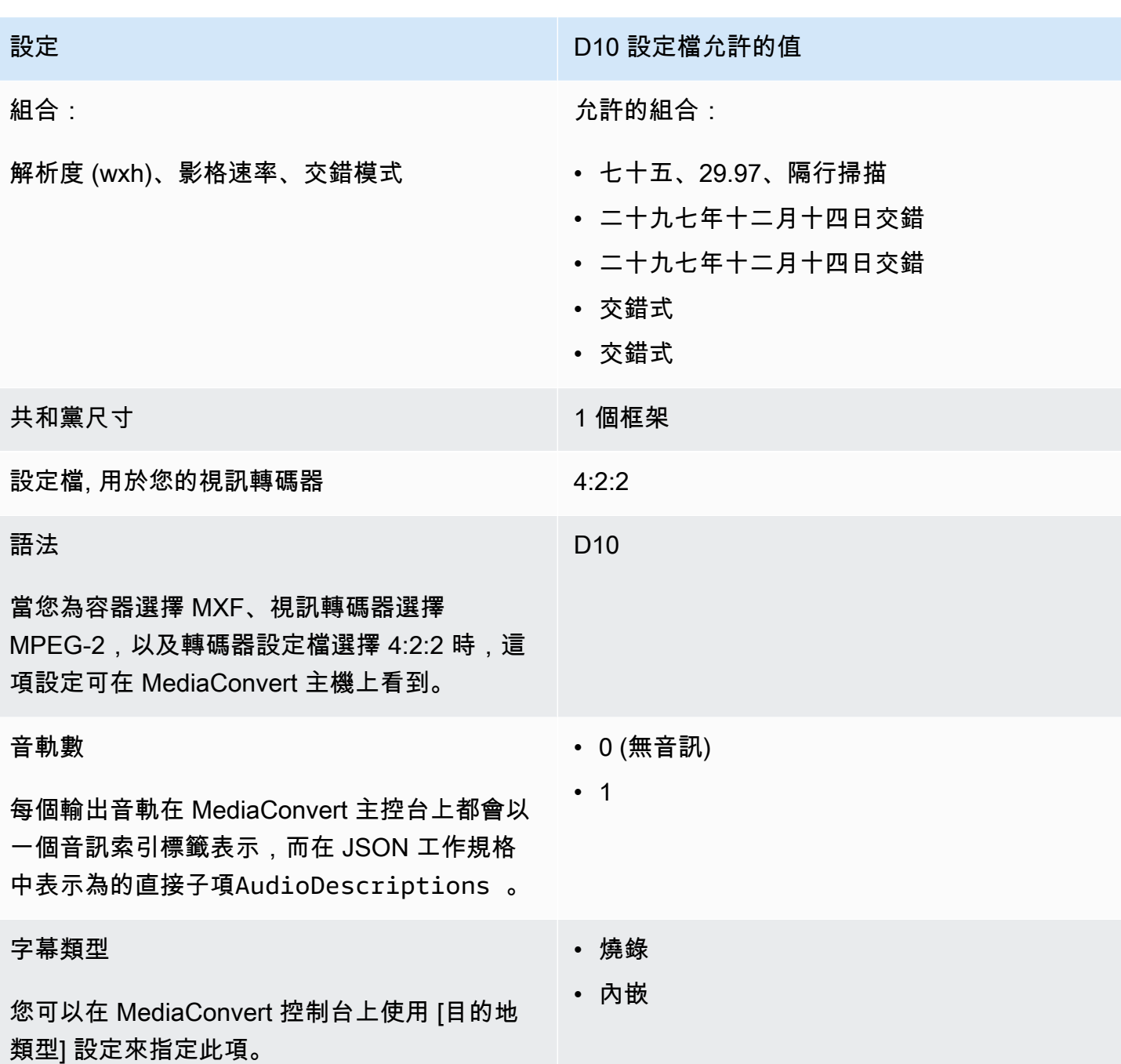

JSON 工作規格摘錄顯示的設定與您以程式設計方式提交的設定相同:

```
{ 
  "height": 512, 
  "width": 720, 
  "codecSettings": { 
    "codec": "MPEG2", 
    "mpeg2Settings": {
```

```
 "bitrate": 30000000, 
    "syntax": "D_10", 
    "framerateDenominator": 1001, 
    "framerateControl": "SPECIFIED", 
    "framerateNumerator": 30000, 
    "numberBFramesBetweenReferenceFrames": 0, 
    "gopSize": 1.0, 
    "gopSizeUnits": "FRAMES", 
    "codecLevel": "MAIN", 
    "codecProfile": "PROFILE_422", 
    "rateControlMode": "CBR", 
    "interlaceMode": "TOP_FIELD" 
  } 
}
```
## 視頻直通

}

MediaConvert 支援僅適用於 I-frame 輸入和/MXF或QuickTime輸出的視訊直通。使用視頻直通來重新 打包一個或多個輸入,而無需任何視頻編碼。

#### 支持視頻直通的視頻編解碼器

MediaConvert 支持以下 i-frame 僅輸入視頻編解碼器的視頻直通:

- Apple ProRes
- AVC-Intra
- DV/DVCPRO
- JPEG 2000 (J2K)
- VC-3

Job 設定需求

使用視頻直通時,您可以重新打包輸入的視頻,但無法重新編碼或以其他方式修改視頻本質。工作有以 下限制。

#### 輸入

使用下列支援的視訊轉碼器之一指定一或多個輸入:Apple ProResAVC-IntraDV/DVCPRO、JPEG 2000 (J2K)、、和VC-3。

如果您指定多個輸入,每個輸入的編碼屬性都必須完全相符,包括視訊轉碼器、影格大小、描述 檔、影格速率和色彩空間。

#### 輸入片段

(可選)在使用視頻直通時 MediaConvert 支持輸入剪輯。

#### 輸出容器

您必須選擇MXF、或 QuickTime(MOV)。

#### 影格播放速率

保留預設設定「追蹤來源」。您無法指定與輸入不同的輸出影格速率。 音訊轉碼器

(選擇性) 在您使用視訊直通時 MediaConvert 支援音訊編碼。

#### 杜比數位直通

(選擇性) 在您使用視訊Dolby Digital直通時 MediaConvert 支援直通。

如果您指定多個輸入,則每個輸入的Dolby Digital串流都必須具有相同的編碼屬性。 字幕

(選擇性) 在您使用視訊直通時 MediaConvert 支援並行格式。

### 使用視訊直通

以下各節說明如何使用視訊傳遞來設定工作設定。

MediaConvert 控制台

若要使用 MediaConvert 主控台指定視訊傳遞:

- 1. 在主控台中開啟 [\[建立工作](https://console.aws.amazon.com/mediaconvert/home#/jobs/create)] 頁 MediaConvert 面。
- 2. 在 [建立工作] 頁面上,提供轉碼指示和工作設定。如需詳細資訊,請參閱 [在中設定工作](#page-146-0) [MediaConvert](#page-146-0)。
- 3. 指定一或多個支援的輸入。如果您指定多個輸入,每個輸入的編碼屬性都必須完全相符,包括視訊 轉碼器、影格大小、描述檔、影格速率和色彩空間。
- 4. 選取 [輸出群組] 旁邊的 [新增]。

5. 保持文件組被選中,然後選擇選擇。

6. 在「輸出」設定的「容器」下,選擇QuickTime或「MXF」。

7. 在「編碼」設定中的「視訊轉碼器」下,選擇「傳遞」。

API、開發套件或 AWS Command Line Interface (AWS CLI)

以下是工作設定 JSON 的摘錄,此工作設定為具有兩個輸入的 Apple 工作 ProRes 流程指定視訊傳 遞:

```
{ 
  "Settings": { 
    "Inputs": [ 
      { 
        "FileInput": "s3://DOC-EXAMPLE-BUCKET/prores.mov" 
      }, 
      { 
        "FileInput": "s3://DOC-EXAMPLE-BUCKET/prores-2.mov" 
      } 
    ], 
    "OutputGroups": [ 
      { 
        "Name": "File Group", 
        "OutputGroupSettings": { 
           "Type": "FILE_GROUP_SETTINGS", 
           "FileGroupSettings": { 
             "Destination": "s3://DOC-EXAMPLE-BUCKET/passthrough-output.mov" 
           } 
        }, 
        "Outputs": [ 
{ 
             "VideoDescription": { 
               "CodecSettings": { 
                 "Codec": "PASSTHROUGH" 
} 
             }, 
             "ContainerSettings": { 
               "Container": "MOV", 
               "MovSettings": {} 
} 
          } 
       \mathbf{I} }
```
 $\mathbf{I}$ 

 } }

# AAC 音訊轉碼器支援

本主題涵蓋 AAC 音訊轉碼器支援,並列出支援的編碼模式、描述檔、取樣率和位元速率組合。 本節說明如何設定 AAC 音訊轉碼器的下列四個屬性:

- 設定檔
- 編碼模式
- 取樣率
- 位元速率

您為「描述檔」、「編碼」模式、「取樣率」和「位元速率」選擇的設定受到 AAC 轉碼器的限制。下 列程序顯示如何設定支援的設定組合。

#### 選擇 AAC 音訊轉碼器設定

- 1. 選擇「設定檔」。
- 2. 選擇對該配置文件有效的編碼模式。「編碼」模式會決定音訊頻道的數量和音訊頻道配置中繼資 料。
- 3. 選擇對配置文件和編碼模式組合有效的採樣率。
- 4. 選擇位於該採樣率支持的範圍內的比特率。

CBR 位元速率控制模式

當您的輸出位元速率控制模式為 CBR 時,AWS Elemental MediaConvert 支援下列 AAC 設定組合。

若要使用此表格,請從「設定檔」欄中選擇設定檔。然後閱讀以找到編碼模式,採樣率和比特率的有效 組合:

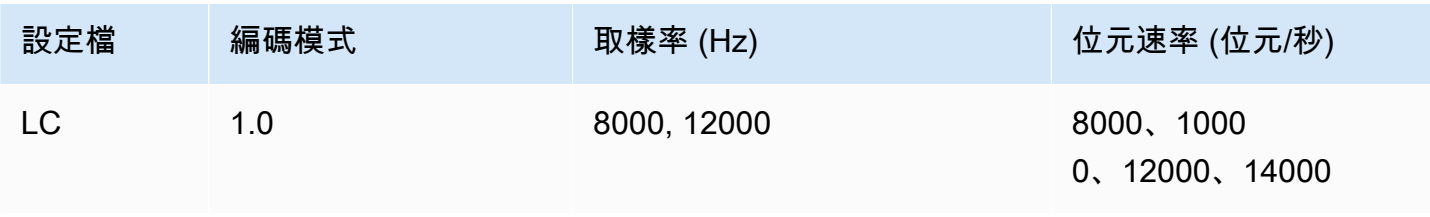

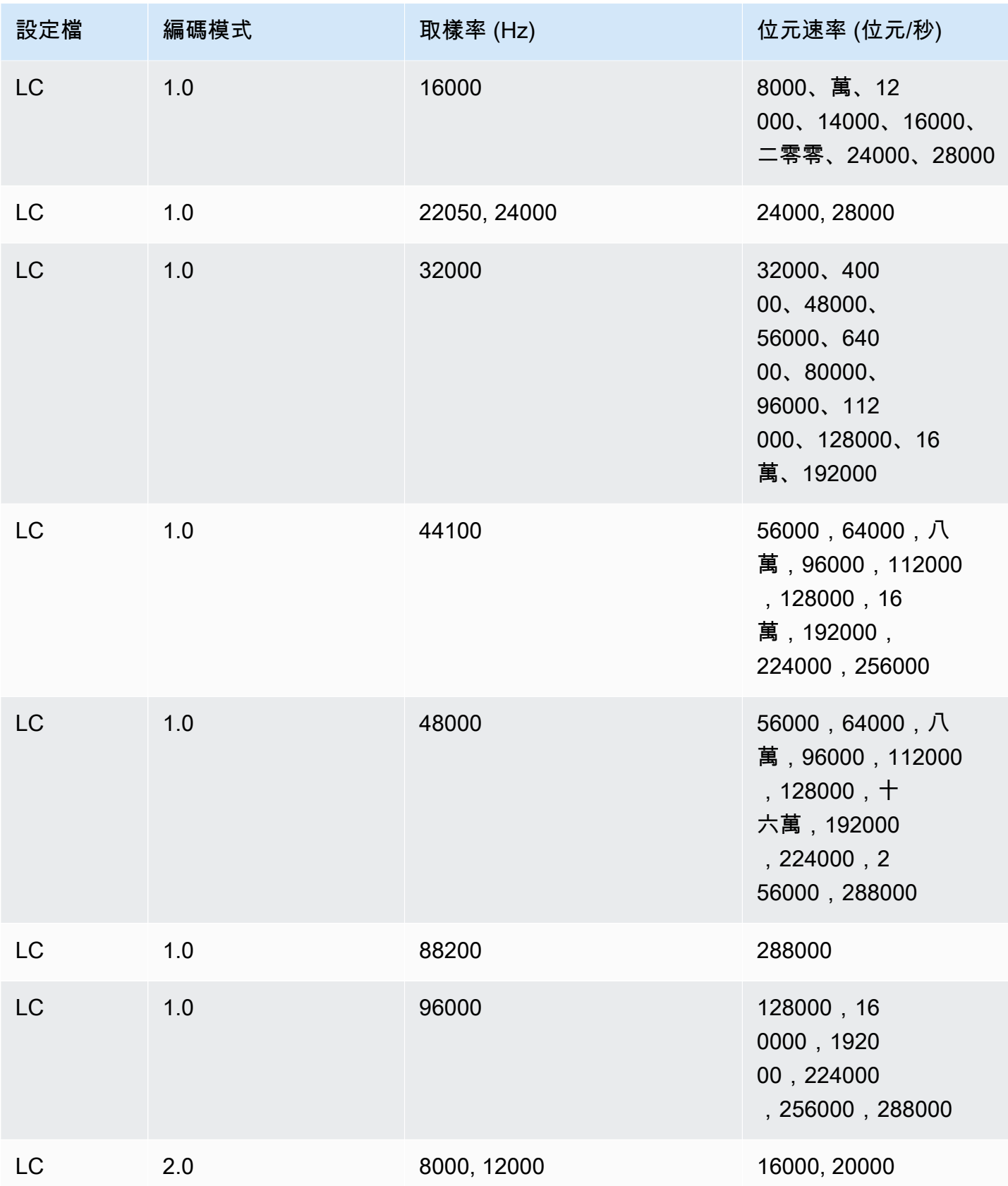

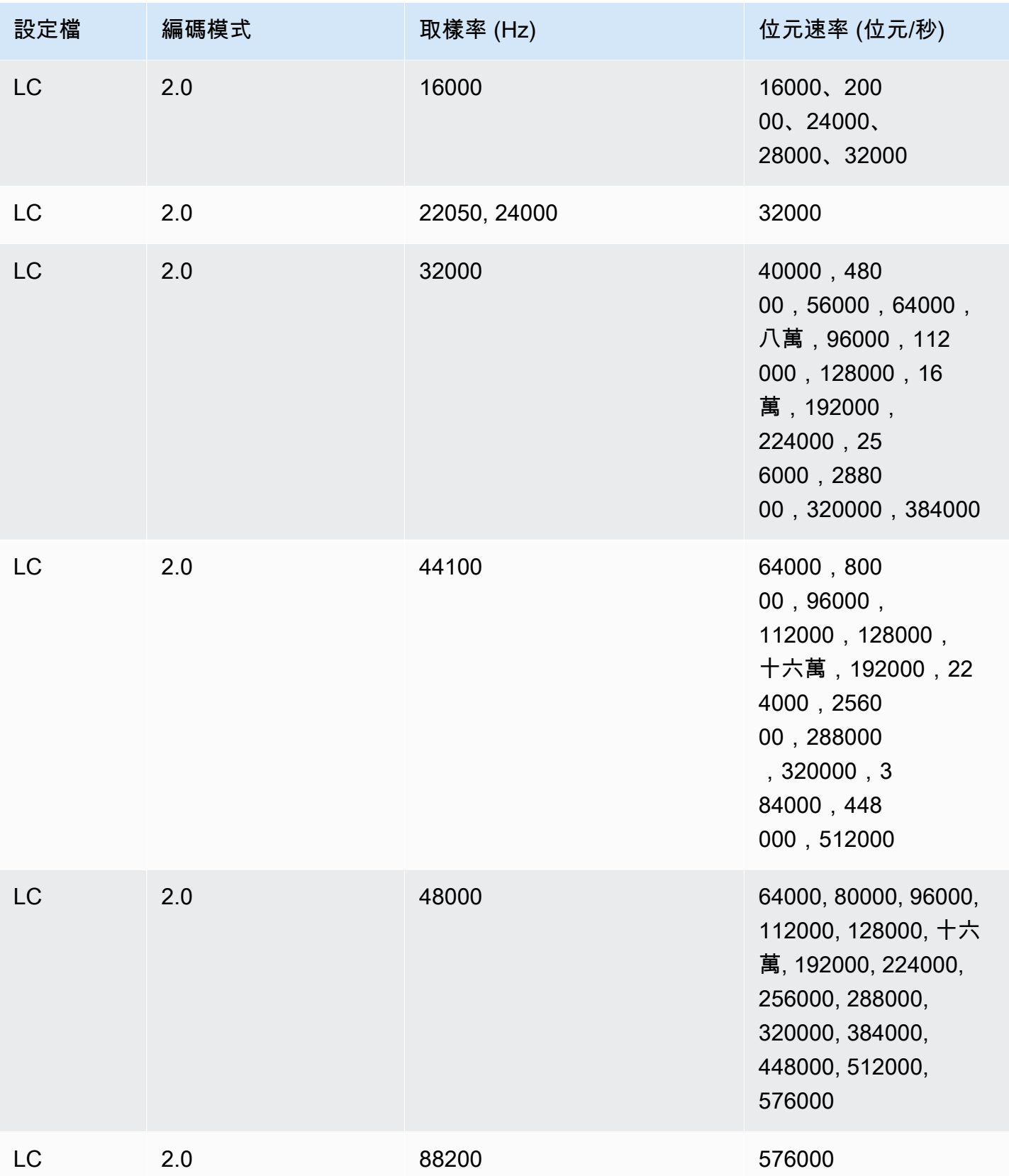

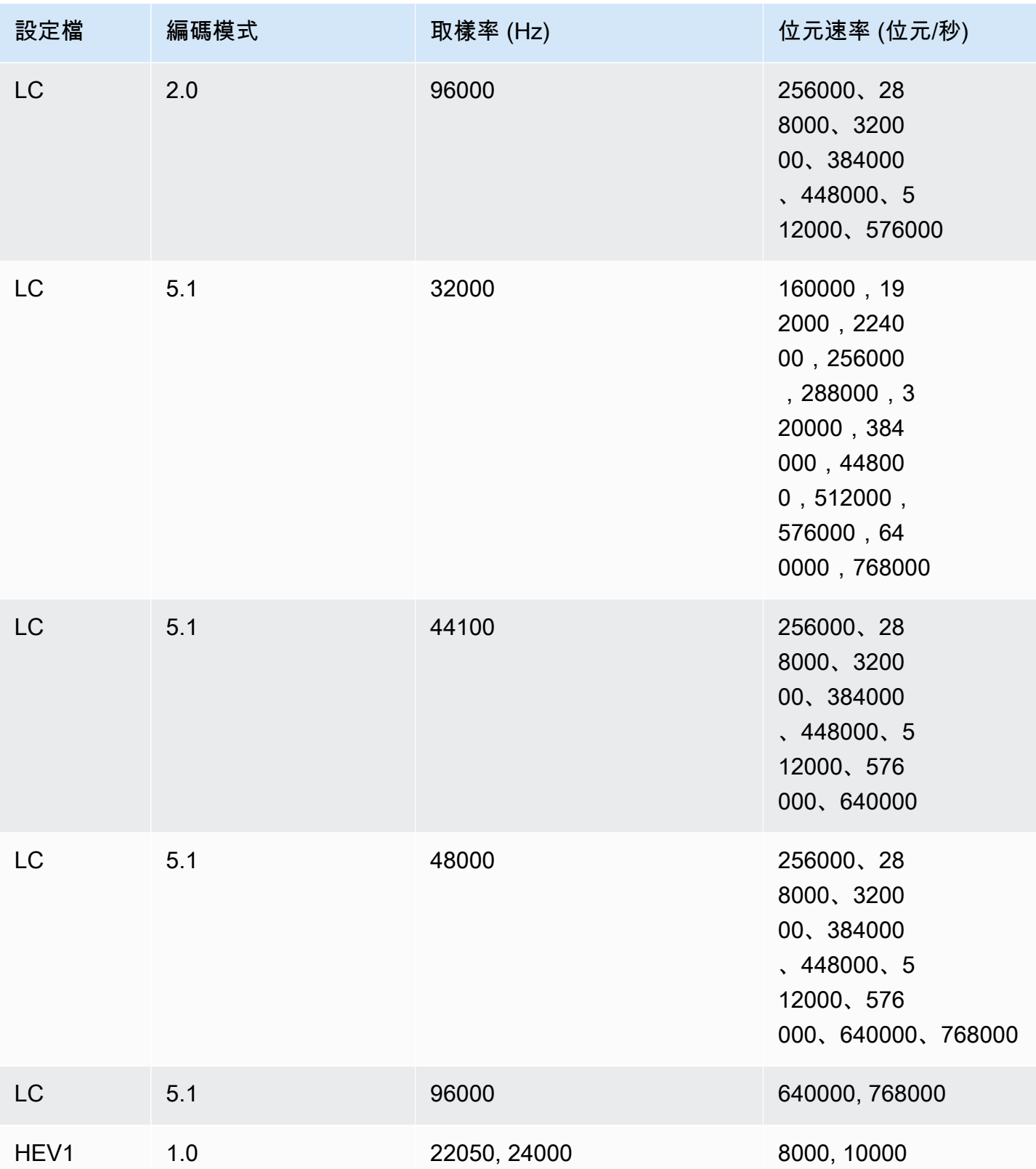

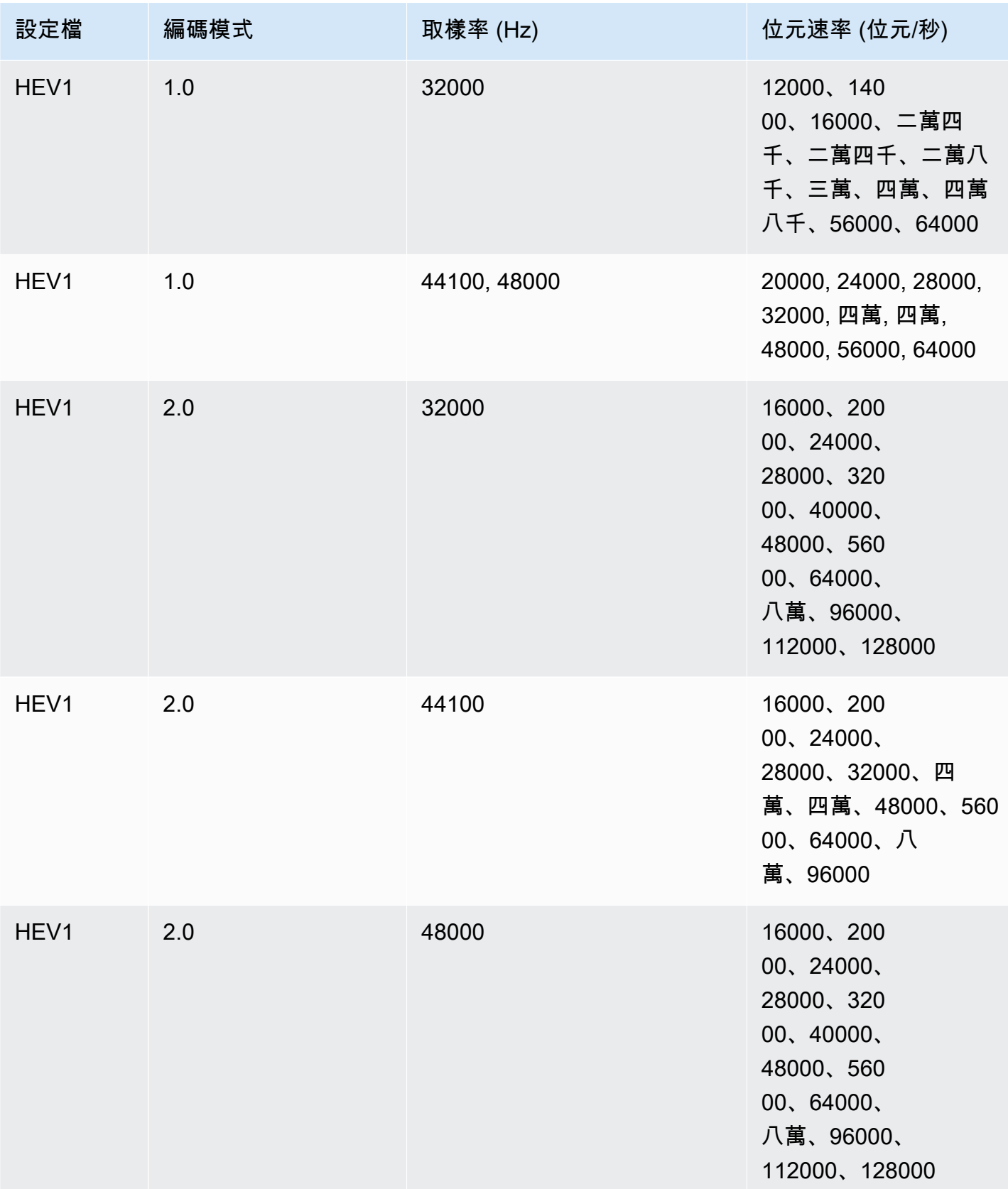

MediaConvert 使用者指南

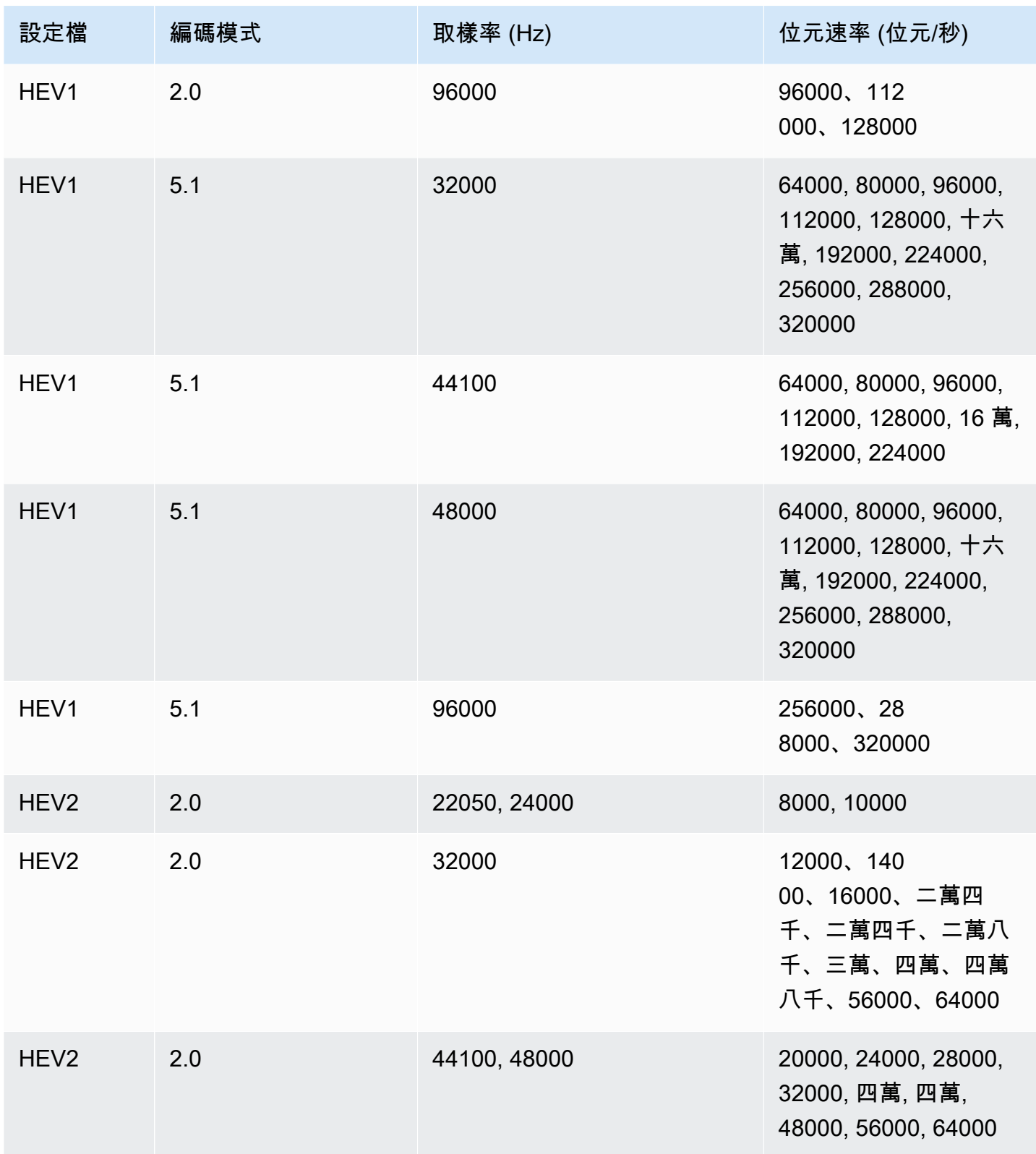

## VBR 位元速率控制模式

當您的輸出位元速率控制模式為 VBR 時,AWS Elemental MediaConvert 會建立具有下列近似位元率 的 AAC 輸出:

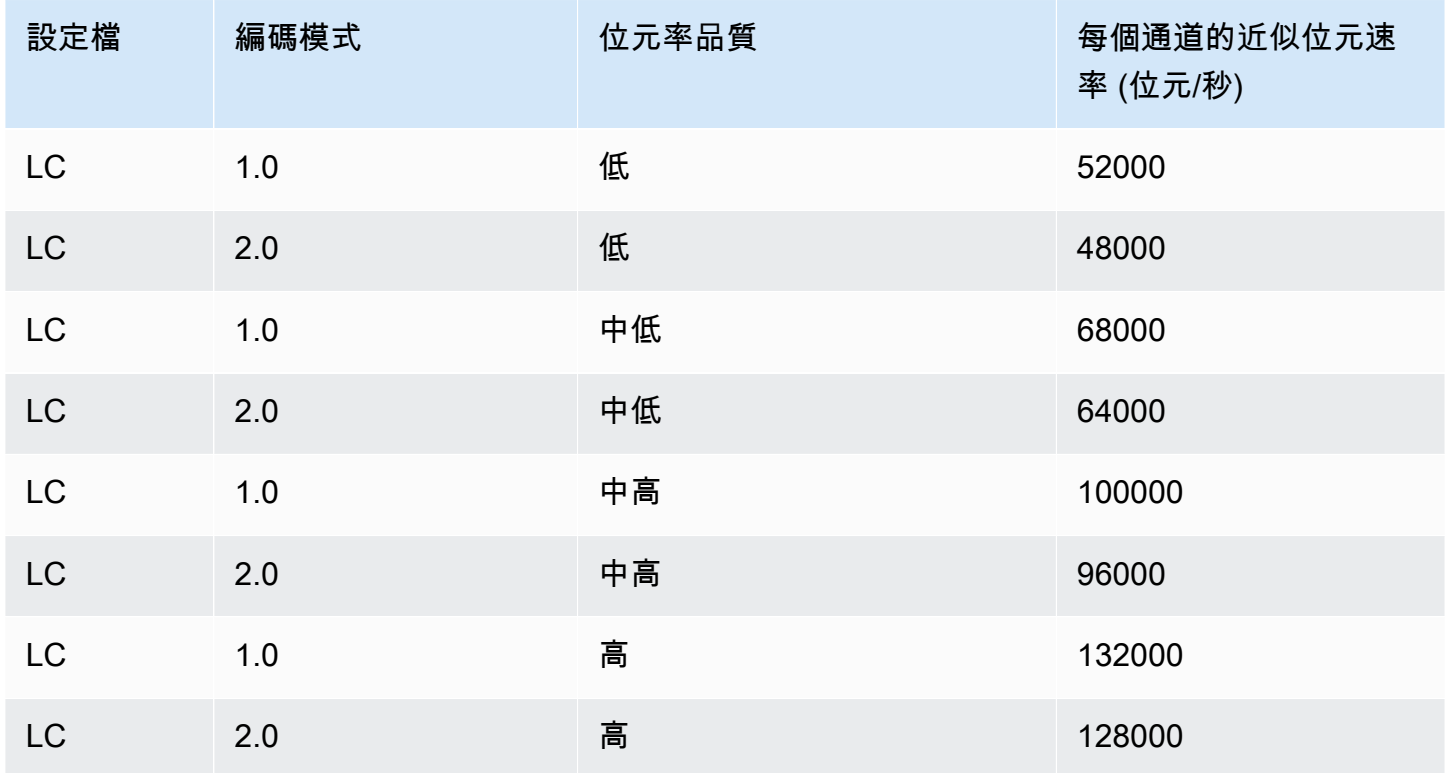

# <span id="page-52-0"></span>用 MediaConvert 於建立僅包含音訊的輸出

您可以使用 AWS Elemental MediaConvert 建立僅包含音訊且不包含視訊的輸出。使用純音訊輸出, 可 MediaConvert 支援輸入和輸出檔案的編解碼器和容器組合數量更有限。

**a** Note

這一章中的限制和程序會套用到容器中沒有視訊的輸出。這包含下列項目:

- 不包含視訊的 File (檔案) 輸出群組
- 僅包含音訊輸出的串流 HLS 輸出群組
- 只包含音頻輸出的 DASH 輸出組

當您設定包含音訊、視訊和字幕的串流輸出套件時,您會針對輸出套件內的每個元素建立個 別的輸出。這些不是本章所述的純音訊輸出。如需有關設定串流輸出的詳細資訊,請參閱 [在](#page-151-0) [ABR 串流輸出群組中建立輸出。](#page-151-0)

主題

- [設定純音訊輸出](#page-53-0)
- [支援僅音訊輸出的轉碼器和容器](#page-54-0)
- [功能限制](#page-57-0)

### <span id="page-53-0"></span>設定純音訊輸出

您設定純音訊輸出的方式,如同您設定包含視訊之輸出的方式,但是您不會包含視訊或字幕。

MediaConvert 為純音訊輸出產生下列檔案:

- 檔案輸出群組:每個輸出都有一個獨立的純音訊檔案。
- HLS 輸出群組:ABR 堆疊中每個輸出的單一轉譯。
- DASH ISO 輸出群組 · ABR 堆疊中每個輸出的單一轉譯。
	- **a** Note

對於 AAC 串流輸出,初始區段的持續時間比其他區段更長。這是因為使用 AAC 時,初始區段 必須在區段的可聽部分之前包含靜音 AAC 預捲樣本。 MediaConvert 在時間戳記中說明了這些 額外的樣本,因此音頻可以正確播放。

建立純音訊輸出 (主控台)

- 1. 若要確認是否 MediaConvert 支援您的輸入檔案,請參閱中的輸入表[格支援僅音訊輸出的轉碼器和](#page-54-0) [容器](#page-54-0)。
- 2. 如 [在中設定工作 MediaConvert](#page-146-0) 所述設定您的任務,但差異如下:
	- 在輸出的 Encoding settings (編碼設定) 區段中,移除 Video (視訊) 標籤。
	- 從 [支援僅音訊輸出的轉碼器和容器](#page-54-0) 的輸出表格中選擇支援的輸出容器和音訊轉碼器。
- 每個輸出僅包含一個音訊設定群組。也就是說,不要選擇添加音頻在編碼設置下創建音頻 2 選 項卡。
- 3. 如果您的輸出位於 HLS 輸出群組,請選擇純音訊輸出的容器。

在 Output settings (輸出設定) 下的 Audio (音訊) 區段中,針對 Container for audio-only output (純 音訊輸出的容器),選擇 MPEG-2 Transport Stream (MPEG-2 傳輸串流) 以在 MPEG2-TS 容器中 建立檔案。保留預設值 Automatic (自動) 以建立沒有容器的原始純音訊檔案。

若要建立純音訊輸出 (API、SDK 和 AWS CLI)

- 1. 若要確認是否 MediaConvert 支援您的輸入檔案,請參閱中的輸入表[格支援僅音訊輸出的轉碼器和](#page-54-0) [容器](#page-54-0)。
- 2. 設定您的 JSON 任務規格。您可以手動編輯 JSON 檔案,或使用主控台加以產生,如下所示:
	- a. 遵循主控台的先前程序。
	- b. 在左側的 Job (任務) 窗格中,選擇 Job settings (任務設定) 之下的 Show job JSON (顯示任務 JSON)。

純音訊任務與標準任務的 JSON 任務規格不同,如下所示:

- 從任務 JSON 的 Outputs 部分中排除每個 VideoDescription 執行個體及其子系。
- 對於每個輸出,在 AudioDescriptions 之下包含一個音訊設定子群組。
- 對於 HLS 輸出群組中的純音訊輸出,指定純音訊輸出的容器。在 Outputs、OutputSettings 之下,HlsSettings 包含屬性 HlsAudioOnlyContainer。 將它設定為 M2TS,以在 MPEG2-TS 容器中建立檔案。將它設定為 AUTOMATIC,建立沒有容 器的原始純音訊檔案。AUTOMATIC 是預設行為。

<span id="page-54-0"></span>支援僅音訊輸出的轉碼器和容器

僅支援音訊的輸入轉碼器和容器

MediaConvert 支持以下輸入容器和編解碼器的組合,用於純音頻輸出。

容器 あいしん かいしん かいしん かんこう しんこう 支援音訊 轉碼器 [ASF](#page-59-0)[、WMA](#page-93-0)[、WMV \(進階系統格](#page-59-0)式) [WMA](#page-93-0)

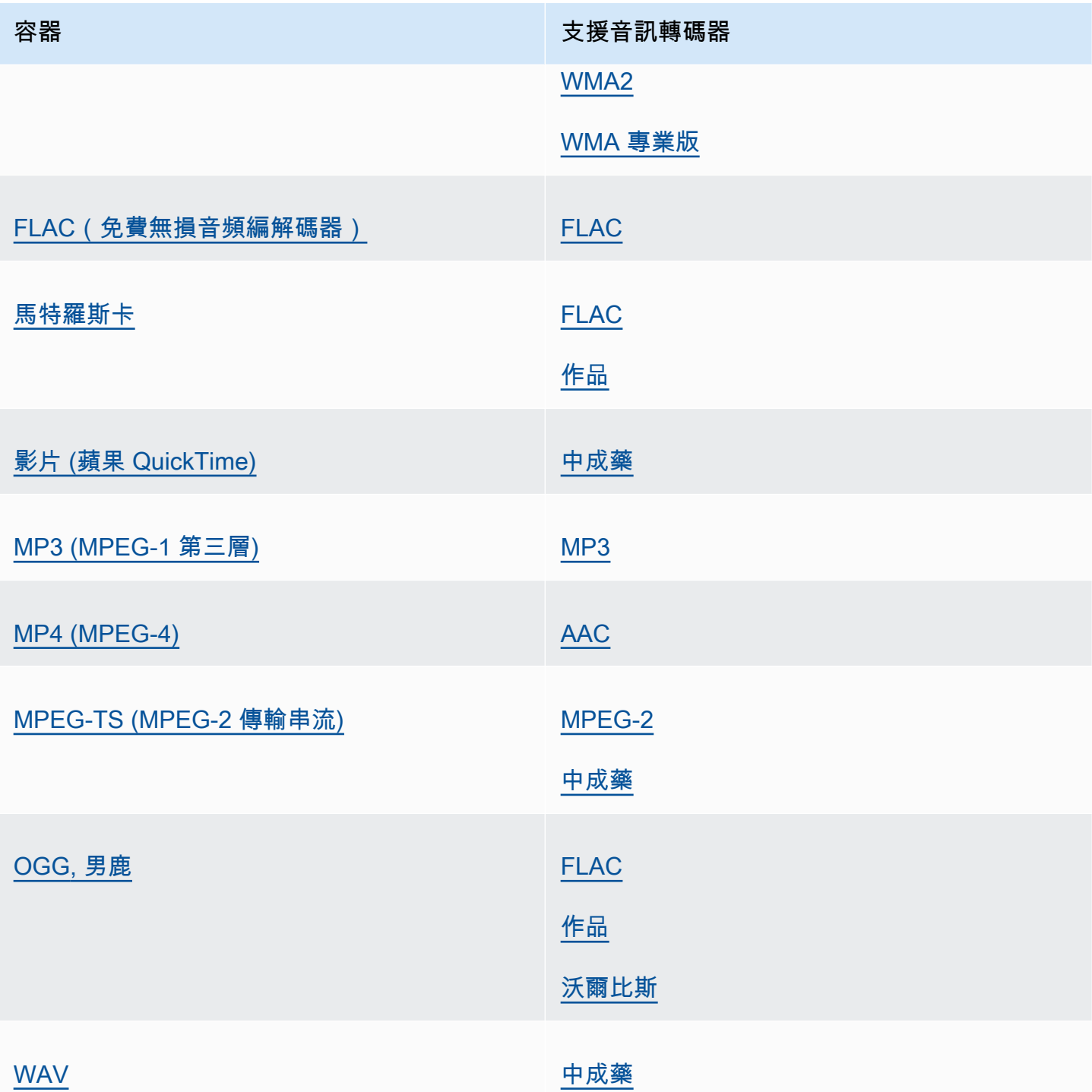

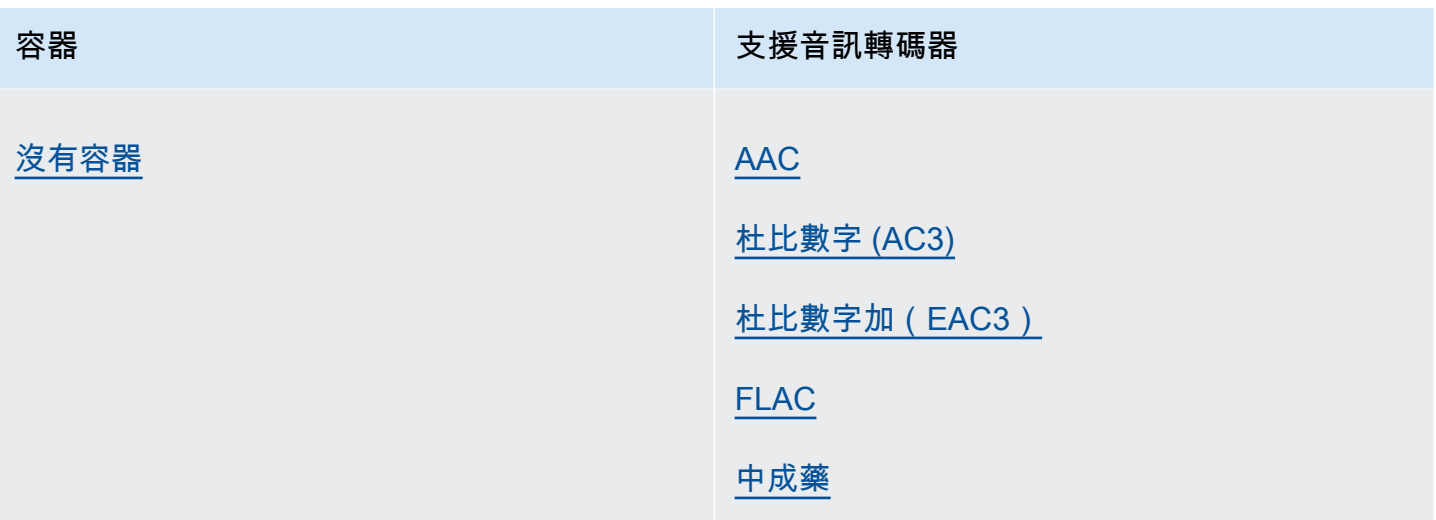

### 僅支援音訊的輸出轉碼器和容器

MediaConvert 支持以下輸出容器和編解碼器的組合,用於創建純音頻輸出。

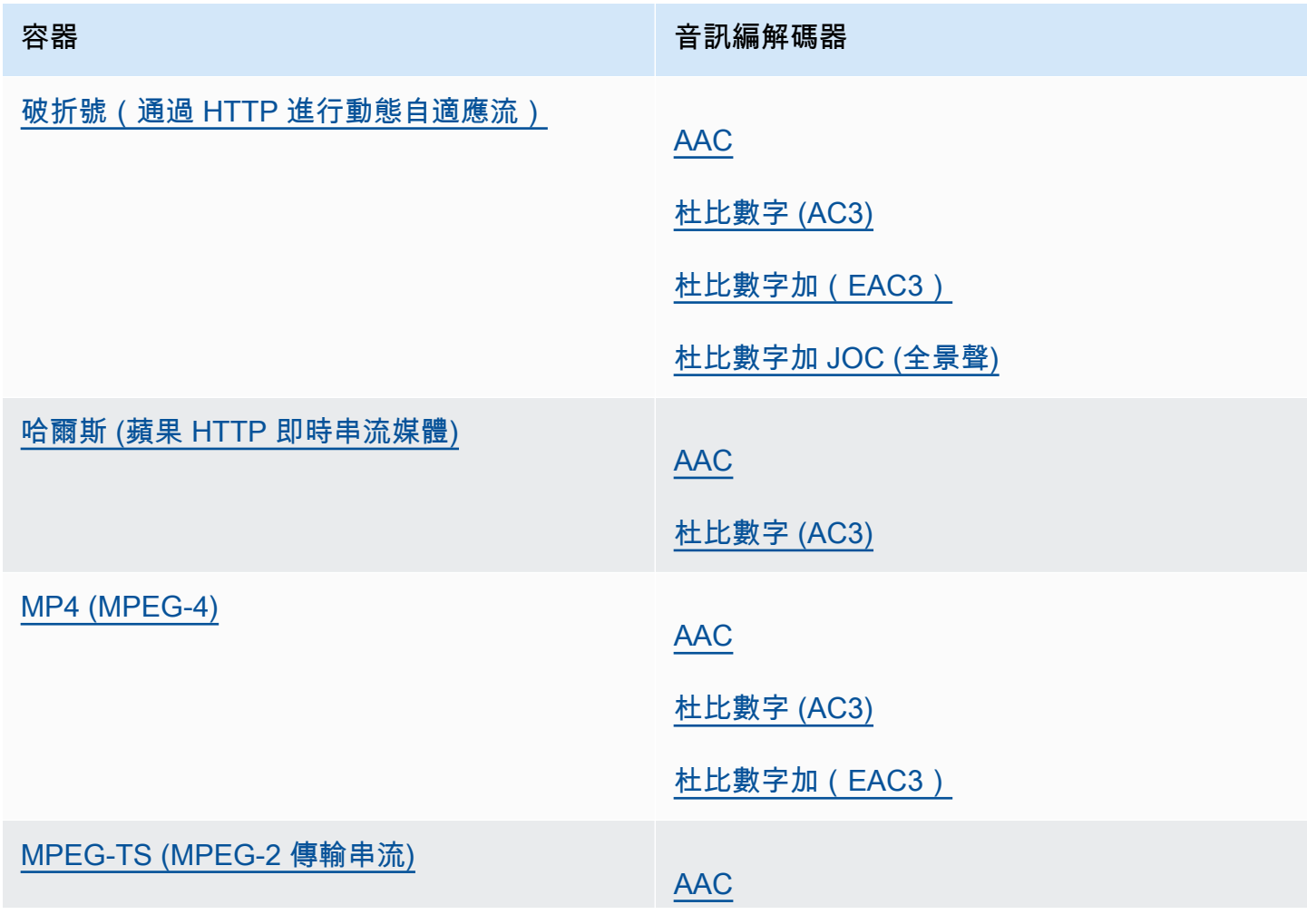

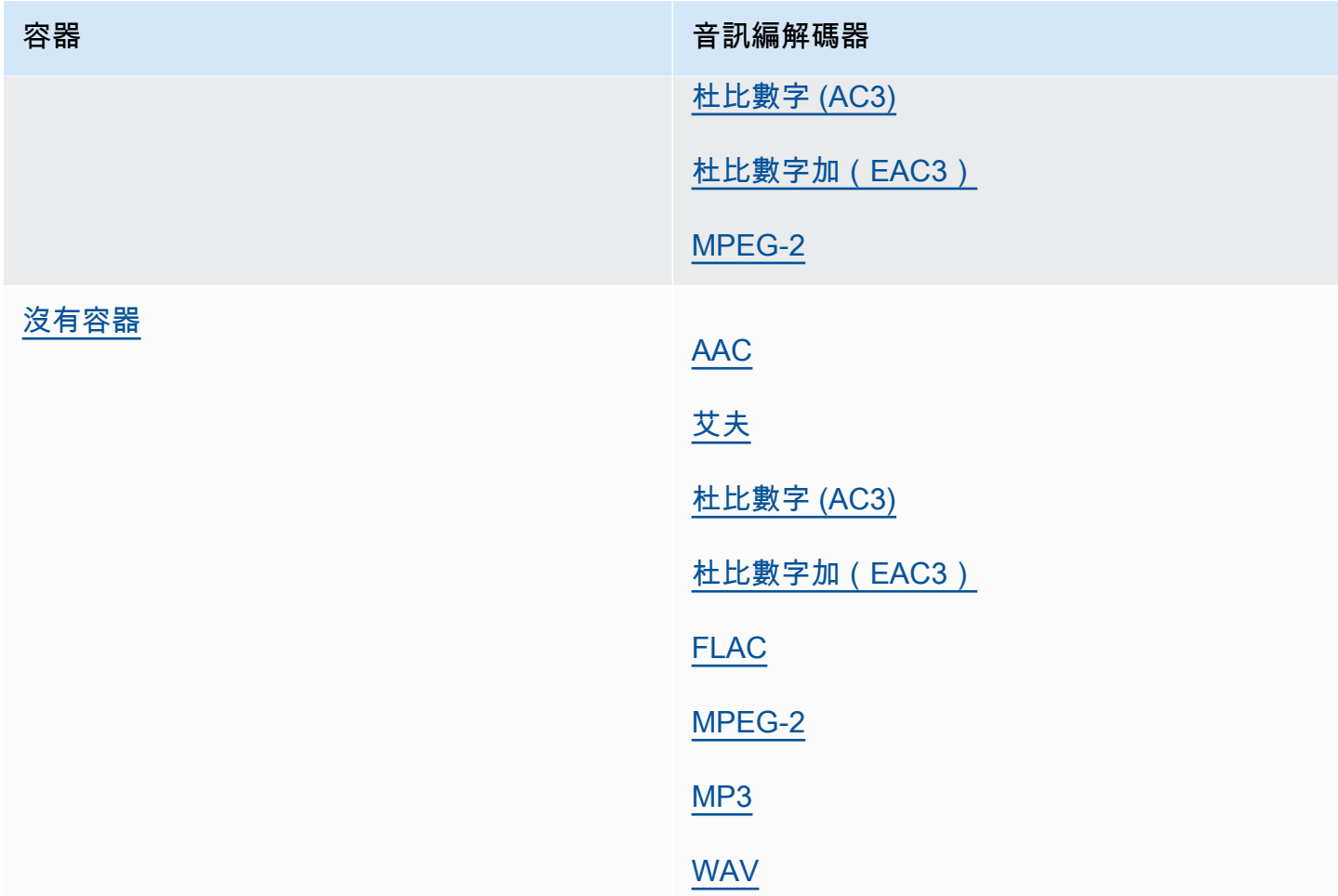

## <span id="page-57-0"></span>功能限制

在任何包含純音訊輸出的任務中,您無法使用下列功能:

• 任務進度狀態更新

在任何純音訊輸出中,您無法使用下列功能:

- 字幕
- 靜止或動態圖形重疊 (影像插入器、動態影像插入器)

# 支援的容器和轉碼器參考表

下列各節提供 MediaConvert 支援之容器和轉碼器的參考資料表。

若要使用這些表格,請先使用本簡介後的連結尋找容器或轉碼器。對於容器,這些表格會提供支援哪些 視訊或音訊轉碼器的詳細資料,以及輸入或輸出是否支援這些轉碼器。對於轉碼器,這些表格也會提供 支援哪些容器的詳細資訊,以及輸入和輸出。請注意,標示為純音訊輸入或純音訊輸出的輸入或輸出代 表對純音訊工作流程的支援。如需詳細資訊,請參閱 [純音訊輸出](#page-52-0)。

如需顯示 MediaConvert 支援哪些輸入格式的快速參考表格,請參[閱支援的輸入格式](#page-20-0)。

如需顯示 MediaConvert 支援哪些輸出格式的快速參考表格,請參[閱支援的輸出格式](#page-29-0)。

#### 容器

[3G2](#page-58-0) [|](#page-71-2) [3G](#page-58-0)[P |](#page-71-2) [亞洲貨幣基](#page-59-0)[金會 | A](#page-71-2)[V](#page-59-1)[I | 短](#page-71-2)[跑](#page-61-0) [| F](#page-71-2)[4V](#page-61-1) [|](#page-71-2) [FL](#page-61-1)[V |](#page-71-2) [GI](#page-62-1)[F | H](#page-71-2)[L](#page-62-0)[S | 國際貨幣](#page-71-2)[基金組織 | 馬特](#page-60-0)[羅斯](#page-63-0)[基](#page-60-0) [金組織](#page-63-1) [| 影片 | M](#page-60-0)[P](#page-65-0)[3 | M](#page-60-0)[P4](#page-66-0) [|](#page-60-0) [MPEG-](#page-67-0)[1 | MP](#page-60-0) [EG-彼得-PS | MSS | 墨西哥黃金比索 | OGG](#page-67-1) [| WAV |](#page-60-0) [WMA | WMV |](#page-60-0) [Y 4 M | Y4M |](#page-71-2)[沒有容器](#page-72-0)

#### 编解码

[AAC](#page-73-0) [|](#page-84-0) [艾](#page-75-0)[孚 |](#page-84-0) [阿姆-注射電腦 | 蘋果 | A](#page-75-1)[V1 ProRes | A](#page-77-0)[V](#page-75-1)[C \(H.264](#page-77-1)[\) |](#page-75-1) [艾](#page-78-0)[洛](#page-75-1)[普斯總](#page-79-1)[部 | 杜比全景聲 | 杜](#page-75-1) [比數碼 \(AC3\) | 杜比](#page-75-1)[數碼加 \(EAC3](#page-79-0)[\)](#page-75-1)[| 杜](#page-80-0)[比 E | D](#page-75-1)[V](#page-84-0)[/](#page-81-0)[DVCPRO | DV25 | DV50 | DVCPRO](#page-84-0) [???](#page-84-2)[|](#page-93-0) [H.26](#page-84-3)[3 |](#page-93-0) [HEVC | 音頻播放器 \(H.265](#page-85-0)[\) |](#page-93-0) [J2K](#page-86-1) [| M](#page-93-0)[JPEG](#page-86-2) [| M](#page-93-0)[P](#page-86-0)[3 |](#page-93-0) [MPEG-](#page-87-1)[1 | M](#page-93-0)[PEG-2](#page-87-0) [|](#page-93-0) [第二部分 |](#page-88-0) [MPEG 音頻](#page-89-1) [|](#page-88-0) [作品 | 松下 P2](#page-88-0)[|](#page-93-0) [聚合物 P](#page-90-1)[C](#page-93-0)[M | Q](#page-90-0)[uickTime RLE](#page-91-0) [索尼 XDCAM | 索](#page-90-0)[尼 XDCA](#page-91-1)[M](#page-90-0)[MPEG-4 代理](#page-91-2) [| VC-1 |](#page-90-0) [VC-3 | V](#page-90-0)[P 8 | WMA2](#page-93-0) MPEG-[4WMA 專業版 | 倍](#page-94-0)[增](#page-94-1)

主題

- [支援的容器](#page-58-1)
- [支援的轉碼](#page-73-1)

### <span id="page-58-1"></span>支援的容器

本節包含 MediaConvert 支援之輸入和輸出容器的參考資料表。這些表格顯示了容器,輸入或輸出端的 支持以及容器中的視頻或音頻編解碼器支持。如需有關轉碼器的詳細資訊,或要查看其他容器中的轉碼 器支援,請選擇轉碼器連結。

<span id="page-58-0"></span> $\equiv$  G2,  $\equiv$  GP

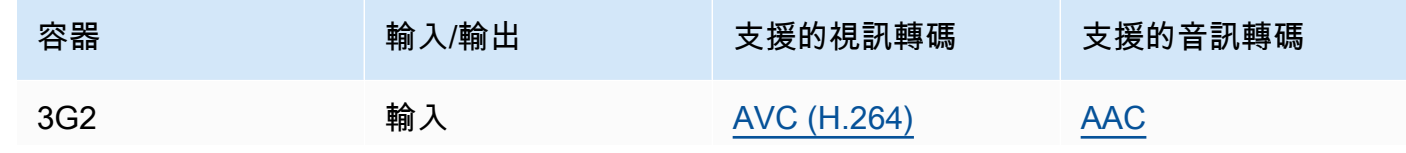

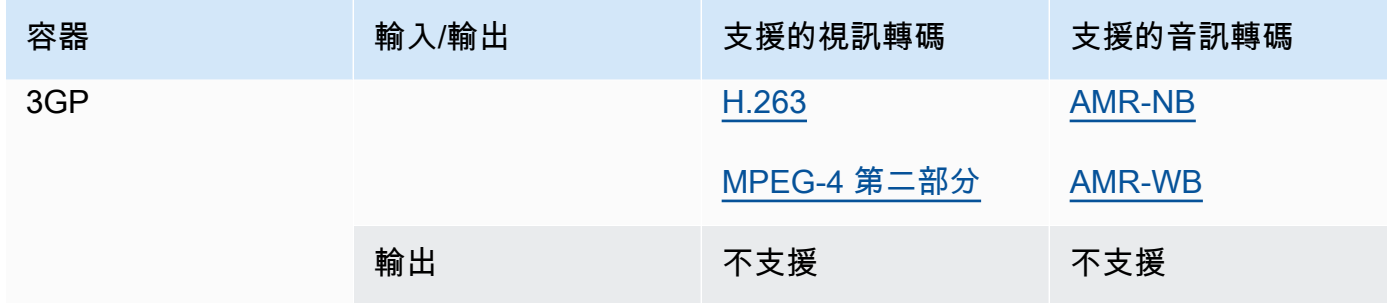

## <span id="page-59-0"></span>ASF、WMV、WMA (進階系統格式)

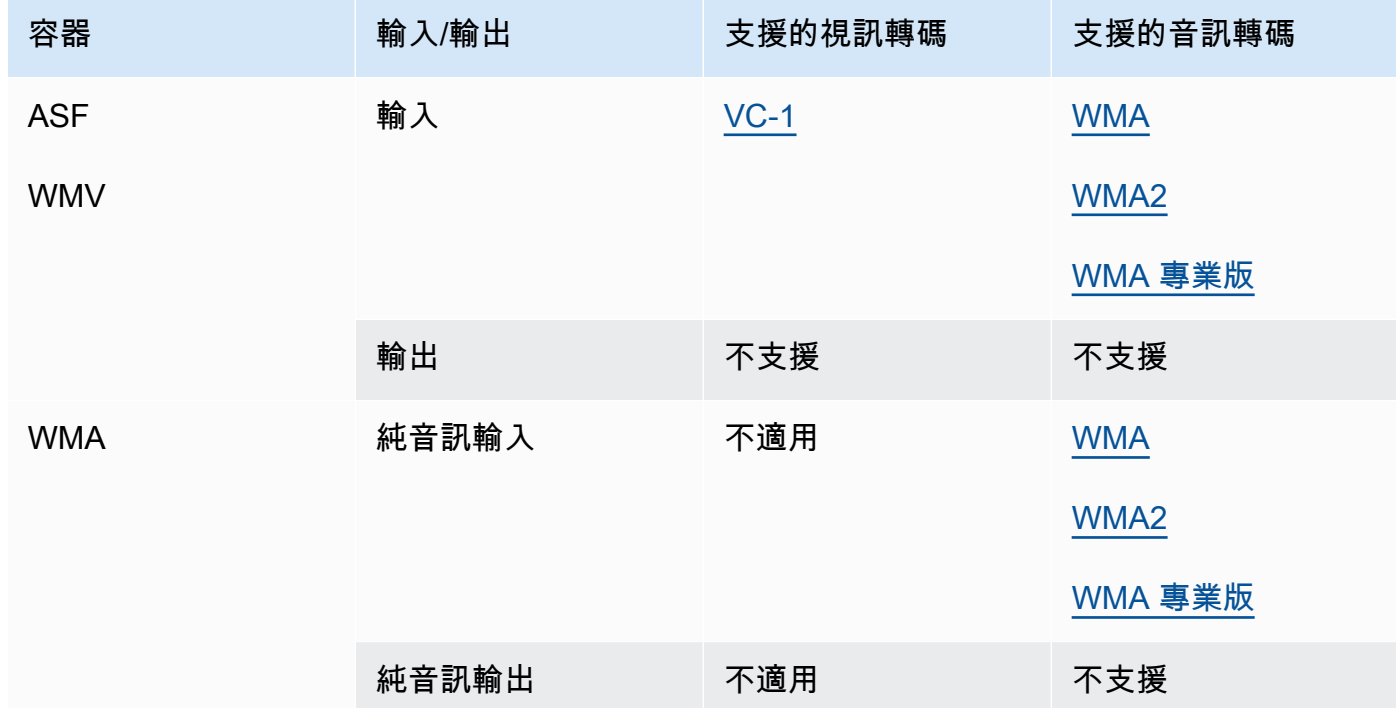

## <span id="page-59-1"></span>AVI(音頻視頻交錯)

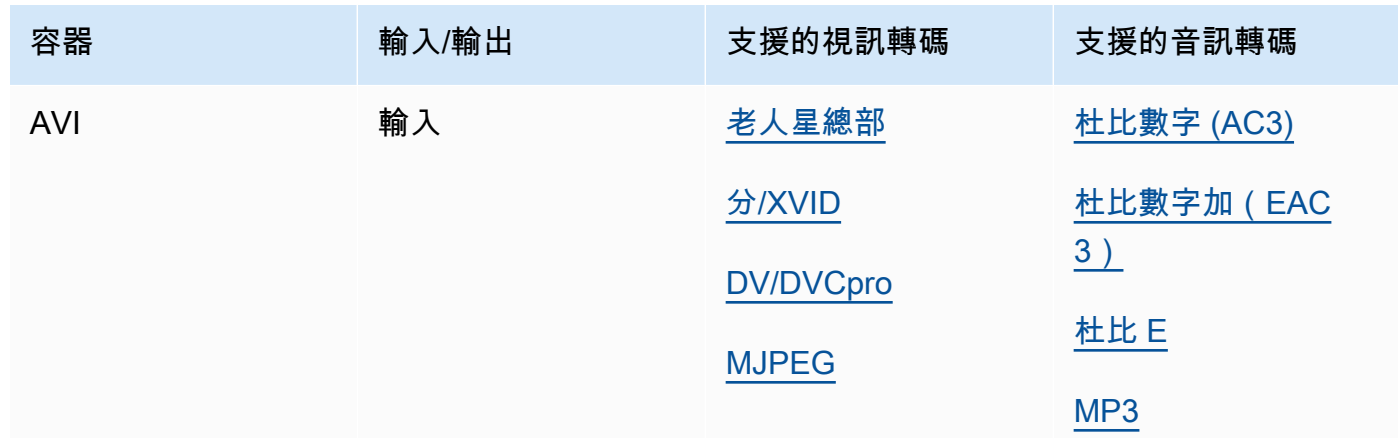

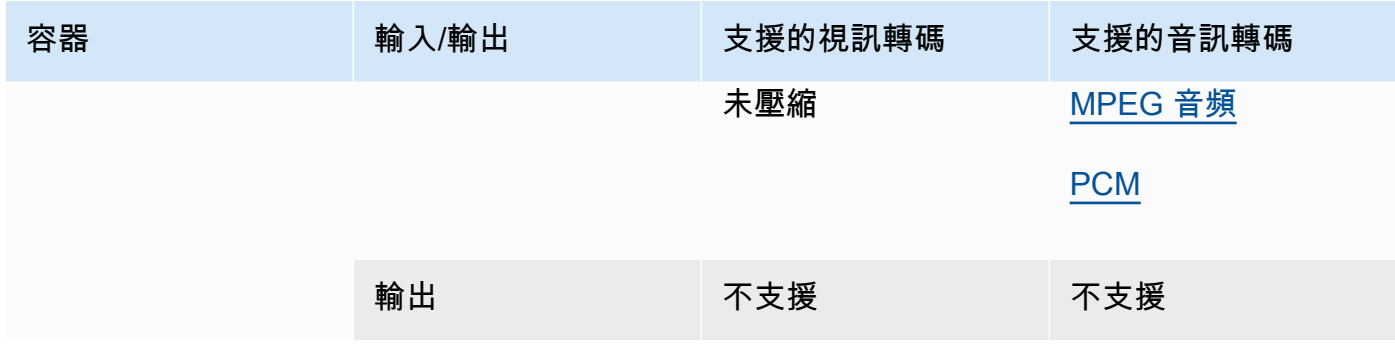

### <span id="page-60-0"></span>政制及內地事務基金 (通用媒體申請格式)

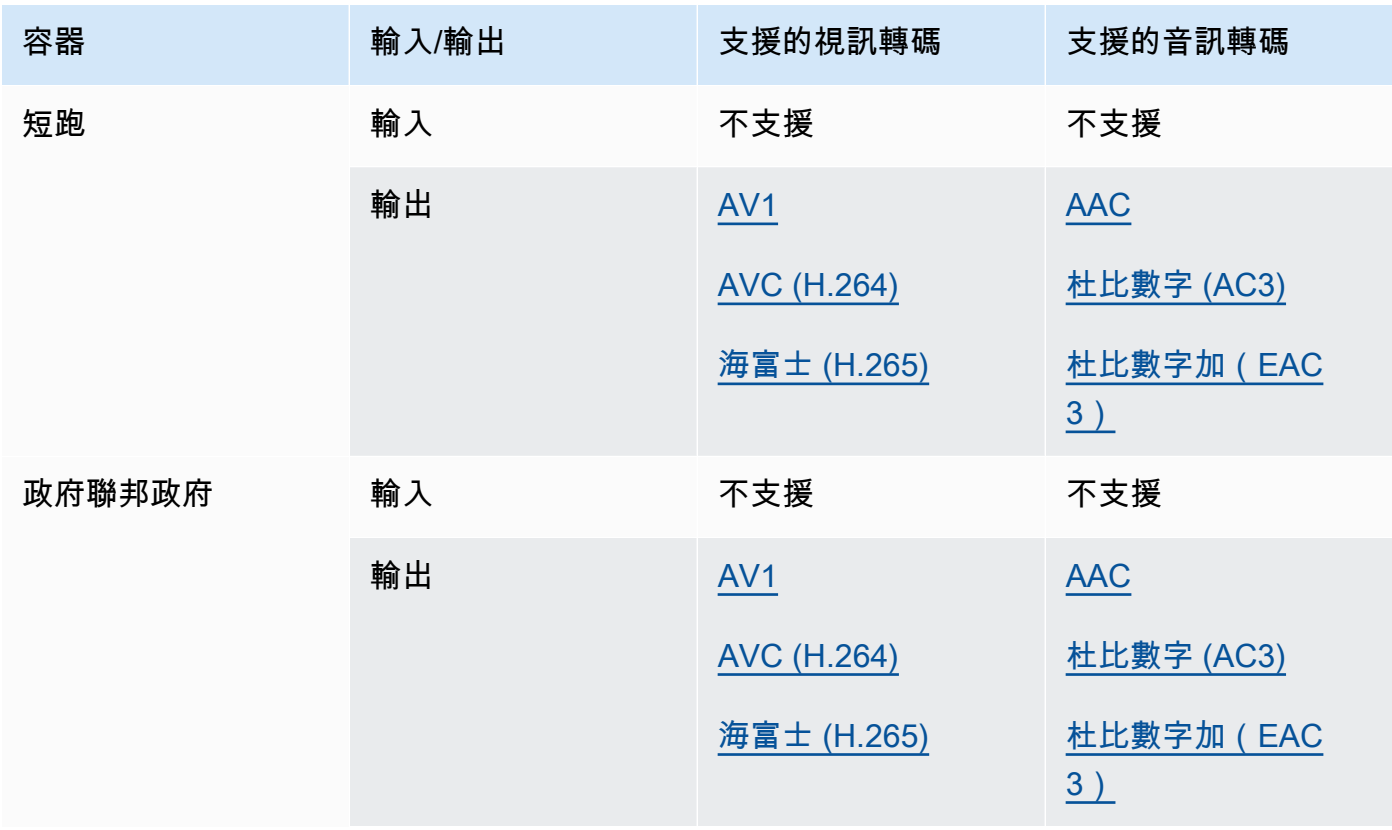

## **a** Note

對於來自蘋果的 HLS 輸出編解碼器建議,請參閱:[https://developer.apple.com/](https://developer.apple.com/documentation/http-live-streaming/hls-authoring-specification-for-apple-devices) [documentation/http-live-streaming/hls-authoring-specification-for-](https://developer.apple.com/documentation/http-live-streaming/hls-authoring-specification-for-apple-devices) 蘋果設備。

## <span id="page-61-0"></span>破折號(通過 HTTP 進行動態自適應流)

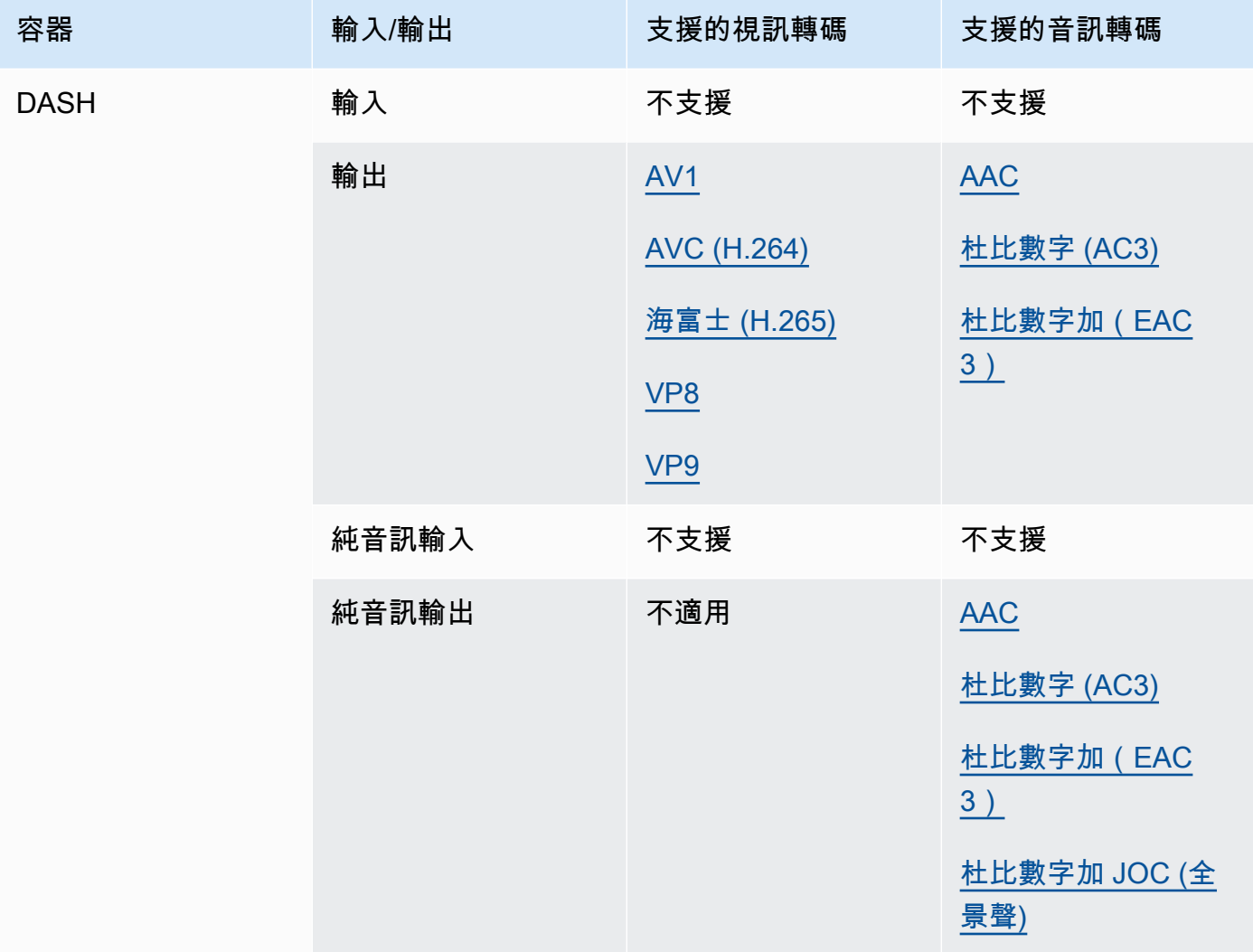

如需有關 CMAF 破折號的資訊,請參閱  $C$  MAF 容器。

<span id="page-61-1"></span>F4V 閃光燈 (MPEG-4 閃光燈)

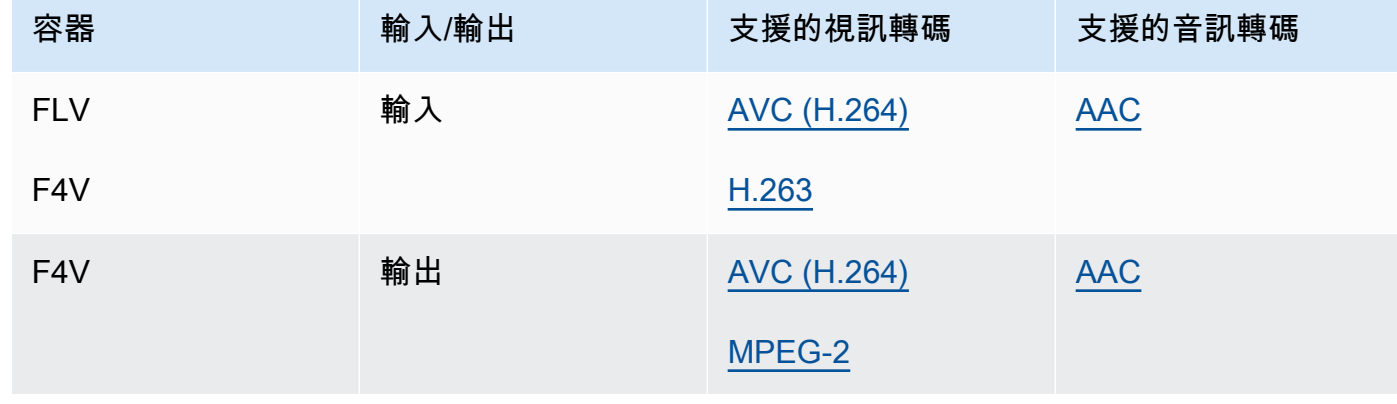

### <span id="page-62-1"></span>GIF 動畫

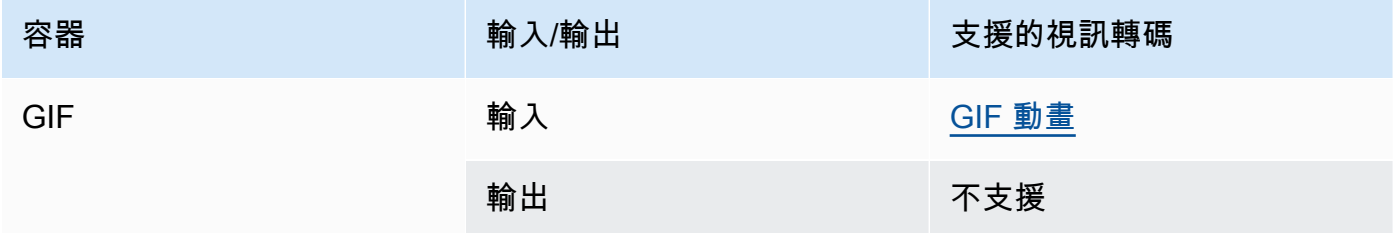

#### <span id="page-62-0"></span>哈爾斯 (蘋果 HTTP 即時串流媒體)

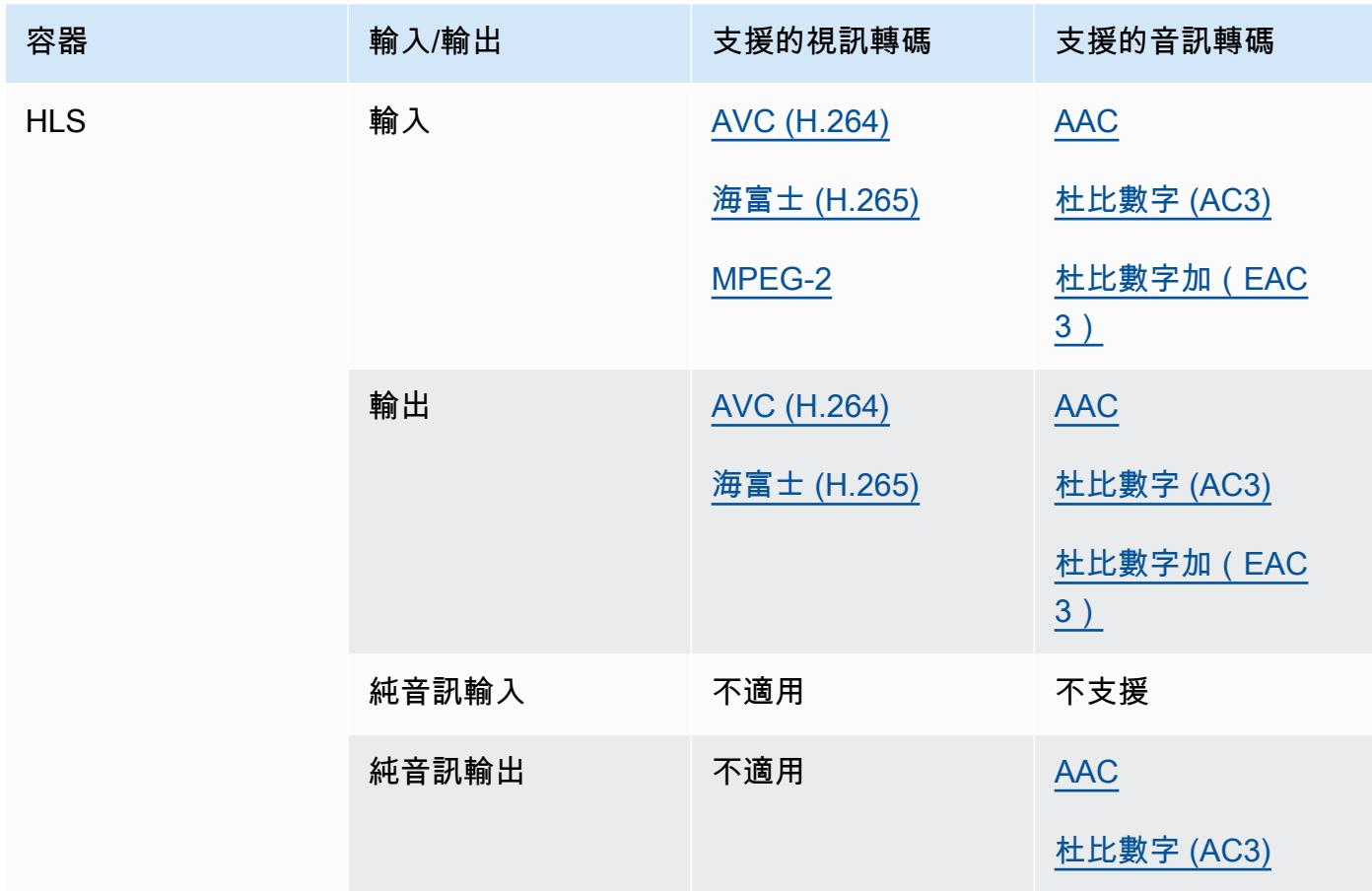

如需 HLS 輸入和輸入需求的詳細資訊,請參閱[使用 HLS 輸入 MediaConvert。](#page-27-0)

[如需有關 CMAF HLS 的資訊,請參閱 CMAF 容器。](#page-60-0)

### **a** Note

在 HLS 容器中輸出 HEVC 時,我們建議使用 CMAF 輸出組以獲得最大的播放器兼容 性。有關更多詳細信息,請參閱 [https://developer.apple.com/documentation/http-live](https://developer.apple.com/documentation/http-live-streaming/hls-authoring-specification-for-apple-devices)[streaming/hls-authoring-specification-for-蘋果設備](https://developer.apple.com/documentation/http-live-streaming/hls-authoring-specification-for-apple-devices)。

<span id="page-63-1"></span>IMF(可互操作的主格式)

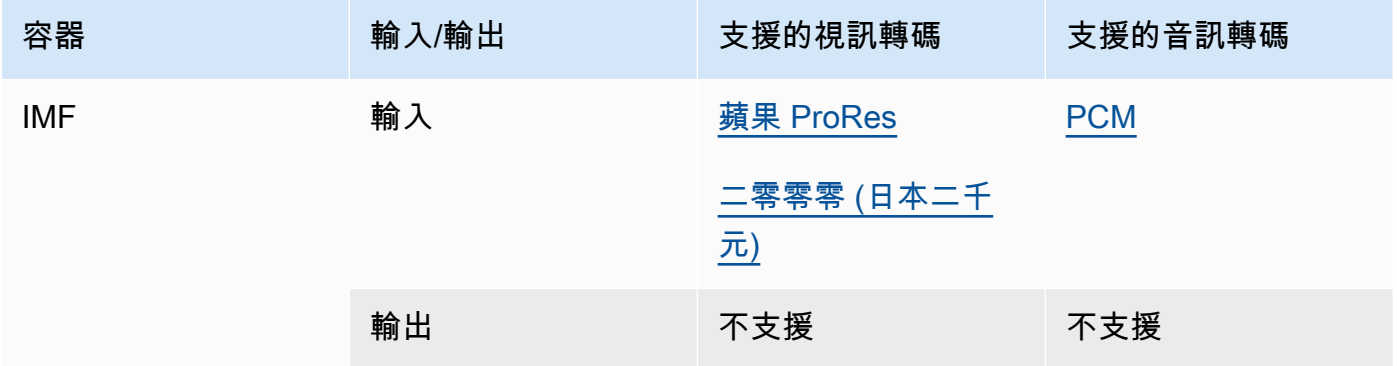

通過提供合成播放列表(CPL)的路徑來指定您的輸入 IMF。如果 CPL 屬於不完整的小魔靈,請同 時指定任何補充的 IMPs。

如需使用 IMF 輸入建立杜比視覺輸出的相關資訊,請參閱[。Dolby Vision輸入格式支援和工作設定](#page-287-0) [要求](#page-287-0)

<span id="page-63-0"></span>馬特羅斯卡

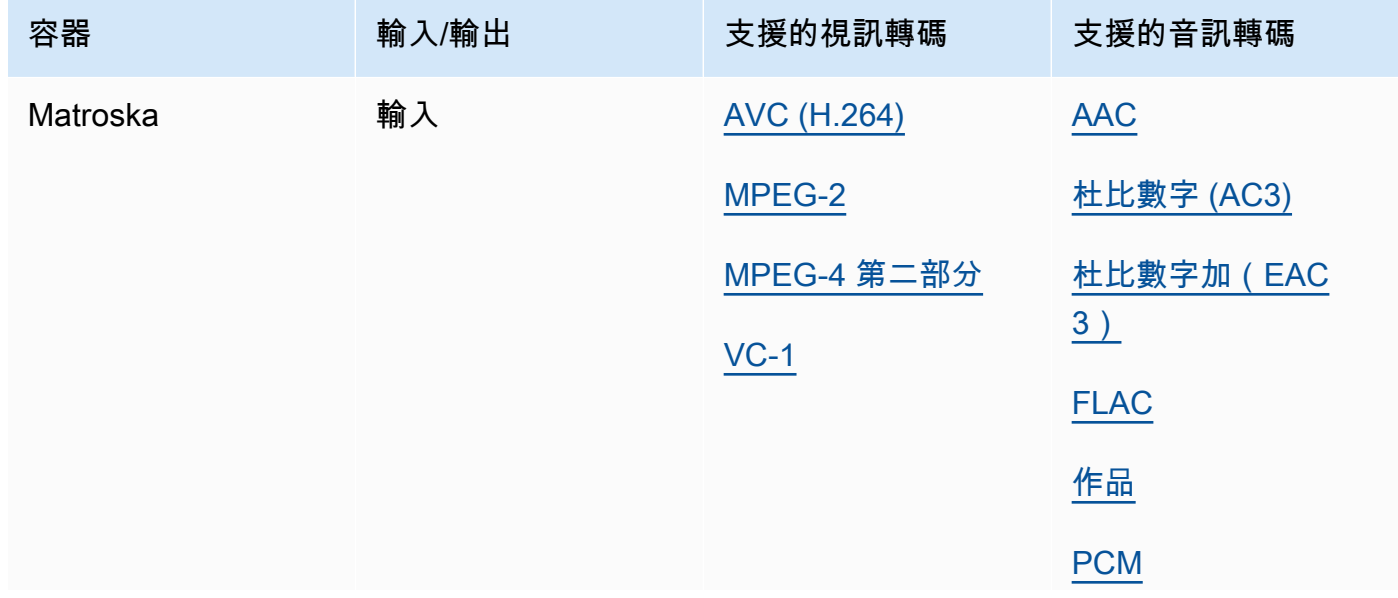

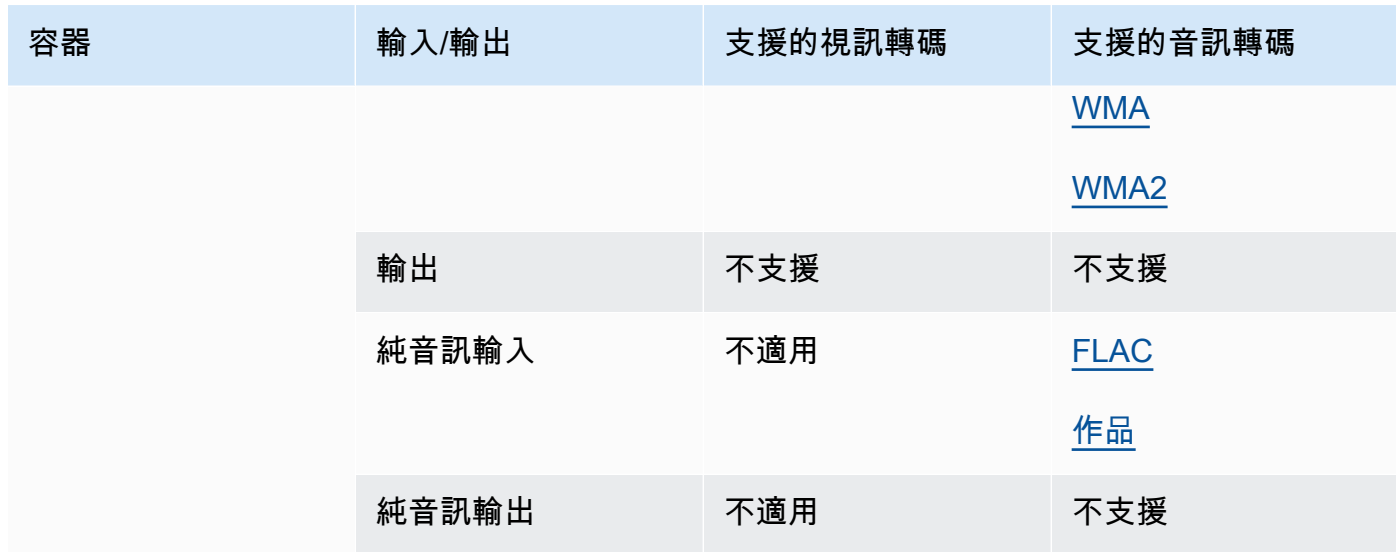

# <span id="page-64-0"></span>影片 (蘋果 QuickTime)

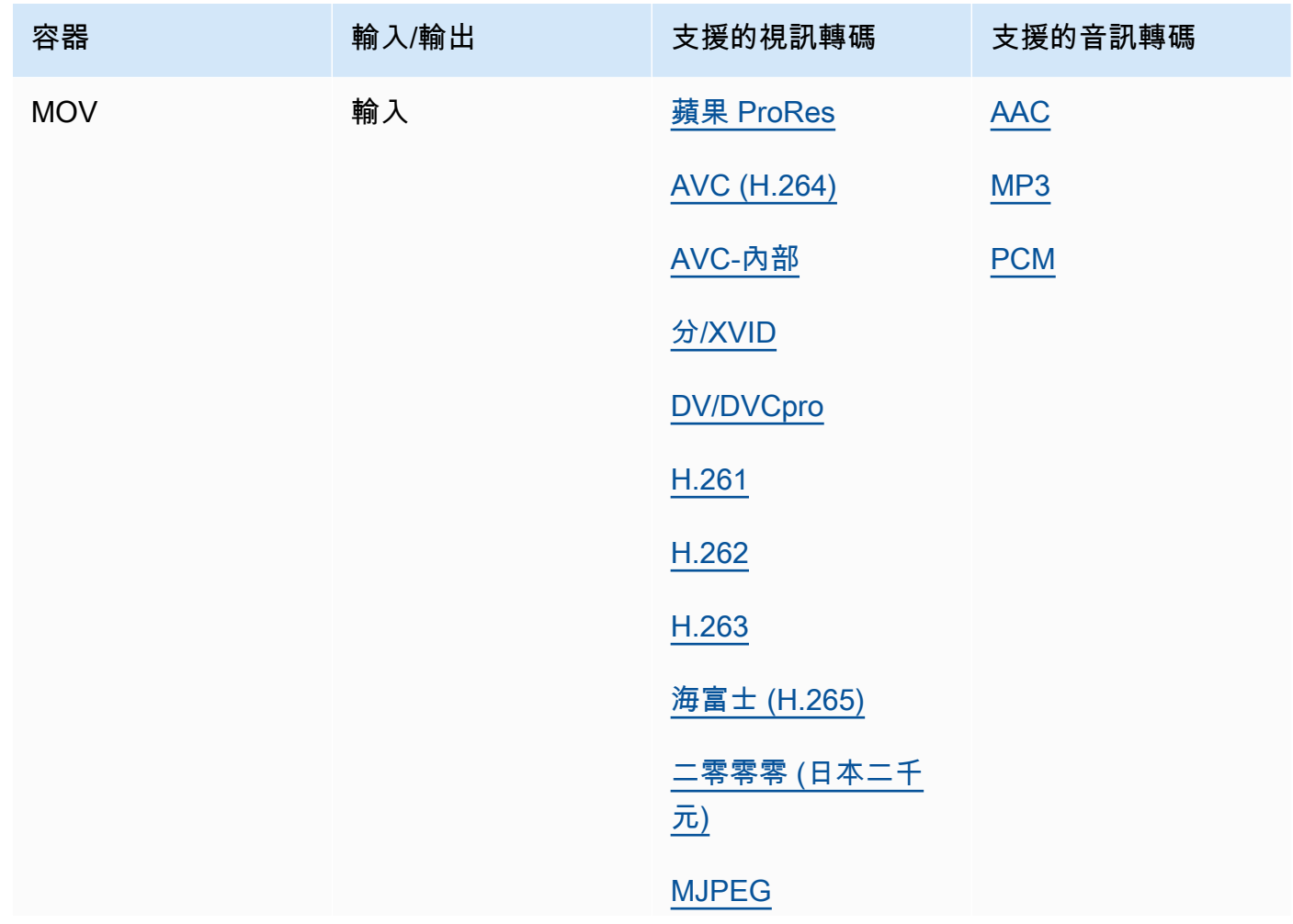

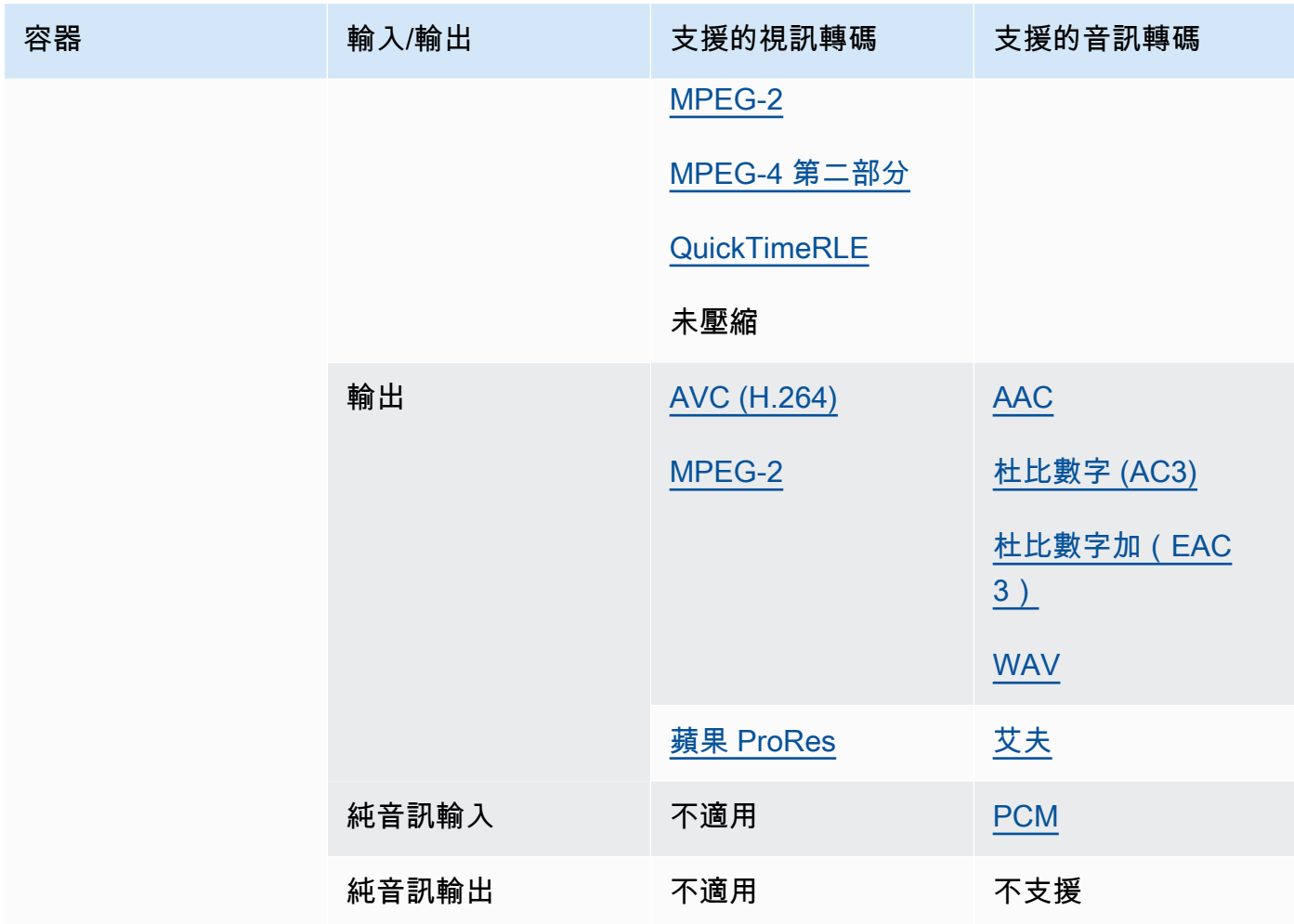

MOV 輸入必須是獨立的。不支援對外部檔案的參考。

如需使用 MOV 輸入建立杜比視覺輸出的相關資訊,請參閱[Dolby Vision輸入格式支援和工作設定要](#page-287-0) [求](#page-287-0)。

<span id="page-65-0"></span>MP3 (MPEG-1 第三層)

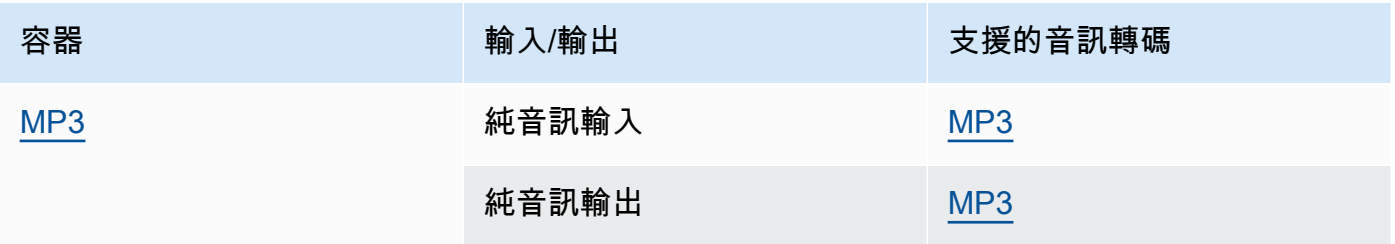

MediaConvert 不會從 MP3 輸入讀取 ID3 中繼資料或標籤。

## <span id="page-66-0"></span>MP4 (MPEG-4)

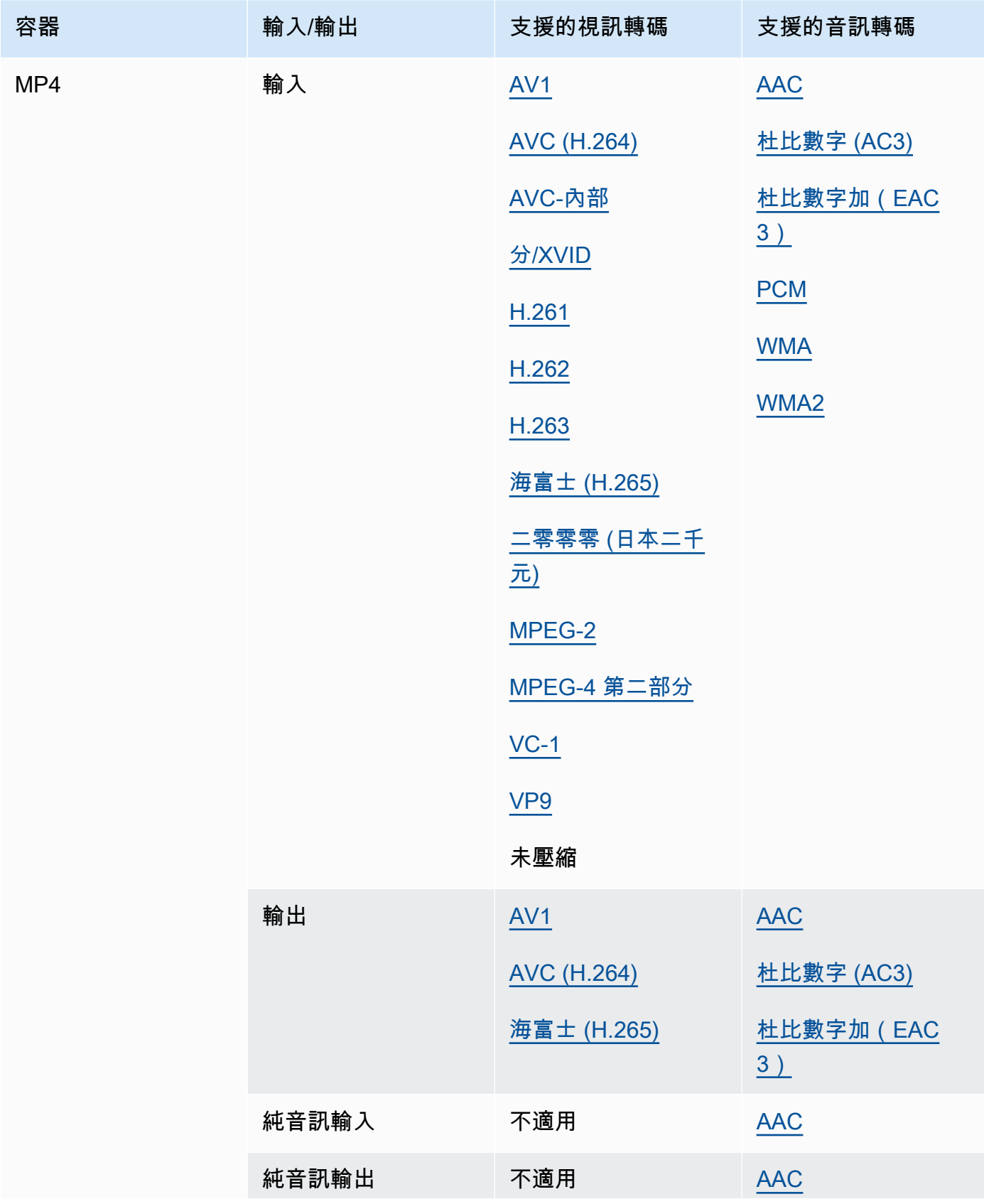

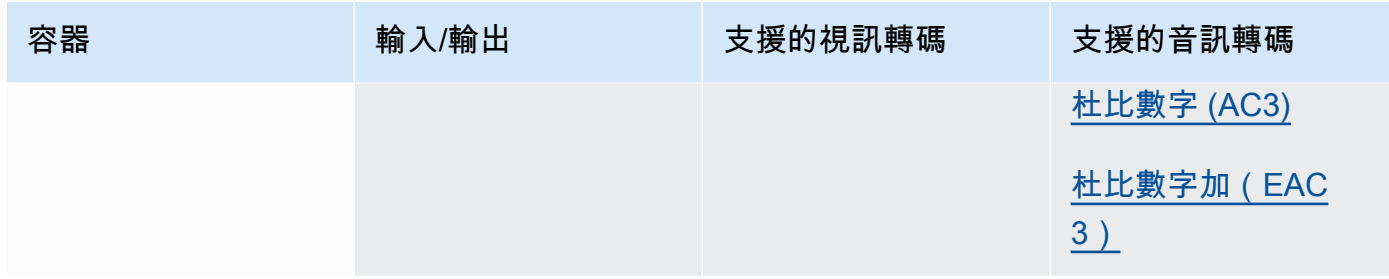

MediaConvert 不支持碎片化的 MP4 初始化段。您的 MP4 輸入必須是獨立的。

### <span id="page-67-0"></span>MPEG-1 系統資料流 MPEG-1

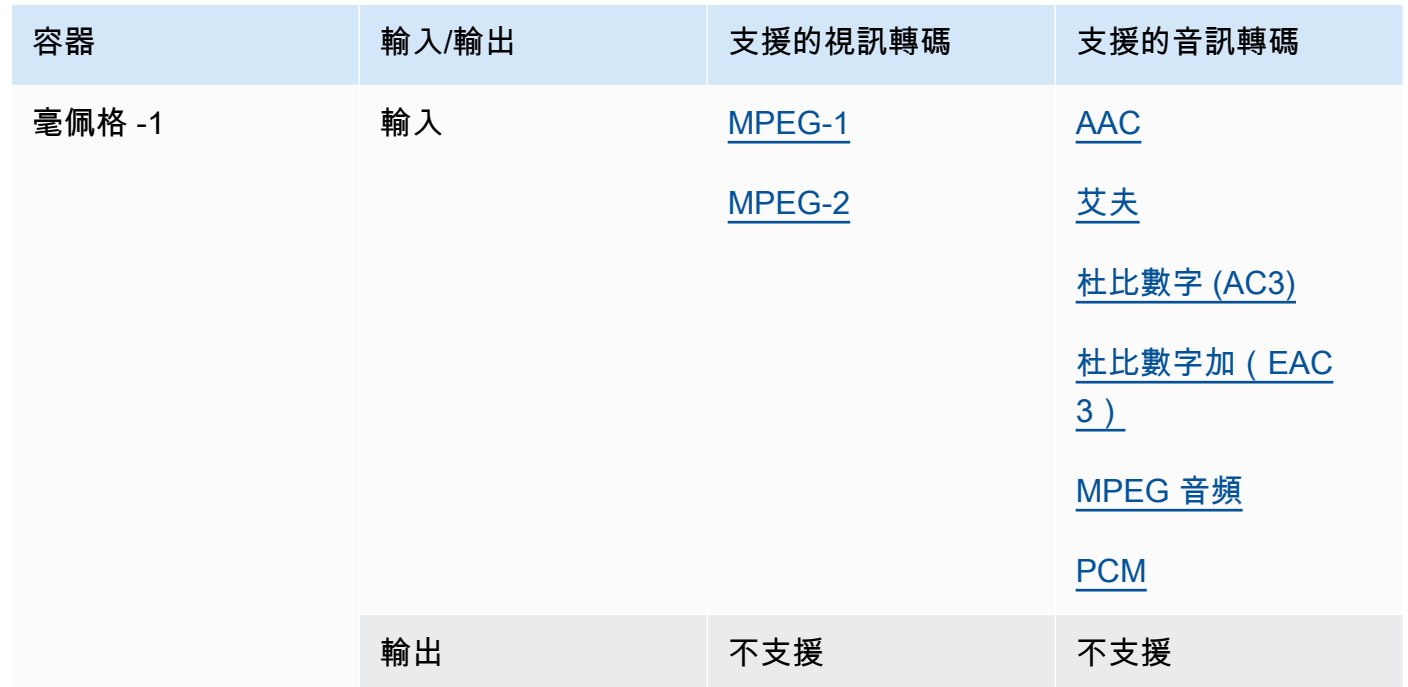

### <span id="page-67-1"></span>MPEG-秒播放器 (MPEG 程式串流)

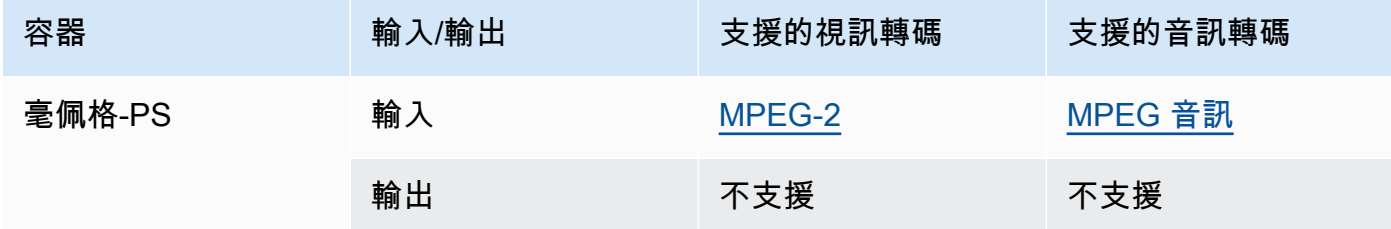

## <span id="page-68-0"></span>MPEG-TS (MPEG-2 傳輸串流)

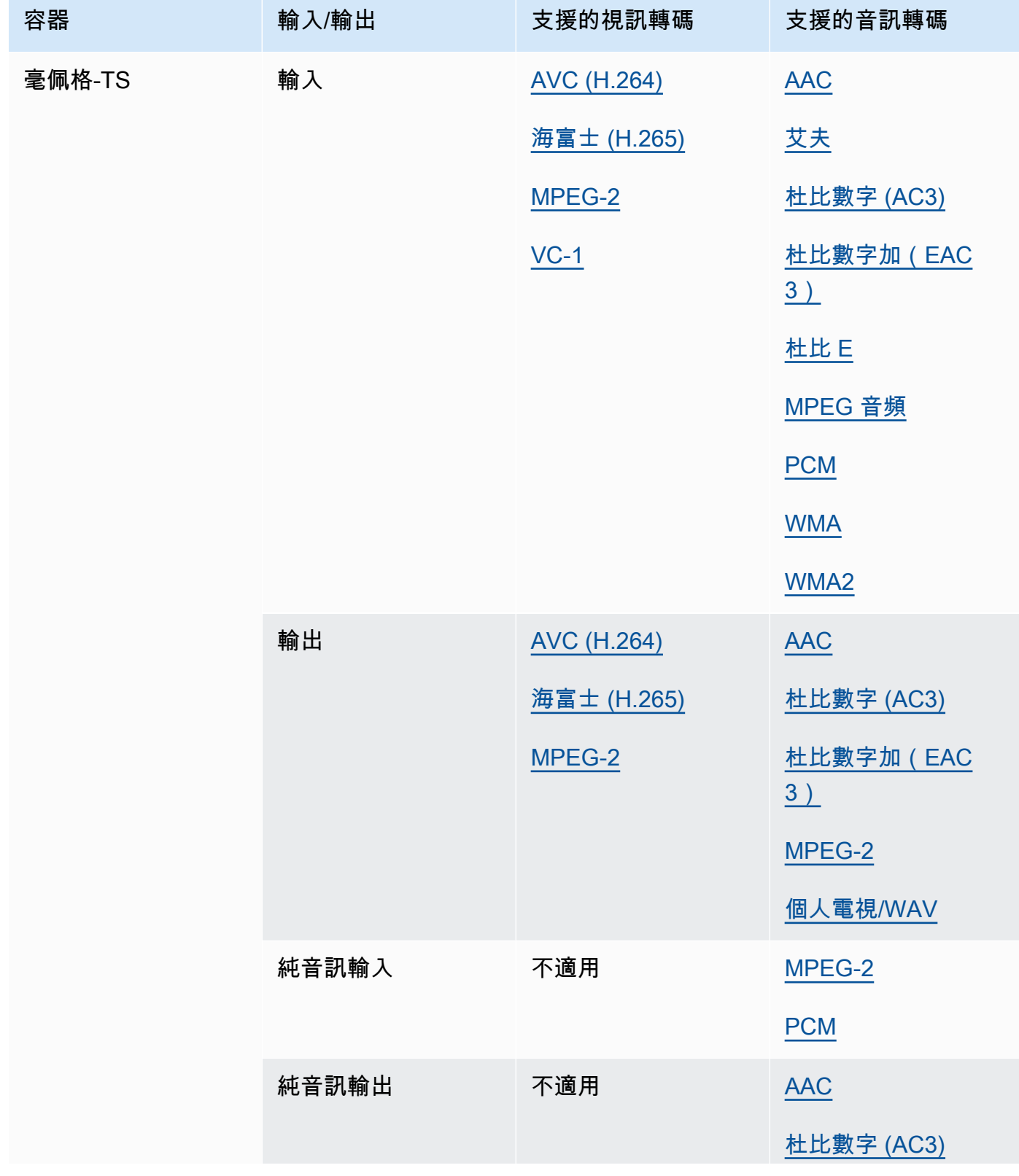

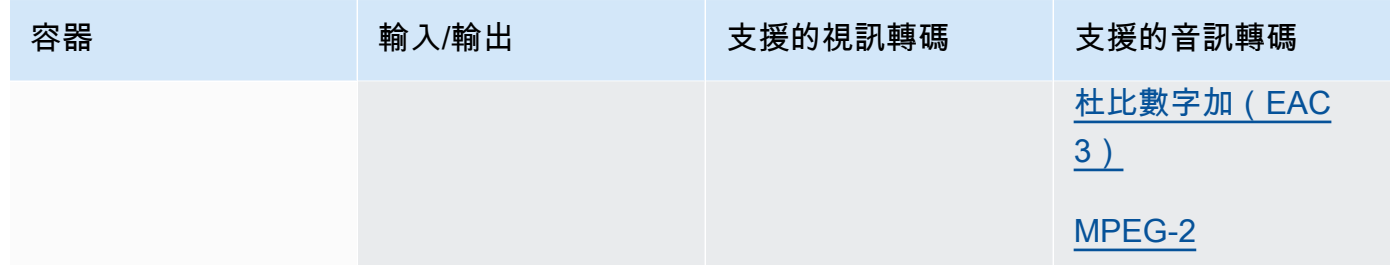

# <span id="page-69-1"></span>MSS (Microsoft 流暢串流)

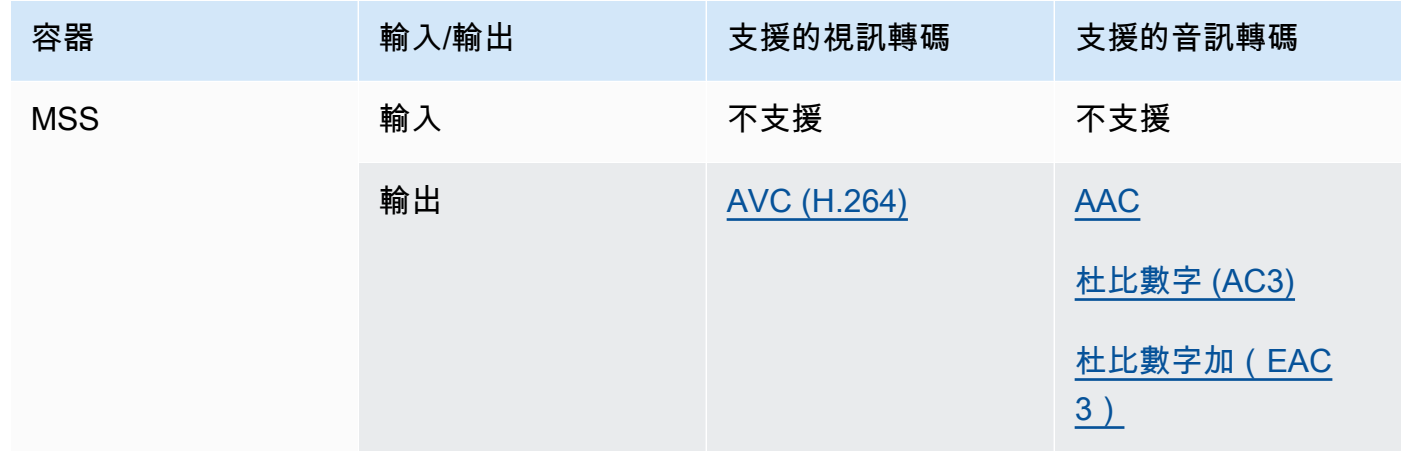

# <span id="page-69-0"></span>MXF(材料交換格式)

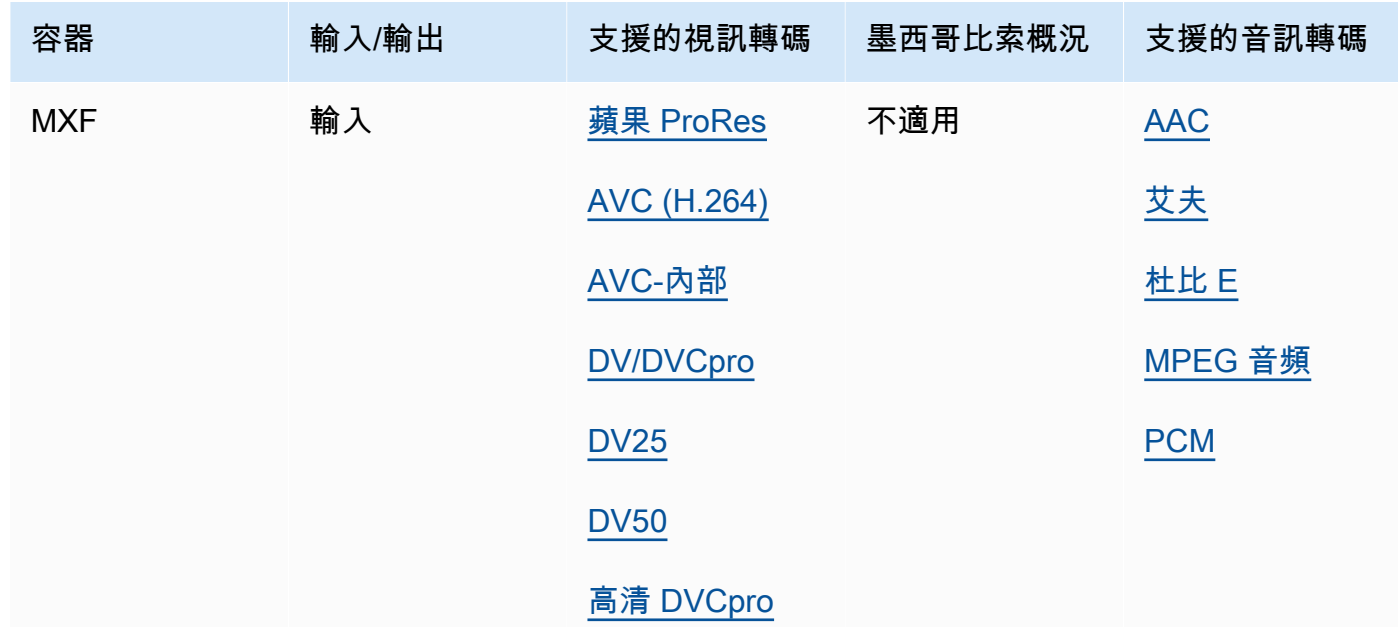

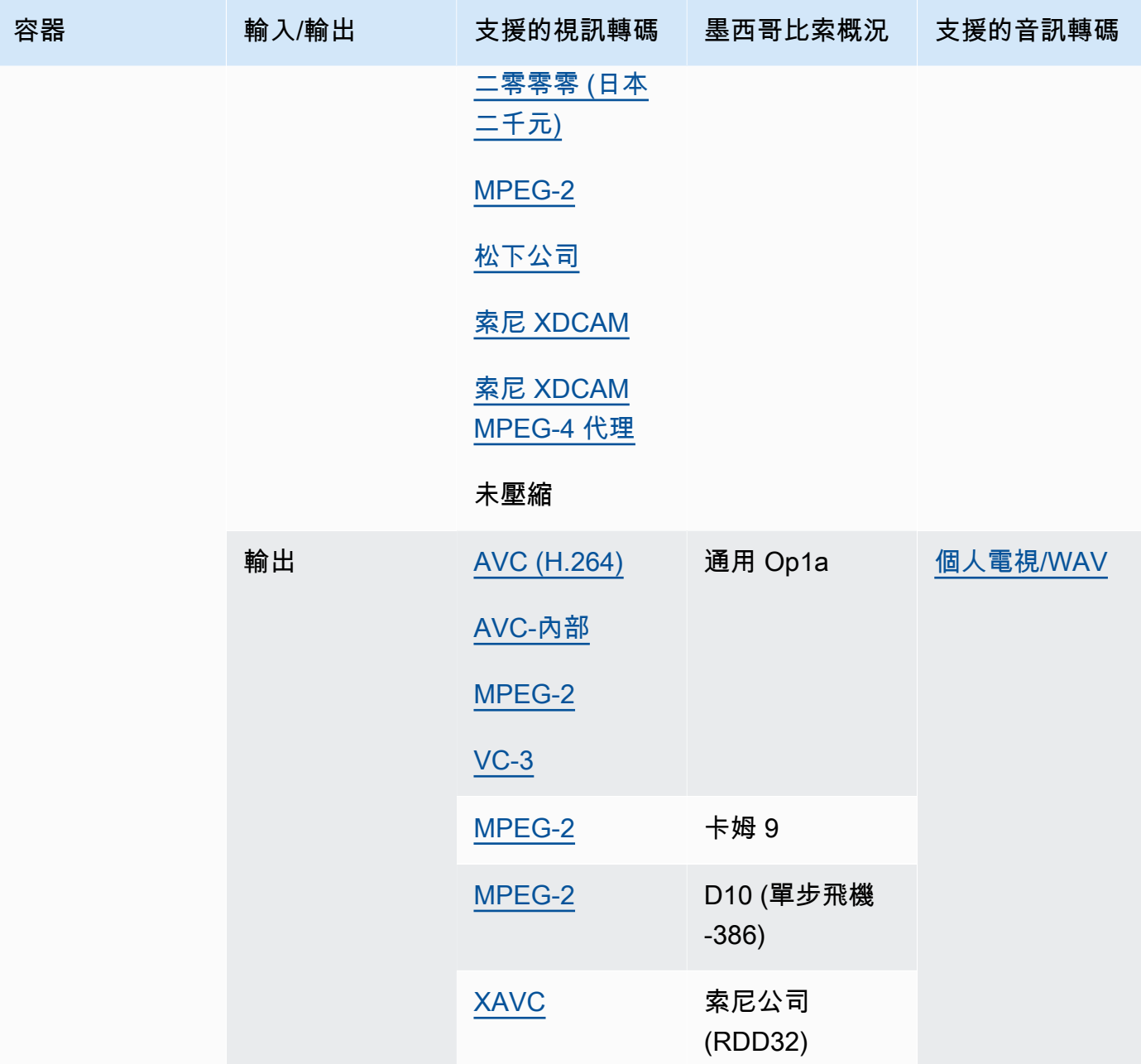

MXF 輸入必須是獨立的。不支援對外部檔案的參考。

如需建立 MXF 輸出的詳細資訊,請參閱[使用 AWS Elemental 建立 MXF 輸出 MediaConvert。](#page-34-0)

如需使用 MXF 輸入建立杜比視覺輸出的相關資訊,請參閱。[Dolby Vision輸入格式支援和工作設定](#page-287-0) [要求](#page-287-0)

## <span id="page-71-0"></span>OGG(奧格模式音頻)

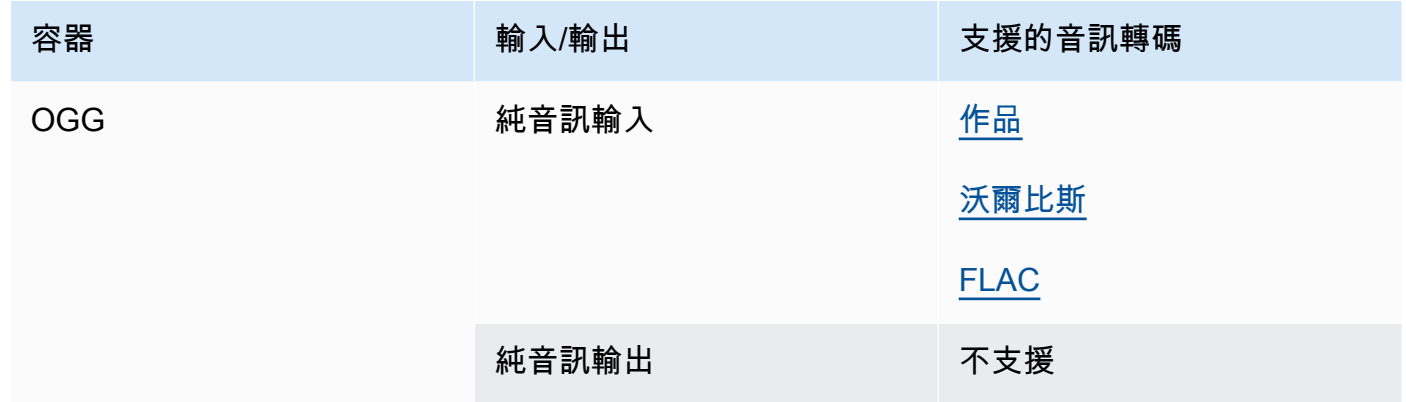

# <span id="page-71-1"></span>WAV(波形音頻文件格式)

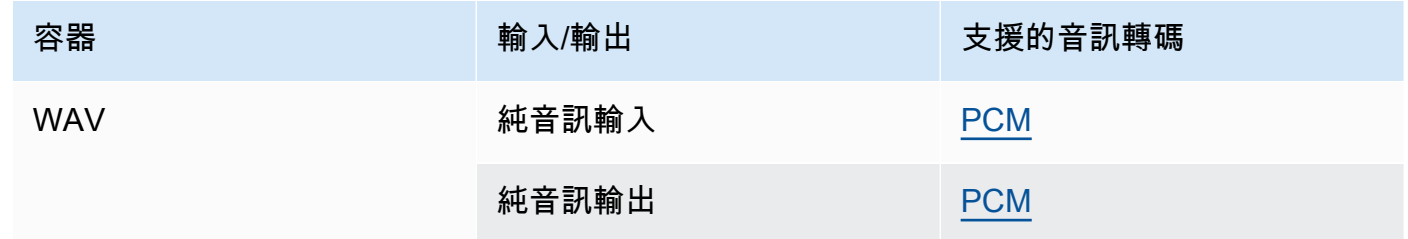

## <span id="page-71-3"></span>WebM

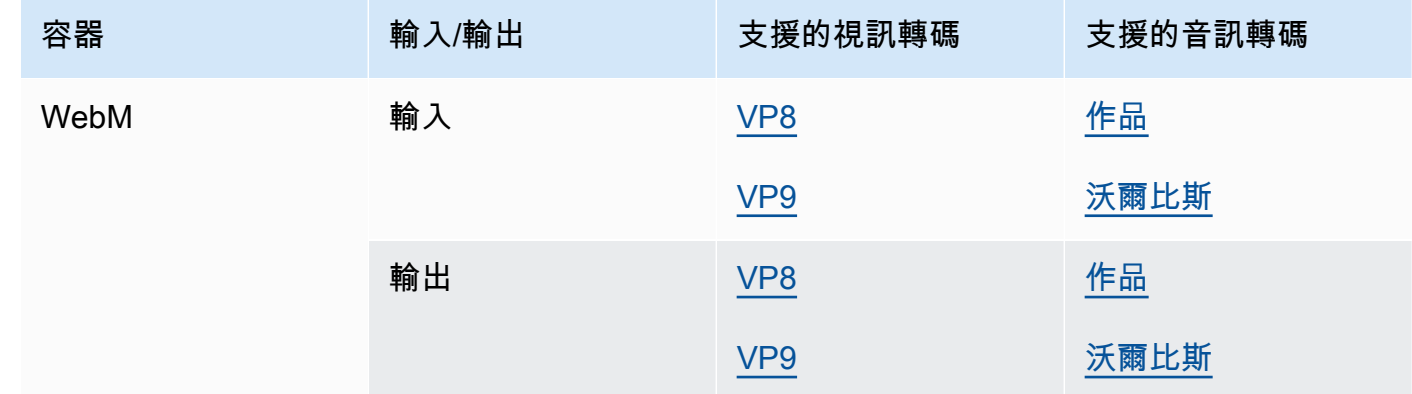

## <span id="page-71-2"></span>Y4 米

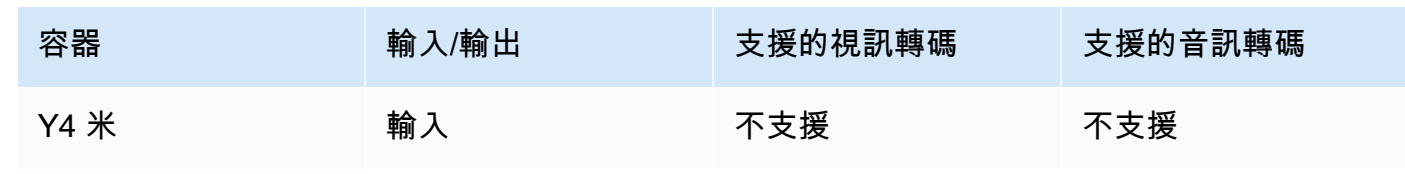
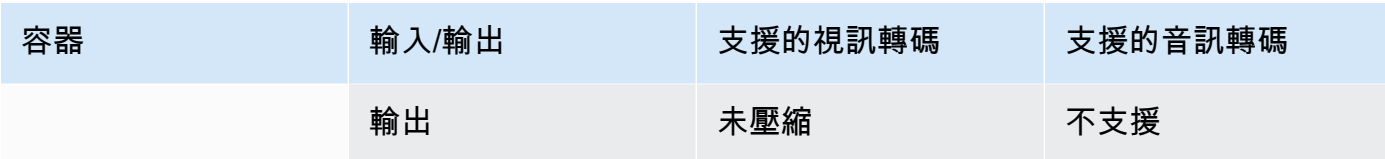

MediaConvert 支援具有 I420、I422 或 I444 四個字元碼的未壓縮 Y4M 輸出。

## <span id="page-72-0"></span>沒有容器

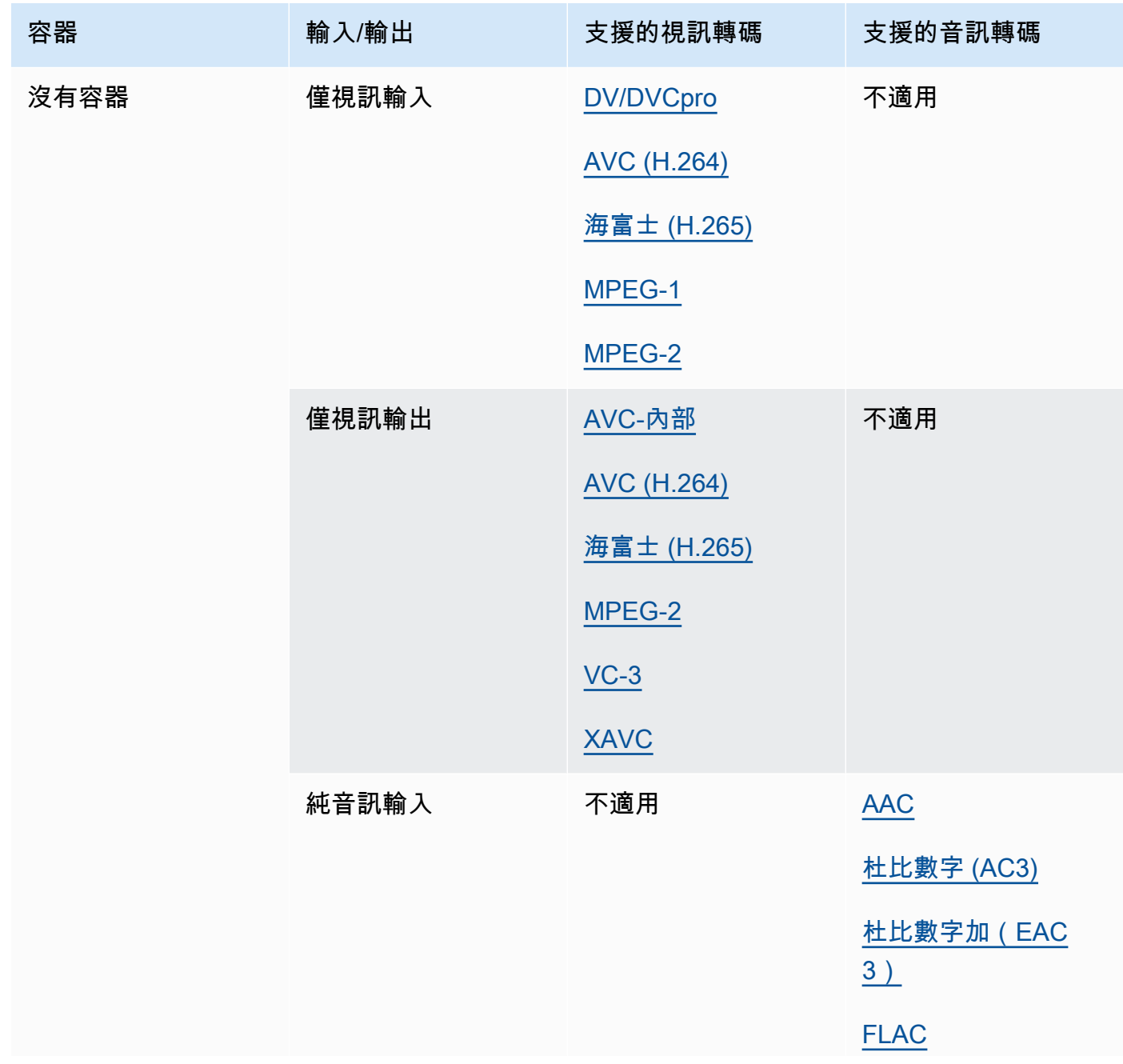

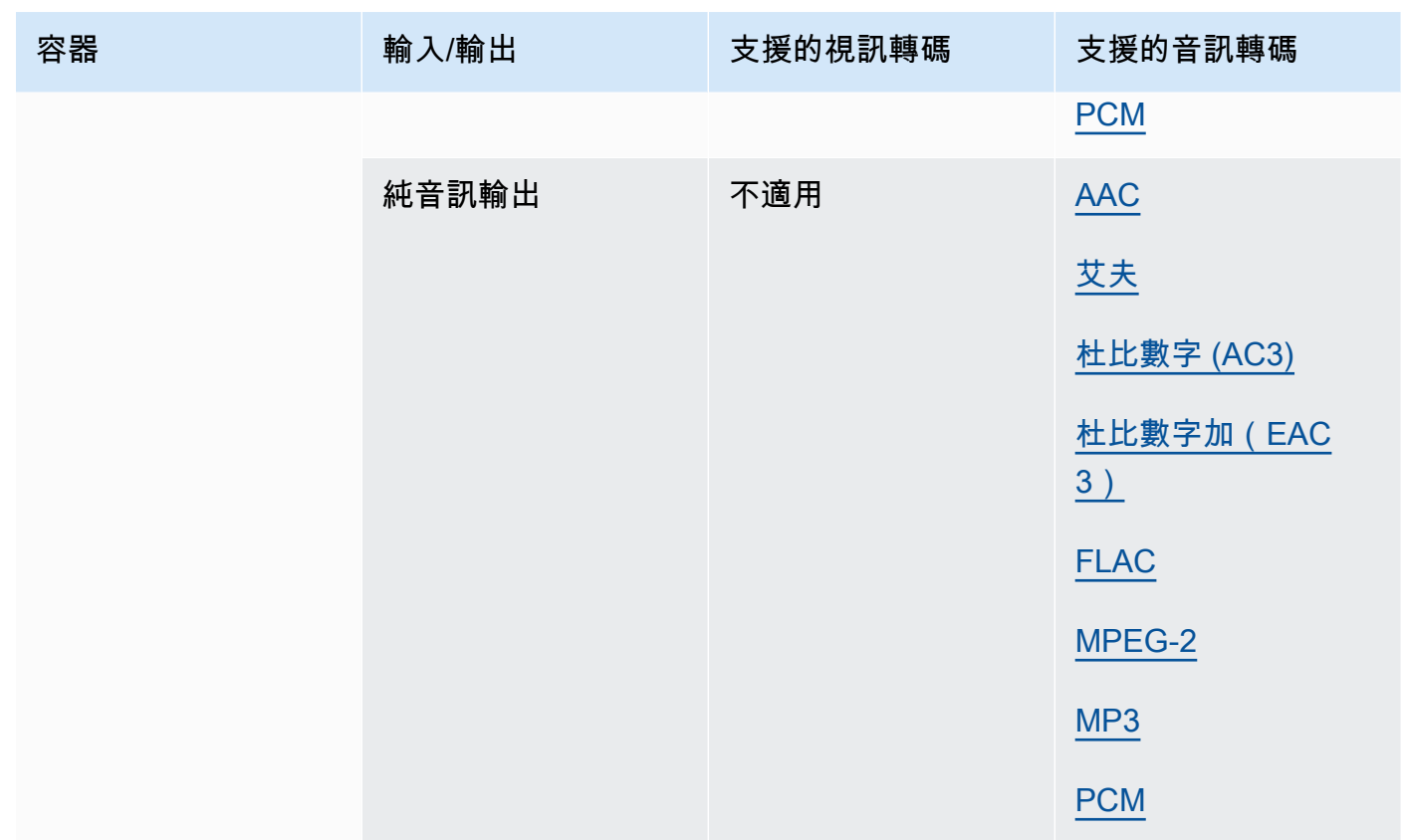

# 支援的轉碼

本節包含 MediaConvert支持的輸入和輸出編解碼器的參考表。這些表格會顯示轉碼器、輸入或輸出端 的支援,以及對轉碼器的容器支援。如需有關容器的詳細資訊,或要查看其他轉碼器的容器支援,請選 擇容器連結。

<span id="page-73-0"></span>AAC(高級音頻編解碼器)

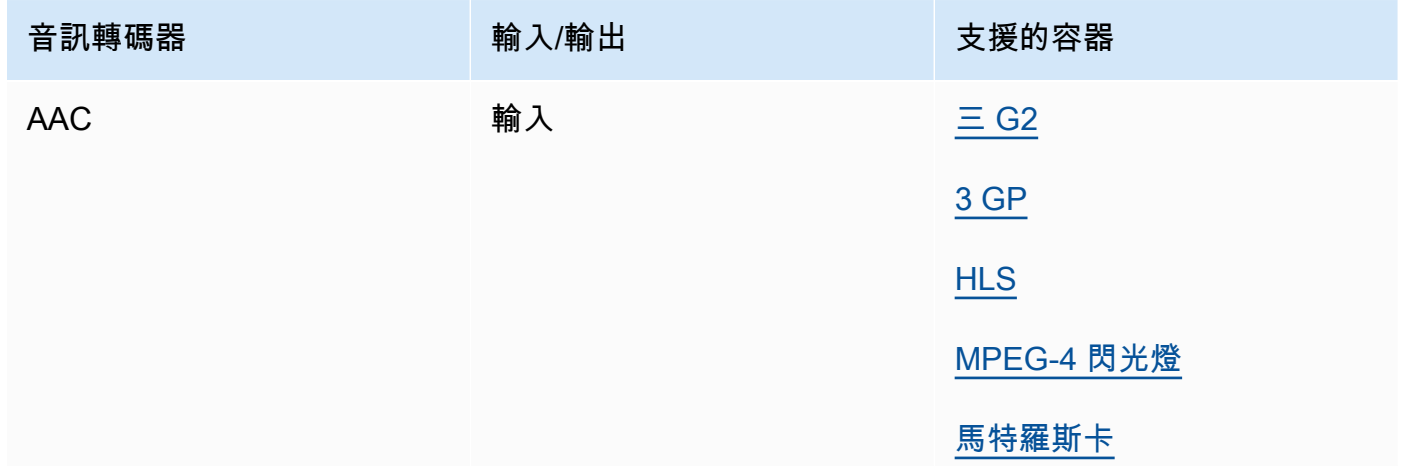

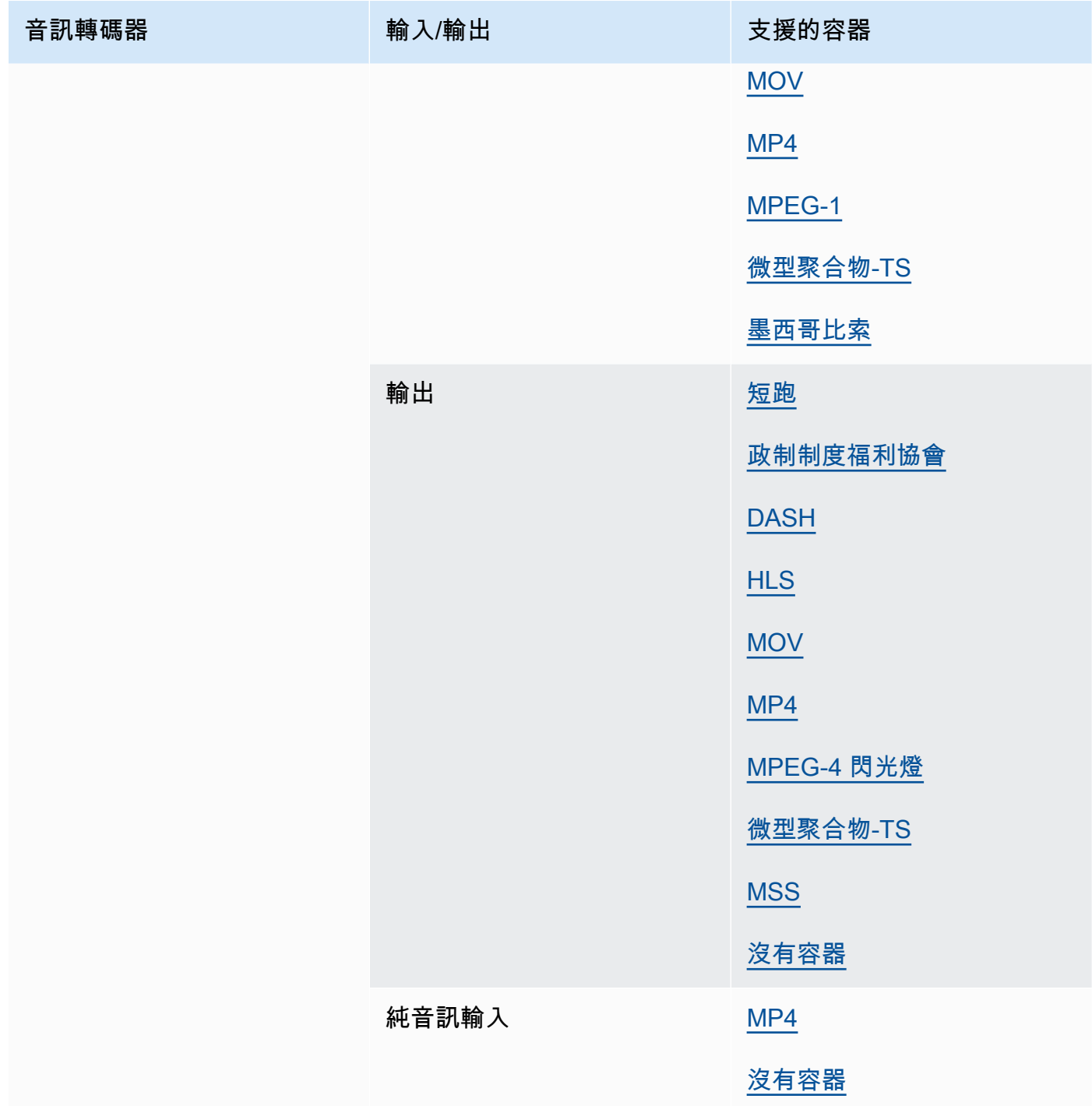

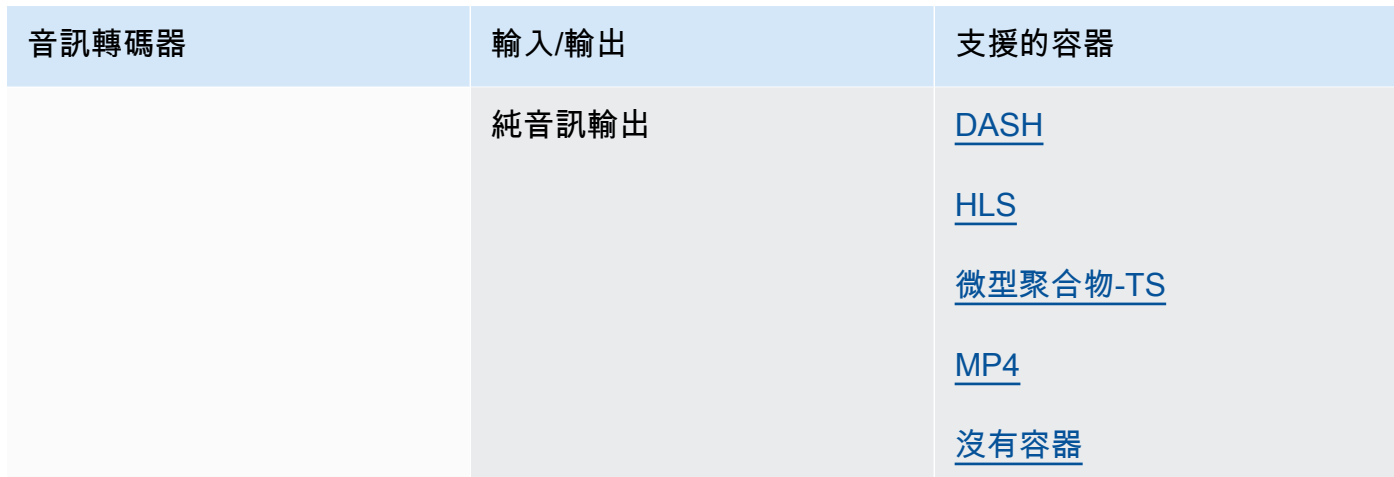

如需有關輸出 [AAC](#page-46-0) 描述檔、編碼模式、取樣率和位元率 MediaConvert 支援的資訊,請參閱AAC [音訊轉碼器支援](#page-46-0)。

<span id="page-75-0"></span>艾夫

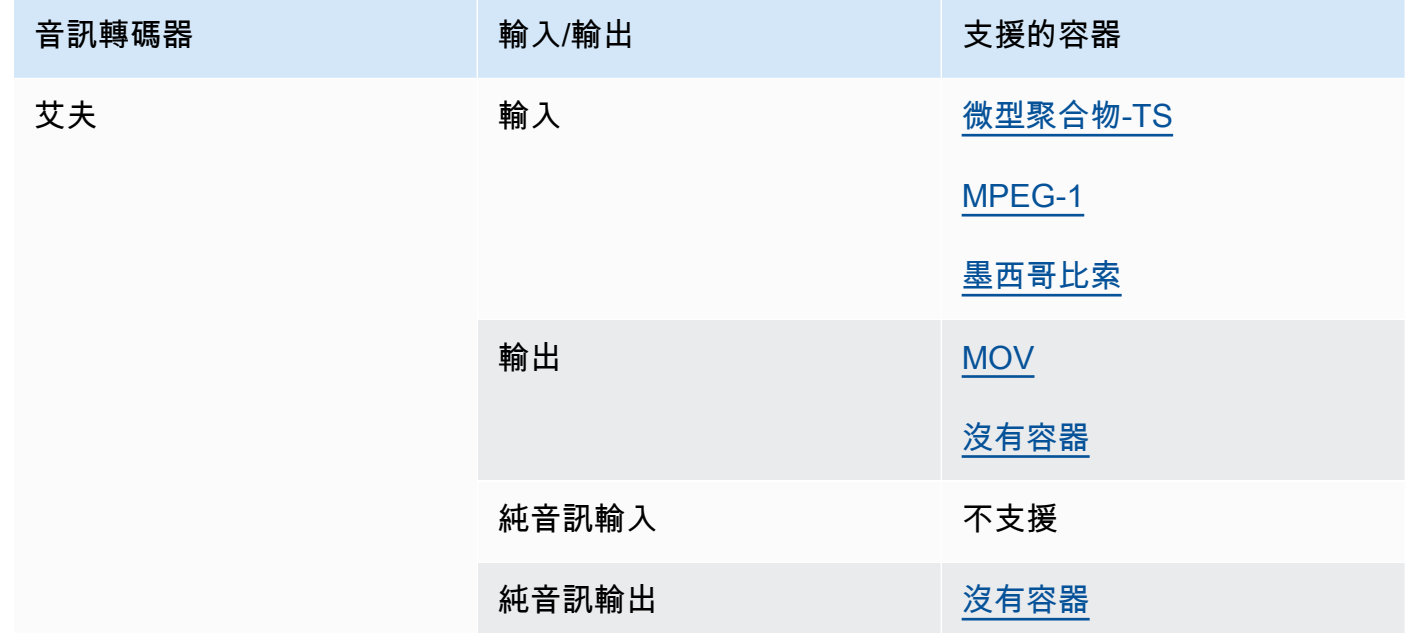

## AMR-NB, 兼容性

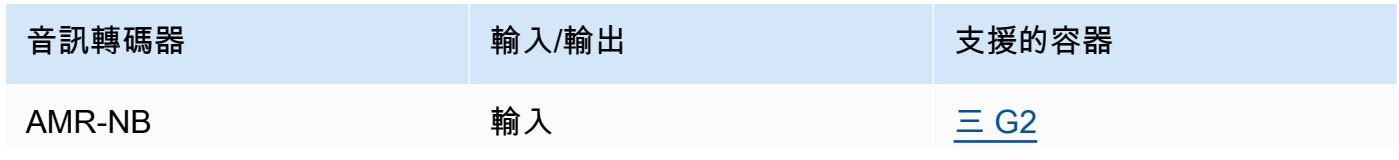

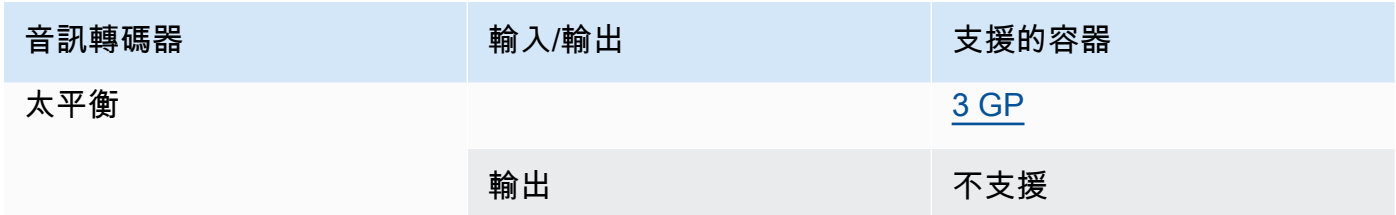

#### 蘋果 ProRes

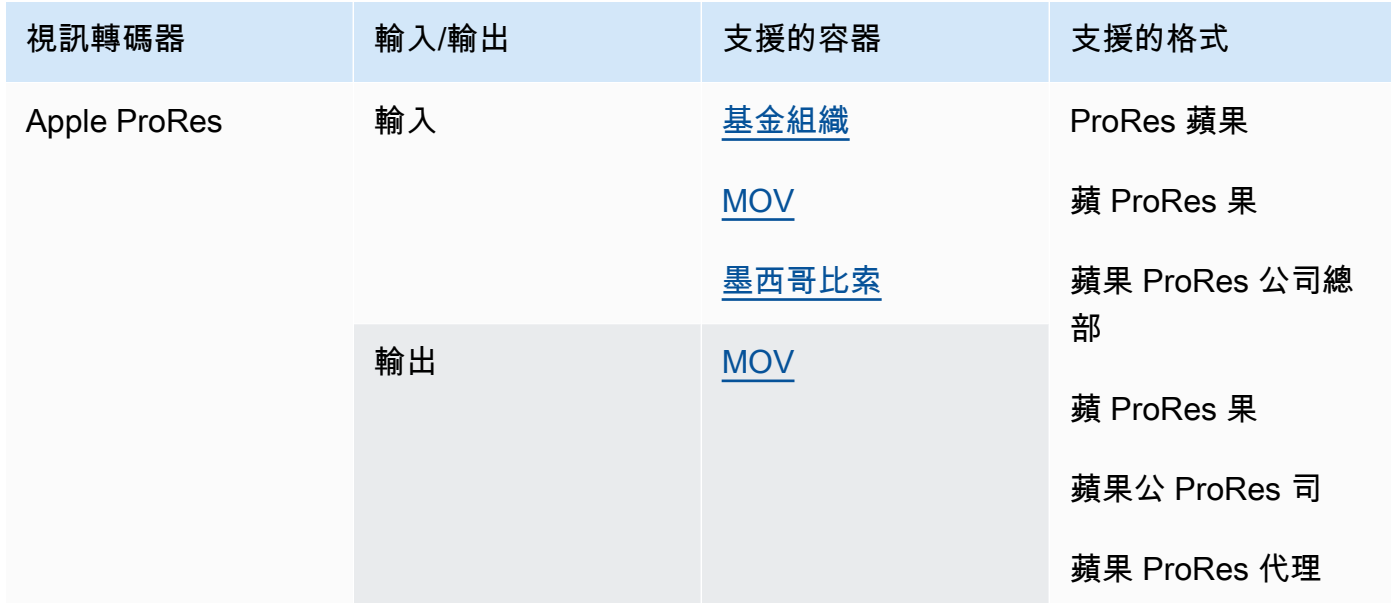

# 有關蘋果 ProRes 格式的更多信息,請參閱 <https://support.apple.com/en-us/HT202410>。

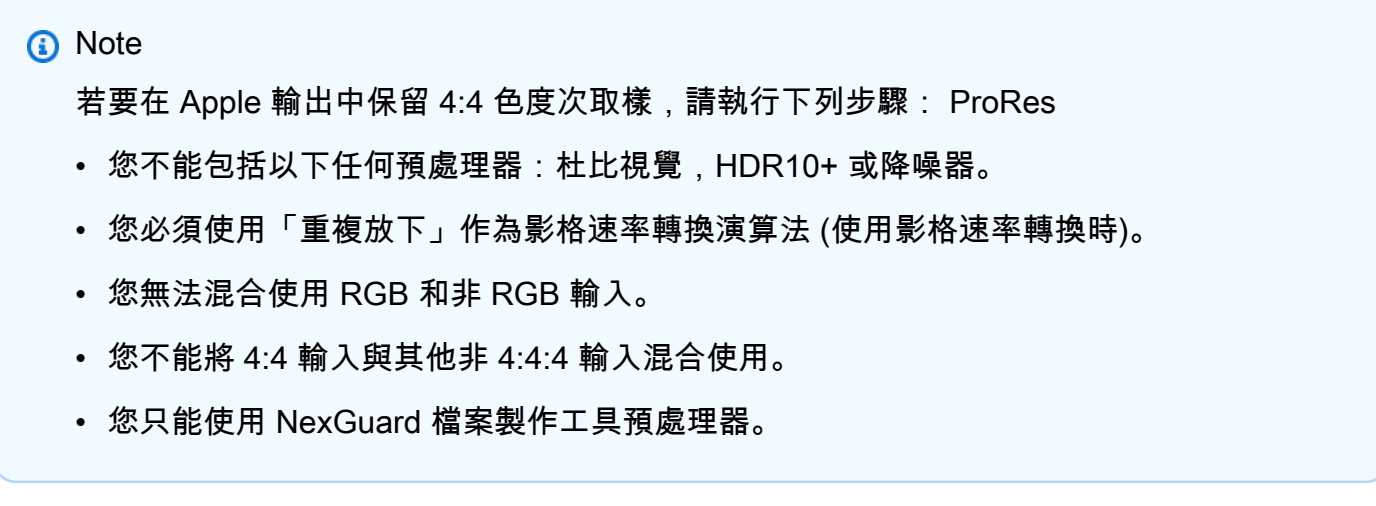

#### AV1

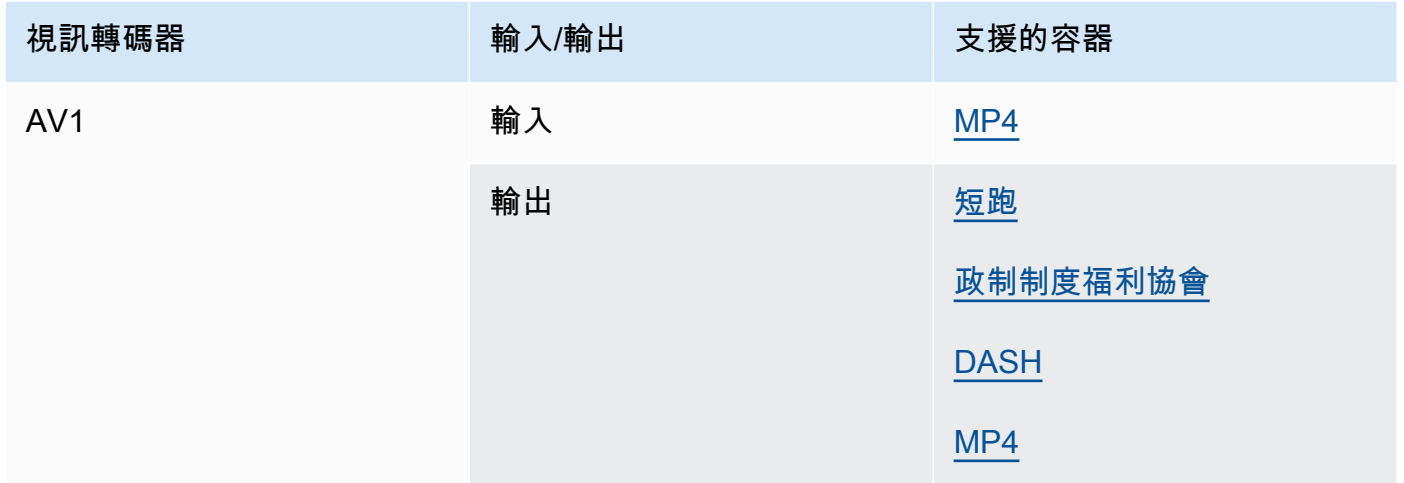

#### **a** Note

有關來自蘋果的 HLS 輸出編解碼器建議,請參閱 [https://developer.apple.com/](https://developer.apple.com/documentation/http-live-streaming/hls-authoring-specification-for-apple-devices) [documentation/http-live-streaming/hls-authoring-specification-for-](https://developer.apple.com/documentation/http-live-streaming/hls-authoring-specification-for-apple-devices) 蘋果設備。

<span id="page-77-0"></span>AVC (H.264)

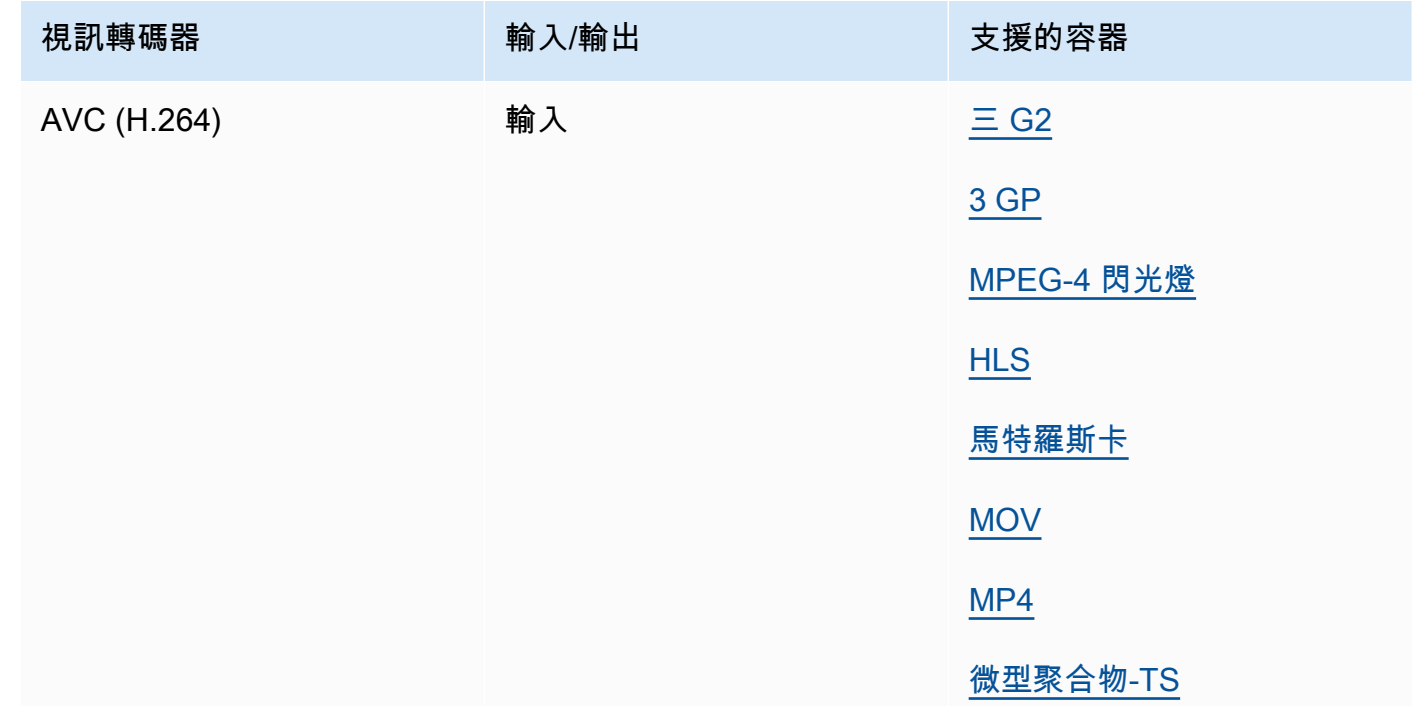

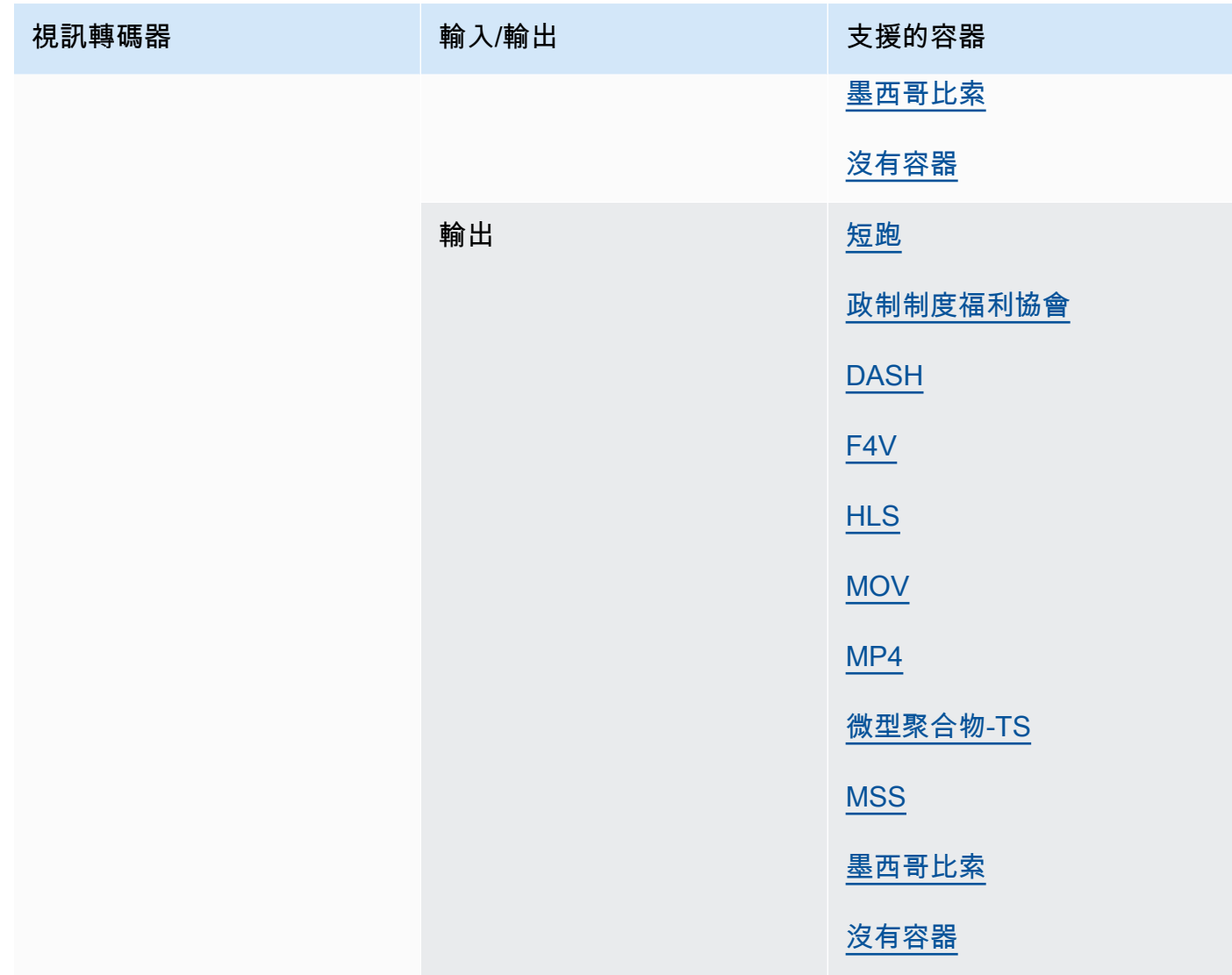

## <span id="page-78-0"></span>AVC-內部

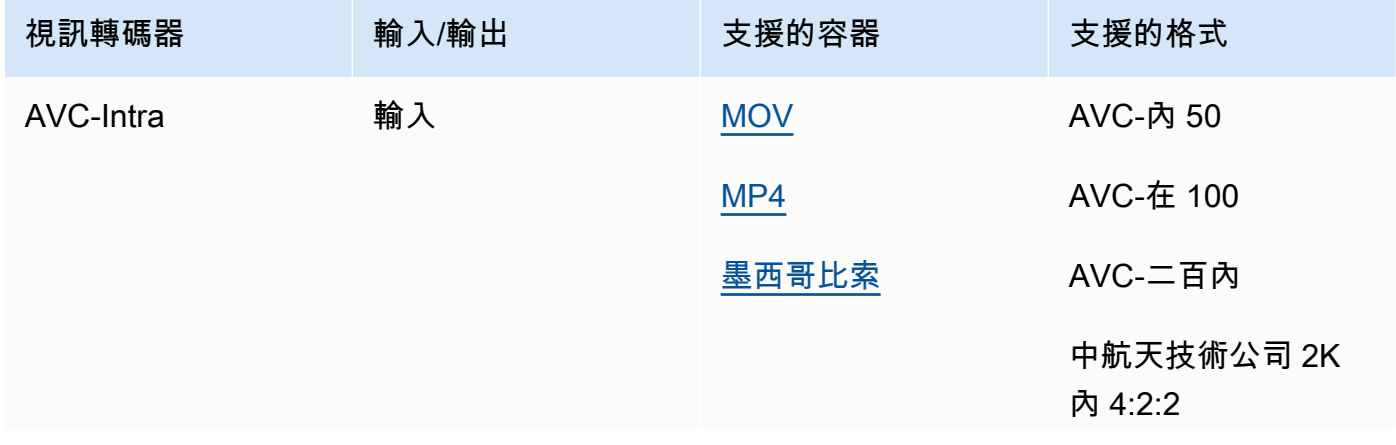

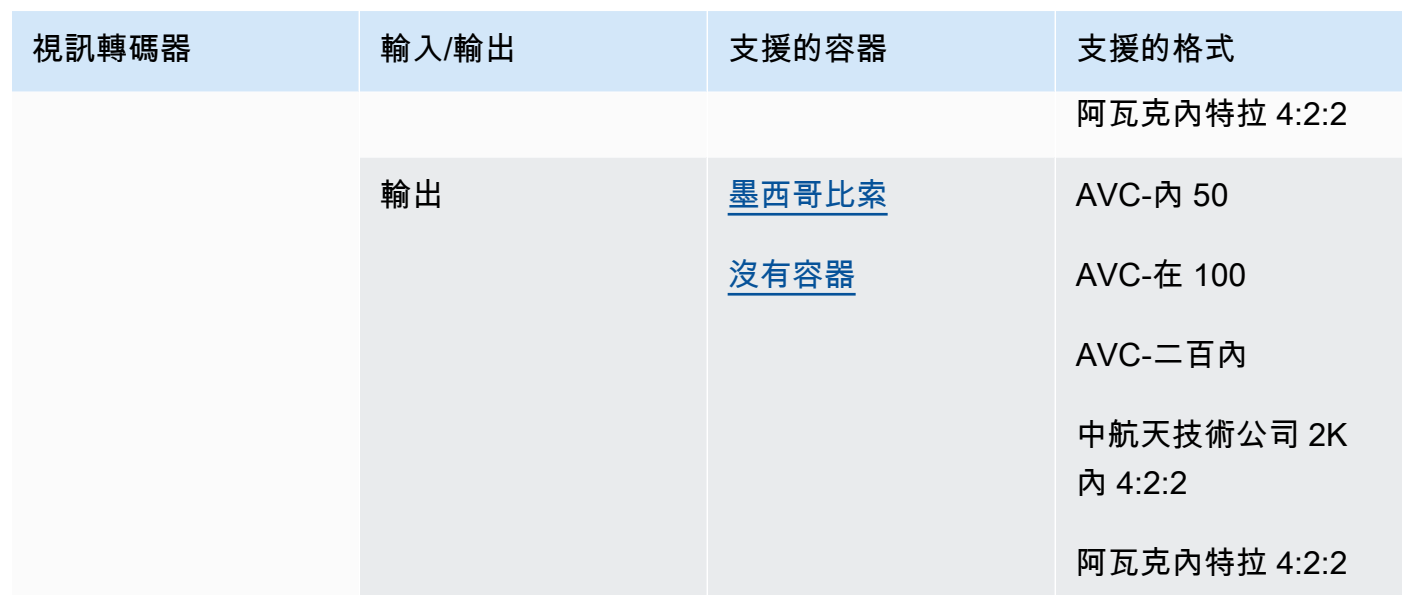

MediaConvert 僅支持 YUV AVC 內部輸入,它不支持 RGB AVC 內輸入。

### 老人星總部

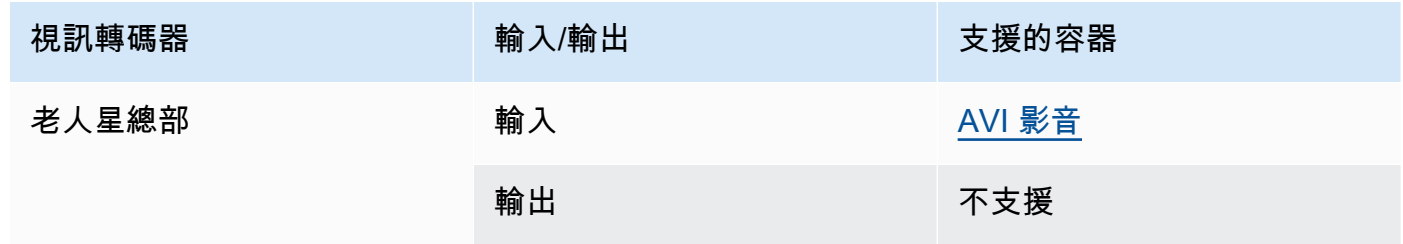

#### <span id="page-79-0"></span>杜比數字 (AC3)

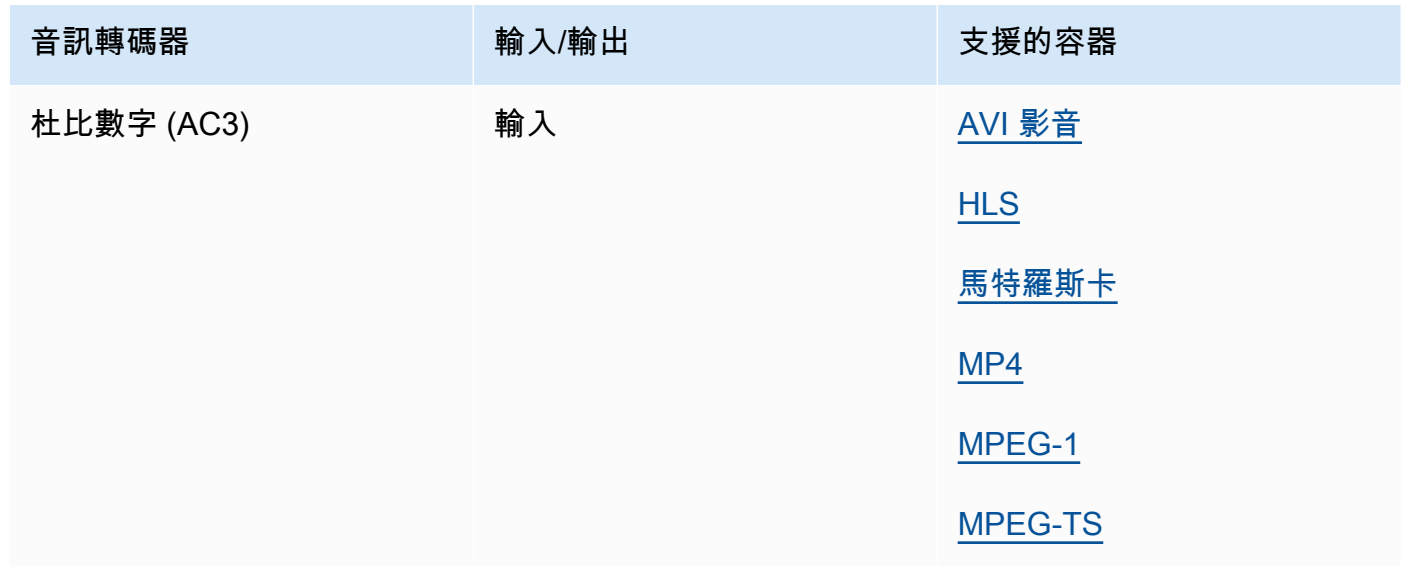

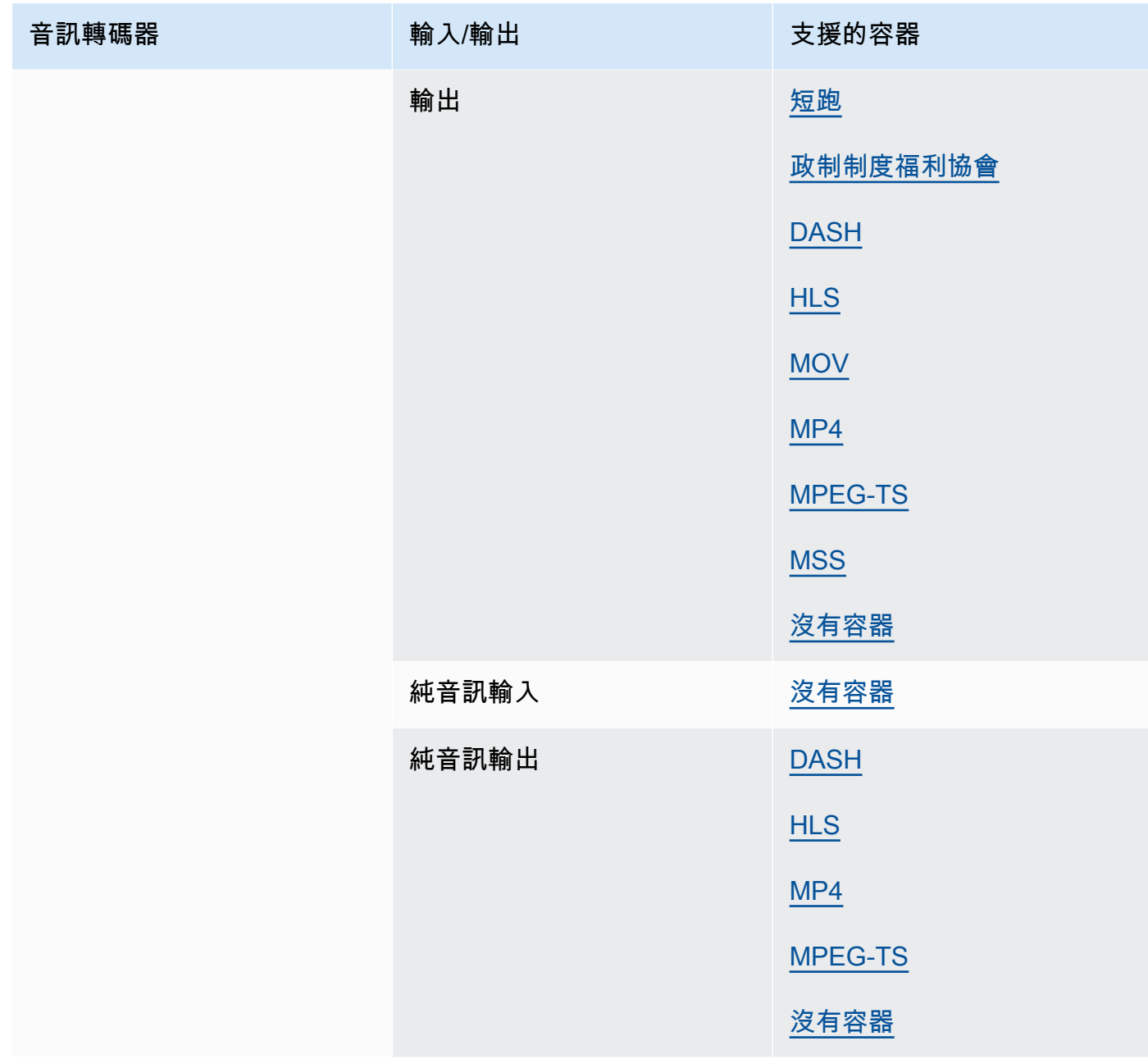

## <span id="page-80-0"></span>杜比數字加(EAC3)

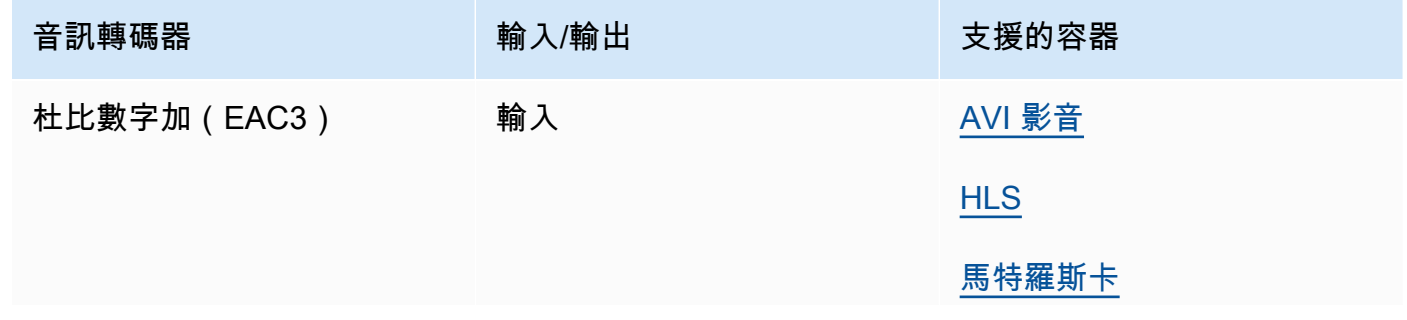

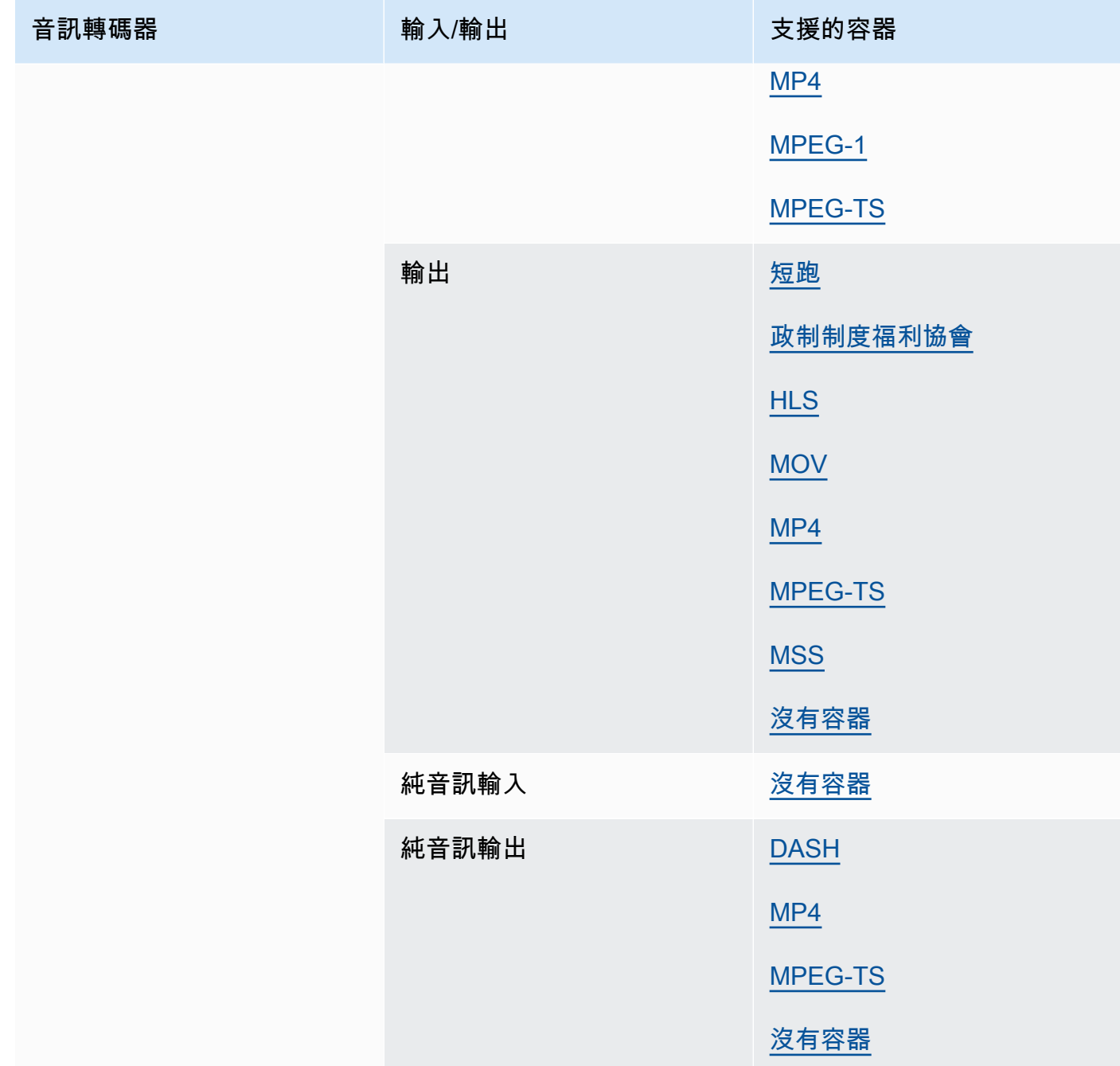

杜比數字加 JOC (全景聲)

如需詳細資訊,請參閱 [使用 AWS Elemental 建立杜比全景聲輸出 MediaConvert。](#page-280-0)

### 杜比 E

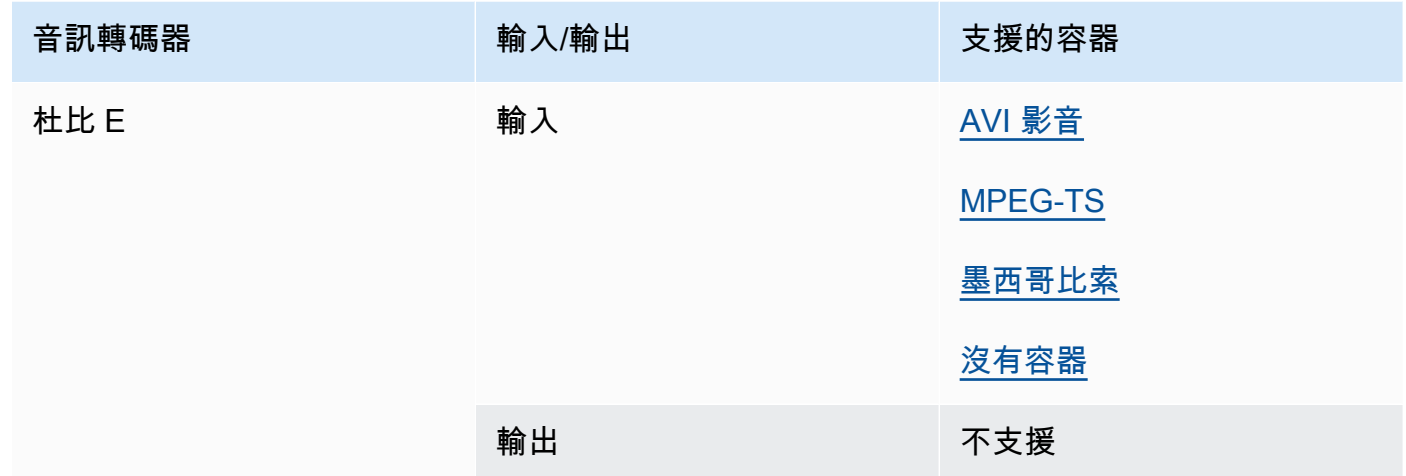

## <span id="page-82-0"></span>DV/DVCpro

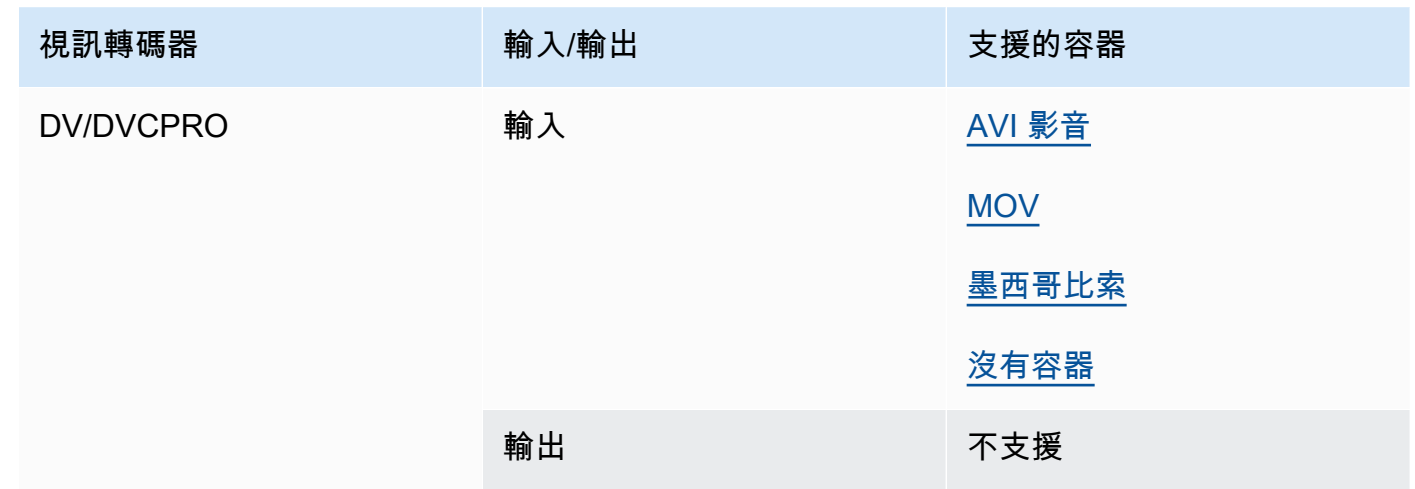

## DV50

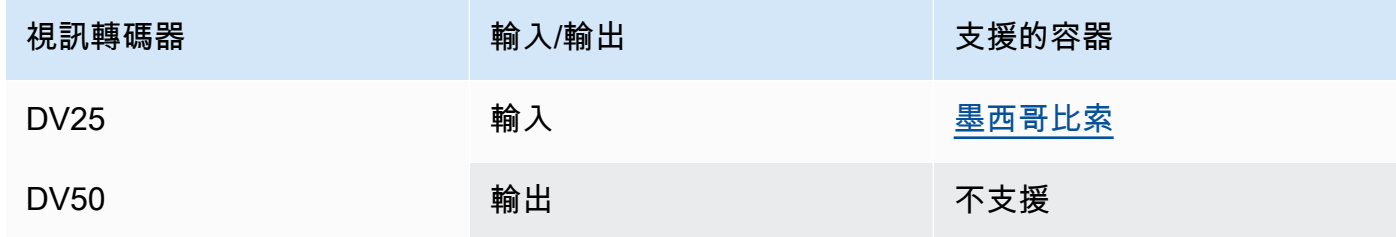

# 高清 DVCpro

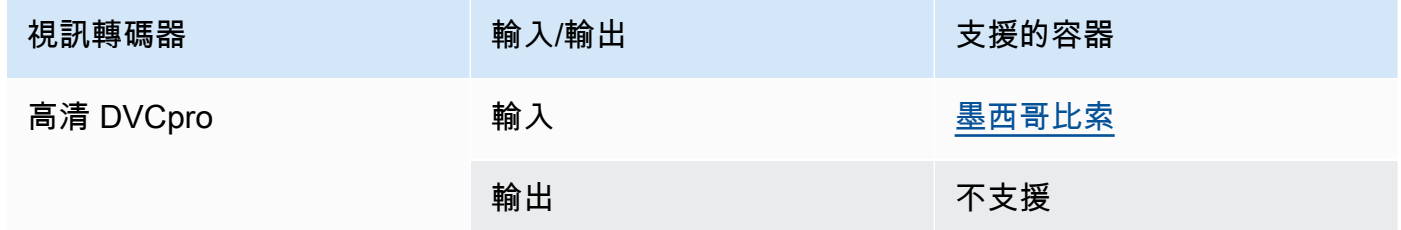

#### 分/XVID

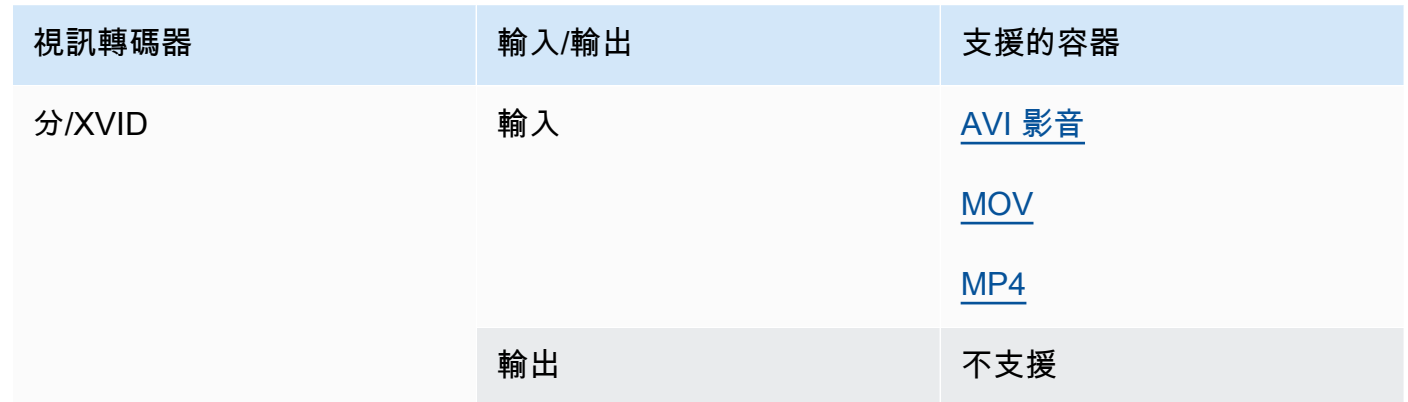

## <span id="page-83-0"></span>FLAC

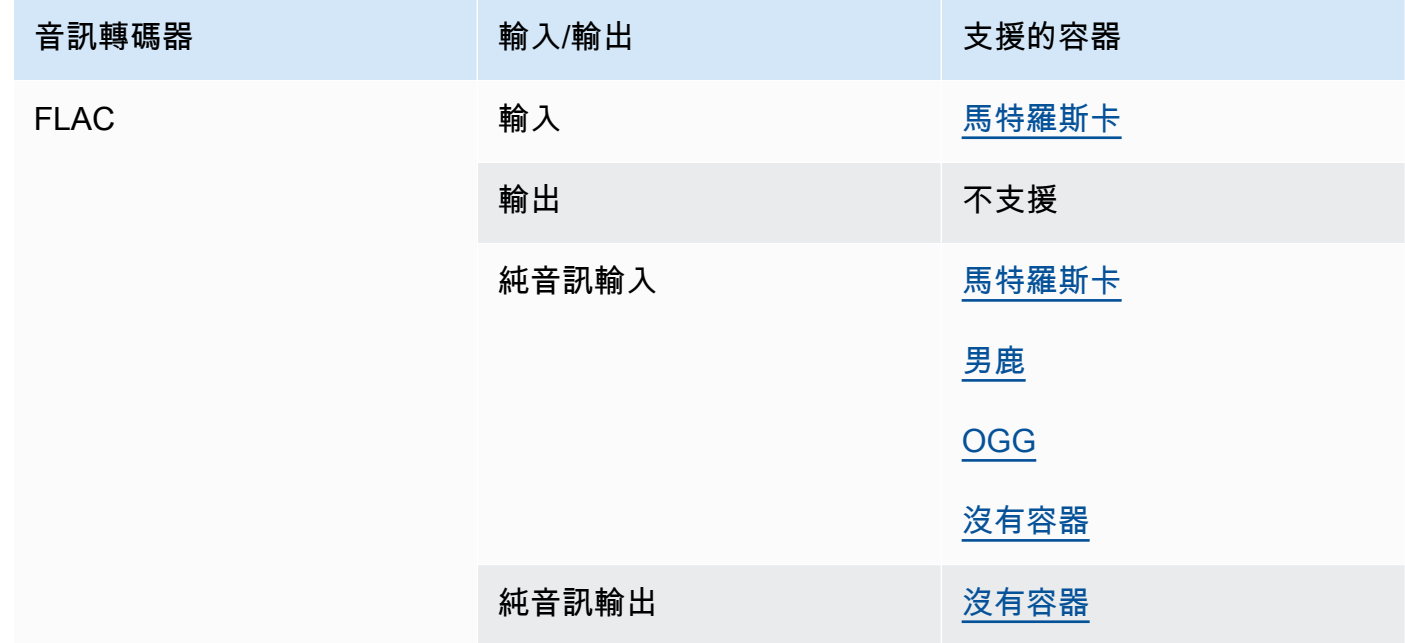

## GIF 動畫

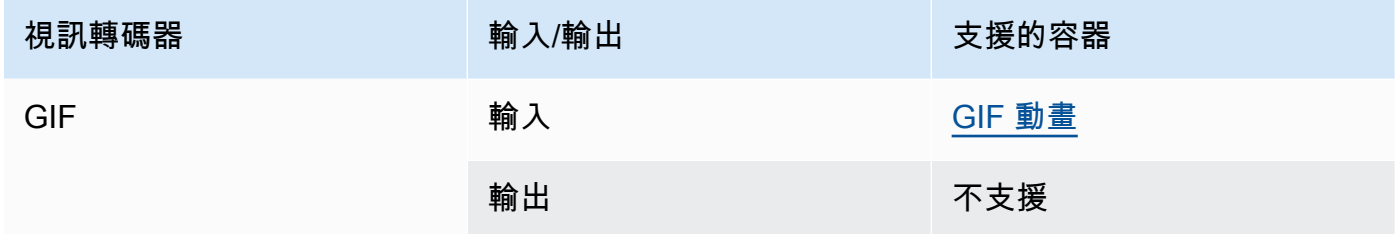

## H.261

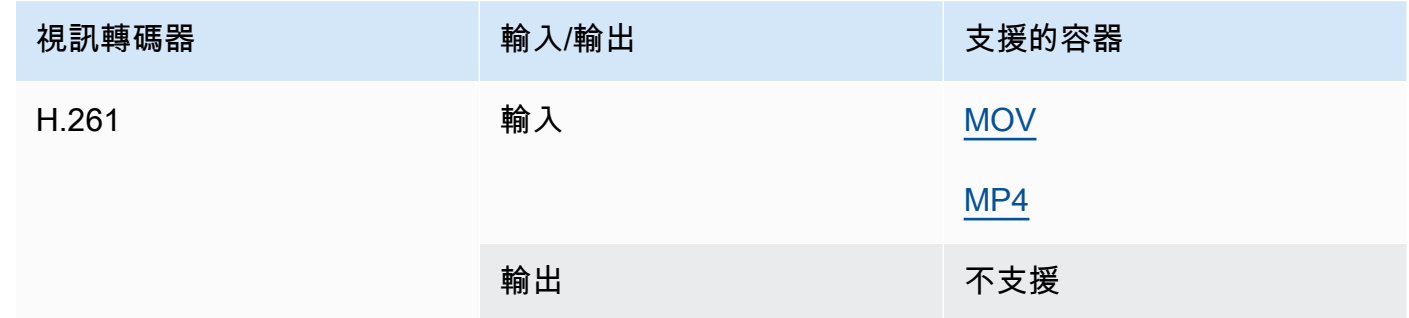

## H.262

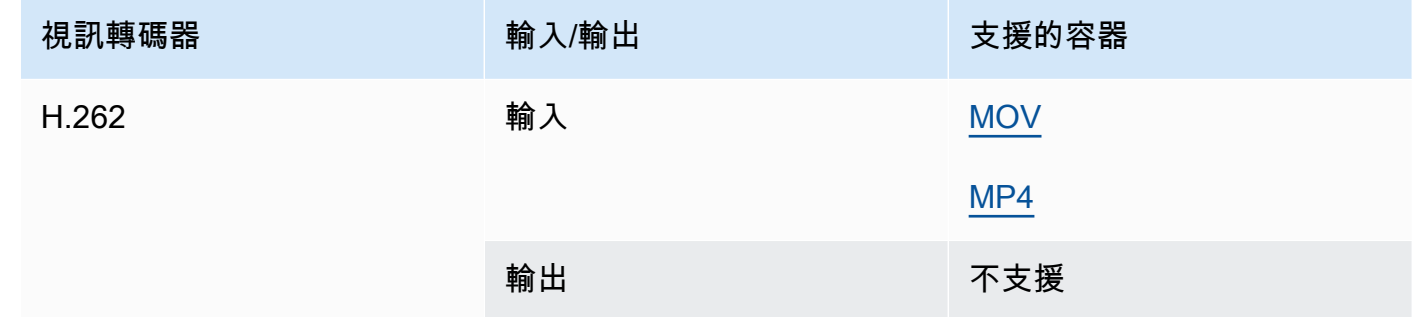

## H.263

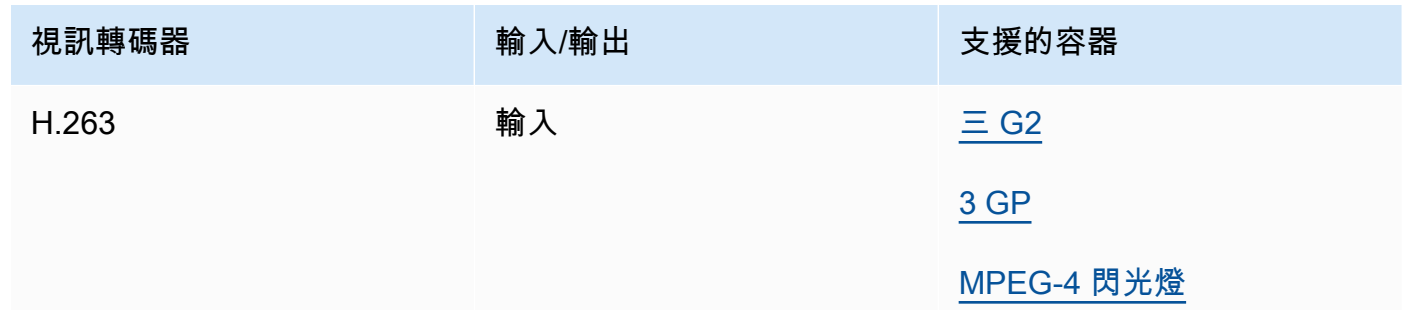

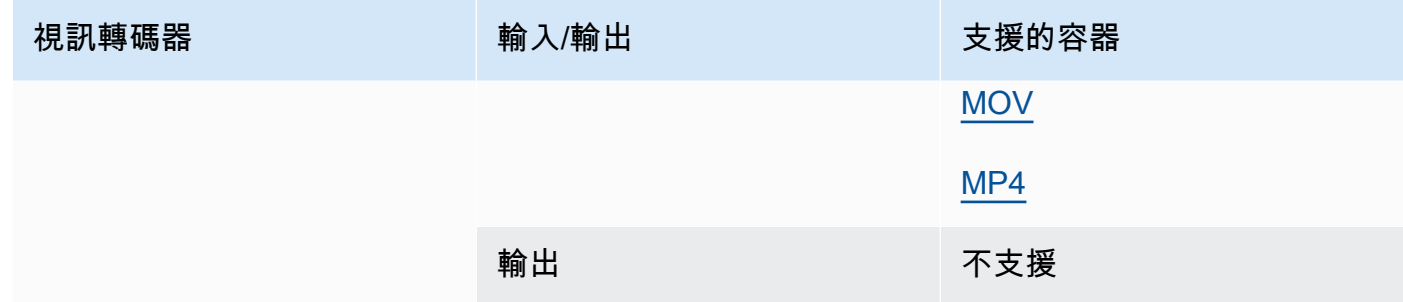

## <span id="page-85-0"></span>海富士 (H.265)

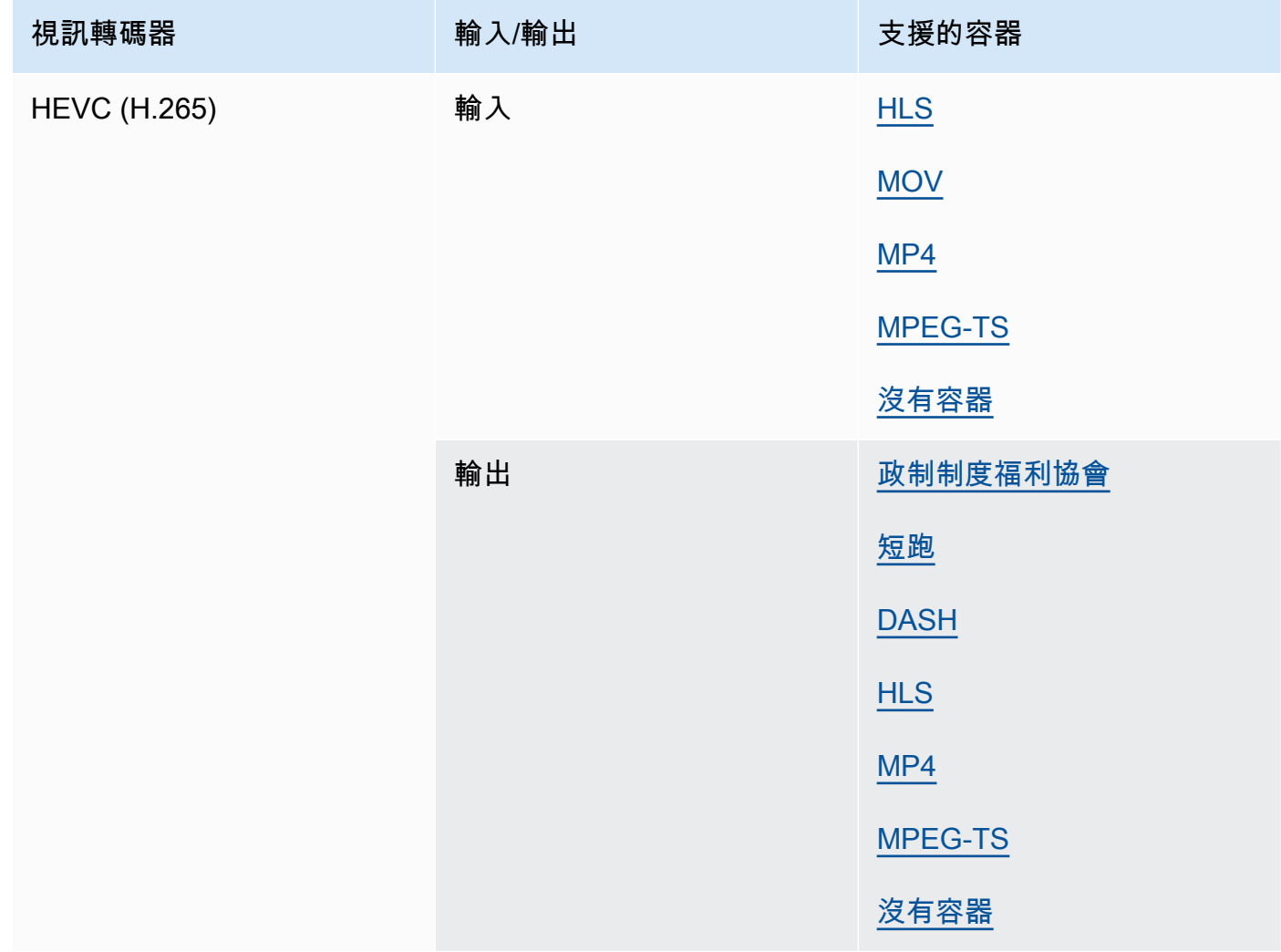

## **a** Note

在 HLS 容器中輸出 HEVC 時,我們建議使用 CMAF 輸出組以獲得最大的播放器兼容 性。有關更多詳細信息,請參閱 [https://developer.apple.com/documentation/http-live](https://developer.apple.com/documentation/http-live-streaming/hls-authoring-specification-for-apple-devices)[streaming/hls-authoring-specification-for-蘋果設備](https://developer.apple.com/documentation/http-live-streaming/hls-authoring-specification-for-apple-devices)。

#### 二零零零 (日本二千元)

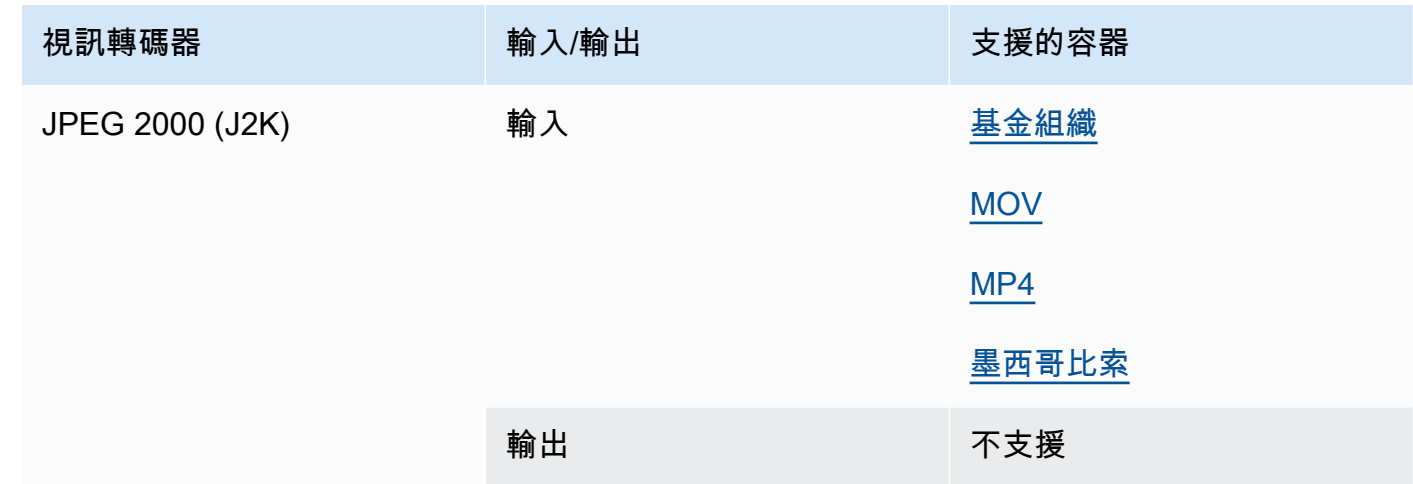

#### MJPEG (動態 JPEG 影像)

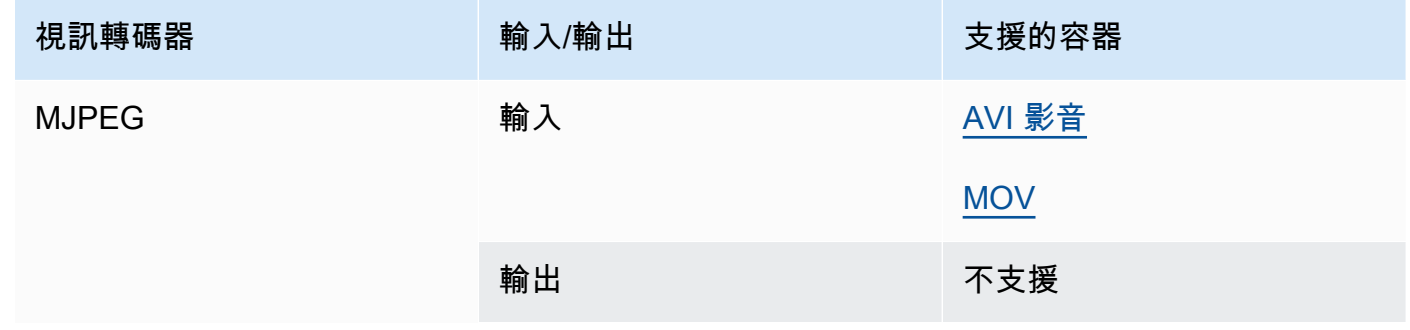

## MP3 (MPEG-1 第三層)

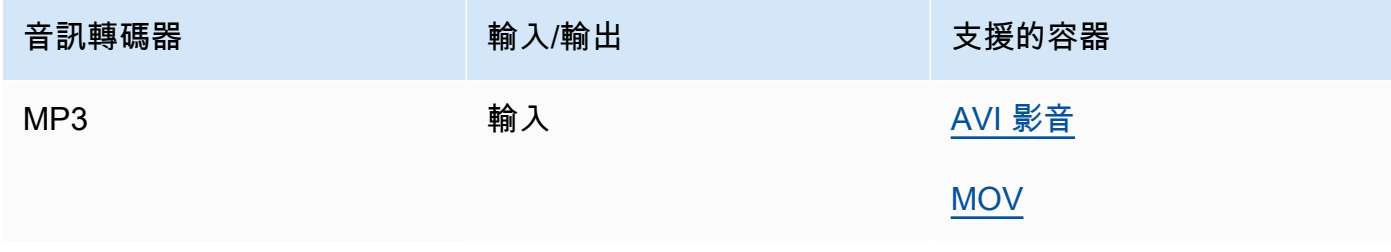

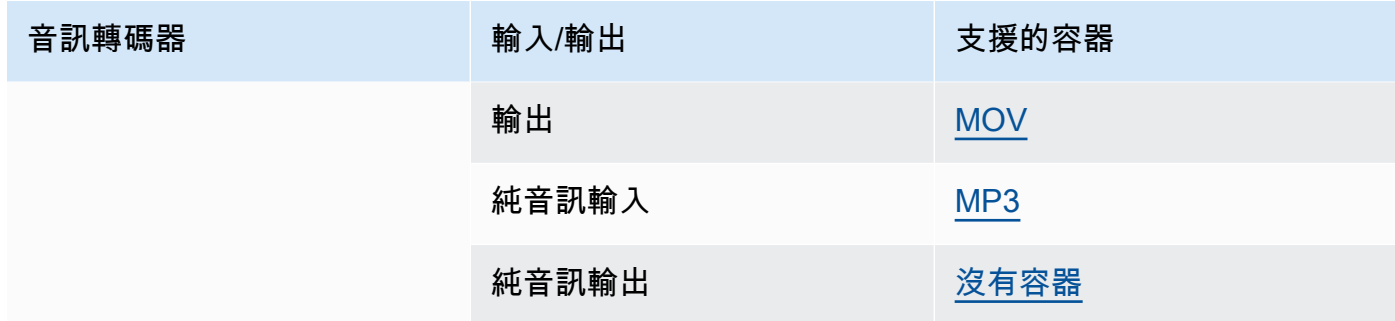

## MPEG-1

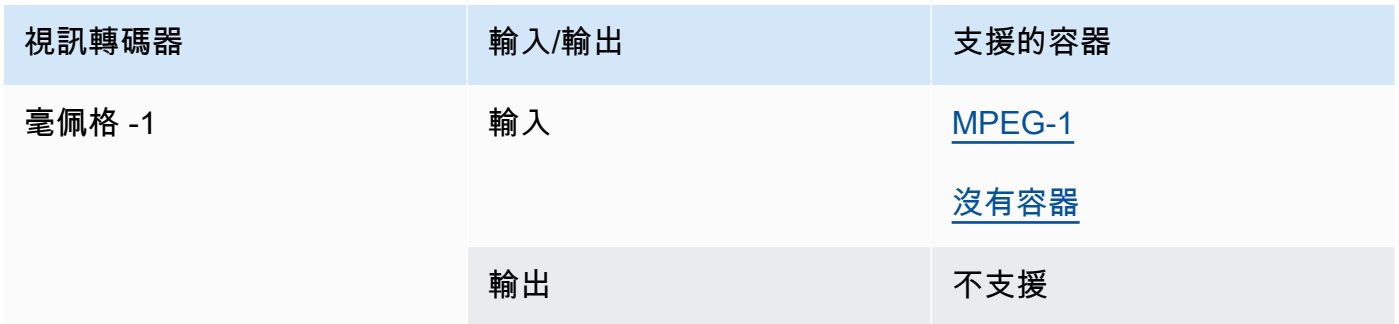

## <span id="page-87-0"></span>MPEG-2(MPEG-1 第二層)

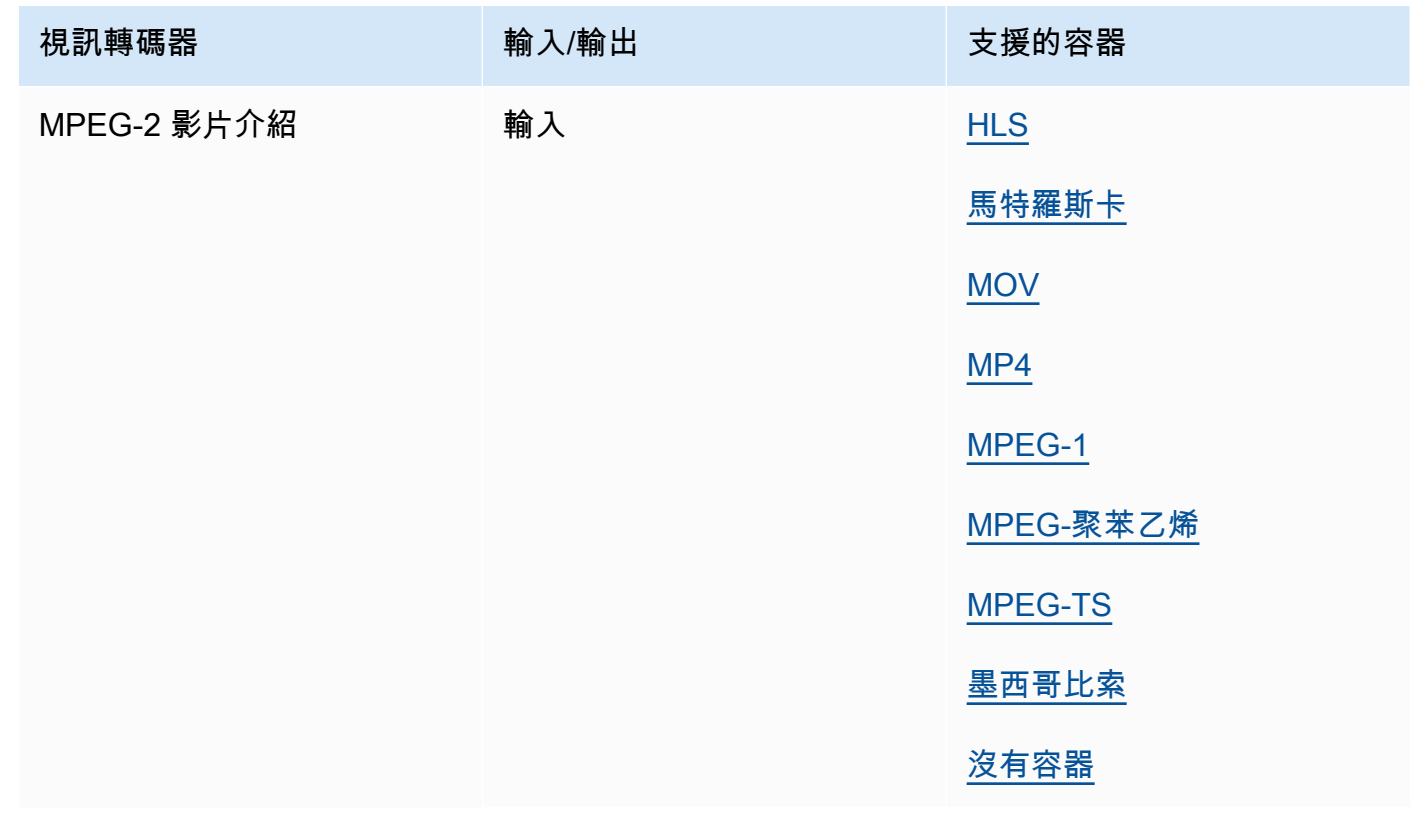

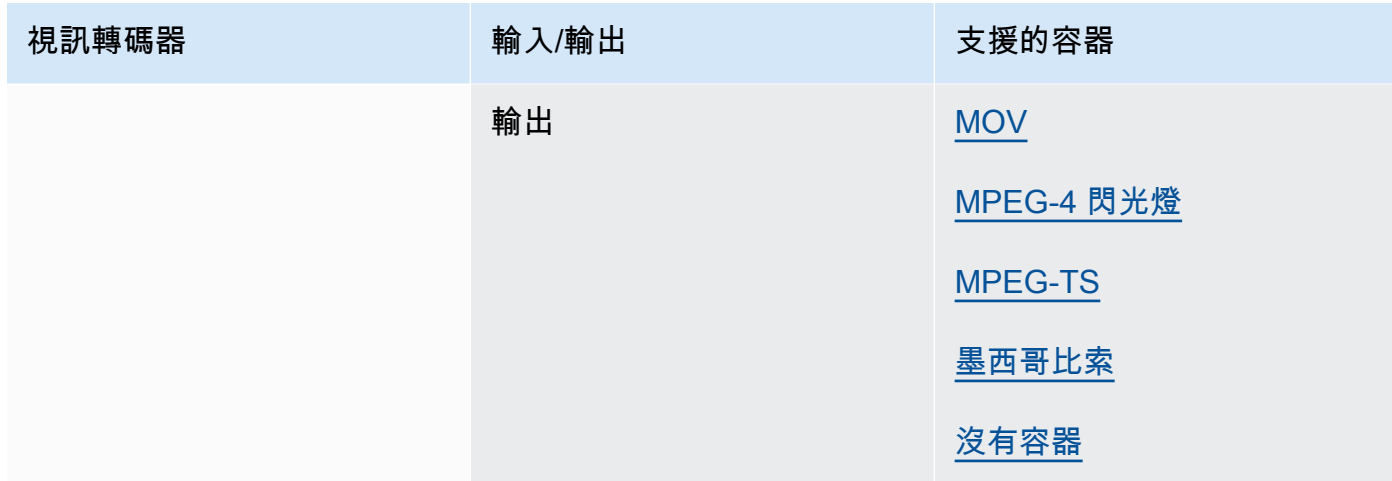

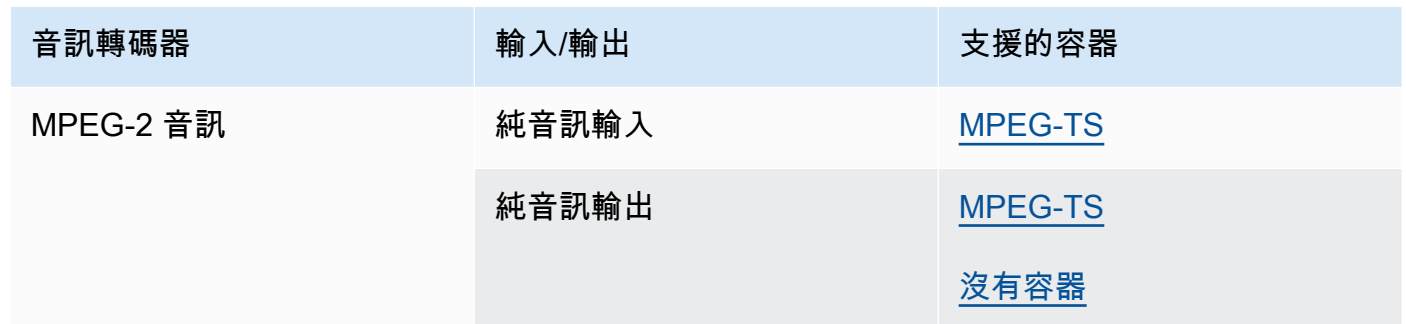

MPEG-4 第二部分

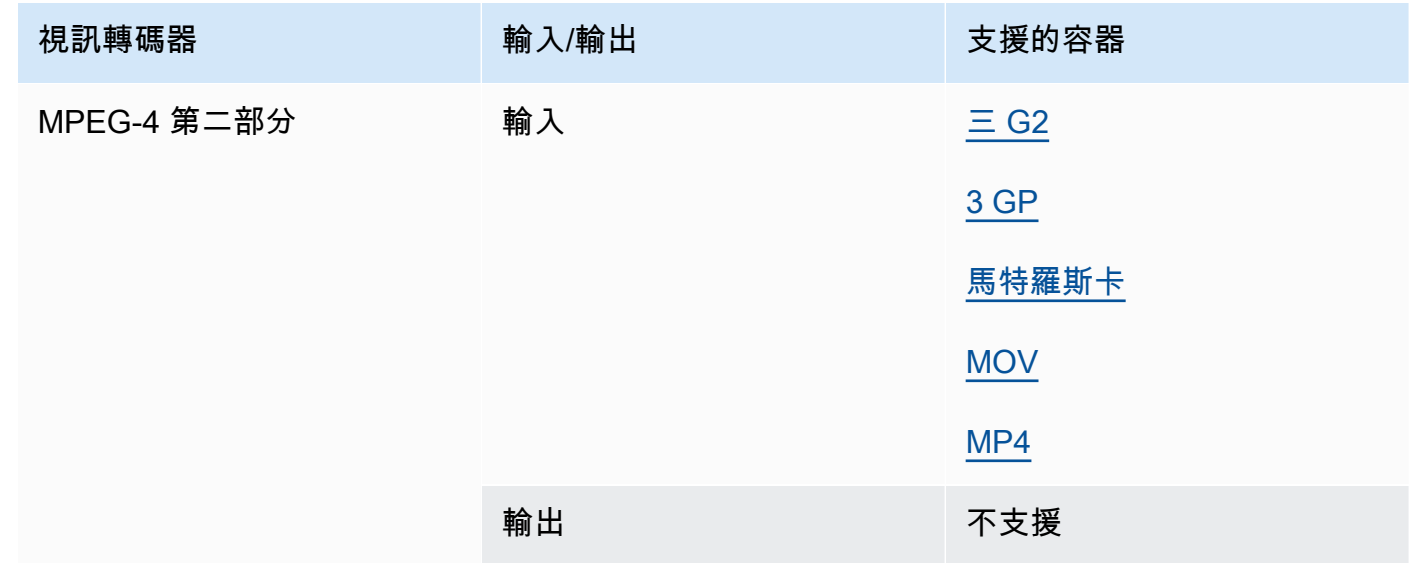

# MPEG 音頻

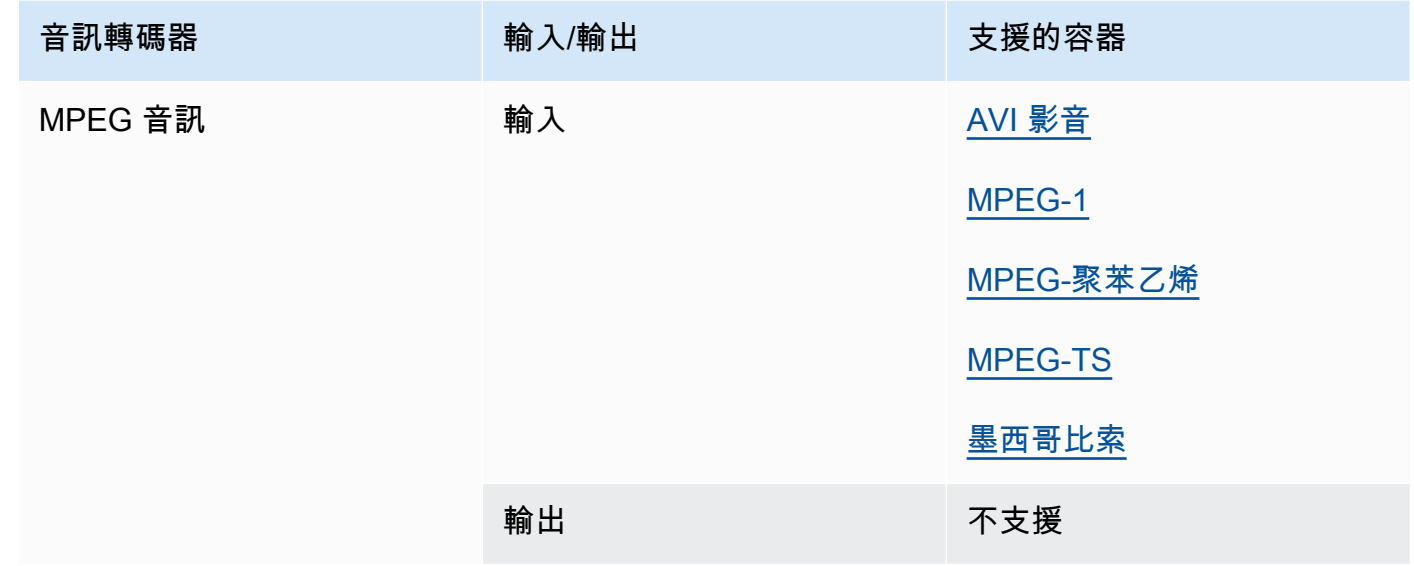

作品 (沃尔比斯)

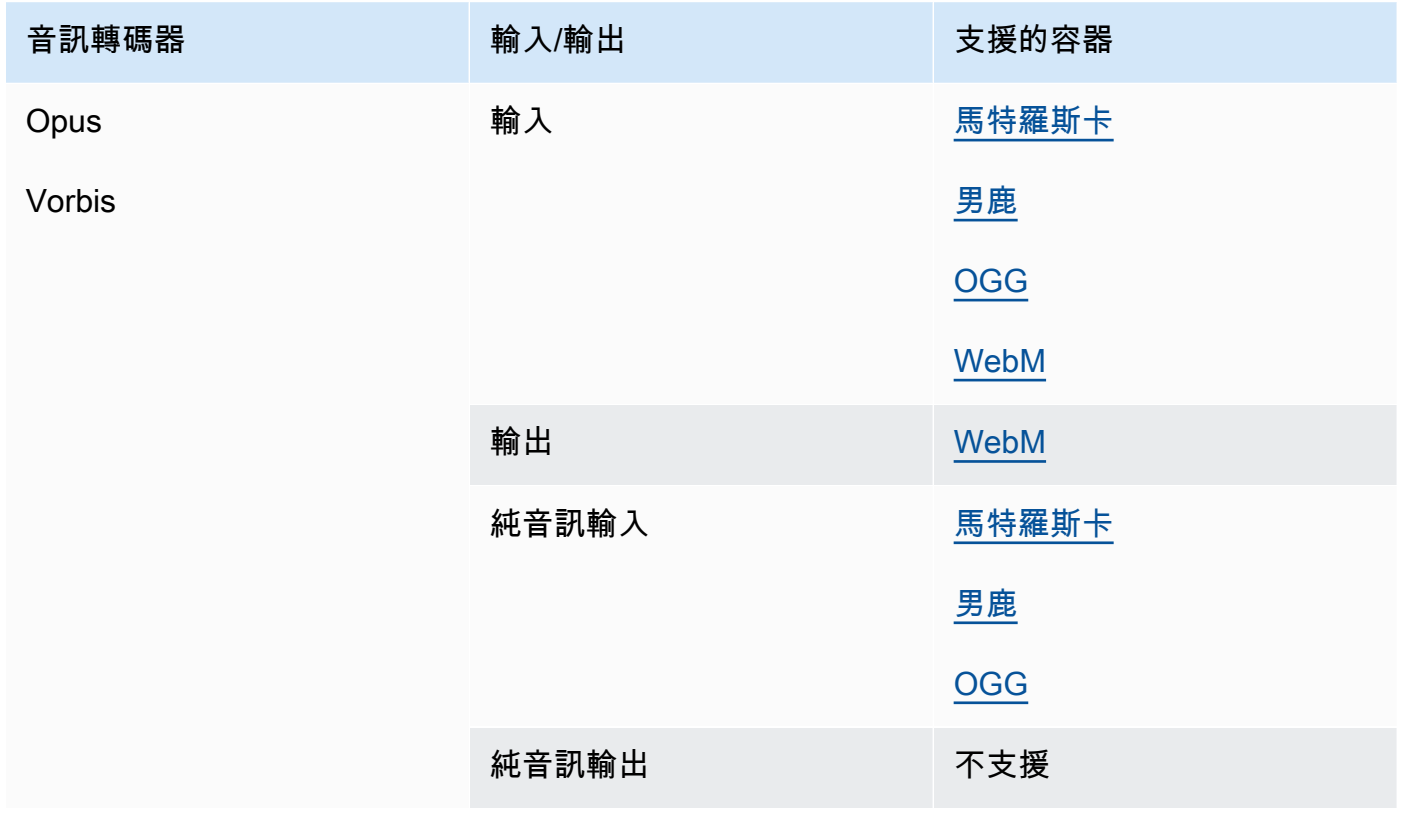

## 松下公司

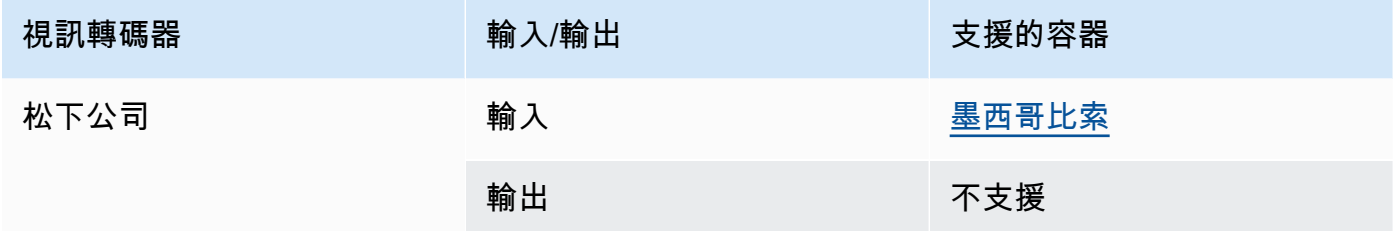

## <span id="page-90-0"></span>PCM

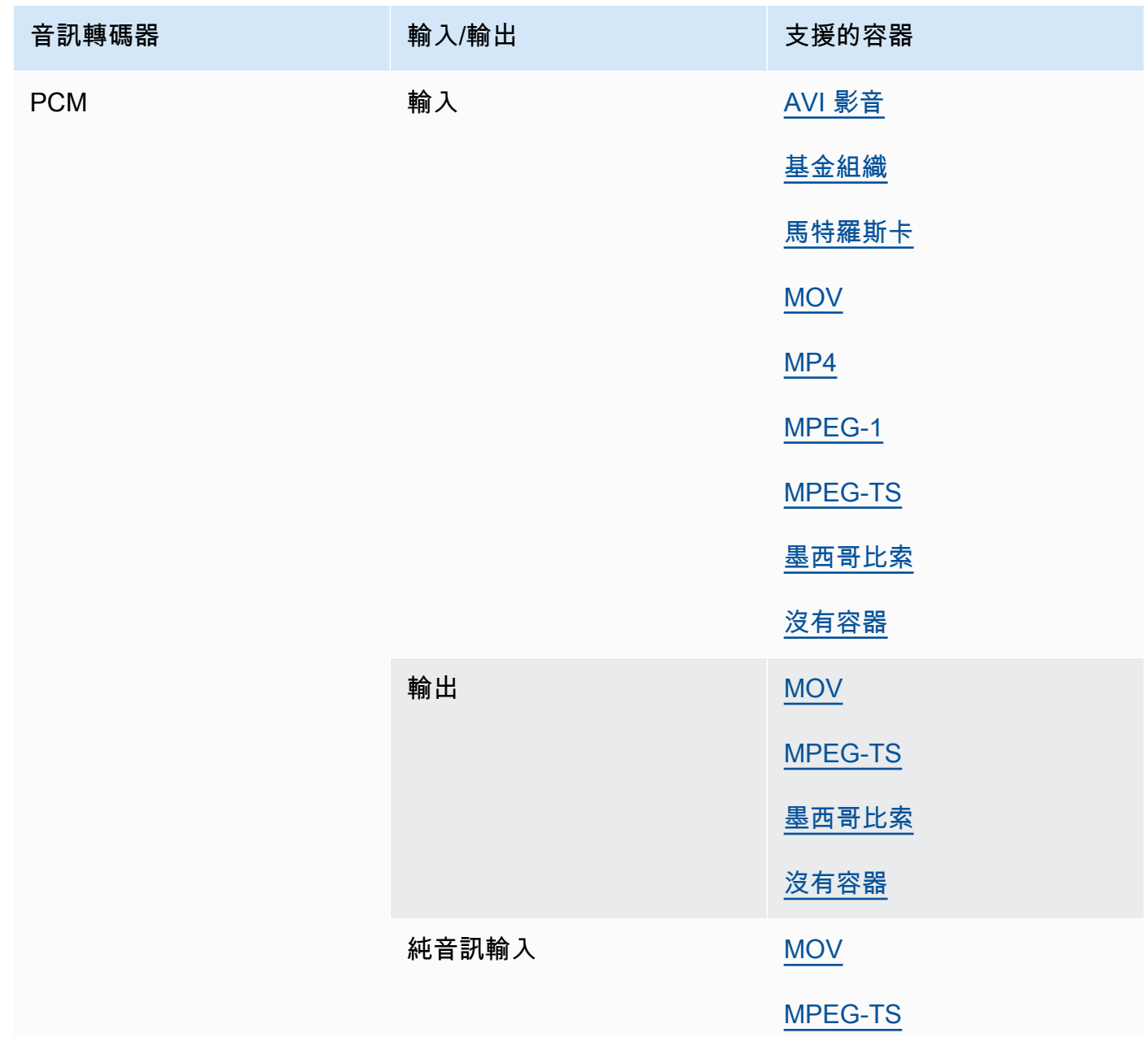

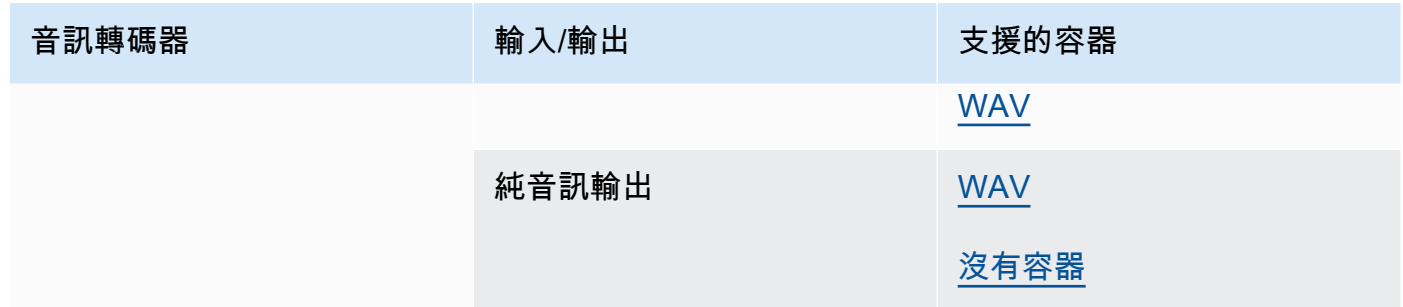

## 快速時間 RLE(快速時間動畫)

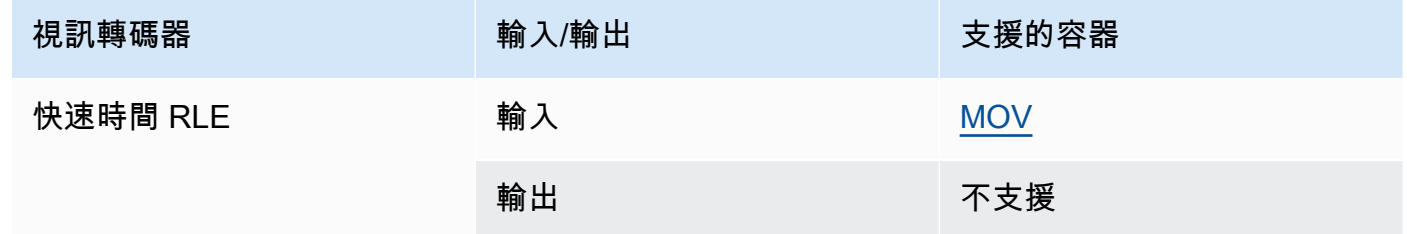

### 索尼 XDCAM

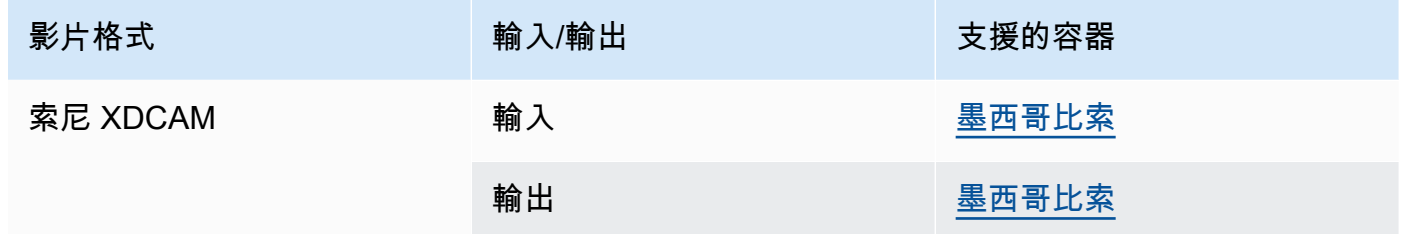

## 索尼 XDCAM MPEG-4 代理

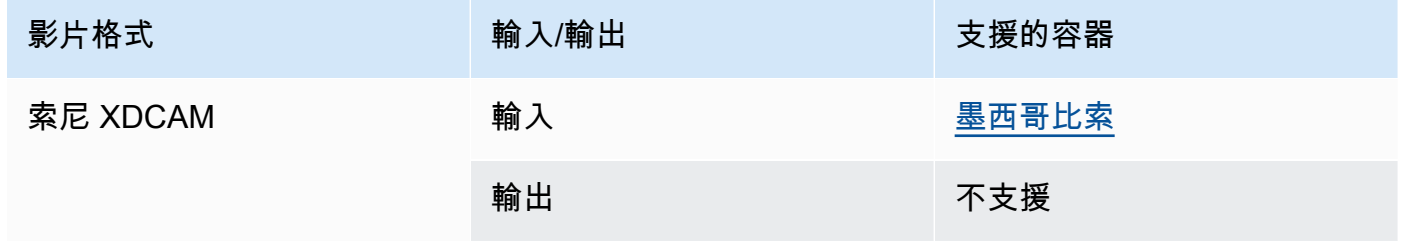

## VC-1

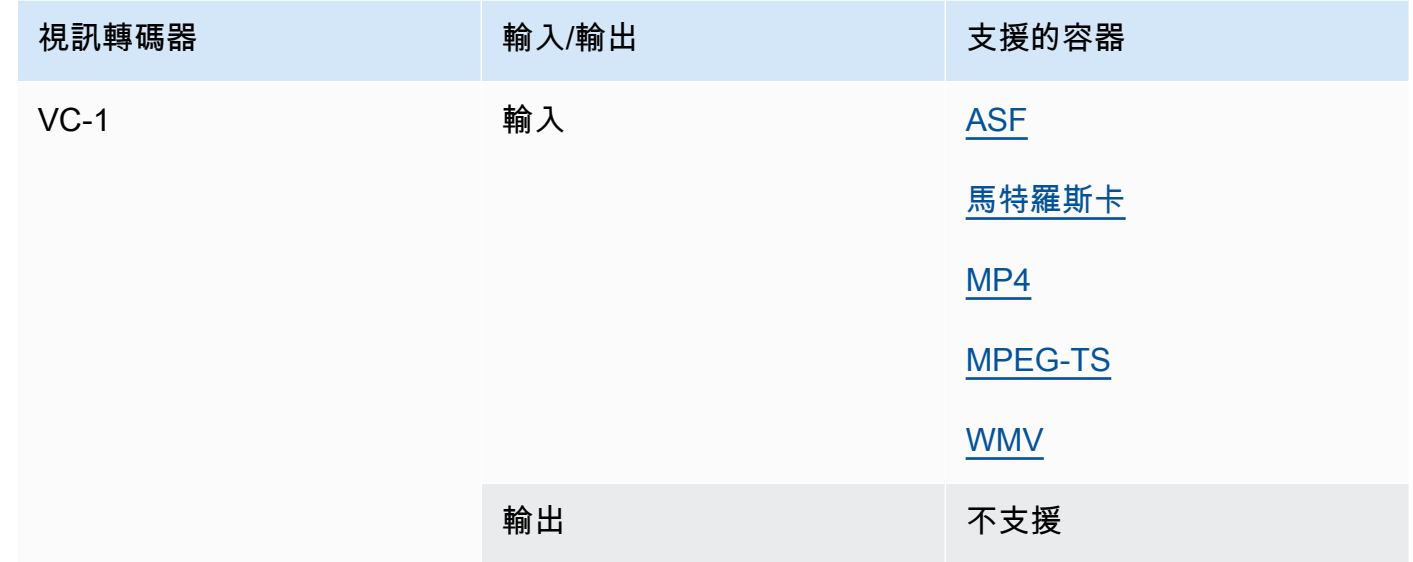

### <span id="page-92-0"></span>VC-3

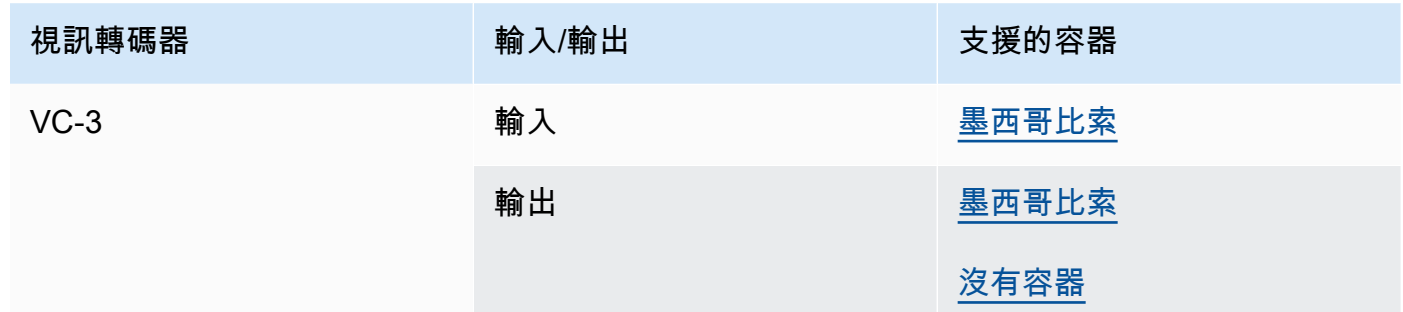

## VP8

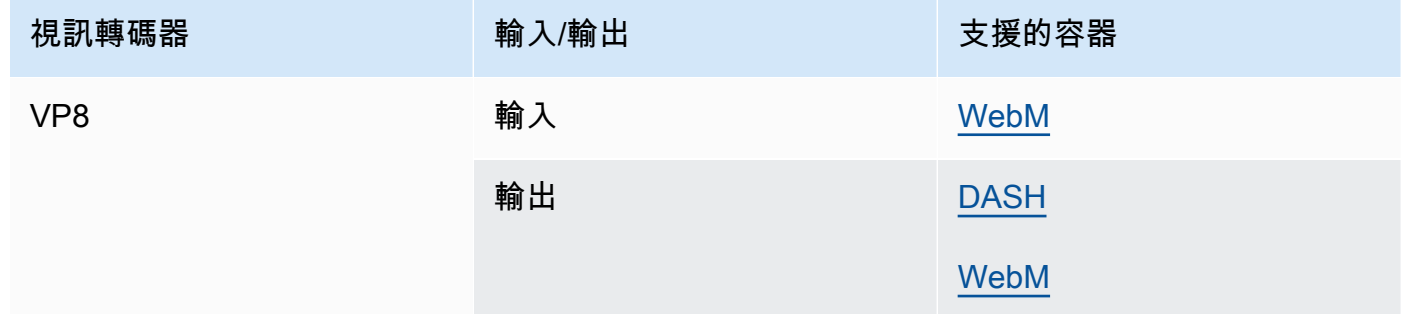

### VP9

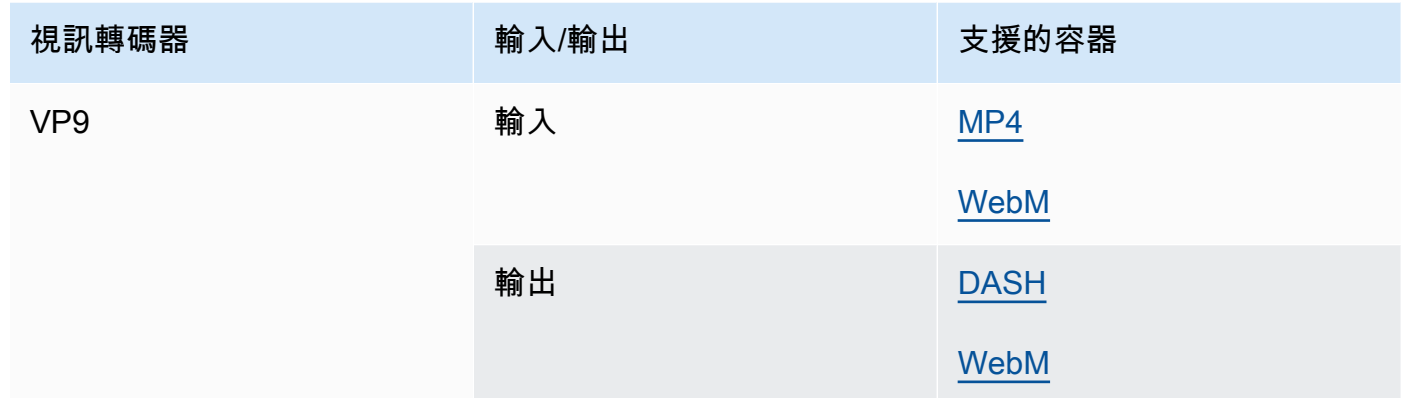

### WMA, WMA2

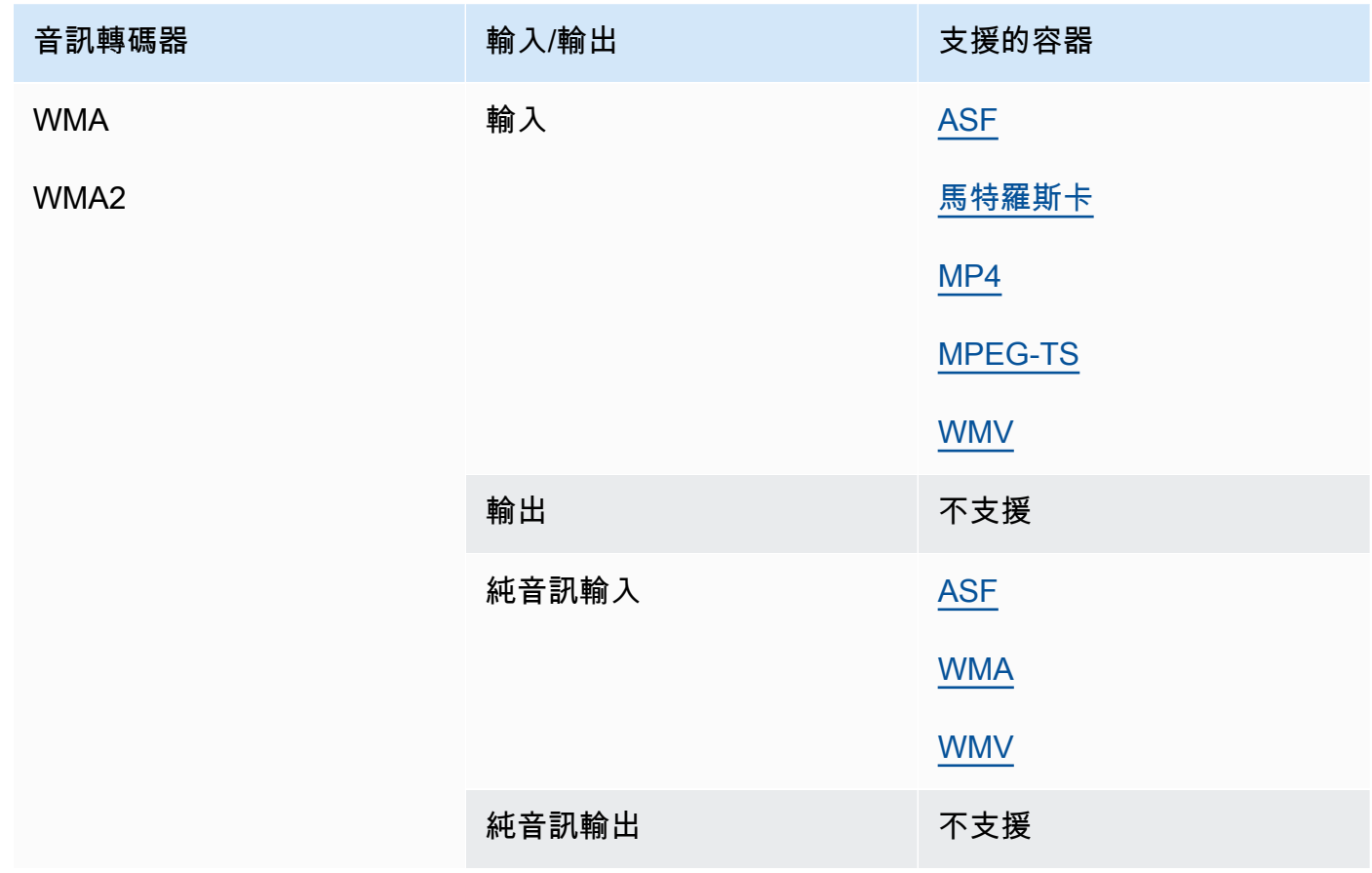

#### WMA 專業版

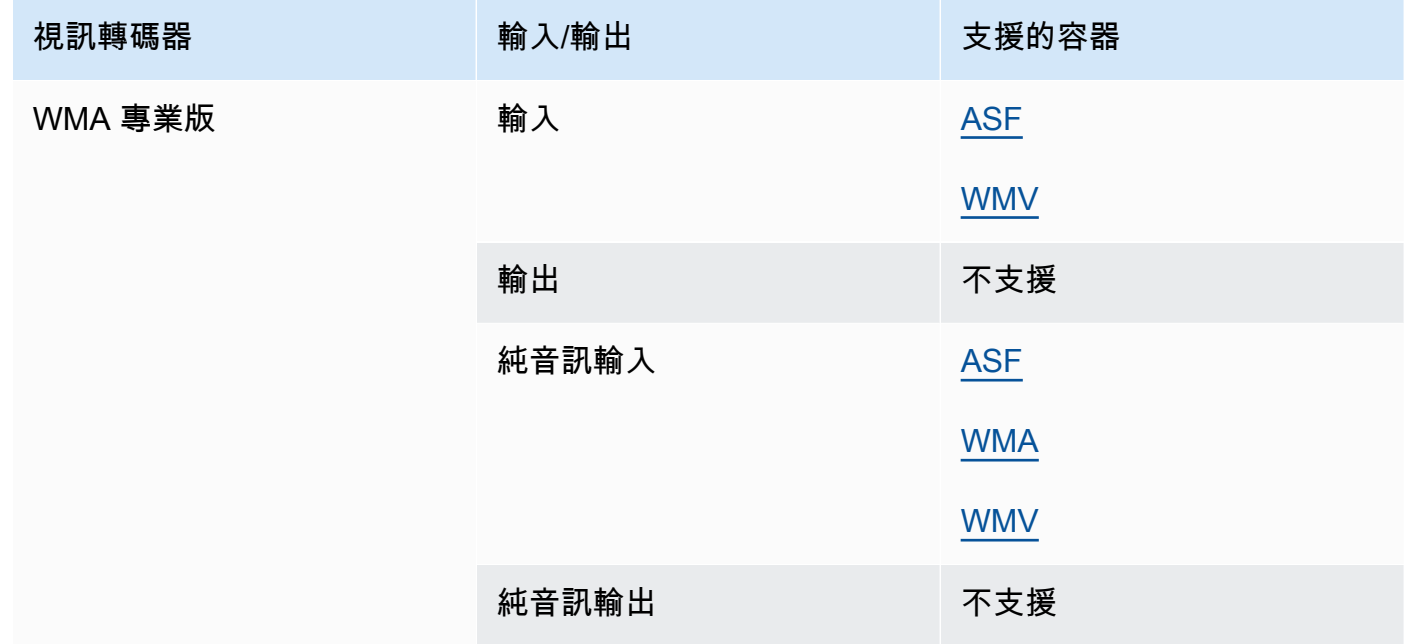

### <span id="page-94-0"></span>XAVC

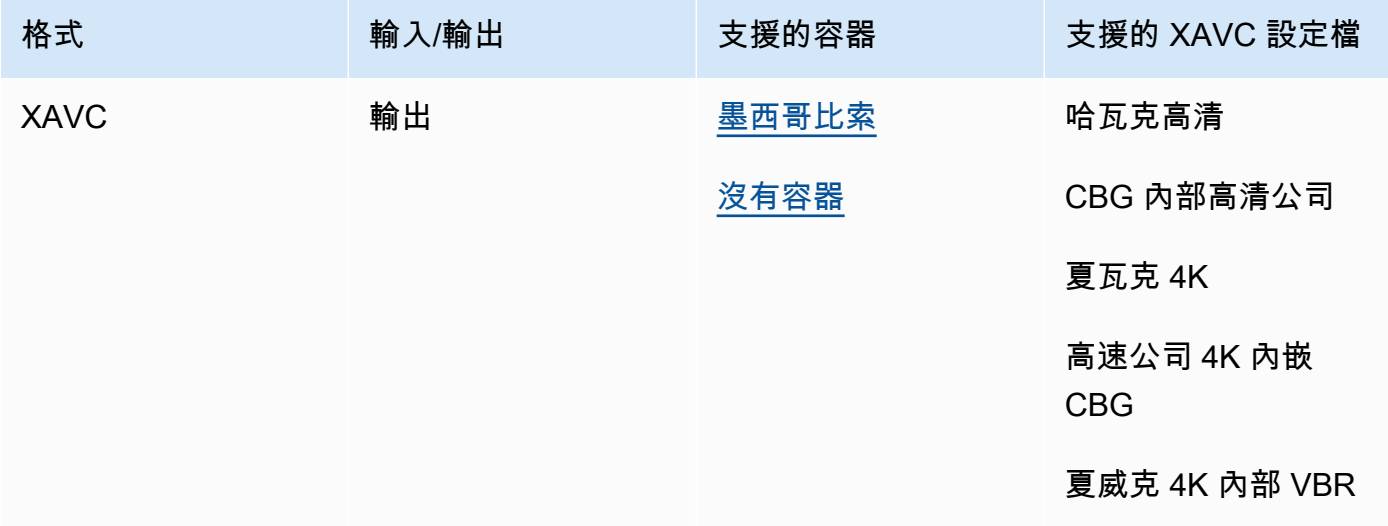

如需有關XAVC格式的詳細資訊,請參閱:[https://pro.sony/ue\\_US/technology/xavc](https://pro.sony/ue_US/technology/xavc)。

XAVC支持輸入,因為它們是帶有 AVC (H.264)視頻編解碼器的 [MXF](#page-69-0) 容器的子集。

# AWS Elemental 支援的字幕 MediaConvert

MediaConvert 支援多種字幕轉換工作流程。但是,您無法將每個支援的輸入字幕格式轉換為每個支援 的輸出字幕格式。每個視訊容器都支援所有可能字幕類型的子集。此外, MediaConvert 支持輸入和輸 出視頻容器類型中理論上允許的所有轉換的子集。

如需如何在輸入中設定註解的詳細資訊,請參閱[在 AWS Elemental MediaConvert 任務中設定標題。](#page-180-0)

如需如何在輸出中設定註解的詳細資訊,請參閱[在輸出中設置字幕](#page-194-0)。

若要查看是否 MediaConvert 支援您的字幕工作流程,請從下列清單中選擇與輸入註解相對應的主題。 找到與視頻輸出容器對應的表格。然後找到輸入字幕的行。檢查支援的輸出字幕格式資料欄,以查看可 用的輸出字幕格式。

- 如果您的主要 MediaConvert 輸入包含註解,請參[閱支援字幕工作流程,在與影片相同的檔案中輸入](#page-95-0) [字幕](#page-95-0)。
- 如果註解位於單獨的檔案中 (您可以在輸入註解選取器中指定),請參[閱支援字幕工作流程、附屬輸入](#page-129-0) [字幕](#page-129-0)。

<span id="page-95-0"></span>支援字幕工作流程,在與影片相同的檔案中輸入字幕

若要查看是否 MediaConvert 支援字幕工作流程,請從下列清單中選擇與視訊輸出容器對應的主題。然 後找到與您的輸入字幕容器和格式相對應的行。檢查支援的輸出字幕格式資料欄,以查看可用的輸出字 幕格式。

#### 主題

- [CMAF 輸出容器中支援的字幕](#page-96-0)
- [DASH 輸出容器中支持的字幕](#page-97-0)
- [HLS 輸出容器中支持的字幕](#page-102-0)
- [Microsoft 流暢流\(MSS\)輸出容器中支持的字幕](#page-106-0)
- [MP4 輸出容器中支持的字幕](#page-108-0)
- [MPEG2-TS 輸出容器中支援的字幕](#page-112-0)
- [MXF 輸出容器中支持的字幕](#page-117-0)
- [QuickTime 輸出容器中支持的字幕](#page-120-0)
- [檔案輸出群組支援並行字幕](#page-123-0)

#### <span id="page-96-0"></span>CMAF 輸出容器中支援的字幕

下表列出此輸出容器支援的輸出標題格式。當輸入字幕與影片位於同一個容器或串流時使用。此表格依 輸入字幕容器和輸入字幕格式排序。

如果輸入註解為並行格式,請參閱[CMAF 輸出容器中支持的並行字幕](#page-129-1)。「並行」字幕是您在影片中以 獨立輸入檔案形式提供的字幕。

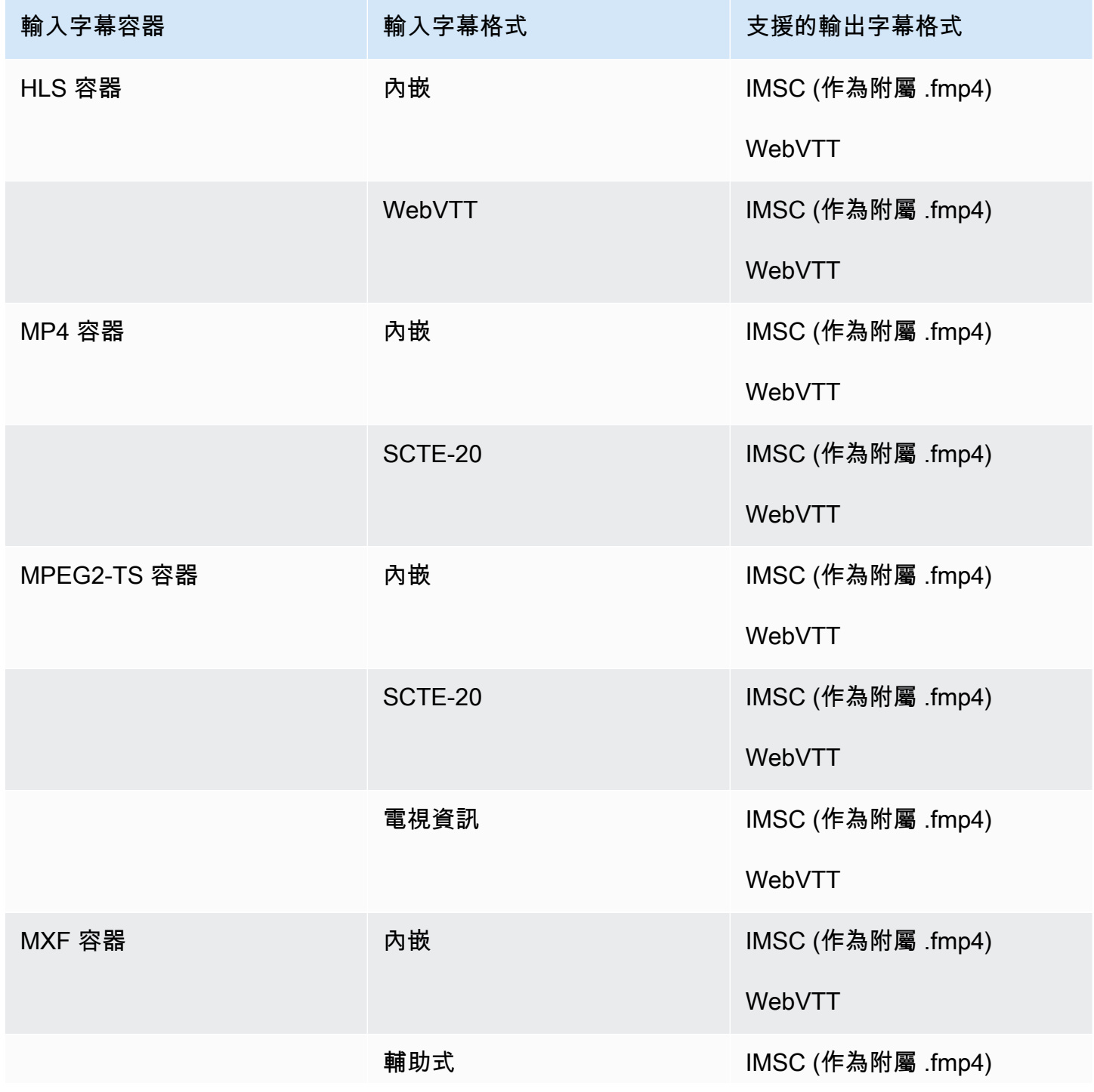

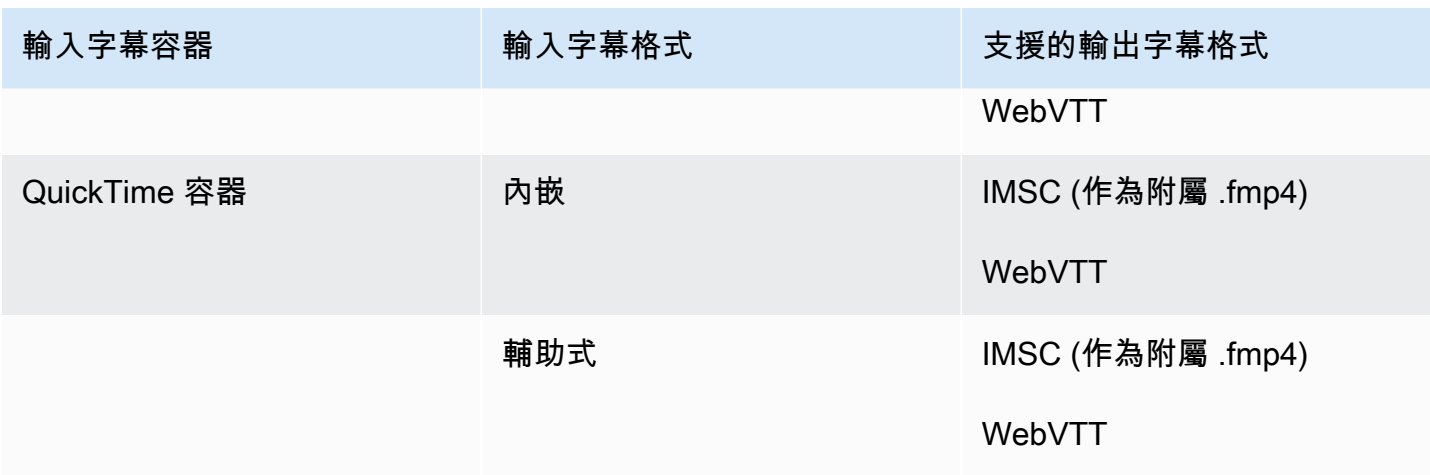

在上表中,「內嵌」和「輔助」是指類似標題格式的群組。

內嵌字幕包括下列格式:

- CEA-608
- EIA-608
- CEA-708
- EIA-708

輔助字幕包括以下格式:

- 字幕軌道中的 QuickTime 字幕
- MXF 容器 VANC 資料中的標題

<span id="page-97-0"></span>DASH 輸出容器中支持的字幕

下表列出此輸出容器支援的輸出標題格式。當輸入字幕與影片位於同一個容器或串流時使用。此表格依 輸入字幕容器和輸入字幕格式排序。

如果輸入註解為並行格式,請參閱[DASH 輸出容器中支持並行字幕。](#page-130-0)「並行」字幕是您在影片中以獨 立輸入檔案形式提供的字幕。

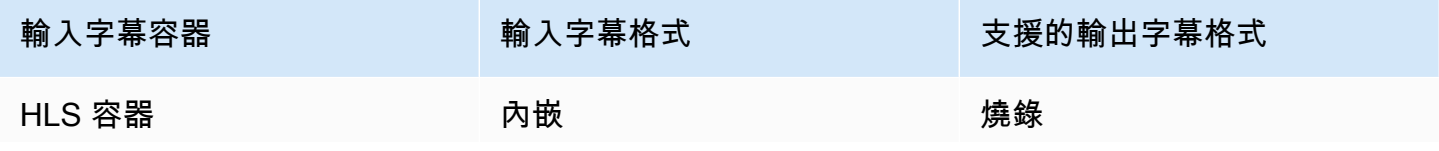

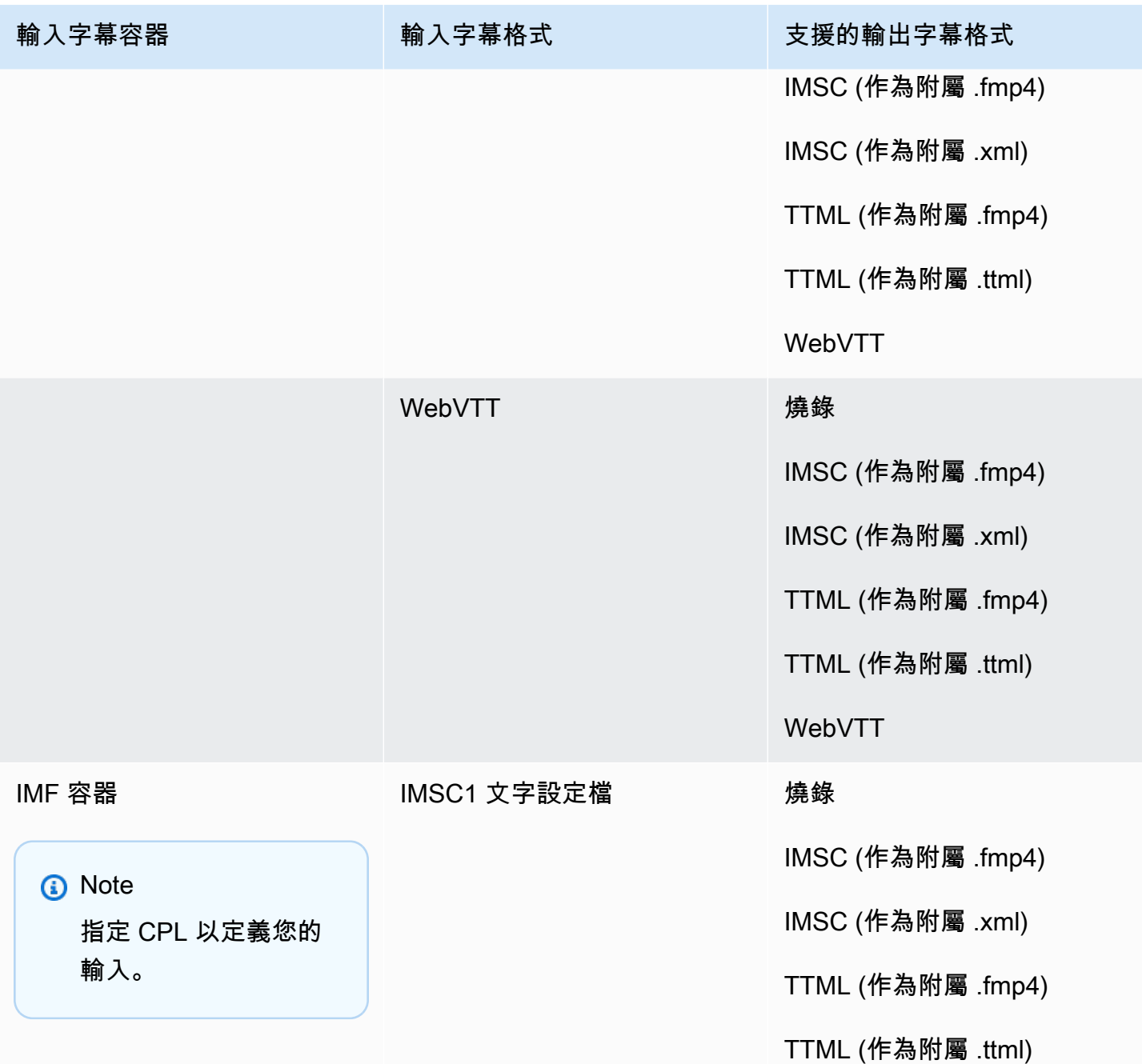

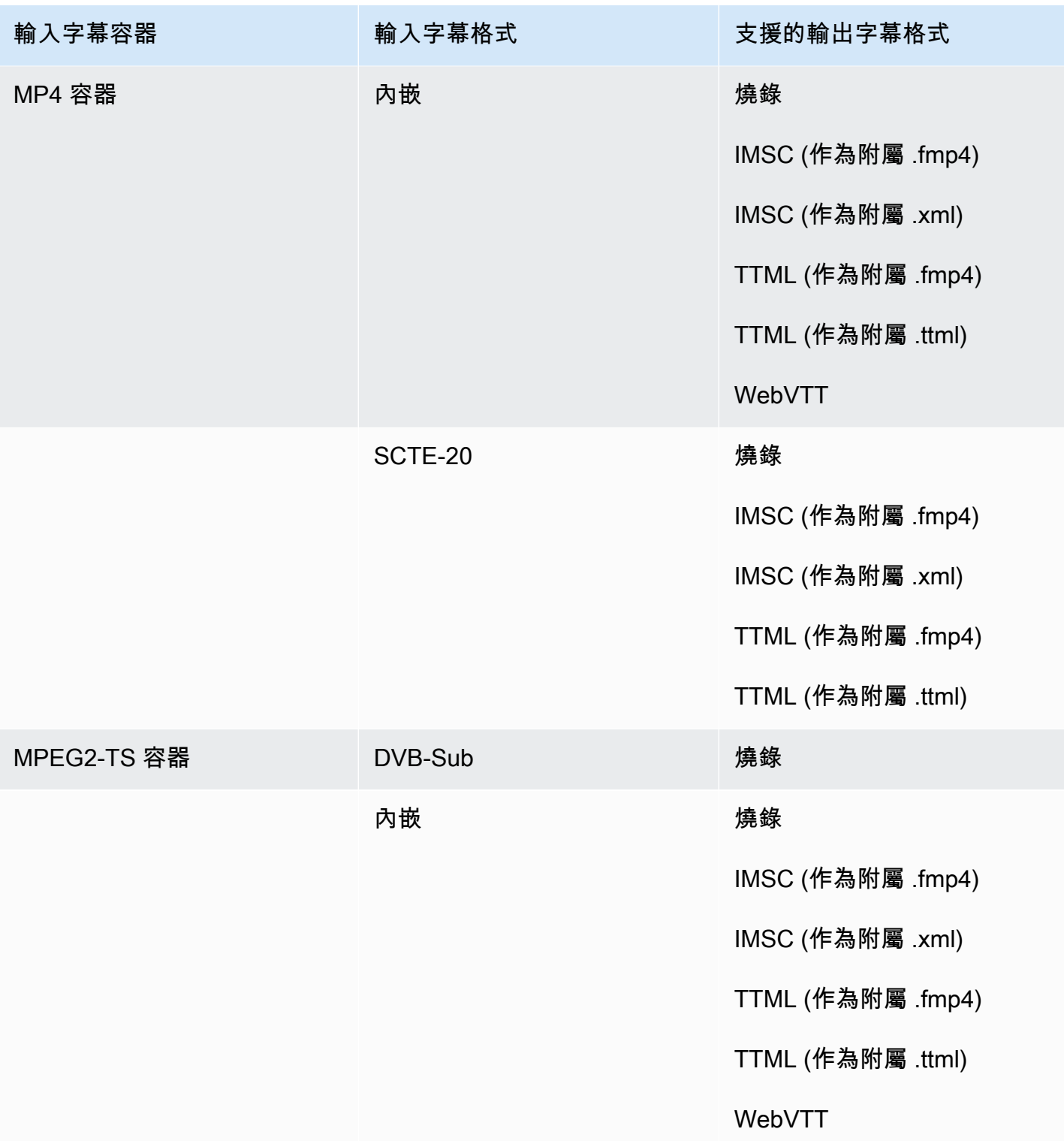

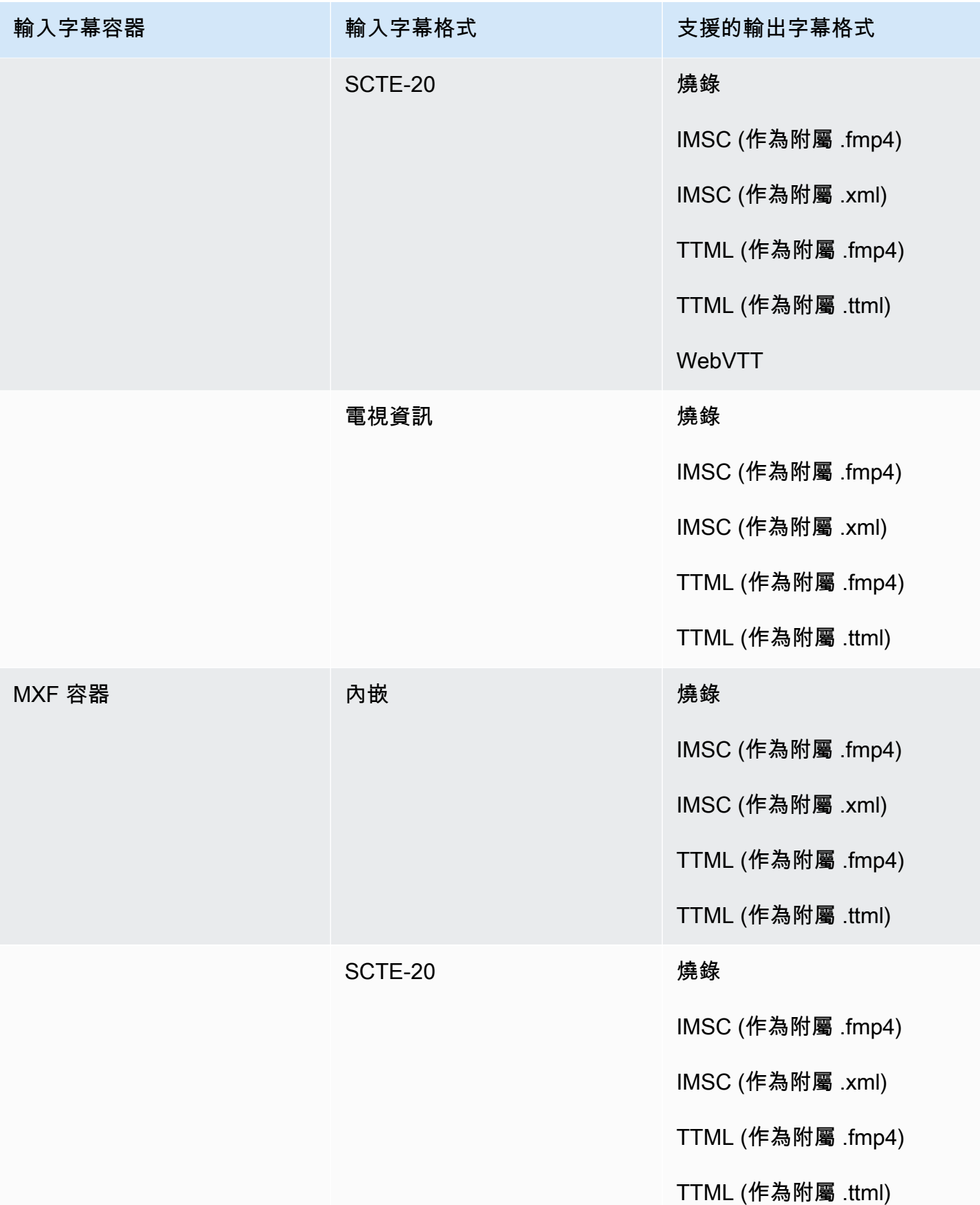

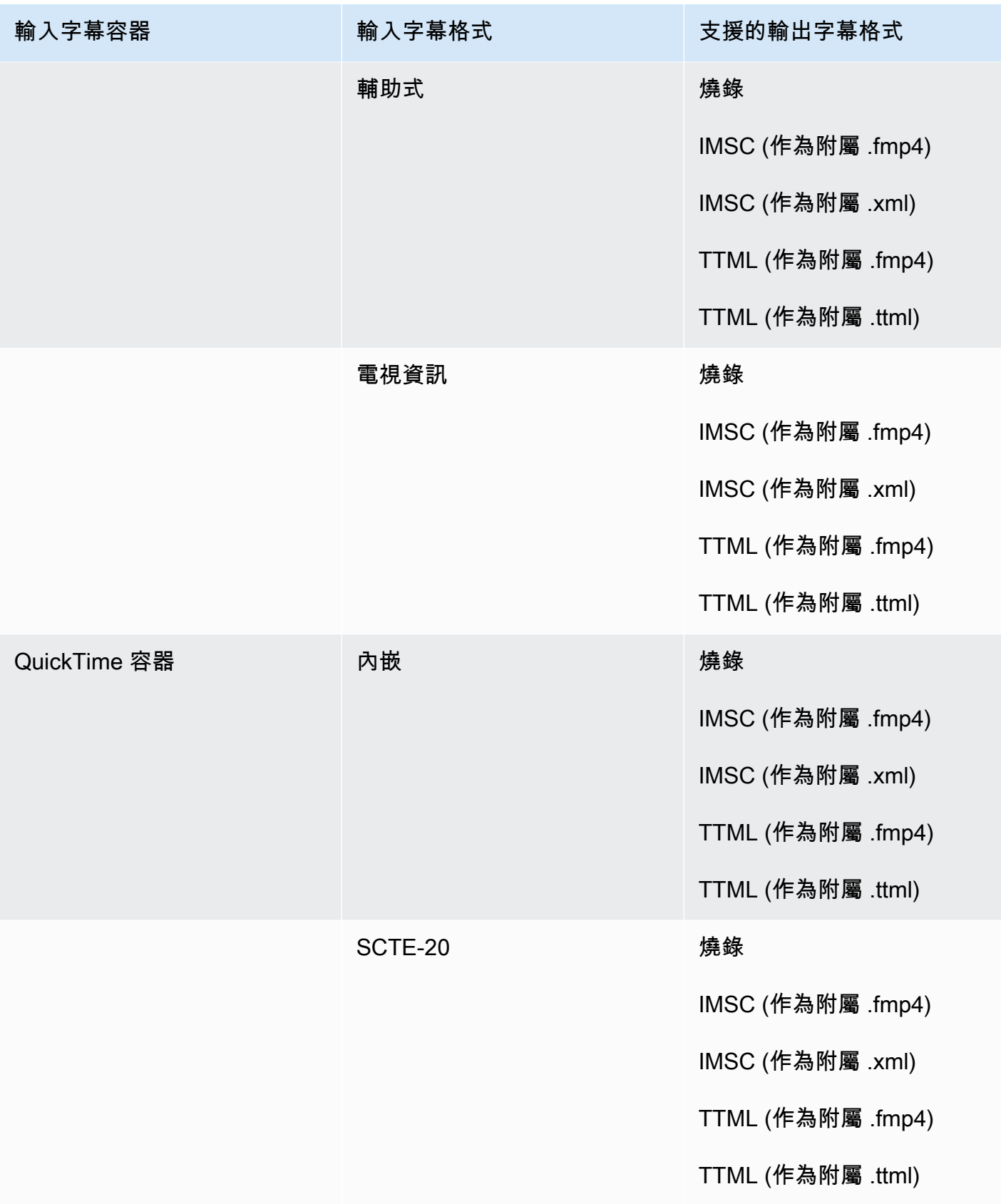

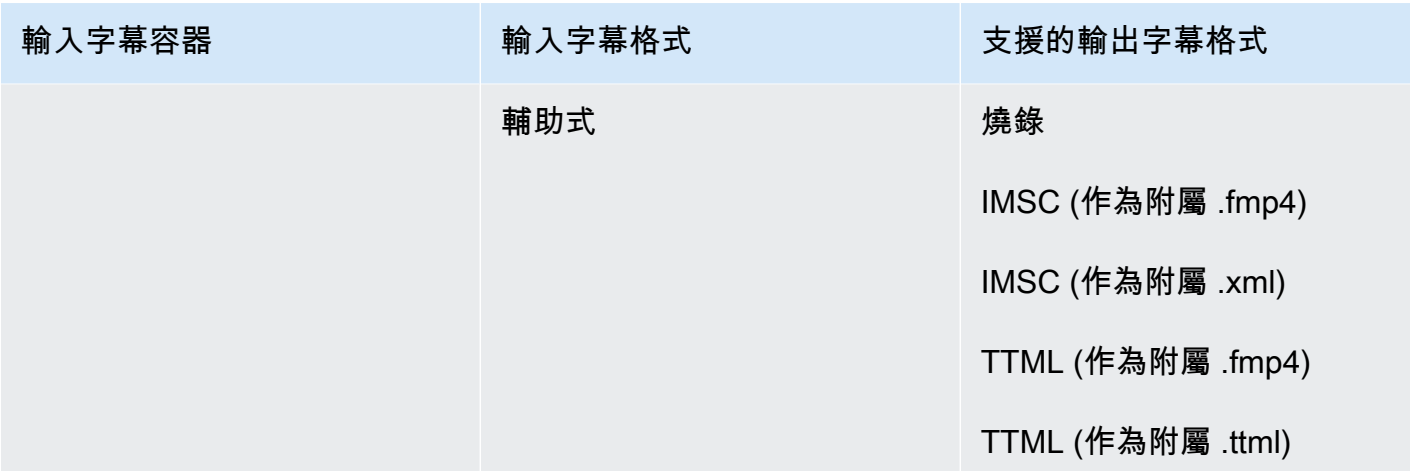

在上表中,「內嵌」和「輔助」是指類似標題格式的群組。

內嵌字幕包括下列格式:

- CEA-608
- EIA-608
- CEA-708
- EIA-708

輔助字幕包括以下格式:

- 字幕軌道中的 QuickTime 字幕
- MXF 容器 VANC 資料中的標題

#### <span id="page-102-0"></span>HLS 輸出容器中支持的字幕

下表列出此輸出容器支援的輸出標題格式。當輸入字幕與影片位於同一個容器或串流時使用。此表格依 輸入字幕容器和輸入字幕格式排序。

如果輸入註解為並行格式,請參閱[HLS 輸出容器中支持的並行字幕。](#page-132-0)「並行」字幕是您在影片中以獨 立輸入檔案形式提供的字幕。

**a** Note

AWS Elemental MediaConvert 對於輸出中的圖文電視有以下限制:

• 您只能使用[圖文電視等級 1.5 語言](https://en.wikipedia.org/wiki/World_System_Teletext)

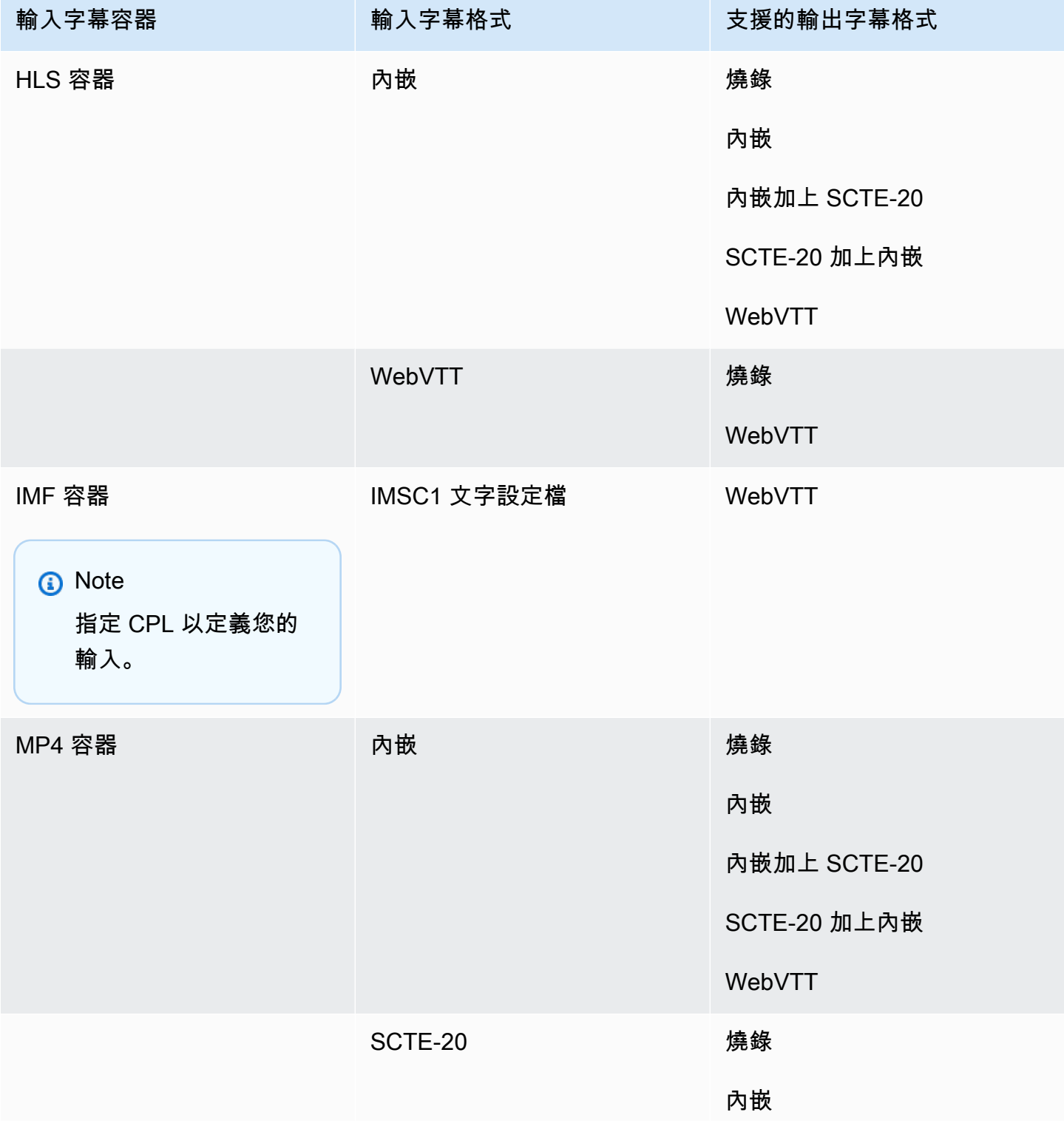

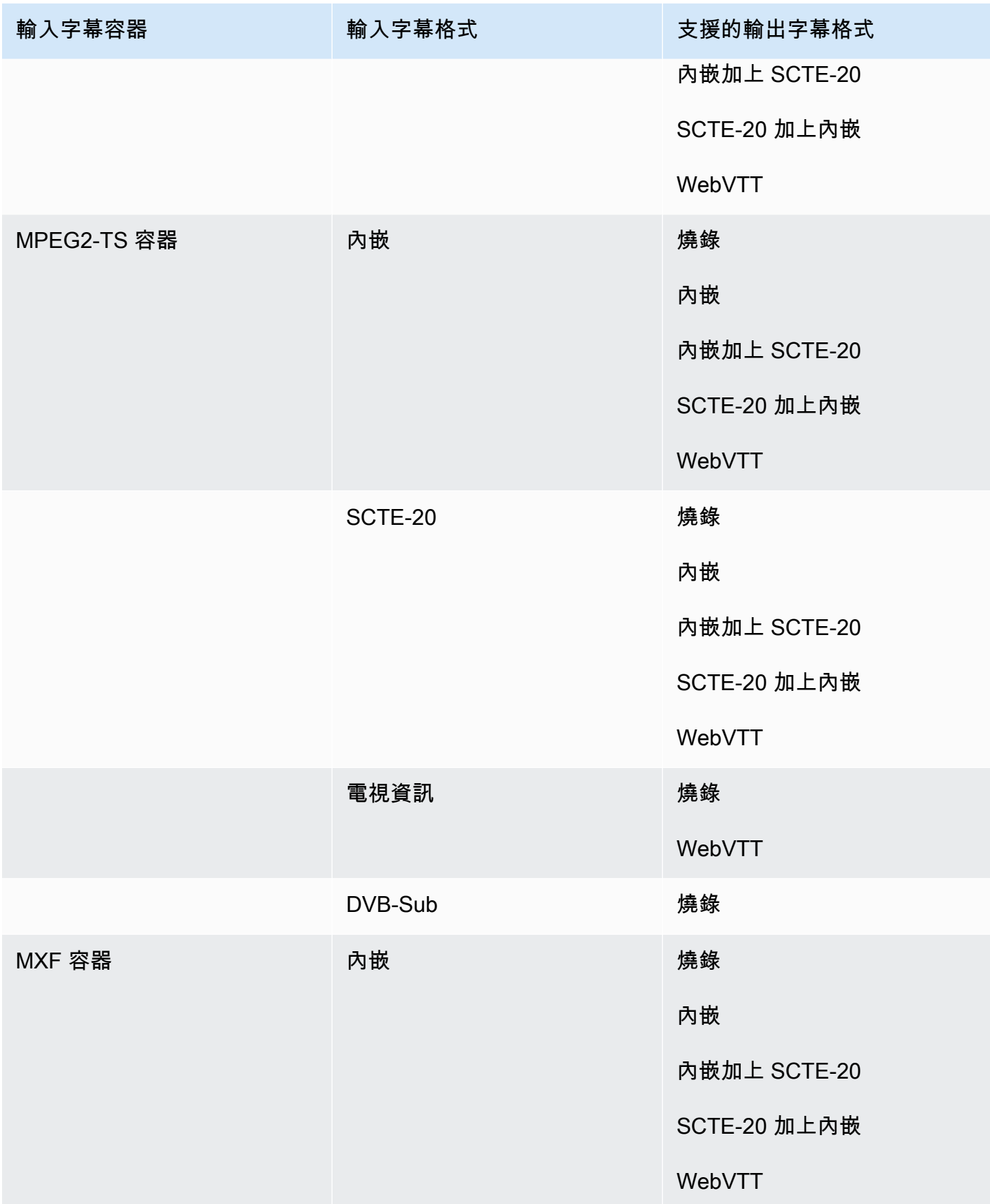

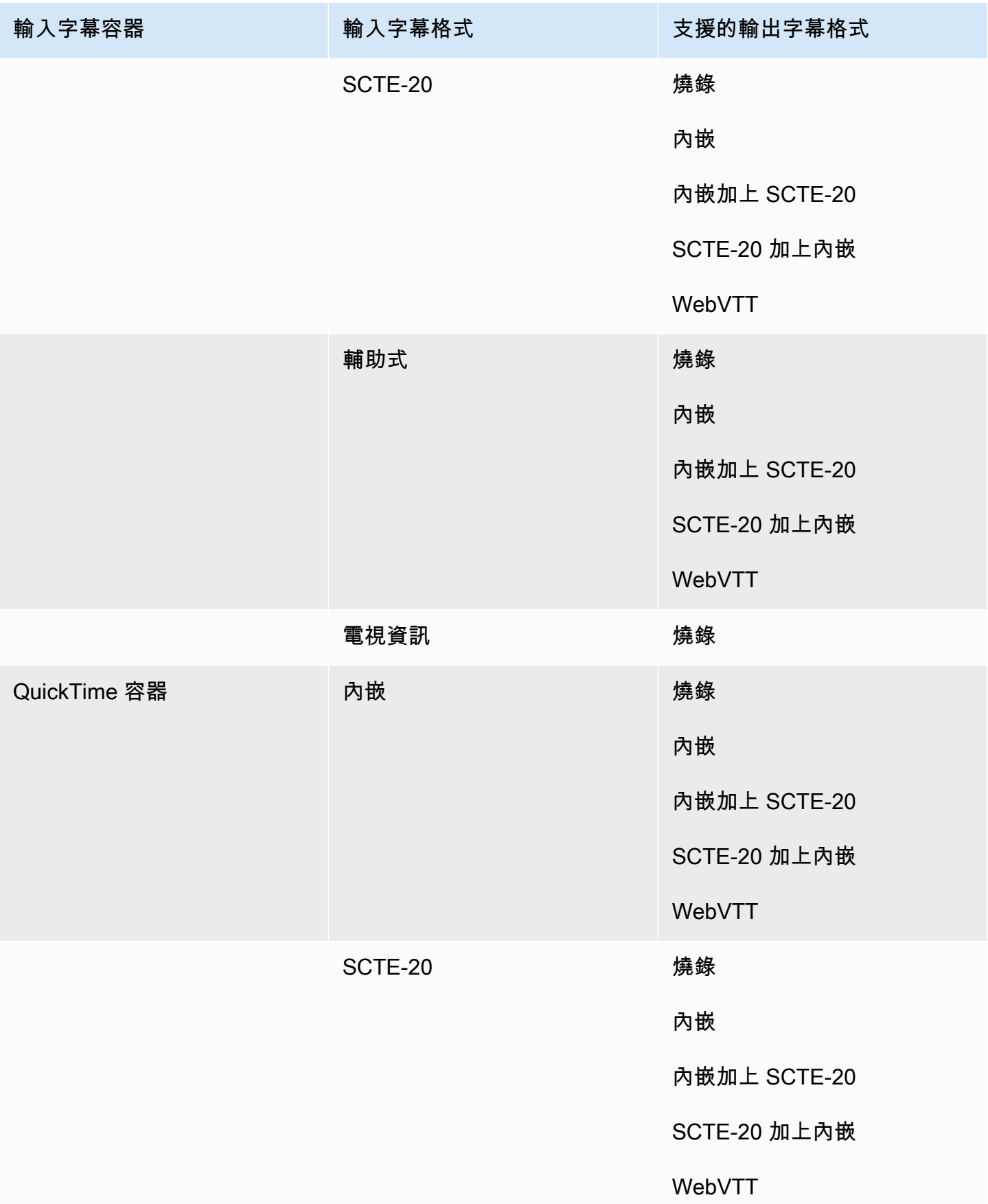

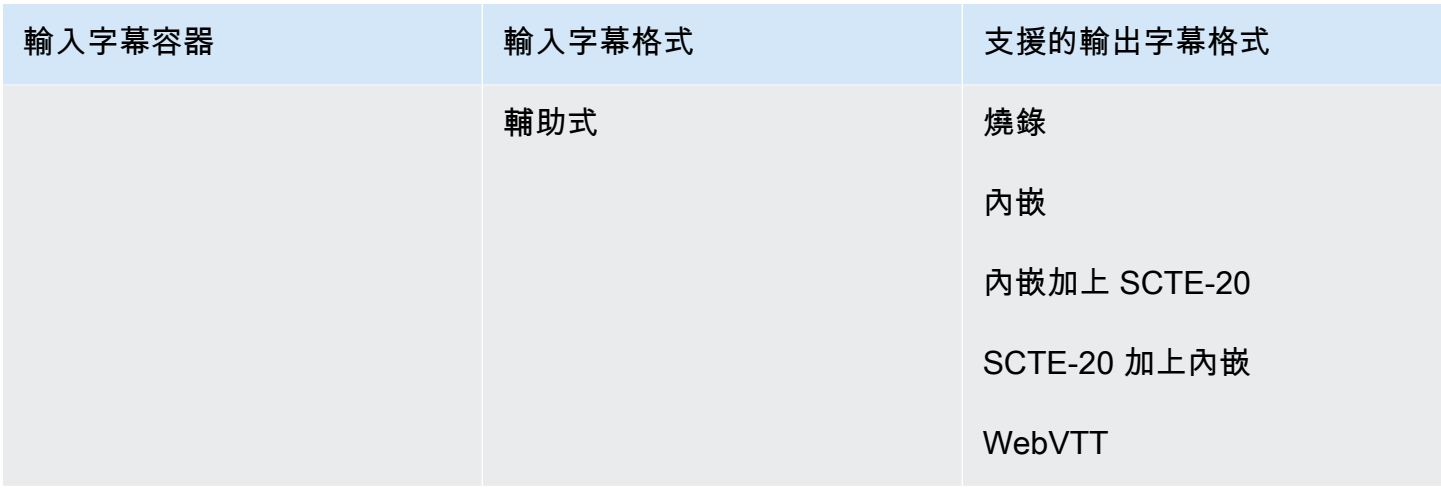

在上表中,「內嵌」和「輔助」是指類似標題格式的群組。

內嵌字幕包括下列格式:

- CEA-608
- EIA-608
- CEA-708
- EIA-708

輔助字幕包括以下格式:

- 字幕軌道中的 QuickTime 字幕
- MXF 容器 VANC 資料中的標題

<span id="page-106-0"></span>Microsoft 流暢流(MSS)輸出容器中支持的字幕

下表列出此輸出容器支援的輸出標題格式。當輸入字幕與影片位於同一個容器或串流時使用。此表格依 輸入字幕容器和輸入字幕格式排序。

如果輸入註解為並行格式,請參閱[Microsoft 流暢流媒體\(MSS\)輸出容器中支持的並行字幕。](#page-134-0) 「並行」字幕是您在影片中以獨立輸入檔案形式提供的字幕。

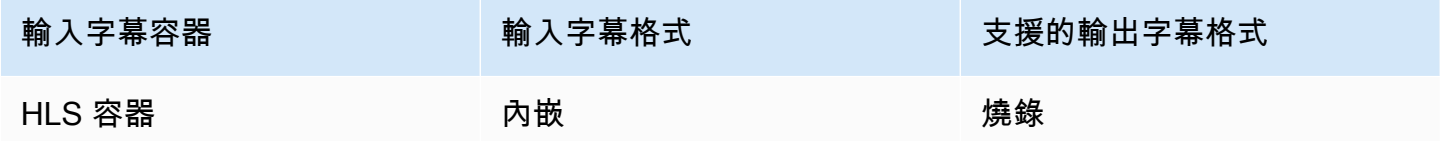

MediaConvert 使用者指南

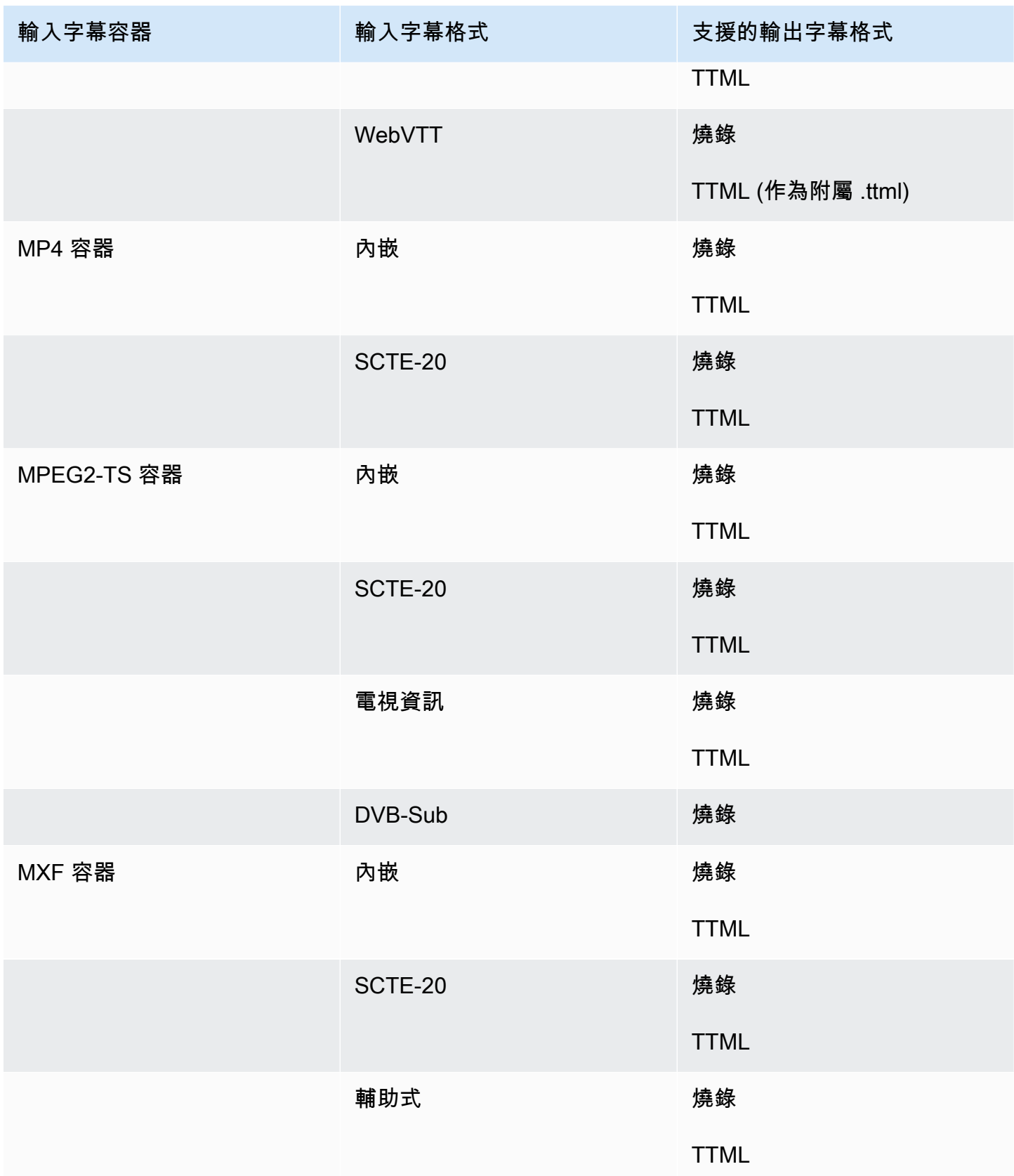
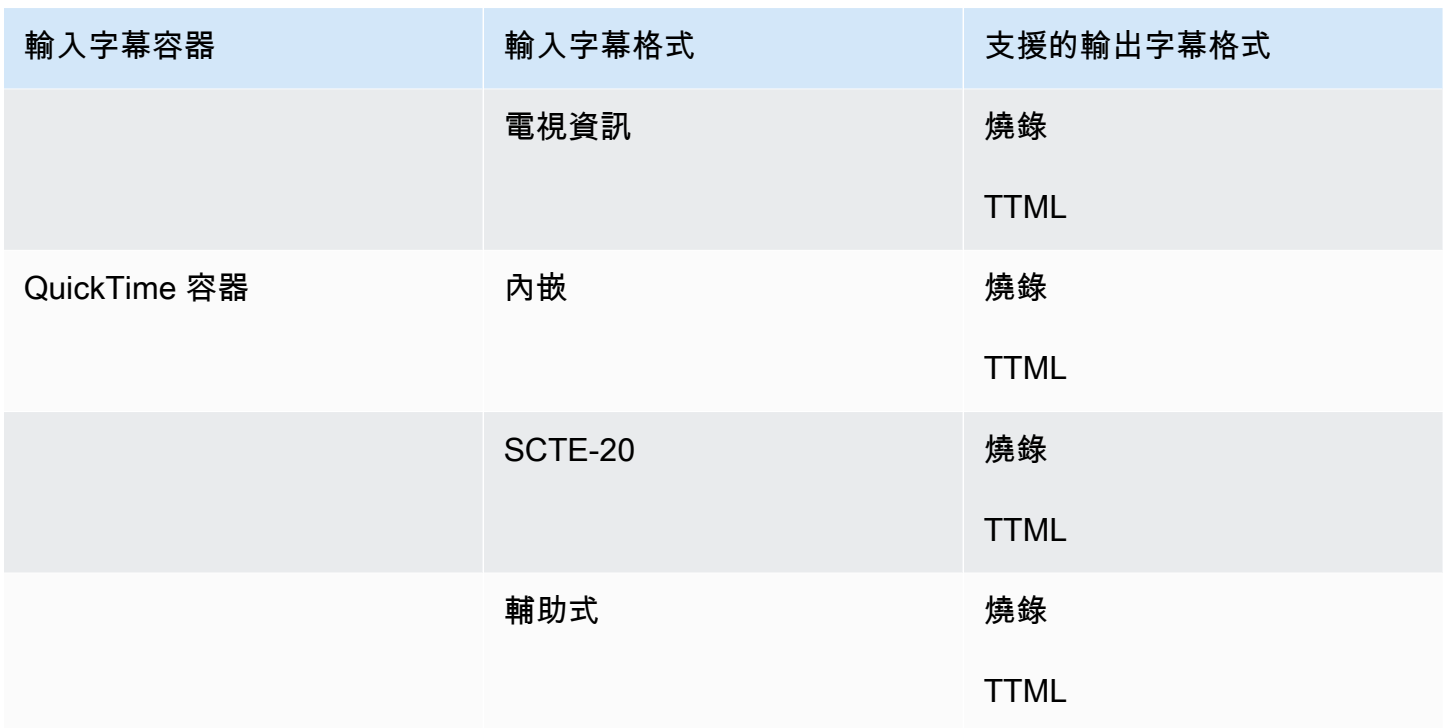

內嵌字幕包括下列格式:

- CEA-608
- EIA-608
- CEA-708
- EIA-708

輔助字幕包括以下格式:

- 字幕軌道中的 QuickTime 字幕
- MXF 容器 VANC 資料中的標題

MP4 輸出容器中支持的字幕

下表列出此輸出容器支援的輸出標題格式。當輸入字幕與影片位於同一個容器或串流時使用。此表格依 輸入字幕容器和輸入字幕格式排序。

如果輸入註解為並行格式,請參閱[MP4 輸出容器中支持並行字幕。](#page-135-0)「並行」字幕是您在影片中以獨立 輸入檔案形式提供的字幕。

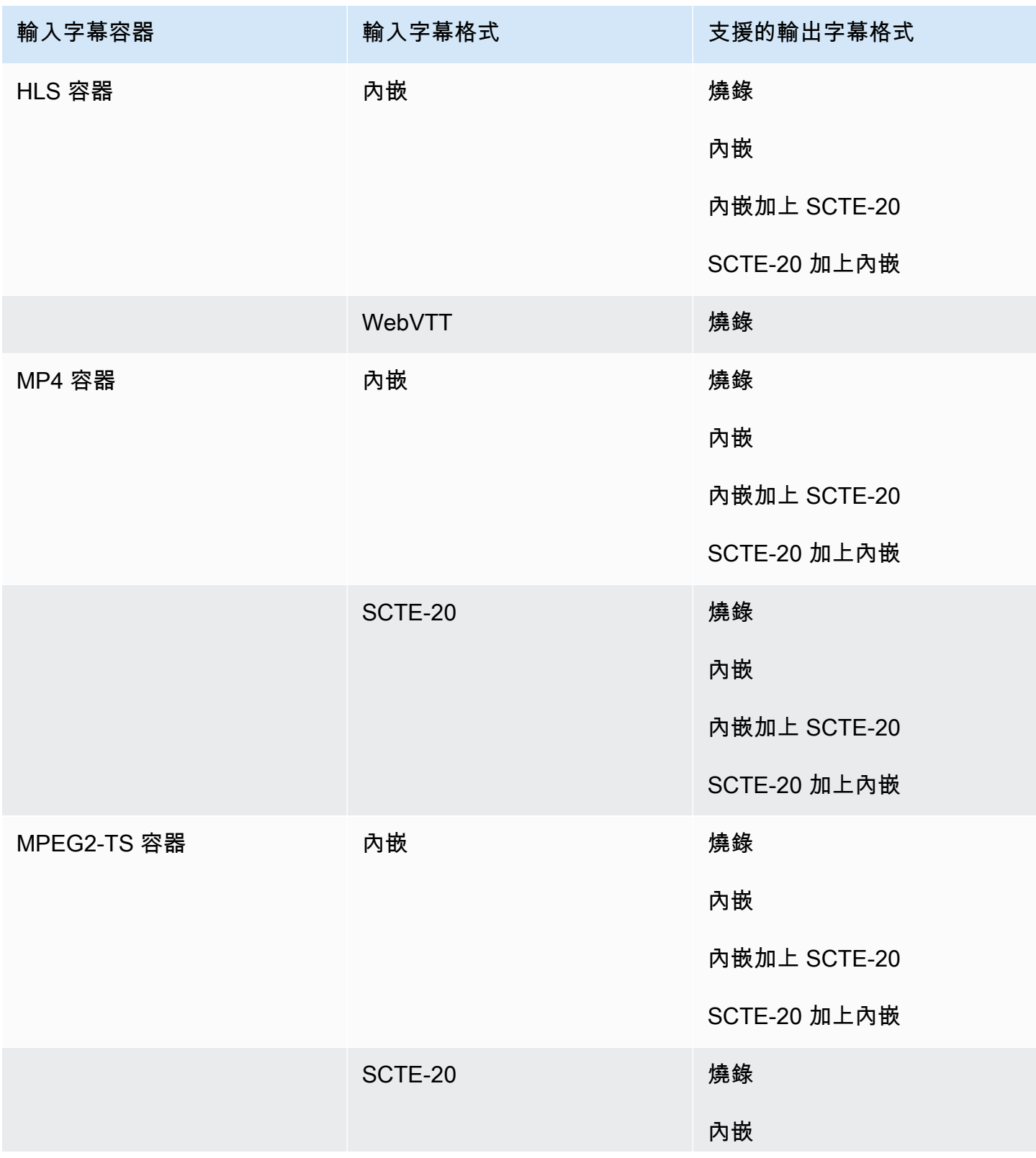

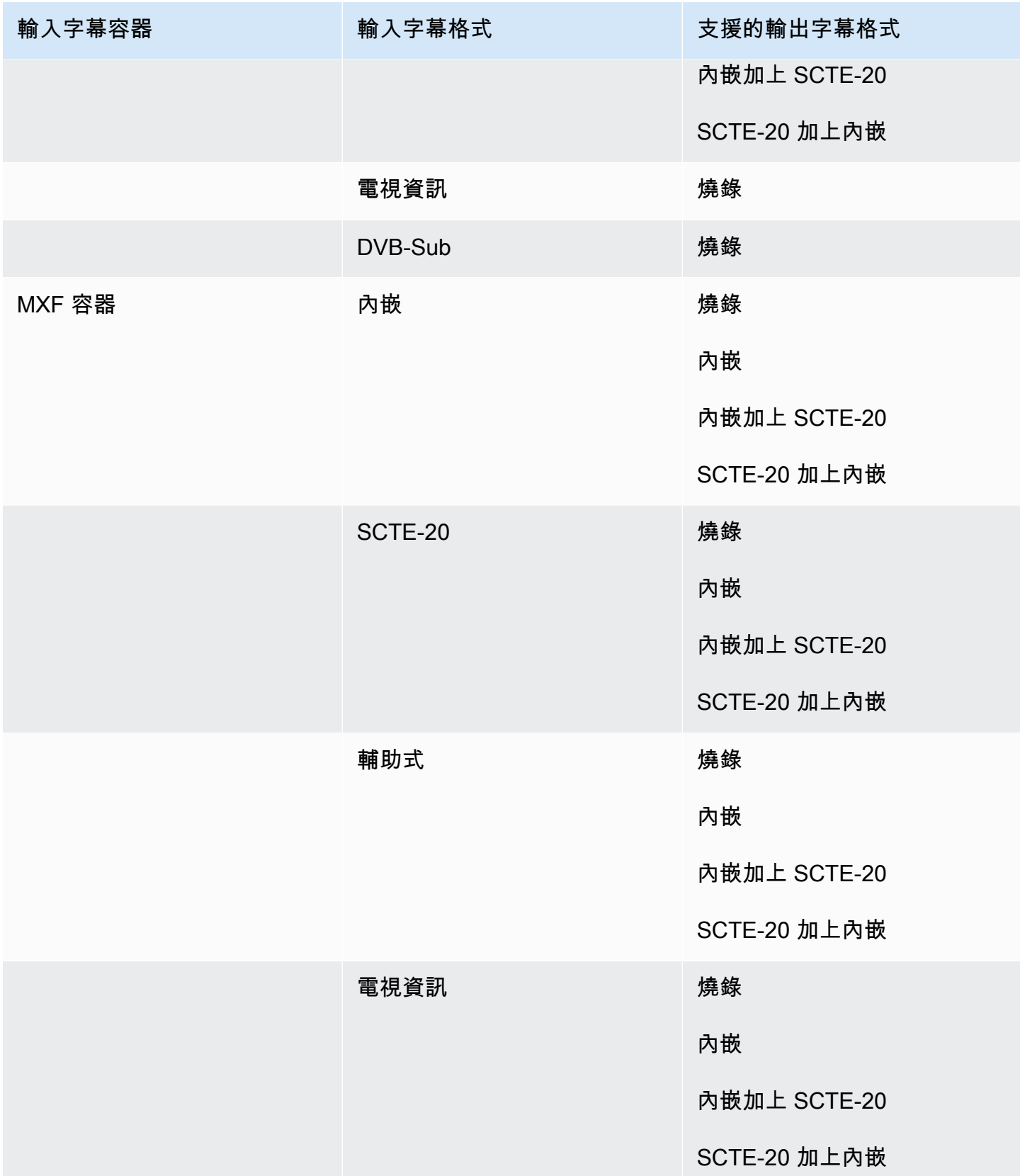

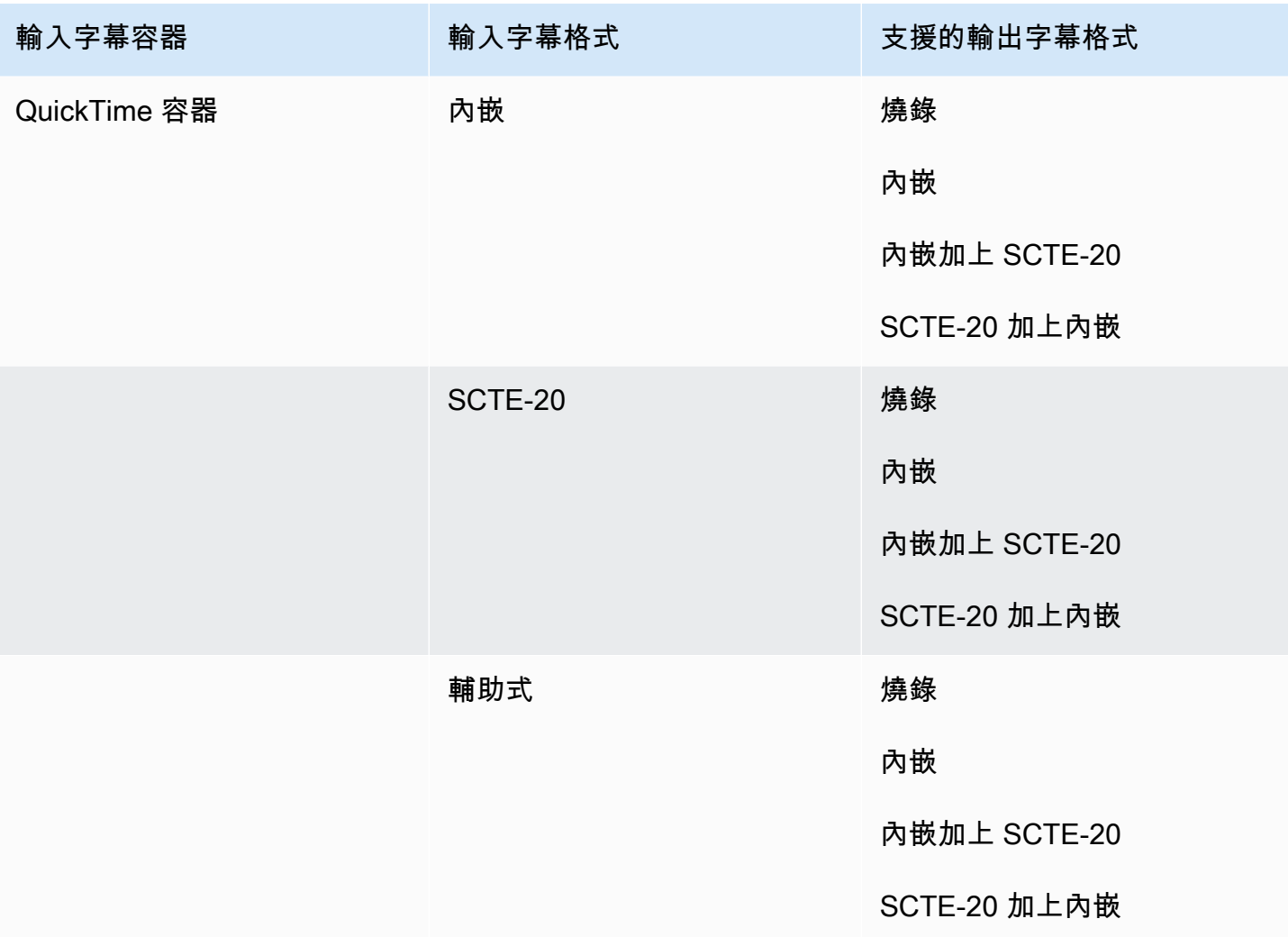

內嵌字幕包括下列格式:

- CEA-608
- EIA-608
- CEA-708
- EIA-708

輔助字幕包括以下格式:

- 字幕軌道中的 QuickTime 字幕
- MXF 容器 VANC 資料中的標題

#### MPEG2-TS 輸出容器中支援的字幕

下表列出此輸出容器支援的輸出標題格式。當輸入字幕與影片位於同一個容器或串流時使用。此表格依 輸入字幕容器和輸入字幕格式排序。

如果輸入註解為並行格式,請參閱[MPEG2-TS 檔案輸出容器支援並行字幕。](#page-135-1)「並行」字幕是您在影片 中以獨立輸入檔案形式提供的字幕。

#### **a** Note

AWS Elemental MediaConvert 對於輸出中的圖文電視有以下限制:

- 此服務不支援字幕格式和定位
- 您只能使用[圖文電視等級 1.5 語言](https://en.wikipedia.org/wiki/World_System_Teletext)

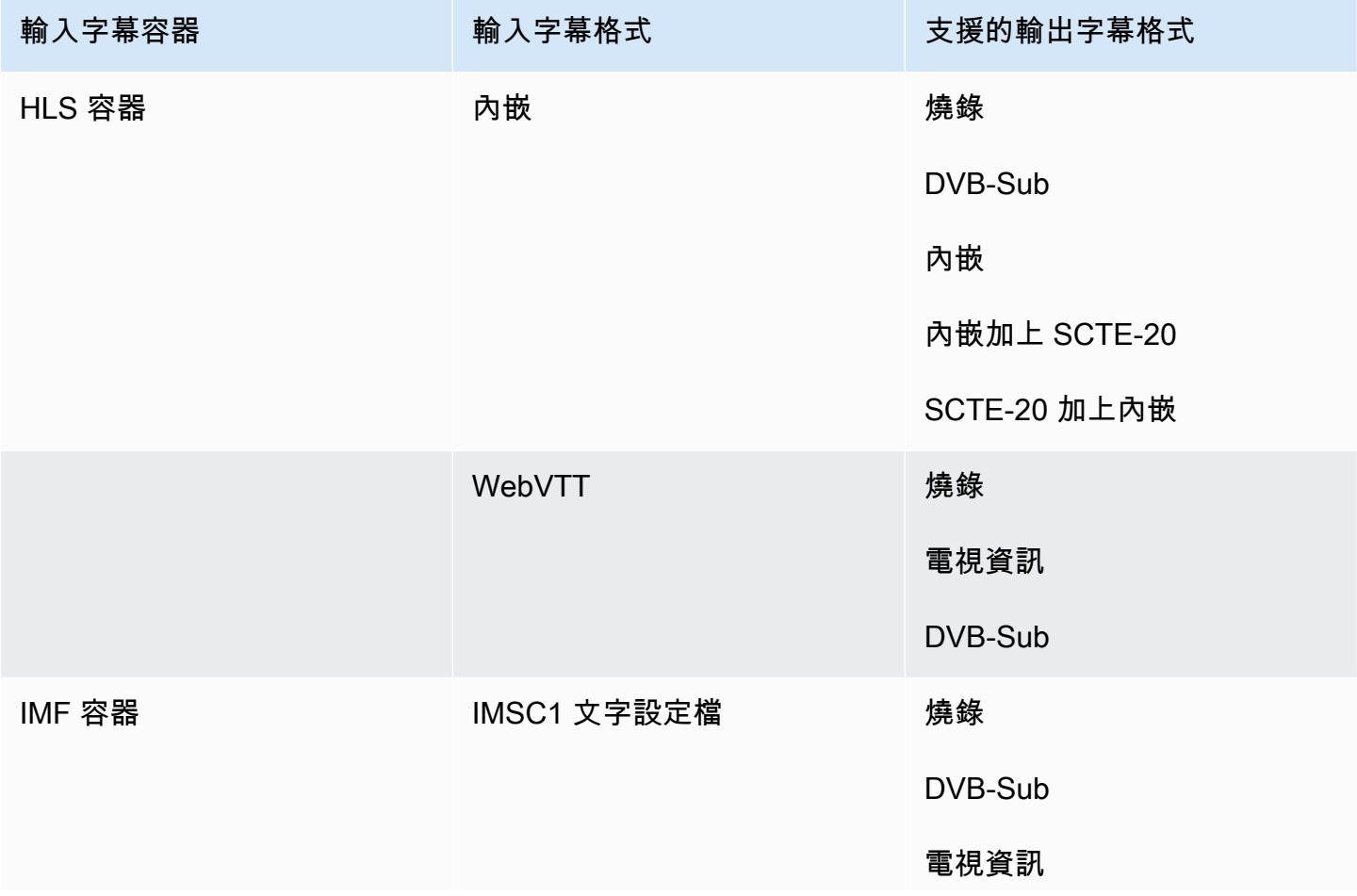

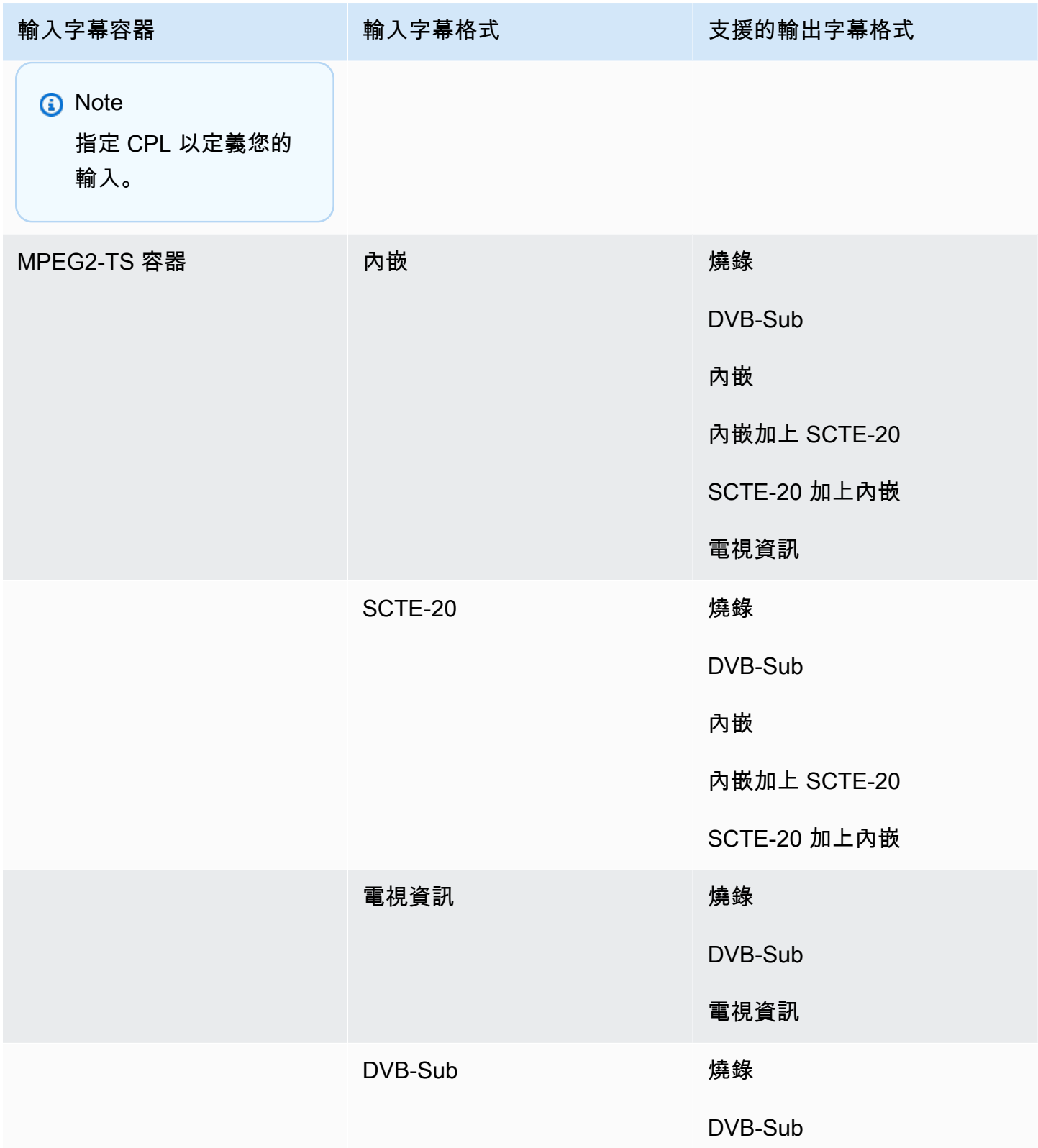

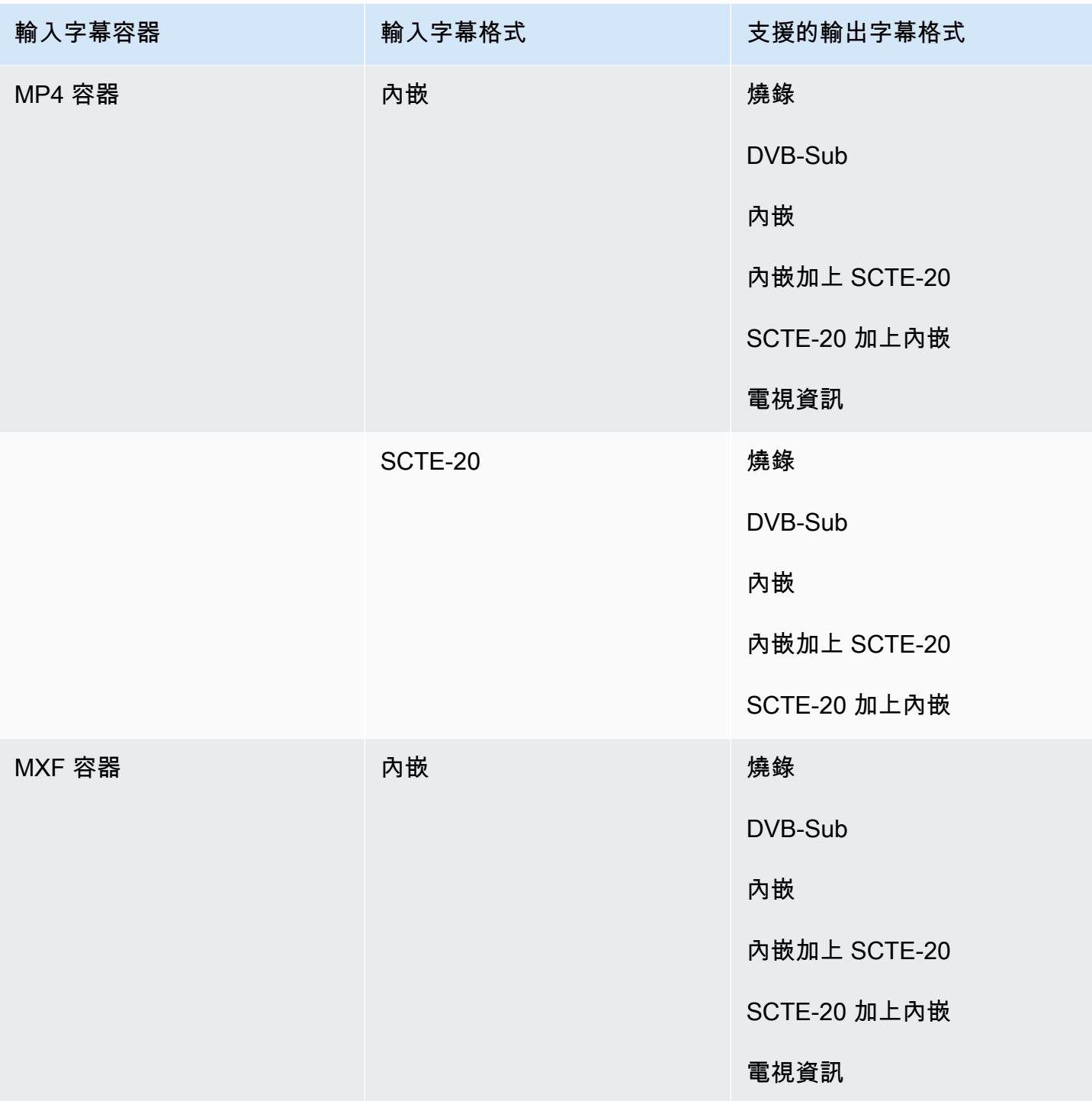

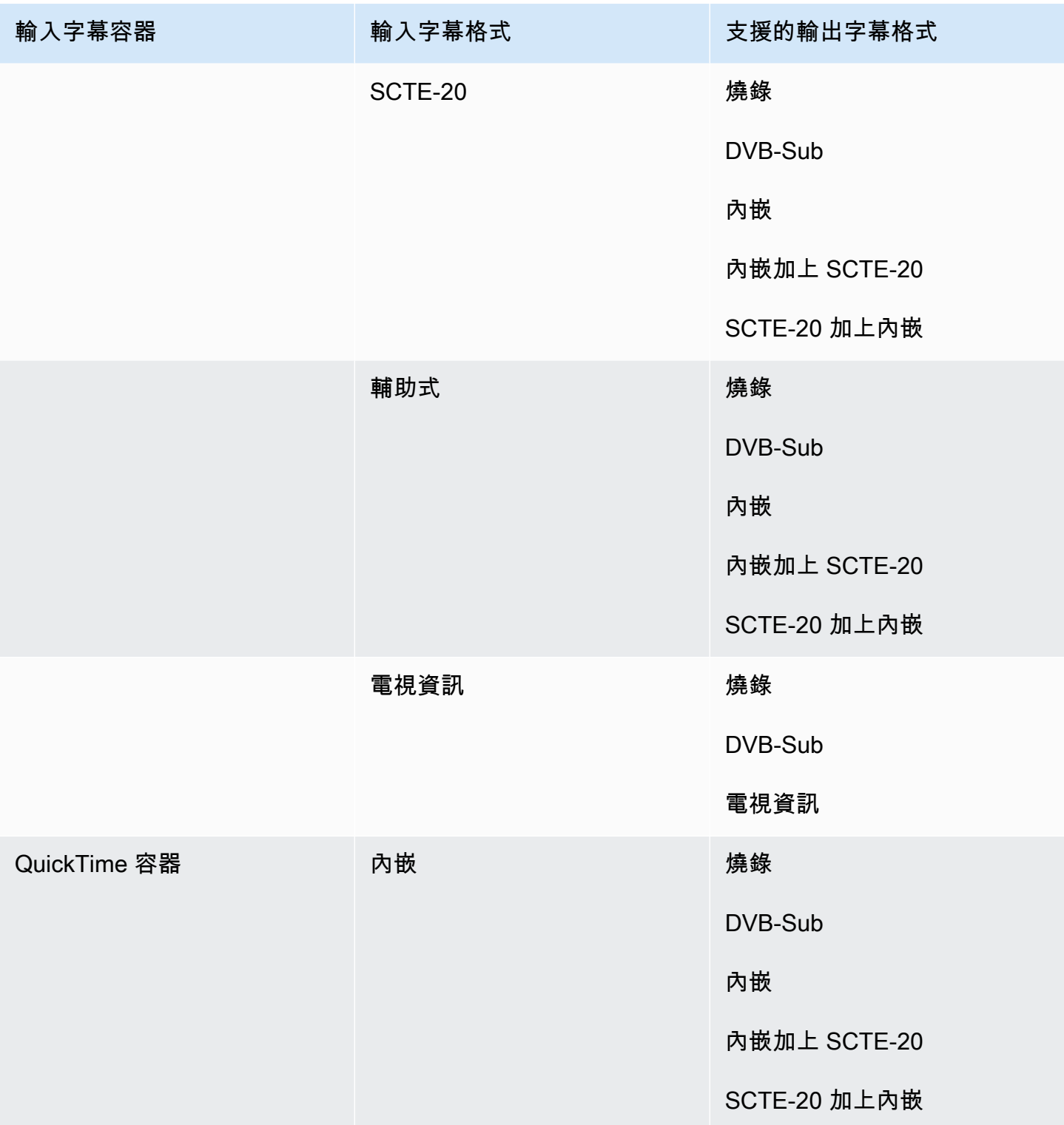

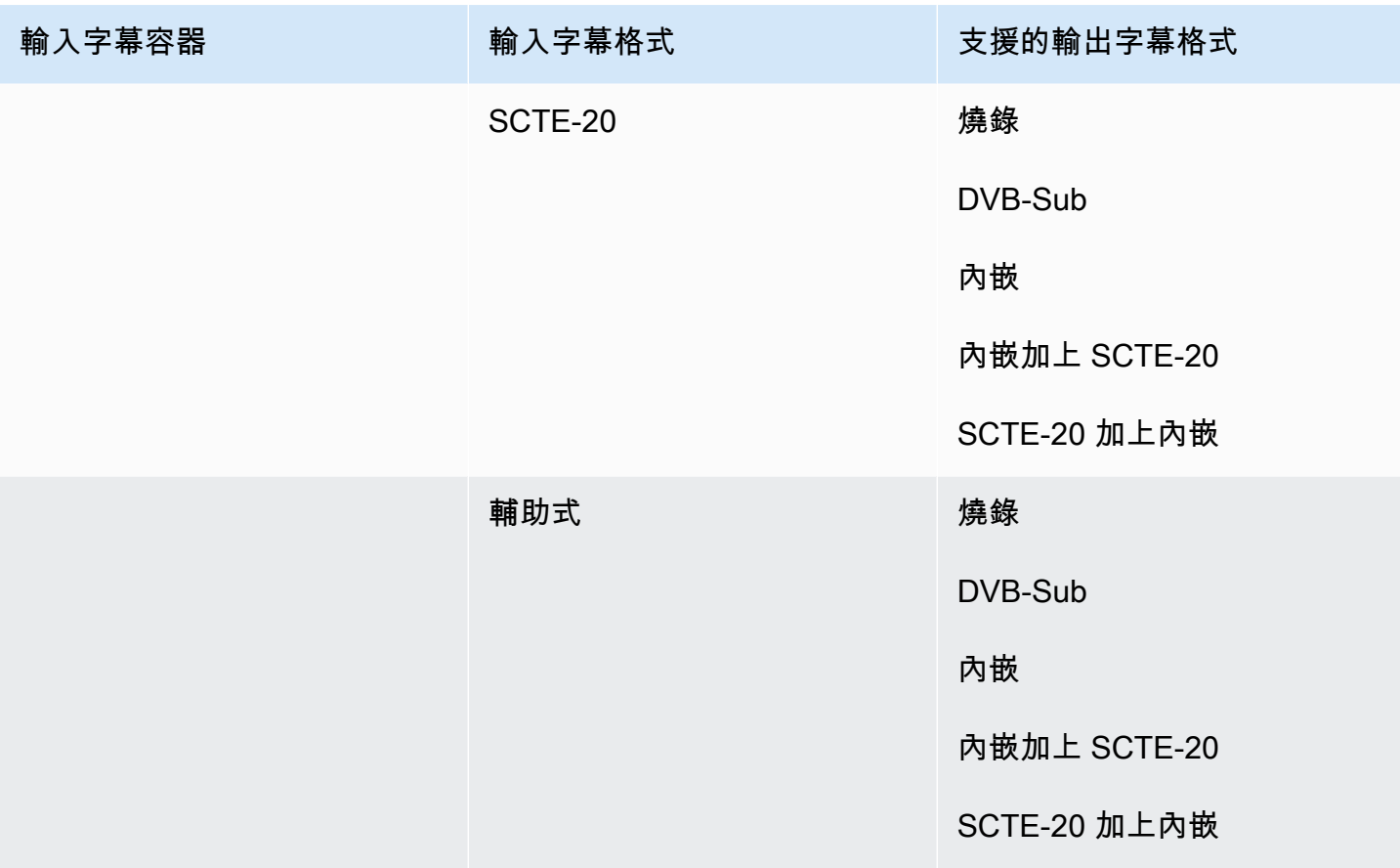

內嵌字幕包括下列格式:

- CEA-608
- EIA-608
- CEA-708
- EIA-708

輔助字幕包括以下格式:

- 字幕軌道中的 QuickTime 字幕
- MXF 容器 VANC 資料中的標題

#### MXF 輸出容器中支持的字幕

下表列出此輸出容器支援的輸出標題格式。當輸入字幕與影片位於同一個容器或串流時使用。此表格依 輸入字幕容器和輸入字幕格式排序。

如果輸入註解為並行格式,請參閱[MXF 輸出容器中支持的並行字幕。](#page-137-0)「並行」字幕是您在影片中以獨 立輸入檔案形式提供的字幕。

#### **a** Note

AWS Elemental MediaConvert 對於輸出中的圖文電視有以下限制:

- 此服務不支援字幕格式和定位
- 您只能使用[圖文電視等級 1.5 語言](https://en.wikipedia.org/wiki/World_System_Teletext)

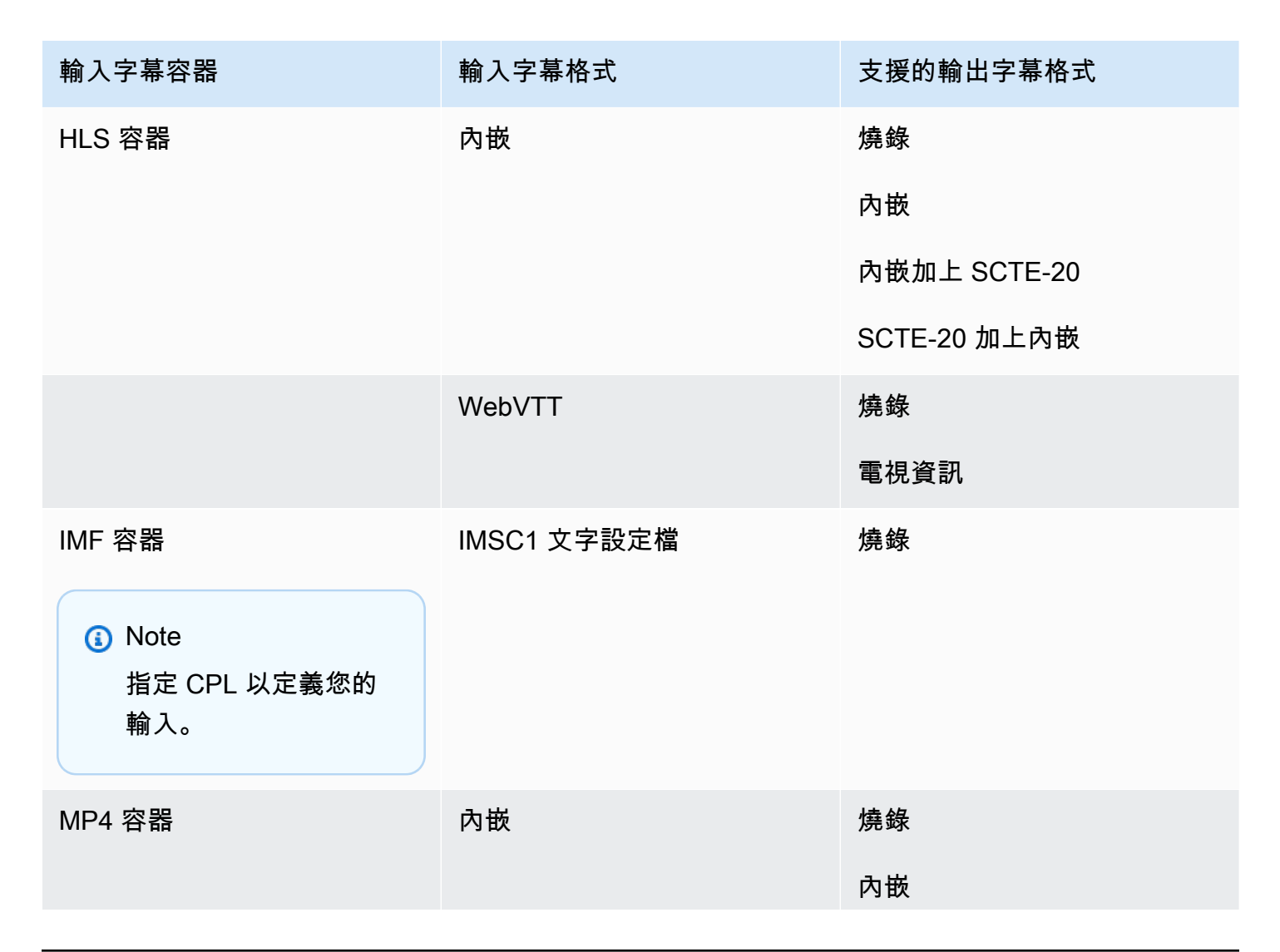

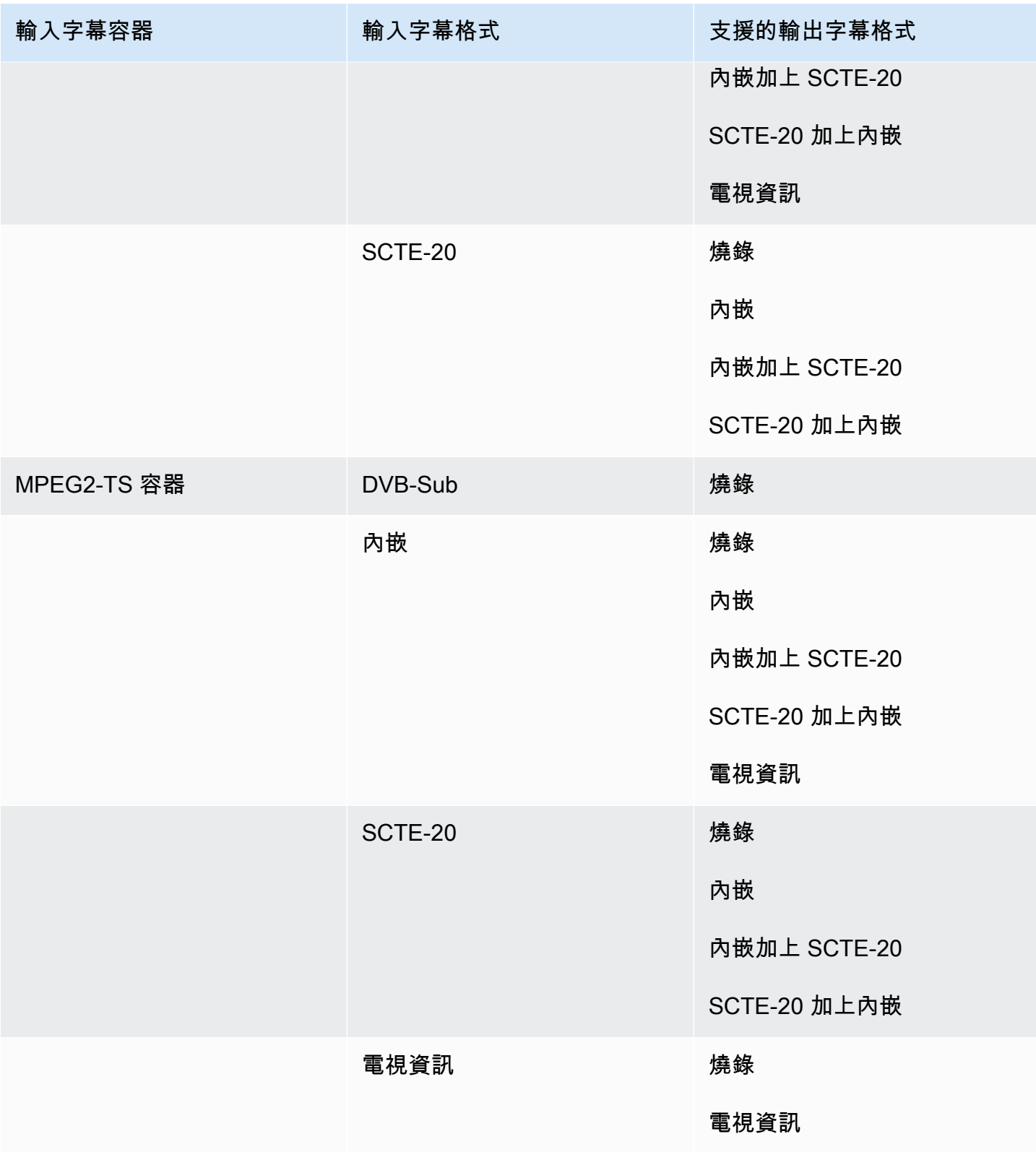

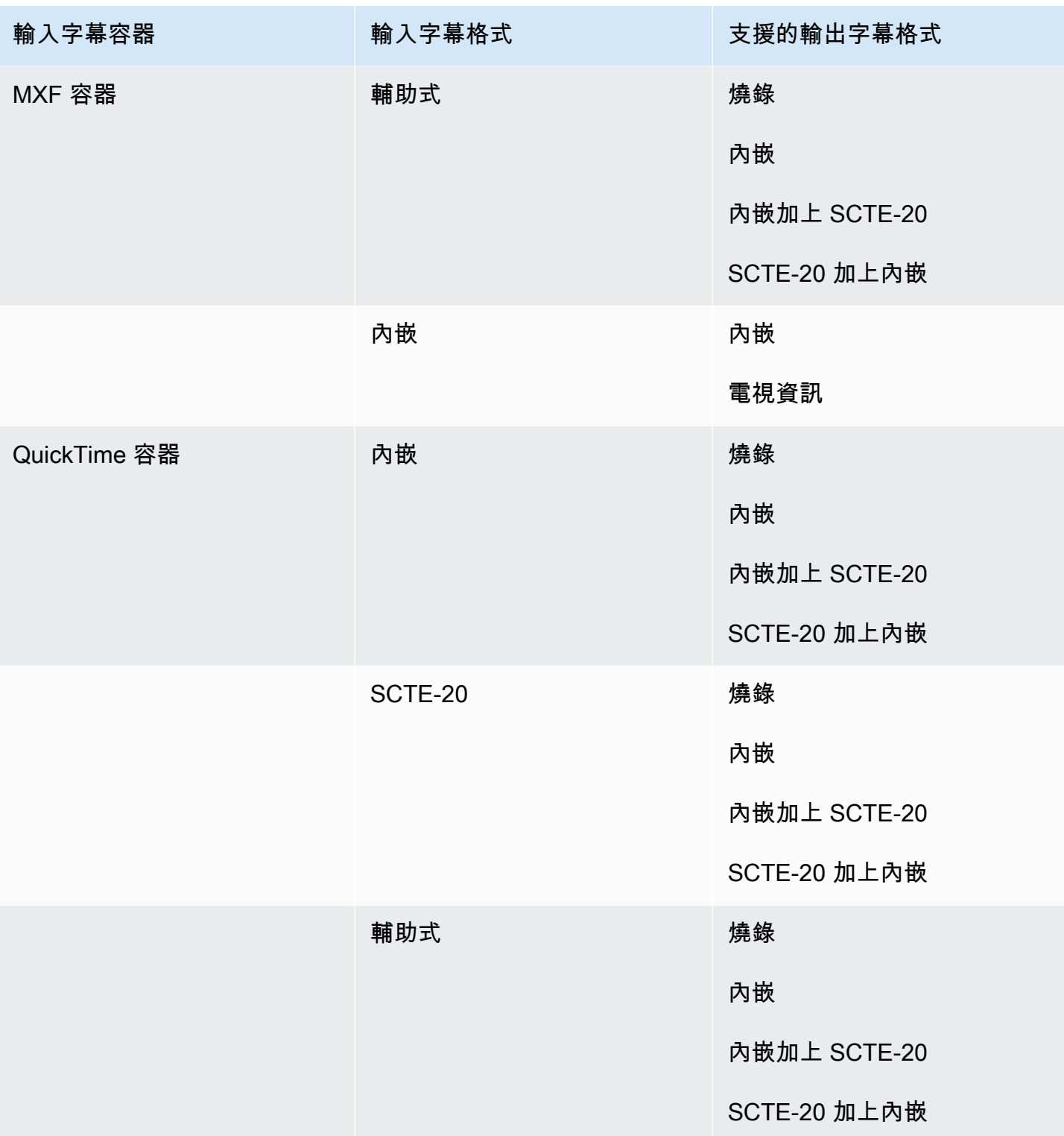

內嵌字幕包括下列格式:

- CEA-608
- EIA-608
- CEA-708
- EIA-708

輔助字幕包括以下格式:

- 字幕軌道中的 QuickTime 字幕
- MXF 容器 VANC 資料中的標題

QuickTime 輸出容器中支持的字幕

下表列出此輸出容器支援的輸出標題格式。當輸入字幕與影片位於同一個容器或串流時使用。此表格依 輸入字幕容器和輸入字幕格式排序。

如果輸入註解為並行格式,請參閱 [QuickTime輸出容器中支持並行字幕。](#page-138-0)「並行」字幕是您在影片中 以獨立輸入檔案形式提供的字幕。

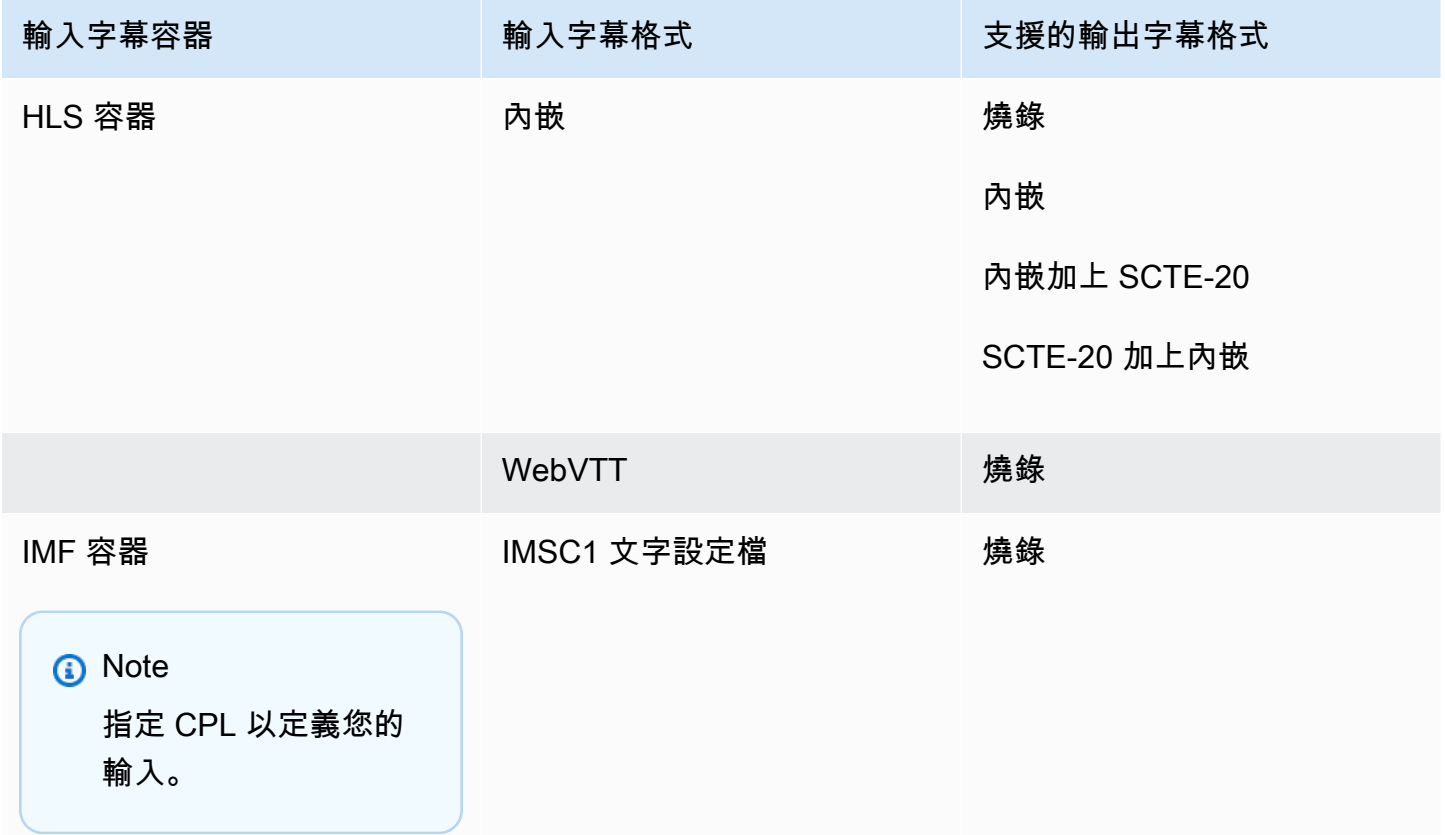

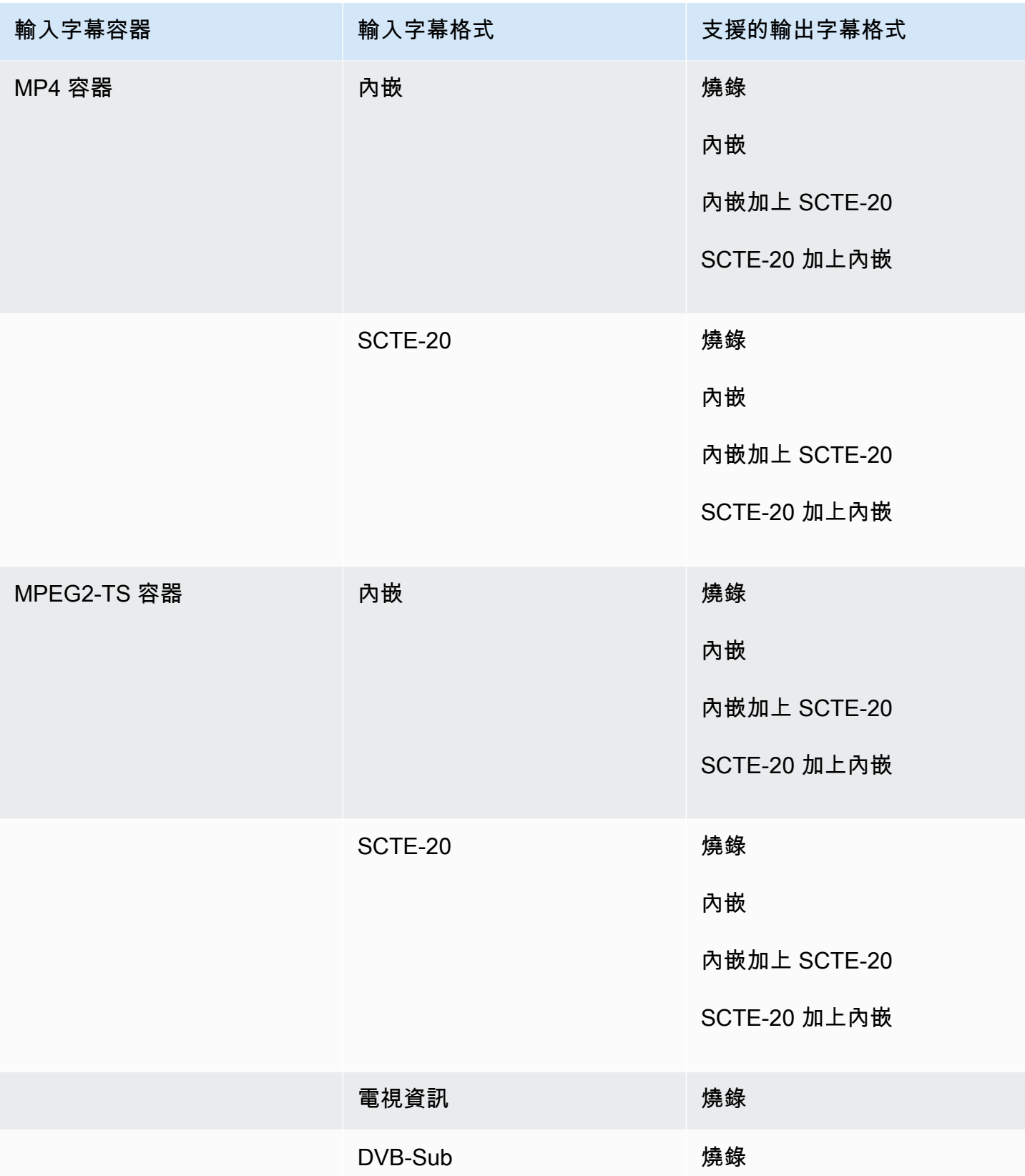

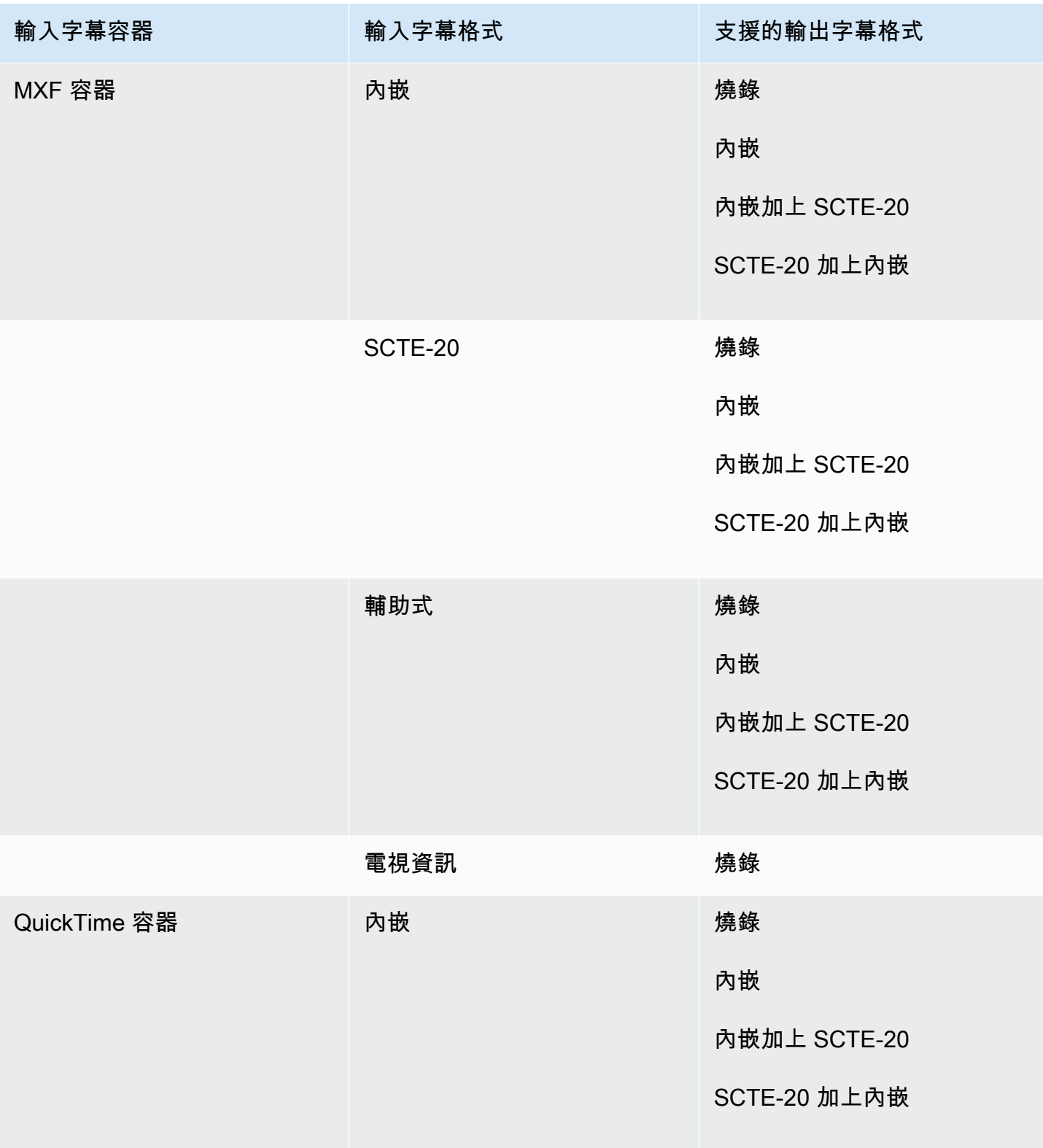

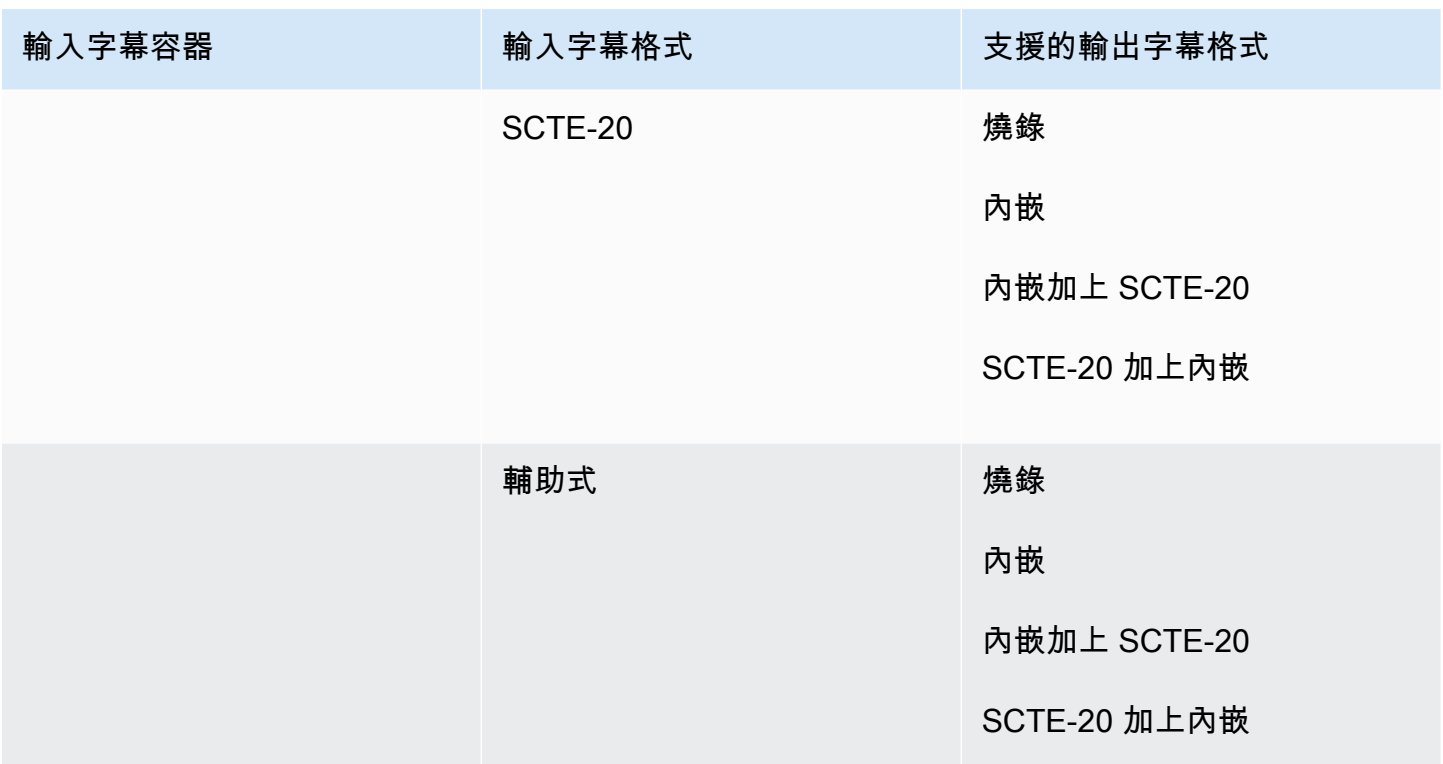

內嵌字幕包括下列格式:

- CEA-608
- EIA-608
- CEA-708
- EIA-708

輔助字幕包括以下格式:

- 字幕軌道中的 QuickTime 字幕
- MXF 容器 VANC 資料中的標題

### 檔案輸出群組支援並行字幕

下表列出獨立的並行輸出格式,這些格式 MediaConvert支援「檔案」輸出群組中的輸出。「並行」字 幕是與影片不同檔案中的字幕。

{

如果輸入註解為並行格式,請參閱[檔案輸出群組支援並行字幕](#page-139-0)。「並行」字幕是您在影片中以獨立輸入 檔案形式提供的字幕。

當您在工作中設定這些輸出字幕時,請在 [輸出設定] 下選擇 [無容器] (**RAW**) 做為 [容器]。在您的 JSON 作業規範中,以這種方式指定它:

```
 "ContainerSettings": { 
  "Container": "RAW" 
},
```
#### **a** Note

您只能在同時產生視訊輸出的任務中建立附屬字幕輸出。

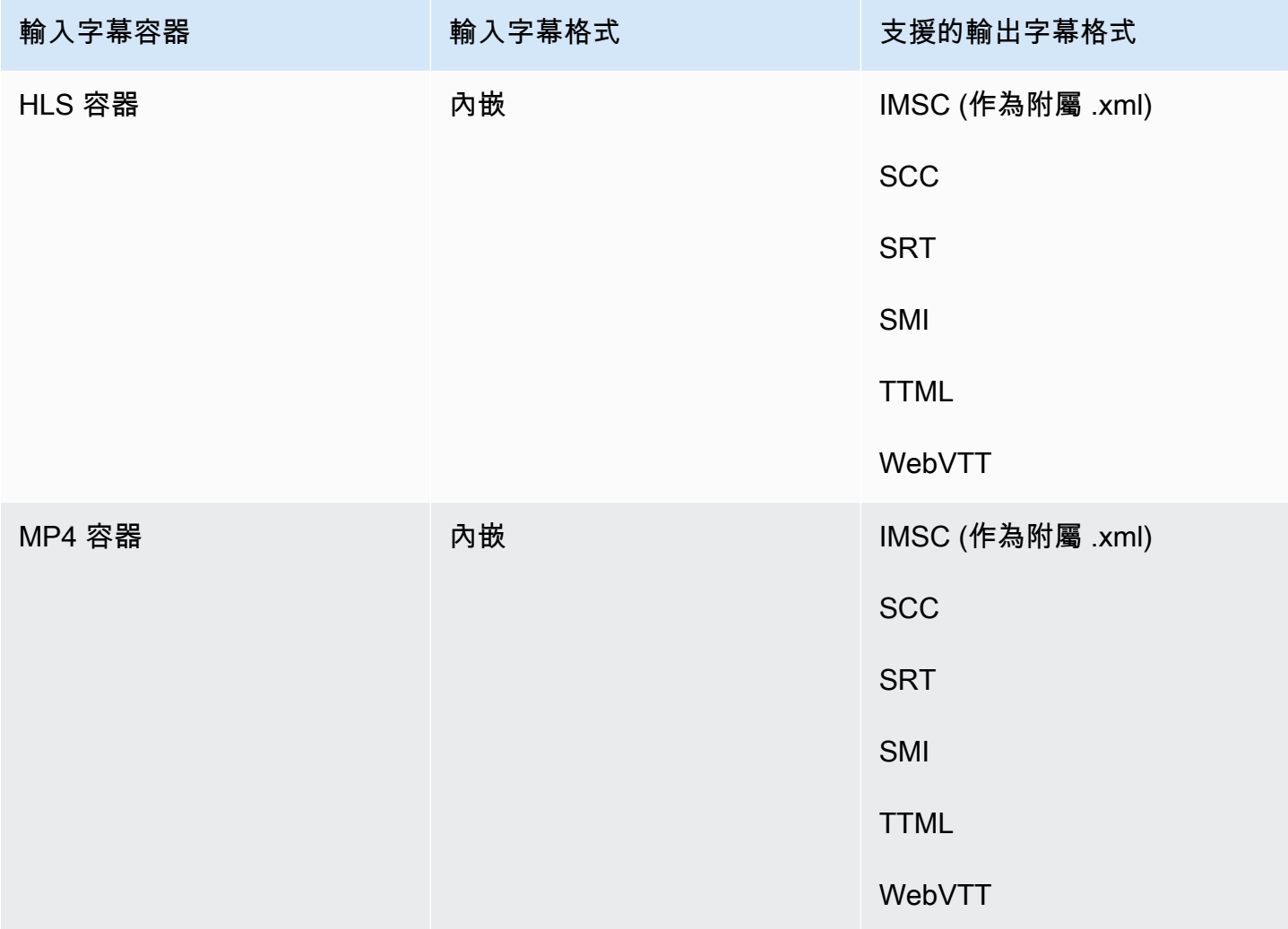

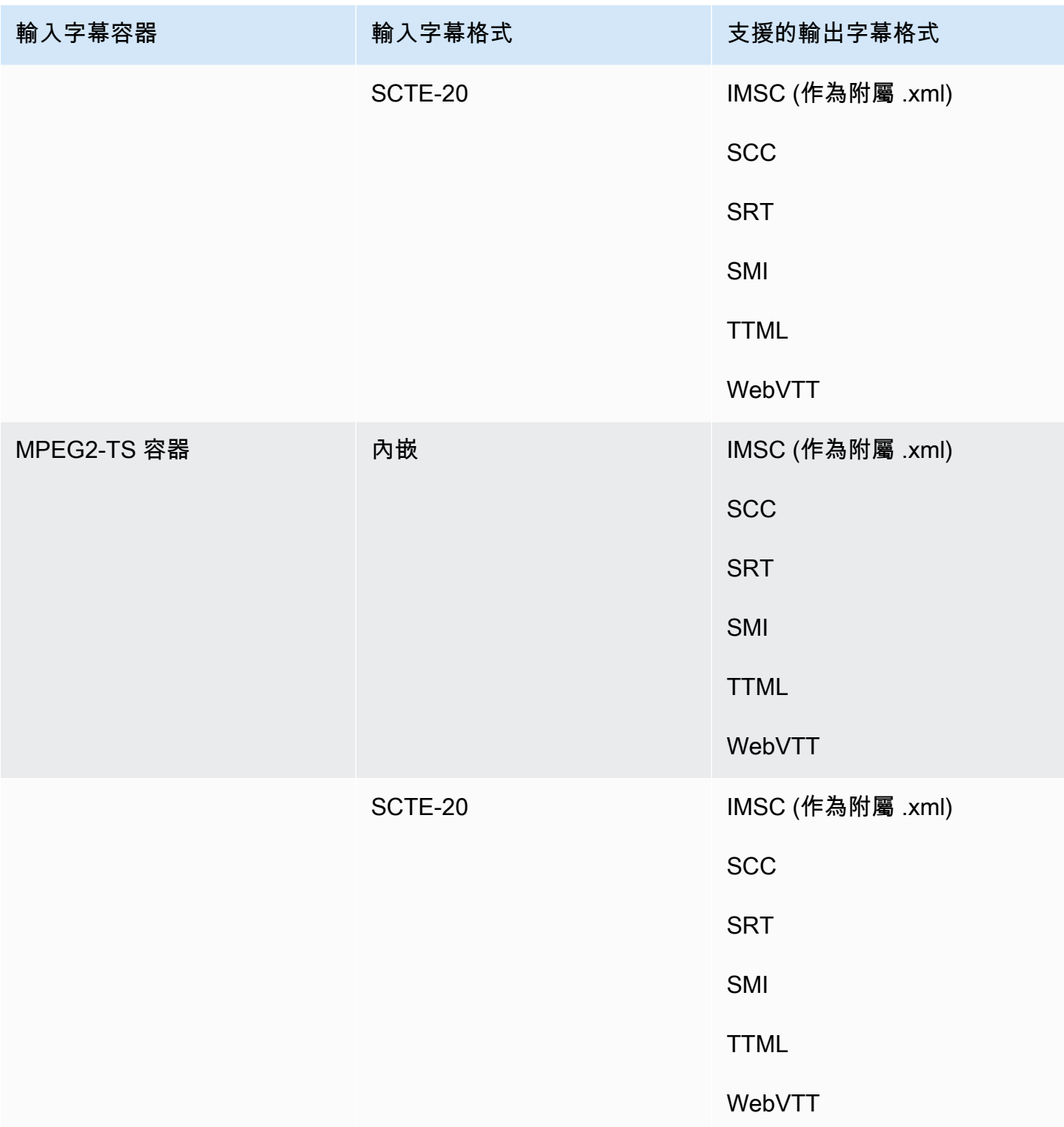

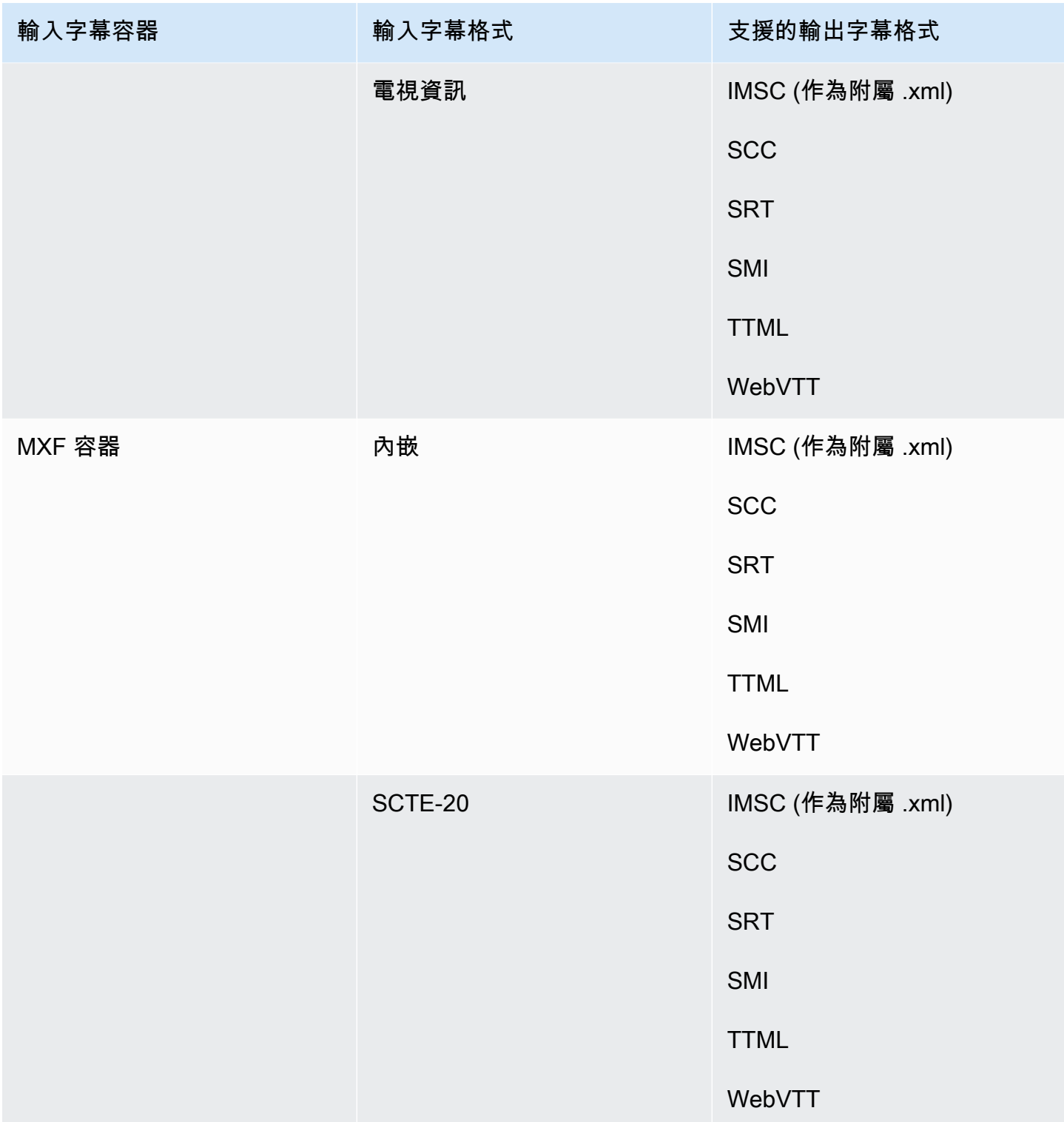

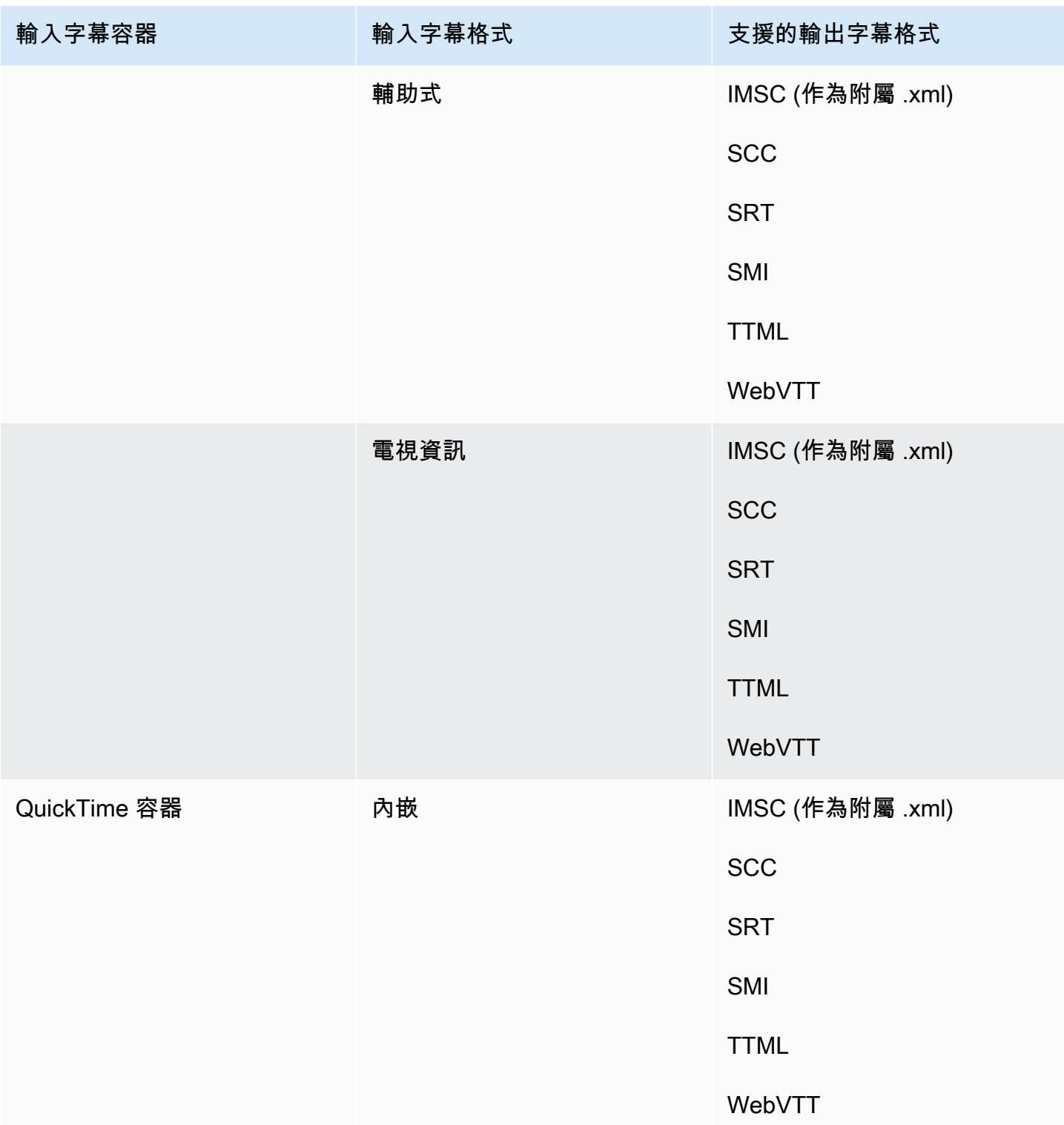

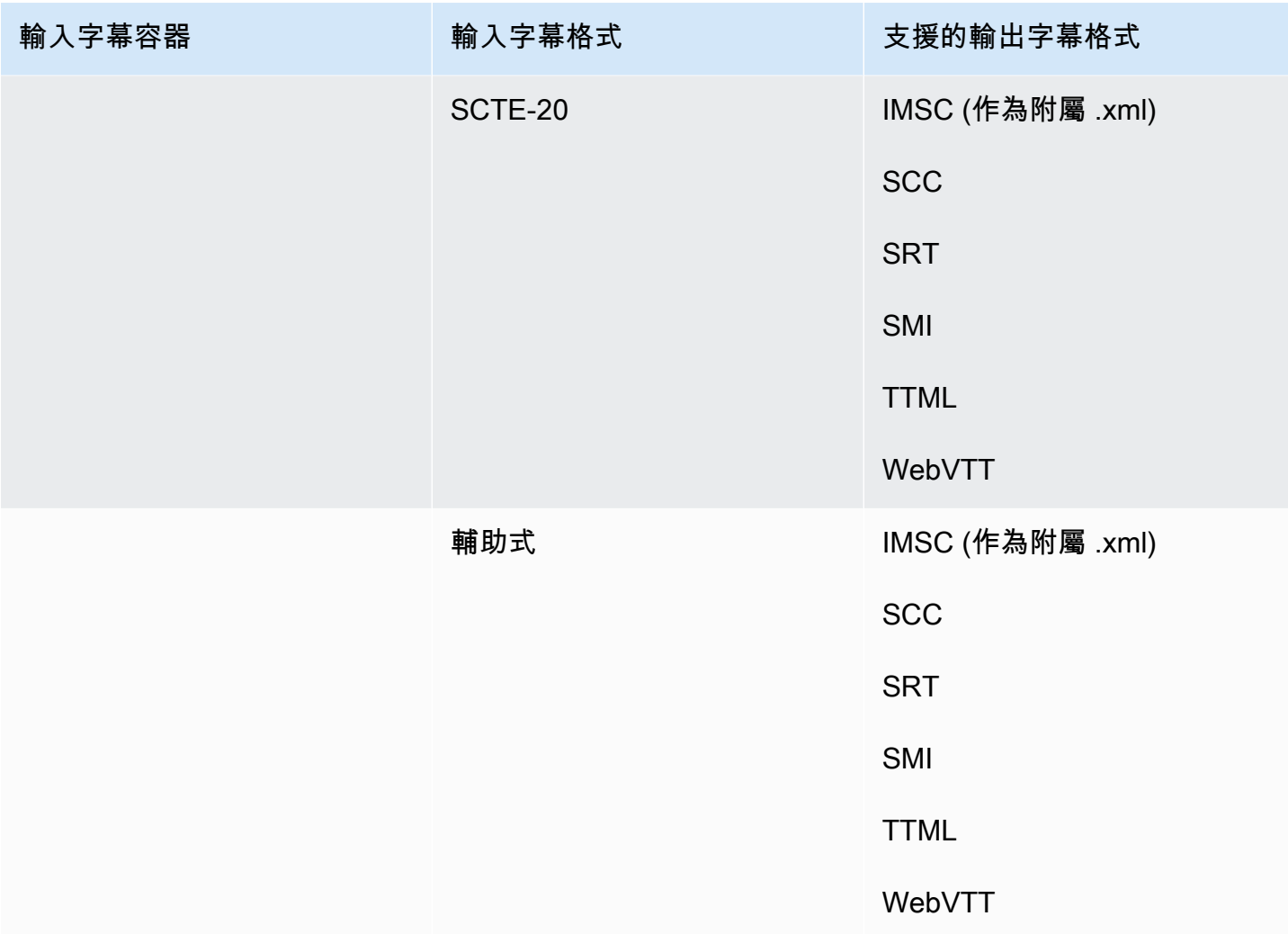

內嵌字幕包括下列格式:

- CEA-608
- EIA-608
- CEA-708
- EIA-708

輔助字幕包括以下格式:

- 字幕軌道中的 QuickTime 字幕
- MXF 容器 VANC 資料中的標題

# 支援字幕工作流程、附屬輸入字幕

下表顯示輸入註解為並行格式時,您可以在輸出中建立的註解格式。「並行」字幕是您在影片中以獨立 輸入檔案形式提供的字幕。

若要查看字幕工作流程是否 MediaConvert 支援,請前往視訊輸出容器的表格。 MediaConvert 不支持 每種附屬格式的所有可能的文件擴展名。

#### 主題

- [CMAF 輸出容器中支持的並行字幕](#page-129-0)
- [DASH 輸出容器中支持並行字幕](#page-130-0)
- [HLS 輸出容器中支持的並行字幕](#page-132-0)
- [Microsoft 流暢流媒體\(MSS\)輸出容器中支持的並行字幕](#page-134-0)
- [MP4 輸出容器中支持並行字幕](#page-135-0)
- [MPEG2-TS 檔案輸出容器支援並行字幕](#page-135-1)
- [MXF 輸出容器中支持的並行字幕](#page-137-0)
- [QuickTime輸出容器中支持並行字幕](#page-138-0)
- [檔案輸出群組支援並行字幕](#page-139-0)

<span id="page-129-0"></span>CMAF 輸出容器中支持的並行字幕

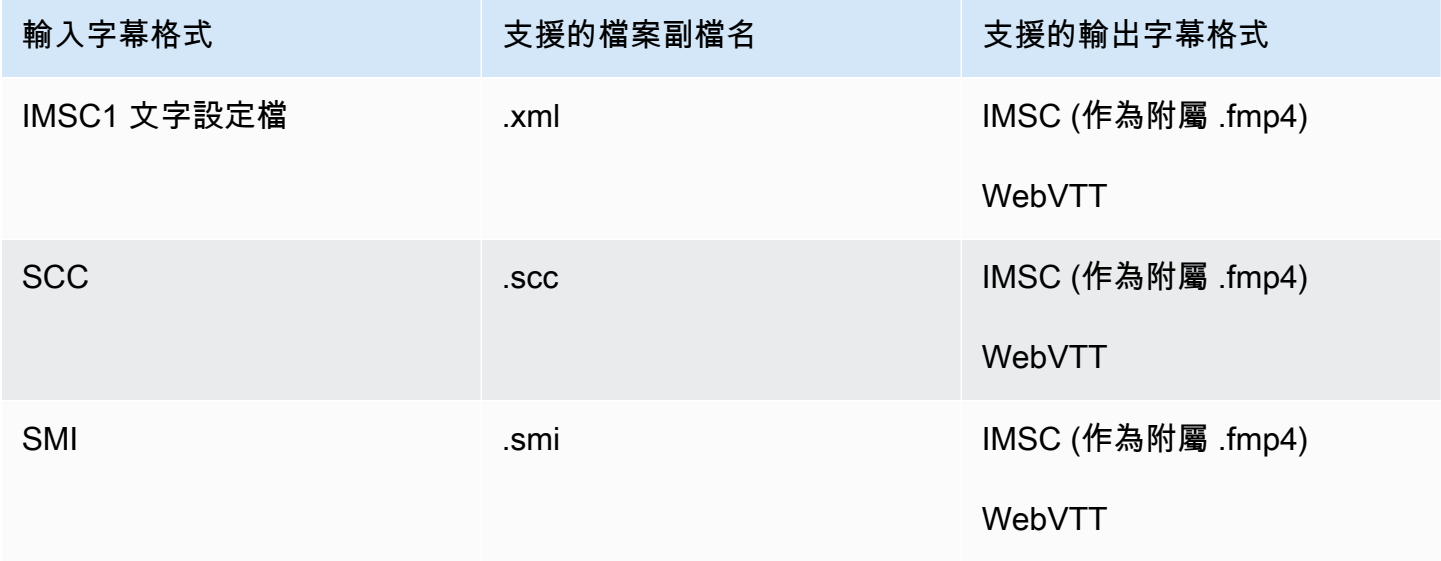

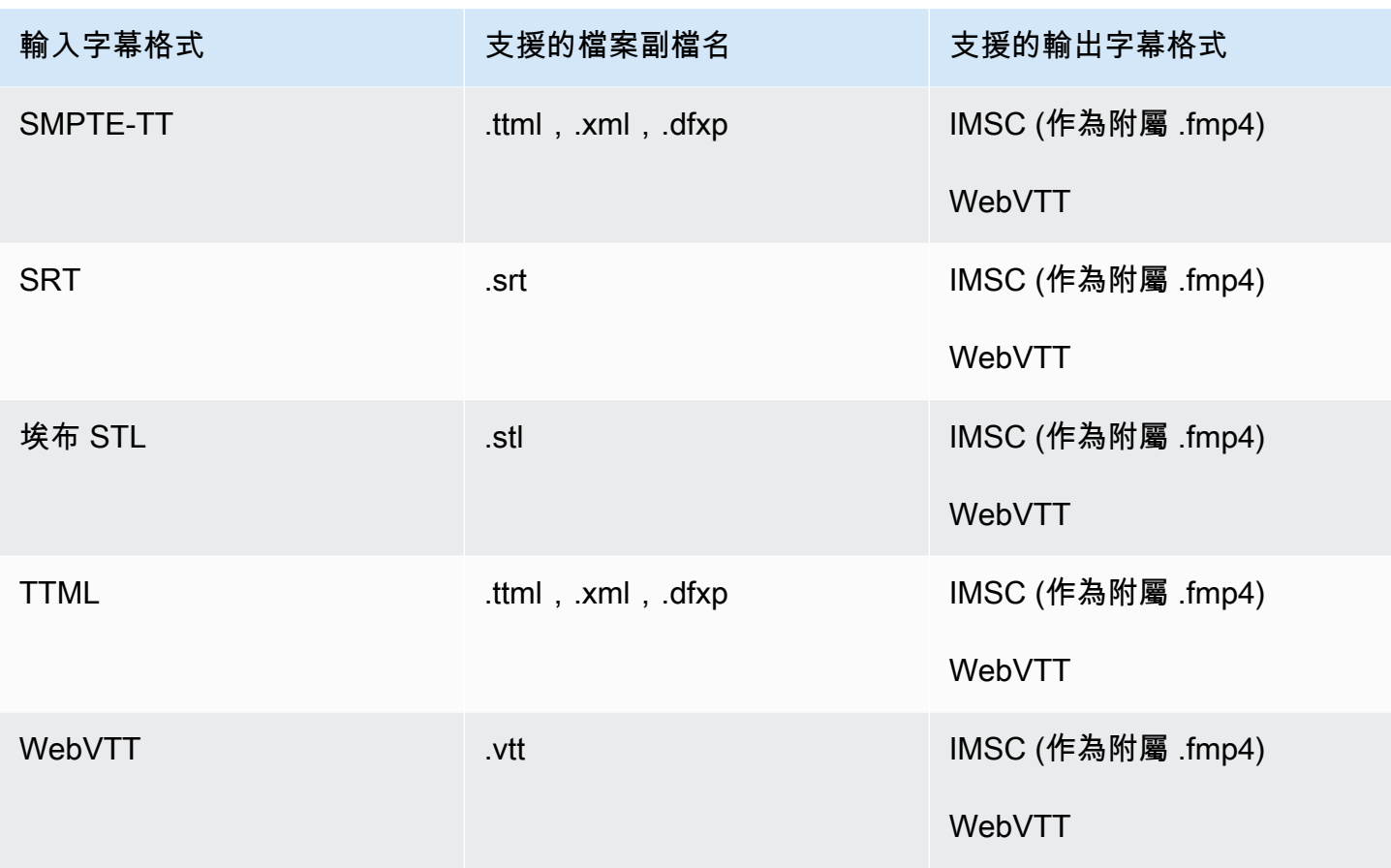

<span id="page-130-0"></span>DASH 輸出容器中支持並行字幕

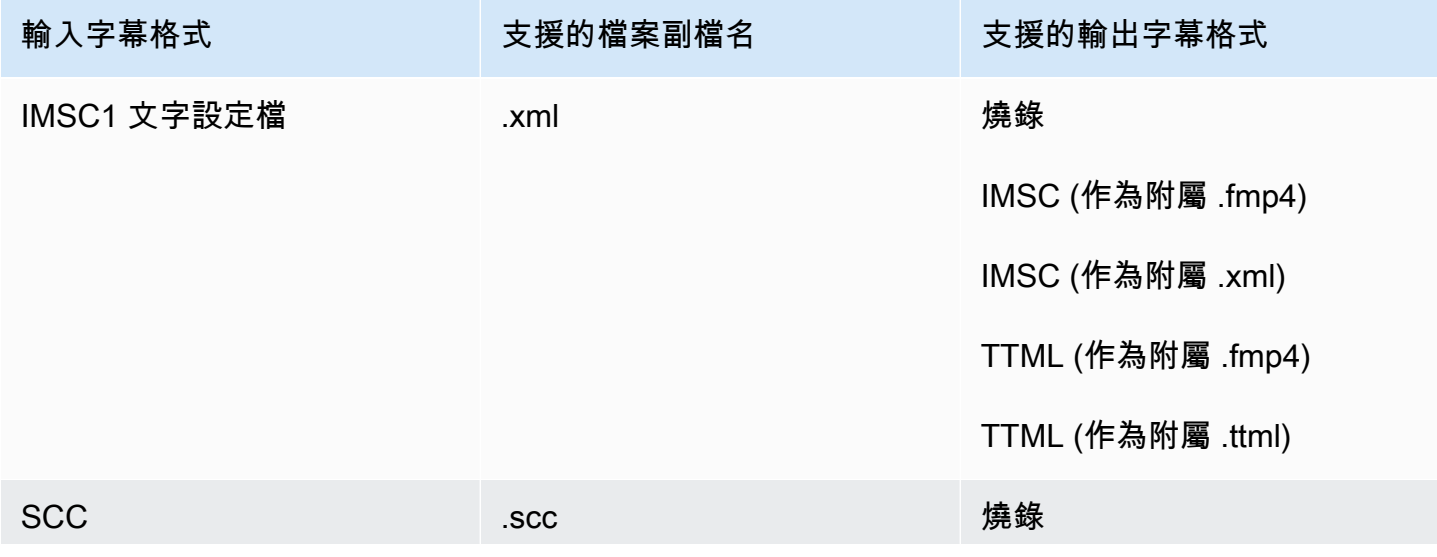

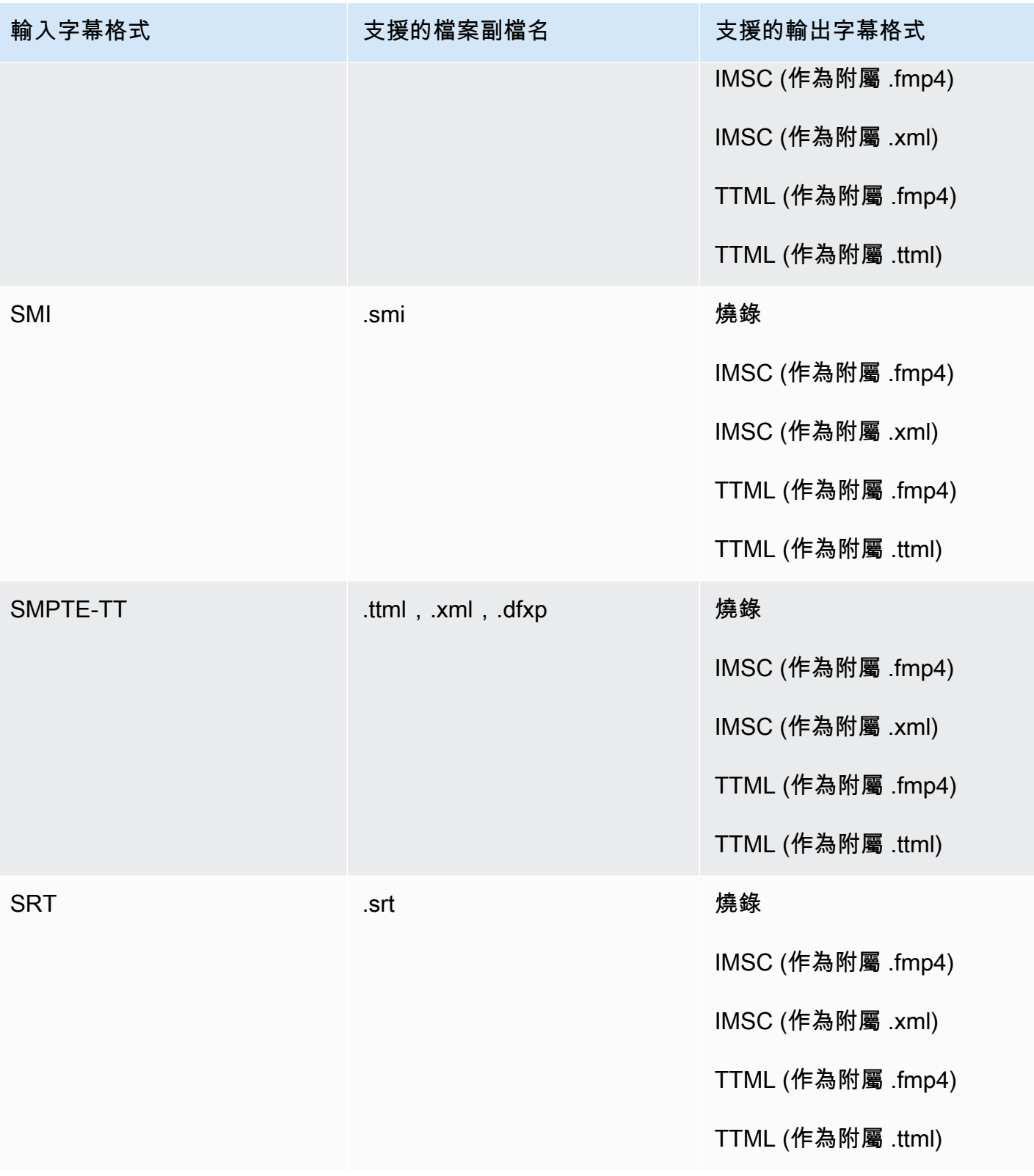

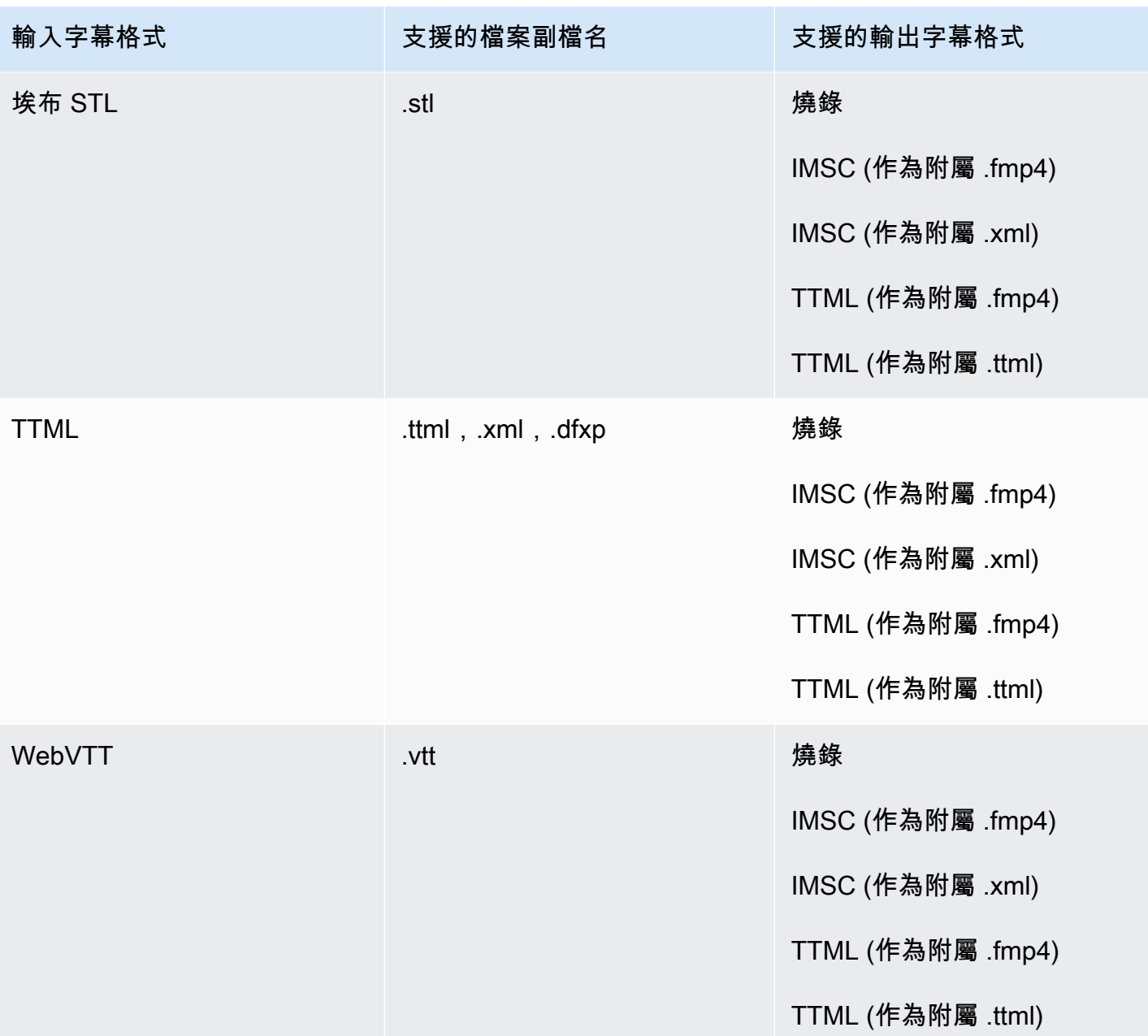

<span id="page-132-0"></span>HLS 輸出容器中支持的並行字幕

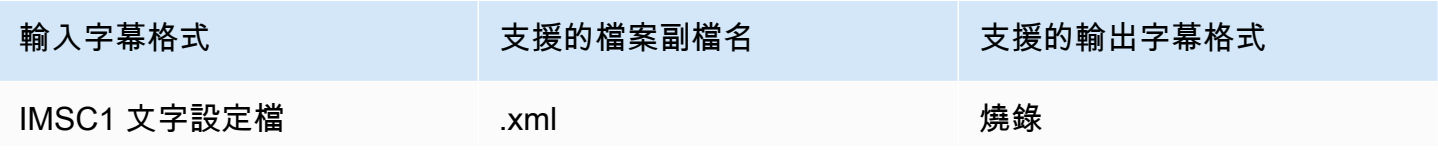

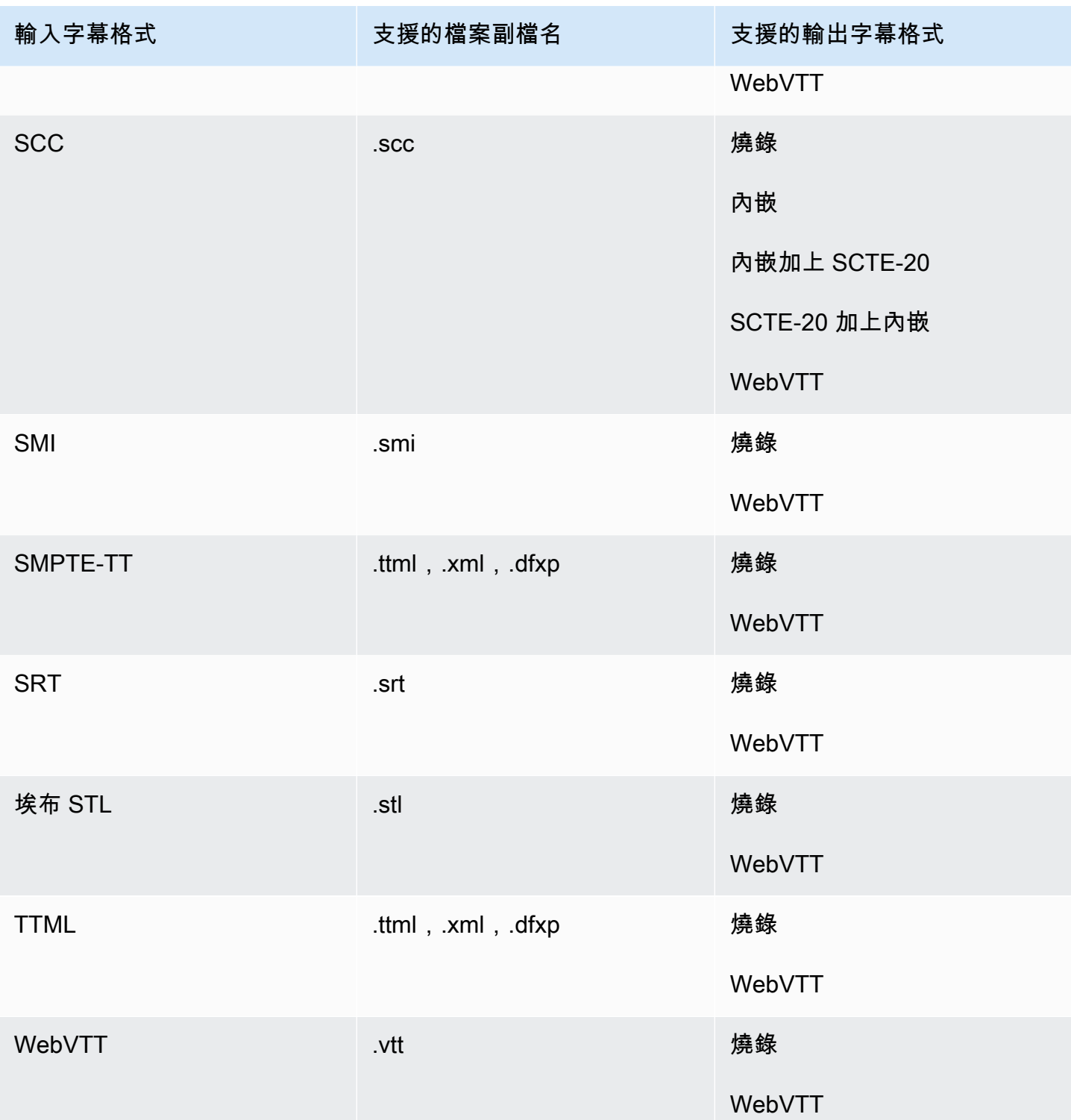

# <span id="page-134-0"></span>Microsoft 流暢流媒體(MSS)輸出容器中支持的並行字幕

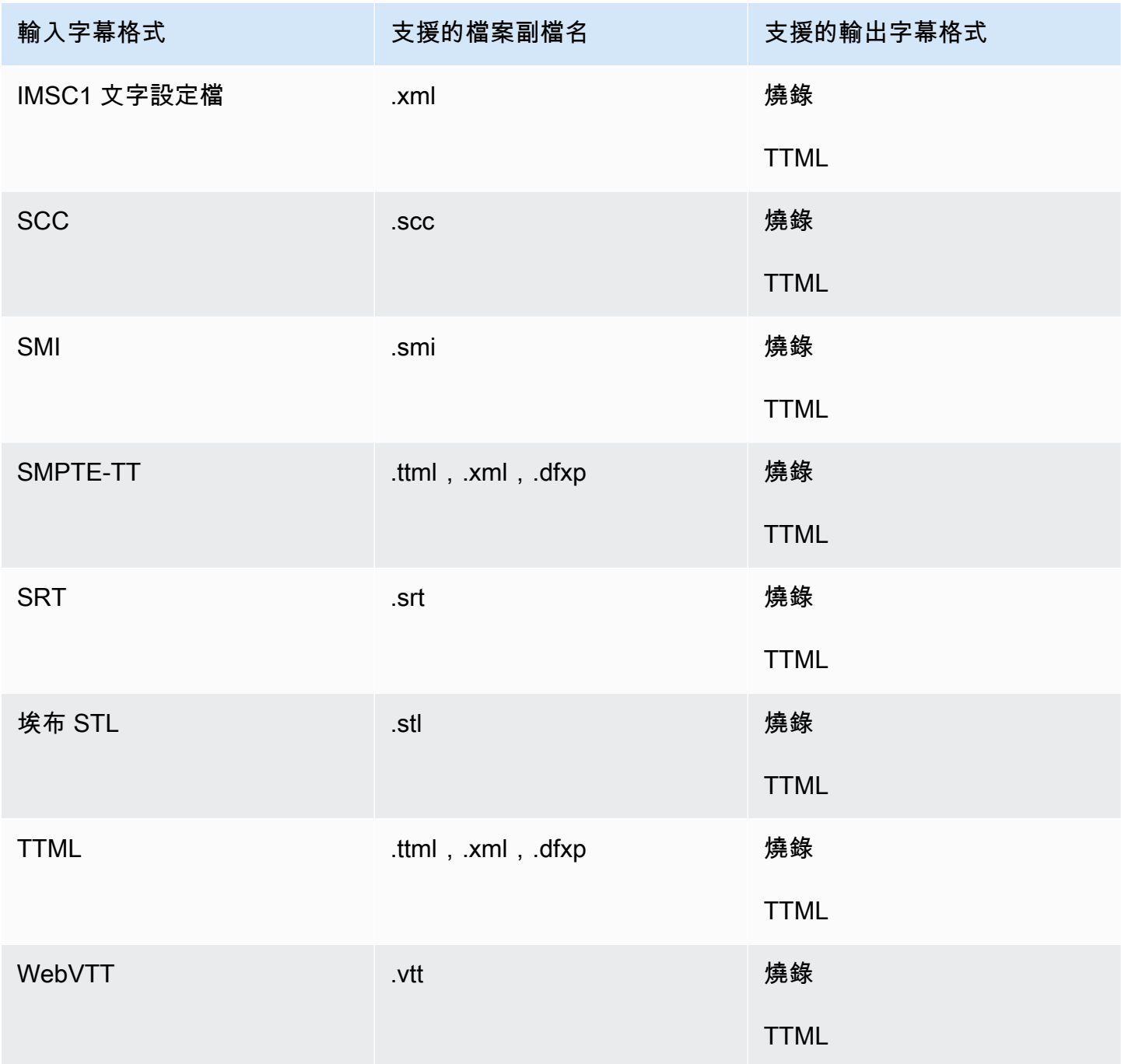

### <span id="page-135-0"></span>MP4 輸出容器中支持並行字幕

下表列出輸入註解為並行格式時,此輸出容器支援的輸出註解格式。「並行」字幕是與影片不同檔案中 的字幕。

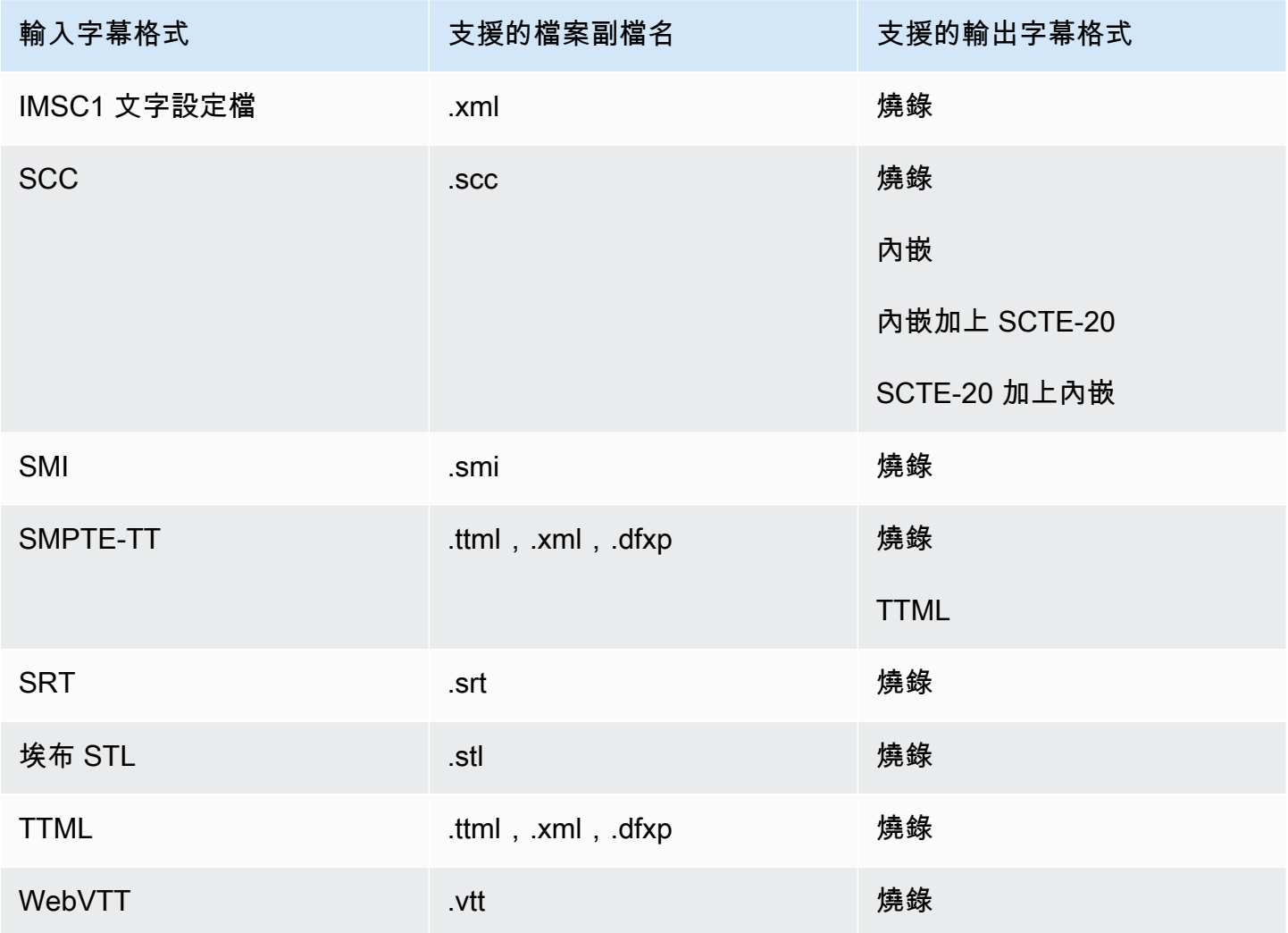

<span id="page-135-1"></span>MPEG2-TS 檔案輸出容器支援並行字幕

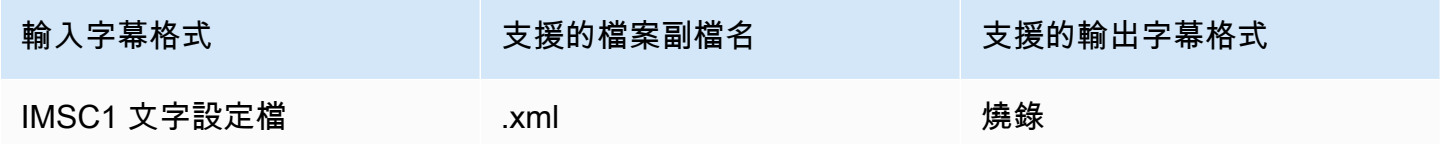

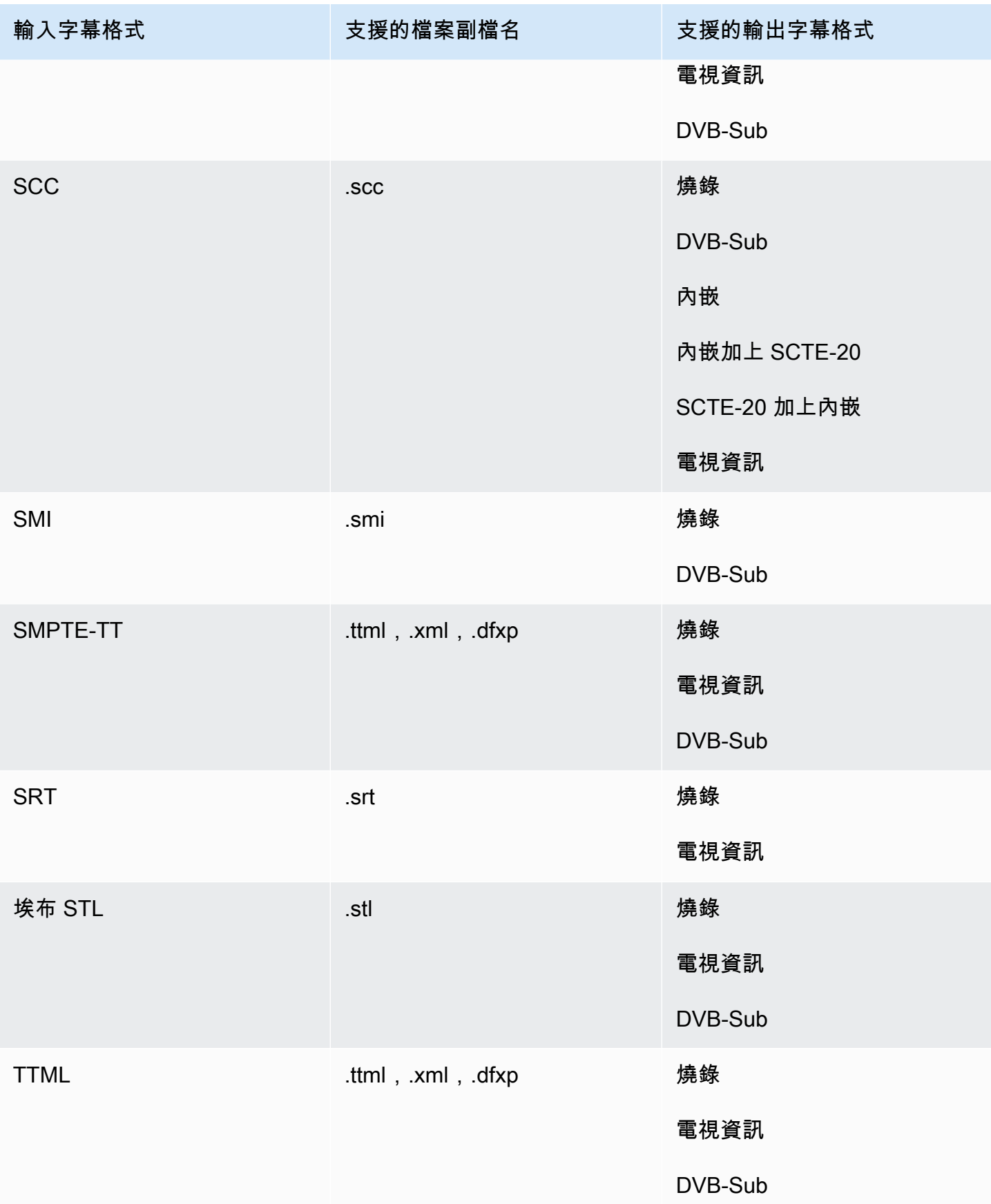

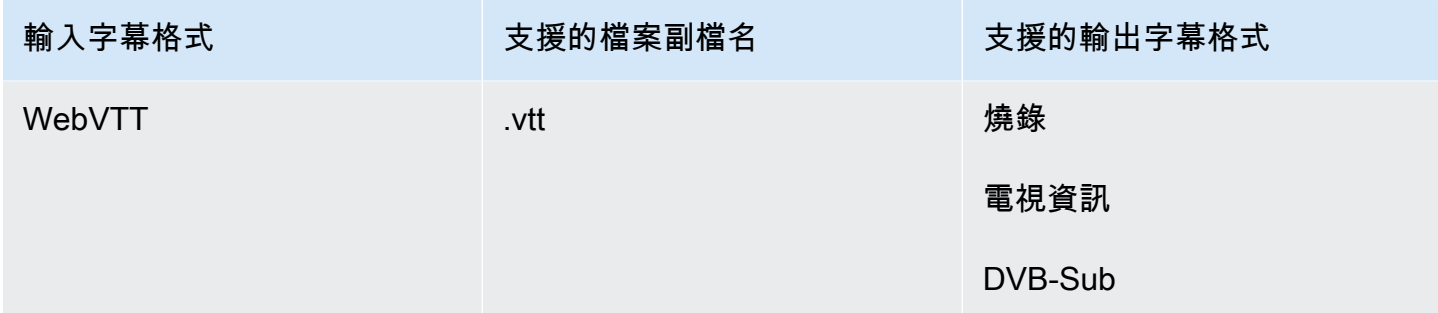

## <span id="page-137-0"></span>MXF 輸出容器中支持的並行字幕

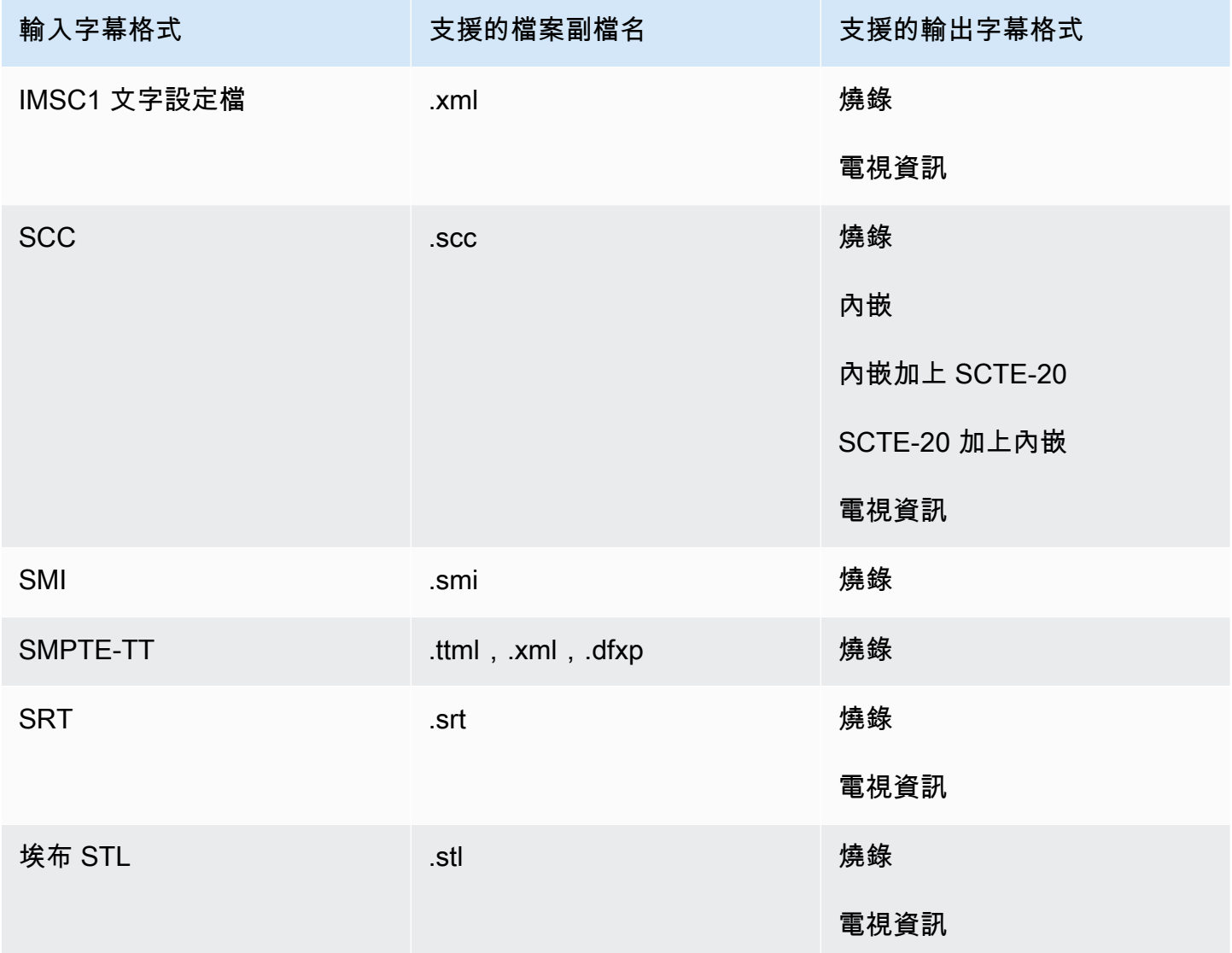

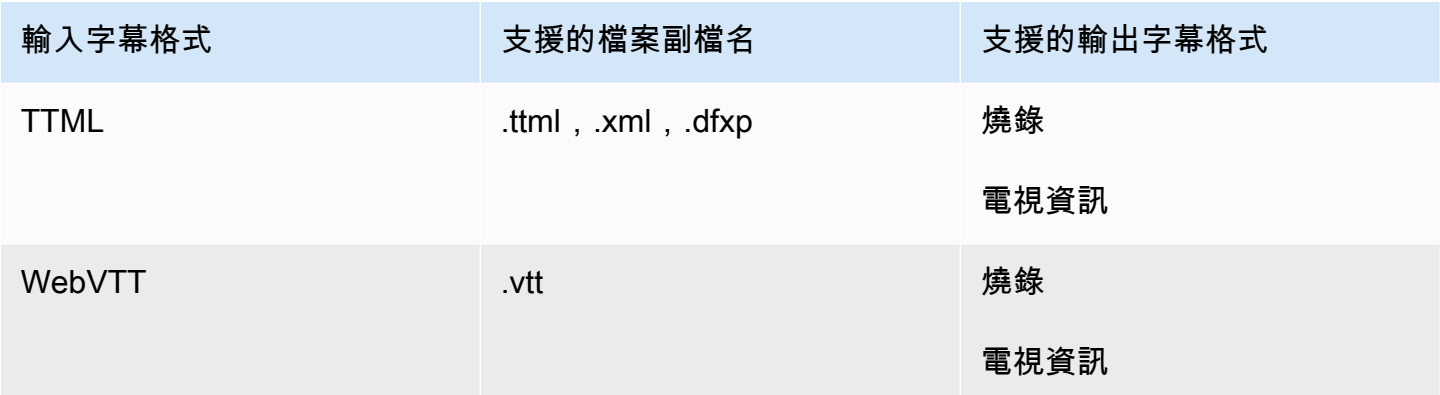

### <span id="page-138-0"></span>QuickTime輸出容器中支持並行字幕

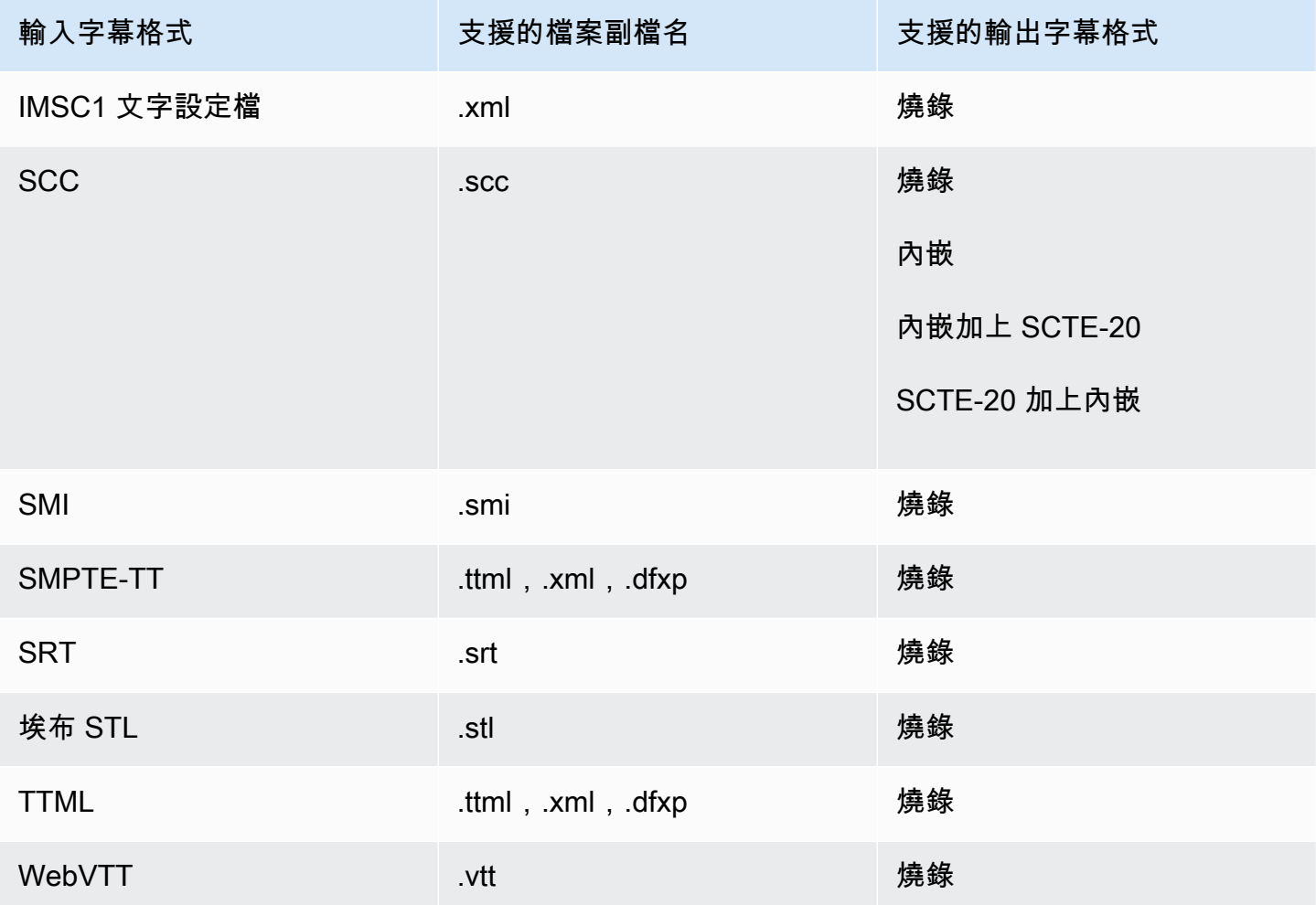

### <span id="page-139-0"></span>檔案輸出群組支援並行字幕

下表列出獨立的並行輸出格式,這些格式 MediaConvert支援「檔案」輸出群組中的輸出。「並行」字 幕是與影片不同檔案中的字幕。

當您在工作中設定這些輸出字幕時,請在 [輸出設定] 下選擇 [無容器] (**RAW**) 做為 [容器]。在您的 JSON 作業規範中,以這種方式指定它:

```
 { 
             "ContainerSettings": { 
               "Container": "RAW" 
             },
```
**a** Note

您只能在同時產生視訊輸出的任務中建立附屬字幕輸出。

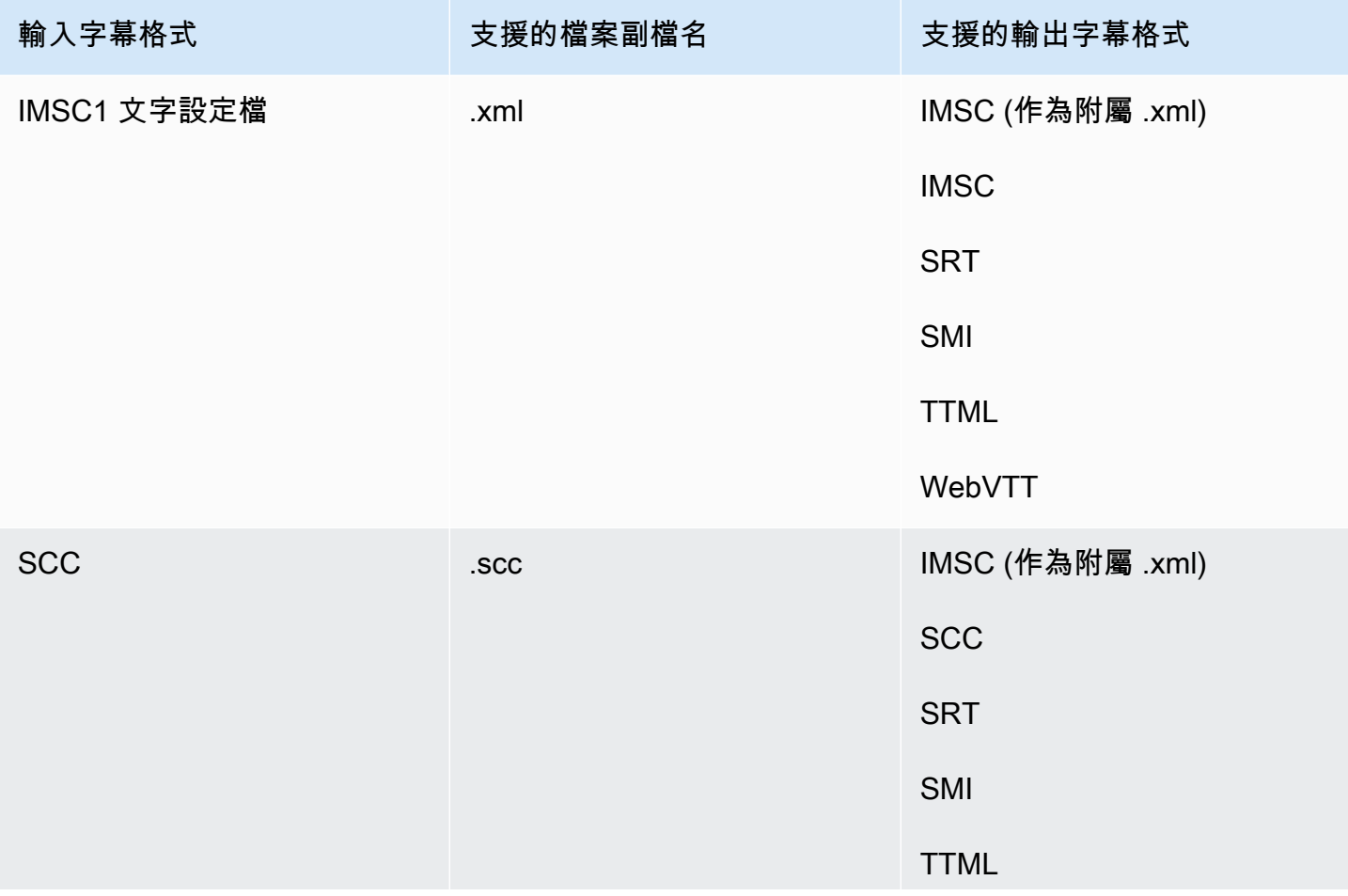

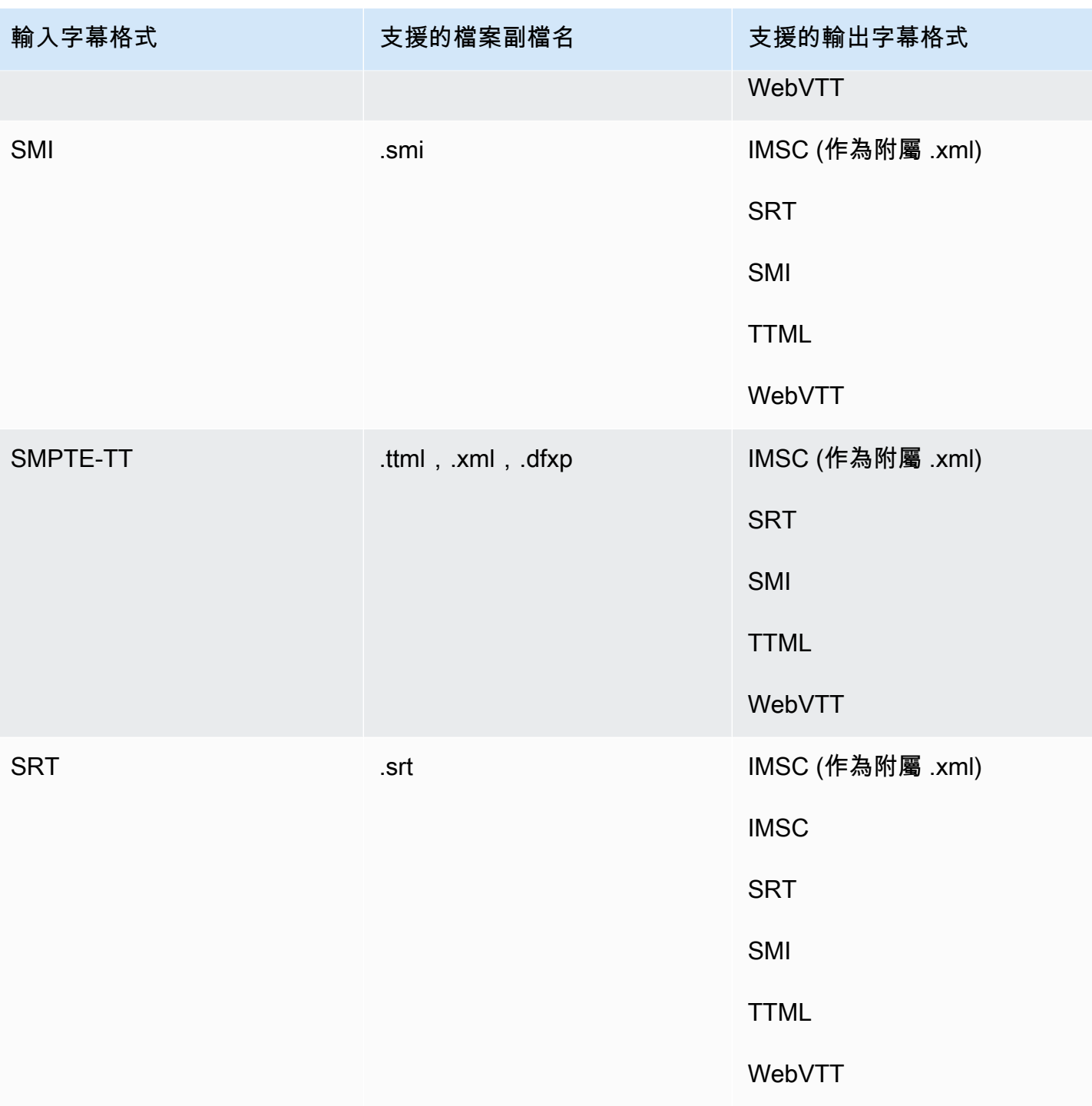

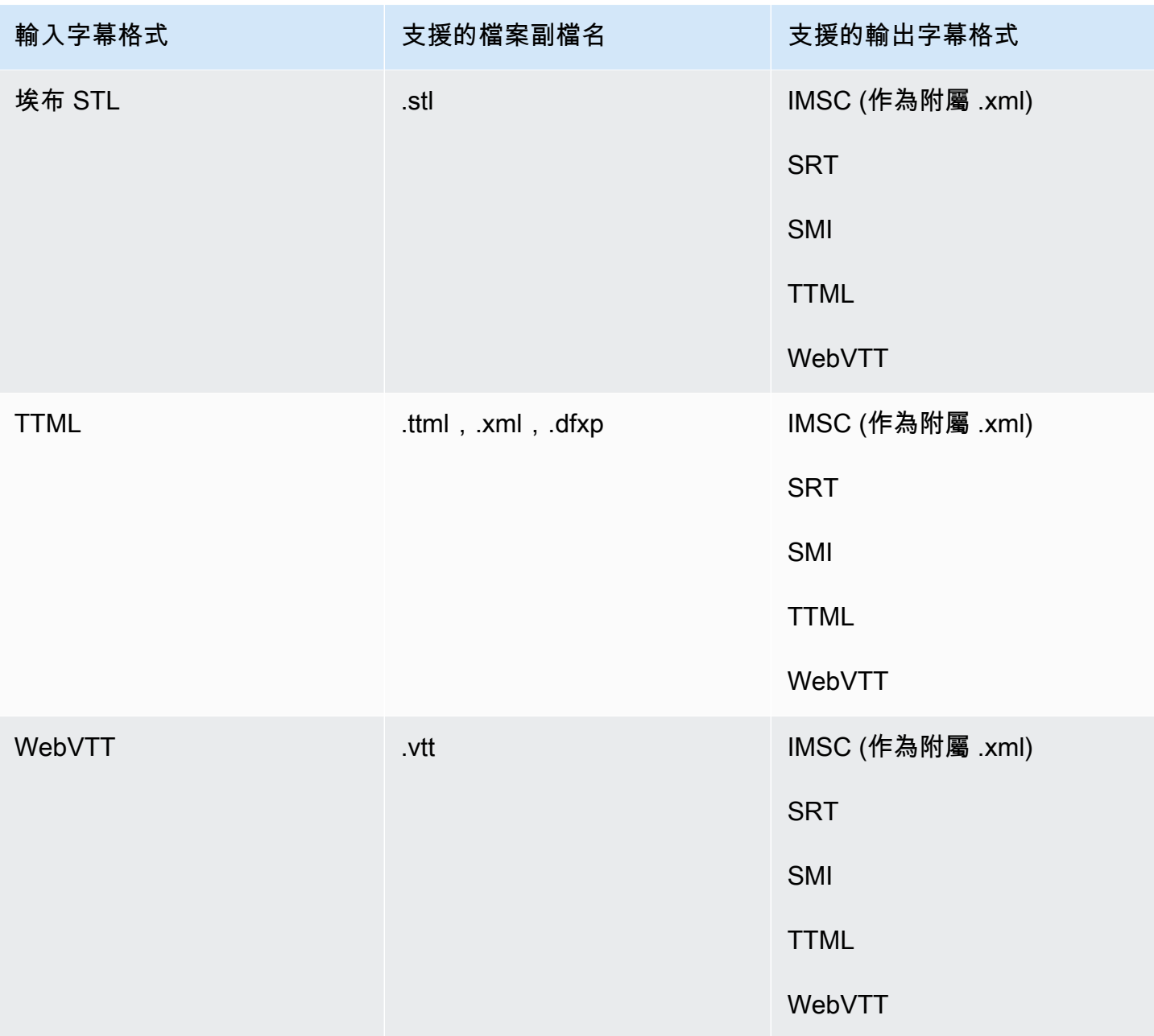

# AWS Elemental 中的 IMSC 字幕支援 MediaConvert

目前對 IMSC 字幕工作流程的支援受到限制, 如下所示:

#### • 文字設定檔是唯一支援的 IMSC 設定檔

• 所有輸出 IMSC 檔案都是 IMSC 1.1

# 使用任務

任務執行轉碼媒體檔案的工作。建立工作時,您可以指定執行轉碼所 AWS Elemental MediaConvert 需的資訊。例如,您可指定要轉碼的檔案、轉碼後的檔案名稱以及儲存位置、要套用的進階功能等等。

主題

- [建立任務](#page-142-0)
- [複製工作](#page-143-0)
- [匯出和匯入工作](#page-143-1)
- [檢視您的工作記錄](#page-144-0)
- [搜尋工作](#page-144-1)
- [取消任務](#page-146-0)
- [在中設定工作 MediaConvert](#page-146-1)
- [JSON 中的 AWS Elemental MediaConvert 任務設定範例](#page-157-0)
- [指定輸入文件和輸入剪輯](#page-175-0)
- [建立輸出](#page-194-0)

## <span id="page-142-0"></span>建立任務

要建立工作,您可以指定輸入設定、輸出設定和任何工作範圍的設定。如需詳細 step-by-step 程序, 請參閱[在中設定工作 MediaConvert](#page-146-1)。下列程序是如何使用建立工作的高階概觀 AWS Management Console。

當您建立工作時,您可以將其提交至佇列以進行處理。在資源允許的情況下,會從佇列自動開始處理。 如需資源配置的相關資訊,請參閱[多個佇列和效能測試](#page-234-0)。

使用 MediaConvert 主控台建立工作

- 1. 在主控台中開啟「[工作](https://console.aws.amazon.com/mediaconvert/home#/jobs/list)」頁 MediaConvert 面。
- 2. 選擇建立作業。
- 3. 在 [建立工作] 頁面上,提供轉碼指示和工作設定。如需詳細資訊,請參閱 [在中設定工作](#page-146-1)  [MediaConvert。](#page-146-1)

確保為您的工作和文件存儲選擇相同的區域。

4. 選擇建立。

<span id="page-143-0"></span>您也可以使用[範本](#page-228-0)、[預設集](#page-224-0)、[重複的工作或工作](#page-143-0)[設定 JSON 來建立工作。](#page-143-1)

# 複製工作

若要建立與之前執行的工作類似,您可以從工作歷程記錄中複製工作。如果您想要變更任何設定,也可 以修改它們。

使用 MediaConvert 主控台根據最近的工作建立工作

- 1. 在主控台中開啟「[工作](https://console.aws.amazon.com/mediaconvert/home#/jobs/list)」頁 MediaConvert 面。
- 2. 選擇您要複製的 Job 的工作 ID。
- 3. 選擇 Duplicate (複製)。
- 4. 選擇性地修改任何工作設定。

可以在不同任務之間變更的設定包括:輸入檔案位置、輸出目的地位置和輸出名稱修飾詞。如果您 為與帳戶不同的客戶執行轉碼任務, AWS 帳戶 則還必須在「Job 業設定」 下變更 IAM 角色。

5. 選擇頁面底部的 [建立]。

### <span id="page-143-1"></span>匯出和匯入工作

已完成的 MediaConvert 工作會在「工作」頁面上保留三個月。如果您想要能夠在執行任務後超過三個 月的時間,根據已完成的任務來執行新的任務,請在任務完成並將其儲存後進行匯出。根據您執行的任 務數量,匯出且接著匯入任務會比在清單中尋找特定任務並將其複製來得簡單。

使用 MediaConvert 主控台匯出工作

- 1. 在主控台中開啟「[工作](https://console.aws.amazon.com/mediaconvert/home#/jobs/list)」頁 MediaConvert 面。
- 2. 選擇您要匯出之 Job 的工作 ID。
- 3. 在 [J ob 摘要] 頁面上,選擇 [檢視 JSON] 按鈕。
- 4. 選擇「複製」,將 JSON 複製到剪貼簿。
- 5. 粘貼到您的 JSON 編輯器中並保存。

使用 MediaConvert 主控台匯入工作

- 1. 在主控台中開啟「[工作](https://console.aws.amazon.com/mediaconvert/home#/jobs/list)」頁 MediaConvert 面。
- 2. 選擇「匯入工作」。
# 檢視您的工作記錄

您可以查看您 AWS 帳戶 在給定的中創建的 MediaConvert 作業的最近歷史記錄 AWS 區域。超過三個 月後,服務會自動刪除任務的記錄。

「工作」頁面會顯示順利完成、已取消、正在處理中、佇列中等待,以及錯誤結束的工作。您可以透過 狀態和任務所傳送到的佇列,來篩選任務歷史記錄清單。您也可以從清單中選擇特定的任務,以檢視任 務的設定。

Console

使用 MediaConvert 主控台檢視工作

- 1. 在主控台中開啟「[工作](https://console.aws.amazon.com/mediaconvert/home#/jobs/list)」頁 MediaConvert 面。
- 2. 或者,您也可以選擇透過從下拉式清單選擇來依照狀態和佇列篩選清單。
- 3. 若要查看 Job 的詳細資訊,請選擇 Job ID 以檢視其 [工作摘要] 頁面。

CLI

下列list-jobs範例會列出最多二十個最近建立的工作。

aws mediaconvert list-jobs

如需如何使用 AWS CLI 取消工作的詳細資訊,請參閱 [AWS CLI 命令參考。](https://awscli.amazonaws.com/v2/documentation/api/latest/reference/mediaconvert/list-jobs.html)

## 搜尋工作

您可以根據輸入文件名搜索最近使用給 AWS 區域 定的創建的作業。 AWS 帳戶 超過三個月後,服務 會自動刪除任務的記錄。

Console

若要使用 MediaConvert 主控台搜尋工作:

- 1. 在主控台中開啟「[搜尋](https://console.aws.amazon.com/mediaconvert/home#/search)」頁 MediaConvert 面。
- 2. 或者,依佇列、工作狀態或輸入檔案名稱篩選清單。
- 3. 若要查看 Job 的詳細資訊,請選擇 Job ID 以檢視其 [工作摘要] 頁面。

#### CLI

下列search-jobs範例會在Default佇列中搜尋輸入檔案名稱為 my-video.mp4 的工作,且狀 態為COMPLETE。請注意SUBMITTED,status可以是PROGRESSINGCOMPLETE、CANCELED、 或ERROR。離開status或queue離開以搜尋所有工作狀態或佇列:

```
aws mediaconvert search-jobs \ 
  --input-file my-video.mp4 \ 
  --status COMPLETE \ 
  --queue Default
```
或者,您還可以搜索輸入文件名字符串的任何部分:

```
aws mediaconvert search-jobs --input-file s3://DOC-EXAMPLE-BUCKET/my-video.mp4
aws mediaconvert search-jobs --input-file my-video
```
AWS CLI 會傳回類似下列範例的 JSON:

```
{ 
     "jobs": [ 
          { 
              "arn": "arn:aws:mediaconvert:us-west-2:111122223333:jobs/1671543211799-
abchg1", 
              "id": "1671543211799-abchg1", 
              "createdAt": 1715666761, 
              "queue": "arn:aws:mediaconvert:us-west-2:111122223333:queues/Default", 
              "status": "COMPLETE", 
              "timing": { 
                   "submitTime": 1715666861, 
                   "startTime": 1715666863, 
                   "finishTime": 1715666900 
              }, 
              "accelerationSettings": { 
                   "mode": "DISABLED" 
              }, 
              "accelerationStatus": "NOT_APPLICABLE", 
              "messages": { 
                   "info": [], 
                   "warning": [] 
              }, 
              "warnings": [] 
          }
```
}

 $\mathbf{I}$ 

如需如何使用 AWS CLI 搜尋工作的詳細資訊,請參閱 [AWS CLI 命令參考。](https://awscli.amazonaws.com/v2/documentation/api/latest/reference/mediaconvert/search-jobs.html)

# 取消任務

下列程序說明如何使用 AWS Elemental MediaConvert 主控台取消任務。

**Console** 

使用 MediaConvert 主控台取消工作

- 1. 在主控台中開啟「[工作](https://console.aws.amazon.com/mediaconvert/home#/jobs/list)」頁 MediaConvert 面。
- 2. 透過選擇旁邊的選項

 $\left( \circlearrowright \qquad \qquad \right)$  , 選取您要取消的 Job 的「作業 ID」。

3. 選擇 [取消工作]。

```
CLI
```
下列cancel-job範例會取消工作。

```
aws mediaconvert cancel-job \ 
  --id 1234567890123-efg456
```
如需如何使用 AWS CLI 取消工作的詳細資訊,請參閱 [AWS CLI 命令參考。](https://awscli.amazonaws.com/v2/documentation/api/latest/reference/mediaconvert/cancel-job.html)

## 在中設定工作 MediaConvert

工作是將媒體檔案轉碼為各種格式和大小不同的套件和檔案,以便發佈給最終檢視者。建立工作時,您 可以指定服務執行轉碼所需的資訊。這包括要轉碼的檔案、要建立哪些類型的檔案、儲存檔案的位置、 要套用的進階功能等等。

若要設定工作,您必須為要轉碼的服務定義輸入檔案,並為每個視訊、音訊和字幕媒體元素指定來 源。該來源可為主要輸入檔案的特定部分,或者為不同檔案。接下來,您要指定要 AWS Elemental MediaConvert 從輸入產生的輸出檔案和套件類型。您也可指定詳細的編碼設定,以達成您希望的輸出 品質和類型。

本教學課程說明如何在中設定工作,將媒體檔案轉碼 MediaConvert 為不同的格式。

#### 主題

- [可選步驟:暫停佇列](#page-147-0)
- [步驟 1:指定輸入文件](#page-147-1)
- [步驟 2:為視頻,音頻和字幕創建輸入選擇器](#page-148-0)
- [步驟 3:建立輸出群組](#page-150-0)
- [步驟 4:建立輸出](#page-151-0)
- [步驟 5:指定全域工作設定](#page-156-0)

### <span id="page-147-0"></span>可選步驟:暫停佇列

如果您是新客戶或正在嘗試 MediaConvert 主機,您可以暫停佇列,以避免在準備就緒之前意外開始工 作。如需佇列的詳細資訊,請參閱[佇列](#page-232-0)。

若要使用暫停或重新啟用隨選佇列 AWS Management Console

- 1. 在主控台中開啟 [[佇列\]](https://console.aws.amazon.com/mediaconvert/home/#/queues/list) 頁 MediaConvert 面。
- 2. 在 [佇列] 頁面上,選擇您要暫停或重新啟用的佇列名稱。
- 3. 在佇列頁面上,選擇 [編輯佇列] 按鈕。
- 4. 在 [編輯佇列] 頁面上,針對 [狀態] 選擇 [暫停] 或 [作用中]。
- 5. 選擇 [儲存佇列]。

## <span id="page-147-1"></span>步驟 1:指定輸入文件

設定 MediaConvert 工作的第一部分是指定一或多個輸入檔案的位置。

#### 指定輸入的位置

- 1. [請在以下位置開啟 MediaConvert 主控台。](https://console.aws.amazon.com/mediaconvert) https://console.aws.amazon.com/mediaconvert
- 2. 在 [建立 Job] 頁面的左側 [工作] 窗格中,選擇 [輸入 1]。
- 3. 在「輸入 1」窗格中,將 URI 提供給存放在 Amazon S3 或 HTTP (S) 伺服器上的視訊輸入檔案。 對於 Amazon S3 輸入,您可以直接指定 URI,或選擇瀏覽以從 Amazon S3 儲存貯體中進行選 取。對於 HTTP(S)輸入,請提供輸入視頻文件的 URL。如需詳細資訊,請參閱[輸入要求。](#page-29-0)

#### **a** Note

若您的輸入音訊或字幕為不同檔案,請勿為此建立不同輸入。本程序稍後的音訊和字幕選 擇器將指定這些檔案。

4. 若要將一個以上的輸入檔案加入到單一資產 (輸入拼接),請將另一個輸入新增至任務。若要執行此 操作,請在「Job」窗格的「輸入」區段中選擇「新增」。

對於具有多個輸入檔案的工作,請依照您在工作中指定的順序串連輸入來 MediaConvert 建立輸 出。您最多可以在工作中包含 150 個輸入。

**1** Tip

您可以對輸入的部分進行轉碼。如需詳細資訊,請參閱[輸入設定](#page-175-0)。

### <span id="page-148-0"></span>步驟 2:為視頻,音頻和字幕創建輸入選擇器

接著,建立輸入選擇器從輸入標記將用於輸出的視訊、音訊和字幕元素。如此將標記每個輸入元素,讓 您可在設定輸出時指向這些元素。設定輸入選擇器時,您也必須為本服務提供尋找資料之處與解譯方式 等資訊。

#### 設定您的輸入選擇器

1. 在 Video selector (視訊選擇器) 的區段,於適用您任務的欄位指定值。

您不需要建立視訊選擇器,因為在您開始設定工作時 MediaConvert 會自動建立視訊選擇器。然 而,本服務不會自動偵測視訊來源的資訊。您可於 Video selector (視訊選擇器) 欄位提供此資訊。 如果將這些設定保持為預設狀態,則會建立有效的工作。如需個別設定的詳細資訊,請選擇每個設 定旁邊的「資訊」連結。

**a** Note

MediaConvert 不支援具有多個視訊串流的輸入,例如Quad 4k. 每個輸入只能有一個視頻 選擇器。因此,控制台上沒有「添加視頻選擇器」按鈕。

2. 在 Audio selectors (音訊選擇器) 區段的 Audio selector 1 (音訊選擇器 1) 底下,請指定您主要音訊 資產的資訊。您不需要建立音訊選擇器 1,因為當您設定工作時,服務會自動建立第一個音訊選擇 器。

#### **a** Note

音訊資產通常為對話、背景聲和音樂結合而成的一道音軌。音軌通常包含多個聲道,例 如,Dolby5.1 聲音每個音軌有六個聲道。

- a. 在 Selector type (選擇器類型) 部分,請選擇您音訊資產的辨識方式。通常,此部分為依照音 軌辨識。如果您正在使用 HLS 輸入,並且想要選取替代音訊節目,請參閱。[使用替代音訊轉](#page-28-0) [譯](#page-28-0)
- b. 提供主要音訊資產的識別符 (亦即音軌編號、PID 或語言代碼)。您的主要音訊資產通常為音軌 1。

**a** Note

大多時候每個輸入選擇器會與一道輸入音軌建立關聯。若您的使用案例需要將多道音 軌結合至到單一音軌,或結合至一個串流封裝轉譯,請輸入以逗號分隔的多道輸入音 軌清單,將其結合至單一音訊選擇器。如需結合音軌的詳細資訊,請參閱[設定音軌和](#page-179-0) [音訊選擇器](#page-179-0)。

- c. 如果您的音訊與視訊位於不同的檔案中,請選擇「外部檔案」滑桿切換元素,並將 URI 提 供給儲存在 Amazon S3 或 HTTP (S) 伺服器上的音訊輸入檔案。對於 Amazon S3 輸入,您 可以直接指定 URI,或選擇瀏覽以從 Amazon S3 儲存貯體中進行選取。對於 HTTP(S)輸 入,請提供輸入視頻文件的 URL。如需詳細資訊,請參[閱輸入要求](#page-29-0)。
- 3. 如果您有其他音訊資產 (例如多種語言音軌),請選擇「新增音訊選擇器」。然後提供本程序前述步 驟中所述之下一個資產的相關資訊。
- 4. 在「字幕選取器」區段中,選擇「新增字幕選取器」。這會為您打算在輸出中使用的任何註解集建 立輸入字幕選取器。如需設定任務字幕的詳細資訊,請參閱[在 AWS Elemental MediaConvert 任](#page-180-0) [務中設定標題](#page-180-0)。

## <span id="page-150-0"></span>步驟 3:建立輸出群組

指定輸入之後,您可以建立輸出群組時的各種選擇,將影響您的任務可產生的資產類 型,以及可播放輸出的裝置。

您可以使 MediaConvert 用建立大致分為兩類的媒體資產:

- ABR 串流封裝。您可以建立調適性位元速率 (ABR) 套件,讓最終觀眾在觀看時逐漸下載資產。視 您設定輸出的方式而定,最終檢視器的裝置可透過下載較高或較低品質的區段來適應可用頻寬的變 化。ABR 套件也稱為 ABR 堆疊,因為它們是由視訊、音訊和字幕元件的堆疊所組成。每個堆疊或封 裝內的元件,都稱為轉譯。
- 獨立檔案。您建立這些檔案並託管的位置,可能位於瀏覽者可一次下載完整檔案再觀看的位置。您也 可以建立獨立檔案,然後將其發送給下游系統進行封裝和分發。

#### 建立輸出群組

- 1. 在 Output groups (輸出群組) 區段的 Job (任務) 窗格中,選擇 Add (新增)。
- 2. 選擇輸出群組類型,然後選擇 Select (選取)。

為所有您要建立的獨立檔案建立一個檔案輸出群組。為所有您要建立的 ABR 串流封裝建立一個 ABR 串流輸出群組。如需將 ABR 串流輸出群組納入任務的指導方針,請參[閱選擇 ABR 串流輸出](#page-205-0) [群組](#page-205-0)。

- 3. (選用) 在 Custom group name (自訂群組名稱) 輸入您的群組名稱。您於此提供的名稱都會顯示於 主控台的 Output groups (輸出群組) 區段,但不會影響您的輸出。
- 4. 對於目的地,請指定轉碼服務將在其中存放輸出檔案的 Amazon S3 位置的 URI。您可以直接指定 URI,或選擇「瀏覽」以從 Amazon S3 儲存貯體中進行選取。

**a** Note

您可以選擇在目的地 URI 上附加基本名稱。若要建立最終資產的檔案名稱,轉碼服務會使 用此基本名稱以及您在個別輸出設定中提供的任何名稱修飾詞。 如果您沒有提供 URI 的基本名稱,轉碼服務會從輸入 1 檔案名稱減去副檔名產生基本名 稱。

5. 指定套用至整個輸出群組的其他設定值。這些設定會根據您選取的輸出群組類型而有所不同。如需 個別設定的詳細資訊,請選擇每個設定旁邊的 Info (資訊) 連結。

## <span id="page-151-0"></span>步驟 4:建立輸出

在建立輸出群組之後,在每個群組中設定您的輸出。每個輸出群組的輸出數取決於輸出群組類型,如下 所示:

- 在 File (檔案) 輸出群組部分,將媒體資產的所有元素納入單一輸出中,包括您於不同檔案提供的音 訊或字幕。
- 對於 ABR 流輸出組-CMAF,蘋果 HLS,達世幣 ISO 和 Microsoft 流暢流-為每個媒體元素創建一個 單獨的輸出。亦即,每個視訊解析度一個輸出、每個音軌一個輸出、每個字幕語言一個輸出。

從下列程序中選擇與您在中建立之輸出群組類型相對應的程序之一[步驟 3:建立輸出群組。](#page-150-0)

在 ABR 串流輸出群組中建立輸出

針對您在其中設定的每個 ABR 串流輸出群[組步驟 3:建立輸出群組](#page-150-0),建立並設定 ABR 串流套件中所 需的每個媒體元素的輸出。

建立視訊 ABR 串流輸出

針對您包含在輸出群組中的每個視訊輸出, MediaConvert 建立一個視訊節目,或是一組分段的視訊檔 案。在單一串流封裝納入多個視訊轉譯 (不同解析度與視訊品質),讓瀏覽者的裝置能夠依據可用頻寬調 整視訊品質。

**a** Note

雖然一個任務只能具有一個視訊輸入選擇器,但是 ABR 串流輸出群組的每個輸出群組通常具 有多個視訊輸出。

建立並設定視訊 ABR 串流輸出

1. 在「建立 Job」頁面左側的「工作」窗格中,於「輸出群組」下方的「CMAF」、「蘋果 HLS」、 「破折號 ISO」或「Microsoft 平滑串流」輸出群組下方,選擇「輸出 1」。

建立輸出群組時, MediaConvert 會自動將輸出 1 填入輸出群組。您不需要明確地創建第一個輸 出。

2. 在 Output settings (輸出設定) 窗格的 Name modifier (名稱修飾詞),輸入一個值。

MediaConvert 將 name 修飾符附加到它為此輸出創建的文件名。所輸入的名稱修飾詞,最好能夠 輕鬆辨識檔案的輸出來源,例如 -video-hi-res。

- 3. 如果列在 Preset (預設) 之下的預先定義的設定群組之一適用於您的工作流程,請在清單中選擇該 群組。如果您使用預設,請跳過本程序的下一個步驟。
- 4. 指定您的視訊設定,如下所示:
	- a. 在 Output settings (輸出設定) 區段,指定剩餘一般設定的值。視輸出群組類型而定,這些設 定可能包括傳輸串流設定或其他容器設定。如需個別設定的詳細資訊,請選擇每個設定旁邊的 Info (資訊) 連結。
	- b. 在 Stream settings (串流設定) 區段,指定視訊編碼的值。依預設會選取視訊設定,因此您不 需要明確選擇此群組設定。

每個任務只能具有一個輸入視訊選擇器,因此在設定視訊輸出時不需要明確選擇。

如需個別設定的詳細資訊,請選擇主控台的 Info (資訊) 連結。

- 5. 若您的輸出預設包含一組音訊設定,請將其刪除,如下所示:
	- a. 在 Stream settings (串流設定) 區段,選擇 Audio 1 (音訊 1)。
	- b. 選擇 Remove audio (移除音訊)。
- 6. 如果您希望 ABR 串流套件中有多個視訊轉譯,請重複此程序的前述步驟。這將為每個視頻創建一 個額外的輸出。

#### 建立音訊 ABR 串流輸出

針對您包含在輸出群組中的每個音訊輸出, MediaConvert 建立一個音訊節目,或是一組分段的視訊檔 案。納入多個音訊轉譯的最常見原因,就是要提供多語言的選項。如果您只提供一個語言,您可能只需 要一個音訊輸出。

#### **a** Note

對於 AAC 串流輸出,初始區段的持續時間比其他區段更長。這是因為使用 AAC 時,初始區段 必須在區段的可聽部分之前包含靜音 AAC 預捲樣本。 MediaConvert 在時間戳記中說明了這些 額外的樣本,因此音頻可以正確播放。

建立並設定音訊 ABR 串流輸出

1. 如果您正在 CMAF 輸出群組中工作,請略過此步驟。因為第一個音訊輸出已建立。

建立第一道音訊音軌的輸出。通常,一道音訊音軌會對應到一種語言。

- a. 在 Job (任務) 窗格中,選擇您正使用的輸出群組。
- b. 在 Outputs (輸出) 窗格上選擇 Add output (新增輸出)。
- c. 選擇您剛才建立的輸出。
- d. 若您的輸出預設包含一組視訊設定,請選擇 Remove video (移除視訊) 將其刪除。此 k 顯示音 頻 1 組設置。
- 2. 在 Output settings (輸出設定) 窗格的 Name modifier (名稱修飾詞),輸入一個值。

MediaConvert 將 name 修飾符附加到它為此輸出創建的文件名。所輸入的名稱修飾詞,最好能夠 輕鬆辨識檔案的輸出來源,例如 -audio-english。

- 3. 如果列在 Preset (預設) 之下的預先定義的設定群組之一適用於您的工作流程,請在清單中選擇該 群組。如果您使用預設,請跳過本程序的下一個步驟。
- 4. 指定您的音訊設定,如下所示:
	- a. 在 Output settings (輸出設定) 區段,指定剩餘一般設定的值。如需個別設定的詳細資訊,請 選擇每個設定旁邊的 Info (資訊) 連結。
	- b. 在 Stream settings (串流設定) 底下,針對 Audio source (音訊來源) 選擇您[於步驟 2:為視](#page-148-0) [頻,音頻和字幕創建輸入選擇器](#page-148-0)建立的音訊選擇器之一。
	- c. 在「串流設定」區段中,指定音訊編碼的值。如需個別設定的詳細資訊,請選擇每個設定旁邊 的 Info (資訊) 連結。
- 5. 若您的 ABR 串流封裝須納入其他音訊資產,請為其各自建立輸出,如下所示:
	- a. 在 Job (任務) 窗格中,選擇您正使用的輸出群組。
	- b. 在 Outputs (輸出) 窗格上選擇 Add output (新增輸出)。
	- c. 選擇您剛才建立的輸出。
	- d. 若您的輸出預設包含一組視訊設定,請選擇 Remove video (移除視訊) 將其刪除。這樣會保持 顯示「音訊 1」群組的設定。
	- e. 設定輸出,如同此程序的步驟 2 到 4 所述。

建立 ABR 串流輸出的字幕

設定字幕可能會十分複雜。如需詳細資訊,請參閱 [在 AWS Elemental MediaConvert 任務中設定標](#page-180-0) [題](#page-180-0)。基本說明請完成下列程序。

建立和設定 ABR 串流輸出的字幕

- 1. 為第一組字幕建立輸出。通常,一組字幕會對應至一種語言。
	- a. 在 Job (任務) 窗格中,選擇您正使用的輸出群組。
	- b. 在 Outputs (輸出) 窗格上選擇 Add output (新增輸出)。
	- c. 選擇您剛才建立的輸出。
	- d. 若您的輸出預設包含視訊和音訊設定群組,請選擇 Remove video (移除視訊) 和 Remove audio (移除音訊) 將其刪除。
	- e. 選擇 Add captions (新增字幕) 來顯示一組字幕設定。
- 2. 在 Output settings (輸出設定) 窗格的 Name modifier (名稱修飾詞), 輸入一個值。

MediaConvert 將 name 修飾符附加到它為此輸出創建的文件名。所輸入的名稱修飾詞,最好能夠 輕鬆辨識檔案的輸出來源,例如 -captions-english。

- 3. 指定您的字幕設定,如下所示:
	- a. 在 Output settings (輸出設定) 區段,指定剩餘一般設定的值。如需個別設定的詳細資訊,請 選擇每個設定旁邊的 Info (資訊) 連結。
	- b. 在 Stream settings (串流設定) 底下,針對 Captions source (字幕來源) 選擇您於[步驟 2:為視](#page-148-0) [頻,音頻和字幕創建輸入選擇器](#page-148-0)建立的字幕選擇器之一。
	- c. 在 Stream settings (串流設定) 區段,指定剩餘字幕設定的值。

#### 建立其他資訊清單

依預設, MediaConvert 會為每個、、和Microsoft Smooth Streaming輸出群組產CMAF生單一頂層資 訊清單。DASH ISO Apple HLS此預設資訊清單參考輸出群組中的所有輸出。

或者,您可以建立僅參考輸出群組中輸出子集的額外最上層資訊清單。例如,您可能想要針對沒有包含 HDR 訂閱的檢視者,建立不包含 HDR 輸出的資訊清單。

**a** Note

對於 CMAF 輸出群組,如果您保留 [寫入 HLS 資訊清單] 和 [寫入 DASH] 資訊清單的預設啟 用值,則會以這兩種格式 MediaConvert 建立其他資訊清單。如果您停用其中一個設定,則 MediaConvert 不會以該格式建立其他資訊清單。

#### 建立其他資訊清單

- 1. 在 [建立 Job] 頁面的左側 [工作] 窗格中,選擇要為其建立其他資訊清單的輸出群組。
- 2. 在右側的 Additional manifests (其他資訊清單) 區段中,選擇 Add manifest (新增資訊清單)。
- 3. 對於資訊清單名稱修飾符,輸入您希望位於資訊清單檔案名稱結尾的文字,在副檔名之前。此設定 是必要的,因為它會為每個資訊清單提供不同的檔案名稱。
- 4. 對於 Select outputs (選取輸出),選擇您希望資訊清單參考的輸出。
- 5. 重複這些步驟以建立最多 10 個額外的資訊清單。每個額外的資訊清單在 Manifest name modifier (資訊清單名稱修飾詞) 都必須有不同的值。

在檔案輸出群組中建立和設定輸出

使用「檔案」輸出群組時,服務建立的每個資產都會對應到一個輸出,而不是一個輸出群組。每個資產 包含所有視訊、音訊和字幕元素。因此,最簡單設定的方式,就是先建立輸出,然後設定所有輸出選擇 器。

建立檔案輸出

如果您在中建立了檔案輸出群組[步驟 3:建立輸出群組,](#page-150-0)請在要建立的每個獨立檔案的檔案輸出群組中 建立並設置輸出。

在檔案輸出群組中建立輸出

- 1. 當您建立輸出群組時, MediaConvert 會自動將輸出 1 填入輸出群組,因此您不需要明確建立它。 若您正建立單一獨立檔案,請跳過此程序的剩餘步驟。
- 2. 若您想要建立多個獨立檔案,請建立其他輸出,如下所示:
	- a. 在 [建立 Job] 頁面的左側 [工作] 窗格的 [輸出群組] 下,選擇 [檔案群組]。
	- b. 在 Outputs (輸出) 窗格上選擇 Add output (新增輸出)。

在檔案輸出中設定輸出選擇器

接下來,針對您剛建立的每個檔案輸出,設定輸出選取器。

#### 在檔案輸出中設定輸出選擇器

- 1. 在 [建立 Job] 頁面的左側 [工作] 窗格中,於 [輸出群組] 下的 [檔案群組] 下,選擇 [輸出 1]。
- 2. 在 Output settings (輸出設定) 窗格的 Name modifier (名稱修飾詞),輸入一個值。

MediaConvert 將 name 修飾符附加到它為此輸出創建的文件名。輸入名稱修飾詞,以識別輸出來 自哪些檔案,例如-standalone-hi-res。

3. 如果列在 Preset (預設) 之下的預先定義的設定群組之一適用於您的工作流程,請在清單中選擇該 群組。如果您使用預設集,請略過此程序的步驟 4。

輸出預設最多可包含一組視訊、音訊和字幕設定。因此,若您獨立的輸出檔案內含多個音訊或字幕 資產,將無法使用預設。如果您無法在輸出中使用預設集,但想要使用預設集設定做為起點,請選 擇預設集,然後從「預設集」下拉式清單中選擇「無預設集」。如此一來,輸出就會預先填入與預 設相同的設定。

- 4. 指定您的輸出設定,如下所示:
	- a. 在 Output settings (輸出設定) 區段,指定剩餘一般設定的值。這些設定會根據您選擇的容器 而有所不同。如需個別設定的詳細資訊,請選擇每個設定旁邊的 Info (資訊) 連結。
	- b. 在 Stream settings (串流設定) 區段,指定視訊編碼的值。如需個別設定的詳細資訊,請選擇 每個設定旁邊的 Info (資訊) 連結。

**a** Note

預設已選取視訊設定標籤,因此您不需要明確選擇此設定群組。每個任務只能具有一 個輸入視訊選擇器,因此在設定視訊輸出時不需要明確選擇。

- c. 選擇 Audio 1 (音訊 1) 來顯示第一個音訊資產的編碼設定群組。Audio 1 (音訊 1) 位在 Video (視訊) 底下 Stream settings (串流設定) 窗格左側。
- d. 在 Stream settings (串流設定) 底下,針對 Audio source (音訊來源) 選擇您[於步驟 2:為視](#page-148-0) [頻,音頻和字幕創建輸入選擇器](#page-148-0)建立的音訊選擇器之一。
- e. 在「串流設定」區段中,指定音訊編碼的值。如需個別設定的詳細資訊,請選擇每個設定旁邊 的 Info (資訊) 連結。
- f. 若要在輸出中包含註解,請選擇「新增註解」。這會顯示一組註解設定。如需設定字幕的詳細 資訊,請參閱[在 AWS Elemental MediaConvert 任務中設定標題。](#page-180-0)

## <span id="page-156-0"></span>步驟 5:指定全域工作設定

全域工作設定會套用至工作建立的每個輸出。

若您任務納入的音訊或字幕係由輸入的其他檔案提供,或者您使用圖形浮水印 (影像插入器) 功能,這 些部分務必進行正確設定。

時間碼設定有三種不同的群組。全域任務時間碼組態是其中一種。如需不同時間碼設定集合以及如何 MediaConvert 管理時間碼的詳細資訊,請參閱。[設定時間碼](#page-357-0)

#### 指定全域任務設定

- 1. 在「Job」窗格的「Job 設定」區段中,選擇「AWS整合」。
- 2. 對於 IAM 角色,請選擇具有存取輸入和輸出檔案之 Amazon S3 儲存貯體的權限的 IAM 角 色。IAM 角色必須與 MediaConvert. 如需建立此角色的詳細資訊,請參[閱設定 IAM 許可 。](#page-13-0)
- 3. 您也可以選擇在 Timecode configuration (時間碼組態) 窗格指定全任務的時間碼設定。
- 4. 指定其他工作設定的值,並啟用全域處理器。如需個別設定的詳細資訊,請選擇每個設定旁邊的 Info (資訊) 連結。

## JSON 中的 AWS Elemental MediaConvert 任務設定範例

這些範例中的工作設定代表您可以執行的最簡單有效工作。他們很好地用於試驗服務。當您想要執行更 複雜的轉碼或建立不同的輸出時,請使用主控台來設定工作並產生 JSON 工作規格。要執行此操作, 請在左側的「J ob」窗格的「J ob 設定」下,選擇「顯示工作 JSON」。

如需有關以程式設計方式提交任務的詳細資訊,請參閱 AWS Elemental MediaConvert API 參考的其中 一個簡介主題:

- [開始使用 AWS Elemental MediaConvert 使用開 AWS 發套件或 AWS CLI](https://docs.aws.amazon.com/mediaconvert/latest/apireference/custom-endpoints.html)
- [使用 API 開始 MediaConvert 使用 AWS Elemental](https://docs.aws.amazon.com/mediaconvert/latest/apireference/getting-started.html)

#### **A** Important

我們建議您使用主 MediaConvert 控台來產生生產 JSON 工作規格。 您的工作規格必須符合轉碼引擎的驗證。轉碼引擎驗證代表轉碼設定與輸入檔案屬性之間的設 定群組和相依性之間的複雜相依性。主 MediaConvert 控台可做為互動式工作產生器使用,以 便輕鬆建立有效的工作 JSON 規格。您可以使用[工作範本和](#page-228-0)[輸出預設集快](#page-224-0)速開始使用。

若要使用這些範例,請以實際值取代以下預留位置值:

- ROLE HERE
- s3://DOC-EXAMPLE-BUCKET
- s3://DOC-EXAMPLE-BUCKET1

#### 範例

- [範例 MP4 輸出](#page-158-0)
- [範例-ABR 輸出](#page-161-0)
- [範例 自動化 ABR](#page-170-0)

<span id="page-158-0"></span>範例 — MP4 輸出

```
{ 
   "UserMetadata": {}, 
   "Role": "ROLE ARN", 
   "Settings": { 
     "OutputGroups": [ 
       { 
          "Name": "File Group", 
          "OutputGroupSettings": { 
            "Type": "FILE_GROUP_SETTINGS", 
            "FileGroupSettings": { 
              "Destination": "s3://&example-s3-bucket1;/out" 
            } 
         }, 
          "Outputs": [ 
 { 
              "VideoDescription": { 
                "ScalingBehavior": "DEFAULT", 
                "TimecodeInsertion": "DISABLED", 
                "AntiAlias": "ENABLED", 
                "Sharpness": 50, 
                "CodecSettings": { 
                  "Codec": "H_264", 
                  "H264Settings": { 
                     "InterlaceMode": "PROGRESSIVE", 
                     "NumberReferenceFrames": 3, 
                     "Syntax": "DEFAULT", 
                     "Softness": 0, 
                     "GopClosedCadence": 1, 
                     "GopSize": 48, 
                     "Slices": 1, 
                     "GopBReference": "DISABLED", 
                     "SlowPal": "DISABLED", 
                     "SpatialAdaptiveQuantization": "ENABLED", 
                     "TemporalAdaptiveQuantization": "ENABLED",
```

```
 "FlickerAdaptiveQuantization": "DISABLED", 
                    "EntropyEncoding": "CABAC", 
                    "Bitrate": 4500000, 
                    "FramerateControl": "SPECIFIED", 
                    "RateControlMode": "CBR", 
                    "CodecProfile": "HIGH", 
                    "Telecine": "NONE", 
                    "MinIInterval": 0, 
                    "AdaptiveQuantization": "HIGH", 
                    "CodecLevel": "LEVEL_4_1", 
                    "FieldEncoding": "PAFF", 
                    "SceneChangeDetect": "ENABLED", 
                    "QualityTuningLevel": "SINGLE_PASS_HQ", 
                    "FramerateConversionAlgorithm": "DUPLICATE_DROP", 
                    "UnregisteredSeiTimecode": "DISABLED", 
                    "GopSizeUnits": "FRAMES", 
                    "ParControl": "INITIALIZE_FROM_SOURCE", 
                    "NumberBFramesBetweenReferenceFrames": 3, 
                    "RepeatPps": "DISABLED", 
                    "HrdBufferSize": 9000000, 
                    "HrdBufferInitialFillPercentage": 90, 
                    "FramerateNumerator": 24000, 
                    "FramerateDenominator": 1001 
 } 
               }, 
               "AfdSignaling": "NONE", 
                "DropFrameTimecode": "ENABLED", 
                "RespondToAfd": "NONE", 
                "ColorMetadata": "INSERT", 
                "Width": 1920, 
               "Height": 1080 
             }, 
              "AudioDescriptions": [ 
\overline{a} "AudioTypeControl": "FOLLOW_INPUT", 
                  "CodecSettings": { 
                    "Codec": "AAC", 
                    "AacSettings": { 
                      "AudioDescriptionBroadcasterMix": "NORMAL", 
                      "Bitrate": 96000, 
                      "RateControlMode": "CBR", 
                      "CodecProfile": "LC", 
                      "CodingMode": "CODING_MODE_2_0", 
                      "RawFormat": "NONE",
```

```
 "SampleRate": 48000, 
                     "Specification": "MPEG4" 
 } 
\qquad \qquad \text{ } "LanguageCodeControl": "FOLLOW_INPUT" 
 } 
             ], 
             "ContainerSettings": { 
               "Container": "MP4", 
               "Mp4Settings": { 
                 "CslgAtom": "INCLUDE", 
                 "FreeSpaceBox": "EXCLUDE", 
                 "MoovPlacement": "PROGRESSIVE_DOWNLOAD" 
 } 
             } 
           } 
         ] 
       } 
    ], 
    "AdAvailOffset": 0,
     "Inputs": [ 
       { 
         "AudioSelectors": { 
           "Audio Selector 1": { 
             "Tracks": [ 
 1 
             ], 
             "Offset": 0, 
             "DefaultSelection": "DEFAULT", 
             "SelectorType": "TRACK", 
             "ProgramSelection": 1 
           }, 
           "Audio Selector 2": { 
             "Tracks": [ 
 2 
             ], 
             "Offset": 0, 
             "DefaultSelection": "NOT_DEFAULT", 
             "SelectorType": "TRACK", 
             "ProgramSelection": 1 
          } 
         }, 
         "VideoSelector": { 
           "ColorSpace": "FOLLOW"
```

```
 }, 
          "FilterEnable": "AUTO", 
          "PsiControl": "USE_PSI", 
          "FilterStrength": 0, 
          "DeblockFilter": "DISABLED", 
          "DenoiseFilter": "DISABLED", 
          "TimecodeSource": "EMBEDDED", 
          "FileInput": "s3://&example-s3-bucket;" 
        } 
     ] 
   } 
}
```
## <span id="page-161-0"></span>範例-ABR 輸出

```
{ 
   "UserMetadata": {}, 
   "Role": "ROLE ARN", 
   "Settings": { 
     "OutputGroups": [ 
        { 
          "Name": "Apple HLS", 
          "Outputs": [ 
            { 
               "ContainerSettings": { 
                 "Container": "M3U8", 
                 "M3u8Settings": { 
                    "AudioFramesPerPes": 2, 
                    "PcrControl": "PCR_EVERY_PES_PACKET", 
                    "PmtPid": 480, 
                    "PrivateMetadataPid": 503, 
                    "ProgramNumber": 1, 
                    "PatInterval": 100, 
                    "PmtInterval": 100, 
                    "VideoPid": 481, 
                    "AudioPids": [ 
                      482, 
                      483, 
                      484, 
                      485, 
                      486, 
                      487,
```
},

 488, 489, 490, 491, 492 ] } "VideoDescription": { "Width": 1920, "Height": 1080, "VideoPreprocessors": { "Deinterlacer": { "Algorithm": "INTERPOLATE", "Mode": "DEINTERLACE" } }, "AntiAlias": "ENABLED", "Sharpness": 100, "CodecSettings": { "Codec": "H\_264", "H264Settings": { "InterlaceMode": "PROGRESSIVE", "ParNumerator": 1, "NumberReferenceFrames": 3, "Softness": 0, "FramerateDenominator": 1001, "GopClosedCadence": 1, "GopSize": 90, "Slices": 1, "HrdBufferSize": 12500000, "ParDenominator": 1, "SpatialAdaptiveQuantization": "ENABLED", "TemporalAdaptiveQuantization": "DISABLED", "FlickerAdaptiveQuantization": "DISABLED", "EntropyEncoding": "CABAC", "Bitrate": 8500000, "FramerateControl": "SPECIFIED", "RateControlMode": "CBR", "CodecProfile": "HIGH", "Telecine": "NONE", "FramerateNumerator": 30000, "MinIInterval": 0, "AdaptiveQuantization": "MEDIUM",

```
 "CodecLevel": "LEVEL_4", 
                    "SceneChangeDetect": "ENABLED", 
                    "QualityTuningLevel": "SINGLE_PASS_HQ", 
                    "GopSizeUnits": "FRAMES", 
                    "ParControl": "SPECIFIED", 
                   "NumberBFramesBetweenReferenceFrames": 3, 
                   "HrdBufferInitialFillPercentage": 90, 
                   "Syntax": "DEFAULT" 
 } 
               }, 
               "AfdSignaling": "NONE", 
               "DropFrameTimecode": "ENABLED", 
               "RespondToAfd": "NONE", 
               "ColorMetadata": "INSERT" 
             }, 
             "AudioDescriptions": [ 
\overline{a} "AudioTypeControl": "FOLLOW_INPUT", 
                 "AudioSourceName": "Audio Selector 1", 
                 "CodecSettings": { 
                    "Codec": "AAC", 
                   "AacSettings": { 
                      "Bitrate": 128000, 
                      "RateControlMode": "CBR", 
                      "CodecProfile": "LC", 
                      "CodingMode": "CODING_MODE_2_0", 
                      "SampleRate": 48000 
 } 
                 }, 
                 "LanguageCodeControl": "FOLLOW_INPUT" 
 } 
             ], 
             "NameModifier": "_high" 
           }, 
           { 
             "VideoDescription": { 
               "ScalingBehavior": "DEFAULT", 
               "TimecodeInsertion": "DISABLED", 
               "AntiAlias": "ENABLED", 
               "Sharpness": 50, 
               "CodecSettings": { 
                 "Codec": "H_264", 
                 "H264Settings": { 
                    "InterlaceMode": "PROGRESSIVE",
```

```
 "NumberReferenceFrames": 3, 
                    "Syntax": "DEFAULT", 
                    "Softness": 0, 
                    "GopClosedCadence": 1, 
                    "GopSize": 90, 
                    "Slices": 1, 
                    "GopBReference": "DISABLED", 
                    "SlowPal": "DISABLED", 
                    "SpatialAdaptiveQuantization": "ENABLED", 
                    "TemporalAdaptiveQuantization": "ENABLED", 
                    "FlickerAdaptiveQuantization": "DISABLED", 
                    "EntropyEncoding": "CABAC", 
                    "Bitrate": 7500000, 
                    "FramerateControl": "INITIALIZE_FROM_SOURCE", 
                    "RateControlMode": "CBR", 
                    "CodecProfile": "MAIN", 
                    "Telecine": "NONE", 
                    "MinIInterval": 0, 
                    "AdaptiveQuantization": "HIGH", 
                    "CodecLevel": "AUTO", 
                    "FieldEncoding": "PAFF", 
                    "SceneChangeDetect": "ENABLED", 
                    "QualityTuningLevel": "SINGLE_PASS", 
                    "FramerateConversionAlgorithm": "DUPLICATE_DROP", 
                    "UnregisteredSeiTimecode": "DISABLED", 
                    "GopSizeUnits": "FRAMES", 
                    "ParControl": "INITIALIZE_FROM_SOURCE", 
                    "NumberBFramesBetweenReferenceFrames": 2, 
                    "RepeatPps": "DISABLED" 
 } 
               }, 
                "AfdSignaling": "NONE", 
                "DropFrameTimecode": "ENABLED", 
                "RespondToAfd": "NONE", 
                "ColorMetadata": "INSERT", 
                "Width": 1280, 
                "Height": 720 
             }, 
              "AudioDescriptions": [ 
\overline{a} "AudioTypeControl": "FOLLOW_INPUT", 
                  "CodecSettings": { 
                    "Codec": "AAC", 
                    "AacSettings": {
```

```
 "AudioDescriptionBroadcasterMix": "NORMAL", 
                      "Bitrate": 96000, 
                      "RateControlMode": "CBR", 
                      "CodecProfile": "LC", 
                      "CodingMode": "CODING_MODE_2_0", 
                      "RawFormat": "NONE", 
                      "SampleRate": 48000, 
                      "Specification": "MPEG4" 
 } 
\qquad \qquad \text{ } "LanguageCodeControl": "FOLLOW_INPUT" 
 } 
             ], 
             "OutputSettings": { 
               "HlsSettings": { 
                  "AudioGroupId": "program_audio", 
                  "AudioRenditionSets": "program_audio", 
                  "IFrameOnlyManifest": "EXCLUDE" 
 } 
             }, 
             "ContainerSettings": { 
                "Container": "M3U8", 
               "M3u8Settings": { 
                  "AudioFramesPerPes": 4, 
                  "PcrControl": "PCR_EVERY_PES_PACKET", 
                  "PmtPid": 480, 
                  "PrivateMetadataPid": 503, 
                  "ProgramNumber": 1, 
                  "PatInterval": 0, 
                  "PmtInterval": 0, 
                  "Scte35Source": "NONE", 
                  "Scte35Pid": 500, 
                  "TimedMetadata": "NONE", 
                  "TimedMetadataPid": 502, 
                  "VideoPid": 481, 
                  "AudioPids": [ 
                    482, 
                    483, 
                    484, 
                    485, 
                    486, 
                    487, 
                    488, 
                    489,
```

```
 490, 
                    491, 
                    492 
 ] 
 } 
             }, 
             "NameModifier": "_med" 
           }, 
\overline{a} "VideoDescription": { 
                "ScalingBehavior": "DEFAULT", 
                "TimecodeInsertion": "DISABLED", 
               "AntiAlias": "ENABLED", 
                "Sharpness": 100, 
                "CodecSettings": { 
                  "Codec": "H_264", 
                  "H264Settings": { 
                    "InterlaceMode": "PROGRESSIVE", 
                    "NumberReferenceFrames": 3, 
                    "Syntax": "DEFAULT", 
                    "Softness": 0, 
                    "GopClosedCadence": 1, 
                    "GopSize": 90, 
                    "Slices": 1, 
                    "GopBReference": "DISABLED", 
                    "SlowPal": "DISABLED", 
                    "SpatialAdaptiveQuantization": "ENABLED", 
                    "TemporalAdaptiveQuantization": "ENABLED", 
                    "FlickerAdaptiveQuantization": "DISABLED", 
                    "EntropyEncoding": "CABAC", 
                    "Bitrate": 3500000, 
                    "FramerateControl": "INITIALIZE_FROM_SOURCE", 
                    "RateControlMode": "CBR", 
                    "CodecProfile": "MAIN", 
                    "Telecine": "NONE", 
                    "MinIInterval": 0, 
                    "AdaptiveQuantization": "HIGH", 
                    "CodecLevel": "LEVEL_3_1", 
                    "FieldEncoding": "PAFF", 
                    "SceneChangeDetect": "ENABLED", 
                    "QualityTuningLevel": "SINGLE_PASS_HQ", 
                    "FramerateConversionAlgorithm": "DUPLICATE_DROP", 
                    "UnregisteredSeiTimecode": "DISABLED", 
                    "GopSizeUnits": "FRAMES",
```

```
 "ParControl": "INITIALIZE_FROM_SOURCE", 
                   "NumberBFramesBetweenReferenceFrames": 2, 
                   "RepeatPps": "DISABLED" 
 } 
               }, 
               "AfdSignaling": "NONE", 
               "DropFrameTimecode": "ENABLED", 
               "RespondToAfd": "NONE", 
               "ColorMetadata": "INSERT", 
               "Width": 960, 
               "Height": 540 
             }, 
             "AudioDescriptions": [ 
\overline{a} "AudioTypeControl": "FOLLOW_INPUT", 
                 "CodecSettings": { 
                   "Codec": "AAC", 
                   "AacSettings": { 
                     "AudioDescriptionBroadcasterMix": "NORMAL", 
                     "Bitrate": 96000, 
                     "RateControlMode": "CBR", 
                     "CodecProfile": "LC", 
                     "CodingMode": "CODING_MODE_2_0", 
                     "RawFormat": "NONE", 
                     "SampleRate": 48000, 
                     "Specification": "MPEG4" 
 } 
\qquad \qquad \text{ } "LanguageCodeControl": "FOLLOW_INPUT" 
 } 
             ], 
             "OutputSettings": { 
               "HlsSettings": { 
                 "AudioGroupId": "program_audio", 
                 "AudioRenditionSets": "program_audio", 
                 "IFrameOnlyManifest": "EXCLUDE" 
 } 
             }, 
             "ContainerSettings": { 
               "Container": "M3U8", 
               "M3u8Settings": { 
                 "AudioFramesPerPes": 4, 
                 "PcrControl": "PCR_EVERY_PES_PACKET", 
                 "PmtPid": 480,
```

```
 "PrivateMetadataPid": 503, 
                  "ProgramNumber": 1, 
                  "PatInterval": 0, 
                  "PmtInterval": 0, 
                  "Scte35Source": "NONE", 
                  "Scte35Pid": 500, 
                  "TimedMetadata": "NONE", 
                  "TimedMetadataPid": 502, 
                  "VideoPid": 481, 
                  "AudioPids": [ 
                    482, 
                    483, 
                    484, 
                    485, 
                    486, 
                    487, 
                    488, 
                    489, 
                    490, 
                    491, 
                    492 
 ] 
 } 
             }, 
              "NameModifier": "_low" 
           } 
         ], 
         "OutputGroupSettings": { 
           "Type": "HLS_GROUP_SETTINGS", 
            "HlsGroupSettings": { 
              "ManifestDurationFormat": "INTEGER", 
              "SegmentLength": 10, 
              "TimedMetadataId3Period": 10, 
              "CaptionLanguageSetting": "OMIT", 
              "Destination": "s3://bucket/hls1/master", 
              "TimedMetadataId3Frame": "PRIV", 
              "CodecSpecification": "RFC_4281", 
              "OutputSelection": "MANIFESTS_AND_SEGMENTS", 
              "ProgramDateTimePeriod": 600, 
             "MinSegmentLength": 0,
              "DirectoryStructure": "SINGLE_DIRECTORY", 
              "ProgramDateTime": "EXCLUDE", 
              "SegmentControl": "SEGMENTED_FILES", 
              "ManifestCompression": "NONE",
```

```
 "ClientCache": "ENABLED", 
              "StreamInfResolution": "INCLUDE" 
            } 
         } 
       } 
     ], 
     "AdAvailOffset": 0, 
     "Inputs": [ 
       { 
          "AudioSelectors": { 
            "Audio Selector 1": { 
              "Tracks": [ 
 1 
              ], 
              "Offset": 0, 
              "DefaultSelection": "DEFAULT", 
              "SelectorType": "TRACK", 
              "ProgramSelection": 1 
            }, 
            "Audio Selector 2": { 
              "Tracks": [ 
 2 
              ], 
              "Offset": 0, 
              "DefaultSelection": "NOT_DEFAULT", 
              "SelectorType": "TRACK", 
              "ProgramSelection": 1 
            } 
         }, 
          "VideoSelector": { 
            "ColorSpace": "FOLLOW" 
         }, 
          "FilterEnable": "AUTO", 
          "PsiControl": "USE_PSI", 
          "FilterStrength": 0, 
          "DeblockFilter": "DISABLED", 
          "DenoiseFilter": "DISABLED", 
          "TimecodeSource": "EMBEDDED", 
          "FileInput": "s3://INPUT" 
       } 
     ] 
   } 
}
```
## <span id="page-170-0"></span> $$$ 範例 — 自動化 ABR

此範例 JSON 作業規格指定了蘋果 HLS 中的自動化 ABR 堆疊。除了指定自動 ABR 設定之外,它還會 明確設定下列值:

- 加速轉碼 Mode PREFERRED
- rateControlMode 設定為 QVBR
- qualityTuningLevel 設定為 MULTI\_PASS\_HQ

如需有關自動 ABR 設定的資訊,請參[閱自動化 ABR](#page-271-0)。

```
{ 
   "UserMetadata": {}, 
   "Role": "ROLE ARN", 
   "Settings": { 
     "TimecodeConfig": { 
        "Source": "ZEROBASED" 
     }, 
     "OutputGroups": [ 
       \left\{ \right. "Name": "Apple HLS", 
          "Outputs": [ 
            { 
               "ContainerSettings": { 
                 "Container": "M3U8", 
                 "M3u8Settings": { 
                    "AudioFramesPerPes": 4, 
                    "PcrControl": "PCR_EVERY_PES_PACKET", 
                    "PmtPid": 480, 
                    "PrivateMetadataPid": 503, 
                    "ProgramNumber": 1, 
                    "PatInterval": 0, 
                    "PmtInterval": 0, 
                    "Scte35Source": "NONE", 
                    "NielsenId3": "NONE", 
                    "TimedMetadata": "NONE", 
                    "VideoPid": 481, 
                    "AudioPids": [ 
                      482, 
                      483, 
                      484,
```
 485, 486, 487, 488, 489, 490, 491, 492 ] } }, "VideoDescription": { "ScalingBehavior": "DEFAULT", "TimecodeInsertion": "DISABLED", "AntiAlias": "ENABLED", "Sharpness": 50, "CodecSettings": { "Codec": "H\_264", "H264Settings": { "InterlaceMode": "PROGRESSIVE", "NumberReferenceFrames": 3, "Syntax": "DEFAULT", "Softness": 0, "FramerateDenominator": 1, "GopClosedCadence": 1, "GopSize": 60, "Slices": 2, "GopBReference": "DISABLED", "EntropyEncoding": "CABAC", "FramerateControl": "SPECIFIED", "RateControlMode": "QVBR", "CodecProfile": "MAIN", "Telecine": "NONE", "FramerateNumerator": 30, "MinIInterval": 0, "AdaptiveQuantization": "AUTO", "CodecLevel": "AUTO", "FieldEncoding": "PAFF", "SceneChangeDetect": "ENABLED", "QualityTuningLevel": "MULTI\_PASS\_HQ", "FramerateConversionAlgorithm": "DUPLICATE\_DROP", "UnregisteredSeiTimecode": "DISABLED", "GopSizeUnits": "FRAMES", "ParControl": "INITIALIZE\_FROM\_SOURCE",

```
 "NumberBFramesBetweenReferenceFrames": 2, 
                    "RepeatPps": "DISABLED", 
                    "DynamicSubGop": "STATIC" 
 } 
                }, 
                "AfdSignaling": "NONE", 
                "DropFrameTimecode": "ENABLED", 
                "RespondToAfd": "NONE", 
                "ColorMetadata": "INSERT" 
             }, 
              "OutputSettings": { 
                "HlsSettings": { 
                  "AudioGroupId": "program_audio", 
                  "AudioRenditionSets": "program_audio", 
                  "AudioOnlyContainer": "AUTOMATIC", 
                  "IFrameOnlyManifest": "EXCLUDE" 
 } 
             }, 
              "NameModifier": "video" 
           }, 
\overline{a} "ContainerSettings": { 
                "Container": "M3U8", 
                "M3u8Settings": { 
                  "AudioFramesPerPes": 4, 
                  "PcrControl": "PCR_EVERY_PES_PACKET", 
                  "PmtPid": 480, 
                  "PrivateMetadataPid": 503, 
                  "ProgramNumber": 1, 
                  "PatInterval": 0, 
                  "PmtInterval": 0, 
                  "Scte35Source": "NONE", 
                  "NielsenId3": "NONE", 
                  "TimedMetadata": "NONE", 
                  "TimedMetadataPid": 502, 
                  "VideoPid": 481, 
                  "AudioPids": [ 
                    482, 
                    483, 
                    484, 
                    485, 
                    486, 
                    487, 
                    488,
```

```
 489, 
                   490, 
                   491, 
                   492 
 ] 
 } 
             }, 
             "AudioDescriptions": [ 
\overline{a} "AudioTypeControl": "FOLLOW_INPUT", 
                 "AudioSourceName": "Audio Selector 1", 
                 "CodecSettings": { 
                   "Codec": "AAC", 
                   "AacSettings": { 
                     "AudioDescriptionBroadcasterMix": "NORMAL", 
                     "Bitrate": 96000, 
                     "RateControlMode": "CBR", 
                     "CodecProfile": "LC", 
                     "CodingMode": "CODING_MODE_2_0", 
                     "RawFormat": "NONE", 
                     "SampleRate": 48000, 
                     "Specification": "MPEG4" 
 } 
\qquad \qquad \text{ } "LanguageCodeControl": "FOLLOW_INPUT" 
 } 
             ], 
             "OutputSettings": { 
               "HlsSettings": { 
                 "AudioGroupId": "program_audio", 
                 "AudioTrackType": "ALTERNATE_AUDIO_AUTO_SELECT_DEFAULT", 
                 "AudioOnlyContainer": "AUTOMATIC", 
                 "IFrameOnlyManifest": "EXCLUDE" 
 } 
             }, 
             "NameModifier": "audio" 
          } 
         ], 
         "OutputGroupSettings": { 
           "Type": "HLS_GROUP_SETTINGS", 
           "HlsGroupSettings": { 
             "ManifestDurationFormat": "FLOATING_POINT", 
             "SegmentLength": 10, 
             "TimedMetadataId3Period": 10,
```

```
 "CaptionLanguageSetting": "OMIT", 
         "Destination": "s3://&example-s3-bucket1;/main", 
         "TimedMetadataId3Frame": "PRIV", 
         "CodecSpecification": "RFC_4281", 
         "OutputSelection": "MANIFESTS_AND_SEGMENTS", 
         "ProgramDateTimePeriod": 600, 
        "MinSegmentLength": 0,
         "MinFinalSegmentLength": 0, 
         "DirectoryStructure": "SINGLE_DIRECTORY", 
         "ProgramDateTime": "EXCLUDE", 
         "SegmentControl": "SEGMENTED_FILES", 
         "ManifestCompression": "NONE", 
         "ClientCache": "ENABLED", 
         "AudioOnlyHeader": "INCLUDE", 
         "StreamInfResolution": "INCLUDE" 
       } 
     }, 
     "AutomatedEncodingSettings": { 
       "AbrSettings": { 
         "MaxRenditions": 6, 
         "MaxAbrBitrate": 5000000, 
         "MinAbrBitrate": 300000 
       } 
     } 
   } 
 ], 
"AdAvailOffset": 0,
 "Inputs": [ 
   { 
     "AudioSelectors": { 
       "Audio Selector 1": { 
         "Offset": 0, 
         "DefaultSelection": "DEFAULT", 
         "ProgramSelection": 1 
       } 
     }, 
     "VideoSelector": { 
       "ColorSpace": "FOLLOW", 
       "Rotate": "DEGREE_0", 
       "AlphaBehavior": "DISCARD" 
     }, 
     "FilterEnable": "AUTO", 
     "PsiControl": "USE_PSI", 
     "FilterStrength": 0,
```

```
 "DeblockFilter": "DISABLED", 
          "DenoiseFilter": "DISABLED", 
          "InputScanType": "AUTO", 
          "TimecodeSource": "ZEROBASED", 
          "FileInput": "s3://&example-s3-bucket;/test.mov" 
       } 
     ] 
   }, 
   "AccelerationSettings": { 
     "Mode": "PREFERRED" 
   }, 
   "StatusUpdateInterval": "SECONDS_60", 
   "Priority": 0
}
```
# <span id="page-175-0"></span>指定輸入文件和輸入剪輯

您可以用 MediaConvert 於組合工作流程。組件 MediaConvert 工作流程是執行基本輸入剪裁和縫合以 組合來自不同來源的輸出資產的工作,而不需要單獨的編輯軟體。例如,組合工作流程可以將保險桿放 在一起,後面接著與公告交錯的特徵內容。特色內容在每個特色區段的開頭可能具有標誌圖形浮水印。

使用這些類型的工作,您可以使用輸入連接來組裝多個輸入的輸出,或使用輸入裁剪來組裝部分輸入。 MediaConvert 從此組裝料號建立工作的所有輸出。如果您希望輸出具備輸入檔案的不同剪輯或不同的 輸入排列,則必須為每個組件建立單獨的任務。

主題

- [如何 MediaConvert使用時間表來組裝工作](#page-175-1)
- [設定組裝料號工作流程工單](#page-177-0)
- [設定音軌和音訊選擇器](#page-179-0)
- [在 AWS Elemental MediaConvert 任務中設定標題](#page-180-0)

<span id="page-175-1"></span>如何 MediaConvert使用時間表來組裝工作

MediaConvert 根據輸入時間軸和輸出時間軸組裝輸入和輸入剪輯。服務會根據您的設定來建構這些時 間軸,然後根據它們將您的輸入組裝到輸出中。下圖顯示三個獨立的輸入時間軸和一個輸出時間軸。

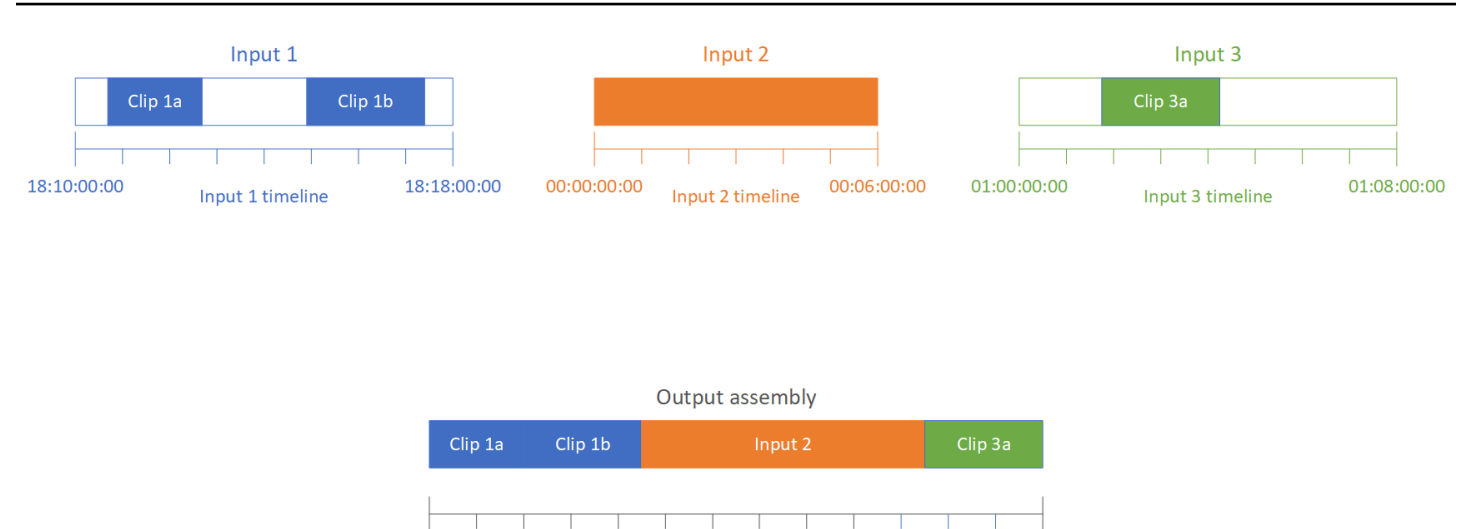

### 輸入時間表

每個輸入都有自己的輸入時間軸。輸入時間軸是一系列 MediaConvert 產生的時間碼,以代表輸入檔案 的每個影格。

Output timeline

 $00:13:00:00$ 

依預設,輸入時間軸與內嵌於輸入視訊中的任何時間碼相同。您可以在輸入設定時間碼來源中指定 不同的起始時間碼。如果您使用 API 或 SDK,您可以在工作的 JSON 檔案中找到此設定。設定名稱 位TimecodeSource於Settings中Inputs。如需詳細資訊,請參閱 [the section called "使用輸入時](#page-358-0) [間碼來源調整輸入時間軸"。](#page-358-0)

MediaConvert 使用下列項目的輸入時間軸:

00:00:00:00

- 決定輸入圖形浮水印 (插入的影像) 在視訊中出現的時間。如需輸入和輸出浮水印之間差異的更多資 訊,請參閱[在輸入覆蓋和輸出覆蓋之間選擇](#page-320-0)。
- 決定動態圖形浮水印 (插入的影像) 在視訊中出現的時間。如需不同類型圖形浮水印的更多資訊,請 參閱[影像插入](#page-319-0)。
- 將您的視訊與以時間碼為基礎的附屬字幕同步化。附屬字幕是以與視訊分開的輸入檔案形式提供的字 幕。
- 解譯您在指定輸入剪輯時提供的時間碼。

### 輸出時間軸

輸出時間軸是 MediaConvert 生成以嵌入輸出中的一系列時間碼。 MediaConvert 也會針對適用於工作 中每個輸出的功能,使用輸出時間軸的時間碼。

根據預設,輸出時間軸與內嵌在第一個輸入檔案視訊中的任何時間碼相同。您可以在「Job 設定」下 的「全工作時間碼」組態設定中,指定不同的開始時間碼。如果您使用 API 或 SDK,您可以在工作的 JSON 檔案中找到這些設定。這些設定位於「」Settings 之下TimecodeConfig。如需詳細資訊, 請參閱 [使用全工作時間碼配置調整輸出時間軸](#page-359-0)。

MediaConvert 使用下列項目的輸出時間軸:

- 決定當您在輸出時間碼設定中啟用 Timecode insertion (時間碼插入) 時,要嵌入至輸出視訊中的時間 碼。
- 決定輸出浮水印 (插入的影像) 在視訊中出現的時間。如需不同類型圖形浮水印的更多資訊,請參 閱[影像插入](#page-319-0)。
- 決定您的 HLS 變體播放清單如何顯示時間
- 解譯當您指定 Anchor Timecode (定位點時間碼) 的值時所提供的時間碼。

<span id="page-177-0"></span>設定組裝料號工作流程工單

依照下列步驟設定結合組裝工作流程特色的任務,例如輸入剪輯、輸入拼接、圖形浮水印和附屬字幕同 步。以此順序執行這些工作可以更輕鬆進行設定。特別是,我們建議您最後指定輸入剪輯。這是因為每 個輸入時間軸會計算整個輸入的影格,而不是每個個別的剪輯片段。

此程序依賴於輸入和輸出時間軸的概念。如需詳細資訊,請參閱 [如何 MediaConvert使用時間表來組裝](#page-175-1) [工作](#page-175-1)。

設定組裝工作流程任務 (主控台)

1. 指定您的視訊輸入檔案。

一個工作最多可以有 150 個輸入。 MediaConvert 依您新增輸入的順序將輸入縫合在一起。要按時 間順序使用來自同一個輸入文件的多個剪輯片段,而不需要在它們之間進行其他輸入,請僅指定一 次輸入文件。

如需完整指示,請參閱[the section called "步驟 1:指定輸入文件"。](#page-147-1)

2. 設定您的音訊選擇器。

在每個輸入中,您會建立音訊選擇器,將輸入音訊對應到輸出。如需說明,請參閱[步驟 2:為視](#page-148-0) [頻,音頻和字幕創建輸入選擇器](#page-148-0)。

使用附加音頻文件,無需考慮時間碼即 MediaConvert 可同步音頻和視頻。 MediaConvert 將音頻 文件的開頭與視頻文件的開頭對齊。

無論您的音訊是在附屬檔案中還是嵌入影片中,您都可以使用輸入音訊選擇器中的 「偏移量」 設 定來調整音訊的同步。在 Offset (位移) 中使用正數,會將音訊在輸入時間軸中往後移動;使用負 數則往前移。

3. Synchronize any sidecar captions (同步任何附屬字幕)。

設定附屬字幕同步的方式取決於輸入字幕格式:

- 如果您的輸入字幕格式是以時間碼為基礎 (例如 SCC 或 STL),則服務會將字幕檔案中的時間碼 與輸入時間軸同步。
- 如果您的輸入字幕格式是以時間戳記為基礎 (例如 SRT、SMI 或 TTML),則服務會將字幕與視 訊同步,而不考慮時間碼。

#### 相關資訊

- [關於輸入時間碼來源和字幕對齊](#page-187-0)
- [the section called "使用輸入時間碼來源調整輸入時間軸"](#page-358-0)
- [字幕和字幕選擇器](#page-180-0)
- 4. 設定您希望圖形浮水印或動態圖形浮水印的出現時間。

如何指定浮水印出現的時間,取決於您指定的浮水印類型:

- 對於輸入靜態圖形浮水印,請在輸入中指定要顯示浮水印的位置。指定與該輸入時間軸相符之時 間碼的開始時間和結束時間。
- 對於輸出靜態圖形浮水印,請根據輸出時間軸指定您要顯示浮水印的時間。
- 對於動態圖形浮水印,請根據輸入的時間軸指定要顯示浮水印的時間。

#### 相關資訊

- [the section called "使用輸入時間碼來源調整輸入時間軸"](#page-358-0)
- [the section called "使用全工作時間碼配置調整輸出時間軸"](#page-359-0)
- [影像插入](#page-319-0)
- 5. 指定輸入剪輯。

除非您想 MediaConvert 要包含輸入的完整持續時間,否則請為每個輸入指定輸入剪輯。指定與該 輸入時間軸相符之時間碼的開始時間和結束時間。

設定輸入剪輯,如下所示:

- a. 在 [建立 Job] 頁面的左側 [工作] 窗格中,選擇輸入。
- b. 在 Input clips (輸入剪輯) 區段中,選擇 Add input clip (新增輸入剪輯)。
- c. 輸入您希望包含的第一個剪輯的開始和結束時間碼。請使用下列 24 小時格式,並加上影格編 號:HH: MM: SS: FF。

當您為純音訊輸入指定輸入片段時,您輸入的時間碼中最後一個數字會對應於百分之一秒。例 如,00:00:30:75 與 30 秒相同。

請確定您提供的時間碼與您輸入時間軸相符。默認情況下,根 MediaConvert 據輸入視頻中嵌 入的時間碼進行輸入剪輯。對齊時間碼的方式取決於您輸入的影片時是否內嵌時間碼:

- 如果您的輸入沒有內嵌時間碼,請將時間碼來源設定為「從 0 開始」或「指定開始」。
- 如果您的輸入確實有內嵌時間碼,而您想 MediaConvert 要使用它們,對於 Timecode 來 源,請保留預設值「內嵌」。相應地指定剪輯片段的開始和結束時間。

例如,如果輸入的「時間碼」來源設定為「內嵌視訊內嵌時間碼」(從 01:00:00:00 開始), 請在 01:00:30:00 (非 00:00:30:00) 中定義片段的開始時間碼 30 秒。默認情況下,輸入時間 軸與嵌入在視頻中的時間碼相同。您可以調整輸入時間碼來源設定,以調整輸入時間軸的內 容。

• 指定長度少於 12 小時的輸入剪輯片段持續時間。

如需詳細資訊,請參閱 [使用輸入時間碼來源調整輸入時間軸](#page-358-0)。

d. 指定任何其他剪輯。多個剪輯必須按時間順序排列,且不能重疊;每個 Start timecode (開始 時間碼) 都必須在之前的剪輯的 End timecode (結束時間碼) 之後。

如果您指定一個以上的輸入剪輯,它們會依照您指定時的順序,逐一出現在輸出中。

### <span id="page-179-0"></span>設定音軌和音訊選擇器

您可以使用音訊選擇器,建立輸入音訊與輸出音訊的關聯。您可以設定單一音訊選擇器以代表輸入中的 一或多個音軌。然後,您可以在輸出中建立音軌,並建立單一音訊選擇器與每個輸出音軌的關聯。

輸入音軌、音訊選擇器及輸出音軌之間的關聯需遵循以下規則:

• 每個輸入音軌皆可關聯至一或多個音訊選擇器
- 每個音訊選擇器皆有一或多個輸入音軌
- 每個輸出音軌皆有一個音訊選擇器

下圖展示了她的關係。在此圖中,輸入檔案包含三個音軌。音訊選擇器 1 選擇輸入音軌 1。音訊選擇器 1與輸出音軌 1 相關聯,因此輸出的音軌 1 與輸入的音軌 1 有相同的內容。音訊選擇器並未選擇第二 個輸入音軌,因此不會用於輸出。音訊選擇器 2 選擇輸入音軌 1 和 3。音訊選擇器 2 與輸出音軌 2 相 關聯,因此輸出音軌 2 包含輸入音軌 1 和 3 的聲道。

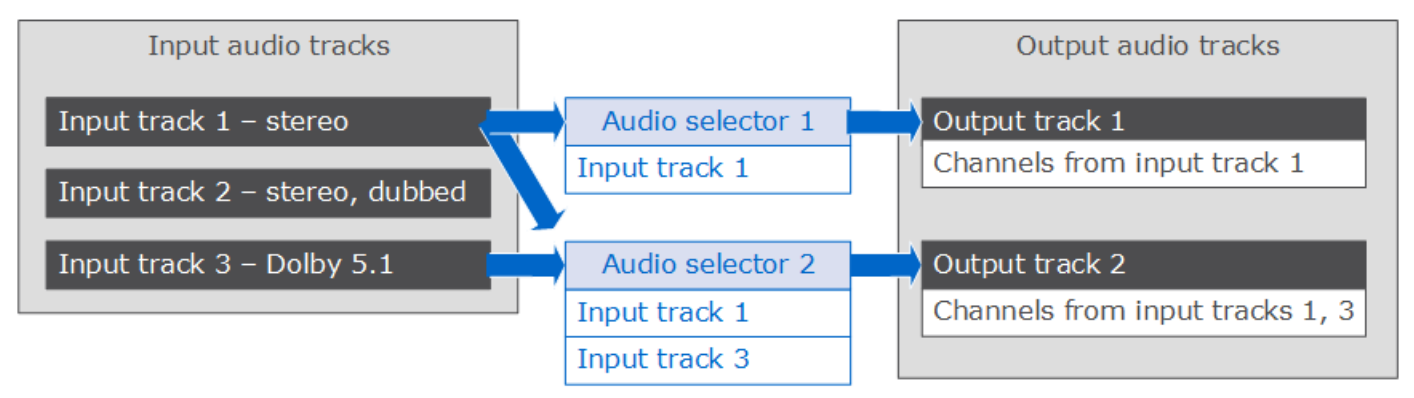

針對需要通道層級控制的工作流程,請使用音訊聲道混音功能, 支援下列工作流程:

- 變更音軌中的聲道順序
- 將音訊聲道從一或多個輸入音軌移動至不同的輸出音軌
- 將來自多個聲道的音訊結合至單一聲道
- 將單一聲道的音訊分離為多個聲道
- 調整音訊聲道的音量大小

<span id="page-180-0"></span>在 AWS Elemental MediaConvert 任務中設定標題

若要將字幕包含在任務中,請依序進行以下步驟:

1. 如果您的輸入字幕是以時間碼為基礎的附屬字幕格式 (例如 SCC 或 STL),請[設定時間碼來源設定。](#page-181-0)

- 2. [收集必要的字幕資訊。](#page-181-1)
- 3. [建立輸入字幕選擇器。](#page-181-2)
- 4. [在輸出中設定字幕。](#page-194-0)

如需支援輸入和輸出註解的完整清單,請參閱[AWS Elemental 支援的字幕 MediaConvert](#page-95-0)。

如需如何在輸出中設定註解的詳細資訊,請參閱[在輸出中設置字幕](#page-194-0)。

## **G** Tip

您可以使用 Amazon Transcribe 與 MediaConvert 來產生註解,並將其包含在輸出中。如需詳 細資訊,請參閱上的範[例中使用 Amazon 轉譯的AWS VOD 字幕功能。](https://github.com/aws-samples/aws-transcribe-captioning-tools)AWS GitHub

## <span id="page-181-0"></span>指定時間碼來源

若要讓字幕與影片正確同步,您必須設定輸入時間軸以符合內嵌在字幕檔案中的時間碼。 MediaConvert 根據您為輸入時間碼來源設定選擇的值建立輸入時間軸。如需詳細資訊,請參閱 [輸入時](#page-187-0) [間碼源和字幕對齊](#page-187-0)。

<span id="page-181-1"></span>如需調整 Timecode source (時間碼來源) 設定的指示,請參閱[使用輸入時間碼來源調整輸入時間軸。](#page-358-0)

## 收集必要的註解資訊

在您的任務中設定字幕之前,請注意以下資訊:

- 輸入字幕格式。您必須提前擁有此資訊; MediaConvert 不要從您的輸入檔案中讀取此資訊。
- 您要在任何輸出中所使用輸入字幕的軌道。
- 您要在此任務中建立的輸出封裝和檔案。如需指定輸出封裝或檔案類型的詳細資訊,請參閱 [建立輸](#page-194-1) [出](#page-194-1)。
- 您要用於每個輸出的輸出字幕格式。

如需有關依據您的輸入容器、輸入字幕格式及輸出容器而定的支援輸出字幕的詳細資訊,請參閱 [支](#page-95-1) [援字幕工作流程,在與影片相同的檔案中輸入字幕](#page-95-1)。

• 您要包含在每個輸出的輸出字幕軌。如果通過 teletext-to-teletext,則輸入中的所有軌道都可以在輸 出中使用。否則,您在輸出中包含的軌道,可能是輸入內可用的軌道子集。

## <span id="page-181-2"></span>建立輸入字幕選取器

設定註解時,首先要建立註解選取器。字幕選擇器能夠識別輸入中的特定字幕資產,並以標籤與其進行 關聯。字幕資產為輸入檔案內的單一軌道或所有軌道的組合,這取決於您的輸入字幕格式。例如,您可 以新增 Captions selector 1 (字幕選擇 1) 並將法語字幕與其建立關聯。當您[設定輸出以包含字幕時](#page-194-0),可 藉由指定字幕選擇器來執行此作業。

#### 建立輸入字幕選擇器

1. 在 [建立 Job] 頁面的左側 [工作] 窗格中,選擇輸入。

## **a** Note

在有多個輸入的任務中,每個輸入都必須具有相同數量的字幕選擇器。對於沒有字幕的輸 入,請建立空白字幕選擇器。對於這些選取器,對於來源,請選擇 Null source。刪除所有 字幕選擇器,如果沒有輸入有字幕。

- 2. 在靠近頁面底部的 Captions selectors (字幕選擇器) 區段中,選擇 Add captions selector (新增字 幕選擇器)。
- 3. 在 Source (來源) 之下選擇輸入字幕格式。
- 4. 大多數格式會出現更多的欄位。依照與您的輸入字幕格式相關的主題所述,為這些欄位指定值。請 由此程序後的清單中選擇適當的主題。
- 5. 視需要建立多個字幕選擇器。您需要的字幕選擇器數量,取決於您的輸入字幕格式。請由此程序後 的清單中選擇適當的主題。

<span id="page-182-0"></span>QuickTime MXF VANC 資料 (輔助) 輸入字幕中的字幕軌道或字幕

如果您的輸入字幕為以下其中一種格式,此服務會將其視為「輔助」資料進行處理:

- QuickTime 字幕軌道 (格式 QTCC)
- MXF VANC 資料

MediaConvert 不會以這些格式建立輸出註解,但您可以將其轉換為[支援的輸出格式](#page-95-1)。

輔助式字幕

- 為您將在輸出中使用的每一個軌道建立一個字幕選擇器。
- 在每個字幕選擇器中,在 Source (來源) 中選擇 Ancillary (輔助)。
- 在每個字幕選擇器中,在 CC channel (CC 通道) 中選擇與該選擇器關聯之軌道的通道號碼。

例如,輸入字幕有 CC 通道 1 中的英文,以及 CC 通道 2 中的西班牙文。若要使用這些字幕,請建 立字幕選擇器 1,然後在 CC channel (CC 通道) 下拉式清單中選擇 1。接著,建立字幕選擇器 2,然 後在 CC channel (CC 通道) 下拉式清單中選擇 2。

嵌入式 (歐洲航空)、歐洲航空 /EIA-708)、嵌入式及嵌入式字幕

如果您的輸入字幕為以下任何一種格式,此服務會將其視為「內嵌」資料進行處理:

- CEA-608
- EIA-608
- CEA-708
- EIA-708

如果您的輸入字幕同時包含嵌入字幕和 SCTE-20 字幕,並且您希望輸出中同時使用這兩種類型,請為 SCTE-20 和內嵌字幕軌設定單獨的輸入字幕選擇器。設定 SCTE-20 字幕選擇器的方法與設定嵌入式 選擇器的方法相同。

#### **a** Note

對於 MXF 輸入,您的字幕很可能在輔助式的軌道上。某些第三方媒體分析工具不正確地將這 些字幕報告為內嵌的 608/708。如需設置輔助式字幕的資訊,請參閱 [QuickTime MXF VANC](#page-182-0)  [資料 \(輔助\) 輸入字幕中的字幕軌道或字幕。](#page-182-0)

#### 內嵌字幕的字幕選擇器數目

- 如果您所有的輸出字幕都是內嵌格式,您只需建立一個字幕選擇器,即使您想要在輸出中包含多個軌 道。使用此設置, MediaConvert自動提取所有曲目並將其包含在輸出中。
- 如果您所有的輸出都不是內嵌格式,則必須為您要在輸出中包含的每個軌道建立一個字幕選擇器。
- 如果您的輸出有一些有內嵌格式的字幕,另外有一些有不同格式的字幕,請為內嵌字幕的輸出建立一 個字幕選取器。同時為非內嵌格式的其他字幕建立個別的選擇器,亦即為您要在輸出中包含的每個軌 道建立一個字幕選擇器。

內嵌字幕的註解選取器欄位

Source (來源):選擇 Embedded (內嵌)

CC channel number (CC 通道號碼):此欄位指定擷取的軌道。完成如下所示:

• 如果您正在進行 embedded-to-embedded 註解 (也就是說,只為輸入內嵌註解建立一個註解選取 器),請 MediaConvert 忽略此欄位,因此請保留 CC 通道號碼的預設值。

• 如果您要將內嵌字幕轉換為另一種格式 (亦即建立多個字幕選擇器,每個軌道一個選擇器),請從包含 您所需軌道的輸入中,指定字幕通道號碼。若要這麼做,請從下拉式清單中選擇通道號碼。例如,選 擇 1 以選擇 CC1。

#### **a** Note

MediaConvert 不會自動檢測每個通道中的哪種語言。您可以在設定輸出註解時指定,以便將註 解 MediaConvert 通道的語言程式碼中繼資料傳遞至輸出中,以供下游使用。

## DVB-輔助輸入字幕

MediaConvert 僅在 TS 輸入中支持 DVB-子。

在大多數情況下,請為每個軌道建立一個字幕選擇器。在每個選擇器中,提供 PID 或語言代碼以指定 您想要的軌道。

#### **a** Note

請勿同時在 PID 欄位和 Language (語言) 下拉式清單中指定字幕。請在其中之一指定。

如果您要執行 DVB 字幕至 DVB 字幕 (DVB-sub-to-DVB-sub),而且您想要將所有字幕軌道從輸入 傳遞至輸出,請為所有軌道建立一個字幕選擇器。在此情況下,讓 PID 欄位維持空白,並且不要在 Language (語言) 下拉式清單中選擇任何語言。

## <span id="page-184-0"></span>圖文電視輸入字幕

設定圖文電視輸入字幕選擇器的方式取決於您打算在輸出中使用字幕的方式。您可以透過下列其中一種 方式使用圖文電視字幕:

#### • [圖文電視到圖文電視直通](#page-185-0)

使用圖文電視直通, MediaConvert 通過從輸入到輸出不變的輸入字幕傳遞。字幕樣式、圖文電視頁 碼和非字幕圖文電視資料在輸出中的顯示方式與輸入內容完全相同。

圖文電視直通是在輸出中包含不是字幕的圖文電視數據的唯一方法。

• [圖文電視轉圖文電視,頁面重新映射](#page-185-1)

如果您希望輸出中的圖文電視頁碼與輸入頁碼不同,則可以重新對應內容。執行此操作時,輸出註解 的樣式簡單,而且您會遺失任何不是字幕的圖文電視資料。

#### • [圖文電視轉換為其他字幕格式](#page-185-2)

您可以使用圖文電視輸入字幕以其他格式產生輸出字幕。若要查詢您可以從圖文電視輸入產生哪些字 幕,請參閱[AWS Elemental 支援的字幕 MediaConvert](#page-95-0)。

<span id="page-185-0"></span>如需有關為每個工作流程設定註解的資訊,請參閱下列主題。

圖文電視到圖文電視直通

當您執行圖文電視到圖文電視直通時,請為整組輸入字幕創建一個輸入字幕選擇器。請勿指定 [頁碼] 的值。

<span id="page-185-1"></span>如需有關設定此註解工作流程輸出的資訊,請參閱[圖文電視到圖文電視直通](#page-199-0)。

圖文電視視,頁面重新映射

當輸入和輸出註解的字幕格式都是圖文電視,且您希望輸出的圖文電視頁碼與輸入頁碼不同時,請為輸 入的每個圖文電視頁面建立個別的輸入字幕選擇器。指定頁碼的輸入圖文電視頁碼。

<span id="page-185-2"></span>如需有關設定此註解工作流程輸出的資訊,請參閱[圖文電視轉圖文電視,頁面重新映射](#page-199-1)。

圖文電視轉換為其他字幕格式

當您的輸入字幕是圖文電視,而您的輸出字幕是另一種格式時,請為每個輸入的圖文電視頁面設置一個 輸入字幕選擇器。指定頁碼的輸入圖文電視頁碼。

<span id="page-185-3"></span>如需有關設定此註解工作流程輸出的詳細資訊,請參閱中有關輸出格式的章節[在輸出中設置字幕](#page-194-0)。

IMSC、SCC、SMPTE-TT、SRT、STL、TTML (側載) 輸入字幕

IMSC、SCC、SMPTE-TT、SRT、STL 和 TTML 都是並行字幕格式。使用這些格式,您可以用獨立的 檔案提供輸入字幕。視您的輸出字幕設定而定,以相同格式將它們 AWS Elemental MediaConvert 傳 遞至輸出,或將其轉換為另一種並行格式。

所有邊車字幕

在所有情況下,請為每個輸入註解檔案建立一個字幕選擇器。

在來源檔案中,輸入存放在 Amazon S3 或 HTTP (S) 伺服器上之註解輸入檔案的 URI。對於 Amazon S3 輸入,您可以直接指定 URI,或選擇瀏覽以從 Amazon S3 儲存貯體中進行選取。對於 HTTP (S) 輸入,請提供輸入視頻文件的 URL。如需詳細資訊,請參閱 [輸入要求。](#page-29-0)

IMSC 字幕

MediaConvert 支援 IMSC 作為附屬檔案或作為國際貨幣基金組織來源的一部分輸入字幕格式。如果您 的輸入 IMSC 字幕是 IMF 套件的一部分,請參閱 [IMSC 輸入字幕\(作為國際貨幣基金組織來源的一部](#page-191-0) [分\)](#page-191-0)。如需 IMSC 支援的限制 , 請參閱 [AWS Elemental 中的 IMSC 字幕支援 MediaConvert。](#page-141-0)

#### 快速電視字幕

您可以使用純文字的 SMPTE-TT 輸入註解,其字幕影像含有 base64 編碼 (smpte:image encoding="Base64") 的字幕影像,並使用字幕影像的外部參照 ()。smpte:backgroundImage

當您的說明使用對映像的外部參考時,這些映像檔必須位於與標題檔案相同的 Amazon S3 儲存貯體和 資料夾中。例如,假設這是您的 SMPTE\_TT 檔案的 Amazon S3 路徑:。DOC-EXAMPLE-BUCKET*/* mediaconvert-input/captions/my-captions-spanish.ttml然後,您必須將標題文件引用 的圖像文件存儲在此處:s3://DOC-EXAMPLE-BUCKET/mediaconvert-input/captions/。

#### SRT 字幕

MediaConvert 支援使用 UTF-8 字元編碼的 SRT 輸入字幕。

同步化附屬字幕和影片

若要確保字幕與影片正確同步,請檢查「影片選擇器」區段中「時間碼」來源的值是否與字幕檔案中的 時間碼相符。舉例來說,如果您的影片內嵌時間碼從 01:00:00 開始,但字幕檔案中的時間碼是從零開 始,請將影片選擇器「時間碼」來源的預設值從「嵌入式」變更為「0 開始」。如果您任務的其他層面 阻止該作業,請使用 Time delta (時間差量) 設定來調整您的字幕,如 [時間增量的使用案例](#page-188-0) 所述。

**a** Note

MediaConvert 視字幕格式是以時間碼為基礎還是以時間戳記為基礎,處理字幕與視訊的對齊方 式有所不同。如需詳細資訊,請參閱 [輸入時間碼源和字幕對齊](#page-187-0)。

在時間差異中輸入正數或負數,以修改註解檔案中的時間值。默認情況下,時間增量以秒為單位。例 如,輸入**15**以將 15 秒新增至註解檔案中的所有時間值。或者,輸入**-5**以從字幕檔案的時間值中減去 5 秒。若要改為以毫秒為單位指定,請將時間增量單位設定為毫秒。

如果您為 Time delta 輸入的值會在視訊之前或之後產生字幕,這些字幕將不會出現在您的輸出中。

#### **a** Note

從 SCC 轉換為 SRT 時,請 MediaConvert 先將您為時間增量設定的值四捨五入為最接近的輸 入影格。 MediaConvert 在計算輸出 SRT 計時時使用此四捨五入值。

主題

- [輸入時間碼源和字幕對齊](#page-187-0)
- [時間增量的使用案例](#page-188-0)
- [將雙 SCC 輸入檔案轉換為內嵌字幕](#page-189-0)
- [TTML 樣式格式](#page-190-0)

#### <span id="page-187-0"></span>輸入時間碼源和字幕對齊

當您透過將輸入 Timecode 來源設定為從 0 開始或指定開始時間軸來調整輸入時間軸時,其 MediaConvert 行為就像您輸入的內嵌時間碼會在您指定時間碼開始一樣。但 MediaConvert 不會變更 附屬字幕檔案中的時間碼或時間戳記。因此,對齊字幕的方式取決於您的字幕格式。

以時間碼為基礎的附屬格式 (SCC、STL)

有些字幕格式 (包括 SCC 和 STL) 會依據時間碼定義字幕在視訊中的放置位置。使用這些格式時,根據 輸入時間軸中每個影格的時間碼,將每個註解 MediaConvert 放在註解檔案中指定的影格上。若要調整 字幕以開始於不同的時間,請使用 Time delta (時間差量) 設定。如需詳細資訊,請參閱 [時間增量的使](#page-188-0) [用案例](#page-188-0)。

MediaConvert 根據您為輸入時間碼來源設定選擇的值建立輸入時間軸。

例如,如果您的 SCC 檔案指定第一個字幕應該出現在 00:05:23:00,而且您將 Timecode source (時間 碼來源) 設定為 Specified start (指定開始),並將 Start timecode (開始時間碼) 設定為 00:04:00:00,則 第一個字幕會在視訊一分鐘二十三秒後出現在輸出中。如果您將 Timecode source (時間碼來源) 設定 為 Specified start (指定的開始) 以及將 Start timecode (開始時間碼) 設定為 01:00:00:00,您就看不到 字幕,因為根據輸入時間軸,00:05:23:00 發生在您的視訊開始之前。

以時間戳記為基礎的邊車格式 (SRT、SMI、TTML)

有些字幕格式 (包括 SRT、SMI 和 TTML) 允許依時間戳記定義字幕在視訊中的放置位置。使用這些功 能,可以從視頻開始按照距離,及時 MediaConvert 測量字幕的位置。無論字幕檔案使用時間碼還是時 間戳記指定放置的位置,都是如此。

因此,您的字幕會在字幕檔案指定的時間出現,而不考慮視訊時間碼。例如,如果您的 SRT 檔案指定 第一個字幕應該出現在 00:05:23:00 或 00:05:23,000,而且您將 Timecode source (時間碼來源) 設定 為 Specified start (指定開始),並將 Start timecode (開始時間碼) 設定為 00:04:00:00,則第一個字幕 仍會在視訊五分鐘二十三秒後出現在輸出中。

若要調整字幕以開始於不同的時間,請使用 Time delta (時間差量) 設定。如需詳細資訊,請參閱 [時間](#page-188-0) [增量的使用案例](#page-188-0)。

在影片串流中嵌入字幕的格式 (歐洲中東歐 /EIA-608, 中東歐/EIA-708)

有些字幕格式會將字幕直接嵌入視訊影格或說影格中繼資料。有了這些字幕,無論時間碼設定為何, 都能將字幕與其內嵌的影格一起 MediaConvert 保留。

<span id="page-188-0"></span>時間增量的使用案例

如何使用 Time delta (TimeDelta) 取決於您嘗試解決的問題以及您正在使用的字幕格式。

依預設,您可以指定時間差異 (以秒為單位)。如果您要以毫秒為單位指定,請將時間增量單位 (TimeDeltaUnits) 設定為毫秒 (毫秒)。

調整影片和字幕檔案之間的不同時間碼

使用以時間碼為基礎的註解格式 (例如 SCC 和 STL) 時,字幕中的時間碼可能是相對於開始時間碼,而 不是內嵌在視訊中的開始時間碼。您可以使用 Time delta (時間差量),針對差異進行調整。

問題範例:您的影片檔案可能有內嵌的時間碼,開始於 00:05:00:00。第一個需要字幕的對話實例可能 是進入視頻的一分鐘,時間碼 00:06:00:00。您的字幕檔案是基於以下假設來撰寫:您的視訊時間碼於 00:00:00:00 開始,且第一個字幕於 00:01:00:00 開始。如果您不使用 Time delta,則不 MediaConvert 會包含第一個字幕,因為它發生在視訊開始之前。

解決方案:在字幕中增加五分鐘。輸入 **300** 作為 Time delta (時間差量)。

同步視訊和音訊後調整字幕

您的時間碼型 (SCC 或 STL) 字幕可能與視訊中內嵌的時間碼對齊,但您可能需要使用輸入 Timecode source (時間碼來源) 設定來對齊音訊。這會在視訊與字幕之間產生差異,您需要對此進行調整。若使 用時間戳記型字幕格式 (例如 SRT、SMI 和 TTML),則不需要進行此調整。

如需在使用輸入 Timecode source (時間碼來源) 時對齊字幕的詳細資訊,請參閱[輸入時間碼源和字幕](#page-187-0) [對齊](#page-187-0)。

範例問題:您的視訊檔案可能會有從 00:05:00:00 開始的內嵌時間碼,而需要字幕的第一段對話 可能在視訊一分鐘的位置,時間碼為 00:06:00:00。您的字幕檔案會正確寫入同步,第一個字幕從 00:06:00:00 開始。但是,您必須在輸入中變更內嵌字幕,才能正確地與音訊檔案同步。因此,您會將 輸入 Timecode source (時間碼來源) 設定為 Start at Zero (從零開始)。如果您不使用 Time delta,則 MediaConvert 會在六分鐘內將輸出中的第一個標題放入視頻中。

解決方案:從字幕中減去五分鐘。輸入 **-300** 作為 Time delta (時間差量)。

#### 修正字幕同步中的輕微錯誤

採用任何類型的附屬格式,您的輸入字幕檔案中可能有個小錯誤,以致字幕始終延後一點或提早一點。

範例問題:您的視訊都有從零開始的內嵌字幕。第一個需要字幕的對話執行個體是在 00:06:15:00,但 是字幕延遲三秒 (00:06:18:00) 才出現在螢幕上。

解決方案:從字幕中減去三秒。輸入 **-3** 作為 Time delta (時間差量)。

<span id="page-189-0"></span>將雙 SCC 輸入檔案轉換為內嵌字幕

如果您想要使用兩個 SCC 檔案作為字幕輸入,並將字幕內嵌為輸出視訊串流中內嵌的兩個輸出字幕頻 道,請根據此程序設定字幕。

將雙 SCC 轉換為內嵌字幕

- 1. 設定兩個輸入字幕選取器。請遵循 [建立輸入字幕選取器](#page-181-2) 中的程序。指定值,如下所示:
	- 在每個字幕選取器中,選擇 SCC 作為 Source (來源)。
	- 對於 Source file (來源檔案),請在每個選取器中選擇其中一個輸入 SCC 檔案。
	- 如果您希望在輸出中嵌入 608 和 708 字幕,請在兩個字幕選擇器中為 Force 608 選擇 708 上轉 換選擇器選擇「高轉換」。
- 2. 在您的輸出中設定字幕。請遵循 [在輸出中設置字幕](#page-194-0) 中的程序。依照以下特定選項:
	- 在與您要內嵌字幕之視訊的相同輸出中指定字幕。
	- 選擇「新增字幕」兩次,即可在「編碼設定」區段中建立「字幕 1」和「註解 2」標籤。
	- 對於 Captions source (字幕來源),請在每個字幕標籤中,選擇您在此程序的先前步驟中建立的 其中一個字幕選取器。
	- 對於 CC channel number (CC 頻道號碼),為不共用欄位的每個字幕標籤選擇一個數字。例如, 在「註解 1」中,選擇「CC 頻道號碼」為「1」,在「註解 2」中,選擇「3」做為 CC 頻道號 碼。

請勿選擇組合 1 和 2 或 3 和 4,因為這些頻道配段共用相同的欄位。

• 如果您在此程序的先前步驟中選擇 Upconvert (向上轉換),請選擇性針對 708 service number (708 服務號碼) 指定服務號碼。在輸出中,每個字幕標籤都必須指定不同的服務號碼。

如果您向上轉換但未指定 708 service number (708 服務號碼),服務會使用您針對 CC channel number (CC 頻道號碼) 指定的值作為 708 服務號碼。

<span id="page-190-0"></span>TTML 樣式格式

當您的任務執行時,AWS Elemental 會 MediaConvert 讀取輸入字幕的樣式格式。如果您發現輸出的 樣式格式有問題,建議您檢查輸入註解的格式,或將「樣式傳遞」設定為「已啟用」。下列主題提供在 TTML 輸入註解中使用字型、可隱藏屬性和從右至左語言的指引。

指定字型

MediaConvert 支援 [TTML2 W3C 建議中](https://www.w3.org/TR/ttml2/#style-value-generic-family-name)列出的下列一般字型系列:

- 預設
- 等寬
- 無塞里夫
- 襯線
- monospaceSansSerif
- 等距離如果
- proportionalSansSerif
- 比例襯線

為獲得最佳結果,請在 TTML 輸入註解中指定一般字型系列。如果您改為指定個別字體,則 MediaConvert 會將字體對映至上面列出的其中一個一般字體系列。

可遺傳和非可遺傳的屬性

樣式屬性可以是可遺傳的或不可遺傳的。[TTML 2 W3C 建議會](https://www.w3.org/TR/ttml2/#styling-attribute-vocabulary)針對每個樣式屬性列出這些繼承項目。

在您希望它們應用到的每個元素中包含非遺傳樣式屬性。

例如,tts:backgroundColor是一個非可隱藏的樣式屬性。以下結果與紅色背景顏色和世界沒有背 景顏色的 hello:

<span tts:backgroundColor="red">hello<br/>world</span>

您可以修復上述格式,以便 hello world 通過使用單獨的跨度具有紅色背景顏色,每個跨度都有自己的 style 屬性,如下例所示:

<span><span tts:backgroundColor="red">hello</span> <br/> <span tts:backgroundColor="red">world</span></span>

從右到左的語言

MediaConvert 在 TTML 中支持從左到右和從右到左的文本方向。

如果您未指定文字方向, MediaConvert 會使用從左到右。

若要指定由右至左,請包含tts:direction="rtl"屬性。如果您的文字混合了雙向字元,也請包括 [TTML2 W3C](https://www.w3.org/TR/ttml2/#style-attribute-direction) 建議中所述的tts:unicodeBidi="embed"屬性。請注意,這tts:unicodeBidi是一 個非可隱藏的屬性。

<span id="page-191-0"></span>IMSC 輸入字幕(作為國際貨幣基金組織來源的一部分)

AWS Elemental MediaConvert 支援 IMSC 作為附屬檔案或作為國際貨幣基金組織來源的一部 分的輸入字幕格式。如果您的輸入 IMSC 字幕位於附屬檔案中,請參閱 [IMSC、SCC、SMPTE-](#page-185-3)[TT、SRT、STL、TTML \(側載\) 輸入字幕。](#page-185-3)

當您的輸入 IMSC 字幕是 IMF 來源的一部分時,您不需要指定 IMSC 字幕的來源檔案。該資訊位於您 為任務輸入指定的 CPL 檔案中。如需 IMSC 支援的限制 , 請參閱 [AWS Elemental 中的 IMSC 字幕支援](#page-141-0)  [MediaConvert。](#page-141-0)

IMSC 的字幕選擇器數量

請為每個軌道建立一個字幕選擇器。

曲目編號

提供軌道編號來指定所需的字幕。軌道編號對應於軌道在 CPL 檔案中顯示的順序。例如,如果您的 CPL 檔案首先列出法語字幕,請將 Track number (軌道編號) 設定為 1 來指定法語字幕。

在您的 JSON 工作規範中

如果您使用 API 或 SDK,您可以在工作的 JSON 檔案中找到這些設定。這些設定位於之下Inputs, 如下列範例所示:

```
"Inputs": [ 
       { 
         ... 
         "CaptionSelectors": { 
           "Captions Selector 1": { 
             "SourceSettings": { 
               "SourceType": "IMSC", 
               "TrackSourceSettings": { 
                 "TrackNumber": 1 
 } 
 } 
           }, 
           "Captions Selector 2": { 
             "SourceSettings": { 
               "SourceType": "IMSC", 
               "TrackSourceSettings": { 
                 "TrackNumber": 4 
 } 
             } 
           }, 
           ...
```
WebVTT 輸入字幕(作為 HLS 來源的一部分)

AWS Elemental MediaConvert 支援 WebVTT 做為附屬檔案或作為 HLS 來源的一部分輸入 字幕格式。如果您輸入的 WebVTT 註解位於附屬檔案中,請參閱。[IMSC、SCC、SMPTE-](#page-185-3)[TT、SRT、STL、TTML \(側載\) 輸入字幕](#page-185-3)

當您輸入的 WebVTT 註解屬於 HLS 來源時,您不需要為 WebVTT 註解指定來源 WebVTT 資訊清單檔 案。該資訊位於您在工作輸入中指定的主 HLS 輸入檔案中。您將需要啟用「使用 HLS 轉譯群組」並使 用下列設定。

WebVTT 的字幕選擇器數量

為每個 WebVTT 來源建立一個字幕選擇器。

節目群組 ID

透過提供群組 ID 來指定您要的註解群組。組 ID 對應於 EXT-X-媒體,組 ID 標籤在您的 HLS 清單。例 如,如果您的 HLS 資訊清單檔案在特定群組「subs」中列出您的法文字幕,請將「轉譯群組 ID」設定 為 subs 以指定法文字幕群組 ID。

節目名稱

透過提供轉譯名稱來指定您要的註解群組。轉譯名稱對應於您的 HLS 資訊清單中的 EXT-X-媒體名稱 標籤。例如,如果您的 HLS 資訊清單檔案以名為「French」的節目名稱列出法文註解,請將「節目名 稱」設定為法文,以指定法文字幕轉譯名稱。

節目語言代碼

提供 ISO 639-3 語言代碼,以指定您想要的字幕群組。該語言對應於您的 HLS 清單中的 EXT-X-MEDIA 語言標籤。例如,如果您的 HLS 資訊清單檔案以「FRA」語言代碼列出法文字幕,請將「轉譯 語言代碼」設定為 FRA,以指定法文字幕轉譯語言代碼。

在您的 JSON 工作規範中

如果您使用 API 或 SDK,您可以在工作的 JSON 檔案中找到這些設定。這些設定位於之下Inputs, 如下列範例所示:

```
"Inputs": [ 
        { 
          ... 
"CaptionSelectors": { 
   "Caption Selector 1": { 
     "SourceSettings": { 
        "SourceType": "WebVTT", 
        "WebvttHlsSourceSettings": { 
          "RenditionGroupId": "subs", 
          "RenditionName": "French", 
          "RenditionLanguageCode": "FRA" 
       } 
     } 
   }
} 
             ...
```
# <span id="page-194-1"></span>建立輸出

單一 MediaConvert 工作可以將輸出建立為獨立檔案 (例如 .mp4 檔案)、適應性位元速率 (ABR) 串流的 一組檔案 (例如,Apple HLS套件) 或兩者的組合。建立輸出群組及其中的輸出時,您可以指定工作產生 的檔案數量和類型。

任務完成後,您 MediaConvert 可以使用 Amazon CloudFront 或其他內容分發網路 (CDN) 來交付串流 套件。CDN 將您的視頻傳送給想要查看它的人。如需詳細資訊,請參[閱使 CloudFront用隨選傳送視訊](https://docs.aws.amazon.com/AmazonCloudFront/latest/DeveloperGuide/on-demand-video.html)  [\(VOD\)。](https://docs.aws.amazon.com/AmazonCloudFront/latest/DeveloperGuide/on-demand-video.html)

本節中的主題說明 MediaConvert 輸出群組、 MediaConvert 輸出以及 MediaConvert 提供給您的實際 輸出檔案之間的關係。

## 主題

- [在輸出中設置字幕](#page-194-0)
- [使用輸出群組指定串流套件類型或獨立檔案](#page-202-0)
- [選擇 ABR 串流輸出群組](#page-205-0)
- [視訊品質的建議編碼設定](#page-211-0)
- [在工作設定中使用變數](#page-214-0)

## <span id="page-194-0"></span>在輸出中設置字幕

任務中的字幕位置取決於您的輸出字幕格式:您的字幕可能會在與您的視訊相同的輸出中、與您的視訊 相同的輸出群組內的獨立輸出中,或是在完全不同的輸出群組中。您設定多種字幕軌道的方式,也取決 於輸出字幕格式。

如需支援輸入和輸出註解的完整清單,請參閱[AWS Elemental 支援的字幕 MediaConvert](#page-95-0)。

如需如何在輸入中設定註解的詳細資訊,請參閱[在 AWS Elemental MediaConvert 任務中設定標題。](#page-180-0)

下列程序說明如何為不同的輸出設定字幕。

## 為不同的輸出設定字幕

- 1. [請在以下位置開啟 MediaConvert 主控台。](https://console.aws.amazon.com/mediaconvert) https://console.aws.amazon.com/mediaconvert
- 2. 選擇建立作業。
- 3. 如 [在中設定工作 MediaConvert](#page-146-0) 和 [建立輸出](#page-194-1) 中的說明,為視訊與音訊設定您的輸入、輸出群組及 輸出。
- 4. 如 [the section called "建立輸入字幕選取器"](#page-181-2) 所述,建立輸入字幕選擇器。
- 5. 決定要在您任務中的何處指定字幕。此選擇取決於輸出字幕格式。請參閱以下相關主題進行尋找。
- 6. 在 Create job (建立任務) 頁面的左側窗格,從輸出清單中選擇適當的輸出。
- 7. 在 Encoding settings (編碼設定) 中選擇 Add caption (新增字幕)。這會在 Encoding settings (編碼 設定) 之下顯示一個字幕設定區域。
- 8. 如果您的輸出字幕格式需要為輸出內的各個軌道提供單獨的字幕設定群組,請再次選擇 Add captions (新增字幕),直到每個軌道皆有一個字幕群組為止。若要判斷您必須為所有軌道提供一個 字幕設定群組,或是為每個軌道各提供一個字幕設定群組,請參閱以下相關主題。
- 9. 在 Encoding settings (編碼設定) 之下,從清單中選擇 Captions 1 (字幕 1)。
- 10. 在 Captions source (字幕來源) 之下選擇字幕選擇器。當您設定輸入時,這 AWS Elemental MediaConvert 會選取與選擇器相關聯的曲目,以便在此輸出中包含這些標題。
- 11. 在 Destination type (目標類型) 之下選擇輸出字幕格式。請查看 [the section called "支援字幕工作](#page-95-1) [流程,在與影片相同的檔案中輸入字幕"](#page-95-1) 以確保您選擇的是支援的格式。
- 12. 為以下相關主題中所述的任何其他欄位提供值。

## 輸出字幕格式的詳細資訊

- [行政長官 /EIA-608 及中東歐/嵌入式輸出字幕](#page-195-0)
- [DVB-輔助輸出字幕](#page-196-0)
- [IMSC、TTML 和 WebVTT \(邊車\) 輸出字幕](#page-197-0)
- [SCC、SRT 和 SMI \(側載\) 輸出字幕](#page-198-0)
- [圖文電視輸出字幕](#page-199-2)
- [燒機輸出字幕](#page-200-0)
- [輔助使用字幕的設定](#page-202-1)

<span id="page-195-0"></span>行政長官 /EIA-608 及中東歐/嵌入式輸出字幕

## 在哪裡指定標題

將字幕放在與視頻相同的輸出組中,並輸出相同。

#### 如何指定多個字幕軌道

• 如果您的輸入註解格式已嵌入 (也就是說,您正在通過 embedded-to-embedded),您只需要建立一 組字幕設定。您在 Captions source (字幕來源) 之下選擇的字幕選擇器,包含來自輸入的所有軌道。

- 如果您的輸入字幕是兩個 SCC 檔案,您可以將輸出字幕建立為內嵌在輸出視訊串流中的兩個輸出字 幕通道。如需詳細資訊,請參閱 [將雙 SCC 輸入檔案轉換為內嵌字幕](#page-189-0)。
- 如果您的輸入字幕並非內嵌或 SCC,您只能在每個輸出中包含一個字幕軌。在每個輸出中,包含一 個字幕設定群組。在 Captions source (字幕來源) 之下,選擇您設定用來包含您想要之軌道的選擇 器。

MXF 輸出中的嵌入式和輔助字幕

MXF 輸出是否可以包含輔助字幕取決於 MXF 設定檔:

- MXF XDCAM HD:此 MXF 設定檔指定在 smpte 436 軌道的輔助資料。使用這些輸出,除了 MediaConvert 將其包含在視頻流中外,還可以將其複製到 smpte 436 輔助音軌中。
- MXF D-10:此 MXF 設定檔規格不允許輔助資料。因此,您的 MXF D-10 輸出僅在視訊串流中嵌入 字幕。

MediaConvert 根據下列編碼設定的值決定輸出的 MXF 設定檔:

- 解析度
- 影格播放速率
- 視訊轉碼器設定檔
- 交互模式

如需有關這些設定值對哪些 MXF 設定檔有效的資訊,請參閱相關規格。針對 XDCAM HD,請參閱 IEEE Xplore 數位資料庫中的 [RDD 9:2009 - SMPTE 標準文件 - Sony MPEG 長 GOP 產品的 MXF 相](https://ieeexplore.ieee.org/document/7290306) [互操作性規格](https://ieeexplore.ieee.org/document/7290306)。針對 MXF D-10,請參閱 [ST 356:2001 - SMPTE 標準 - 針對電視 — D-10 類型串流規](https://ieeexplore.ieee.org/document/7290684) [格 — MPEG-2 4:2:2P @ ML 為 525/60 及 625/50。](https://ieeexplore.ieee.org/document/7290684)

### <span id="page-196-0"></span>DVB-輔助輸出字幕

在哪裡指定標題

將字幕放在與視頻相同的輸出組中,並輸出相同。

#### 如何指定多個字幕軌道

• 如果您的輸入字幕格式與輸出字幕格式相同 (傳遞),您只需建立一個字幕設定群組。您在 Captions source (字幕來源) 之下選擇的字幕選擇器,包含來自輸入的所有軌道。

• 如果您的輸入字幕使用不同的格式,則必須為每個軌道建立一個字幕設定群組。將各個字幕設定群組 放入相同的輸出中。它們將以 Captions 1 (字幕 1)、Captions 2 (字幕 2) 等出現在設定群組清單中。 在每個設定群組中,在 Captions source (字幕來源) 之下,選擇您設定用來包含您所需軌道的選擇 器。

#### 如何指定字體腳本

AWS Elemental MediaConvert 會根據您在輸出標題設定中指定的語言,自動為標題選取適當的指令 碼。如果您選擇的語言有多個可能的命令檔,請指定您要的指令碼。

#### 為了確保服務使用正確的字體腳本

- 1. 在「編碼設定」下的「註解」區段中,對於「語言」,選擇註解文字的語言。
- 2. 如果您指定的語言有多個可能的程序檔,請使用字型指令碼來指定指令碼。

例如,如果您選擇「中文 (ZH)」做為「語言」,請使用「字型指令碼」來選擇「簡體中文」或 「繁體中文」。在此情況下,如果您未指定 Font Script 的值,服務會預設為簡體中文。

**G** Tip

在大多數情況下,對於字體腳本,您可以保持默認值自動。當您這麼做時,服務會根據註 解文字的語言選擇指令碼。

## <span id="page-197-0"></span>IMSC、TTML 和 WebVTT (邊車) 輸出字幕

如果您的輸出字幕為 IMSC、TTML 或 WebVTT 格式,請根據下列資訊在您的輸出中設定這些字幕。 如需 IMSC 支援的限制 , 請參閱 [AWS Elemental 中的 IMSC 字幕支援 MediaConvert。](#page-141-0)

#### 在哪裡指定標題

將字幕放在同一個輸出組中,但與視頻不同的輸出。

將字幕新增至輸出後,請刪除服務隨輸出自動建立的「視訊」和「音訊 1」群組設定。

刪除視頻和音頻 1 組設置

1. 在 [建立 Job] 頁面的左側 [工作] 窗格的 [輸出群組] 下,選擇包含要刪除之設定群組的輸出。

2. 「視訊」群組設定會自動顯示在「串流設定」區段中。選擇移除影片選擇器按鈕。

3. 音訊 1 組設定會自動顯示在「串流設定」區段中。選擇「移除」按鈕。

#### 如何指定多個字幕軌道

將每個字幕軌放入其各自的輸出中。

#### **a** Note

在任務中第一個指定的字幕軌會以 HLS 資訊清單中的預設軌道表示。

## 並行字幕容器選項

視輸出群組而定,您可以選擇 IMSC 和 TTML 字幕輸出的字幕容器。

對於 DASH ISO 輸出群組,您可以從以下選擇:

- 分段的 MP4 (.fmp4)
- 原始 (.xml 適用於 IMSC,.ttml 適用於 TTML)

對於所有其他輸出群組,IMSC 和 TTML 檔案是原始檔案。

指定 DASH ISO 輸出群組中 IMSC 和 TTML 字幕的字幕容器

- 1. 如中所述,在 DASH ISO 輸出群組中設定輸出[在 ABR 串流輸出群組中建立輸出](#page-151-0)。將字幕放在單獨 的輸出中。
- 2. 在 [建立 Job] 頁面的左側 [工作] 窗格中,選擇註解輸出。
- 3. 在右側的 Output settings (輸出設定) 區段中,選擇 Container settings (容器設定),然後啟用 DASH container settings (DASH 容器設定)。
- 4. 對於 Captions container (字幕容器),請保留預設的 Raw (原始) 或選擇 Fragmented MPEG-4 (分 段的 MPEG-4)。

<span id="page-198-0"></span>SCC、SRT 和 SMI (側載) 輸出字幕

在哪裡指定標題

將字幕放在同一個輸出組中,但與視頻不同的輸出。

將字幕新增至輸出後,請刪除服務隨輸出自動建立的「視訊」和「音訊 1」群組設定。

#### 刪除視頻和音頻 1 組設置

- 1. 在 [建立 Job] 頁面的左側 [工作] 窗格的 [輸出群組] 下,選擇包含要刪除之設定群組的輸出。
- 2. 「視訊」群組設定會自動顯示在「串流設定」區段中。選擇移除影片選擇器按鈕。

3. 音訊 1 組設定會自動顯示在「串流設定」區段中。選擇「移除」按鈕。

#### 如何指定多個字幕軌道

對於每個 SRT、SCC 或 SMI 輸出,每個字幕選擇器都必須有一個輸出。在註解輸出中,選擇字幕來 源下為您要包含的音軌設定的字幕選擇器。它們會在設定群組清單中顯示為字幕選擇器 1、字幕選取器 2 等等。

#### <span id="page-199-2"></span>圖文電視輸出字幕

設定輸出圖文電視字幕的方式,取決於您是要將字幕移動到不同的圖文電視頁面,還是只要從輸入到輸 出中精確地傳遞字幕。

#### <span id="page-199-0"></span>圖文電視到圖文電視直通

當您的輸入字幕格式是圖文電視,並且您希望輸出字幕與輸入的樣式相同的頁面上時,您可以將輸入字 幕傳遞到輸出中。若要這麼做,請以這種方式設定字幕:

- 請確定您的輸入註解已設定為一個字幕選擇器。如需詳細資訊,請參閱 [圖文電視輸入字幕](#page-184-0)。
- 在與視頻相同的輸出組和相同的輸出中,創建一個字幕選項卡。這一個字幕選項卡代表所有輸出字 幕,無論您擁有多少輸出圖文電視頁面。
- 在您的輸出字幕標籤中,選擇字幕來源的輸入字幕選擇器。
- 請勿在「輸出註解」索引標籤上指定任何其他設定的值。

當您直接在 JSON 工作規格中工作時,一個註解索引標籤對應於的一個子 項CaptionDescriptions。

#### <span id="page-199-1"></span>圖文電視轉圖文電視,頁面重新映射

當您的輸入字幕格式為「圖文電視」,並且在輸出中,您想要變更字幕所在的圖文電視頁面時,請在輸 入和輸出中指定頁面。若要這麼做,請以這種方式設定字幕:

• 請確定您的輸入註解已為每個圖文電視頁面設定一個字幕選擇器,並在每個輸入字幕選擇器的設定中 指定頁碼。如需詳細資訊,請參閱 [圖文電視輸入字幕](#page-184-0)。

- 在相同的輸出組和與視頻相同的輸出中,為每個輸出圖文電視頁面創建一個字幕選項卡。
- 在每個輸出字幕選項卡中,為字幕源選擇一個輸入字幕選擇器。
- 在每個輸出註解標籤中,對於「頁碼」,指定輸出中註解所需的圖文電視頁碼。選擇性地提供「語 言」、「描述」和「頁面」類型的值。

其他字幕格式的圖文電視

當輸入註解的格式不是圖文電視時,您必須指定輸出註解的圖文電視頁面。 MediaConvert 支援下列註 解工作流程 ·

- 單個輸入字幕跟踪到單個輸出圖文電視頁面。
- 單個輸入字幕跟踪到多個輸出圖文電視頁面。每個輸出頁面都會複製其他頁面的內容。
- 多個輸入字幕軌道到多個輸出圖文電視頁面。您可以使用字幕選擇器來指定要在每個輸出圖文電視頁 面上包含哪些字幕。

像這樣設置字幕:

- 請確定您的輸入字幕已針對您要對應到圖文電視頁面的每個字幕軌道設定一個字幕選擇器。如需詳細 資訊,請參閱 [建立輸入字幕選取器](#page-181-2)。
- 在相同的輸出組和與視頻相同的輸出中,為每個輸出圖文電視頁面創建一個字幕選項卡。
- 在每個輸出字幕選項卡中,為字幕源選擇一個輸入字幕選擇器。
- 在每個輸出註解標籤中,對於「頁碼」,指定輸出中註解所需的圖文電視頁碼。選擇性地提供「語 言」和「描述」的值。

#### <span id="page-200-0"></span>燒機輸出字幕

燒錄是一種傳遞字幕的方式,而不是字幕格式。燒錄可將字幕直接寫入視訊影格,以字幕取代視訊內容 的像素。如果要在輸出中使用燒機字幕,請根據以下資訊設定註解。

#### 在哪裡指定標題

將字幕放在與視頻相同的輸出組中,並輸出相同。

如何指定多個字幕軌道

您只能在每個輸出中燒錄一個字幕軌道。

#### 如何使用樣式直通

您可以選擇如何風格化輸出視訊中顯示的燒機註解文字。有幾個選項,包括型式直通、預設設定或手動 取代。

將「樣式傳遞」設定為「已啟用」時, MediaConvert 會使用輸入註解中可用的樣式和位置資訊。請注 意,對任何缺少的型式資訊 MediaConvert使用預設設定。

MediaConvert 支援下列輸入標題格式的樣式直通:

- 輔助式
- 內嵌
- SCTE-20
- SCC
- TTML
- STL (單向標準輸出)
- SMPTE-TT(基於文本)
- 電視資訊
- IMSC
- WebVTT

將「樣式直通」設定為「已停用」時, MediaConvert 會忽略輸入中的樣式資訊,並使用預設設定:黑 色大綱的白色文字、底部置中定位和自動調整大小。

無論您是否將樣式傳遞設定為啟用,您也可以選擇手動取代任何個別樣式選項。

**a** Note

TTML 和類似 TTML 的(IMSC,SMPTE-TT)輸入具有特殊的樣式格式要求。如需詳細資 訊,請參閱 [TTML 樣式格式。](#page-190-0)

如何指定字體腳本

AWS Elemental MediaConvert 會根據您在輸出標題設定中指定的語言,自動為標題選取適當的指令 碼。如果您選擇的語言有多個可能的命令檔,請指定您要的指令碼。

為了確保服務使用正確的字體腳本

- 1. 在「編碼設定」下的「註解」區段中,對於「語言」,選擇註解文字的語言。
- 2. 如果您指定的語言有多個可能的程序檔,請使用字型指令碼來指定指令碼。

例如,如果您選擇「中文 (ZH)」做為「語言」,請使用「字型指令碼」來選擇「簡體中文」或 「繁體中文」。在此情況下,如果您未指定 Font Script 的值,服務會預設為簡體中文。

**1** Tip

在大多數情況下,對於字體腳本,您可以保持默認值自動。當您這麼做時,服務會根據註 解文字的語言選擇指令碼。

非英文字型和不支援的字元

當您的輸入字體使用非英文字體指令集時,您的輸出燒機註解可能包含不支援的 Unicode 字元。#若要 解決,請將「型式傳遞」設定為 「啟用」。

#### <span id="page-202-1"></span>輔助使用字幕的設定

你可以將隱藏式字幕軌標示為聽障人士的輔助使用輔助使用工具。以下部分說明可存取性字幕在 AWS Elemental 中的運作方式 MediaConvert。

康健及政制條例

當您輸出 HLS 或 CMAF 並包含 ISMC 或 WebVTT 字幕軌道時,您可以將註解的協助工具屬性新增至 輸出資訊清單。 MediaConvert 根據 [HLS 創作規範的 Apple 設備的](https://developer.apple.com/documentation/http_live_streaming/hls_authoring_specification_for_apple_devices)第 4.5 和 4.6 節添加這些屬性。

當您將輔助功能字幕 (accessibility) 設定為 E nabled (ENABLED)

時,會 MediaConvert 將下列屬性新增至資訊清單中的註解軌道EXT-X-

MEDIA: CHARACTERISTICS="public.accessibility.describes-spoken-

dialog,public.accessibility.describes-music-and-sound"和AUTOSELECT="YES"。

保留預設值 Disabled (DISABLED) (如果字幕軌道並非提供此類協助工具)。 MediaConvert 不會增加前 一段落的屬性。

## <span id="page-202-0"></span>使用輸出群組指定串流套件類型或獨立檔案

AWS Elemental MediaConvert 輸出功能會根據所屬輸出群組的類型而有所不同。

檔案

在「檔案」輸出群組中,您設定的每個輸出都會產生一個獨立的輸出檔案。

例如,您可以設定一個包含所有視訊、音訊和字幕的輸出。您也可以為附屬字幕設定個別輸出,例 如 TTML。

串流輸出套件

在下列輸出群組中,您設定的輸出是單一調適性位元速率 (ABR) 串流套件的獨立部分: CMAFApple HLS、DASH ISO、和Microsoft Smooth Streaming。

在 ABR 輸出組中,每個輸出通常是媒體的一個元素。也就是說,每個輸出都是自適應位元速率 (ABR) 堆疊中的一個切片。例如,您可能會有三種視訊解析度的輸出、兩個音訊語言音軌的輸出,以及兩種字 幕語言中每種語言的輸出。

下圖顯示 ABR 輸出群組中的輸出與 MediaConvert 建立的檔案之間的關係。每個橘色方塊皆對應至輸 出群組中的輸出。在此範例中,有三個影片的解析度、兩種語言的音訊,以及兩種語言的字幕。該軟件 包包含分段的音頻,視頻和字幕文件,以及清單文件,告訴播放器下載哪些文件以及何時播放它們。

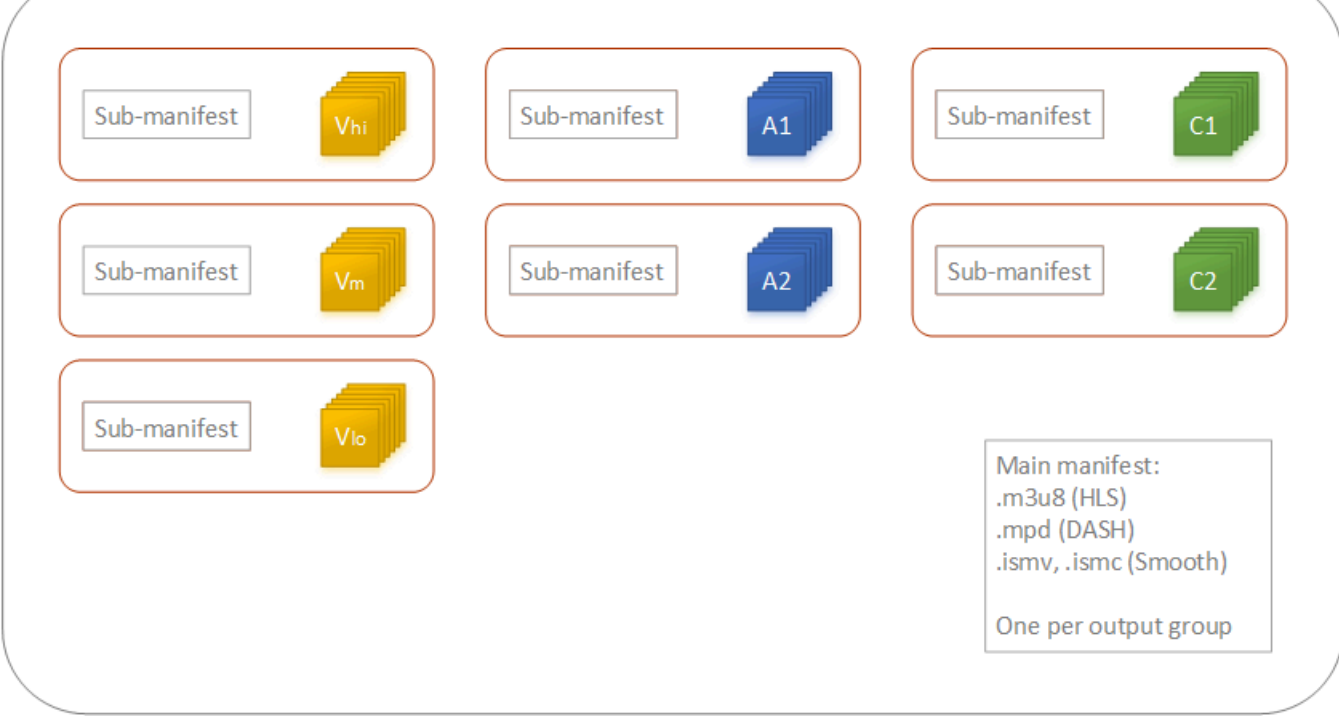

單一工作可產生零到多個 獨立作業的檔案以及零到多個串流套件。若要建立一個以上的獨立檔案,請 將單一檔案輸出群組新增到您的任務,然後將多個輸出新增到該輸出群組。若要建立一個以上的串流堆

疊,請將多個 CMAF (CMAF)、AppleHLS (AppleHLS)、DASH ISO (DASH ISO) 或 Microsoft Smooth Streaming (Microsoft Smooth Streaming) 輸出群組新增到您的任務。

下圖顯示產生兩個獨立 .mp4 檔案、兩個Apple HLS套件和一CMAF個套件的 MediaConvert 工作。單 一檔案輸出群組,在兩個獨立檔案中有兩個輸出結果。具有七個輸出端的單一 Apple HLS 輸出群組可 在單一可檢視封裝中提供七個 ABR 切片。

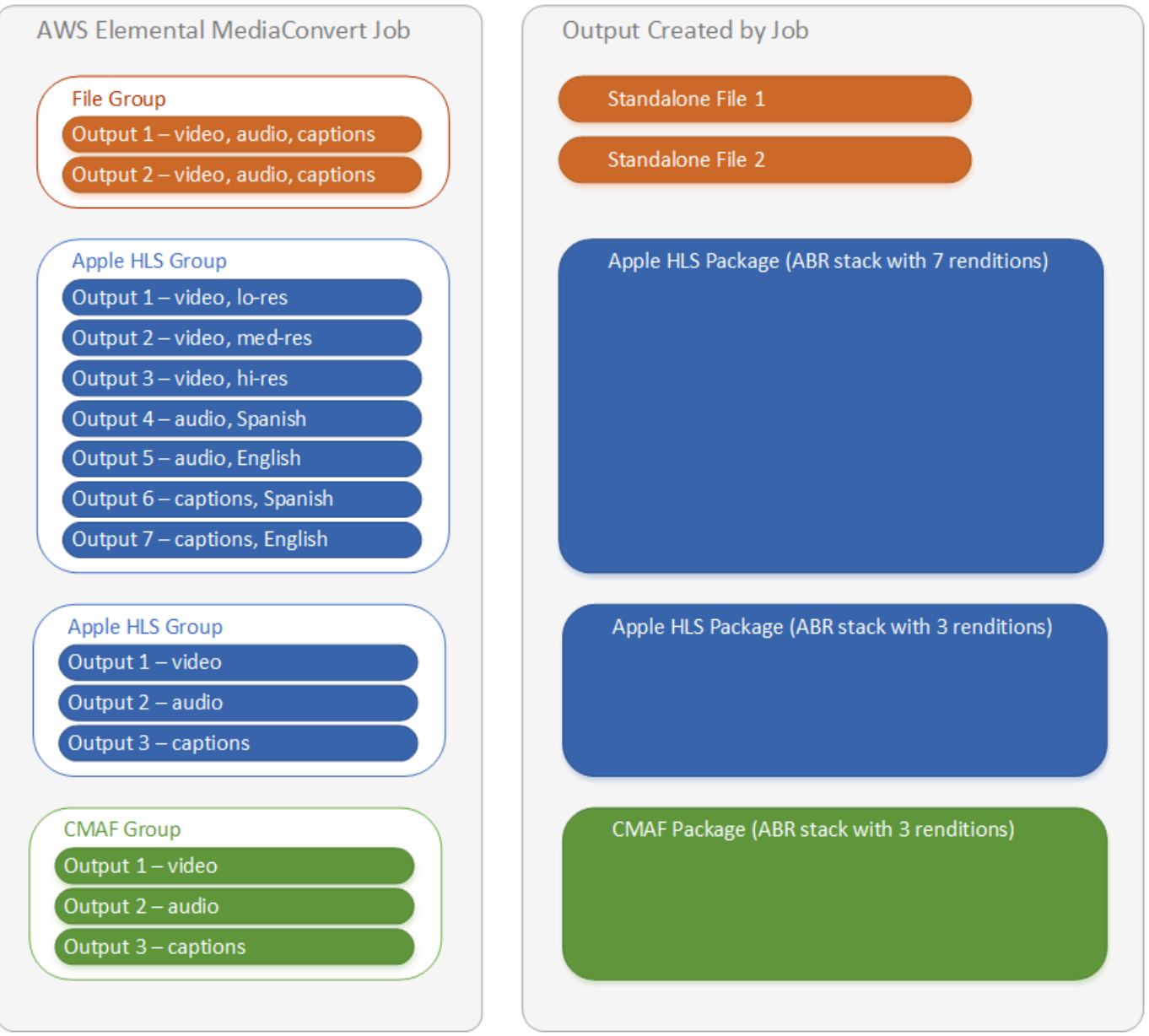

如需有關設定任務中的輸出群組和輸出的詳細資訊,請參閱 [在中設定工作 MediaConvert](#page-146-0)。

## <span id="page-205-0"></span>選擇 ABR 串流輸出群組

若要建立媒體資產供人員串流至其裝置,請選擇一或多個調適性位元速率 (ABR) 輸出群組:Apple HLS、DASH ISOMicrosoft Smooth Streaming、或 CMAF。輸出群組的類型決定了哪些媒體播放程式 可以播放從該輸出群組 MediaConvert 建立的檔案。

## **a** Note

當您設定 CMAF、DASH ISO或Microsoft Smooth Streaming輸出群組時,請務必正確設定片段 長度。如需設定片段長度的相關資訊,請參閱[設定串流輸出的片段長度](#page-206-0)。

下表總結輸出群組與媒體播放器之間的關係。

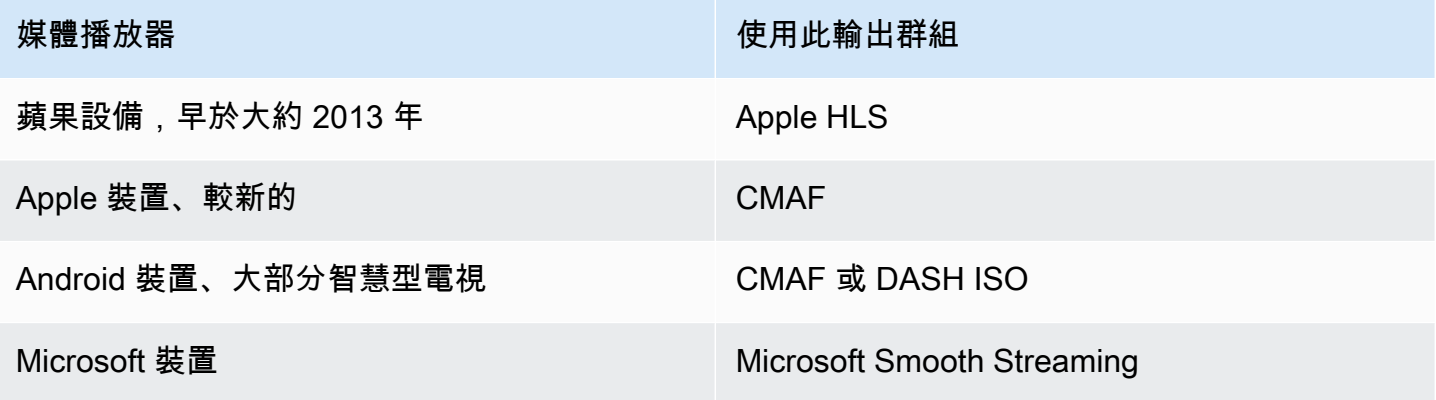

**a** Note

MediaConvert 轉碼輸出時間的每分鐘賬單,而不是每個作業。因此,當您將輸出群組新增至任 務時,它會變得比較昂貴。 例如,包含套件和Apple HLS封裝的工作所花費的成本是僅DASH ISO包含其中一個套件的工

作的兩倍。這是假設轉碼設置是相同的。

判斷您需要哪些輸出群組

- 1. 決定您希望瀏覽者能夠使用哪些裝置來播放轉碼後的媒體資產。如果您希望您的資產可以在所有可 能的裝置上播放,請包含這些輸出群組:
	- Apple HLS
- DASH ISO 或 CMAF
- Microsoft Smooth Streaming
- 2. 考慮是否使用進階編碼功能。為了將下列影片提供給 Apple 裝置,您還必須包含 CMAF 輸出群 組:
	- H igh-dynamic-range (HDR) 影片
	- H.265 (HEVC) 編碼的影片

如果您包含 CMAF 輸出,將無需建立 DASH ISO 輸出,因為所有常見的 DASH 相容播放器皆相 容於 CMAF。

## **a** Note

有一些不常見的DASH播放器明確需要視頻分割擴展類型 .mp4。 MediaConvert 以 .cmfv 格式輸出 CMAF 視訊片段。若要建立與這些玩家相容的輸出,請在工作中加入DASH ISO 輸出群組。

## 3. 考量成本的權衡取捨。

如果您不需要支持大約在 2013 年之前製作的播放器,並且不需要支持需要 .mp4 視頻片段的罕 見DASH播放器,則可以包含單個 CMAF 輸出組,而不是和。DASH ISO Apple HLS創建單個 CMAF Apple HLS 軟件包而不是單獨DASH ISO的軟件包還可以節省視頻存儲和分發的成本。這是 因為您必須僅存儲和分發一組視頻和音頻文件。

## <span id="page-206-0"></span>設定串流輸出的片段長度

對於 HLS 以外的所有其他 ABR 串流輸出群組 (CMAF、DASH 和 Microsoft Smooth Streaming),您為 Fragment length (片段長度) (FragmentLength) 指定的值必須搭配您指定的其他輸出設定。如果您 錯誤設定 Fragment length (片段長度),當觀眾觀看輸出影片,他們的播放器可能會當機。發生的原因 是,播放器預期在視訊結尾處有額外的片段並請求不存在的片段。

片段長度受到封閉 GOP 回转速 (**GopClosedCadence**)、GOP 大小 () 和影格速率 (FramerateNumerator、GopSize) 的值所限制。FramerateDenominator如需在主控台和 JSON 任務規格中尋找這些設定的詳細資訊,請參閱[查找與片段長度相關的設置](#page-207-0)。

#### a Note

當您將輸出影格速率設定為「跟隨來源」時,請確定輸入視訊檔案的影格速率與您為輸出片段 長度指定的值搭配使用。輸入視頻文件的幀速率作為輸出幀速率。

#### 主題

- [片段長度的規則](#page-207-1)
- [片段長度範例](#page-207-2)
- [查找與片段長度相關的設置](#page-207-0)

<span id="page-207-1"></span>片段長度的規則

片段長度必須是整數,且必須是此值的倍數:GOP 大小 x 閉合 GOP 步頻 ÷ 畫面速率

<span id="page-207-2"></span>片段長度範例

範例:正確設定

封閉式 GOP 下降 = 1

影格速率 = 30

GOP 大小 = 60 影格

片段長度 = 2

範例:錯誤設定

封閉式 GOP 下降 = 1

影格速率 = 50

GOP 大小 = 90 影格

片段長度 = 2

<span id="page-207-0"></span>查找與片段長度相關的設置

設定片段長度時,請檢查關閉 GOP 回转速、GOP 大小和影格速率的值。

## 片段長度

您可以使用主控台或 JSON 任務規格來設定片段長度。Fragment length (片段長度) 設定會套用至輸出 群組,並影響該群組中的每個輸出。

若要尋找 Fragment length (片段長度) 設定 (主控台)

- 1. 在 [建立 Job] 頁面的左側 [工作] 窗格的 [輸出群組] 下,選擇 [CMAF]、[DASH ISO] 或 [Microsoft 平滑串流] 輸出群組的名稱。
- 2. 在右側的群組設定部分,找到 Fragment length (片段長度)。

群組設定部分的標題為 CMAF group settings (CMAF 群組設定)、DASH ISO group settings (DASH ISO 群組設定) 或 MS Smooth group settings (MS Smooth 群組設定)。

若要尋找 Fragment length (片段長度) 設定 (JSON 任務規格)

• 尋找FragmentLength為的子項OutputGroupSettings,如下列範例所示。

```
{ 
   "Settings": { 
 ... 
     "Inputs": [ 
        ... 
     ], 
     "OutputGroups": [ 
       { 
          "Name": "DASH ISO", 
          "OutputGroupSettings": { 
            "Type": "DASH_ISO_GROUP_SETTINGS", 
            "DashIsoGroupSettings": { 
              "SegmentLength": 30, 
              "FragmentLength": 2,
              "SegmentControl": "SINGLE_FILE", 
              "HbbtvCompliance": "NONE" 
            } 
          }, 
   ...
```
閉合的 GOP 回转速、GOP 尺寸和幀率

您可以使用主控台或 JSON 工作規格來設定「關閉的 GOP 步頻」、「GOP 大小」和「畫面播放速 率」。這些設定會分別套用至各個輸出。請確定您為輸出群組中每個輸出所設定的值與您為輸出群組之 「片段長度」指定的值搭配使用。

#### **a** Note

您的 ABR 堆疊有多個輸出。請務必在每個輸出中設定這些值。

若要尋找輸出的編碼設定 (主控台)

- 1. 在 [建立 Job] 頁面的左側 [工作] 窗格的 [輸出群組] 下,選擇輸出的名稱,例如 [輸出 1]、[輸出 2] 等。
- 2. 在 Encoding settings (編碼設定) 部分,Video (影片) 標籤會自動選取起來。在此選項卡上找閉合 的 GOP 節奏,GOP 大小和幀速率。

若要尋找輸出的編碼設定 (JSON 任務規格)

• 尋找轉碼器設定的子項 GopClosedCadence、GopSize、FramerateNumerator 和 FramerateDenominator,如下列範例所示。在此示例中,編解碼器是H\_264,因此編解碼器設 置的父代是H264Settings。

```
{ 
   "Settings": { 
     ... 
     "Inputs": [ 
        ... 
     ], 
     "OutputGroups": [ 
      \{ "Name": "DASH ISO", 
          ... 
          }, 
          "Outputs": [ 
            { 
              "VideoDescription": { 
 ... 
                 "CodecSettings": {
```
 "Codec": "H\_264", "H264Settings": { "InterlaceMode": "PROGRESSIVE", "NumberReferenceFrames": 3, "Syntax": "DEFAULT", "Softness": 0, **"GopClosedCadence": 1, "GopSize": 60,** ... **"FramerateNumerator": 60, "FramerateDenominator": 1** } }, ... },

## HLS 播放器版本支持

AWS Elemental MediaConvert 根據您啟用的功能,自動設定播放程式版本中繼資料。您建立的大多數 HLS 資產 MediaConvert 都與 HLS 播放器第 2 版及更新版本相容。

此清單顯示可能需要更新播放器支援的功能:

Add I-frame only manifest (新增僅 I-frame 播放功能的資訊清單):HLS 輸出群組 > 輸出 > 進階 > 新增 僅 I-frame 播放功能的資訊清單

當您選擇 Include (包含) 時,檢視器可使用 HLS 播放器第 4 版和更高版本來播放資產。

當您選擇 Exclude (排除) 時,檢視器可使用 HLS 播放器第 2 版和更高版本來播放資產。

音軌類型:HLS 輸出組 > 輸出 > 輸出設置 > 高級 > 音軌類型

當您為任何音頻變體選擇其中一個替代音頻選項時,觀眾可以使用 HLS 播放器第 4 版及更高版本 播放器播放該資產。

當您針對音軌類型選擇純音訊變體再流,或是讓所有音訊變體的音軌類型保持未選取狀態時,觀眾 可以使用 HLS 播放器第 2 版及更新版本來播放資產。

DRM encryption method (DRM 加密方法):HLS 輸出群組 > DRM 加密 > 加密方法

當您在 DRM encryption (DRM 加密)、Encryption method (加密方法) 中選擇 SAMPLE-AES 時,檢 視器可使用第 5 版和更高版本的 HLS 播放器來播放資產。

當您在 DRM encryption (DRM 加密)、Encryption method (加密方法) 中選擇任何其他值時,檢視器 可使用第 2 版和更高版本的 HLS 播放器來播放資產。

描述性視訊服務旗標:HLS 輸出群組 > 輸出 (必須是純音訊) > 輸出設定 > 描述性視訊服務旗標

此設定也可在 CMAF 輸出群組中使用:CMAF 輸出群組 > 輸出 > CMAF 容器設定 > 進階 > 描述性 視訊服務旗標

若要尋找此設定,您的 HLS 或 CMAF 輸出必須只有音訊設定。在 HLS 輸出中,您必須刪除默認 的視頻選項卡。

當您選擇標記描述性視訊服務旗標時,觀眾可以使用 HLS 播放器第 5 版及更新版本播放資產。

若要建立相容Apple HLS輸出:當您將「描述性視訊服務」旗標設定為「旗標」時,您也必須將音 軌類型設定為「替代音訊」、「auto 選取」、「預設」或「替代音訊」、「auto 選取」,而非預設 值。

Manifest duration format (資訊清單持續時間格式):HLS 輸出群組 > Apple HLS 群組設定 > 進階 > 資 訊清單持續時間格式

當您將資訊清單持續時間格式設為 Integer (整數) 時,檢視器可使用第 2 版和更高版本的 HLS 播放 器來播放資產。

當您將資訊清單持續時間格式設為 Floating point (浮點) 時,檢視器可使用第 3 版和更高版本的 HLS 播放器來播放資產。

Segment control (區段控制):HLS 輸出群組 > Apple HLS 群組設定 > 區段控制

當您將區段控制設為 Single file (單一檔案) 時,檢視器可使用第 4 版和更高版本的 HLS 播放器來播 放資產。

當您將區段控制設為 Segmented files (區段化檔案) 時,檢視器可使用第 2 版和更高版本的 HLS 播 放器來播放資產。

## <span id="page-211-0"></span>視訊品質的建議編碼設定

使用建立工作時 AWS Elemental MediaConvert,您選擇的編碼設定會影響視訊品質、檔案大小和播放 器相容性。

您可以將工作配置為 MediaConvert 允許自動選擇視頻質量的最佳編碼設置,並具有平衡的輸出文件大 小。或者,您可以手動指定編碼設定,以符合您的輸出或傳送需求。

本節介紹基本概念、說明典型設定,並提供選擇針對視訊品質最佳化設定的指引。

#### 主題

- [GOP 結構和框架類型的參考](#page-212-0)
- [GOP 尺寸建議設定](#page-213-0)
- [建議設定參考框之間的 B 訊框](#page-213-1)
- [閉合 GOP 步頻建議設定](#page-213-2)
- [動態子共和黨推薦設置](#page-213-3)
- [GOP 參考 B 訊框建議設定](#page-214-1)
- [最小間隔建議設定](#page-214-2)
- [自適應量化建議設定](#page-214-3)

## <span id="page-212-0"></span>GOP 結構和框架類型的參考

建立工作時,您為輸出選擇的圖片群組 (GOP) 設定會影響視訊品質和播放器相容性。本節介紹基本的 GOP 概念、說明典型的 GOP 設定,並提供選擇針對視訊品質最佳化設定的指引。

GOP 是壓縮視訊影格類型的特定排列方式。這些框架類型包括:

I-Frames

內部編碼框架。包含解碼器使用解碼框架解碼的所有信息。一般而言,i-frame 會在視訊串流中使用 最多的位元數。

IDR-Frames

瞬時解碼器刷新幀。與 I-frame 類似,它們包含解碼器用於解碼幀解碼的所有信息。但是,框架無 法參考任何出現在 IDR 框架之前的框架。

P-Frames

預測的幀。包含目前影格與前一個或多個影格之間的差異。P 幀提供比 I 幀更好的壓縮,並且在視 頻流中使用更少的位元。

B-Frames

雙向預測幀。包含目前影格與之前或之後的一個或多個影格之間的差異。B 幀提供最高的壓縮,並 佔用視頻流中最少的位。

典型的 GOP 以 IDR 框架開始,並遵循 B-和 P 幀的重複模式。例如:IDRBBPBBPBBPBB

下列主題提供有關個別 GOP 設定的詳細資訊,以及針對視訊品質最佳化的建議設定。

## <span id="page-213-0"></span>GOP 尺寸建議設定

GOP 大小是在 GOP 幀的數量,它定義了 IDR 幀之間的間隔。例如,如果 GOP 以 IDR 框架開始,並  $B = 29B$  R 和 P 幀的組合, 則 GOP 大小為 30 幀。

典型的 GOP 大小為 1—2 秒,且對應於視訊影格速率。例如,如果您的輸出影格速率是每秒 30 個影 格,則一般 GOP 大小為 30 或 60 個影格。

將輸出視訊轉碼器設為AVC (H.264)或時HEVC (H.265),請將 GOP 模式控制設定為Auto。這允許 MediaConvert 選擇最佳的 GOP 大小。

**a** Note

串流視訊格式 (包括 HLS DASH、CMAF 和 MSS) 要求片段或區段長度必須是 GOP 大小的倍 數。如需詳細資訊,請參閱 [設定串流輸出的片段長度](#page-206-0)。當您將這些視訊格式的 GOP 模式控 制項設定為「自動」時, MediaConvert 會自動選取相對於片段或片段長度的相容且最佳化的 GOP 大小。

#### <span id="page-213-1"></span>建議設定參考框之間的 B 訊框

定義可以在參考框架之間使 MediaConvert 用的最大 B 框數。

如果將 GOP 參照 B 框架設定為,則典型值為 1 或 2;如果將 GOP 參照 B 框架設為**Disabled**,則典 型值為 3—5。 Enabled

將輸出視訊轉碼器設為AVC (H.264)或時HEVC (H.265),請將參考影格之間的 B 影格保持空白。 這可 MediaConvert 讓您在參考框架之間選取最佳 B 框數。

#### <span id="page-213-2"></span>閉合 GOP 步頻建議設定

封閉的 GOP 步頻定義 P 或 B 訊框能夠跨越參考的 GOp 數目。共和黨可以是開放的也可以是關閉的。 開啟的 GOps 可以有參照不同 GOP 中的框架,而封閉的 GOP 則具有僅參考 GOP 本身的框架。

當您將輸出視訊轉碼器設定為AVC (H.264)或時HEVC (H.265) , 請將「關閉的 GOP 節奏」保持空 白,以便選 MediaConvert 取最佳的閉合 GOP 節奏。

#### <span id="page-213-3"></span>動態子共和黨推薦設置

動態分政府可以提高高動態內容的主觀視頻質量。它通過允許 B 幀的數量改變來實現這一點。

當您將輸出視訊轉碼器設定為AVC (H.264)或時HEVC (H.265),請將 [動態子 GOP] 設定 為。Adaptive這允許確 MediaConvert 定一個最佳的子共和黨。

## <span id="page-214-1"></span>GOP 參考 B 訊框建議設定

將輸出視訊轉碼器設定為AVC (H.264)或時HEVC (H.265),請將 GOP 參考 B 影格設定 為Enabled允許其他影格類型參照 B 影格。這可以提高輸出相對於其比特率的視頻質量。

## <span id="page-214-2"></span>最小間隔建議設定

最小 I 間隔強制執行 IDR 幀之間的最小幀數。這包括在 GOP 開頭或場景變更偵測所建立的影格。使用 「最小 I-間隔」可在彼此靠近建立兩個 IDR 影格時,透過改變 GOP 大小來改善視訊壓縮。

當您將輸出視訊轉碼器設定為AVC (H.264)或時HEVC (H.265),請將最小 I 間隔保留為空白。這允 許選 MediaConvert 擇最佳的最小 I 間隔。

## <span id="page-214-3"></span>自適應量化建議設定

自適應量化選擇套 MediaConvert 用至不同量化模式的強度,包括閃爍、空間和時間量化。 MediaConvert 使用自適應量化功能,根據視訊的複雜性來指派位元。

當您將輸出視訊轉碼器設定為AVC (H.264)HEVC (H.265)、或時XAVC,將自適應量化設定 為Auto允許選 MediaConvert 取最佳的自適應量化。

## <span id="page-214-0"></span>在工作設定中使用變數

您可以在任務設定中使用變數,也稱為 格式識別符 (format identifier)。格式識別符是您可以放在任務 設定中的值,根據輸入檔案或任務的特性,這些值在輸出中有不同解析方式。這些值特別適合您要複製 和重複使用的輸出預設集、任務範本和任務。

例如,您可以為「目的地」設定使用日期格式識別碼\$d\$。如果想用任務開始的日期和時間整理輸出, 您可以在 Destination (目標) 輸入 **s3://DOC-EXAMPLE-BUCKET1/\$d\$/**。針對 2020 年 6 月 4 日開 始的任務,此服務將於 s3://DOC-EXAMPLE-BUCKET1/20200604/ 中建立您的輸出。

如需可用的格式識別符和如何使用的範例詳細資訊,請參閱 [the section called "帶有示例的設置變量列](#page-215-0) [表"。](#page-215-0)

如需有關串流輸出中不同作用的格式識別符,請參閱 [the section called "搭配串流輸出使用設定變數"](#page-220-0)。

#### 主題

• [帶有示例的設置變量列表](#page-215-0)

- [搭配串流輸出使用設定變數](#page-220-0)
- [指定最小位數](#page-223-0)

## <span id="page-215-0"></span>帶有示例的設置變量列表

下表提供您可在 AWS Elemental 任務中使用的每個格式識別碼的相關 MediaConvert 資訊。如需有關 串流輸出中不同作用的格式識別符,請參閱 [the section called "搭配串流輸出使用設定變數"](#page-220-0)。

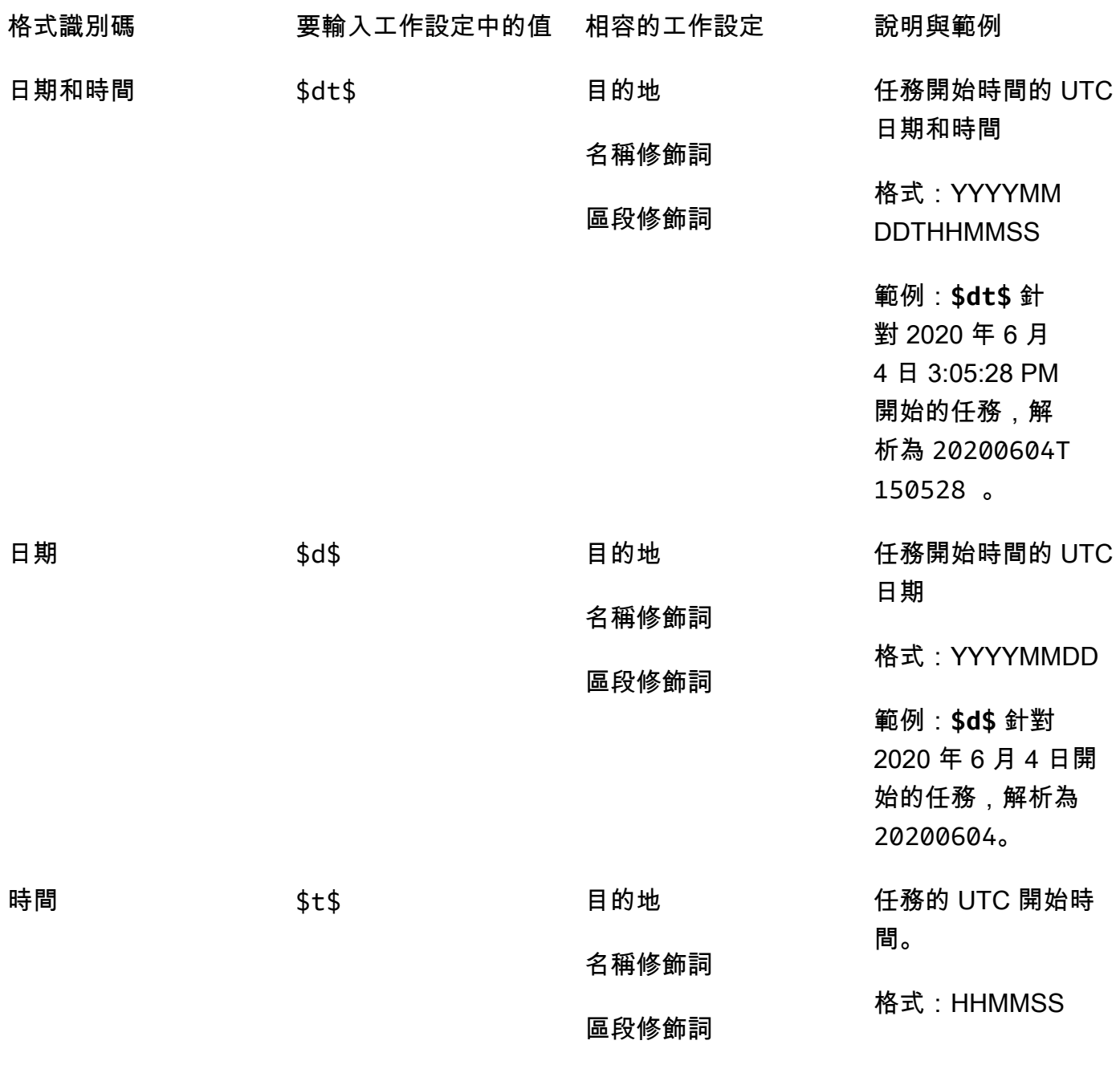
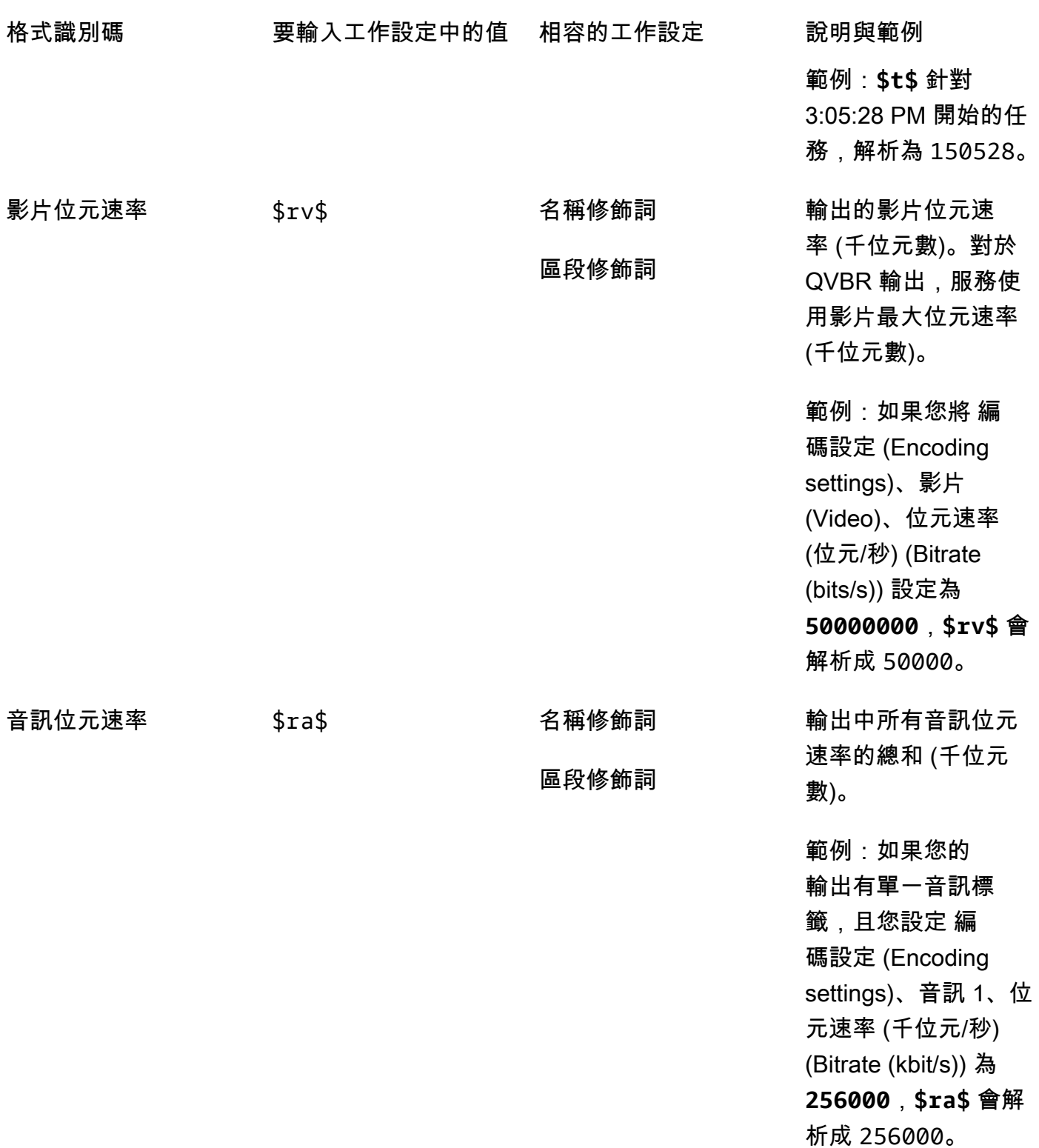

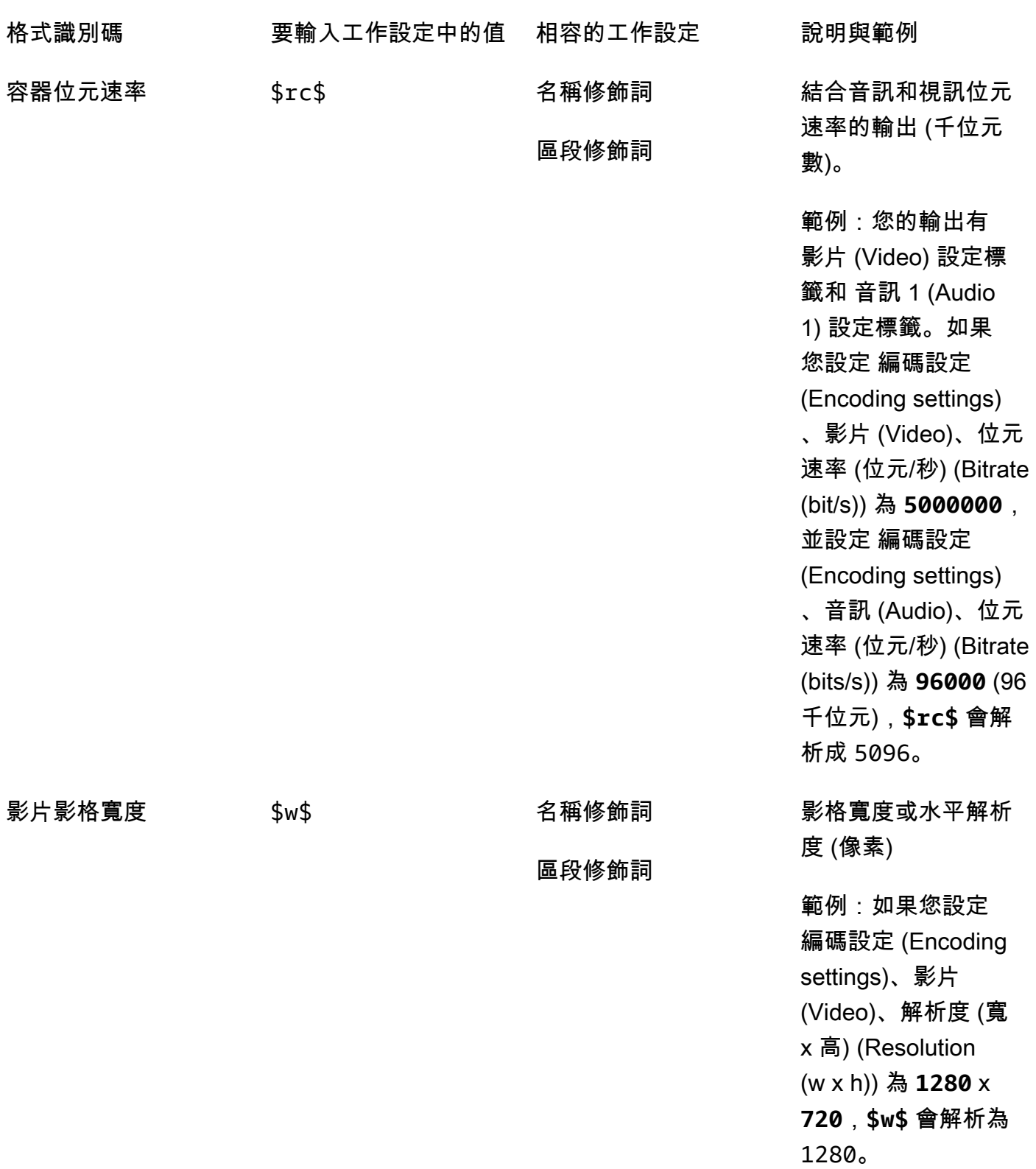

MediaConvert 使用者指南

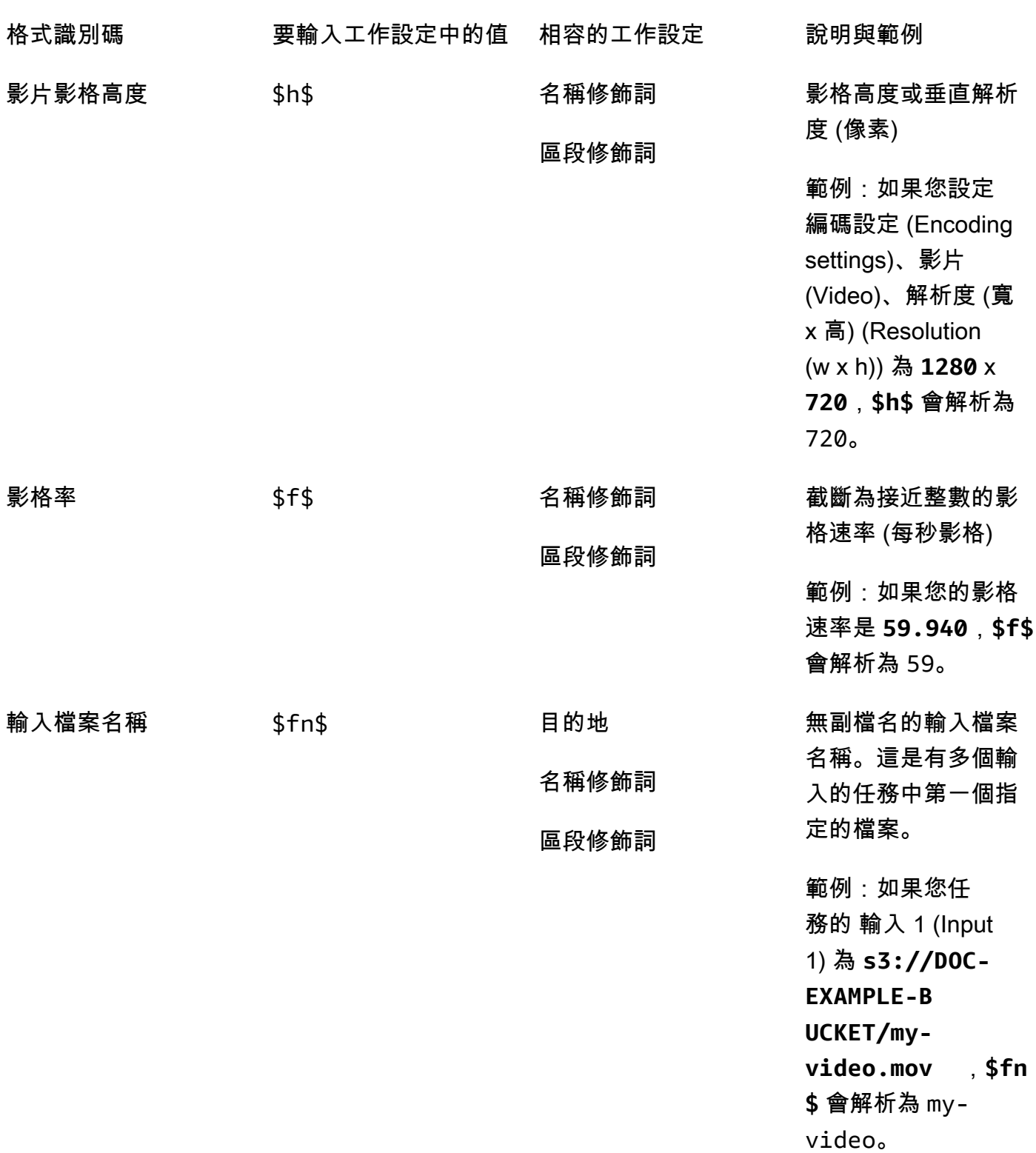

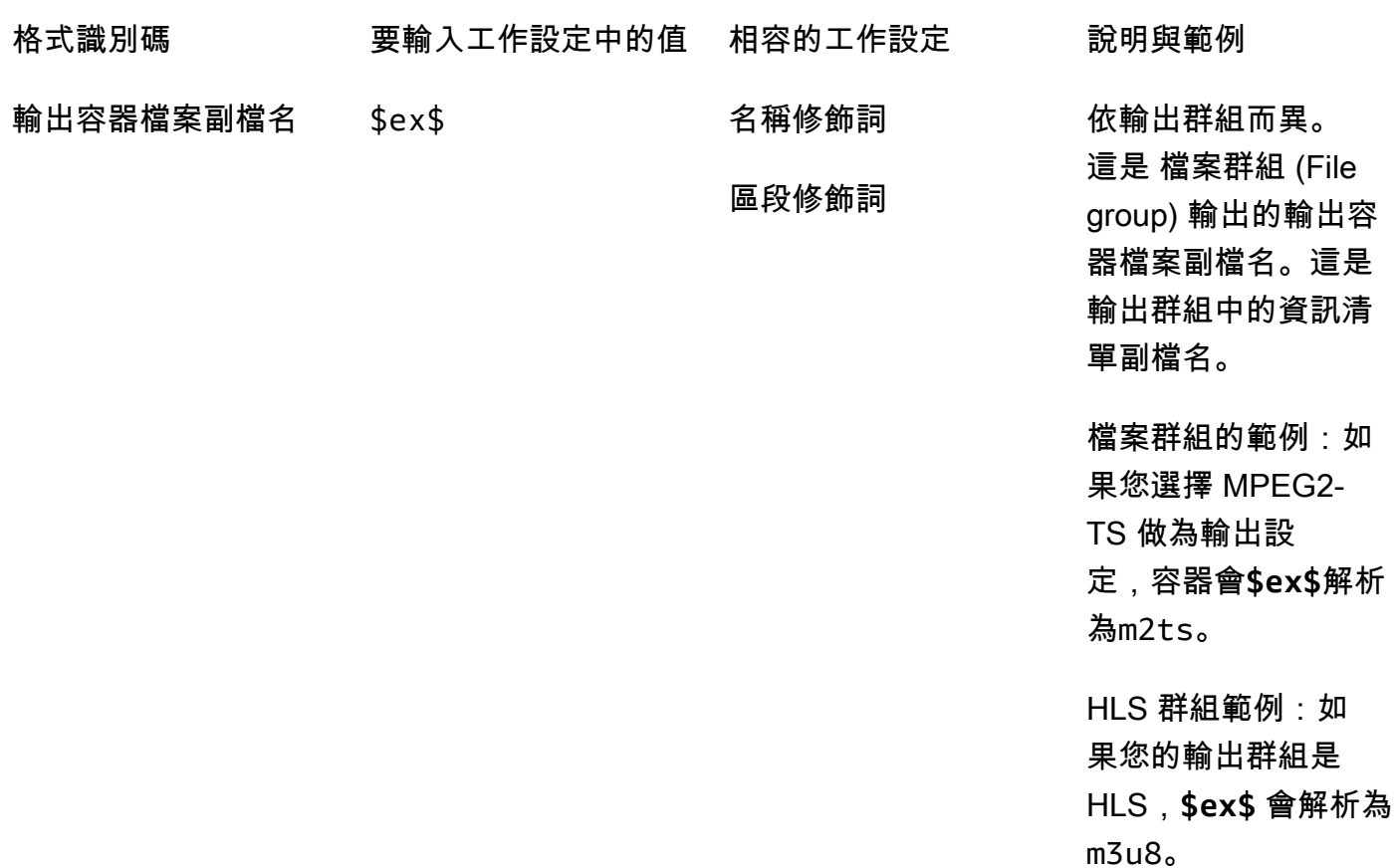

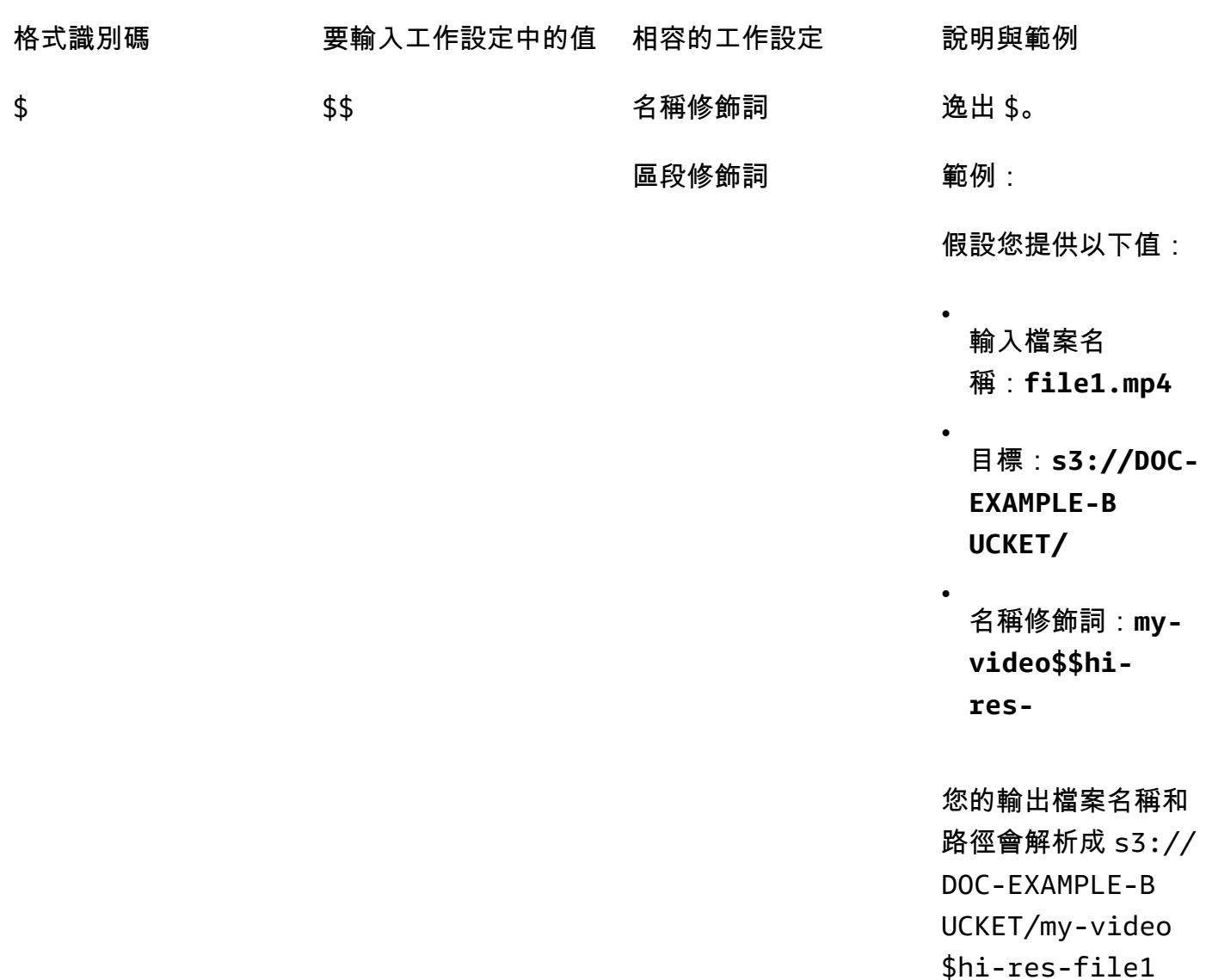

### 搭配串流輸出使用設定變數

任務設定中的變數,也稱為 格式辨識符 (format identifier),在 Apple HLS 和 DASH ISO 輸出群組中有 不同作用。以下是差別:

在 Apple HLS 輸出

當您在「區段」修正因子設定中使用日期和時間格式識別碼 (\$dt\$\$t\$,,\$d\$) 時,這些格式識別碼會解 析為每個區段的完成時間,而非工作的開始時間。

.mp4 。

**G** Note

區段可能同時完成使用加速轉碼的任務。這表示日期和時間格式識別符不見得會解析為唯一 值。

對於 DASH ISO 輸出

您可以使用 名稱修飾詞 (Name modifier) 設定中的另外兩項格式識別符。除了輸出檔案名稱外,這些還 會影響 DASH 資訊清單。以下是識別符:

\$Number\$

在您的輸出檔案名稱中, \$Number\$ 可以解析為從 1 遞增的一連串數字。這會取代區段檔案名稱中 預設的九位區段編號。例如:

- 如果您指定 **video\_\$Number\$** 為 名稱修飾詞 (Name modifier),服務會建立名為 video\_1.mp4、video\_2.mp4 等名稱的區段。
- 如果您僅指定 **video\_** 為 名稱修飾詞 (Name modifier),服務會建立名為 video\_000000001.mp4、video\_000000002.mp4 等名稱的區段。

在您的 DASH 清單中,AWS Elemental MediaConvert 包含duration並在SegmentTemplate元 素startNumber內部,如下所示:<SegmentTemplate timescale="90000" media="main\_video\_\$Number\$.mp4" initialization="main\_video\_\$Number \$init.mp4" duration="3375000"/>

**a** Note 如果您在輸出中使用 \$Number\$ 格式識別符,您還必須在其他所有輸出群組的輸出中使 用。

\$Bandwidth\$

在您的輸出檔案名稱中,\$Bandwidth\$ 可以解析為輸出中 影片 (Video) 和 位元速率 (Bitrate) 的值 加上 音訊 (Audio) 和 位元速率 (Bitrate) 的值。無論您是否包含此格式識別符,服務會在區段檔案名 稱中使用九位區段編號。

例如,假設您指定這些值:

- 影片 (Video) 和 位元速率 (位元/秒) (Bitrate (bits/s)):**50000000**
- 音訊 (Audio) 和 位元速率 (位元/秒) (Bitrate (bits/s)):**96.0** (96,000 位元/秒)
- 名稱修飾詞:**video\_\$Bandwidth\$**

\$Bandwidth\$ 的值會解析為 50,096,000。此服務建立的區段檔案名為 video 50096000 000000001.mp4、video 50096000 000000002.mp4,以此類推。

在清單中,AWS Elemental MediaConvert 包含duration並在SegmentTemplate元 素startNumber內部,如下所示:<SegmentTemplate timescale="90000" media="main\_video\_\$Bandwidth\$.mp4" initialization="main\_video\_\$Bandwidth \$init.mp4" duration="3375000"/>.

### \$Time\$

在您的輸出檔案名稱中,\$Time\$ 會解析為區段的持續時間 (毫秒)。您包含此格式識別符時,服務 不會在區段檔案名稱中使用預設的九位區段編號。

例如,如果您指定 **video180\_\_\$Time\$** 為 名稱修飾詞 (Name modifier),服務會建立名為 video180\_\_345600.mp4、video180\_\_331680.mp4 等名稱的區段。在這些範例中,區段持續 時間是 345,600 毫秒和 331,680 毫秒。

在清單中,AWS Elemental MediaConvert 包括SegmentTemplate元素SegmentTimeline內 部,如下所示:

```
<Representation id="5" width="320" height="180" bandwidth="200000" 
  codecs="avc1.4d400c"> 
         <SegmentTemplate media="video180_$Time$.mp4" 
  initialization="videovideo180_init.mp4"> 
           <SegmentTimeline> 
             <S t="0" d="345600" r="2"/> 
             <S t="1036800" d="316800"/> 
           </SegmentTimeline> 
         </SegmentTemplate> 
       </Representation>
```
### **a** Note

如果您在輸出中使用 \$Time\$ 格式識別符,您還必須在其他所有輸出群組的輸出中使用。

### 指定最小位數

針對傳回數字的格式識別符,您可以指定可以解析的最少數字數。當您這麼做的話,該服務會在任何傳 回較少數字的值前,新增填補零。

使用以下語法來指定數字數:**%0[number of digits]**。只需將值放在格式識別符最後的 \$ 前。

例如,假設您的影片影格高度是 720,而您想要指定至少四個數字,這樣就會在您的檔案名稱中顯示為 0720。若要這樣做,請使用以下格式識別符:**\$h%04\$**。

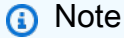

因太大而無法用您指定的數字數表示的值會解析為更多數字。

# <span id="page-224-1"></span>使用輸出預設

輸出預設集透過提供建議的轉碼設定群組,來加速您的任務設定。任務範本會套用到整個轉碼任務;輸 出預設集則會套用到轉碼任務的單一輸出。如需任務範本的詳細資訊,請參閱[範本](#page-228-0)。

您可以使用系統預設集搭配為您指定的設定,也可以用您自己的設定來建立自訂預設集。您可以僅使用 預設設定,從頭開始建立自訂預設集,也可以複製系統預設集、調整以符合您的工作流程,然後將它儲 存為自訂預設集。

### 主題

- [使用輸出預設](#page-224-0)
- [列出和檢視輸出預設集](#page-225-0)
- [建立自訂預設集](#page-225-1)
- [根據系統預設集建立自訂預設集](#page-226-0)
- [修改自訂預設集](#page-227-0)
- [刪除自訂預設集](#page-227-1)

## <span id="page-224-0"></span>使用輸出預設

指定 MediaConvert 工作的輸出時,您可以使用輸出預設集,而不是分別選擇每個輸出設定。

若要使用 MediaConvert 控制台指定輸出的預設集:

- 1. 按照一般方式建立任務,如[建立任務。](#page-18-0)中所述。
- 2. 建立輸出群組,如[步驟 3:建立輸出群組中](#page-150-0)所述。

### **G** Tip

許多任務對於將播放任務所建立影片的每種裝置類型,都有一個輸出。

- 3. 在 [建立 Job] 頁面的左側 [工作] 窗格中,選擇輸出。輸出會列在 Output groups (輸出群組) 部分的 輸出群組下方。
- 4. 在 Output settings (輸出設定) 窗格中,從 Preset (預設集) 下拉式清單中選擇輸出預設集。如需個 別設定的詳細資訊,請選擇每個設定旁邊的 Info (資訊) 連結。

#### **a** Note

Preset (預設集) 下拉式清單只會顯示能用於輸出所在之輸出群組類型的預設集。

- 5. 對於 Name modifier (名稱修飾詞),輸入可區分從這個輸出所建立檔案的一組字元。例如,您可以 將 **-DASH-lo-res** 用於 DASH 輸出群組中,具有最低解析度的輸出。
- 6. 對於任務中您要以預設集指定的每個輸出,重複這些步驟。
- 7. 完成建立任務,如[建立任務。](#page-18-0)中所述。

## <span id="page-225-0"></span>列出和檢視輸出預設集

您可以列出隨附的系統預設集,以 MediaConvert 及您在「AWS區域」中新增的自訂預設集。您也可 以檢視個別預設集的設定。

### 列出輸出預設集

- 1. 在控制台中打開「[輸出預設](https://console.aws.amazon.com/mediaconvert/home#/presets/list)」頁 MediaConvert 面。
- 2. 在 Output presets (輸出預設集) 窗格中,從 Presets (預設集) 下拉式清單中選擇 Custom presets (自訂預設集) 或 System presets (系統預設集)。
- 3. 如果您正在檢視系統預設集,您可以選擇性地依類別篩選預設集清單。您可以從 Category (類別) 下拉式清單中選擇,以執行此動作。
- 4. 若要顯示個別預設集的設定,請從預設集清單中選擇預設集名稱。

## <span id="page-225-1"></span>建立自訂預設集

輸出預設集指定的設定將套用至轉碼任務的單一輸出。系統預設集中有為您指定的輸出;自訂預設集中 有您或您 AWS 帳戶的其他使用者所指定之設定。

您可以個別指定設定來建立自訂預設集,如本主題所述。或者,您也可以透過複製和修改現有的預設集 來建立自訂預設集,如[從系統預設集建立自訂預設集](#page-226-0)中所述。

### 建立自訂輸出預設集

- 1. 在控制台中打開「[輸出預設](https://console.aws.amazon.com/mediaconvert/home#/presets/list)」頁 MediaConvert 面。
- 2. 在 Output presets (輸出預設集) 窗格中,選擇 Create preset (建立預設集) 按鈕。

3. 在 Preset settings (預設集設定) 窗格中,至少指定新預設集的名稱。可選擇性地提供描述和類 別。

這些值可協助您稍後尋找自訂預置。如需詳細資訊,請參閱 [列出和檢視輸出預設集](#page-225-0)。

4. 在 Preset settings (預設集設定) 窗格中選擇輸出的容器。

#### **b** Tip

請務必指定適合您要使用預設集建立之輸出類型的容器。當您在建立任務時選擇系統或自 訂預設集,主控台只會顯示在指定容器時對輸出群組有效的預設集。

5. 選擇您的輸出設定。

如需每個設定的詳細資訊,請選擇位於該設定旁邊或設定群組標題旁邊的 Info (資訊) 連結。

6. 在頁面底部,選擇 Create (建立) 按鈕。

## <span id="page-226-0"></span>根據系統預設集建立自訂預設集

MediaConvert 不允許您修改系統預設。如果您想要一個類似系統預設集但稍做修改的預設集,您可以 複製系統預設集、自訂設定,並將它儲存為自訂預設集。

#### 根據系統預設集建立自訂輸出預設集

- 1. 在控制台中打開「[輸出預設](https://console.aws.amazon.com/mediaconvert/home#/presets/list)」頁 MediaConvert 面。
- 2. 在 Output presets (輸出預設集) 窗格中,從 Presets (預設集) 下拉式清單中選擇 System presets (系統預設集)。
- 3. 選擇最接近您想建立之自訂預設集的系統預設集名稱。
- 4. 在 Preset details (預設集詳細資訊) 頁面上,選擇 Duplicate (複製)。
- 5. 在 Create preset (建立預設集) 頁面上,指定新預設集的名稱。或者,也可修改描述和類別。

這些值可協助您稍後尋找自訂預置。如需詳細資訊,請參閱 [列出和檢視輸出預設集](#page-225-0)。

6. 修改任何輸出設定。

如需每個設定的詳細資訊,請選擇位於該設定旁邊或設定群組標題旁邊的 Info (資訊) 連結。

7. 在頁面底部,選擇 Create (建立) 按鈕。

### **a** Note

這個按鈕看起來像用於建立任務的 Create (建立) 按鈕,但在此背景下,選擇此按鈕會建立 自訂預設集。

## <span id="page-227-0"></span>修改自訂預設集

您可以調整自訂預設集中的設定和欄位值。您無法變更系統預設集,但您可以複製它們並修改複本, 如[從系統預設集建立自訂預設集](#page-226-0)中所述。

在您修改預設集後,使用預設集的任務會以新設定執行,包含下列項目:

- 直接指定自訂預設集的任務。
- 您根據使用自訂預設集的範本所建立的任務。
- 從任務歷史記錄中複製的使用自訂預設集的任務。原始任務會使用當時預設集中的設定,而新的任務 則使用目前設定。

修改自訂輸出預設集

- 1. 在控制台中打開「[輸出預設](https://console.aws.amazon.com/mediaconvert/home#/presets/list)」頁 MediaConvert 面。
- 2. 選擇您要修改的自訂預設集的名稱。
- 3. 調整設定。
- 4. 選擇 儲存 。

# <span id="page-227-1"></span>刪除自訂預設集

您可以刪除新增到 AWS 區域的自訂預設集。但無法刪除系統預設集。

### 刪除自訂預設集

- 1. 在控制台中打開「[輸出預設](https://console.aws.amazon.com/mediaconvert/home#/presets/list)」頁 MediaConvert 面。
- 2. 選擇您要刪除的自訂預設集的名稱。
- 3. 在 Preset details (預設集詳細資訊) 頁面上,選擇 Delete preset (刪除預設集)。

## <span id="page-228-0"></span>使用工作範本

任務範本提供建議的轉碼設定群組以加速您的任務設定。任務範本會套用到整個轉碼任務;輸出預設集 則會套用到轉碼任務的單一輸出。如需有關輸出預設集的詳細資訊,請參閱 [預設集](#page-224-1)。

您可以使用系統任務範本搭配您專屬的設定,或者以自己的設定建立自訂任務範本。您可以僅使用預設 設定,從頭開始建立自訂任務範本。或者,您可以複製系統任務範本,並加以調整以符合您的任務流 程,然後將它儲存為自訂任務範本。

### 主題

- [使用工作樣板建立工作](#page-228-1)
- [列出和檢視工作範本](#page-229-0)
- [建立自訂工作範本](#page-229-1)
- [修改自訂工作範本](#page-230-0)
- [刪除自訂工作範本](#page-230-1)

## <span id="page-228-1"></span>使用工作樣板建立工作

任務範本會套用到整個轉碼任務,並提供在多個任務中維持相同的設定值。您可以在工作本身中指定輸 入設定和 AWS Identity and Access Management (IAM) 服務角色。這些值不會儲存在範本中,因為它 們在不同任務中可能會有所不同。

### 使用任務範本建立任務

- 1. 在主控台中開啟 [[Job 範本](https://console.aws.amazon.com/mediaconvert/home#/templates/list)] 頁 MediaConvert 面。
- 2. 在 Job templates (任務範本) 窗格中,從 Templates (範本) 下拉式清單選擇 Custom job templates (自訂任務範本) 或 System job templates (系統任務範本)。

**a** Note

自訂工作範本只會顯示在建立工作範本的AWS區域中。當您選擇自訂工作範本時,只會看 到在此程序開始時所選擇的AWS區域中建立的工作樣板。

- 3. 選擇您要使用的任務範本的名稱。
- 4. 在 Job template details (任務範本詳細資訊) 頁面上,選擇 Create job (建立任務)。
- 5. 在 Job (任務) 窗格的 Inputs (輸入) 區段,選擇 Add (新增)。
- 6. 指定您的輸入影片、音訊和字幕設定。

### **a** Note

請確定您指定音訊和字幕選取器的方式,有對應至任務範本中指定的輸出。

- 7. 在 Job pane (任務窗格) 的 Job settings (任務設定) 區段,選擇 Settings (設定)。
- 8. 在「Job 設定」窗格的「IAM 角色」下拉式清單中,選擇您建立的服務角色,MediaConvert 以授 與代表您存取資源的許可。有關建立此角色的說明,請參閱[設定 IAM 許可](#page-13-0) 。

## <span id="page-229-0"></span>列出和檢視工作範本

您可以列出隨附的系統工作範本,以 MediaConvert 及您在AWS區域中新增的自訂工作範本。您也可 以檢視個別任務範本的設定。

### 列出任務範本

- 1. 在主控台中開啟 [[Job 範本](https://console.aws.amazon.com/mediaconvert/home#/templates/list)] 頁 MediaConvert 面。
- 2. 在 Job templates (任務範本) 窗格中,從 Templates (範本) 下拉式清單選擇 Custom job templates (自訂任務範本) 或 System job templates (系統任務範本)。
- 3. 如果您正在檢視系統工作樣板,您可以選擇性地依類別篩選工作樣板清單。您可以從 Category (類 別) 下拉式清單中選擇,以執行此動作。
- 4. 若要顯示個別任務範本的設定,請在任務範本清單中選擇任務範本名稱。

## <span id="page-229-1"></span>建立自訂工作範本

任務範本指定的設定將套用至轉碼任務的所有輸出。系統任務範本中有為您指定的設定;自訂任務範本 中有您或您的 AWS 帳戶的其他使用者所指定之設定。

您可以藉由個別指定各個輸出的設定,以建立任務範本。或者,您可以為各個輸出的設定指定預設,以 建立自訂預設,如 [使用輸出預設](#page-224-0) 所述。

### 建立自訂任務範本

1. 在主控台中開啟 [[Job 範本](https://console.aws.amazon.com/mediaconvert/home#/templates/list)] 頁 MediaConvert 面。

- 2. 在 Job templates (任務範本) 窗格中,選擇 Create template (建立範本) 按鈕。
- 3. 在 General information (一般資訊) 窗格中,至少指定新任務範本的名稱。可選擇性地提供描述和 類別。

這些值可協助您稍後尋找自訂範本。如需詳細資訊,請參閱[列出和檢視工作範本](#page-229-0)。

4. 在 Job template (任務範本) 窗格中,新增輸入、輸出群組、輸出,以及任務整體設定。

此程序與中所述的程序相同[在中設定工作 MediaConvert](#page-146-0),不同之處在於您沒有指定輸入的位置和 檔案名稱,也不會指定服務假設的 IAM 角色,以便它可以存取您的資源。

**a** Note

如果您藉由參照輸出預設來設定輸出,請確定指定輸入音訊和字幕選取器,以對應預設中 指定的任何音訊和字幕。例如,如果您使用有三個音軌的輸出預設,它使用音訊選取器 1、2 和 3,請確定您指定的輸入有音訊選取器 1、2 和 3。

5. 在頁面底部,選擇 Create (建立) 按鈕。

### <span id="page-230-0"></span>修改自訂工作範本

您可以變更自訂任務範本中的設定和欄位值。您無法變更系統任務範本,但您可以在建立任務之前,修 改您從系統任務範本開始之任務中的設定。

修改自訂任務範本

- 1. 在主控台中開啟 [[Job 範本](https://console.aws.amazon.com/mediaconvert/home#/templates/list)] 頁 MediaConvert 面。
- 2. 選擇您要修改的自訂任務範本的名稱。

依據預設,Job templates (任務範本) 頁面會經過篩選而僅顯示自訂範本。

- 3. 在 Job template details (任務範本詳細資訊) 頁面上,選擇 Update (更新) 按鈕。
- 4. 在 Update job template (更新任務範本) 頁面上,調整範本中的設定,調整方式與您[在setting up a](#page-146-0) [job \(設定任務\)](#page-146-0) 時相同。
- 5. 選擇 Update job template (更新任務範本) 頁面底部的 Update (更新) 按鈕。

## <span id="page-230-1"></span>刪除自訂工作範本

您可以刪除任何自訂任務範本。您無法刪除系統任務範本。

### 刪除任務範本

- 1. 在主控台中開啟 [[Job 範本](https://console.aws.amazon.com/mediaconvert/home#/templates/list)] 頁 MediaConvert 面。
- 2. 選擇您要修改的自訂任務範本的名稱。

依據預設,Job templates (任務範本) 頁面會經過篩選而僅顯示自訂範本。

3. 在 Job template details (任務範本詳細資訊) 頁面上,選擇 Delete (刪除) 按鈕。

# 使用 AWS Elemental 中的佇列 MediaConvert

佇列是處理工作的一組資源。

若要開始工作,請將它送出至佇列。AWS Elemental 會 parallel 時 MediaConvert 處理您提交至佇列的 任務。使用佇列的所有資源後,其他工作會保持SUBMITTED狀態,直到佇列的資源再次可用為止。使 用佇列管理您帳戶可用的資源。

MediaConvert 提供下列兩種佇列類型:

隨需佇列

使用隨需佇列,您便無需再進行任何設定。您的預設佇列是隨需佇列。您需要支付取決於您使用的 功能的費率。如需詳細資訊,請參閱[MediaConvert 定價](https://aws.amazon.com/mediaconvert/pricing/)。

#### 預留佇列

不論您用了多少轉碼容量,您都可以透過預留佇列來支付整個佇列的轉碼容量。如需詳細資訊,請 參閱 [MediaConvert 定價](https://aws.amazon.com/mediaconvert/pricing/)。

所有工作都會在佇列中執行。如果您在建立工作時未指定佇列,請 MediaConvert將其傳送至預設隨選 佇列。

如需有關您可以建立多少佇列以及這些佇列可以執行多少工作的詳細資訊,請參閱AWS 一般參考指南 中的[服務配額](https://docs.aws.amazon.com/general/latest/gr/mediaconvert.html#limits_mediaconvert)。

您可以將工作設定為在某SUBMITTED個佇列停留時間過長時間時,自動從一個佇列移至另一個佇列。 如需詳細資訊,請參閱 [佇列跳躍](#page-247-0)。

根據您的輸入檔案和工作設定,完成工作的時間會有很大的不同。因此, MediaConvert 並不總是以您 提交它們的相同順序完成工作。

如何指定工作的佇列

您可以在提交工作時指定工作的佇列。下列索引標籤顯示不同的選項,可用來指定工作的佇列。

Console

若要使用 MediaConvert 主控台指定工作的佇列,請完成下列步驟:

1. 在主控台中開啟 [[建立工作\]](https://console.aws.amazon.com/mediaconvert/home#/jobs/create) 頁 MediaConvert 面。

- 2. 從 [Job 設定] 功能表選擇 [Job 管理]。
- 3. 在 [佇列] 下,選擇佇列。

API, SDK, or the AWS CLI

若要使用 API、SDK 或 AWS Command Line Interface (AWS CLI) 指定工作的佇列,請指 定Queue屬性。此屬性是的直接子項Jobs,位於 JSON 工作規格的最上層。設Queue定為佇列的 ARN。

以下是工作設定 JSON 的摘錄,其中包含指定的佇列範例。

```
\left\{ \right. "Settings": { 
   "OutputGroups": [...], 
  "Inputs": [...]
  }, 
  "Queue": "arn:aws:mediaconvert:us-west-2:111122223333:queues/example"
}
```
如需詳細資訊,請參閱 MediaConvert [API 參考資](https://docs.aws.amazon.com/mediaconvert/latest/apireference/jobs.html#jobs-prop-createjobrequest-queue)料。

下列主題提供佇列一般如何運作的相關資訊,以及特別是每種佇列類型的相關資訊。

#### 主題

- [在 AWS Elemental 中使用隨選佇列 MediaConvert](#page-233-0)
- [使用 AWS Elemental 中的保留佇列 MediaConvert](#page-238-0)
- [Job 優先權](#page-246-0)
- [佇列跳躍](#page-247-0)

## <span id="page-233-0"></span>在 AWS Elemental 中使用隨選佇列 MediaConvert

您的預設佇列是隨需佇列。隨選佇列與預留佇列不同,AWS Elemental 如何為任務 MediaConvert 配 置轉碼資源以及支付方式。如需詳細資訊,請參閱[MediaConvert 定價](https://aws.amazon.com/mediaconvert/pricing/)。本節說明如何使用多個佇列、 建立其他佇列、檢視佇列、暫停或啟用佇列,以及刪除佇列。

#### 主題

• [管理資源和測試效能](#page-234-0)

- [使用隨選佇列進行轉碼的費用](#page-235-0)
- [建立隨選佇列](#page-235-1)
- [暫停和重新啟用隨選佇列](#page-235-2)
- [列出隨選佇列](#page-236-0)
- [刪除隨選佇列](#page-237-0)

### <span id="page-234-0"></span>管理資源和測試效能

管理資源以 parallel 時處理更多工作。執行測試以最佳化效能。

資源分配和工作優先順序

根據預設,您的帳戶有一個隨選佇列。您可以[建立其他隨選佇列](#page-235-1)。[服務配額](https://docs.aws.amazon.com/general/latest/gr/mediaconvert.html#limits_mediaconvert)說明文件會列出您帳戶中可 用的佇列數目上限 AWS 區域。

每個佇列都可以同時處理多個工作,最多可達[服務配額](https://docs.aws.amazon.com/general/latest/gr/mediaconvert.html#limits_mediaconvert)說明文件中列出的最大值。例如,如果在 useast-1 中有五個佇列,則總共可以同時處理 1000 個工作。在此範例中,您可以在任何個別佇列中處理 多達 200 個工作。)

隨選佇列中的工作完成時,會根據工作的優先順序 MediaConvert 選取要處理的下一個工作。您會在建 立任務時設定其優先順序。如果有多個工作具有最高優先順序,則會 MediaConvert 從您先提交的工作 開始。如需詳細資訊,請參閱 [Job 優先權。](#page-246-0)

您也可以使用多個隨選佇列來組織工作。例如,您可以針對不同佇列中的不同工作流程執行作業。 MediaConvert 跨多個佇列 parallel 處理這些工作。您也可以使用[「標籤](#page-444-0)」來追蹤不同工作流程的工 作。

**a** Note

如果您需要 parallel 時處理更多工作,建議您先要求增加佇列可執行的工作數目,而不是建立 其他佇列。若要這麼做,請開啟 [[Service Quotas\]](https://console.aws.amazon.com/servicequotas/home/services/mediaconvert/quotas) 主控台,選擇 [每個隨選佇列同時工作],然 後選取 [要求增加配額]。

性能測試

我們建議您測試任何具有特定效能需求的工作流程。依預設,會針對最常見的工作類型,將佇列的效能 最 MediaConvert 佳化。如果您的工作流程主要包含大量快速完成的工作,或者您對佇列效能有疑問, 請聯絡[AWS 支援人](https://aws.amazon.com/contact-us/)員。

### <span id="page-235-0"></span>使用隨選佇列進行轉碼的費用

使用隨選佇列時,您可以根據用量付費。如需定價詳細資訊,請參閱 [AWS Elemental MediaConvert](https://aws.amazon.com/mediaconvert/pricing/) [定價](https://aws.amazon.com/mediaconvert/pricing/)。

### <span id="page-235-1"></span>建立隨選佇列

AWS Elemental MediaConvert 提供預設的隨選佇列。默認隊列在所有可用 AWS 區域。其他佇列只會 顯示 AWS 區域 在建立佇列的位置。若要將其他資源新增至您的帳戶,您可以建立自己的隨選佇列。

若要瞭解佇列如何影響 MediaConvert 配置資源處理的方式,請參[閱管理資源和測試效能](#page-234-0)。下列索引標 籤顯示建立隨選佇列的不同選項。

#### Console

若要使用 MediaConvert主控台建立隨選佇列:

- 1. 在主控台中開啟 [[佇列\]](https://console.aws.amazon.com/mediaconvert/home#/queues/list) 頁 MediaConvert 面。
- 2. 選擇建立佇列。
- 3. 輸入 Name (名稱)。然後選擇性地輸入「說明」與任何「標籤」
- 4. 選擇建立佇列。

### AWS CLI

下列create-queue範例會建立新的隨選佇列。

```
aws mediaconvert create-queue \ 
  --region region-name-1 \ 
  --name Queue1 \ 
  --description "Example queue description." \ 
  --tags "KeyName1=string1,KeyName2=string2"
```
如需如何使用建立隨選佇列的相關資訊 AWS CLI,請參閱命[AWS CLI 令參考](https://awscli.amazonaws.com/v2/documentation/api/latest/reference/mediaconvert/create-queue.html)。

### <span id="page-235-2"></span>暫停和重新啟用隨選佇列

新佇列預設為「作用中」狀態,且可立即處理工作。您可以選擇暫停佇列以停止處理任何其他工作。暫 停工作時,會 MediaConvert 完成處理已在執行中的工作。如果您將工作提交至暫停的佇列,其狀態將 保留在,SUBMITTED直到您將佇列的狀態變更回 Active 或取消工作為止。

### Console

若要使用 MediaConvert主控台變更隨選佇列的狀態:

- 1. 在主控台中開啟 [[佇列\]](https://console.aws.amazon.com/mediaconvert/home#/queues/list) 頁 MediaConvert 面。
- 2. 在 [隨選佇列] 區段中,選取佇列。
- 3. 選擇 Edit queue (編輯佇列)。
- 4. 在狀態下,選擇暫停或作用中。
- 5. 選擇 [儲存佇列]。

### AWS CLI

下列update-queue範例會暫停作用中隨選佇列。

```
aws mediaconvert update-queue \ 
  --name Queue1 \ 
  --status PAUSED
```
下列update-queue範例會啟動暫停的隨選佇列。

```
aws mediaconvert update-queue \ 
  --name Queue1 \ 
  --status ACTIVE
```
如需如何使用變更隨選佇列狀態的相關資訊 AWS CLI,請參閱《命[AWS CLI 令參考](https://awscli.amazonaws.com/v2/documentation/api/latest/reference/mediaconvert/update-queue.html)》。

## <span id="page-236-0"></span>列出隨選佇列

您可以列出與您相關聯的佇列, AWS 帳戶 並取得這些佇列的詳細資訊。下列索引標籤顯示列出佇列 的不同選項。

Console

若要使用 MediaConvert 主控台列出隨選佇列,請開啟 [[佇列](https://console.aws.amazon.com/mediaconvert/home#/queues/list)] 頁面。選取佇列以檢視其 ARN。 AWS CLI

下列list-queues範例會列出所有佇列。

aws mediaconvert list-queues

下列 JSON 是清單佇列回應的範例。

```
{ 
  "Queues": [ 
   { 
    "Arn": "arn:aws:mediaconvert:us-west-2:111122223333:queues/Example", 
    "CreatedAt": "2023-06-19T09:34:25-07:00", 
    "LastUpdated": "2023-06-19T09:34:25-07:00", 
    "Name": "Example", 
    "PricingPlan": "ON_DEMAND", 
    "ProgressingJobsCount": 0, 
    "Status": "ACTIVE", 
    "SubmittedJobsCount": 0, 
    "Type": "CUSTOM" 
   }, 
   { 
    "Arn": "arn:aws:mediaconvert:us-west-2:111122223333:queues/Default", 
    "CreatedAt": "2018-05-16T09:13:08-07:00", 
    "LastUpdated": "2021-05-14T15:39:23-07:00", 
    "Name": "Default", 
    "PricingPlan": "ON_DEMAND", 
    "ProgressingJobsCount": 0, 
    "Status": "ACTIVE", 
    "SubmittedJobsCount": 0, 
    "Type": "SYSTEM" 
   } 
 ]
}
```
如需如何使用列出佇列的相關資訊 AWS CLI,請參閱《命[AWS CLI 令參考](https://awscli.amazonaws.com/v2/documentation/api/latest/reference/mediaconvert/list-queues.html)》。

### <span id="page-237-0"></span>刪除隨選佇列

您可刪除預設佇列之外的其他佇列。您無法刪除其中包含未處理的任務的佇列。下列索引標籤顯示如何 刪除隨選佇列。

Console

若要使用 MediaConvert主控台刪除隨選佇列:

- 1. 在主控台中開啟 [[佇列\]](https://console.aws.amazon.com/mediaconvert/home#/queues/list) 頁 MediaConvert 面。
- 2. 選取佇列。
- 3. 選擇 [刪除佇列]。

下列delete-queue範例會刪除隨選佇列。

```
aws mediaconvert delete-queue \ 
  --name Queue1
```
如需如何使用刪除隨選佇列的相關資訊 AWS CLI,請參閱命[AWS CLI 令參考](https://awscli.amazonaws.com/v2/documentation/api/latest/reference/mediaconvert/delete-queue.html)。

# <span id="page-238-0"></span>使用 AWS Elemental 中的保留佇列 MediaConvert

使用保留佇列,您可以購買 12 個月的轉碼容量。下列主題提供使用保留佇列的相關資訊,例如建立和 刪除佇列,以及配置資源。

### 主題

- [關於保留佇列](#page-238-1)
- [保留佇列的功能限制](#page-240-0)
- [建立保留佇列](#page-240-1)
- [為預留佇列購買額外容量](#page-241-0)
- [編輯保留佇列](#page-242-0)
- [列出保留佇列](#page-243-0)
- [為過期的保留佇列購買轉碼容量](#page-244-0)
- [刪除保留佇列](#page-245-0)
- [模擬保留佇列](#page-245-1)

### <span id="page-238-1"></span>關於保留佇列

保留佇列不同於隨需佇列,AWS Elemental 如何為任務 MediaConvert 配置轉碼資源以及支付轉碼費 用。

**a** Note

有一些功能無法與傳送至保留佇列的工作搭配使用。如需詳細資訊,請參閱 [保留佇列的功能限](#page-240-0) [制](#page-240-0)。

使用保留佇列進行資源配置和工作優先順序

當您設定預留佇列時,您將在佇列中透過指定預留轉碼插槽 (RTS) 來選擇它一次可執行的任務量。例 如,如果您將五個工作傳送至具有兩個 RTS 的保留佇列,則會 MediaConvert立即開始處理您提交的 前兩個工作,並將其餘三個工作保留在佇列中。當其中一個正在處理 MediaConvert 的工作完成時,服 務會開始處理下一個工作。

每個 RTS 都有自己的專屬運算資源。因此,當 MediaConvert處理傳送至保留佇列的工作時,處理佇 列是否有一個 RTS 還是多個 RTS,都需要相同的時間。

保留佇列中的工作完成時,會根據工作的優先順序 MediaConvert 選取要處理的下一個工作。您會在建 立任務時設定其優先順序。如果有多個工作具有最高優先順序,則會 MediaConvert 從您先提交的工作 開始。如需詳細資訊,請參閱 [Job 優先權。](#page-246-0)

<span id="page-239-0"></span>如何支付使用保留佇列進行轉碼的費用

在使用預留佇列時,您將依佇列中的容量付費,不論您是否使用它。當您設定預留佇列時,您將為定價 計劃進行 12 個月的財務承諾。定價方案會指定固定數量的預留轉碼插槽 (RTS)。如需詳細資訊,請參 閱 [MediaConvert 定價](https://aws.amazon.com/mediaconvert/pricing/)。

**A** Important

購買 RTS 後,您無法取消此 12 個月協議。

您可為已有 RTS 的預留佇列購買額外的容量。若要購買額外的容量,您須以新的 12 個月協議延長您 現有的協議,此新協議須有更多 RTS。當您購買額外的容量後,即啟用新的協議。您無法為預留佇列 降低 RTS 的數量。

在您的定價計劃到期後,您的預留佇列仍會保留。您仍然可以傳送任務給該工作,但 AWS Elemental MediaConvert 不會執行它們。

#### 關於自動續約

您可以將定價計劃設定為自動續約。當您的定價計劃期限結束時,AWS Elemental MediaConvert 會檢 查 auto 續約狀態。若已啟用自動續約,將會自動以同樣價格,同一數量的 RTS 續約 12 個月。您可隨 時變更自動續約狀態。

您可在設定佇列時選擇是否自動續約。您可在日後隨時至佇列的 Edit (編輯) 頁面變更續約狀態。如需 詳細資訊,請參閱 [建立保留佇列](#page-240-1) 及 [編輯保留佇列。](#page-242-0)

#### 關於工作躍點佇列時計費

當您在保留[佇列和隨選佇列之間設定佇列跳](#page-247-0)轉時,MediaConvert 會根據執行工作的來源佇列向您收取 費用。也就是說,如果工作從保留佇列執行,則 MediaConvert 不會向您收取工作費用。如果工作從隨 選佇列執行,則MediaConvert 會以隨需費率向您收取工作的費用。

### <span id="page-240-0"></span>保留佇列的功能限制

下列功能僅適用於傳送至作。對於傳送至保留佇列的工作,您必須停用下列功能:

- [8k 輸出解析度](#page-33-0)
- [自動化 ABR](#page-271-0)
- [AV1 编码](#page-29-0)
- [Dolby Vision編碼](#page-286-0)
- [FrameFormer幀速率轉換算法](#page-296-0)
- [加速轉碼](#page-257-0)

**a** Note

保留佇列無法執行加速工作。不過,您可以將「加速轉碼」設為「偏好」的情況下,將工作 提交至保留佇列。當您執行時,如果工作躍點到隨選佇列,它將以加速方式執行。如需詳細 資訊,請參閱 [指定跳躍工作的加速轉碼](#page-252-0)。

### <span id="page-240-1"></span>建立保留佇列

如果您決定為預留佇列購買額外容量,您可以。如需詳細資訊,請參閱 [為預留佇列購買額外容量](#page-241-0)。下 列索引標籤顯示建立保留佇列的不同選項。

Console

若要使用 MediaConvert 主控台建立保留佇列:

- 1. 在主控台中開啟 [[佇列\]](https://console.aws.amazon.com/mediaconvert/home#/queues/list) 頁 MediaConvert 面。
- 2. 請選擇 Create reserved queue (建立預留佇列)。
- 3. 輸入保留佇列名稱。選擇性地輸入「摘要」。
- 4. 選擇性地使用保留轉碼插槽 (RTS) 計算器來協助判斷您需要多少 RTS。
- 5. 在「保留佇列購買 RTS 的承諾」區段中,輸入您要購買的預留轉碼插槽 (RTS) 數量。
- 6. 審查並同意定價和時間承諾。確認定價方案之後,就無法取消它。選擇性地選取每年自動續 約。
- 7. 請選擇 Create reserved queue (建立預留佇列)。然後檢閱您的保留佇列詳細資料,並選擇 [購 買

下列create-queue範例會建立具有一個 RTS 插槽和 12 個月承諾用量的保留佇列。

```
aws mediaconvert create-queue \ 
  --region region-name-1 \ 
  --pricing-plan RESERVED \ 
  --reservation-plan-
settings "Commitment=ONE_YEAR, RenewalType=EXPIRE, ReservedSlots=1"
  --name ReservedQueue1 \ 
  --description "Example reserved queue description." \ 
  --tags "KeyName1=string1,KeyName2=string2"
```
如需如何使用建立保留佇列的相關資訊 AWS CLI,請參閱《命[AWS CLI 令參考](https://awscli.amazonaws.com/v2/documentation/api/latest/reference/mediaconvert/create-queue.html)》。

### <span id="page-241-0"></span>為預留佇列購買額外容量

若要增加保留佇列一次可以處理的工作數量,您可以為其購買額外容量。若要購買額外容量,您可以透 過新的 12 個月承諾期延長現有承諾用量,以獲得更多預留轉碼插槽 (RTS)。當您購買額外的容量後, 即啟用新的協議。您無法為預留佇列降低 RTS 的數量。增加容量後,您無法取消承諾產品或恢復為原 始承諾產品。

下列索引標籤顯示如何為預留佇列購買額外容量。

Console

若要使用MediaConvert 主控台為預留佇列購買額外容量:

- 1. 在主控台中開啟 [[佇列\]](https://console.aws.amazon.com/mediaconvert/home#/queues/list) 頁 MediaConvert 面。
- 2. 在 [保留佇列] 區段中,選取您要購買其他容量的保留佇列。
- 3. 選擇 Purchase additional capacity (購買額外容量)。
- 4. 在「保留佇列購買 RTS 的承諾」區段中,輸入您要購買的預留轉碼插槽 (RTS) 數量。這個數 字包括原始數量的保留轉碼插槽和新的額外容量。
- 5. 審查並同意定價和時間承諾。確認定價方案後,就無法取消或還原。選擇性地選取每年自動續 約。
- 6. 選擇 Purchase additional capacity (購買額外容量)。然後檢閱您的保留佇列詳細資料,並選擇 [購買

下列update-queue範例會將額外的 RTS 新增至現有的保留佇列,並開始新的 12 個月承諾使用 期。

```
aws mediaconvert update-queue \ 
  --region region-name-1 \ 
  --reservation-plan-
settings "Commitment=ONE_YEAR, RenewalType=EXPIRE, ReservedSlots=2"
  --name ReservedQueue1
```
如需如何使用更新佇列的相關資訊 AWS CLI,請參閱《命[AWS CLI 令參考](https://awscli.amazonaws.com/v2/documentation/api/latest/reference/mediaconvert/update-queue.html)》。

<span id="page-242-0"></span>編輯保留佇列

在您編輯佇列時,您可變更下列各項:

- 敘述,這可幫助您在佇列儀表板中辨認佇列。
- 預留轉碼插槽 (RTS) 的佇列定價計劃自動續約狀態。如需詳細資訊,請參閱 [如何支付使用保留佇列](#page-239-0) [進行轉碼的費用](#page-239-0)。
- 佇列處於暫停或啟用狀態。暫停佇列會使服務停止起始更多任務,直到您重啟佇列為止。

下列索引標籤顯示兩個編輯保留佇列的選項。

Console

使用 MediaConvert 主控台編輯保留佇列:

- 1. 在主控台中開啟 [[佇列\]](https://console.aws.amazon.com/mediaconvert/home#/queues/list) 頁 MediaConvert 面。
- 2. 在「保留佇列」段落中,選取要編輯的保留佇列。
- 3. 在佇列頁面上,選擇 [編輯佇列]。
- 4. 在 [編輯佇列] 頁面上,對佇列進行想要的變更。
- 5. 選擇 [儲存佇列]。

下列update-queue範例會更新現有保留佇列的說明和狀態。

```
aws mediaconvert update-queue \ 
  --region region-name-1 \ 
  --description "Updated description." \ 
  --status "PAUSED" \ 
  --name ReservedQueue1
```
如需如何使用更新佇列的相關資訊 AWS CLI,請參閱《命[AWS CLI 令參考](https://awscli.amazonaws.com/v2/documentation/api/latest/reference/mediaconvert/update-queue.html)》。

### <span id="page-243-0"></span>列出保留佇列

您可以列出與您的相關聯的 AWS Elemental MediaConvert 佇列, AWS 帳戶 並取得這些佇列的詳細 資訊。下列索引標籤顯示兩個列出佇列的選項。

Console

若要使用 MediaConvert 主控台列出保留佇列,請開啟 [[佇列](https://console.aws.amazon.com/mediaconvert/home#/queues/list)] 頁面。

AWS CLI

下列list-queues範例會列出所有佇列。

aws mediaconvert list-queues

如需有關如何使用清單佇列的詳細資訊 AWS CLI,請參閱《命[AWS CLI 令參考](https://awscli.amazonaws.com/v2/documentation/api/latest/reference/mediaconvert/list-queues.html)》。

### <span id="page-244-0"></span>為過期的保留佇列購買轉碼容量

在您預留轉碼插槽 (RTS) 的初次定價計劃到期後,您的預留佇列仍會保留,但無容量可執行轉碼任 務。您可以將工作傳送至佇列,但 MediaConvert 不會處理它們。若要再次使用佇列處理任務,您可設 定新的定價計劃,以續訂新的 12 個月財務協定。

下列索引標籤顯示兩個選項,可為過期的保留佇列購買轉碼容量。

#### Console

若要使用 MediaConvert 主控台為過期的保留佇列購買轉碼容量:

- 1. 在主控台中開啟 [[佇列\]](https://console.aws.amazon.com/mediaconvert/home#/queues/list) 頁 MediaConvert 面。
- 2. 選擇您要編輯的保留佇列。
- 3. 在佇列頁面上,選擇 [編輯佇列]。
- 4. 在 [編輯佇列] 頁面上,選擇 [續約]。
- 5. 在 Commitment to purchase RTS for reserved queue (購買用於預留佇列的 RTS 協議) 部分, 指定所需購買的預留轉碼插槽 (RTS) 數量。
- 6. 審查並同意定價和時間承諾。確認定價方案後,就無法取消或還原。選擇性地選取每年自動續 約。
- 7. 選擇 Purchase additional capacity (購買額外容量)。然後檢閱您的保留佇列詳細資料,並選擇 [購買
- 8. 選擇 [儲存佇列]。

#### AWS CLI

下列update-queue範例會將一個 RTS 新增至現有過期的保留佇列,並開始新的 12 個月承諾使用 期。

```
aws mediaconvert update-queue \ 
 --region region-name-1 \ 
  --reservation-plan-
settings "Commitment=ONE_YEAR, RenewalType=EXPIRE, ReservedSlots=1"\
  --name ReservedQueue1
```
如需如何使用更新佇列的相關資訊 AWS CLI,請參閱《命[AWS CLI 令參考](https://awscli.amazonaws.com/v2/documentation/api/latest/reference/mediaconvert/update-queue.html)》。

### <span id="page-245-0"></span>刪除保留佇列

您可刪除預設佇列之外的其他佇列。在定價計劃期間內或預留佇列中仍有未處理的任務時,您無法刪除 預留佇列。下列索引標籤顯示兩個刪除保留佇列的選項。

Console

使用 MediaConvert 主控台刪除保留佇列:

- 1. 在主控台中開啟 [[佇列\]](https://console.aws.amazon.com/mediaconvert/home#/queues/list) 頁 MediaConvert 面。
- 2. 選擇您要編輯的保留佇列。
- 3. 在佇列頁面上,選擇 [刪除佇列]。

**AWS CLI** 

以下內容delete-queue會刪除過期的保留佇列。

```
aws mediaconvert delete-queue \ 
  --region region-name-1 \ 
  --name ReservedQueue1
```
如需如何使用更新佇列的相關資訊 AWS CLI,請參閱《命[AWS CLI 令參考](https://awscli.amazonaws.com/v2/documentation/api/latest/reference/mediaconvert/update-queue.html)》。

## <span id="page-245-1"></span>模擬保留佇列

您可以在模擬保留佇列中執行工作,以測試其效能。當您這麼做時,從隨選佇列 MediaConvert 執行工 作,效能與保留佇列中一個 RTS 所看到的效能相似。記下您完成工作所需的時間,並在計算您需要多 少 RTS 時使用此工作完成時間。

Console

使用主控台模擬工作的保留 MediaConvert佇列效能:

- 1. 在主控台中開啟 [[建立工作\]](https://console.aws.amazon.com/mediaconvert/home#/jobs/create) 頁 MediaConvert 面。
- 2. 在左側功能表的 [Job 設定] 下選擇 [Job 管理]。
- 3. 將「模擬保留佇列」設為 「啟用」

API, SDK, or the AWS CLI

若要使用 API、SDK 或 AWS 命令列介面 (AWS CLI) 模擬工作的保留佇列效 能,SimulateReservedQueue請將設定為ENABLED。此屬性是的直接子項Jobs,位於 JSON 工 作規格的最上層。預設值為 DISABLED。

以下是設為的工作設定 JSON 的SimulateReservedQueue摘錄。ENABLED

```
{ 
     "Settings": { 
          "OutputGroups": [...], 
          "Inputs": [...]
     }, 
  "SimulateReservedQueue": "ENABLED"
}
```
如需詳細資訊,請參閱 MediaConvert [API 參考資](https://docs.aws.amazon.com/mediaconvert/latest/apireference/jobs.html#jobs-model-simulatereservedqueue)料。

# <span id="page-246-0"></span>Job 優先權

在佇列中,AWS Elemental 會 parallel MediaConvert 處理任務,直到使用佇列的所有可用資源為止。 工作完成且資源再次在佇列中可用之後,請根據工作的優先順序 MediaConvert 選取要處理的下一個工 作。

您可以在建立工作時指定優先順序。 MediaConvert 根據每個工作的優先順序,從最高數量開始處理每 個佇列中的工作。如果一個以上的工作具有最高優先順序值,請 MediaConvert 選取您先提交的工作, 以便在其中進行選擇。

MediaConvert 當您提交具有較高優先順序的工作時,不會停止目前的工作。當執行中的工作完成時, MediaConvert 會根據佇列中的相對優先順序啟動下一個工作。

建立工作後,您無法變更或更新其優先順序。不過,您可以為躍點佇列的工作指定新的優先順序。如需 其他資訊,請參閱 [設定跳躍工作的工作優先順序](#page-250-0)。下列標籤顯示設定工作優先順序的不同選項。

Console

若要在 MediaConvert 主控台中設定工作的優先順序:

1. 在 [建立 Job] 頁面上,選擇 [工作管理]。

2. 在「優先順序」中,輸入介於 -50 到 50 之間的數字。 MediaConvert優先處理值最高的工作。 如果未指定值,則 MediaConvert 會指派預設值 0。

API, SDK, or the AWS CLI

若要在 API、SDK 或中設定工作的優先順序 AWS CLI,請指定priority屬性。此屬性是的直接 子項Jobs,位於 JSON 工作規格的最上層。將 Priority 的值設定為整數,其範圍從 -50 到 50 (含)。預設值為 0。

以下是設為 10 的工作設定 JSON 摘錄。Priority

```
{ 
     "Settings": { 
          "OutputGroups": [...], 
          "Inputs": [...]
     }, 
     "Priority": 10
}
```
如需詳細資訊,請參閱 MediaConvert [API 參考資](https://docs.aws.amazon.com/mediaconvert/latest/apireference/jobs.html#jobs-prop-createjobrequest-priority)料。

## <span id="page-247-0"></span>佇列跳躍

工作會保持SUBMITTED狀態,等待處理,直到您提交工作的佇列具有可用的資源為止。若要避免漫長 的等待時間,您可以設定工作在一段時間後自動移至其他佇列。這就是所謂的隊列跳躍。

在佇列跳轉時,請記住以下定義。

提交佇列

您原先提交任務的佇列就是其提交佇列。 目的地佇列

當工作躍點佇列時移至的佇列就是其目的地佇列。

Wait (等待) 階段

工作在提交佇列中等待的時間長度,直到它可以跳至目的地佇列。

跳

工作會在等待時間過後從其提交佇列移至目的地佇列時跳躍。移動佇列的工作也稱為跳躍工作。

佇列跳躍的常見使用案例是在使用量激增期間,將工作從保留佇列移至隨選佇列。例如,您可能會自動 移動SUBMITTED狀態超過 10 分鐘的工作。

**a** Note

當您將佇列從保留佇列跳轉至隨選佇列時, MediaConvert會根據工作最終執行的佇列類型向您 收取費用。如果您的工作在保留佇列中執行,則 MediaConvert 不會單獨向您收取工作費用, 因為您為預留佇列支付的費用已涵蓋。如果您的工作在隨選佇列中執行,則 MediaConvert 會 以隨需費率向您收取工作費用。

主題

- [設定佇列跳躍](#page-248-0)
- [檢視工作記錄](#page-249-0)
- [設定跳躍工作的工作優先順序](#page-250-0)
- [指定跳躍工作的加速轉碼](#page-252-0)
- [暫停佇列的佇列跳躍行為](#page-253-0)

### <span id="page-248-0"></span>設定佇列跳躍

設定佇列跳躍時,您需指定提交佇列、等待時間以及目的地佇列。通常,提交佇列是保留佇列,而目的 地佇列是隨選佇列。下列索引標籤顯示設定佇列跳躍的不同選項。

Console

若要在 MediaConvert 主控台中設定佇列跳躍:

- 1. 在 [建立 Job] 頁面上,選擇 [工作管理]。
- 2. 啟用佇列跳轉。
- 3. 輸入您的工作可以使用「等待分鐘」跳轉的時間長度。
- 4. 對於目的地佇列,請選擇工作停留在提交佇列超過其等待時間時要跳至的佇列。
- 5. 或者,如果您的 Job 躍點到其目的地佇列,請指定新的工作優先順序。如需詳細資訊,請參閱 [設定跳躍工作的工作優先順序](#page-250-0)。

API, SDK, or the AWS CLI

若要在 API、SDK 或中設定佇列跳轉,請在下 AWS CLI方設定佇列跳轉的設 定。HopDestinations此屬性是的直接子項Jobs,位於 JSON 工作規格的最上層。

以下是工作設定 JSON 的摘錄,該 JSON 會在 10 分鐘後跳至隨選佇列。

```
{ 
      "Settings": { 
           "OutputGroups": [...], 
           "Inputs": [...]
      }, 
      "HopDestinations": [ 
\overline{\mathcal{L}} "WaitMinutes": 10, 
           "Queue": "arn:aws:mediaconvert:us-west-2:111122223333:queues/ondemandqueue", 
          "Priority": 0
          } 
    \mathbf{I}}
```
如需詳細資訊,請參閱 MediaConvert [API 參考資](https://docs.aws.amazon.com/mediaconvert/latest/apireference/jobs.html#jobs-model-hopdestination)料。

### <span id="page-249-0"></span>檢視工作記錄

當任務跳躍佇列時,設定 queue 和 priority 的值會保持建立任務時的設定方式。您可以查看工作的 躍點後目的地和佇列優先順序的值。下列索引標籤提供兩個檢視工作歷程記錄和佇列優先順序的選項。

#### Console

若要使用 MediaConvert主控台查看工作是否跳躍佇列:

- 1. 在主控台中開啟「[工作](https://console.aws.amazon.com/mediaconvert/home#/jobs/list)」頁MediaConvert 面。
- 2. 選取 Job ID。
- 3. 尋找顯示跳轉前後工作優先順序的「佇列轉移」段落。該區段也會顯示工作跳躍時間、來源佇 列和目的地佇列的紀元時間戳記。

AWS CLI

下列get-job範例會傳回包含工作相關資訊的 JSON 回應。

```
aws mediaconvert get-job \ 
  --id 1234567890123-efg456
```
以下是當您執行此命令時,JSON 回應QueueTransitions中顯示的摘錄。回應會顯示工作的提 交佇列和目的地佇列。

```
"QueueTransitions": [ 
 \mathcal{L} "Timestamp": 1672662636, 
   "SourceQueue": arn:aws:mediaconvert:us-west-2:111122223333:queues/submissionqueue, 
   "DestinationQueue": arn:aws:mediaconvert:us-west-2:111122223333:queues/
destinationqueue 
 }
]
```
若要取得有關如何使用get-job指令的更多資訊,請參閱[《AWS CLI 指令參考](https://awscli.amazonaws.com/v2/documentation/api/latest/reference/mediaconvert/get-job.html)》。

跳躍任務的帳單標籤

如果您在工作上使用帳單標籤,並將帳單標籤來源設定為 [佇列],您的工作費用一律會列在提交佇列的 標籤下。若要追蹤跳躍佇列的 Job 向您收取的費用,您可以將帳單標籤來源設定為 [工作]。如需使用標 籤排序 AWS 帳單的更多資訊,請參閱[透過標記設定 AWS Elemental MediaConvert 資源以進行成本分](#page-444-1) [配](#page-444-1)。

**a** Note

以佇列為基礎的成本配置僅適用於在隨選佇列中執行的工作。當您的提交佇列是預留佇列,而 您的任務跳躍至隨需佇列時,該隨需任務的費用會顯示在您的成本分配報告中。如果您沒有在 預留佇列上放置標籤,這些費用會在報告中會顯示為未排序。

列出跳躍的任務

檢視工作時, MediaConvert 會顯示您提交工作的佇列。例如,如果您將工作送至Queue1,並跳至該 工作Queue2,則該工作會出現在篩選的清單中Queue1。它不會出現在篩選的清單中Queue2。

### <span id="page-250-0"></span>設定跳躍工作的工作優先順序

當您設定跳入佇列的工作時,您可以指定新佇列中工作的優先順序。如果您未指定新的優先順序,任務 會保留其提交佇列中的優先順序號碼。

如果使用不同的準則來選擇兩個佇列之間的 priority 值,請務必為目的地佇列中的任務指定新的優 先順序值。

如需在提交佇列中設定任務優先順序的相關資訊,請參閱[Job 優先權。](#page-246-0)

下列標籤提供不同的選項,可用來設定跳躍工作的優先順序。

#### Console

若要在 MediaConvert主控台中設定跳躍工作的優先順序:

- 1. 在主控台中開啟 [[建立工作\]](https://console.aws.amazon.com/mediaconvert/home#/jobs/create) 頁 MediaConvert 面。
- 2. 從 [Job 設定] 功能表選擇 [Job 管理]。
- 3. 啟用佇列跳轉。
- 4. 輸入 Job 跳至其目的地佇列時的工作優先順序。
- 5. 輸入「等待分鐘」和「目的地佇列」。如需詳細資訊,請參閱 [佇列跳躍](#page-247-0)。

API, SDK, or the AWS CLI

您可以使用 API、SDK 或. AWS CLI若要進行設定,請Priority在下進行配 置HopDestinations。此屬性是的直接子項Jobs,位於 JSON 工作規格的最上層。

以下是工作設定 JSON 的摘錄,該 JSON 會將跳躍工作的優先順序設定為 25。

```
{ 
  "Settings": { 
   "OutputGroups": [...], 
   "Inputs": [...] 
  }, 
  "HopDestinations": [ 
  \{ "WaitMinutes": 10, 
    "Queue": "arn:aws:mediaconvert:us-west-2:111122223333:queues/ondemandqueue", 
    "Priority": 25 
   } 
  ]
}
```
如需詳細資訊,請參閱 MediaConvert [API 參考資](https://docs.aws.amazon.com/mediaconvert/latest/apireference/jobs.html#jobs-model-hopdestination)料。
# 指定跳躍工作的加速轉碼

若要縮短特定工作的轉碼時間,請使用加速轉碼。在大多數情況下,您可以將加速工作提交到隨選佇 列,因為保留佇列無法執行加速工作。不過,您可以將「加速轉碼」設定為「偏好」的工作提交至保留 佇列。當您執行時,如果工作躍點到隨選佇列,它會在啟用加速的情況下執行。如需有關加速轉碼的詳 細資訊,請參閱《MediaConvert 使用手冊》中的「[加速轉碼](#page-257-0)」。

下列索引標籤提供設定加速轉碼的不同選項。

Console

要在 MediaConvert 控制台中將加速設置為首選項:

- 1. 在主控台中開啟 [[建立工作\]](https://console.aws.amazon.com/mediaconvert/home#/jobs/create) 頁 MediaConvert 面。
- 2. 從 [Job 設定] 功能表選擇 [Job 管理]。
- 3. 在「加速」下,使用下拉式清單選擇「偏好」。

API, SDK, or the AWS CLI

若要使用 API、SDK 或指定偏好的加速,請Mode在下設定AccelerationSettings。 AWS CLI 此屬性是的直接子項Jobs,位於 JSON 工作規格的最上層。

以下是工作設定 JSON 的摘錄,指定透過加速轉碼的隨選佇列跳轉至隨選佇列。

```
{ 
  "Settings": { 
   "OutputGroups": [...], 
  "Inputs": [...]
  }, 
  "AccelerationSettings": { 
  "Mode": "PREFERRED" 
  }, 
  "HopDestinations": [ 
\{ "WaitMinutes": 10, 
    "Queue": "arn:aws:mediaconvert:us-west-2:111122223333:queues/ondemandqueue", 
    "Priority": 25
  } 
  ]
}
```
如需詳細資訊,請參閱 MediaConvert [API 參考資](https://docs.aws.amazon.com/mediaconvert/latest/apireference/jobs.html#jobs-model-accelerationsettings)料。

# 暫停佇列的佇列跳躍行為

任務不會從暫停中的佇列跳躍,但可隨意跳躍至暫停的佇列。

### 從暫停佇列跳轉

任務在暫停時不會從佇列跳躍。佇列跳躍行為取決於佇列暫停的時間長度。考慮以下兩種情況:

您可以將工作送至佇列、暫停佇列的時間超過佇列跳轉等待時間,然後重新啟用它。

在此情況下,任務是否跳躍取決於任務在佇列中的位置。如果佇列中的任務之前有任何任務,則任務會 跳躍至目的地佇列。如果佇列中之前沒有工作,則不會跳躍即可 MediaConvert處理它。

例如,假0ueue1設您提交工作,等待時間為 15 分鐘,目的地為0ueue2。提交任務五分鐘後,您暫停 Queue1。十分鐘後,任務仍然在 Queue1。半小時後,您啟動 Queue1。這個時候,Queue1 中的任 務之前沒有任何任務,因此任務會從 Queue1 中執行。

您將任務提交至佇列。您暫停佇列,然後在等待時間過去之前重新啟動它。

在此情況下,佇列暫停的時間完全不會影響佇列跳躍。

例如,假0ueue1設您提交工作,等待時間為 15 分鐘,目的地為0ueue2。提交任務五分鐘後,您暫停 Queue1。一分鐘後,您重新啟動 Queue1。九分鐘後 (在您提交工作後 15 分鐘),佇列中仍有其前面 的工作。因此,工作會跳至Queue2,就好像您尚未暫停佇列一樣。

### 跳至暫停佇列

任務從使用中佇列隨意跳躍至暫停的佇列。例如,假Queue1設您提交工作,等待時間為 15 分鐘,目 的地為Queue2。然後,在您提交工作五分鐘後,您會暫停Queue2。十分鐘後 (提交任務後 15 分鐘), 任務跳躍至 Queue2 並保留在那裡,等到您啟動佇列為止。

# MediaConvert 功能

本章包含實作 AWS Elemental MediaConvert 功能的詳細資訊。您可以在建立工作時設置這些功能。

## 主題

- [使用 3D LUT 進行色彩轉換](#page-254-0)
- [在 AWS Elemental 中使用加速轉碼 MediaConvert](#page-257-0)
- [口述影像](#page-266-0)
- [在中使用自動化 ABR MediaConvert](#page-271-0)
- [使用 AWS Elemental 建立杜比全景聲輸出 MediaConvert](#page-280-0)
- [使用 AWS Elemental 建立杜比視覺輸出 MediaConvert](#page-286-0)
- [使用 AWS Elemental 使用加密和 DRM 來保護您的媒體資產 MediaConvert](#page-288-0)
- [使用 AWS Elemental 中的視訊影格速率 MediaConvert](#page-295-0)
- [使用 AWS Elemental 建立 HDR 輸出 MediaConvert](#page-313-0)
- [在 AWS Elemental 中使用映像插入器 MediaConvert](#page-319-0)
- [在 AWS Elemental 輸出中使用 Kantar 進行音訊浮水印 MediaConvert](#page-325-0)
- [AWS Elemental 中的運動圖像插入器 MediaConvert](#page-330-0)
- [與尼爾森合作,在 AWS Elemental 輸出中執行音訊浮水印 MediaConvert](#page-333-0)
- [使用 QVBR 速率控制模式](#page-339-0)
- [在 AWS Elemental MediaConvert 輸出中包含 SCTE-35 標記](#page-343-0)
- [設定時間碼](#page-357-0)
- [生成黑色視頻](#page-364-0)
- [使用視訊覆蓋](#page-366-0)
- [用黑色視頻幀填充視頻](#page-368-0)
- [使用視訊旋轉 AWS Elemental MediaConvert](#page-370-0)
- [視訊縮放行為和外觀比例](#page-372-0)

# <span id="page-254-0"></span>使用 3D LUT 進行色彩轉換

將影片從一個色域轉換到另一個色域時,AWS Elemental MediaConvert 會自動將輸入色域中的色彩對 應到輸出色彩空間。若要選擇性地指定您自己的自訂顏色對映,請使用 3D LUT (3D 參數表)。

3D LUT 包含特定輸入或一組輸入的色彩對應資訊。作為視訊製作工作流程的一部分,您會從色彩平地 器接收 3D LUT 做為 .cube 檔案。

## 3D LUT 工作設定要求

當您將 3D LUT 納入作為 MediaConvert 工作的一部分時,您還必須包含下列設定:

#### 輸入色彩空間

根據輸入的色域,指定哪些輸入使用此 3D LUT。

#### 輸入母帶亮度

(選擇性) 只有當您的輸入具有 HDR10 或 P3D65 (HDR) 色域時,才包含輸入母帶亮度。否則,請保 持空白。用於在具有不同母帶明度的輸入之間進行選擇。

#### 輸出色彩空間

根據輸出的色域,指定哪些輸出使用此 3D LUT。

#### 輸出母帶亮度

(選擇性) 只有在輸出具有 HDR10 或 P3D65 (HDR) 色域時,才包含輸出母帶明度。否則,請保持空 白。用於在具有不同母帶明度的輸出之間進行選擇。

#### . 立方體檔案

為您的 .cube 檔案指定 Amazon S3、HTTP 或 HTTPS 網址。 MediaConvert 接受大小不超過 8MB 的 .cube 檔案。

#### 色彩校正

在色彩校正器預處理器中為您的視訊輸出指定輸出色域。

## 使用 3D LUT

MediaConvert 只會將色域轉換與 3D LUT 一起套用至符合您指定設定的輸入和輸出組。您可以將自訂 色彩對應套用至某些輸出,並將預設色彩對應套用至其他輸出。

例如,您可以包括一個 3D LUT 來指定 Rec. 601 輸入色彩空間和 Rec. 709 輸出色域。當您的工作設 定符合上一節中列出的要求時, MediaConvert 將自訂色彩對應套用至所有產生 Rec. 709 輸出的所有 Rec. 601 輸入。

為您需要的每種輸入和輸出色彩空間轉換組合指定個別的 3D LUT。在單一工作中,您最多可以包含 8 種不同的 3D LUT 設定。 MediaConvert對 3D LUT 或工作設定中未包含色域的輸入或輸出使用預設色 彩對應。

MediaConvert 控制台

若要使用 MediaConvert 控制台指定 3D LUT:

1. 在主控台中開啟 [\[建立工作](https://console.aws.amazon.com/mediaconvert/home#/jobs/create)] 頁 MediaConvert 面。

- 2. 在 [建立工作] 頁面上,提供轉碼指示和工作設定。如需詳細資訊,請參閱 [在中設定工作](#page-146-0) [MediaConvert](#page-146-0)。
- 3. 在視訊輸出的「編碼」設定下開啟色彩校正器預處理器。
- 4. 在「色域轉換」下指定輸出色域。
- 5. 選擇 Job 設定下的全域處理。
- 6. 開啟 3D LUT。
- 7. 在「輸入色彩空間」下,輸入要套用此 3D LUT 的輸入或輸入的色域。
- 8. (選擇性) 如果您在「輸入色域」中輸入 HDR10 或 P3D65 (HDR),請選擇性地輸入「輸入母帶明 度」的值。用於選取具有特定明度的輸入。輸入與「最大亮度」輸入的相同值,該值位於輸入的 「視訊選擇器」、「視訊校正」、「設定」下方。

如果您輸0入「輸入母帶畫面亮度」,或保持空白,3D LUT 會套用至您所有的 HDR10 或 P3D65 (HDR) 輸入。

9. 在「輸出色域」下,輸入要套用此 3D LUT 的輸出或輸出的色彩空間。

10.(選擇性) 如果您在「輸出」色域中輸入 HDR10 或 P3D65 (HDR),請選擇性地輸入「輸出母版明 度」的值。用於選取具有特定明度的輸出。輸入與輸出的「視訊」設定下的「最大亮度」輸入相同 的值。

如果您輸入「輸**0**出母版亮度」,或保持空白,3D LUT 會套用至所有 HDR10 或 P3D65 (HDR) 輸 出。

11.在「3D LUT 檔案輸入」下,輸入 3D LUT .cube 檔案的網址。

API、開發套件或 AWS Command Line Interface (AWS CLI)

若要使用 API、SDK 或 AWS Command Line Interface (AWS CLI) 來指定 3D LUT,請包 含ColorConversion3DLUTSettings在您的工作設定 JSON 中。

以下是工作設定 JSON 的摘錄,其中指定了 HDR 10 到 P3D65 (HDR) 工作流程的 3D LUT:

```
{ 
   "Settings": { 
     "Inputs": [...], 
     "OutputGroups": [ 
       { 
          "Name": "File Group", 
          "OutputGroupSettings": {...}, 
          "Outputs": [ 
\overline{a} "VideoDescription": { 
                "CodecSettings": {... }, 
                "VideoPreprocessors": { 
                  "ColorCorrector": { 
                    "ColorSpaceConversion": "FORCE_P3D65_HDR", 
                    "MaxLuminance": 3000 
 } 
 } 
              }, 
              "AudioDescriptions": [...], 
              "ContainerSettings": {...} 
            } 
         ] 
       } 
     ], 
     "ColorConversion3DLUTSettings": [ 
      \{ "InputColorSpace":"HDR10", 
          "InputMasteringLuminance": 0, 
          "OutputColorSpace": "P3D65HDR", 
          "OutputMasteringLuminance": 3000, 
          "FileInput": "s3://DOC-EXAMPLE-BUCKET/HDR10_to_P3D65HDR.cube" 
       } 
     ] 
   }
}
```
# <span id="page-257-0"></span>在 AWS Elemental 中使用加速轉碼 MediaConvert

建立優質內容的 AWS Elemental 任 MediaConvert 務可能具有很高的運算需求,而且可能需要更長的 時間才能完成。此類工作可能包括超高清 (UHD) 或高動態範圍 (HDR) 內容。若要減少執行這些工作所 需的轉碼時間,您可以使用加速轉碼。若一項任務須耗時超過 10 分鐘來執行,再考慮使用加速轉碼。

例如,產生下列資產的工作可能會受益於加速轉碼:

- 超高解析度內容
- 採用 HEVC 的高動態範圍內容
- 任何長時間持續、視覺上複雜的影片

#### **a** Note

加速轉碼是一項專業級功能。對於使用專業級功能的輸出,您需要對每分鐘的轉碼輸出支付較 多費用。如需有關 MediaConvert定價層的詳細資訊,請參閱[MediaConvert定價。](https://aws.amazon.com/mediaconvert/pricing/)

#### 主題

- [在 AWS Elemental 中設定加速轉碼 MediaConvert](#page-258-0)
- [AWS Elemental 中加速轉碼的 Job 務限制 MediaConvert](#page-259-0)
- [AWS Elemental 的範例加速轉碼 JSON 任務 MediaConvert](#page-262-0)

## <span id="page-258-0"></span>在 AWS Elemental 中設定加速轉碼 MediaConvert

除了啟用加速功能之外,您可以使用與設定未加速任 MediaConvert 務相同的方式為 AWS Elemental 任務設定加速轉碼。

**a** Note

我們建議您針對加速轉碼任務使用專用的轉碼佇列。這將在您用於加速工作的資源與其他工作 之間提供隔離。

使用加速轉碼設定轉碼工作 (主控台)

1. 如往常設定您的轉碼任務。如需詳細資訊,請參閱 [the section called "設定工作"](#page-146-0)。

請確定您的任務輸入檔和輸出設定符合 [AWS Elemental 中加速轉碼的 Job 務限制 MediaConvert](#page-259-0) 中所列的限制和要求。

- 2. 將時間碼設定從預設值 Embedded (內嵌) 變更為 Start at zero (從零開始)。
	- a. 在 [建立 Job] 頁面的左側 [Job] 窗格中,選擇 [工作設定] 下方的 [設定]。
- b. 在 Timecode configuration (時間碼組態) 窗格中,針對 Source (來源) 選擇 Start at 0 (從 0 開 始)。
- c. 在 [建立 Job] 頁面的左側 [工作] 窗格的 [輸入] 下,選擇輸入。
- d. 在 Video selector (視訊選擇器) 窗格中,針對 Timecode source (時間碼來源),選擇 Start at 0 (從 0 開始)。
- 3. 如果您還沒有用於加速轉碼任務的專用佇列,請建立一個佇列。如需詳細資訊,請參閱 [建立隨選](#page-235-0) [佇列](#page-235-0)。
- 4. 在 [建立 Job] 頁面的左側 [Job] 窗格的 [工作設定] 區段中,選擇 [設定]。
- 5. 針對 Acceleration (加速),選擇 Enabled (已啟用) 或 Preferred (偏好)。

使用「已啟用」和「偏好」時,如果輸入檔案和轉碼設定與加速轉碼相容,則會以加速轉碼 MediaConvert 執行工作。

如果您的輸入檔案或轉碼設定與加速轉碼不相容,請根據您為「加速」設定的值,以不同方式 MediaConvert 處理工作:

- 已啟用 服務會使不相容的工作失敗。
- 偏好 服務在不加速轉碼的情況下執行工作。

只有在使用加速轉碼 MediaConvert 執行工作時,才會將 [加速] 設為 [偏好],才會產生專業級定 價。

如需哪些檔案和設定與加速轉碼相容的詳細資訊,請參閱 [AWS Elemental 中加速轉碼的 Job 務限](#page-259-0) [制 MediaConvert](#page-259-0)。

如果您使用 API 或 SDK,您可以在工作的 JSON 檔案中找到此設定。設定名稱位於 AccelerationMode 下[AccelerationSettings](https://docs.aws.amazon.com/mediaconvert/latest/apireference/jobs.html#jobs-prop-createjobrequest-accelerationsetting)。

<span id="page-259-0"></span>AWS Elemental 中加速轉碼的 Job 務限制 MediaConvert

啟用加速轉碼之前,請確定您的工作符合下列需求和限制。

支援加速轉碼的視訊輸入

下表顯示 MediaConvert 支援加速轉碼的視訊輸入轉碼器和容器。

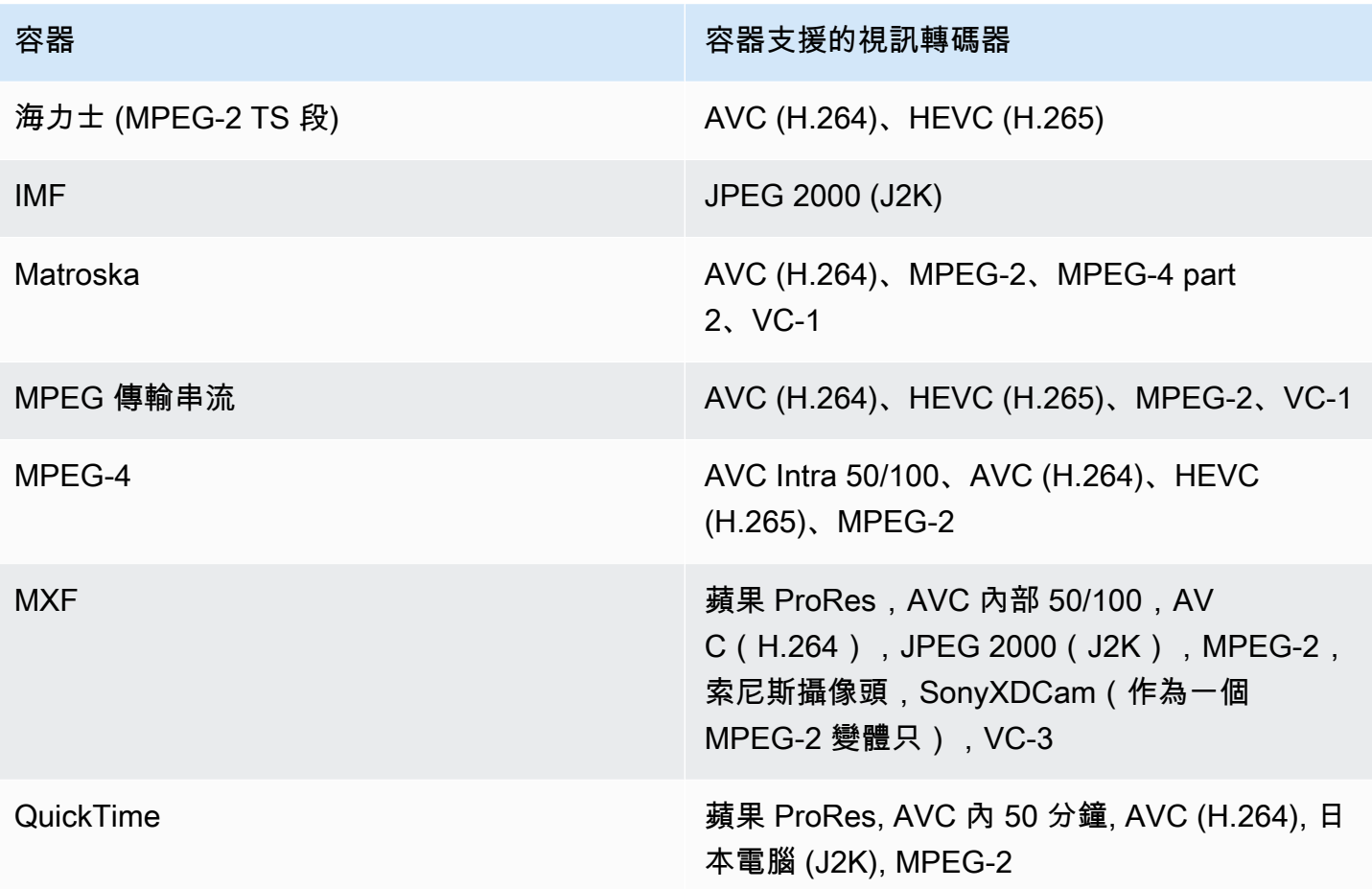

## **a** Note

對於 HLS 輸入,您的封裝必須符合中列出的[HLS 輸入封裝要求要](#page-27-0)求。

### 視頻輸出支持加速轉碼

下表顯示MediaConvert 支援加速轉碼的視訊輸出轉碼器和容器。

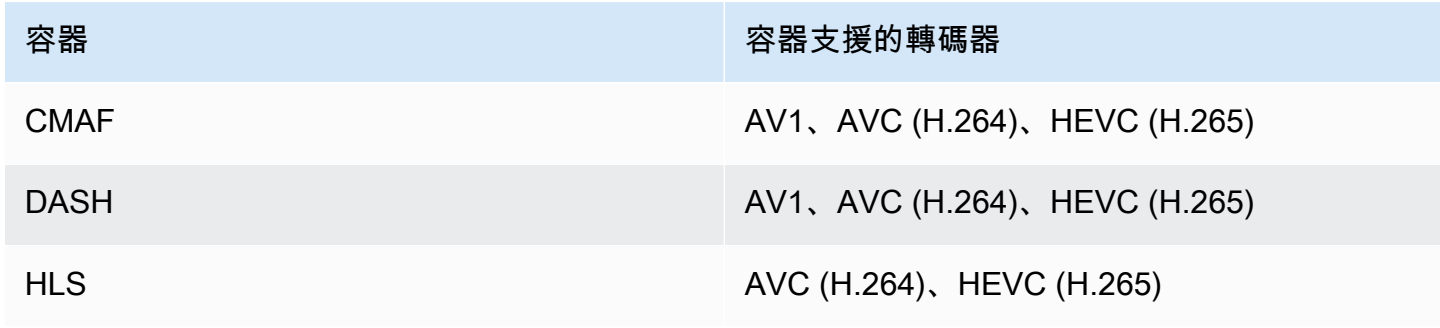

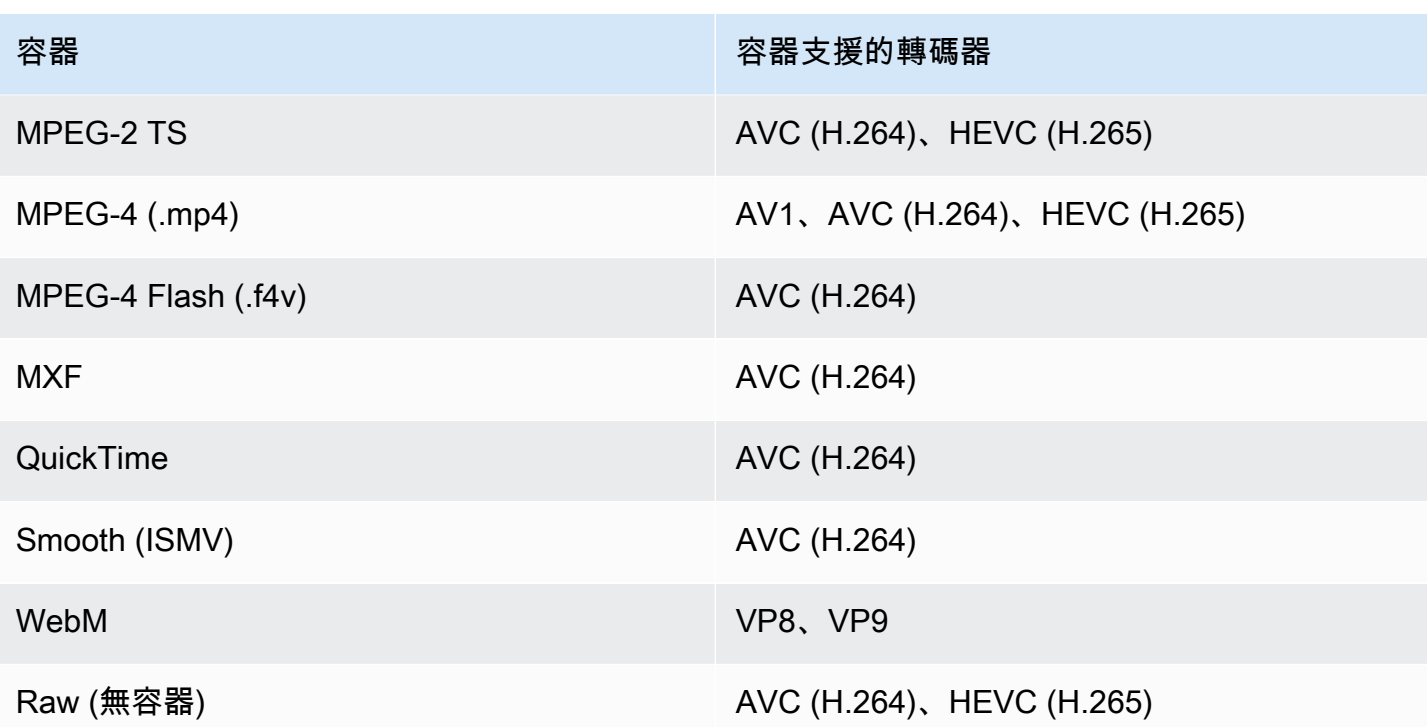

**a** Note

對於 MPEG-2 TS 輸出,若要使用加速轉碼,您必須將傳輸串流設定 > 速率模式變更為 VBR 的預設值 CBR。

輸出限制

- 您的輸出必須具有視訊元件。 MediaConvert 不支援使用純音訊輸出的加速轉碼。
- 使用唯一支援的容器和轉碼器組合。上表顯示支援的視訊輸出轉碼器和容器。
- 使用杜比全景聲以外的任何輸出音頻編解碼器。 MediaConvert 不支持使用杜比全景聲進行加速轉 碼。
- 使用唯一支援的輸出字幕格式。對於加速轉碼, MediaConvert不支持以下輸出字幕格式:
	- 不支援:燒錄
	- 不支援:SCTE-20

如需支援的字幕格式清單,請參閱[支援字幕工作流程,在與影片相同的檔案中輸入字幕](#page-95-0)。

### 加速轉碼不支援轉碼功能

- 時段空白
- 運動圖像插入器
- 內插畫面播放速率轉換
- VBI 傳遞
- 時間碼傳遞
- SEI 時間碼
- 時間碼錨點
- 膠片轉磁帶輸出
- 反向膠片轉磁帶輸出
- 內嵌時間碼來源

### **a** Note

使用加速轉碼,您可以將輸入設定時間碼來源設定為「嵌入式」,但不能將「時間碼」設定 下的「來源」設定為工作範圍內的「來源」。

- 黑色視頻生成器
- 墊視頻
- 具有可變幀速率的輸入
- 具有不連續性的輸入

# <span id="page-262-0"></span>AWS Elemental 的範例加速轉碼 JSON 任務 MediaConvert

以下範例 JSON 任務會將 MP4 檔案轉換為另一個 MP4 檔案 (使用 H.265 編碼的 720p)。若要使用這 個範例,請使用您的值取代設定。您至少必須提供下列設定值:

- **Role**:這是您設定的 AWS Identity and Access Management (IAM) 角色,用來授予 AWS Elemental MediaConvert 權限,以存取您的輸入和輸出 Amazon S3 儲存貯體,以及代表您存取 Amazon API Gateway。如需設定此角色的詳細資訊,請參閱AWS Elemental MediaConvert 使用者 指南中的[設定 IAM 許可。](https://docs.aws.amazon.com/mediaconvert/latest/ug/iam-role.html)
- **Destination**:您要 MediaConvert 在其中存放輸出檔案的 Amazon S3 儲存貯體。務必包含節尾 斜線,如範例所示。
- **InputClippings**:指定 StartTimecode 和 EndTimecode 的值集,以定義您要轉碼的剪輯。或 者,您可以完全移除 InputClippings 以進行整個資產的轉碼。
- **FileInput**:為您的輸入檔指定檔案名稱和位置。您的檔案輸入可以是 Amazon S3 物件或 HTTP 網址。
	- 只有單一輸入的任務可支援加速轉碼;您無法進行輸入拼接。

```
{ 
   "Role": "arn:aws:iam::123456789012:role/MediaConvert_Role", 
   "AccelerationSettings" : { 
     "Mode" : "ENABLED" 
   }, 
   "UserMetadata": { 
       "job" : "Acceleration" 
   }, 
   "Settings": { 
     "TimecodeConfig": { 
       "Source": "ZEROBASED" 
     }, 
     "OutputGroups": [ 
       { 
          "Name": "File Group", 
          "Outputs": [ 
\overline{\mathcal{L}} "ContainerSettings": { 
                "Container": "MP4", 
                "Mp4Settings": { 
                  "CslgAtom": "EXCLUDE", 
                  "FreeSpaceBox": "EXCLUDE", 
                  "MoovPlacement": "NORMAL" 
 } 
              }, 
              "VideoDescription": { 
                "Width": 1280, 
                "ScalingBehavior": "DEFAULT", 
                "Height": 720, 
                "VideoPreprocessors": { 
                  "TimecodeBurnin": { 
                     "FontSize": 32, 
                     "Position": "TOP_CENTER" 
 } 
                },
```

```
 "TimecodeInsertion": "DISABLED", 
                "AntiAlias": "ENABLED", 
                "Sharpness": 50, 
                "CodecSettings": { 
                  "Codec": "H_265", 
                  "H265Settings": { 
                    "InterlaceMode": "PROGRESSIVE", 
                    "ParNumerator": 1, 
                    "NumberReferenceFrames": 3, 
                    "FramerateDenominator": 1001, 
                    "GopClosedCadence": 1, 
                    "AlternateTransferFunctionSei": "DISABLED", 
                    "HrdBufferInitialFillPercentage": 90, 
                    "GopSize": 48, 
                    "Slices": 4, 
                    "GopBReference": "ENABLED", 
                    "HrdBufferSize": 20000000, 
                    "SlowPal": "DISABLED", 
                    "ParDenominator": 1, 
                    "SpatialAdaptiveQuantization": "ENABLED", 
                    "TemporalAdaptiveQuantization": "ENABLED", 
                    "FlickerAdaptiveQuantization": "DISABLED", 
                    "Bitrate": 10000000, 
                    "FramerateControl": "INITIALIZE_FROM_SOURCE", 
                    "RateControlMode": "CBR", 
                    "CodecProfile": "MAIN_MAIN", 
                    "Tiles": "ENABLED", 
                    "Telecine": "NONE", 
                    "FramerateNumerator": 24000, 
                    "MinIInterval": 0, 
                    "AdaptiveQuantization": "HIGH", 
                    "CodecLevel": "LEVEL_5", 
                    "SceneChangeDetect": "ENABLED", 
                    "QualityTuningLevel": "SINGLE_PASS_HQ", 
                    "FramerateConversionAlgorithm": "DUPLICATE_DROP", 
                    "UnregisteredSeiTimecode": "DISABLED", 
                    "GopSizeUnits": "FRAMES", 
                    "ParControl": "SPECIFIED", 
                    "NumberBFramesBetweenReferenceFrames": 3, 
                    "TemporalIds": "DISABLED", 
                    "SampleAdaptiveOffsetFilterMode": "ADAPTIVE" 
 } 
               }, 
                "AfdSignaling": "NONE",
```

```
 "DropFrameTimecode": "ENABLED", 
                "RespondToAfd": "NONE", 
               "ColorMetadata": "INSERT" 
             }, 
             "AudioDescriptions": [ 
\overline{a} "AudioTypeControl": "FOLLOW_INPUT", 
                 "CodecSettings": { 
                    "Codec": "AAC", 
                    "AacSettings": { 
                      "AudioDescriptionBroadcasterMix": "NORMAL", 
                      "Bitrate": 160000, 
                      "RateControlMode": "CBR", 
                      "CodecProfile": "LC", 
                      "CodingMode": "CODING_MODE_2_0", 
                      "RawFormat": "NONE", 
                      "SampleRate": 48000, 
                      "Specification": "MPEG4" 
 } 
                 }, 
                 "LanguageCodeControl": "FOLLOW_INPUT", 
                 "AudioType": 0 
 } 
             ], 
             "Extension": "mp4", 
             "NameModifier": "1280x720" 
           } 
         ], 
         "OutputGroupSettings": { 
           "Type": "FILE_GROUP_SETTINGS", 
           "FileGroupSettings": { 
             "Destination": "s3://DOC-EXAMPLE-BUCKET1/accelerated/" 
           } 
         } 
       } 
     ], 
    "AdAvailOffset": 0,
     "Inputs": [ 
       { 
         "InputClippings": [ 
           { 
             "EndTimecode": "01:00:00:00", 
             "StartTimecode": "00:00:00:00" 
 }
```

```
 ], 
          "AudioSelectors": { 
            "Audio Selector 1": { 
               "Offset": 0, 
              "DefaultSelection": "DEFAULT", 
              "ProgramSelection": 1 
            } 
          }, 
          "VideoSelector": { 
            "ColorSpace": "FOLLOW" 
          }, 
          "FilterEnable": "AUTO", 
          "PsiControl": "USE_PSI", 
          "FilterStrength": 0, 
          "DeblockFilter": "DISABLED", 
          "DenoiseFilter": "DISABLED", 
          "TimecodeSource": "ZEROBASED", 
          "FileInput": "s3://DOC-EXAMPLE-BUCKET/SampleVideo_h264_StereoAudio.mp4" 
       } 
    \mathbf{I} }
}
```
# <span id="page-266-0"></span>口述影像

AWS Elemental MediaConvert 支援兩種不同的工作流程,可在輸出中包含廣播音訊描述。

如果輸入內含口述影像音訊訊號和口述影像資料串流,您可以將口述影像與其他音訊內容混合使用。音 訊描述音訊訊號是影片的口頭描述,專為看不到視覺內容的人所設計。音頻描述數據流包含編碼器使用 的淡入淡出和平移數據。 MediaConvert 在音訊描述作用中時,使用此資料串流暫時降低其他音訊頻道 的音量。

如果您的輸入內容已經有預先混合的口述影像,而不是音訊訊號和資料串流通道,您可以在輸出中寫入 口述影像中繼資料,向下游系統發出訊號。

有關口述影像的更多信息,請參閱[英國廣播公司 WHP 198](https://downloads.bbc.co.uk/rd/pubs/whp/whp-pdf-files/WHP198.pdf) 和[英國廣播公司 WHP](https://downloads.bbc.co.uk/rd/pubs/whp/whp-pdf-files/WHP051.pdf) 051。

#### 主題

- [混合口述影像的要求](#page-267-0)
- [混合口述影像](#page-267-1)
- [預先混合口述影像的要求](#page-270-0)

### • [指定預先混合的口述影像](#page-270-1)

# <span id="page-267-0"></span>混合口述影像的要求

混合口述影像時,工作具有下列需求:

輸入

您需要在一個音訊頻道上具有音訊描述音訊訊號的輸入,而在另一個音訊頻道上具有音訊描述資料 串流。

#### 音訊混音

若要在多個音訊選擇器之間混合口述影像,例如,如果您有附屬音訊檔案,請在輸出中啟用「手動 音訊重新混音」。

否則,若要將音訊描述混音套用至單一輸入音訊選擇器,您可以改為在輸入中啟用輸入混音控制 項。請記住,此混音不適用於多個音頻選擇器或跨音頻選擇器組。

# <span id="page-267-1"></span>混合口述影像

以下各節說明如何設定工作設定以混合口述影像。

MediaConvert 控制台

若要使用 MediaConvert主控台在輸出中混合口述影像:

- 1. 在主控台中開啟 [\[建立工作](https://console.aws.amazon.com/mediaconvert/home#/jobs/create)] 頁 MediaConvert 面。
- 2. 添加具有音頻描述音頻信號和音頻描述數據流的輸入。
- 3. 添加至少包含一個音軌的輸出。
- 4. 在輸出音軌中,展開「進階」並啟用「手動音訊重新混音」。
- 5. 在音訊描述音訊頻道中輸入具有您口述影像音訊訊號的頻道。
- 6. 在「音訊描述資料通道」中輸入具有音訊描述資料串流的頻道。
- 7. 指定輸入通道的總數。例如,如果您的輸入有四個輸入通道,包括左、右、口述音訊訊號和音訊描 述資料串流,請選取 4。
- 8. 指定輸出通道的總數。例如,對於立體聲輸出,請選取 2。
- 9. 在「通道對映」下指定混合層級。例如,若要在立體聲輸出中,在左右聲道中混合頻道 3 的口述音 訊訊號,並將資料串流靜音,請輸入以下內容:

### 通道映射

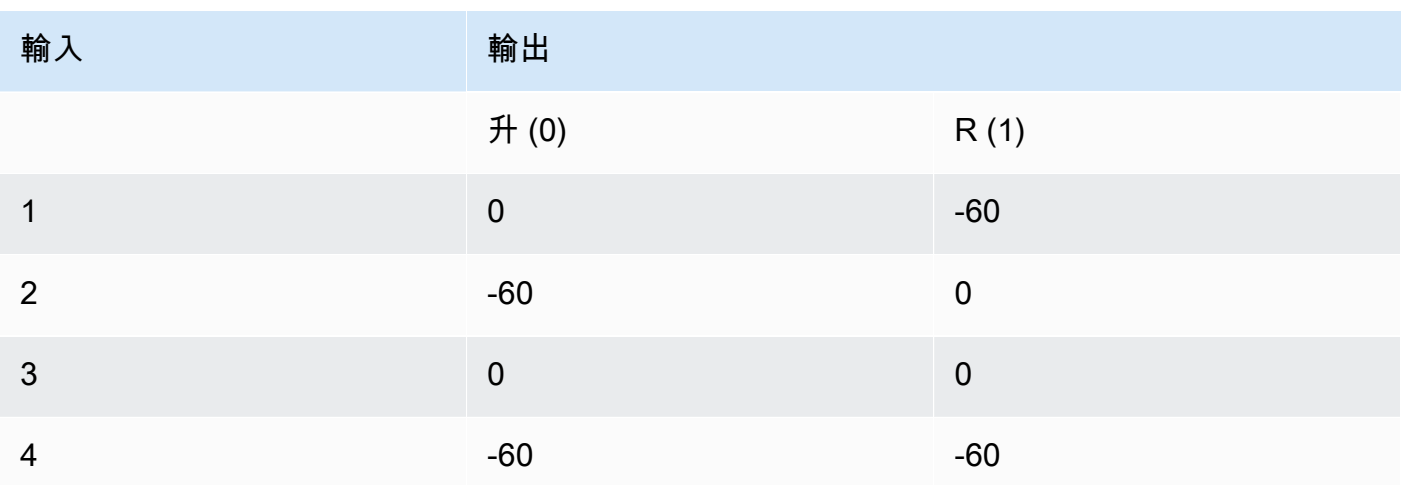

**a** Note

透過喇叭播放時,音訊描述資料串流聽起來像雜訊。將輸出中的資料串流通道對應設定為 -60,將輸出中的資料串流靜音,如前一個通道對應範例表所示。

API、開發套件或 AWS Command Line Interface (AWS CLI)

以下是工作設定 JSON 的摘錄,指定立體聲輸出的音訊描述混合。請注意,音頻描述音頻信號在輸入 通道 3 中,並且音頻描述數據流在輸入通道 4 中:

```
{ 
   "Settings": { 
     "Inputs": [], 
     "OutputGroups": [ 
       { 
          "Name": "File Group", 
          "OutputGroupSettings": { 
            "Type": "FILE_GROUP_SETTINGS", 
            "FileGroupSettings": {} 
          }, 
          "Outputs": [ 
            { 
              "VideoDescription": {}, 
              "AudioDescriptions": [ 
\overline{a}
```

```
 "CodecSettings": { 
                                          "Codec": "AAC", 
                                          "AacSettings": { 
                                               "Bitrate": 96000, 
                                               "CodingMode": "CODING_MODE_2_0", 
                                               "SampleRate": 48000 
 } 
                                     }, 
                                     "AudioSourceName": "Audio Selector 1", 
                                     "RemixSettings": { 
                                          "ChannelMapping": { 
                                               "OutputChannels": [ 
\{ \} "InputChannelsFineTune": [ 
\circ, \circ, \circ, \circ, \circ, \circ, \circ, \circ, \circ, \circ, \circ, \circ, \circ, \circ, \circ, \circ, \circ, \circ, \circ, \circ, \circ, \circ, \circ, \circ, \circ, \circ, \circ, \circ, \circ, \circ, \circ, \circ, \circ, \circ, \circ, \circ, \circ,
                                                             -60, 
\circ, \circ, \circ, \circ, \circ, \circ, \circ, \circ, \circ, \circ, \circ, \circ, \circ, \circ, \circ, \circ, \circ, \circ, \circ, \circ, \circ, \circ, \circ, \circ, \circ, \circ, \circ, \circ, \circ, \circ, \circ, \circ, \circ, \circ, \circ, \circ, \circ,
-60\blacksquare\}, \}, \}, \}, \}, \}, \}, \}, \}, \}, \}, \}, \}, \}, \}, \}, \}, \}, \}, \}, \}, \}, \}, \}, \}, \}, \}, \}, \}, \}, \}, \}, \}, \}, \}, \}, \},
\{ \} "InputChannelsFineTune": [ 
                                                             -60, 
\circ, \circ, \circ, \circ, \circ, \circ, \circ, \circ, \circ, \circ, \circ, \circ, \circ, \circ, \circ, \circ, \circ, \circ, \circ, \circ, \circ, \circ, \circ, \circ, \circ, \circ, \circ, \circ, \circ, \circ, \circ, \circ, \circ, \circ, \circ, \circ, \circ,
\circ, \circ, \circ, \circ, \circ, \circ, \circ, \circ, \circ, \circ, \circ, \circ, \circ, \circ, \circ, \circ, \circ, \circ, \circ, \circ, \circ, \circ, \circ, \circ, \circ, \circ, \circ, \circ, \circ, \circ, \circ, \circ, \circ, \circ, \circ, \circ, \circ,
-60\blacksquare } 
\sim 100 \sim 100 \sim 100 \sim 100 \sim 100 \sim 100 \sim 100 \sim 100 \sim 100 \sim 100 \sim 100 \sim 100 \sim 100 \sim 100 \sim 100 \sim 100 \sim 100 \sim 100 \sim 100 \sim 100 \sim 100 \sim 100 \sim 100 \sim 100 \sim 
                                          }, 
                                          "ChannelsIn": 4, 
                                          "ChannelsOut": 2, 
                                          "AudioDescriptionAudioChannel": 3, 
                                          "AudioDescriptionDataChannel": 4 
 } 
 } 
                            ], 
                            "ContainerSettings": { 
                                 "Container": "MP4", 
                                 "Mp4Settings": {} 
                            } 
                       } 
                   ] 
              }
```
]

 } }

## <span id="page-270-0"></span>預先混合口述影像的要求

如果您的輸入內容已經有預先混合的口述影像,並且不包含口述影像音訊訊號或口述影像資料串流,請 將「音訊描述廣播公司混音」設定為「Broadcaster 混合 AD」。

當您這麼做時, MediaConvert 會在輸出中寫入中繼資料,以向下游系統發出訊號,表示其包含廣播公 司混合式音訊描述。

# <span id="page-270-1"></span>指定預先混合的口述影像

以下各節說明如何設定工作設定,以便在輸出信號中寫入中繼資料,使其包含預先混合的音訊描述。

MediaConvert 控制台

若要使用 MediaConvert 主控台在輸出中寫入廣播公司混合音訊描述中繼資料:

1. 在主控台中開啟 [\[建立工作](https://console.aws.amazon.com/mediaconvert/home#/jobs/create)] 頁 MediaConvert 面。

2. 新增具有預先混合音訊描述的輸入。

3. 添加至少包含一個音軌的輸出。

- 4. 在輸出音軌中,將音訊描述廣播公司混音設定為廣播公司混合 AD。
- 5. (選擇性) 如果您啟用「手動音訊重新混音」,請將「音訊描述音訊通道」和「音訊描述」資料通 道保持空白,因為這些頻道不會出現在您的輸入中。

API、開發套件或 AWS Command Line Interface (AWS CLI)

以下是工作設定 JSON 的摘錄,指定立體聲輸出的預先混合音訊描述:

```
{ 
   "Settings": { 
     "Inputs": [], 
     "OutputGroups": [ 
       \{ "Name": "File Group", 
          "OutputGroupSettings": {
```

```
 "Type": "FILE_GROUP_SETTINGS", 
           "FileGroupSettings": {} 
         }, 
         "Outputs": [ 
           { 
             "VideoDescription": {}, 
             "AudioDescriptions": [ 
\overline{a} "CodecSettings": { 
                   "Codec": "AAC", 
                   "AacSettings": { 
                     "Bitrate": 96000, 
                     "CodingMode": "CODING_MODE_2_0", 
                     "SampleRate": 48000, 
                     "AudioDescriptionBroadcasterMix": "BROADCASTER_MIXED_AD" 
 } 
 } 
 } 
             ], 
             "ContainerSettings": { 
               "Container": "MP4", 
               "Mp4Settings": {} 
 } 
           } 
        ] 
       } 
     ] 
   }
}
```
# <span id="page-271-0"></span>在中使用自動化 ABR MediaConvert

AWS Elemental 透過自動化 ABR 為您 MediaConvert 設定調整式位元速率 (ABR) 堆疊。 MediaConvert 根據輸入的視訊,選擇正確的轉譯次數和解析度。 MediaConvert 通過消除在不提高視 頻質量的情況下增加比特率的轉譯,將轉碼輸出的總分鐘數降至最低。自動 ABR 還通過使用質量定義 的可變比特率(QVBR)速率控制模式,以各種比特率最大化視頻質量。

### 主題

- [自動化 ABR 的工作原理](#page-272-0)
- [建立自動化 ABR 堆疊](#page-274-0)
- [自動化 ABR 規則](#page-277-0)
- [自動化 ABR 常見問題](#page-279-0)
- [自動 ABR 的功能限制](#page-280-1)

# <span id="page-272-0"></span>自動化 ABR 的工作原理

使用所有最適性位元速率 (ABR) 串流,終端檢視器的播放器裝置會根據可用頻寬調整套件下載的哪個 版本。例如,能夠存取高品質 wifi 的檢視器會自動看到高位元率轉譯。當他們移動到只有有限頻寬的位 置時,他們的播放器裝置會自動切換到較低位元率的轉譯。自適應流的工作原理取決於 ABR 堆棧的構 建以及該構建如何適合特定視頻的內容。例如,對於快速移動,視覺上複雜的資產,ABR 堆棧可能包 含兩個具有不同比特率的 720p 輸出。如果您在簡單的卡通中使用相同的堆棧設置,那麼這兩個輸出可 能看起來相同。額外的編碼,存儲和分發將花費金錢,而不會將任何好處授予最終查看器。

當您執行自動化 ABR 工作時,會根據可用頻寬將 MediaConvert 最終檢視者看到的視訊品質最大化。 它透過分析廣泛的可能轉譯,並消除任何增加所需頻寬而不會增加視訊品質的轉譯來達成此目的。當您 執行工作時,會 MediaConvert 分析輸入視訊的內容,並為您選擇轉譯次數和每個節目的特性。

您可以使用 MediaConvert 主控台執行工作,而無需設定任何設定。如果您選擇,您可以指定三種類別 的可選設定:

- 適應性位元速率 (ABR) 堆疊的限制。
- 適用於 ABR 堆疊中轉譯的限制。這些輸出層級限制適用於堆疊中的所有轉譯。
- 所有其他編碼設定。

對於這些設定,除非您指定不同的項目,否則 MediaConvert 會使用預設值。這與不使用自動 ABR 的輸出相同,只是您設置的任何值都適用於堆棧中的所有轉譯。例如,如果您將「描述檔」 設定為 「高 10 位元」,則每個節目都會有該轉碼器設定檔。

### 套用至 ABR 堆疊的設定

您可以設定下列與整個 ABR 堆疊相關的限制:

- 最大轉譯次數:這是 ABR 堆疊中轉譯次數的上限。堆棧中的轉譯數量可能少於此數,但不會更多。 您可以指定 3-15 之間的數字。如果未指定此值,預設最大值為 15。
- 最大 ABR 位元速率:堆疊中最高位元率轉譯的最大平均位元速率。

這是以最快的互聯網連接傳遞給觀眾的節目。用來限制向收到最高位元速率轉譯的檢視者輸出的位元 組總數。

如果未指定此值,則預設最大值為 8 mb/s。

最高品質轉譯的平均位元速率將等於或低於此值,具體取決於內容的品質、複雜度和解析度。瞬間最 大位元速率可能會超過您指定的值。

• 最小 ABR 位元速率:堆疊中最低品質轉譯的最低平均位元速率。

這是傳送給網際網路連線速度最慢的觀眾的節目。

如果未指定此值,則預設最小值為 600 kb/s。

瞬時最小位元速率可能會低於您指定的值。

### 套用至堆疊中節目的設定

您可以設定下列與堆疊中轉譯屬性相關的限制:

• 最大解析度:這是最高位元率轉譯的最大解析度。設定此值時,請選擇您希望終端檢視者使用的最高 品質裝置的解析度。 MediaConvert 不會創建分辨率大於此的節目。

如果未指定此項,預設的最大值是輸入視訊的解析度。

如果您指定的值大於輸入視訊的解析度,請 MediaConvert 使用輸入解析度做為最大值。 MediaConvert 不會使用大於輸入的解析度進行任何轉譯,因為提高輸入解析度會增加頻寬而不會增 加視訊品質。

• 最大影格速率: MediaConvert 使用此值做為堆疊中最高頻寬轉譯的影格速率。視輸入而定,這可能 是所有節目的影格速率。當您的輸入影格速率很高時,較低頻寬轉譯的影格速率 MediaConvert 可能 會減半。例如,如果您的輸入影格速率為 60 fps,則某些較低頻寬轉譯 MediaConvert 可能會使用 30 fps,而在最低頻寬的情況下可能使用 15 fps。

如果未指定此值,預設的最大值為輸入影格速率。

對於這些設 MediaConvert 定,會自動決定每個節目的下列值:

• 質量調整級別:使用多通 HQ 對所有節目進行 MediaConvert 編碼。

此行為在 MediaConvert 主控台中是自動的,但不會在您以程式設計方式提交工作 時。在未使用 MediaConvert 主控台的情況下設定 JSON 作業規格時,必須明確設 定qualityTuningLevel為MULTI\_PASS\_HQ。

• 速率控制模式:使用 [QV](#page-339-0) BR 速率控制模式對所有轉譯進行 MediaConvert 編碼。

此行為在 MediaConvert 主控台中是自動的,但不會在您以程式設計方式提交工作 時。在未使用 MediaConvert 主控台的情況下設定 JSON 作業規格時,必須明確設 定rateControlMode為QVBR。

- 以下 QVBR 所需的設定:
	- QVBR 品質等級:
	- 最大位元率
	- 最大平均位元率
- HDR 緩衝區大小
- HDR 緩衝區初始填充

# <span id="page-274-0"></span>建立自動化 ABR 堆疊

當您知道是否要為選擇性限制指定值時,請使用下列其中一個程序在工作中設定自動 ABR。如需這些 可選設定的詳細資訊,請參閱[自動化 ABR 的工作原理](#page-272-0)。

#### Console

若要使用 MediaConvert 主控台設定自動化 ABR 工作:

1. 照常開始設定您的工作。如需詳細資訊,請參閱 [開始使用 MediaConvert 。](#page-18-0)

請不要遵循設定輸出群組和輸出的一般指示,而是遵循此程序。

- 2. 啟用加速轉碼。這是可選的,但我們強烈建議您這樣做。如需詳細資訊,請參閱 [加速轉碼](#page-257-0)。
- 3. 在 [建立 Job] 頁面的左側 [工作] 窗格中,選擇 [輸出群組] 旁邊的 [新增]。
- 4. 選擇串流輸出群組類型:蘋果 HLS、短跑 ISO、Microsoft 流暢串流或 CMAF。
- 5. 在「群組設定」區段下,啟用「自動 ABR」。
- 6. (可選) 指定任[何自動化 ABR 規則。](#page-277-0)
- 7. 對於「自動 ABR」段落中的設定值,選擇性地指定值。這些是指定與整個 ABR 堆棧相關的限 制的設置。如果您選擇保留默認值,則應該獲得良好的結果。

如需詳細資訊,請參閱 [自動化 ABR 的工作原理。](#page-272-0)

- 8. 在左側的 [Job] 窗格中,選擇輸出群組下方的 [自動 ABR 基本輸出]。
- 9. 在右側的「自動產生 ABR 轉譯的基本編碼設定」區段中,選擇性地指定與堆疊中轉譯內容相 關的限制值。如果您選擇保留默認值,則應該獲得良好的結果。

如需詳細資訊,請參閱 [自動化 ABR 的工作原理。](#page-272-0)

10. 選擇性地指定與自動 ABR 無直接相關的編碼設定值,例如轉碼器設定檔和層級。您指定的值 會套用至堆疊中的所有轉譯。如果您選擇保留默認值,則應該獲得良好的結果。

如需每個個別設定的相關資訊,請選擇 MediaConvert 主控台中設定旁邊的 [資訊] 連結以檢視 設定說明。

- 11. 如果您的工作流程需要在不同的未混合輸出中使用視訊和音訊,請從自動產生的 ABR 轉譯的 基本編碼設定中移除 Audio 1。如果您需要視頻和音頻在同一個複用輸出中,請跳過此步驟。
	- a. 選擇音頻 1 標籤。
	- b. 選擇 [自動產生 ABR 轉譯的基本編碼設定] 區段右上角的 [移除音訊]。
- 12. (可選) 新增音訊轉譯。對於 ABR 堆棧中所需的每個音頻節目,請按照以下步驟操作。
	- a. 在左側的「Job」窗格中,選擇輸出群組。
	- b. 在「輸出」部分中,選擇「添加帶字幕或音頻的輸出」以添加新的輸出。

輸出 1 保留您的自動 ABR 視頻設置,並代表堆棧中的每個視頻節目。

- c. 從輸出清單中選擇新輸出。
- d. 在 [編碼設定] 區段中,設定您的音訊轉譯,就像處理不使用自動 ABR 的工作一樣。如需 詳細資訊,請參閱 [建立音訊 ABR 串流輸出。](#page-152-0)
- 13. (選擇性) 新增註解。按照手動指定的 ABR 堆棧執行此操作。如需詳細資訊,請參閱 [在 AWS](#page-180-0)  [Elemental MediaConvert 任務中設定標題。](#page-180-0)
- 14. 選擇性地重複此程序,以不同格式建立其他 ABR 套件。在包含自動 ABR 輸出群組的工作中, 所有 ABR 輸出群組都必須使用自動 ABR。

#### API, SDK, or CLI

若要使用 API、SDK 或 AWS Command Line Interface (CLI) 設定自動化 ABR 工作:

如果您使用 API、CLI 或 SDK,請在 JSON 工作規格中指定相關設定,然後以程式設計方式將 其與工作一起提交。如需有關以程式設計方式提交任務的詳細資訊,請參閱 AWS Elemental MediaConvert API 參考的其中一個簡介主題:

- [MediaConvert 使用 AWS 開發套件或 AWS CLI 開始使用 AWS Elemental](https://docs.aws.amazon.com/mediaconvert/latest/apireference/custom-endpoints.html)
- [使用 API 開始 MediaConvert使用 AWS Elemental](https://docs.aws.amazon.com/mediaconvert/latest/apireference/getting-started.html)
- 1. 決定您要為自動 ABR 設定的值。如果保留所有默認值,則應該獲得良好的結果。如需詳細資 訊,請參閱 [自動化 ABR 的工作原理。](#page-272-0)
- 2. 使用主 MediaConvert 控台產生 JSON 工作規格。我們建議使用這種方法,因為控制台可作 為針對作業結構描述的互動式驗證程式運 MediaConvert 作。請依照下列步驟使用主控台產生 JSON 工作規格:
	- a. 遵循主控台的先前程序。
	- b. 在左側的 Job (任務) 窗格中,選擇 Job settings (任務設定) 之下的 Show job JSON (顯示 任務 JSON)。

手動編輯 JSON 工作規格的資訊

在 AWS Elemental MediaConvert API 參考中尋找其他資訊,包括任務設定結構中每個設定所屬的 位置。此清單中的連結會移至該文件中設定的相關資訊:

### **A** Important

如果您透過手動編輯 JSON 工作規格來設定自動 ABR,而不是從 MediaConvert 主控台匯 出,則必須明確設

定qualityTuningLevelrateControlMode為MULTI\_PASS\_HQQVBR和。

### • 明確設定下列必要設定:

- 將 qualityTuningLevel 設定為 MULTI\_PASS\_HQ。
	- 航空 (H.264): [qualityTuningLevel](https://docs.aws.amazon.com/mediaconvert/latest/apireference/jobs.html#jobs-prop-h264settings-qualitytuninglevel) in the H264Settings properties table
	- 甲型肝臟病毒 (H.265): [qualityTuningLevel](https://docs.aws.amazon.com/mediaconvert/latest/apireference/jobs.html#jobs-prop-h265settings-qualitytuninglevel) in the H265Settings properties table
- 將 rateControlMode 設定為 QVBR。

當您啟用自動 ABR 時,不需要 QVBR 的一般必要設定,例 如qvbrSettings和qvbrQualityLevel。請改為指定所需的自動 ABR 設定。

- 航空 (H.264): [rateControlMode](https://docs.aws.amazon.com/mediaconvert/latest/apireference/jobs.html#jobs-prop-h264settings-ratecontrolmode) in the H264Settings properties table
- 甲型肝臟病毒 (H.265): [rateControlMode](https://docs.aws.amazon.com/mediaconvert/latest/apireference/jobs.html#jobs-prop-h265settings-ratecontrolmode) in the H265Settings properties table
- 將加速轉碼[模式](https://docs.aws.amazon.com/mediaconvert/latest/apireference/jobs.html#jobs-model-accelerationsettings)設定為PREFERRED或ENABLED。這是可選的,但我們強烈建議您這樣做。
- 或者,指定與整個 ABR 堆疊相關的下列限制:
- 自動化 ABR:[abrSettings](https://docs.aws.amazon.com/mediaconvert/latest/apireference/jobs.html#jobs-prop-automatedencodingsettings-abrsettings)
	- 最大轉譯次數:[maxRenditions](https://docs.aws.amazon.com/mediaconvert/latest/apireference/jobs.html#jobs-prop-automatedabrsettings-maxrenditions)在屬 AutomatedAbrSettings 性表格中
	- 最大 ABR 位元速率: AutomatedAbrSettings 屬性表格[maxAbrBitrate](https://docs.aws.amazon.com/mediaconvert/latest/apireference/jobs.html#jobs-prop-automatedabrsettings-maxabrbitrate)中
	- 最小 ABR 位元速率: AutomatedAbrSettings 屬性表格[minAbrBitrate](https://docs.aws.amazon.com/mediaconvert/latest/apireference/jobs.html#jobs-prop-automatedabrsettings-minabrbitrate)中
- (可選) 指定與堆疊中轉譯屬性相關的這些限制:

#### **a** Note

與這些 MediaConvert 主控台設定對應的 API 屬性的運作方式不同,這取決於它們是否位 於自動 ABR 堆疊的輸出中。

- 最大分辨率:[width](https://docs.aws.amazon.com/mediaconvert/latest/apireference/jobs.html#jobs-prop-videodescription-width)和 [height](https://docs.aws.amazon.com/mediaconvert/latest/apireference/jobs.html#jobs-prop-videodescription-height)
	- 在自動 ABR 中:一起使用這些設置來表示 ABR 堆棧中的最大可能解析度。
	- 在其他輸出中:同時使用這些設定來表示輸出解析度。
- 最大影格速率:frameratecontrolnumerator、和 denominator

有關這些屬性如何工作以及 API 參考中它們的鏈接的信息,請參閱[轉換視頻的幀速率。](#page-298-0)

- 在自動 ABR 中:使用這些設定來指定堆疊中最高頻寬轉譯的影格速率。如果您未指定這些 設定,請 MediaConvert 使用輸入視訊的影格速率。
- 在其他輸出中:使用這些設定來指定輸出影格速率。

# <span id="page-277-0"></span>自動化 ABR 規則

使用自動 ABR 規則,針對在自動化 ABR 堆疊中 MediaConvert 建立的轉譯大小指定限制。如果 ABR 工作流程有特定的轉譯大小需求,但您仍想要 MediaConvert 針對視訊品質和整體檔案大小進行最佳 化,我們建議您使用這些規則。

您可以定義下列規則:

- 最小頂部轉譯大小
- 最小底部轉譯大小
- 力包括轉譯
- 允許的轉譯

### 最小頂部轉譯大小

指定 ABR 堆疊中最高視訊解析度的最小大小。最高解析度大於或等於您輸入的值。

例如:如果您指定 1920x1080,則 ABR 堆疊中的最高解析度會大於或等於 1920x1080。

最小底部轉譯大小

指定 ABR 堆疊中最低視訊解析度的最小大小。ABR 堆疊中的最低解析度大於或等於您輸入的值。

例如:如果您指定 512x288,則 ABR 堆疊中的最低解析度會大於或等於 512x288。

#### 力包括轉譯

指定要包含在 ABR 堆疊中的一或多個視訊解析度。為了最佳化自動 ABR,我們建議您指定盡可能少的 解析度。

根據「最大轉譯」設定,ABR 堆疊可能包含您未在此指定的其他解析度。例如:如果您在「強制包 含」節目下指定 2 個解析度,並指定 7 個最大節目,則會自動決定 5 個解析度。

強制包含轉譯對其他自動 ABR 規則或設定有下列限制 ·

- 至少有一個解析度必須大於或等於最小頂端轉譯大小。
- 所有解析度必須大於或等於最小底部轉譯大小。
- 無法指定允許的轉譯。
- 解析度的數目必須小於或等於「最大轉譯」。
- 重複的解析度會被忽略。

### 允許的轉譯

在 ABR 堆棧中指定可能的視頻分辨率列表。 MediaConvert只會從您指定的解決方案清單中建立 ABR 堆疊。

[允許的轉譯] 清單中的某些解決方案可能不會包含在內。不過,您可以透過將 [必要] 設定為 [已啟用] 來強制包含解析度。

允許的轉譯與其他自動 ABR 規則有下列限制:

- 至少有一個解析度必須大於或等於最小頂端轉譯大小。
- 至少有一個解析度必須大於或等於最小底部轉譯大小。
- 無法指定強制包括轉譯。
- 解析度的數目必須小於或等於「最大轉譯」。
- 重複的解析度會被忽略。

## <span id="page-279-0"></span>自動化 ABR 常見問題

如何查看 AWS Elemental 為我 MediaConvert 建立了哪些轉譯?

您可以在以下位置查看 ABR 堆棧中輸出的屬性:

- Amazon 的任務完成事件 EventBridge。如需詳細資訊,請參閱 [EventBridge 搭配使用 AWS](#page-398-0)  [Elemental MediaConvert](#page-398-0)。
- 主控台上的 [Job 摘要] 頁 MediaConvert 面。如需詳細資訊,請參閱 [檢視您的工作記錄。](#page-144-0)

我的自動化 ABR 工作是否需要很長時間才能執行?

我們建議您始終使用自動 ABR [的加速轉碼](#page-257-0)。當您這樣做時,對於具有類似輸出的手動指定 ABR 堆 疊,您的工作只需要比加速轉碼工作稍長的時間。啟用加速轉碼無需支付更多費用,因為自動化 ABR 已經按照 2 通行證(質量優化)專業級費率計費。

在沒有加速轉碼的情況下執行自動化 ABR 工作時,執行時間會比使用具有類似輸出的手動指定 ABR 堆疊的作業花費更長的時間。

為什麼我的某些輸出轉譯具有相同的分辨率?

當顯示裝置串流 ABR 資產時,它們會根據節目的位元速率來要求區段,而不是根據節目的解析度。因 此,ABR 堆疊可以針對具有相同解析度的不同頻寬進行轉譯。在相同解析度下,頻寬轉譯越高,品質 越好。

當您進入下一個堆疊節目時,提高解析度是否會改善視訊品質,取決於視訊的複雜性。根據每個工作自 動調整這些選擇的功能是此功能以更少的努力為您提供更好的結果的其中一種方式。

我可以提前告訴我的堆疊中會有多少次轉譯嗎?

沒有 MediaConvert 決定轉碼過程中要使用的轉譯。由於編碼決策取決於輸入視頻的質量,因此在運行 作業之前無法知道這些決策將是什麼。

您可以使用選擇性的限制設定,確定節目的數量以及這些節目的大小不會超過您想要的大小。

自動 ABR 堆疊將如何計費?

MediaConvert 僅向您收取它寫入輸出位置的轉譯。例如,您可以將「最大轉譯」設定為 12,但 MediaConvert 可能會判斷建立超過八個節目沒有任何優勢。在這種情況下,只 MediaConvert 會向您 收取八次轉譯費用。

自動 ABR 是專業級功能,還需要雙通編碼。每個節目都會以 2 次合格 (品質最佳化) 費率按分鐘計費。 例如,假設您的自動 ABR 堆棧最終以 10 個轉譯,每個渲染都是 60 分鐘長。然後,您將被收取 600 分鐘的費用。如需費率,請參閱AWS 雲端產品網站中的[AWS Elemental MediaConvert 定價。](https://aws.amazon.com/mediaconvert/pricing/)

#### 音訊呢?

自動 ABR 僅為您的視頻節目進行設置。您可以將音訊轉譯新增為自動 ABR 輸出群組內的純音訊輸 出。如需說明,請參閱[建立自動化 ABR 堆疊](#page-274-0)。

#### 關於字幕呢?

將字幕添加到自動 ABR 包中作為僅標題輸出。如需說明,請參[閱建立自動化 ABR 堆疊。](#page-274-0)

## <span id="page-280-1"></span>自動 ABR 的功能限制

包含自動 ABR 輸出群組的工作受到下列限制:

- 您必須使用隨選佇列。您無法使用保留佇列。
- 您只能在工作和工作範本中啟用自動 ABR。您無法在輸出預設中使用自動 ABR。
- 在包含自動 ABR 輸出群組的工作中,所有 ABR 輸出群組都必須使用自動 ABR。
- 您的輸出視頻編解碼器必須是 AVC(H.264)或 HEVC(H.265)。
- 您的輸出視訊縮放行為必須是「預設」、「拉伸至輸出」、「符合」或「填滿」。如果沒有升頻,您 將無法使用 Fit。
- 手動建立 JSON 工作規格時,必須指定這些必要的設定。當您啟用自動 ABR 時, MediaConvert 控 制台會為您設置它們。
	- 將 qualityTuningLevel 設定為 MULTI\_PASS\_HQ。
	- 將 rateControlMode 設定為 QVBR。

# <span id="page-280-0"></span>使用 AWS Elemental 建立杜比全景聲輸出 MediaConvert

杜比全景聲在電影院和家庭影院提供身臨其境的音頻體驗。有了正確的音訊輸入檔案,您就可以使用 AWS Elemental MediaConvert 建立杜比全景聲輸出。您可以建立最終觀眾可以在家庭影院或檔案輸出 中體驗的串流輸出,以便在專業工作流程中使用。

AWS Elemental MediaConvert 可建立具有全景聲輸出的杜比數位 Plus,方法是將您提供的頻道式沉浸 式音訊內容編碼為 9.1.6、7.1.4 或 5.1.4 PCM mono,或是透過經過編碼的杜比數位 Plus 與全景聲內 容傳遞。

#### 主題

- [使用杜比全景聲直通 AWS Elemental MediaConvert](#page-281-0)
- [使用杜比全景聲編碼與 AWS Elemental MediaConvert](#page-282-0)

# <span id="page-281-0"></span>使用杜比全景聲直通 AWS Elemental MediaConvert

AWS Elemental MediaConvert 可以透過 9.1.6、7.1.4 或 5.1.4 PCM mono 編碼音訊,或透過已編碼的 杜比數位 Plus 與全景聲內容,建立具有全景聲輸出的杜比數位 Plus。

您將工作設定為透過杜比數位 Plus 傳遞全景聲內容的方式,就如同透過杜比數位和杜比數位 Plus 內容 相同。

### 設定杜比全景聲任務,傳遞完成的音訊內容

- 1. [請在以下位置開啟 MediaConvert 主控台。](https://console.aws.amazon.com/mediaconvert) https://console.aws.amazon.com/mediaconvert
- 2. 選擇 Create job (建立任務)。
- 3. 依[在中設定工作 MediaConvert](#page-146-0)所述,設定您的輸入音訊和視訊。
- 4. 依[在中設定工作 MediaConvert](#page-146-0) [和建立輸出](#page-194-0) 所述,設定您的輸出群組、輸出和視訊輸出選擇器。 選擇[支援的輸出格式](#page-29-0) 中所列出的支援容器。
- 5. 依[在中設定工作 MediaConvert](#page-146-0) [和建立輸出](#page-194-0) 所述,建立音訊輸出選擇器。

設定它們的方式如下:

- a. 在左側的 Job (任務) 窗格中,選擇包含音訊的輸出。
- b. 在 Encoding settings (編碼設定) 區段中,選擇 Audio 1 (音訊 1)。
- c. 針對「音訊轉碼器」,選擇「傳遞」。

杜比全景聲直通功能限制

請注意杜比全景聲傳遞的 AWS Elemental MediaConvert 實作中的下列限制:

• 輸出編解碼器:您可以創建僅使用杜比數字 +(EAC3)編解碼器編碼的杜比全景聲音頻輸出。

• 輸出容器:對於文件輸出,您只能在支持杜比數字 Plus 的視頻容器之一中創建杜比全景聲音頻: MPEG-4,MPEG-2 傳輸流或。QuickTime

# <span id="page-282-0"></span>使用杜比全景聲編碼與 AWS Elemental MediaConvert

AWS Elemental MediaConvert 可使用 Atmos 頻道為基礎的沉浸式音訊、音訊定義模型廣播 WAV 檔案 或杜比全景聲主檔案編碼杜比數位 Plus。

#### **a** Note

了解杜比全景聲是使用此功能的必要條件知識。您的輸入音頻頻道必須已經根據您用作輸入的 杜比全景聲標準進行設置。如需杜比全景聲的詳細資訊,請參閱杜比線上文件。

### <span id="page-282-1"></span>杜比全景聲編碼的功能限制

在 MediaConvert 執行杜比全景聲編碼時,請注意以下限制:

- 基於輸入通道的沉浸式(CBI): MediaConvert支持基於頻道的沉浸式(CBI)內容。
- 輸入杜比全景聲主文件(DAMF): MediaConvert支持杜比全景聲主文件(DAMF)。這是 3 個檔 案的集合,副檔名為 .atmos、.atmos.metadata 和 .atmos.音訊/音訊
- 輸入沉浸式音頻比特流(IAB): MediaConvert支持沉浸式音頻雙流(IAB)。
- 輸入音頻定義模型廣播 WAV 格式(ADM BWF): MediaConvert 支持 ADM 世界羽聯。這是一個 單一的廣播 WAV 文件,其中包含帶有 .atmos 和 .atmos 的標題數據信息。
- 輸出編解碼器:您可以創建僅使用杜比數字 +(EAC3)編解碼器編碼的杜比全景聲音頻輸出。
- 輸出容器:對於文件輸出,您只能在支持杜比數字 Plus 的視頻容器之一中創建杜比全景聲音頻: MPEG-4,MPEG-2 傳輸流或。QuickTime
- 輸出包:對於自適應比特率(ABR)輸出,您可以在任何MediaConvert 輸出組類型中創建杜比全景 聲音頻:CMAF,蘋果 HLS,短跑 ISO 或 Microsoft 流暢流媒體。

### 為杜比全景聲編碼設定工作

AWS Elemental MediaConvert 可使用 Atmos 頻道為基礎的沉浸式音訊、音訊描述模型廣播 WAV 檔案 或杜比全景聲主檔案編碼杜比數位 Plus。

**a** Note

了解杜比全景聲是使用此功能的必要條件知識。您的輸入音頻頻道必須已經根據您用作輸入的 杜比全景聲標準進行設置。如需杜比全景聲的詳細資訊,請參閱杜比線上文件。

如需設定任務進行杜比全景聲編碼的詳細資訊,請參閱以下其中一個程序:

[Procedure with separate audio input files](#page-283-0)

[Procedure with a single audio input file](#page-285-0)

設定杜比全景聲任務,將音訊輸入做為 16 個個別的 .wav 檔案

- <span id="page-283-0"></span>1. [請在以下位置開啟 MediaConvert 主控台。](https://console.aws.amazon.com/mediaconvert) https://console.aws.amazon.com/mediaconvert
- 2. 選擇 Create job (建立任務)。
- 3. 依[在中設定工作 MediaConvert](#page-146-0) 所述,設定您的輸入視訊。
- 4. 設定您的輸入音訊選擇器,如下所示:
	- a. 在 [建立 Job] 頁面的左側 [工作] 窗格中,選擇 [輸入]。
	- b. 在右側的 Audio selectors (音訊選擇器) 區段中,於 Audio selector 1 (音訊選擇器 1) 下,選擇 External file (外部檔案)。
	- c. 針對 External file (外部檔案),為您的第一個聲道提供 .wav 檔案的路徑和檔案名稱。若為 Audio selector 1 (音訊選擇器 1),此聲道必須為 L。

**A** Important

您必須依下列順序設定聲道:

L、R、C、LFE、Ls、Rs、Lrs、Rrs、Lw、Rw、Ltf、Rtf、Ltm、Rtm、Ltr、Rtr. 也就是說,如果您的輸入音訊位於個別的 .wav 檔案中,Audio selector 1 (音訊選擇器 1) 必須指向 L 聲道, Audio selector 2 (音訊選擇器 2) 必須指向 R 聲道, 依此類推。

- d. 在 Audio selectors (音訊選擇器) 區段頂端,選擇 Add audio selector (新增音訊選擇器) 來建 立 Audio selector 2 (音訊選擇器 2)。
- e. 在 Audio selector 2 (音訊選擇器 2) 下,選擇 External file (外部檔案)。
- f. 為您的第二個聲道指定 .wav 檔案的路徑和檔案名稱。若為 Audio selector 2 (音訊選擇器 2), 此聲道必須為 R。

### g. 重複上述步驟,為其餘 16 聲道建立音訊選擇器。為每個選擇器選擇下列聲道:

- Audio selector 3 (音訊選擇器 3):C
- Audio selector 4 (音訊選擇器 4):LFE
- Audio selector 5 (音訊選擇器5):Ls
- Audio selector 6 (音訊選擇器 6):Rs
- Audio selector 7 (音訊選擇器 7):Lrs
- Audio selector 8 (音訊選擇器 8):Rrs
- Audio selector 9 (音訊選擇器 9):Lw
- Audio selector 10 (音訊選擇器 10):Rw
- Audio selector 11 (音訊選擇器 11):Ltf
- Audio selector 12 (音訊選擇器 12):Rtf
- Audio selector 13 (音訊選擇器 13):Ltm
- Audio selector 14 (音訊選擇器 14):Rtm
- Audio selector 15 (音訊選擇器 15):Ltr
- Audio selector 16 (音訊選擇器 16):Rtr
- 5. 建立輸入 Audio selector group (音訊選擇器群組),如下所示:
	- a. 在 Audio selector groups (音訊選擇器群組) 區段中,選擇 Add audio selector group (新增音 訊選擇器群組)。
	- b. 針對 Group name (群組名稱),輸入描述性名稱,例如 **Dolby Atmos Audio Group**。
	- c. 針對 Select audio selectors (選取音訊選擇器),選擇您稍早在此程序中建立的每個音訊選擇 器。從 Audio selector 1 (音訊選擇器 1) 開始,依序選擇它們。
- 6. 依[在中設定工作 MediaConvert](#page-146-0) [和建立輸出](#page-194-0) 所述,設定您的輸出群組、輸出和視訊輸出選擇器。 選擇[杜比全景聲編碼的功能限制](#page-282-1) 中所列出的支援容器。
- 7. 依[在中設定工作 MediaConvert](#page-146-0) [和建立輸出](#page-194-0) 所述,建立音訊輸出選擇器。

設定它們的方式如下:

- a. 在左側的 Job (任務) 窗格中,選擇包含音訊的輸出。
- b. 在 Encoding settings (編碼設定) 區段中,選擇 Audio 1 (音訊 1)。
- c. 對於音訊轉碼器,請選擇杜比數位 + JOC (全景聲)。

對於音訊來源,請選擇您先前在此程序中建立的音訊選擇器群組,例如杜比全景聲音訊群組。 使用杜比全景聲編碼 <sup>276</sup>

### d. 針對音訊編碼設定,請選擇適合您工作流程的值。如需詳細資訊,請參閱杜比數位 Plus 全景 聲編碼庫的杜比文件。

**a** Note

AWS Elemental MediaConvert 會在杜比數位加全景聲輸出上自動執行音訊標準化。 因此,音訊編碼設定下沒有 Dialnorm 設定。

#### 設定杜比全景聲任務,將音訊輸入做為具有 16 個音軌的單一檔案

- <span id="page-285-0"></span>1. [請在以下位置開啟 MediaConvert 主控台。](https://console.aws.amazon.com/mediaconvert) https://console.aws.amazon.com/mediaconvert
- 2. 選擇 Create job (建立任務)。
- 3. 依[在中設定工作 MediaConvert](#page-146-0) 所述,設定您的輸入視訊。
- 4. 設定您的輸入音訊選擇器,如下所示:
	- a. 在 [建立 Job] 頁面的左側 [工作] 窗格中,選擇 [輸入]。
	- b. 在右側的 Audio selectors (音訊選擇器) 區段中,於 Audio selector 1 (音訊選擇器 1) 下,選擇 External file (外部檔案)。
	- c. 針對 External file (外部檔案),提供 .wav 檔案的路徑和檔案名稱。
	- d. 針對 Selector type, (選擇器類型),選擇 Track (音軌)。
	- e. 針對 Tracks (音軌),以逗號分隔的清單列出您的 16 個 PCM 單聲道音軌。依下列順序指定聲 道:L、R、C、LFE、Ls、Rs、Lrs、Rrs、Lw、Rw、Ltf、Rtf、Ltm、Rtm、Ltr、Rtr.
		- 如果輸入音訊檔案的音軌已經按照該順序,則以該方式列出它們:**1, 2, 3, … 16**。
		- 如果輸入音訊檔案的音軌順序不同,請根據指定的順序列出。例如,如果您的 L 聲道在音 軌 3,則 **3** 先列出。
- 5. 依[在中設定工作 MediaConvert](#page-146-0) [和建立輸出](#page-194-0) 所述,設定您的輸出群組、輸出和視訊輸出選擇器。 選擇[杜比全景聲編碼的功能限制](#page-282-1) 中所列出的支援容器。
- 6. 依[在中設定工作 MediaConvert](#page-146-0) [和建立輸出](#page-194-0) 所述,建立音訊輸出選擇器。

設定它們的方式如下:

- a. 在左側的 Job (任務) 窗格中,選擇包含音訊的輸出。
- b. 在 Encoding settings (編碼設定) 區段中,選擇 Audio 1 (音訊 1)。
- c. 對於音訊轉碼器,請選擇杜比數位 + JOC (全景聲)。

對於音訊來源,請保留預設的音訊選擇器 1。

d. 針對音訊編碼設定,請選擇適合您工作流程的值。如需詳細資訊,請參閱杜比數位 Plus 全景 聲編碼庫的杜比文件。

**a** Note

AWS Elemental MediaConvert 會在杜比數位加全景聲輸出上自動執行音訊標準化。 因此,音訊編碼設定下沒有 Dialnorm 設定。

# <span id="page-286-0"></span>使用 AWS Elemental 建立杜比視覺輸出 MediaConvert

Dolby Vision視訊使用延伸的調色盤和對比範圍,以及每個影格的動態中繼資料。使用 AWS Elemental MediaConvert,您可以從支援的來源建立設定檔 5 或設定檔 8.1 Dolby Vision 輸出。

# 設定工Dolby Vision作

請使用下列步驟來設定Dolby Vision工作。如需任務的詳細資訊,請參閱[the section called "設定工](#page-146-0) [作"。](#page-146-0)

- 1. 對於您的輸入檔案,請從下列選項中選擇:
	- MXF檔案,含框架交錯式Dolby Vision中繼資料或 XML 檔案。
	- IMF包(IMP)與幀交錯Dolby Vision元數據或 XML 文件。另外,請為輸入指定 composition playlist (CPL) 檔案。如果您CPL來自未完成的IMP,請選擇補充 IPS 來指定您補充IMP的地點。
	- Apple ProRes QuickTime MOV,使用Dolby Vision工作室中繼資料 XML 檔案。
	- 任何具有HDR10色彩空間的輸入。
	- 任何具有SDR色彩空間的輸入。
- 2. 針對您要處理的每個輸出Dolby Vision,執行下列動作:
	- 1. 請確定您的輸出設定符[合Dolby Vision輸入格式支援和工作設定要求](#page-287-0)中列出的限制 。
	- 2. 啟用杜比視覺預處理器。
	- 3. 從下列其中一個選項中指定杜比視覺設定檔:
		- 描述檔 5:在輸出中包含框架交錯式Dolby Vision中繼資料。
		- 設定檔 8.1:在輸出中包含框架交錯的Dolby Vision中繼資料和中繼HDR10資料。
- 3. 選擇隨需佇列。(您的預設佇列為隨選。)

# <span id="page-287-0"></span>Dolby Vision輸入格式支援和工作設定要求

本節中的表格說明使用 AWS Elemental 實作的Dolby Vision輸入格式支援和任務設定要求 MediaConvert。

下表說明Dolby Vision設定檔 5 或設定檔 8.1 輸出的輸入格式需求。

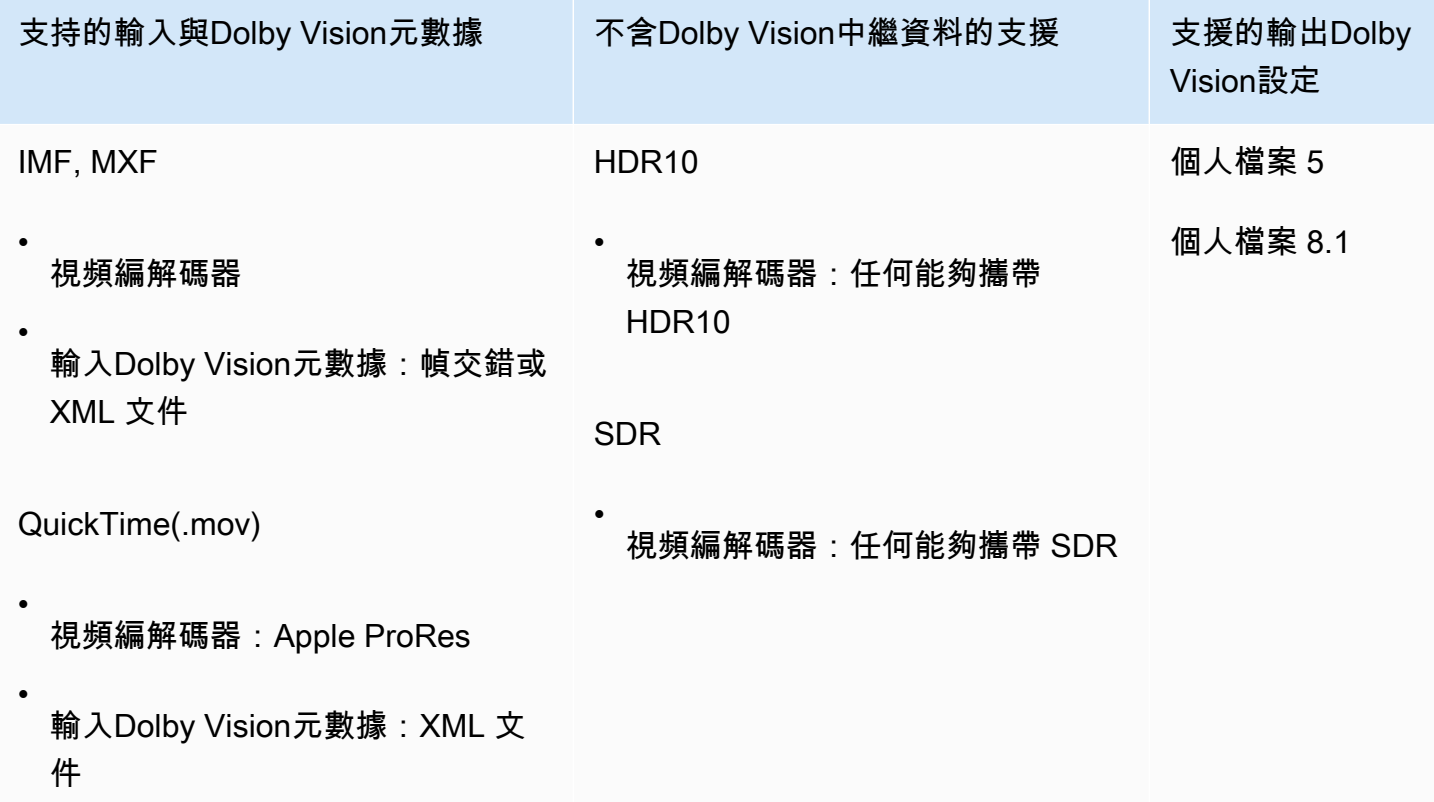

下表說明Dolby Vision輸出的功能限制和工作需求。

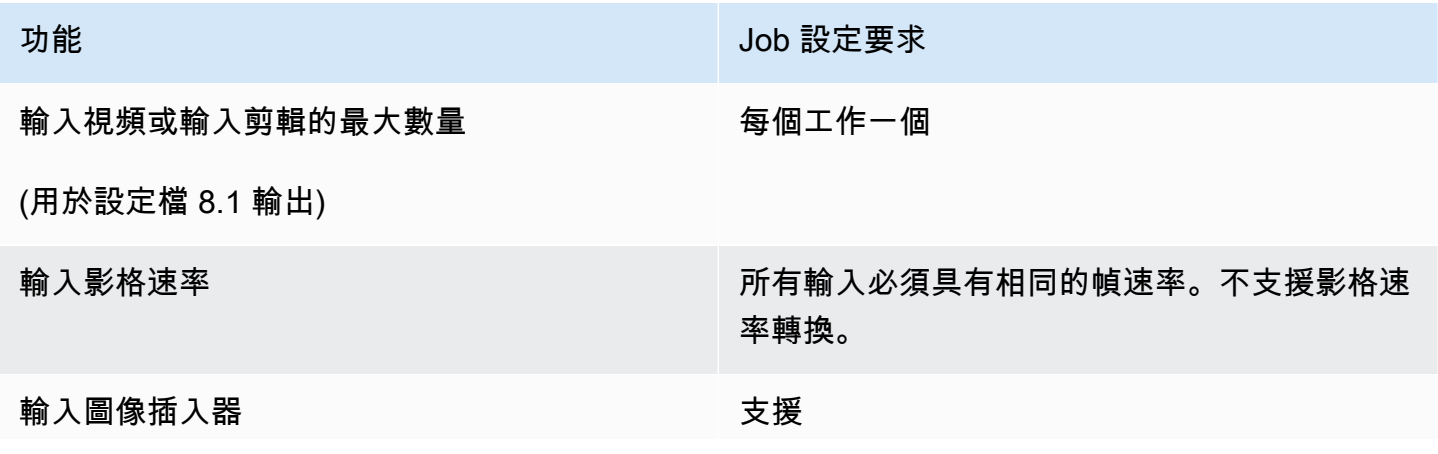
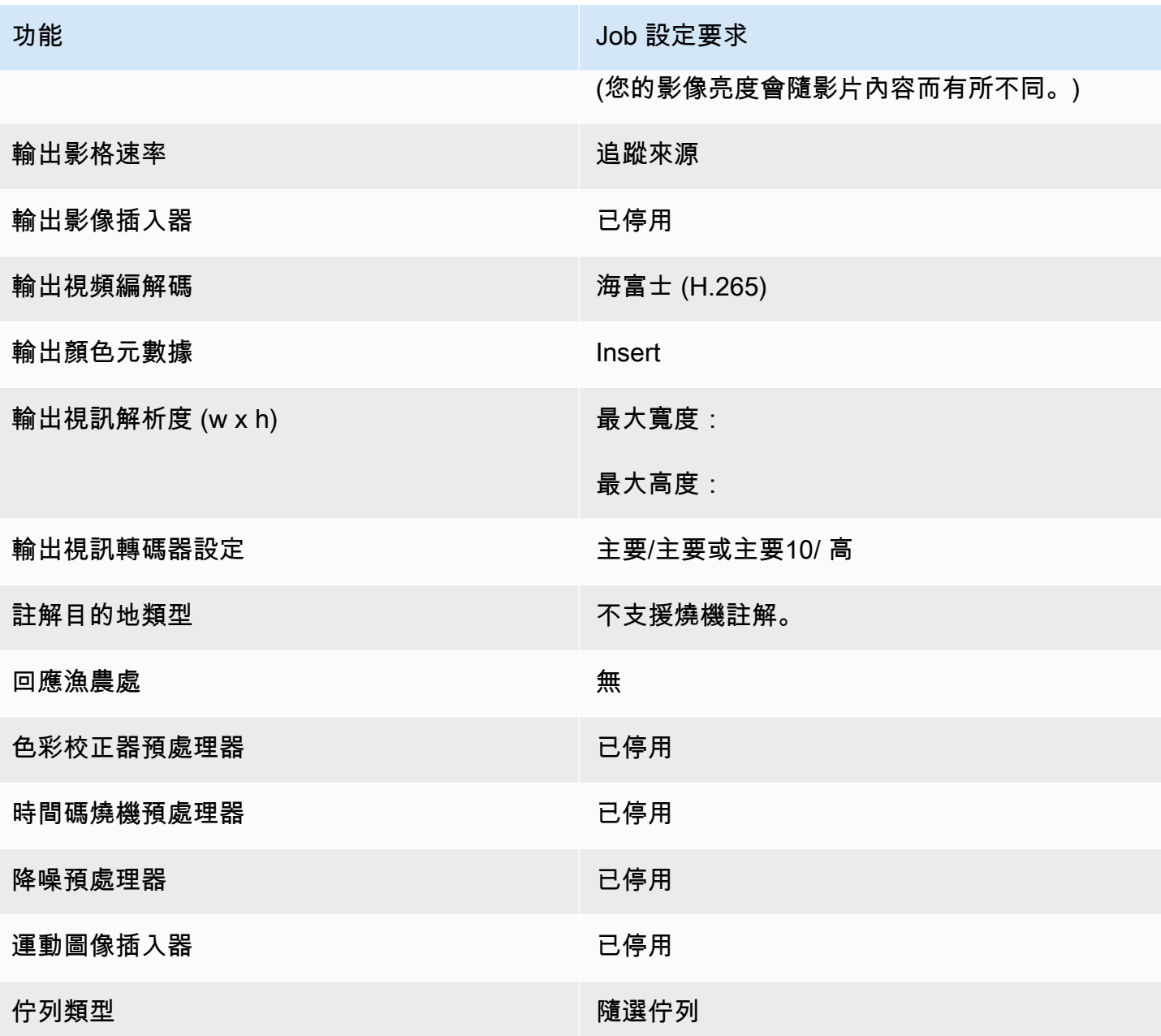

# 使用 AWS Elemental 使用加密和 DRM 來保護您的媒體資產 **MediaConvert**

使用加密來保護您的內容,以免遭到未經授權的存取。您可以將這些加密選項的任意組合與 AWS Elemental 搭配使用 MediaConvert:

• 伺服器端加密:在 AWS Elemental MediaConvert 讀取和寫入的 Amazon S3 儲存貯體中保護您的輸 出檔案安全。

• 數位版權管理 (DRM):請確保在您發佈內容後,只有獲得授權的觀眾才能觀看

#### 主題

- [實作伺服器端加](#page-289-0)
- [數位版權管理 \(DRM\)](#page-290-0)

# <span id="page-289-0"></span>實作伺服器端加

Amazon S3 的伺服器端加密是您可以搭配 AWS Elemental 使用的其中一個加密選項 MediaConvert。

您可以透過 Amazon S3 使用伺服器端加密來保護靜態輸入和輸出檔案:

- 若要保護您的輸入檔案,請依照對 Amazon S3 儲存貯體中的任何物件進行設定伺服器端加密。如 需詳細資訊,請參閱《Amazon Simple Storage Service 使用者指南》中的[使用伺服器端加密保護資](https://docs.aws.amazon.com/AmazonS3/latest/dev/serv-side-encryption.html) [料](https://docs.aws.amazon.com/AmazonS3/latest/dev/serv-side-encryption.html)。
- 若要保護您的輸出檔案,請在 AWS Elemental MediaConvert 任務中指定 Amazon S3 在 MediaConvert 上傳輸出檔案時加密輸出檔案。預設情況下,您的輸出檔案不會加密。本主題的其餘 部分提供關於設定任務來加密輸出檔案的其他詳細資訊。

當您為伺服器端加密設定 AWS Elemental MediaConvert 任務輸出時,Amazon S3 會使用資料金鑰對 其進行加密。做為額外的安全措施,資料金鑰本身會使用主金鑰來加密。

您可以選擇 Amazon S3 是否使用預設的 Amazon S3 受管金鑰或由 AWS Key Management Service (AWS KMS) 管理的 KMS 金鑰來加密資料金鑰。使用預設的 Amazon S3 主金鑰是最簡單的設定方 式。如果您希望更多地控制您的密鑰,請使用 AWS KMS密鑰。如需管理之不同類型 KMS 金鑰的詳細 資訊 AWS KMS,請參閱[什麼是 AWS Key Management Service?](https://docs.aws.amazon.com/kms/latest/developerguide/#master_keys) 在AWS Key Management Service 開發人員指南中。

如果您選擇使用 AWS KMS 金鑰,您可以在 AWS 帳戶中指定客戶管理的金鑰。否則,請 AWS KMS 使用具有別名的 Amazon S3 的 AWS 受管金鑰aws/s3。

若要針對伺服器端加密設定您的任務輸出

- 1. 開啟主 MediaConvert 控台[,網址為 https://console.aws.amazon.com/mediaconvert。](https://console.aws.amazon.com/mediaconvert)
- 2. 選擇建立作業。
- 3. 如 [在中設定工作 MediaConvert](#page-146-0) 和 [建立輸出](#page-194-0) 中的說明,為視訊與音訊設定您的輸入、輸出群組及 輸出。
- 4. 對於具有您要加密之輸出的每個輸出群組,請設定伺服器端加密:
	- a. 從左側的 Job (任務) 窗格中,選擇輸出群組。
	- b. 在右側的群組設定區段中,選擇 [伺服器端加密]。如果您使用 API 或 SDK,您可以在工作的 JSON 檔案中找到此設定。設定名稱為S3EncryptionSettings。
	- c. 對於加密金鑰管理,請選擇保護資料金鑰的 AWS 服務。如果您使用 API 或 SDK,您可以在 工作的 JSON 檔案中找到此設定。設定名稱為S3ServerSideEncryptionType。

如果您選擇 Amazon S3,Amazon S3 會使用 Amazon S3 安全存放的客戶受管金鑰來加密您 的資料金鑰。如果您選擇 AWS KMS, Amazon S3 會使用 AWS Key Management Service (AWS KMS) 存放和管理的 KMS 金鑰加密您的資料金鑰。

d. 如果您AWS KMS在上一個步驟中選擇了,可以選擇性地指定其中一個「[什麼是 AWS Key](https://docs.aws.amazon.com/kms/latest/developerguide/concept.html#customer-cmk) [Management Service?](https://docs.aws.amazon.com/kms/latest/developerguide/concept.html#customer-cmk)」 。如果這樣做, AWS KMS 將使用該 KMS 金鑰加密 Amazon S3 用來加密媒體檔案的資料金鑰。

如果您沒有為其指定金鑰 AWS KMS,Amazon S3 會在您的 AWS 帳戶中使用專門用於 Amazon S3 [的AWS 受管金鑰。](https://docs.aws.amazon.com/kms/latest/developerguide/concepts.html#aws-managed-cmk)

- e. 如果您選擇AWS KMS管理加密金鑰,請授予您的 AWS Elemental MediaConvert AWS Identity and Access Management (IAM) 角色kms:Encrypt和kms:GenerateDataKey許 可。這允許 MediaConvert 加密您的輸出文件。如果您也希望能夠使用這些輸出作為其他 MediaConvert 工作的輸入,請同時授與kms:Decrypt權限。如需進一步了解,請參閱以下 主題:
	- 如需為 AWS Elemental MediaConvert 設定 IAM 角色的詳細資訊,請參閱[設定 IAM 許可 本](#page-13-0) 指南的入門章節中的。
	- 如需有關使用內嵌政策授予 IAM 許可的詳細資訊,請參閱 IAM 使用者指南中[新增 IAM 身分](https://docs.aws.amazon.com/IAM/latest/UserGuide/access_policies_manage-attach-detach.html#add-policies-console) [許可 \(主控台\)](https://docs.aws.amazon.com/IAM/latest/UserGuide/access_policies_manage-attach-detach.html#add-policies-console) 中的若要為使用者或角色嵌入內嵌政策的程序。
	- 如需授予 AWS KMS 許可的 IAM 政策範例 (包括解密加密內容),請參閱AWS Key Management Service 開發人員指南中的[客戶受管政策範例。](https://docs.aws.amazon.com/kms/latest/developerguide/iam-policies.html#customer-managed-policies)
- 5. 照常執行 AWS Elemental MediaConvert 任務。如果您選擇AWS KMS加密金鑰管理,請記得 將kms:Decrypt權限授與您希望能夠存取輸出的任何使用者或角色。

# <span id="page-290-0"></span>數位版權管理 (DRM)

DRM 是您可以搭配 AWS Elemental MediaConvert 使用的其中一個加密選項。

藉由加密保護您的內容不遭到未經授權的使用。數位版權管理 (DRM) 系統提供 AWS Elemental MediaConvert 用於內容加密的金鑰,以及授權給支援的玩家和其他消費者進行解密。

**a** Note

若要加密內容,您必須擁有 DRM 解決方案提供者。

- 有關概述,請參閱 [https://docs.aws.amazon.com/speke/latest/documentation/what-is](https://docs.aws.amazon.com/speke/latest/documentation/what-is-speke.html#services-architecture)[speke.](https://docs.aws.amazon.com/speke/latest/documentation/what-is-speke.html#services-architecture) #services
- 若要進行設定,請參閱 [https://docs.aws.amazon.com/speke/latest/documentation/](https://docs.aws.amazon.com/speke/latest/documentation/customer-onboarding.html)  [customer-onboarding.html](https://docs.aws.amazon.com/speke/latest/documentation/customer-onboarding.html)。

這項要求的唯一例外是 Apple HLS 串流協定,您可以選擇定義自己的靜態金鑰,或使用 DRM 供應商。

## 主題

- [加密內容](#page-291-0)
- [搭配 DRM 使用加密內容金鑰](#page-294-0)
- [DRM 加密疑難排解](#page-295-0)

## <span id="page-291-0"></span>加密內容

使用以下程序,在 CMAF (CMAF)、DASH ISO (DASH ISO)、Apple HLS (Apple HLS) 和 MS Smooth (MS Smooth) 輸出群組中啟用內容加密。

AWS Elemental MediaConvert 支援以下輸出群組和 DRM 系統的組合,搭配 SPEKE v1.0。

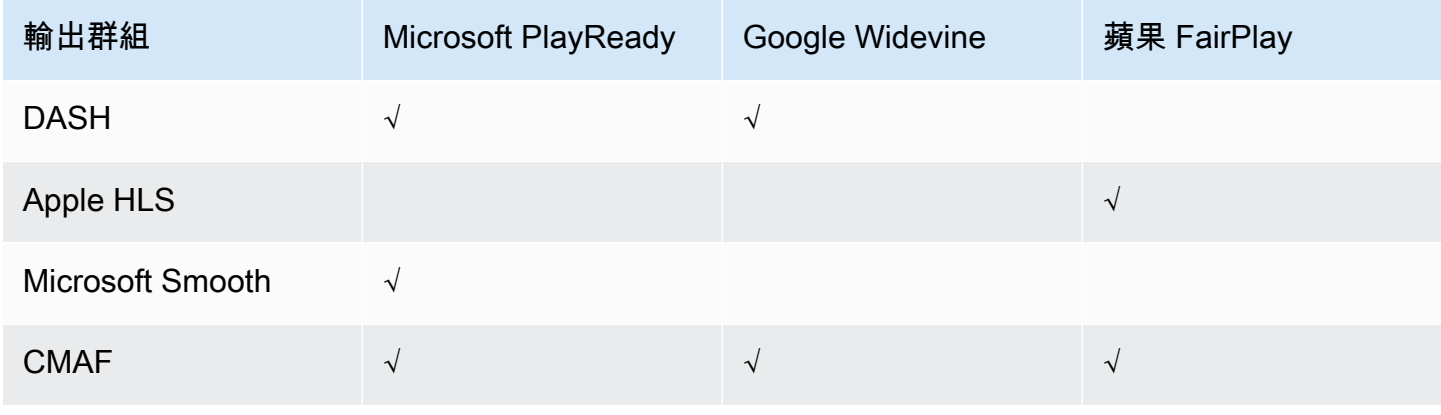

若要使用此程序,您應該可以輕鬆地使用輸出群組。如需詳細資訊,請參閱 [the section called "步驟](#page-150-0) [3:建立輸出群組"。](#page-150-0)

#### 若要加密內容

- 1. 如往常設定您的轉碼任務。如需詳細資訊,請參閱 [the section called "設定工作"](#page-146-0)。
- 2. 在 [建立 Job] 頁面的左側 [工作] 窗格的 [輸出群組] 下,選擇您要啟用加密的輸出群組。
- 3. 開啟 DRM encryption (DRM 加密)。
- 4. 針對 CMAF 和 Apple HLS 輸出群組,選擇加密方法。請確保您選擇的加密方法可與您使用的 DRM 系統搭配使用。

對於 DASH ISO 和 MS 平滑輸出群組,您不需要指定加密方法。 MediaConvert 這些輸出群組一 律使用 AES-CTR (AES-128) 加密。

5. 針對 CMAF 和 Apple HLS 輸出群組,選擇內容加密金鑰的來源。對於 Key provider type (金鑰供 應商類型),選擇 SPEKE 以使用 DRM 解決方案供應商提供的金鑰進行加密,或選擇 Static key (靜態金鑰) 輸入您自己的金鑰。

針對 DASH ISO 和 MS Smooth 輸出群組,您無須指定內容加密金鑰的來源。 MediaConvert 對於 這些輸出群組,DRM 只能使用符合 Speke 標準的金鑰提供者。

- 如果是 SPEKE,請填入加密參數欄位。如需詳細資訊,請參閱 [the section called "加密參數"。](#page-292-0)
- 有關 Static Key (靜態金鑰) 的資訊,請參閱 [the section called "靜態金鑰加密參數"](#page-294-1)。

**a** Note

MediaConvert 下列輸出視訊轉碼器不支援 DRM 內容加密:AV1。

#### <span id="page-292-0"></span>加密參數

當您請求加密時,您提供輸入參數讓此服務找出您的 DRM 解決方案供應商的金鑰伺服器,以驗證您為 使用者,並請求適當的編碼金鑰。有些選項僅適用於特定的輸出群組。

輸入 SPEKE 加密參數,如下所示:

• 針對資源 ID,輸入內容的識別碼。服務會將其傳送至金鑰伺服器,以識別目前的端點。您的獨特性 取決於您希望訪問控制的精細程度。此服務不允許您針對兩個同時加密程序使用相同的 ID。資源 ID 也稱為內容 ID。

#### 下列範例顯示資源 ID。

MovieNight20171126093045

- 對於 System IDs (系統 ID),輸入用於串流協定及 DRM 系統的唯一識別符。您可以指定的系統 ID 數 量會因輸出群組類型而有所不同:
	- CMAF 對於以 DASH 發出信號的系統 ID,請至少指定一個和最多三個 ID。對於 System ID signaled in HLS (在 HLS 中發出訊號的系統 ID),請指定一個 ID。
	- DASH 對於系統 ID,請至少指定一個和最多兩個 ID。
	- 蘋果 HLS 對於「系統 ID」,請指定一個 ID。

如果您在單一欄位中提供多個系統 ID,請換行輸入,不要使用逗號或其他標點符號加以分隔。

如需常用系統 ID 清單,請參閱 [DASH-IF 系統 ID。](https://dashif.org/identifiers/content_protection/)如果您不知道自己的 ID,請向 DRM 解決方案供 應商索取。

• 針對 URL,請輸入您設定要與金鑰伺服器通訊的 API Gateway 代理伺服器 URL。API Gateway 代 理伺服器必須 AWS 區域 與 MediaConvert.

下面的例子顯示了一個 URL。

https://1wm2dx1f33.execute-api.us-west-2.amazonaws.com/SpekeSample/copyProtection

• (選擇性) 對於憑證 ARN,請輸入要用於內容金鑰加密的 2048 RSA 憑證 ARN。只有在您的 DRM 金 鑰提供者支援內容金鑰加密時,才可使用這個選項。使用這個選項時,如果您的金鑰提供者並不支 援,請求會失敗。

若要在此輸入憑證 ARN,您必須已將對應的憑證匯入到中 AWS Certificate Manager、將憑證 ARN 從 ACM 輸入到「 MediaConvert憑證」窗格中,並將其與之關聯。 MediaConvert如需詳細資訊,請 參閱 [the section called "搭配 DRM 使用加密內容金鑰"](#page-294-0)。

下列範例顯示憑證 ARN。

arn:aws:acm:region:123456789012:certificate/97b4deb6-8983-4e39-918e-ef1378924e1e

#### 蘋果 HLS 和 CMAF 的其他配置選項

• (選擇性) 對於「常數」初始化向量,輸入 128 位元組 16 位元組的十六進位元組值 (由 32 個字元的 字串表示),以與加密內容的金鑰搭配使用。

#### <span id="page-294-1"></span>靜態金鑰加密參數

以下選項適用於靜態金鑰加密:

- 靜態金鑰值 用於加密內容的有效字串。
- URL 要包含在資訊清單中的 URL,以便播放程式裝置可以解密內容。

#### <span id="page-294-0"></span>搭配 DRM 使用加密內容金鑰

在已加密內容使用加密內容金鑰,以達到 DRM 加密解決方案的最佳安全效果。若要使用加密的內容金 鑰,您必須將適當的憑證匯入 AWS Certificate Manager (ACM),然後準備好要搭配 AWS Elemental MediaConvert 使用的憑證。如需 ACM 的詳細資訊,請參閱 [AWS Certificate Manager 使用者指南](https://docs.aws.amazon.com/acm/latest/userguide/)。

AWS Certificate Manager 在執行 AWS Elemental 的相同區域執行 MediaConvert。

#### 為 DRM 內容金鑰加密準備憑證

- 1. 取得 2048 RSA,SHA-512 簽署的憑證。
- 2. 前往<https://console.aws.amazon.com/acm/>開啟 ACM 主控台。
- 3. 根據將憑證匯入到中的指示,[將 AWS Certificate Manager憑證匯入](https://docs.aws.amazon.com/acm/latest/userguide/import-certificate.html) ACM。記下產生的憑證 ARN,因為稍後需要使用它。

若要用於 DRM 加密,您的憑證狀態必須為 ACM 中的「已發行」。

- 4. 開啟主 MediaConvert 控台[,網址為 https://console.aws.amazon.com/mediaconvert/](https://console.aws.amazon.com/mediaconvert/)。
- 5. 在導覽窗格中,在 Certificates (憑證) 下方輸入您的憑證 ARN,然後選擇 Associate certificate (關 聯憑證)。

尋找與 AWS Elemental 相關聯的憑證 MediaConvert

在 ACM 主控台中,列出並顯示您的憑證,以尋找與 MediaConvert之相關聯的憑證。在憑證說明的 [詳 細資料] 區段中,您可以看到 MediaConvert 關聯並擷取憑證 ARN。如需詳細資訊,請參閱列出 ACM [管理的憑證和](https://docs.aws.amazon.com/acm/latest/userguide/gs-acm-list.html)[說明](https://docs.aws.amazon.com/acm/latest/userguide/gs-acm-describe.html) [ACM 憑證](https://docs.aws.amazon.com/acm/latest/userguide/gs-acm-list.html)。

## 在 AWS Elemental 中使用憑證 MediaConvert

當您使用 DRM 加密時,請在 SPEKE 加密參數中提供其中一個關聯的憑證 ARN。這可啟用內容金鑰 加密。您可以針對多個任務使用相同的憑證 ARN。如需相關資訊,請參閱[the section called "加密內](#page-291-0) [容"。](#page-291-0)

#### 續約憑證

若要更新與 AWS Elemental 相關聯的憑證 MediaConvert,請將其重新匯入。 AWS Certificate Manager憑證會更新,而不會中斷其在中 MediaConvert的使用。

### 刪除憑證

若要從中刪除憑證 AWS Certificate Manager,您必須先將其與任何其他服務分離。若要將憑證與 AWS Elemental 取消關聯 MediaConvert,請從 ACM 複製其憑證 ARN,瀏覽至「憑證」窗格,輸入 MediaConvert 憑證 ARN,然後選擇「解除關聯憑證」。

## <span id="page-295-0"></span>DRM 加密疑難排解

如果 AWS Elemental MediaConvert 要求金鑰時無法使用 DRM 系統金鑰伺服器,主控台會顯示下列訊 息:金鑰伺服器無法使用。

內容金鑰加密會為您的任務增添另一層複雜性。如果您在已啟用內容金鑰加密的任務遇到問題,請從您 的任務設定移除憑證 ARN,並使用清除金鑰交付來疑難排解任務。如果上述步驟有效,請重新輸入憑 證 ARN,然後再試一次任務。

如果您聯繫中[AWS Support 心進](https://console.aws.amazon.com/support/home#/)行故障排除,請提供以下信息:

- 任務執行的區域
- 任務 ID
- 帳戶 ID
- 您的 DRM 解決方案供應商的名稱
- 任何與您遇到的問題有關的其他詳細資訊,可能有助於故障診斷

# 使用 AWS Elemental 中的視訊影格速率 MediaConvert

視訊資產的影格速率代表視訊播放程式裝置播放視訊影格的速度,以每秒影格數 (fps) 為單位。例如, 電影的幀速率為每秒 24 幀,NTSC 電視廣播為 29.97/59.94 幀/秒,菲航電視廣播為 50/25 幀。如果您 在工作中保留MediaConvert 預設設定,輸出視訊的影格速率將與輸入視訊相同。

有些影片的影格速率會隨影片持續時間而有所不同。例如,某些攝影機會自動產生影格較多的影格來執 行高動作序列,而較少的動作序列則使用較少影格的影格。 MediaConvert 支援可變影格速率 (VFR) 輸 入,但只會建立固定影格速率 (CFR) 輸出。如需詳細資訊,請參閱 [使用可變影格速率輸入。](#page-297-0)

#### 主題

- [影格速率轉換的設定](#page-296-0)
- [在 AWS Elemental 中使用可變影格速率輸入 MediaConvert](#page-297-0)
- [轉換視頻的幀速率](#page-298-0)
- [在 AWS Elemental 中使用漸進式和隔行掃描類型 MediaConvert](#page-301-0)
- [在 AWS Elemental 中使用電視電視 MediaConvert](#page-312-0)

# <span id="page-296-0"></span>影格速率轉換的設定

若要建立與輸入的影格速率不同的輸出,請使用以下MediaConvert 設定:

影格速率 (framerateControl、framerateNumerator、framerateDenominator)

對於影格速率轉換,請在輸出編碼設定中指定與輸入視訊影格速率不同的影格速率。 MediaConvert 然後,將創建具有您指定的幀速率的輸出,而不是輸入視頻的幀速率。

直接在 JSON 工作規格中指定輸出影格速率可能比在 MediaConvert 主控台中指定更複雜。如需詳 細資訊,請參閱主題中的使用 API、CLI 和 SDK 的程序[轉換視頻的幀速率。](#page-298-0)

幀速率轉換算法(framerateConversionAlgorithm)

選擇增 MediaConvert 加或降低影格速率的方式。此設定的最佳選擇取決於影片的內容。

使用「放下複製」時,會 MediaConvert 複製或刪除影格,但不會變更它們。這樣可以保留每個 單獨幀的圖像質量,但在某些轉換中可能會引起口吃。對於數字簡單的轉換(例如 60 fps 到 30 fps),刪除重複通常是最佳選擇。

使用「內插」時,會將影格 MediaConvert 混合在一起,以避免重複或移除影格的需要。這會產生 平滑的動作,但可能會產生不良的視訊假影。對於數值複雜的轉換,插值可能會比「刪除重複」提 供更好的結果。

使用時 FrameFormer, MediaConvert 會使用資InSync FrameFormer 源庫。轉換會根據輸入視訊 的內容使用動作補償內插補點。 FrameFormer 在 scene-by-scene 基礎上執行各種幀速率轉換技 術,並且可以在每個幀的不同區域使用不同的技術。 FrameFormer轉換是根據自動偵測來源視訊的 基礎節奏,而不是依賴檔案中繼資料中報告的影格速率。

功能限制:

- 您可以使 FrameFormer 用解析度高達 4K 的輸入。 MediaConvert 不支持使用 8K 輸入進行 FrameFormer 轉換。
- 您 FrameFormer 只能用於透過隨選佇列執行的工作。您無法搭配使用保留佇列FrameFormer。

使用可 FrameFormer 增加轉碼時間,並產生大量的附加成本。如需詳細資訊,請參閱 定[MediaConvert 價頁面](https://aws.amazon.com/mediaconvert/pricing/)。

視轉換而定,您也可以使用下列設定:

慢朋友(slowPal)

當您將影格速率從每秒 23.976 或 24 影格 (fps) 轉換為 25 fps 時,您可以選擇性地啟用慢速 PAL (慢相交替線)。當您啟用慢速 PAL 時,不是複製幀以提高幀速率,而是將視頻幀 MediaConvert 重 新標記為 25 fps,然後重新取樣音頻以保持其與視頻同步。慢 PAL 幀速率轉換略有減少視頻的持續 時間。通常,您可以使用慢速 PAL 轉換電影院格式以進行基於文件的播放或互聯網流媒體。

遠電視 () telecine

當您將影格速率從每秒 23.976 影格 (fps) 轉換為 29.97 fps,且輸出掃描類型交錯時,您可以選擇 將 Telecine 設定為「硬」或「柔和」,以建立更平滑的畫面。一般而言,當您準備要廣播至機上盒 的視訊資產時,您可以使用遠電線。

如需詳細資訊,請參閱 [遠電視](#page-312-0)。

掃描類型 (inputScanType)

只能在漸進式分段影格 (PSF) 輸入中使用此設定。 MediaConvert自動檢測漸進式和隔行輸入。但 它沒有檢測到 PSF。當您的輸入是 PSF 時,請將掃描類型設定為 PSF,以便在進行去隔行掃描和 影格速率轉換時更好地保留品質。

## <span id="page-297-0"></span>在 AWS Elemental 中使用可變影格速率輸入 MediaConvert

有些影片的影格速率會隨影片持續時間而有所不同。有些攝影機 (例如,許多智慧型手機中的相 機) 會自動產生影片,使用較多影格執行高動作序列,而較少的動作序列使用較少影格的影格。 MediaConvert 支援可變影格速率 (VFR) 輸入,但只會建立固定影格速率 (CFR) 輸出。

輸出影格速率的預設設定為「跟隨來源」。跟隨源會導致不同的行為,具體取決於您的輸入視頻是否具 有恆定或可變的幀速率。

- 對於固定影格速率輸入,「跟隨來源」會產生與輸入視訊具有相同影格速率的輸出。
- 對於可變影格速率輸入,「跟隨來源」會導致輸出具有固定影格速率輸出,其影格速率為輸入影格速 率的平均值,四捨五入至最接近的整數標準畫面速率:1、5、10、15、24、30、50 或 60 fps。

#### 功能限制

MediaConvert 對可變幀速率視頻的支持在以下方面受到限制:

- 僅支援可變畫面速率作為輸入。輸出僅為固定幀速率。
- 只有下列容器支援可變影格速率輸入:MP4MOVWEBM、、和MKV。

## <span id="page-298-0"></span>轉換視頻的幀速率

知道要如何指定相關設定後,請使用下列其中一個程序來設定工作。若要取得有關為這些設定選擇正確 值的概念資訊和指導,請參閱〈〉[影格速率轉換的設定](#page-296-0)。

#### Console

若要使用MediaConvert 主控台設定影格速率轉換的轉碼工作:

- 1. 決定您要為影格速率轉換設定的值。如需詳細資訊,請參閱 [影格速率轉換的設定](#page-296-0)。
- 2. 如中所述設定工作輸入和輸出[在中設定工作 MediaConvert](#page-146-0)。
- 3. 在 [建立 Job] 頁面上,在左側的 [工作] 窗格中,選擇要搭配使用影格速率轉換的輸出。

若要在 MediaConvert 主機上尋找特定的編碼設定,請使用瀏覽器的搜尋功能。

- 4. 在 [編碼設定] 區段中,針對 [影格速率] 選擇您要輸出的影格速率。如果未列出您想要的影格速 率,請選擇「自訂」。然後在幀速率右側的字段中將幀速率指定為分數。
- 5. 對於幀率轉換演算法,請選擇最適合您內容的演算法。

在您選擇輸出影格速率之前,無法在MediaConvert 主機上使用畫面播放速率轉換演算法。

- 6. 選用。如果您的輸出為 25 fps,並且您想要使用慢速 PAL,請啟用它。
- 7. 選用。如果您要從 23.976 fps 轉換為 29.97 fps,並且想要進行遠電轉換,請將遠電線設置為 「硬」或「軟」。

在您將輸出影格速率設定為 29.97 之前,無法在 MediaConvert 主機上使用 Telecine。

**G** Tip

#### API, SDK, or CLI

如果您使用 API、CLI 或 SDK,請在 JSON 工作規格中指定相關設定,然後以程式設計方式將 其與工作一起提交。如需有關以程式設計方式提交任務的詳細資訊,請參閱 AWS Elemental MediaConvert API 參考的其中一個簡介主題:

- [MediaConvert 使用 AWS 開發套件或 AWS CLI 開始使用 AWS Elemental](https://docs.aws.amazon.com/mediaconvert/latest/apireference/custom-endpoints.html)
- [使用 API 開始 MediaConvert使用 AWS Elemental](https://docs.aws.amazon.com/mediaconvert/latest/apireference/getting-started.html)

若要使用 API、SDK 或 AWS Command Line Interface (CLI) 使用影格速率轉換來設定轉碼工作:

- 1. 決定您要為影格速率轉換設定的值。如需詳細資訊,請參閱 [影格速率轉換的設定](#page-296-0)。
- 2. 使用主 MediaConvert 控台產生 JSON 工作規格。我們建議使用這種方法,因為控制台可作 為針對作業結構描述的互動式驗證程式運 MediaConvert 作。請依照下列步驟使用主控台產生 JSON 工作規格:
	- a. 遵循主控台的先前程序。
	- b. 在左側的 Job (任務) 窗格中,選擇 Job settings (任務設定) 之下的 Show job JSON (顯示 任務 JSON)。

在 AWS Elemental MediaConvert API 參考中尋找其他資訊,包括任務設定結構中每個設定所屬的 位置。此清單中的連結會移至該文件中設定的相關資訊:

• 影格速率控制 (framerateControl)

使用影格速率控制設定可指定是MediaConvert 使用輸入來源的影格速率,還是使 用framerateNumerator與framerateDenominator設定指定的影格速率。

此設定的預設行為是遵循 source。因此,如果您將此設定保留在 JSON 工作 規格之外,則 MediaConvert會忽略您為framerateNumerator和提供的任何 值framerateDenominator。

- AV1: [framerateControl](https://docs.aws.amazon.com/mediaconvert/latest/apireference/jobs.html#jobs-model-av1frameratecontrol)
- 航空 (H.264): [framerateControl](https://docs.aws.amazon.com/mediaconvert/latest/apireference/jobs.html#jobs-prop-h264settings-frameratecontrol)

**a** Note

- 甲型肝炎 (H.265): [framerateControl](https://docs.aws.amazon.com/mediaconvert/latest/apireference/jobs.html#jobs-prop-h265settings-frameratecontrol)
- MPEG-2: [framerateControl](https://docs.aws.amazon.com/mediaconvert/latest/apireference/jobs.html#jobs-prop-mpeg2settings-frameratecontrol)
- 蘋果 ProRes : [framerateControl](https://docs.aws.amazon.com/mediaconvert/latest/apireference/jobs.html#jobs-prop-proressettings-frameratecontrol)
- 八版:[framerateControl](https://docs.aws.amazon.com/mediaconvert/latest/apireference/jobs.html#jobs-prop-vp8settings-frameratecontrol)
- 九版:[framerateControl](https://docs.aws.amazon.com/mediaconvert/latest/apireference/jobs.html#jobs-prop-vp9settings-frameratecontrol)
- 影格速率 (framerateNumerator和framerateDenominator)

在 MediaConvert 工作設定結構描述中,影格速率會以分數表示,以保持非理數的精確度。因 此,請將畫面速率值指定為framerateNumerator除以framerateDenominator。如需一般 畫面速率的值,請參閱此設定清單後面的表格。

連結至 framerateNumerator

- AV1: [framerateNumerator](https://docs.aws.amazon.com/mediaconvert/latest/apireference/jobs.html#jobs-prop-av1settings-frameratenumerator)
- 航空 (H.264): [framerateNumerator](https://docs.aws.amazon.com/mediaconvert/latest/apireference/jobs.html#jobs-prop-h264settings-frameratenumerator)
- 甲型肝炎 (H.265): [framerateNumerator](https://docs.aws.amazon.com/mediaconvert/latest/apireference/jobs.html#jobs-prop-h265settings-frameratenumerator)
- MPEG-2: [framerateNumerator](https://docs.aws.amazon.com/mediaconvert/latest/apireference/jobs.html#jobs-prop-mpeg2settings-frameratenumerator)
- 蘋果 ProRes : [framerateNumerator](https://docs.aws.amazon.com/mediaconvert/latest/apireference/jobs.html#jobs-prop-proressettings-frameratenumerator)
- 八版:[framerateNumerator](https://docs.aws.amazon.com/mediaconvert/latest/apireference/jobs.html#jobs-prop-vp8settings-frameratenumerator)
- 九版:[framerateNumerator](https://docs.aws.amazon.com/mediaconvert/latest/apireference/jobs.html#jobs-prop-vp9settings-frameratenumerator)

連結至 framerateDenominator

- AV1: [framerateDenominator](https://docs.aws.amazon.com/mediaconvert/latest/apireference/jobs.html#jobs-prop-av1settings-frameratedenominator)
- 航空 (H.264): [framerateDenominator](https://docs.aws.amazon.com/mediaconvert/latest/apireference/jobs.html#jobs-prop-h264settings-frameratedenominator)
- 甲型肝炎 (H.265): [framerateDenominator](https://docs.aws.amazon.com/mediaconvert/latest/apireference/jobs.html#jobs-prop-h265settings-frameratedenominator)
- MPEG-2: [framerateDenominator](https://docs.aws.amazon.com/mediaconvert/latest/apireference/jobs.html#jobs-prop-mpeg2settings-frameratedenominator)
- 蘋果 ProRes : [framerateDenominator](https://docs.aws.amazon.com/mediaconvert/latest/apireference/jobs.html#jobs-prop-proressettings-frameratedenominator)
- 八版:[framerateDenominator](https://docs.aws.amazon.com/mediaconvert/latest/apireference/jobs.html#jobs-prop-vp9settings-frameratedenominator)
- 九版:[framerateDenominator](https://docs.aws.amazon.com/mediaconvert/latest/apireference/jobs.html#jobs-prop-av1settings-frameratenumerator)
- 幀速率轉換算法(framerateConversionAlgorithm)
	- AV1: [framerateConversionAlgorithm](https://docs.aws.amazon.com/mediaconvert/latest/apireference/jobs.html#jobs-prop-av1settings-framerateconversionalgorithm)
	- 航空 (H.264): [framerateConversionAlgorithm](https://docs.aws.amazon.com/mediaconvert/latest/apireference/jobs.html#jobs-prop-h264settings-framerateconversionalgorithm)
- 轉換視頻的幀速率<br>• 甲型肝炎 (H.265): [framerateConversionAlgorithm](https://docs.aws.amazon.com/mediaconvert/latest/apireference/jobs.html#jobs-prop-h265settings-framerateconversionalgorithm) entities and the conversion
- MPEG-2: [framerateConversionAlgorithm](https://docs.aws.amazon.com/mediaconvert/latest/apireference/jobs.html#jobs-prop-mpeg2settings-framerateconversionalgorithm)
- 蘋果 ProRes: [framerateConversionAlgorithm](https://docs.aws.amazon.com/mediaconvert/latest/apireference/jobs.html#jobs-prop-vp8settings-framerateconversionalgorithm)
- 八版:[framerateConversionAlgorithm](https://docs.aws.amazon.com/mediaconvert/latest/apireference/jobs.html#jobs-prop-vp9settings-framerateconversionalgorithm)
- 九版:[framerateConversionAlgorithm](https://docs.aws.amazon.com/mediaconvert/latest/apireference/jobs.html#jobs-prop-av1settings-frameratedenominator)
- 慢朋友(slowPal)
	- 航空 (H.264): [slowPal](https://docs.aws.amazon.com/mediaconvert/latest/apireference/jobs.html#jobs-prop-h264settings-slowpal)
	- 甲型肝炎 (H.265): [slowPal](https://docs.aws.amazon.com/mediaconvert/latest/apireference/jobs.html#jobs-prop-mpeg2settings-slowpal)
	- MPEG-2: [slowPal](https://docs.aws.amazon.com/mediaconvert/latest/apireference/jobs.html#jobs-prop-h264settings-slowpal)
	- 蘋果 ProRes: [slowPal](https://docs.aws.amazon.com/mediaconvert/latest/apireference/jobs.html#jobs-prop-h264settings-slowpal)
- 遠電視 () telecine
	- 航空 (H.264): [telecine](https://docs.aws.amazon.com/mediaconvert/latest/apireference/jobs.html#jobs-prop-h264settings-telecine)
	- 甲型肝炎 (H.265): [telecine](https://docs.aws.amazon.com/mediaconvert/latest/apireference/jobs.html#jobs-prop-h265settings-telecine)
	- MPEG-2: [telecine](https://docs.aws.amazon.com/mediaconvert/latest/apireference/jobs.html#jobs-prop-mpeg2settings-telecine)
	- 蘋果 ProRes:[telecine](https://docs.aws.amazon.com/mediaconvert/latest/apireference/jobs.html#jobs-prop-proressettings-telecine)
	- 掃描類型 ([InputScanType](https://docs.aws.amazon.com/mediaconvert/latest/apireference/jobs.html#jobs-prop-input-inputscantype))

一般影格速率比率

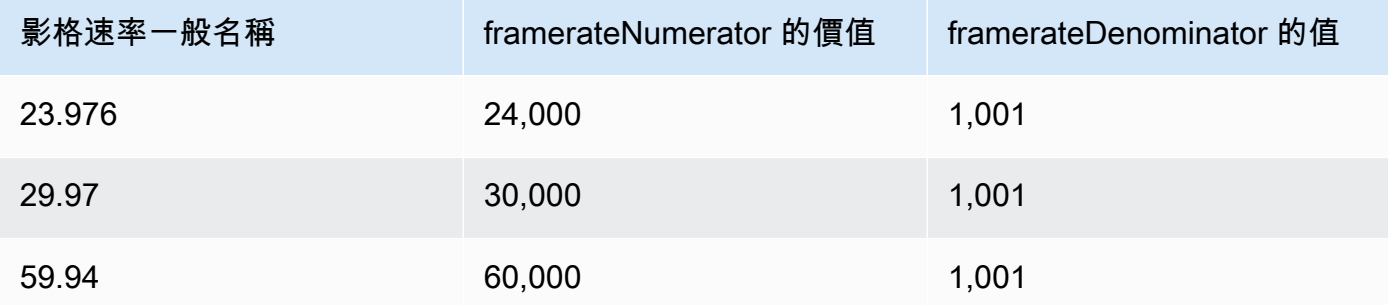

# <span id="page-301-0"></span>在 AWS Elemental 中使用漸進式和隔行掃描類型 MediaConvert

漸進式和隔行掃描是兩種類型的視訊顯示方法。現代顯示裝置會偵測視訊是隔行掃描還是漸進式,並自 動正確播放視訊。但是,漸進式視頻在現代屏幕上看起來要好得多。

為了獲得最佳結果,使用隔行掃描/去隔行掃描和轉換來自遠電線,您必須考慮如何錄製輸入視頻以及 對其進行了哪些轉換。例如,當您將去隔行掃描套用至未交錯的輸入時,輸出視訊品質會受到影響。

### 主題

- [基本掃描類型詞彙](#page-302-0)
- [掃瞄類型轉換的設定](#page-303-0)
- [有效的設定組合](#page-304-0)
- [轉換視頻的掃描類型](#page-310-0)

## <span id="page-302-0"></span>基本掃描類型詞彙

漸進式影片

漸進式視訊包括所有影格中的所有線條。它在現代屏幕上看起來更好,因為它可以大大減少觀看者 在屏幕上看到的圖像閃爍量。顯示漸進式視訊的裝置會重新繪製影格中的所有水平線條。例如,以 50 赫茲運行的設備播放 1080 漸進式視頻重新繪製 1080 行(幀中的每一行)每秒 50 次。

交錯影片

交錯式視訊使用一種技術,將視訊顯示器的感知畫面播放速率加倍,而不會耗用額外頻寬。在較舊 的顯示器上,大多數人不會注意到隔行掃描視頻的視頻質量下降。支持隔行掃描視頻的設備在幀中 重新繪製每隔一條水平線。例如,以 50 赫茲運行的設備播放 1080 交錯視頻重繪 540 行(幀中的 一半線)每秒 50 次。

隔行框架的場極性

隔行視頻包含視頻幀的兩個字段,每個字段由圖像每隔一個水平線組成。視頻中的場極性區分這兩 組線。集合的極性表示頂部字段是第一位還是底部字段優先出現。在下圖中,具有頂部欄位極性的 集合以藍色顯示,並包含最上面的行。具有底部場極性的集合以紅色顯示,並包含從頂部開始的第 二條水平線。完整的框架包含兩者,並交替刷新每個集合。

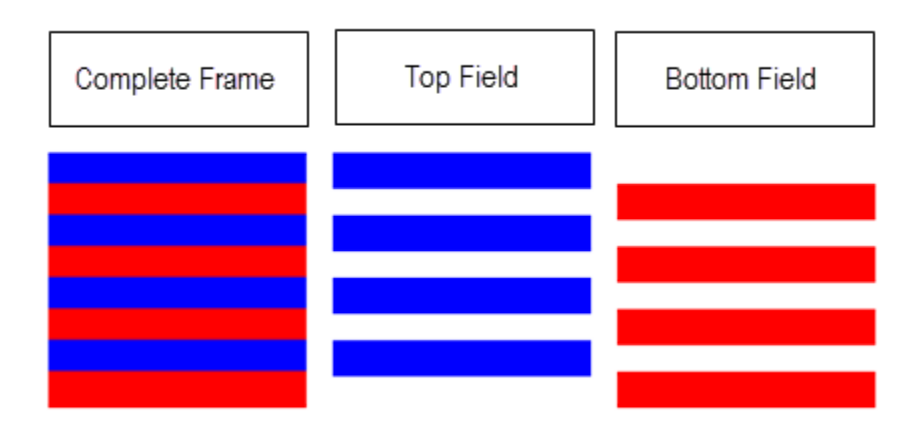

當您使用建立隔行輸出時 MediaConvert,您可以指定設定「隔行」模式最先出現的欄位極性。

#### <span id="page-303-0"></span>掃瞄類型轉換的設定

若要在交錯視訊之間轉換為漸進式視訊,請指定本主題所涵蓋的 MediaConvert 設定。本主題提供有關 選擇與隔行掃描和去隔行掃描相關 MediaConvert 設定值的概念資訊和指導。有關指定它們的指示,請 參閱主題中的程序[轉換掃描類型](#page-310-0)。

其中某些設定的有效值取決於您為其他設定選擇的項目。如需展示如何正確指定它們的表格,請參閱[有](#page-304-0) [效的設定組合](#page-304-0)。

去隔行器預處理器)(Deinterlacer

使用此父項設定可啟用和停用反交錯功能。如果您只是啟用反隔行掃描器而不指定任何進一步的反 交錯設定,您的工作就會將隔行掃描內容轉換為漸進式。若要讓預設的反交錯功能正常運作,您的 輸入視訊必須交錯,而且輸入視訊的影格不得包含將它們標記為漸進式的中繼資料。

去隔行控制 () DeinterlacerControl

此設定是反交錯器設定的子項。您可以選擇使用去隔行控制對輸入視頻的所有幀進行MediaConvert 交錯,包括那些被標記為漸進的幀。只有當您知道輸入視訊中的這個中繼資料有誤時,才使用此設 定。

去隔行演算法 (DeinterlaceAlgorithm)

此設定是反交錯器設定的子項。您可以選擇使用 DeInterlace 算法來指定進行反隔 MediaConvert 行掃描以獲得內容最佳質量的方式。對於更清晰的圖片,請選擇其中一個動作自適應內插補點選 項 (內插或內插股票代碼)。若要獲得更平滑的動作效果,請選擇其中一個混合選項 (混合或混合股 票)。當來源檔案包含移動文字 (例如框架底部的捲動標題) 時,請選擇演算法的股票代碼版本。

去交錯模式 () DeinterlacerMode

此設定是反交錯器設定的子項。您可以選擇性地使用「去交錯」模式來修改MediaConvert 套用去 隔行掃描的方式。

保留預設值「去隔行」,以執行定期的去隔行掃描。

選擇反向遠電視以 23.976 fps 的速度將硬電視(29.97 fps,隔行掃描)轉換為漸進式視頻。使用反 向遠距電視時,仍必須將輸出影格速率指定為 23.97。MediaConvert 不會自動設定此設定。

選擇「自適應」可 MediaConvert自動偵測隔行輸入,並對其套用去隔行掃描和反向遠距離電視。當 您使用輸出預設集、工作範本或自訂程式設定來套用相同的工作設定來對整個資產庫進行轉碼時, 調適性去交錯模式非常有用。

**a** Note

當您為此設定選擇「自適應」時,也MediaConvert 會自動使用反向遠距離線。

交錯模式 () interlaceMode

當您從漸進式或隔行輸入建立交錯式視訊時,請使用此設定。 MediaConvert 此設定的預設值為 「漸進式」,因此您可以忽略此設定,除非您想要交錯輸出。

**a** Note

當您使用隔行輸入,並保留「漸進式」(漸進式) 的預設設定時,您也應該啟用「去隔行掃 描」。否則,您的漸進式輸出將具有非常差的視頻質量。

建立隔行輸出時,請使用「隔行」模式來指定輸出的[欄位極性](#page-302-0)。您可以直接指定最先出現的欄位, 也可以將其設定為遵循來源輸入的極性。對於具有多個輸入的工作,輸出可能會先混合頂部和底部 欄位,具體取決於輸入的極性。

當您將隔行模式設置為跟隨源並且輸入是漸進式的時,輸出的字段極性取決於您設置的後續選 項。跟隨,頂部字段導致首先是頂部字段的輸出。接著,底部欄位會先產生底部欄位的輸出。 掃描類型 (inputScanType)

只有在輸入為漸進式分段影格 (PSF) 時,才使用此設定。 MediaConvert 自動檢測漸進式和隔行輸 入。但它沒有檢測到 PSF。當您的輸入是 PSF 時,請將掃描類型設定為 PSF,以便在進行去隔行 掃描和影格速率轉換時更好地保留品質。

<span id="page-304-0"></span>有效的設定組合

使用此表格可確認您要使用的掃描類型設定是否有效,以及它們與來源輸入的掃描類型一起使用。

**a** Note

去隔行演算法不會出現在此表格中,因為只要啟用「去隔行掃描器」是有意義的,就可以選擇 任何值,而不論您的其他設定為何。

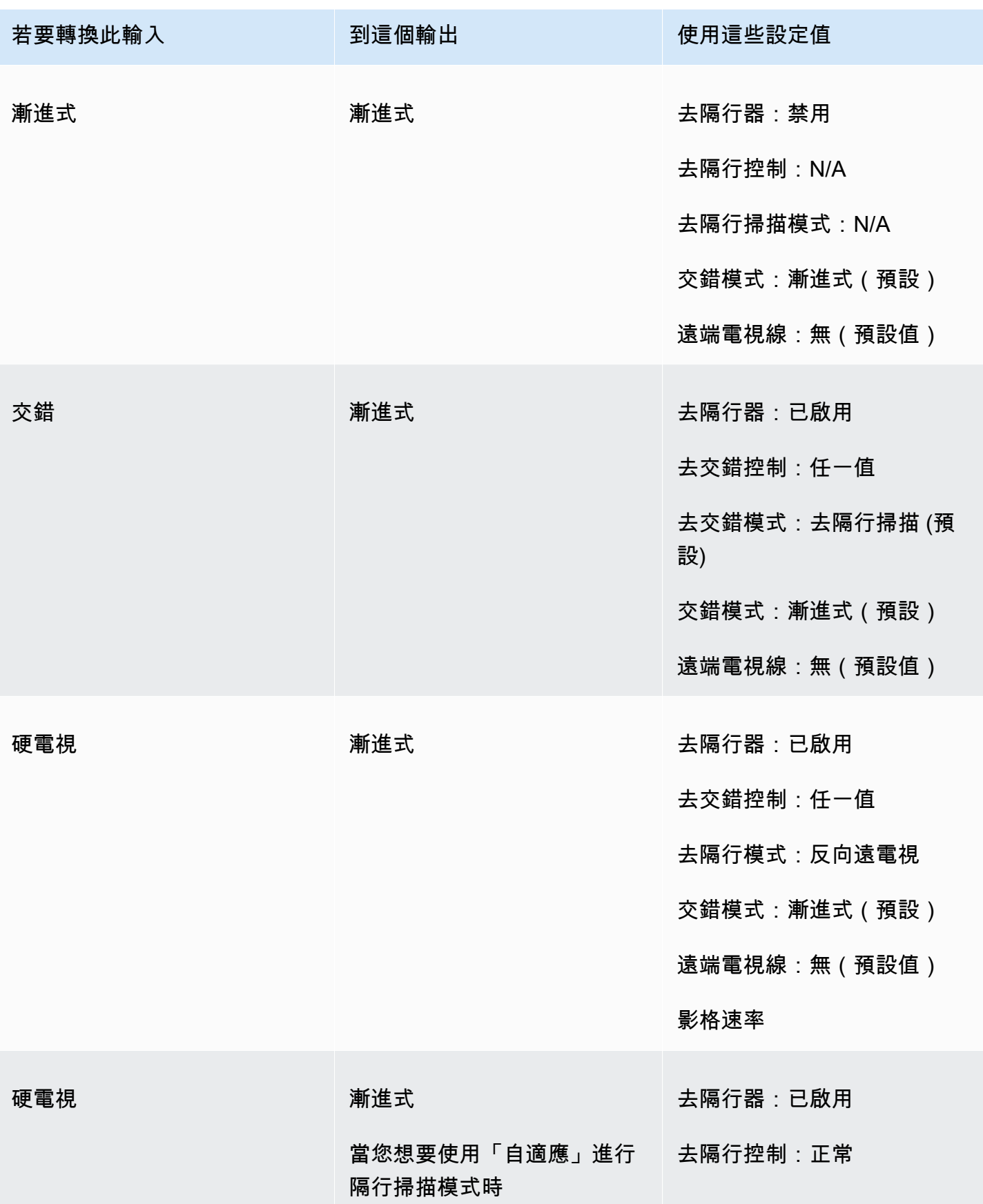

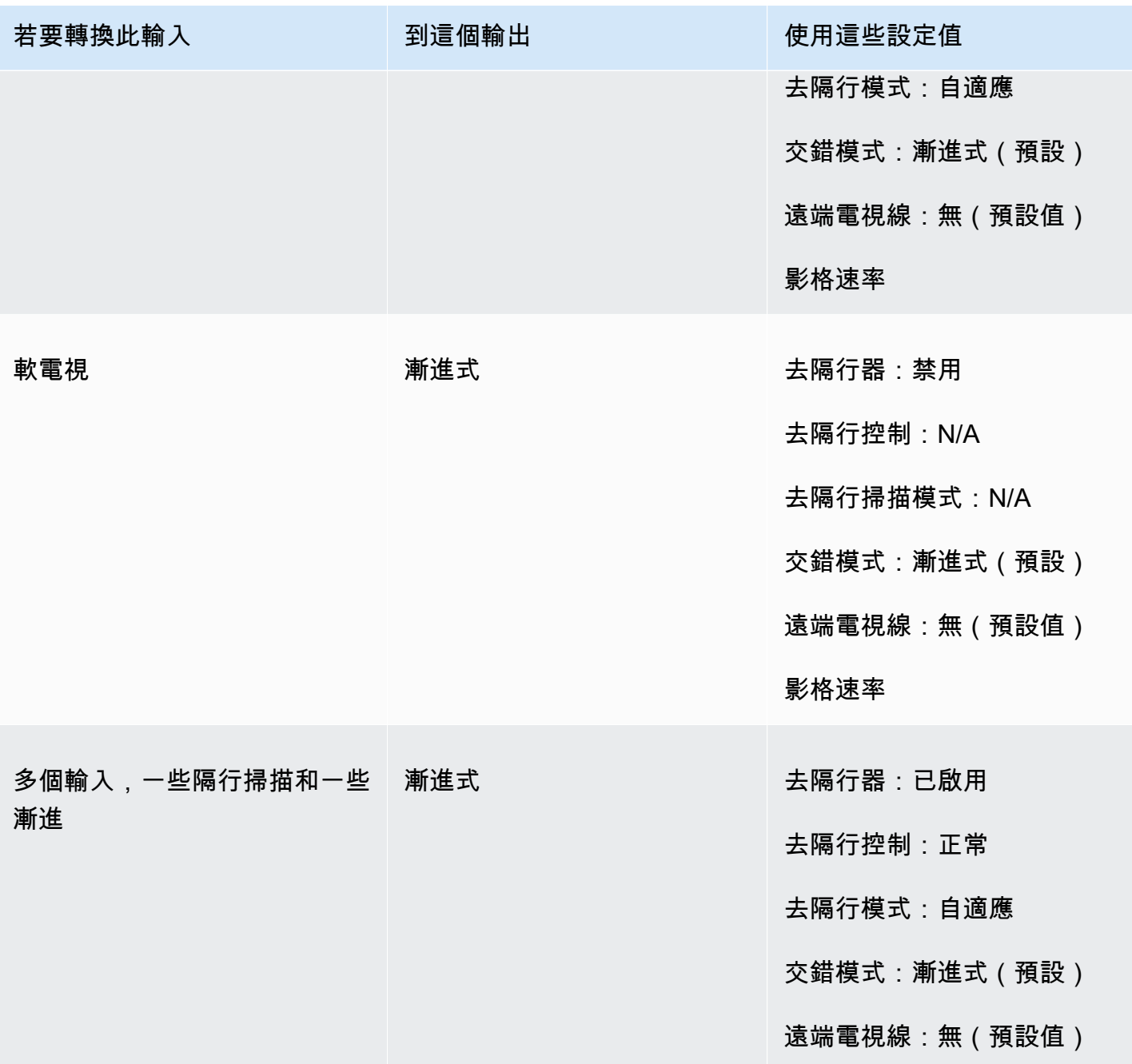

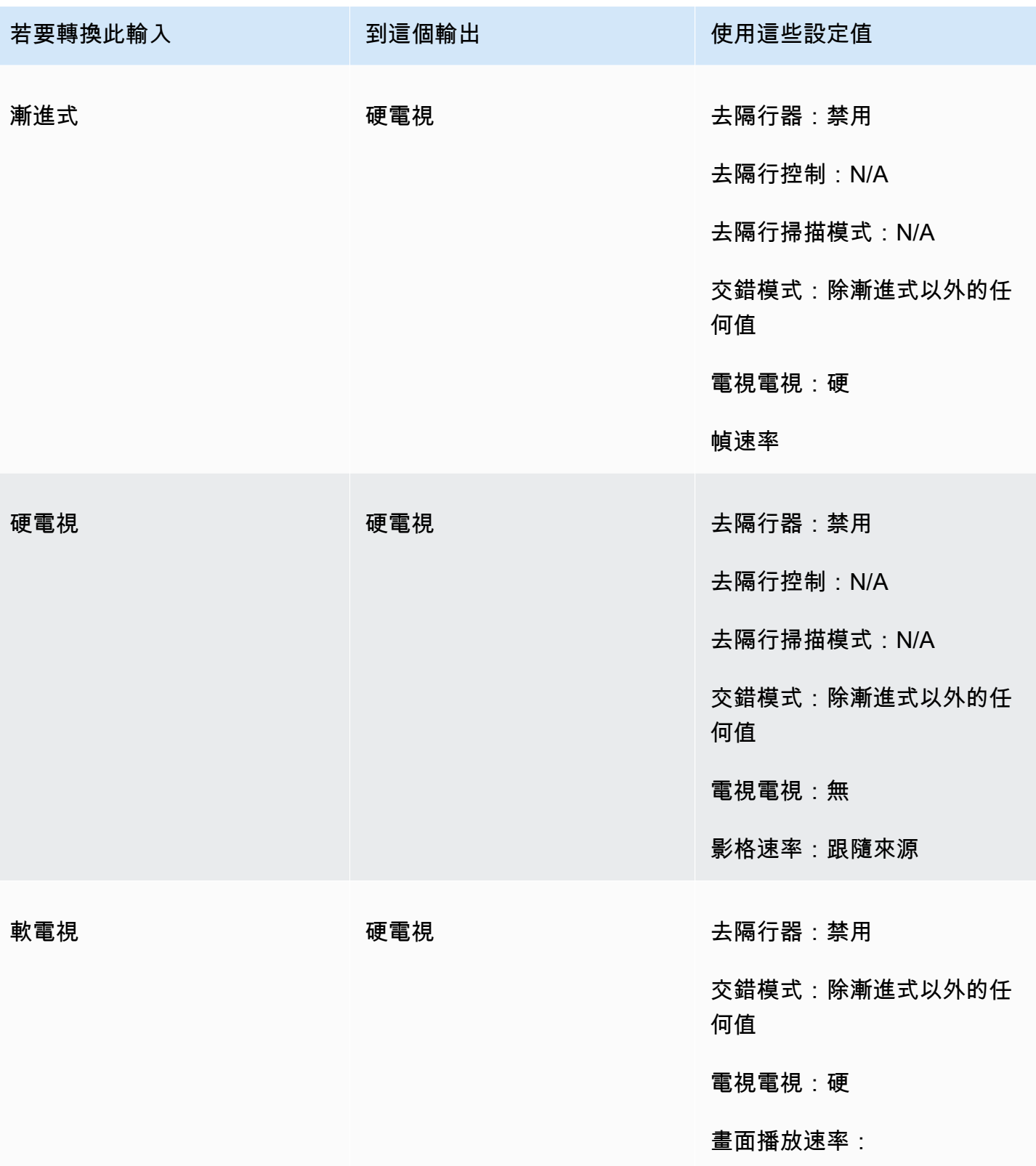

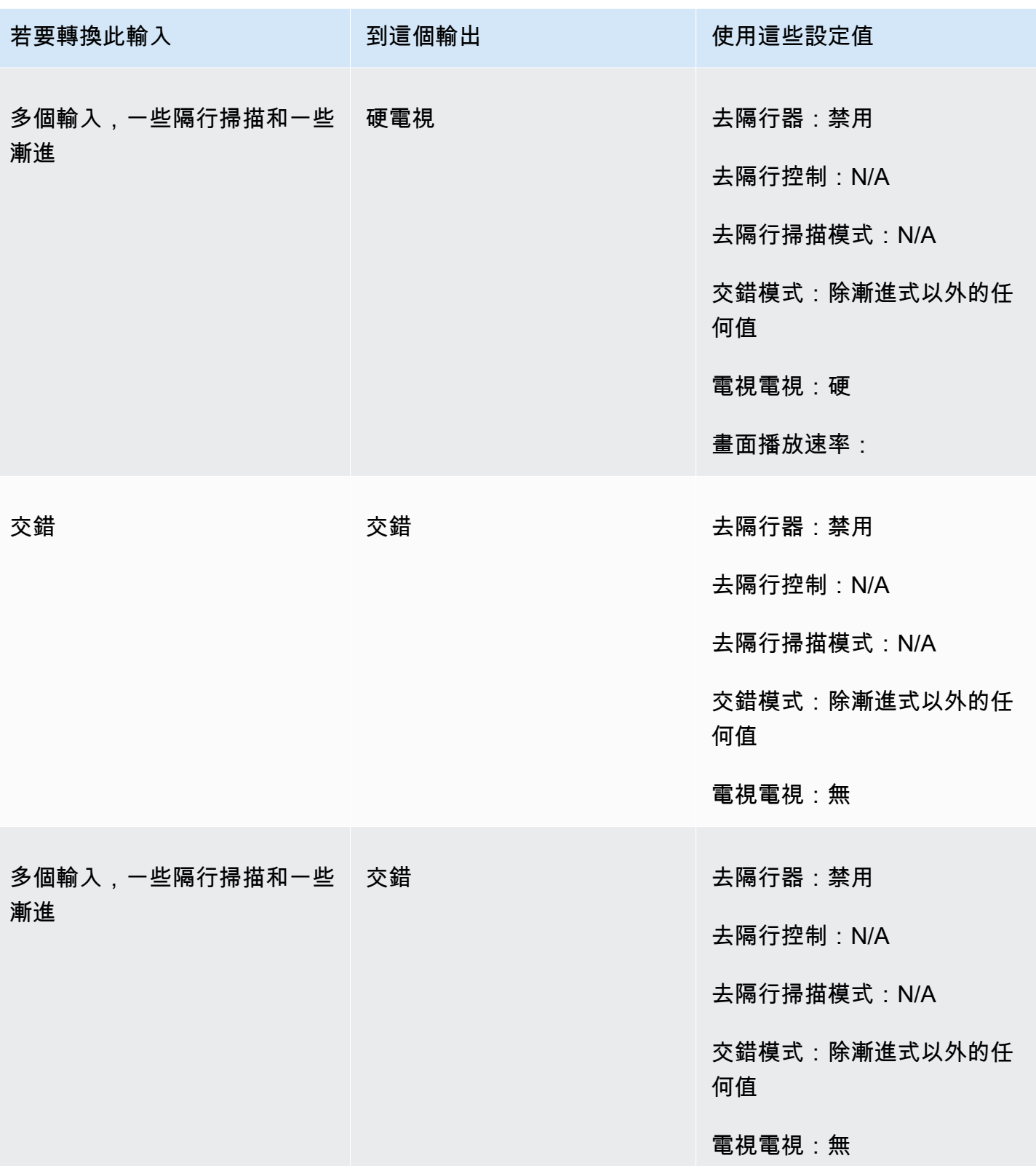

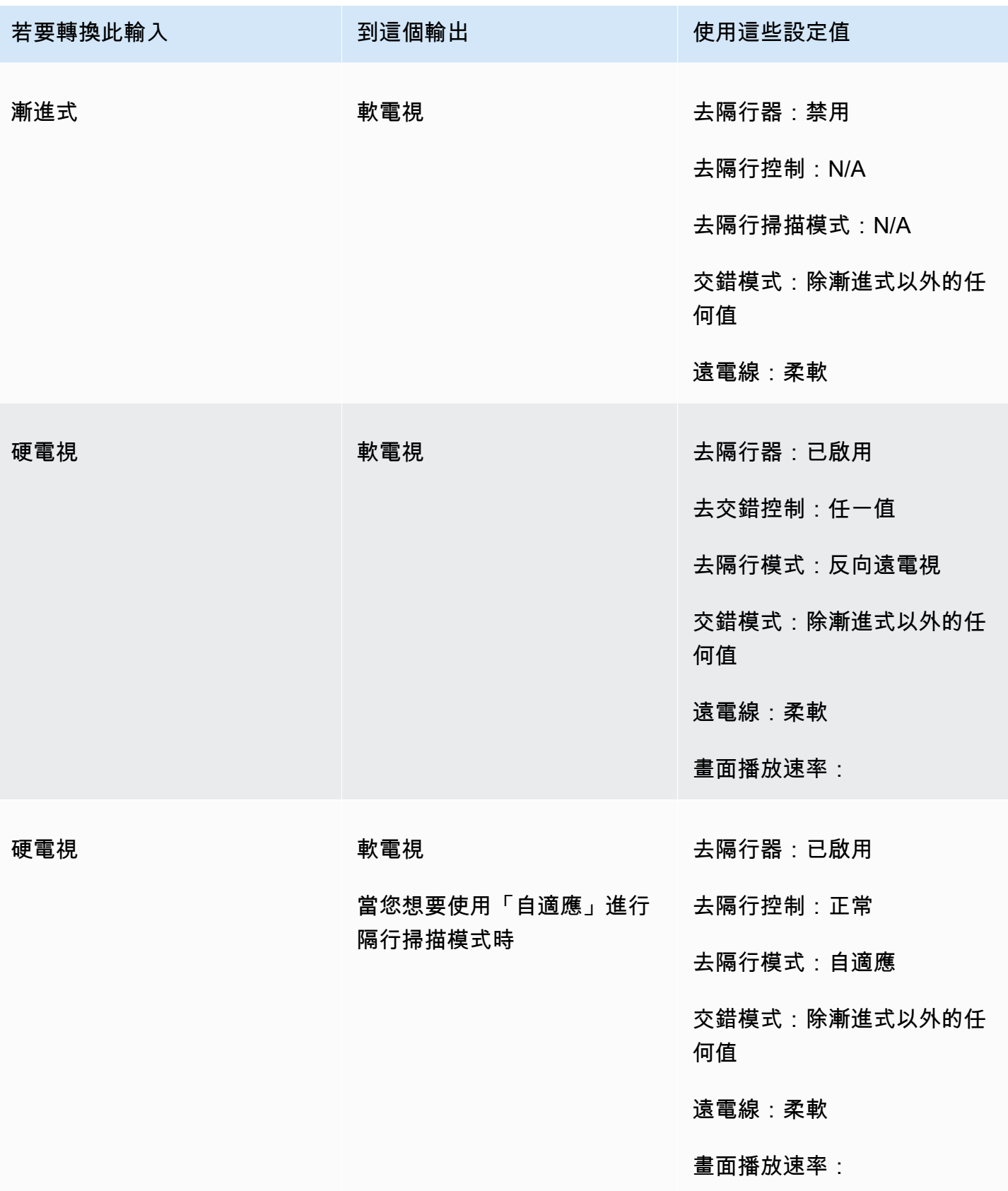

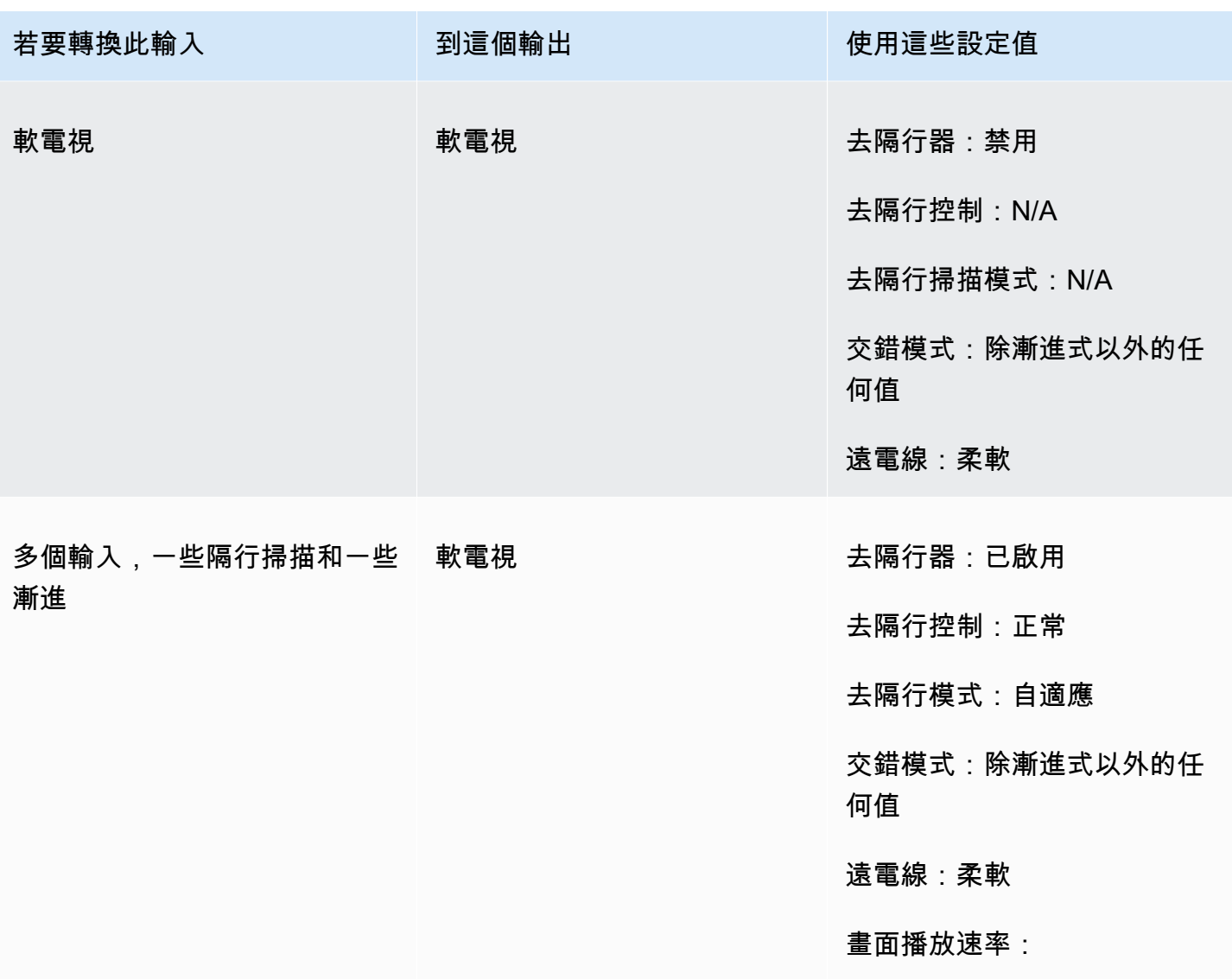

## <span id="page-310-0"></span>轉換視頻的掃描類型

知道如何指定相關設定後,請使用下列其中一個程序來設定工作。若要取得有關為這些設定選擇正確值 的概念資訊和指導,請參閱〈〉[掃瞄類型轉換的設定](#page-303-0)。

設定轉碼工作以轉換掃描類型和遠距電視線 (主控台)

- 1. 請參閱主題[掃瞄類型轉換的設定](#page-303-0)以決定您要為隔行掃描或去隔行掃描設定的值。
- 2. 如中所述設定工作輸入和輸出[在中設定工作 MediaConvert](#page-146-0)。
- 3. 在 [建立 Job] 頁面的左側 [工作] 窗格中,選擇您要使用的輸出。
- 4. 在編碼設置部分中找到您需要的設置,如下所示:
- 反交錯預處理器:從「編碼設定」區段底部的預處理器清單中選擇「反隔行器」。
- 去交錯控制:啟用去隔行掃描器後,在「去隔行器」區段中找到此設定。
- 去隔行演算法:啟用去隔行器之後,在「去隔行器」區段中尋找此設定。
- 去隔行掃描模式:啟用去隔行器経,在「去隔行器」區段中找到此設定。
- 交錯模式:直接在編碼設置下找到此設置。您可能需要使用網頁瀏覽器的搜尋功能來尋找此設 定。
- 遠距電視:只有將畫面播放速率設定為 29.970 時,才能在MediaConvert 主機中看到此設 定。直接在編碼設置下查找幀速率。您可能需要使用網頁瀏覽器的搜尋功能來尋找此設定。

「遠距電視線」的預設值為「無」。因此,您只需要在建立遠電線輸出時在 MediaConvert 主控 台中顯示此設定。

設定轉碼工作以轉換掃描類型和遠端電視線 (API、CLI 或 SDK)

如果您使用 API、CLI 或 SDK,請在 JSON 工作規格中指定相關設定,然後以程式設計方式將其與工 作一起提交。如需有關以程式設計方式提交任務的詳細資訊,請參閱 AWS Elemental MediaConvert API 參考的其中一個簡介主題:

- [MediaConvert 使用 AWS 開發套件或 AWS CLI 開始使用 AWS Elemental](https://docs.aws.amazon.com/mediaconvert/latest/apireference/custom-endpoints.html)
- [使用 API 開始 MediaConvert使用 AWS Elemental](https://docs.aws.amazon.com/mediaconvert/latest/apireference/getting-started.html)
- 1. 請參閱主題[掃瞄類型轉換的設定](#page-303-0)以決定您要為隔行掃描或去隔行掃描設定的值。
- 2. 使用主 MediaConvert 控台產生您的 JSON 工作規格。我們建議使用這種方法,因為控制台可作為 針對作業結構描述的互動式驗證程式運 MediaConvert 作。請依照下列步驟使用主控台產生 JSON 工作規格:
	- a. 遵循主控台的先前程序。
	- b. 在左側的 Job (任務) 窗格中,選擇 Job settings (任務設定) 之下的 Show job JSON (顯示任務 JSON)。

在 AWS Elemental MediaConvert API 參考中尋找其他資訊,包括任務設定結構中每個設定所屬的 位置。此清單中的連結會移至該文件中設定的相關資訊:

- 去隔行器預處理器:[Deinterlacer](https://docs.aws.amazon.com/mediaconvert/latest/apireference/jobs.html#jobs-prop-videopreprocessor-deinterlacer)
- 去隔行控制:[DeinterlacerControl](https://docs.aws.amazon.com/mediaconvert/latest/apireference/jobs.html#jobs-prop-deinterlacer-control)
- 去隔行算法:[DeinterlaceAlgorithm](https://docs.aws.amazon.com/mediaconvert/latest/apireference/jobs.html#jobs-prop-deinterlacer-algorithm)
- 去隔行模式:[DeinterlacerMode](https://docs.aws.amazon.com/mediaconvert/latest/apireference/jobs.html#jobs-prop-deinterlacer-mode)
- 交錯模式 () interlaceMode
	- 航空 (H.264): [interlaceMode](https://docs.aws.amazon.com/mediaconvert/latest/apireference/jobs.html#jobs-prop-h264settings-interlacemode)
	- 甲型肝炎 (H.265): [interlaceMode](https://docs.aws.amazon.com/mediaconvert/latest/apireference/jobs.html#jobs-prop-h265settings-interlacemode)
	- MPEG-2: [interlaceMode](https://docs.aws.amazon.com/mediaconvert/latest/apireference/jobs.html#jobs-prop-mpeg2settings-interlacemode)
	- 蘋果 ProRes: [interlaceMode](https://docs.aws.amazon.com/mediaconvert/latest/apireference/jobs.html#jobs-prop-proressettings-interlacemode)
- 遠電視 () telecine
	- 航空 (H.264): [telecine](https://docs.aws.amazon.com/mediaconvert/latest/apireference/jobs.html#jobs-prop-h264settings-telecine)
	- 甲型肝炎 (H.265): [telecine](https://docs.aws.amazon.com/mediaconvert/latest/apireference/jobs.html#jobs-prop-h265settings-telecine)
	- MPEG-2: [telecine](https://docs.aws.amazon.com/mediaconvert/latest/apireference/jobs.html#jobs-prop-mpeg2settings-telecine)
	- 蘋果 ProRes:[telecine](https://docs.aws.amazon.com/mediaconvert/latest/apireference/jobs.html#jobs-prop-proressettings-telecine)
- 掃描類型 ([InputScanType](https://docs.aws.amazon.com/mediaconvert/latest/apireference/jobs.html#jobs-prop-input-inputscantype))

## <span id="page-312-0"></span>在 AWS Elemental 中使用電視電視 MediaConvert

#### **a** Tip

如果您的視訊處理工作流程不需要電視線,請選擇標準漸進式輸出。

當您將影格速率從每秒 23.976 影格 (fps) 轉換為 29.97 fps,且輸出掃描類型是交錯式的時候,您可以 選擇使用 Telecine 設定來啟用硬式或柔和遠距離電視。硬電視通過將隔行掃描的視頻幀字段複製到多 個幀上來產生 29.97i 輸出。軟電視產生 23.976 fps 的輸出,該輸出訊號傳送至視訊播放器裝置,以便 在播放期間進行轉換。通常,廣播公司在準備電影資產以廣播到 NTSC 機頂盒時使用電視電視台。

設定某些相關 MediaConvert 設定的方式取決於輸入的掃描類型和影格速率,以及您的輸入是否已經具 有遠距電視訊框架。下列清單中有關相關設定的詳細資訊。如需摘要表格,請參閱[有效的設定組合](#page-304-0)。

#### 相關設定

影格速率 (framerateControl、framerateNumerator、framerateDenominator)

啟用遠距線設定時,仍必須將輸出影格速率指定為 29.97。 MediaConvert 不會自動設定此設定。

幀速率轉換算法(framerateConversionAlgorithm)

如果您的輸入影格速率不是 23.976 且啟用了 Telecine,則在套用遠距離電視線之前, MediaConvert 會使用您指定的影格速率轉換演算法,將影格速率轉換為 23.976。當您的輸入影格 速率為 23.976 時,MediaConvert 會忽略您為影格速率轉換演算法設定的任何值。

去隔行器預處理器)(Deinterlacer

當您要移除隔行掃描以建立漸進式輸出時,請啟用反隔行器。當您從遠電線輸入移除隔行掃描時, 請務必同時將「去隔行」模式設定為「反向遠距離電視線」。

若要取得有關去隔行掃描的更多資訊,請參閱〈〉。[漸進式和隔行掃描類型](#page-301-0)

交錯模式 () interlaceMode

當您的輸入是漸進式的,並且設定了遠電線輸出時,請使用隔行掃描模式套用隔行掃描。

如需隔行掃描的更多資訊,請參閱〈〉。[漸進式和隔行掃描類型](#page-301-0)

掃描類型 (inputScanType)

只有在輸入為漸進式分段影格 (PSF) 時,才使用此設定。 MediaConvert 自動檢測漸進式和隔行輸 入。但它沒有檢測到 PSF。當您的輸入是 PSF 時,請將掃描類型設定為 PSF,以便在進行去隔行 掃描和影格速率轉換時更好地保留品質。

如需設定將視訊轉換為或從遠端電視轉換的工作的 MediaConvert 主控台和 API 程序,請參閱[。轉換掃](#page-310-0) [描類型](#page-310-0)

# 使用 AWS Elemental 建立 HDR 輸出 MediaConvert

您可以使用下列方式建立使用 AWS Elemental MediaConvert 建立 HDR 內容:

傳遞 HDR 內容

藉由使用 HDR 輸入及建立具有相同格式、相同中繼資料的輸出,即可傳遞 HDR 內容。若要這樣做, 您可以保留色彩空間預設設定,為您的轉碼器選擇 HEVC,然後選擇 10 位元設定檔。 MediaConvert 會自動從視訊來源讀取 HDR 中繼資料,包括色彩空間。如需詳細說明,請參閱[the section called "傳](#page-317-0) [遞 HDR 內容"。](#page-317-0)

修正不準確或遺失的 HDR 中繼資

若要提供您輸入中不存在的 HDR 10 中繼資料,或要更正錯誤的中繼資料,請在輸入視訊設定中加以 新增或覆寫。這不會變更視訊內容,且不同於您可在輸出視訊設定中進行的色彩空間轉換。如需詳細說 明,請參閱[the section called "取代不準確或遺失的 HDR 元資料"。](#page-318-0)

從 hdr 格式轉換為其他 HDR 格式

您可以將輸入色彩空間轉換為不同的輸出色彩空間。其做法是在輸出 Color corrector (色彩校正) 設定 中選擇輸出色彩空間。如需詳細說明,請參閱[the section called "轉換色彩空間"。](#page-319-0)

將 SDR 輸入更改為 HDR 格式

如果您的輸入為 SDR,即可將色彩空間轉換為 HDR 格式。此程序會建立格式為 HDR 的輸出,並自動 轉換中繼資料以符合規格。其做法是在輸出 Color corrector (色彩校正) 設定中選擇輸出色彩空間。如 需詳細說明,請參閱[the section called "轉換色彩空間"。](#page-319-0)

**a** Note

此程序不會升級視訊內容的動態範圍。這些輸出會在 HDR 播放器裝置上播放,而通常會比原 始 SDR 內容還要明亮。但是結果與色彩分級器從 SDR 重製為 HDR 的內容不同。

將 HDR 輸入更改為 SDR 格式

如果您的輸入是 HDR,則可以將格式轉換為仟何支援的 SDR 色彩空間。

**a** Note

當專業色彩分級器將資產從 HDR 轉換為 SDR 時,會進行藝術性決策來決定要從較小空間中不 存在的哪個較大空間位置對應色彩。沒有任何標準公式可自動對應這些值。 MediaConvert 用 於從 HDR 自動轉換為 SDR 的色調映射技術近似於從 HDR 手動重新調整為 SDR 的結果。此 自動轉換適用於大多數內容,但建議您檢閱輸出來確認色調映射結果。

#### 主題

- [AWS Elemental 中的 HDR 支援 MediaConvert](#page-315-0)
- [傳遞 HDR 內容](#page-317-0)
- [取代不準確或遺失的 HDR 元資料](#page-318-0)
- [轉換色彩空間](#page-319-0)

# <span id="page-315-0"></span>AWS Elemental 中的 HDR 支援 MediaConvert

AWS Elemental 在下列輸出中 MediaConvert 支援含 HEVC 影片資產的 HDR : MPEG2-TS、破折號和 CMAF。

您可以設定 CMAF 輸出,使其與 Apple HLS 播放器裝置相容。如需詳細資訊,請參閱[the section](#page-316-0)  [called "建立符合蘋果規格的 HDR HLS 輸出"。](#page-316-0)

## 支援的格式和色域和色彩

MediaConvert 以下列 HDR 格式擷取和輸出視訊:

- HDR10(拍攝 2020 年色彩空間)
- HLG (拍攝 2020 年色彩空間)

MediaConvert 以下列標準格式擷取和輸出視訊:

- 特別提款權 (錄製 601 色彩空間)
- 特別提款權 (拍攝 709 色彩空間)

## <span id="page-315-1"></span>支援的色彩空間轉換

您的輸入色彩空間是依照您的輸入視訊,或依照您在輸入設定中針對 Color space (色彩空間) 和 Color space usage (色彩空間使用量) 設定的值來設定。如需輸入色彩空間設定的詳細資訊,請參閱[取代不準](#page-318-0) [確或遺失的 HDR 元資料。](#page-318-0)

如需如何轉換色彩空間的詳細資訊,請參閱[轉換色彩空間](#page-319-0)。

MediaConvert 支援下列色域轉換:

- 從任何支援的 HDR 格式轉換為任何其他支援的 HDR 格式
- 從任何支援的 SDR 色彩空間轉換為任何其他支援的 SDR 色彩空間
- 從任何支援的 SDR 色彩空間轉換為任何支援的 HDR 格式

**a** Note

從 SDR 轉換為 HDR 不會升級視訊內容本身的動態範圍。因此,輸出格式為 HDR,但看起 來與將它建立為 SDR 輸出的結果是相同的。

#### • 從任何支援的 HDR 格式轉換為任何支援的 SDR 色彩空間

## **a** Note

當專業色彩分級器將資產從 HDR 轉換為 SDR 時,會進行藝術性決策來決定要從較小空間中 不存在的哪個較大空間位置對應色彩。沒有任何標準公式可自動對應這些值。 MediaConvert 用來從 HDR 自動轉換為 SDR 的映射技術,近似於手動將 HDR 重新分級到 SDR 的結果。 此自動轉換適用於大多數內容,但建議您檢閱輸出來確認色調映射結果。

## <span id="page-316-0"></span>建立符合蘋果規格的 HDR HLS 輸出

如需有關哪些 Apple 裝置播放 HDR 內容的詳細資訊,請參閱 Apple 支援文件中 [使用 4K、HDR、杜比](https://support.apple.com/en-us/HT207949) [視覺或杜比 Atmos 尋找並觀賞影片。](https://support.apple.com/en-us/HT207949)

若要建立符合 Apple 規格的 HDR 輸出,您必須為您的編碼設定進行特定選擇。在輸出的 Encoding settings (編碼設定) 區段中,指定下列視訊設定,如下所示:

- 視頻編解碼器 選擇 HEVC(H.265)。
- MP4 包裝類型 高壓 1.
- 配置文件-選擇主 10 /高。
- 等級 選擇 5。

G Tip

若要在主控台中尋找特定編碼設定,最簡單的方法就是使用網頁瀏覽器的「網頁搜尋」功能。 對於許多瀏覽器,此搜索是區分大小寫的。

建立 HDR10 以上輸出的限制

如需有關哪些裝置播放 HDR 10+ 內容和測試內容的詳細資訊,請參閱 [https://hdr10plus.org。](https://hdr10plus.org/)

您必須使用下列規則在 AWS Elemental 中建立 HDR 10 以上的輸出 MediaConvert:

• 您的輸入來源視訊像素必須是 HDR10,也就是說,色彩空間必須設定為跟隨,或色彩校正器預處理 器必須將色彩空間轉換設定為強制 HDR 10。

- 將視頻編解碼器設置為 HEVC(H.265)。
- 將配置文件設置為主要 10 /主要或主10/ 高
- 將質量調整級別設置為多通 HQ。
- 您無法使用杜比視覺預處理器。

## <span id="page-317-0"></span>傳遞 HDR 內容

根據預設,AWS Elemental 會將您的色彩空間設 MediaConvert 定為「追蹤」,這表示您的輸出色彩 空間與輸入色彩空間相同,即使視訊過程中的色域也會有所變更。根據預設, MediaConvert 會將輸出 設定 Color metadata (色彩中繼資料) 設定為 Insert (插入),輸出就會包含所有色彩中繼資料。如果您 希望輸出 HDR 與您的輸入視訊相同,請保留此設定且務必選擇 HEVC 作為您的轉碼器和 10 位元設定 檔。

#### 傳遞 HDR 內容

- 1. 如往常設定您的轉碼任務。如需詳細資訊,請參閱[the section called "設定工作"。](#page-146-0)
- 2. 請確定輸入 Color space (色彩空間) 已設為預設值 Follow (遵循)。
	- a. 在 [建立 Job] 頁面的左側 [工作] 窗格中,選擇 [輸入 1]。
	- b. 在右側的 Video selector (視訊選擇器) 區段中,針對 Color space (色彩空間) 選擇 Follow (遵 循)。
- 3. 針對每個 HDR 輸出,選擇適當的轉碼器和設定檔,並確保 Color metadata (色彩中繼資料) 已設 定為預設值 Insert (插入)。
	- a. 在 [建立 Job] 頁面左側的 [工作] 窗格中,選擇輸出,例如 [輸出 1]。
	- b. 在右側的 Encoding settings (編碼設定) 區段中,指定下列視訊設定,如下所示:

**G** Tip 若要在主控台中尋找特定編碼設定,最簡單的方法就是使用網頁瀏覽器的「網頁搜 尋」功能。對於許多瀏覽器,此搜索是區分大小寫的。

- 視頻編解碼器 選擇 HEVC(H.265)。
- 設定檔 選擇 10 位元設定檔之一:主要 10 位元/主要、主要 10 位元/高、主要 4:2:2 10 位元/主要設定檔或主要 4:2:2 10 位元/高。

• 顏色中繼資料 — 選擇插入。

## <span id="page-318-0"></span>取代不準確或遺失的 HDR 元資料

如果您的輸入視訊遺漏 HDR 中繼資料,或有錯誤的 HDR 中繼資料,您可以在輸入視訊設定中加以新 增或覆寫。對於 HLG 和 HDR 10,您可以指定正確的色彩空間。對於 HDR 10,您也可以指定精確的 主顯示資訊。

**a** Note

您可以使用輸入設定,提供您的輸入檔案中錯誤或遺漏的中繼資料。使用輸出設定進行色彩空 間轉換。

取代不正確或遺漏的 HDR 中繼資料

- 1. 如往常設定您的轉碼任務。如需詳細資訊,請參閱[the section called "設定工作"。](#page-146-0)
- 2. 在 [建立 Job] 頁面的左側 [工作] 窗格中,選擇您的輸入。
- 3. 在右側的 Video selector (視訊選擇器) 區段中,針對 Color space (色彩空間),為您的輸入視訊選 擇精確的色彩空間。
- 4. 對於色彩空間的使用,請選擇 AWS Elemental 如何 MediaConvert處理輸入中繼資料與您為色彩 空間指定的值之間的優先順序:
	- 如果您想 MediaConvert 要使用為「色彩空間」指定的色域,而不管輸入視訊中繼資料中是否已 指定色域,請選擇「強制」。
	- 如果只有在輸入視訊中繼資料中沒有色域時,才要 MediaConvert 使用您為色域指定的色域,請 選擇「備援」。

當您重複使用任務設定搭配不同的輸入檔案時,這個選項很實用,例如,當您使用輸出預設集或 當您複製任務時。

5. 如果您的輸入是 HDR 10,請指定 HDR 主顯示器資訊設定的值。 MediaConvert將「色彩空間」 設定為 HDR 10 時,會顯示這些設定。

這些設定代表 HDR 10 靜態中繼資料,如標準 SMPTE ST 2086 主控顯示器色彩體積所指定。 MediaConvert 包括您在 HDR 10 輸出的中繼資料中指定的值。

#### **a** Note

從色彩分級機取得 HDR 主顯示資訊的值。這些設定的適當值取決於視訊內容,且每個輸 入的設定都不同。

# <span id="page-319-0"></span>轉換色彩空間

如果您希望輸出視訊使用與輸入視訊不同的色彩空間,請使用色彩空間轉換。在輸出 Color corrector (色彩校正) 設定中設定色彩空間轉換。

MediaConvert 支援下列輸入色域:Rec. 601Rec. 709、HDR10、HLG 2020、P3DCI、和P3D65。

## 轉換色彩空間

- 1. 確認是否 MediaConvert 支援您要執行的轉換。請參閱 [the section called "支援的色彩空間轉換"。](#page-315-1)
- 2. 如往常設定您的轉碼任務。如需詳細資訊,請參閱[the section called "設定工作"。](#page-146-0)
- 3. 在 [建立 Job] 頁面的左側 [工作] 窗格中,選擇您的 HDR 輸出。
- 4. 在右側 Encoding settings (編碼設定) 區段的底部,選擇 Preprocessors (前置處理器)。
- 5. 選擇 Color corrector (色彩校正) 可顯示色彩校正設定。
- 6. 如需 Color space conversion (色彩空間轉換),請選擇您要用於輸出的色彩空間。
- 7. 如果要轉換為 HDR 10,請指定 HDR 主顯示器資訊設定的值。

這些值不會影響視訊串流中已編碼的像素值。其的目是要協助下游視訊播放器以反映內容建立者意 圖的方式顯示內容。

# 在 AWS Elemental 中使用映像插入器 MediaConvert

使用影像插入器功能,您可以在指定的時間插入靜態影像或動態影像。您還可以在指定的持續時間內將 其顯示為基礎視頻的覆蓋圖。這項功能包含淡入和淡出功能和可調整的不透明度。

您可以設定包含多個浮水印的輸出。每個覆蓋都是獨立於其他覆蓋圖的。例如,您可以在視訊持續時間 內將動態影像標誌置入視訊影格中,並且僅針對 HDR 檔案部分加入靜態影像 HDR 指示器。每個疊加 層都有自己的不透明度,淡入和淡出時間,幀上的位置以及視頻的時間長度設置。您可以將覆蓋設定為 同時顯示在基礎視訊上,或是彼此重疊。

#### 主題

- [在輸入覆蓋和輸出覆蓋之間選擇](#page-320-0)
- [放置靜態影像覆蓋](#page-321-0)
- [覆蓋檔案的要求](#page-322-0)
- [在輸出中設定靜態影像覆蓋](#page-323-0)
- [在輸入中設定靜態影像覆蓋](#page-324-0)
- [調整覆蓋大小以進行縮放](#page-324-1)
- [關於指定覆疊圖層](#page-325-0)

# <span id="page-320-0"></span>在輸入覆蓋和輸出覆蓋之間選擇

您可以新增靜態影像浮水印到您的輸入、您的輸出或兩者。指定影像覆疊的位置會影響覆蓋在轉碼資產 中顯示的位置。

下圖顯示輸入和輸出浮水印如何顯示在由任務建立的視訊檔案中。輸入浮水印會出現在所有輸出中,但 只限於來自具有浮水印之輸入的輸出部分。輸出浮水印會出現在整個輸出中,但僅限於具有浮水印的輸 出上。

#### **a** Note

在這張圖中,所有浮水印都指定給輸入或輸出的整個持續時間。您可以改為在該時間內指定較 短的浮水印持續時間。

## 輸入覆蓋

下列情況適合選擇輸入浮水印:

- 您希望每個輸出都使用相同的浮水印。
- 您希望僅在對應到個別輸入的輸出部分使用浮水印。

以下範例是您會想使用輸入浮水印的情況:

• 您的一些輸入已經將您的標誌做為浮水印,而其他的輸入沒有。您只想將標誌新增到尚未擁有浮水印 的輸入。

• 您的一些輸入已程式設計為您想要使用標誌。其他輸入是廣告或空白板,您不希望使用浮水印。

• 您的工作只有一個輸入。覆蓋圖應會在整個視訊期間以及工作的每個輸出中顯示。

### 輸出覆蓋

下列情況適合選擇輸出浮水印 :

- 您希望浮水印顯示在某些輸出上,但不要顯示在其他輸出上。
- 您希望不同的輸出上顯示不同的浮水印。
- 您有多個輸入,但是您希望在所有輸入中使用相同的浮水印。

以下範例是您會想使用輸出浮水印的情況:

- 您將其中一個輸出設定為高畫質。您希望僅在此輸出的影格角落加入 HD 指示器。
- 您正在將幾部影片拼湊成單獨的輸入,以創造單一資產的電影馬拉松。您想在所有圖像上放置一張圖 像,表明它們是較大的馬拉松比賽的一部分。

## <span id="page-321-0"></span>放置靜態影像覆蓋

無論您的靜態圖像覆蓋是在輸入還是輸出中,請設置「開始時間」和「持續時間」。下圖顯示如何指定 設定,讓重疊在影片中開始兩分鐘,並在影片上停留兩分鐘。在預設設定中,覆蓋會從輸入或輸出的第 一個影格開始。在輸入或輸出期間,覆蓋圖會保留在視訊上。

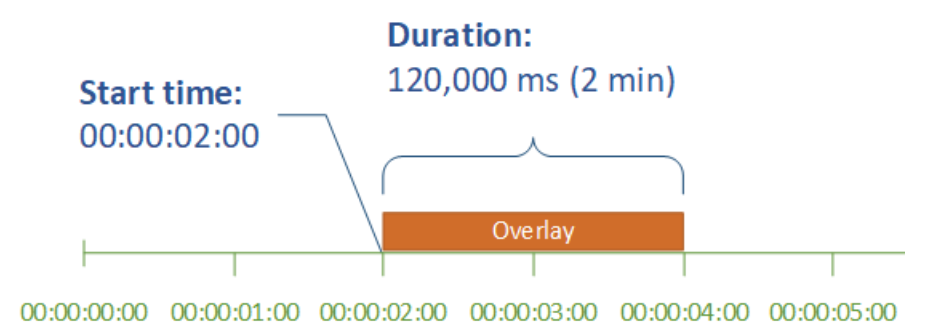

#### 開始時間

提供您希望浮水印出現的第一個影格的時間碼。如果您將浮水印設定為淡入,則淡入於開始時間開始。

當您提供開始時間時,請選擇下列其中一個時間軸以符合您正在使用的覆蓋圖:

- 對於輸入浮水印,Start time (開始時間) 是相對於輸入時間軸。此時間軸會受到輸入 Timecode source (時間碼來源) 設定的影響。
- 對於輸出浮水印,Start time (開始時間) 是相對於輸出時間軸。此時間軸會受到全任務 Timecode configuration (時間碼配置)、Source (來源) 設定的影響。

如需輸入和輸出時間軸,以及影響它們的時間碼設定的詳細資訊,請參閱[the section called "如何](#page-175-0)  [MediaConvert 使用時間表來組裝工作"。](#page-175-0)

**G** Tip

若要進行最簡單的設定,請將 Start time (開始時間) 指定為從 00:00:00:00 開始計時的第一個 影格,然後將下列兩個設定設定設定為 Start at 0 (從 0 開始):

- 全任務設定下的 Timecode configuration (時間碼配置)、Source (來源)。
- 時間碼來源,在每個輸入的影片選擇器設定中。

持續時間

指定覆疊持續時間的時間長度 (以毫秒為單位)。此持續時間包括淡入時間,但不包括淡出時間,如下圖 所示。

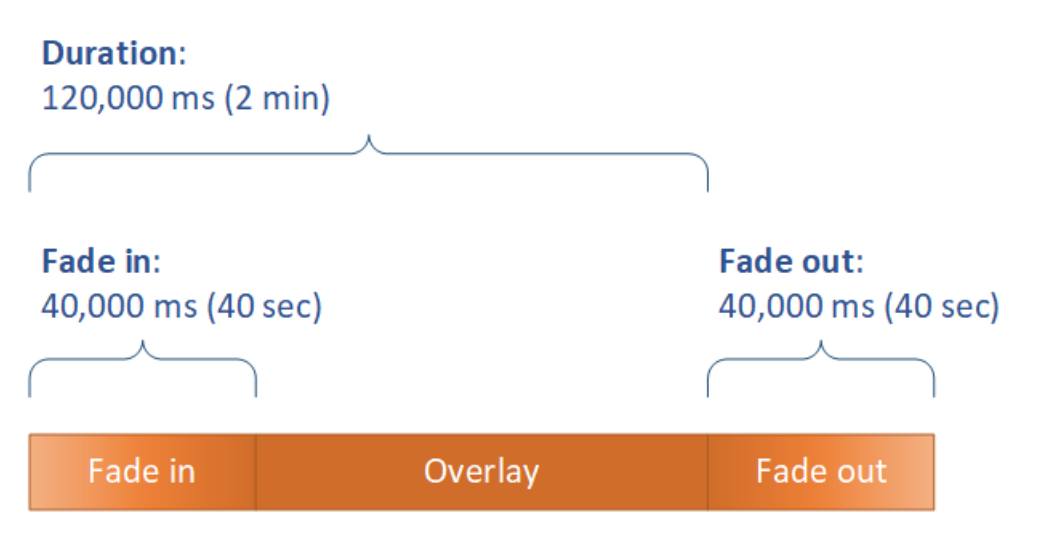

# <span id="page-322-0"></span>覆蓋檔案的要求

設定您要插入至視訊的影像檔案,如下所示:

• 檔案類型:使用 .png 或 .tga。

- 長寬比:使用任何長寬比;它不需要符合基礎視訊的長寬比。
- 像素大小:使用任何大小。如果覆疊的影像大於輸出視訊影格,服務會在影格邊緣裁切影像。

#### **a** Note

在調整視訊解析度的工作中,覆疊是否隨視訊縮放,取決於您指定影像覆蓋的位置。如需詳 細資訊,請參閱 [調整覆蓋以進行縮放](#page-324-1)。

## <span id="page-323-0"></span>在輸出中設定靜態影像覆蓋

由於您正在設置輸出覆蓋,因此請在每個輸出中設置圖像插入,以便服務覆蓋視頻上的圖像。如需有關 設定出現在所有輸出上或僅對應於一個輸入之部分的覆疊的資訊,請參閱[在輸入覆蓋和輸出覆蓋之間選](#page-320-0) [擇](#page-320-0)。

如果未指定浮水印開始時間和持續時間,服務會將浮水印放在整個輸出上。

#### 在輸出中設定靜態影像覆蓋

- 1. [請在以下位置開啟 AWS Elemental MediaConvert 主控台。](https://console.aws.amazon.com/mediaconvert) https://console.aws.amazon.com/ mediaconvert
- 2. 如 [在中設定工作 MediaConvert](#page-146-0) 和 [建立輸出](#page-194-0) 中的說明,為視訊與音訊設定您的輸出群組及輸出。
- 3. 對於要覆蓋圖像的每個輸出,請執行以下操作:
	- a. 在 [建立 Job] 頁面的左側 [工作] 窗格的 [輸出群組] 下,選擇適當的輸出。
	- b. 在 Encoding (編碼) 設定之下的 Video (視訊) 標籤之下,找到 Preprocessors (預處理器) 區 段。
	- c. 選擇 Image inserter (影像插入器)。此時會顯示 Add image (新增影像) 按鈕。
	- d. 對於要包含在輸出中的每個影像覆疊,請選擇「新增影像」,然後指定覆蓋設定。

對於映像位置,請指定存放在 Amazon S3 或 HTTP (S) 伺服器上的輸入檔案。對於 Amazon S3 輸入,您可以直接指定 URI,或選擇瀏覽以從 Amazon S3 儲存貯體中進行選取。對於 HTTP(S)輸入,請提供輸入文件的 URL。如需詳細資訊,請參閱 [輸入要求。](#page-29-0)

如需更複雜的輸出影像覆蓋設定的詳細資訊,請參閱下列主題:

#### [調整覆蓋以進行縮放](#page-324-1)
#### [關於指定](#page-325-0)圖層

## 在輸入中設定靜態影像覆蓋

由於您正在設置輸入覆蓋,因此請在希望服務覆蓋視頻上的圖像覆蓋的每個輸入中設置圖像插入。您指 定的浮水印將顯示在每個輸出中。如需設定僅顯示在特定輸出上之浮水印的詳細資訊,請參閱[在輸入覆](#page-320-0) [蓋和輸出覆蓋之間選擇](#page-320-0)。

如果不指定覆蓋開始時間和持續時間,服務會將覆蓋放置在與輸入對應的輸出的整個部分上。

#### 在輸出中設定靜態影像覆蓋

- 1. [請在以下位置開啟 AWS Elemental MediaConvert 主控台。](https://console.aws.amazon.com/mediaconvert) https://console.aws.amazon.com/ mediaconvert
- 2. 指定輸入檔案,如[在中設定工作 MediaConvert](#page-146-0)中所述。
- 3. 對於要覆蓋圖像的每個輸入,請執行以下操作:
	- a. 在 [建立 Job] 頁面的左側 [工作] 窗格的 [輸入] 下,選擇適當的輸入。
	- b. 在「Job」窗格右側的 [影像插入器] 區段中,選擇 [新增影像],然後指定覆蓋設定。

對於映像位置,請指定存放在 Amazon S3 或 HTTP (S) 伺服器上的輸入檔案。對於 Amazon S3 輸入,您可以直接指定 URI,或選擇瀏覽以從 Amazon S3 儲存貯體中進行選取。對於 HTTP(S)輸入,請提供輸入文件的 URL。如需詳細資訊,請參閱 [輸入要求。](#page-29-0)

如需更複雜輸入影像覆蓋設定的詳細資訊,請參閱下列主題:

#### [調整覆蓋以進行縮放](#page-324-0)

#### [關於指定](#page-325-0)圖層

## <span id="page-324-0"></span>調整覆蓋大小以進行縮放

在調整視訊解析度的工作中,覆疊是否隨視訊縮放,取決於您指定影像覆蓋的位置。運動圖像覆蓋和輸 入覆蓋與視頻一起縮放;輸出覆蓋不會。

例如,假設您任務的輸入影片是 1080 x 1920,而您指定的三個輸出為 720 x 1280、480 x 640 和 360 x 480。您的方形徽標將是框架寬度的 10%,疊加圖像將具有以下分辨率:

• 對於運動影像覆蓋或輸入影像覆蓋,請提供 108 x 108 的影像。服務會據以調整每個輸出上的每個浮 水印大小。

- 對於 720 x 1280 輸出上的輸出圖像覆蓋,請提供 72 x 72 的圖像。
- 對於 480 x 640 輸出上的輸出影像覆疊,請提供 48 x 48 的影像。
- 對於 360 x 480 輸出上的輸出影像覆疊,請提供 36 x 36 的影像。

## <span id="page-325-0"></span>關於指定覆疊圖層

「圖層」設定會指定重疊影像覆疊在視訊中的顯示方式。此服務會將「圖層」值較高的影像覆疊在覆疊 上,且「圖層」的值較低。每一個的圖層浮水印都必須有唯一的值;您無法將一個以上的浮水印指派到 同一圖層上。

下圖顯示「圖層」的值如何影響影像覆疊相對於其他覆蓋的顯示方式。該三角形的「圖層」值最高,並 顯示在頂部,使視頻幀和所有圖像覆蓋的圖層值較低。

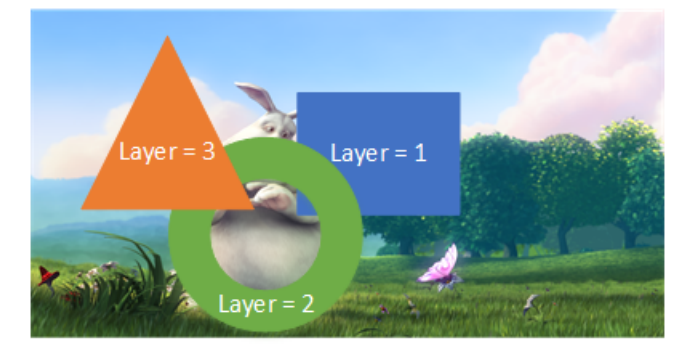

## 為圖層設定指定一個值

- 1. 按照中的說明設置圖像覆蓋[影像插入](#page-319-0)。
- 2. 針對 Layer (圖層),輸入 0 至 99 的整數。

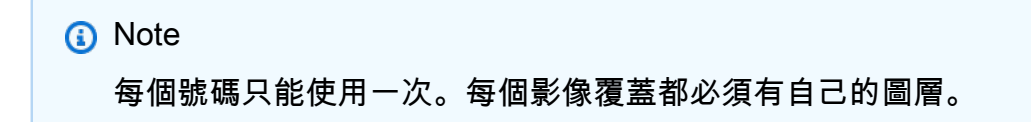

# 在 AWS Elemental 輸出中使用 Kantar 進行音訊浮水印 **MediaConvert**

Kantar 是一家以音頻水印形式提供和跟踪媒體內容的唯一標識符的公司,這些標識符對機器而不 是人類可以聽到。在您與 Kantar 建立關係之後,您可以使用 AWS Elemental 將這些浮水印編碼 MediaConvert 到您的內容中,用於受眾評估和反盜版應用程式。

若 MediaConvert 要使用對 Kantar 浮水印進行編碼,您可 AWS Secrets Manager 以使用儲存 Kantar 認證。這些認證是您使用 Kantar 設定的使用者名稱和密碼。然後,您授予 MediaConvert 服務讀取這 些憑據的權限, MediaConvert 以便與 Kantar 服務器進行通信以請求您的水印並提供日誌信息。在您 的 MediaConvert 工作中,您需要提供 Kantar 授權資訊以及正在編碼之媒體資產的相關資訊。如需這 些步驟的相關資訊,請參閱下列主題。

主題

- [取得 Kantar 浮水印授權](#page-326-0)
- [將您的 Kantar 憑證儲存在 AWS Secrets Manager](#page-326-1)
- [將 IAM 許可授予您的 Kantar 登入資料](#page-328-0)
- [設定您的 MediaConvert 工作以進行 Kantar 浮水印](#page-329-0)

## <span id="page-326-0"></span>取得 Kantar 浮水印授權

若要搭配使用 Kantar 音訊浮水印功能 MediaConvert,您必須先與 Kantar 建立關係,並向他們取得授 權。Kantar 提供了以下指導來執行此操作。

若要取得浮水印嵌入授權,請聯絡 [Kantar Media 支援中](https://kantarmedia.atlassian.net/wiki/spaces/WS/overview)心,並提供下列資訊:

- 產品名稱和版本
- 客戶名稱
- Country
- 如果不同,廣播國家
- 要加上浮水印的頻道
- 硬體平台的客戶內部名稱
- AuthorisationCode 對於每個硬件,或登錄聯繫以獲取在線解決方案

## <span id="page-326-1"></span>將您的 Kantar 憑證儲存在 AWS Secrets Manager

在您與 Kantar 建立關係後,請將您的 Kantar 使用者名稱和密碼儲存在密碼中 AWS Secrets Manager 。您可以在《AWS Secrets Manager 使用指南》中的 step-by-step 〈[建立和儲存密碼〉主題](https://docs.aws.amazon.com/secretsmanager/latest/userguide/tutorials_basic.html#tutorial-basic-step1)  [AWS Secrets Manager中找](https://docs.aws.amazon.com/secretsmanager/latest/userguide/tutorials_basic.html#tutorial-basic-step1)到教學課程。

將您的 Kantar 憑證儲存在機 Secrets Manager 碼中

遵循本程序簡介中連結的教學課程,但有下列差異。

- 1. 請確定您使用的 Secrets Manager AWS 區域與您用於 MediaConvert 工作的相同區域。
- 2. 在 [指定要儲存在密碼] 區段中的金鑰/值組中,設定兩個金鑰/值組。一個持有您的 Kantar 登入名 稱,另一個則持有您的密碼。

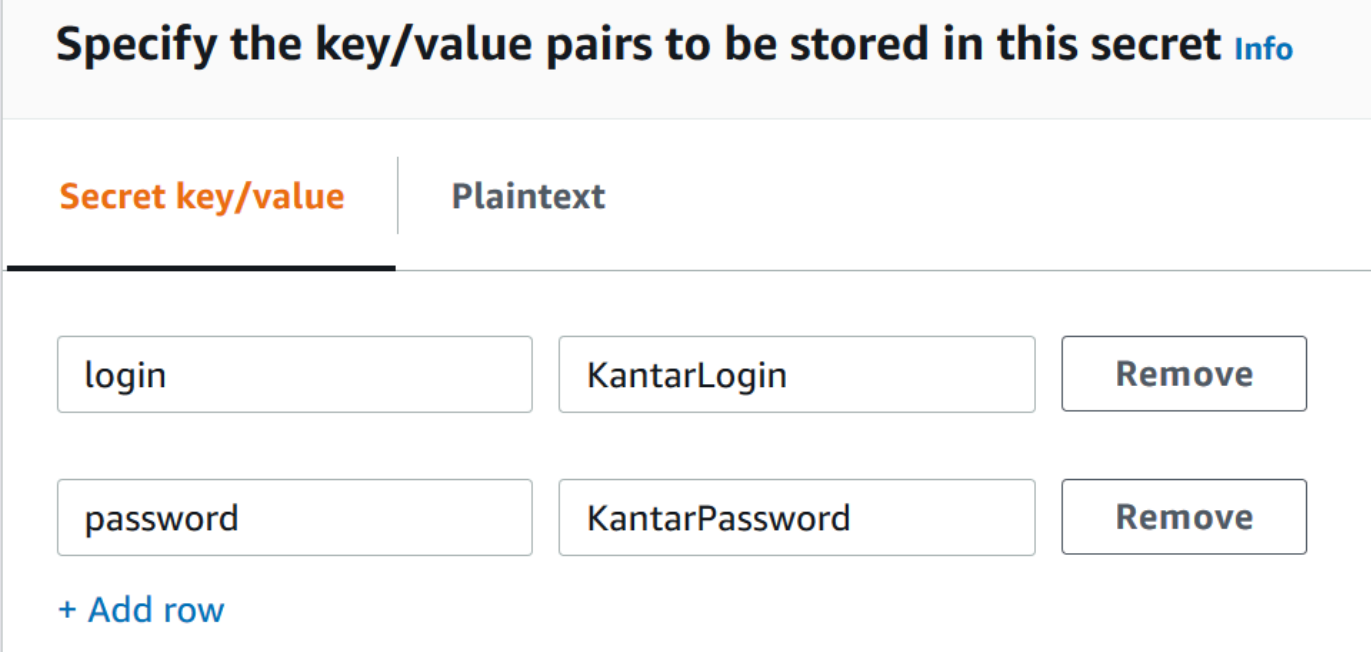

- a. **login**在左側欄位中輸入,然後在右側欄位中輸入您的 Kantar 登入名稱。
- b. 選擇「新增列」以顯示第二對輸入欄位。
- c. **password**在左側欄位中輸入,然後在右側欄位中輸入您的 Kantar 密碼。

您密碼的純文字版本應如下所示:{ "login": "*KantarLogin*", "password": "*KantarPassword*" },其中 KantarLogin是您 Kantar 認證的使用者名稱,以及 KantarPassword Kantar 認證的密碼。

3. 在「密碼名稱與說明」區段中,對於「機密名稱」,請使用您要與 Kantar 建立關聯的名稱,例 如**KantarCreds**。

## **a** Note

您可以在 MediaConvert 工作設定中提供此密碼的名稱。

- 4. 在「說明」中,您可能需要注意,這是您用來編碼 Kantar 浮水印的秘密。 MediaConvert
- 5. 儲存密碼後,複製密碼的 ARN,以便在授予 IAM 許可以 MediaConvert 存取密碼時使用。
	- a. 在「密碼管理員密碼」頁面上,選擇您的密碼名稱。

b. 複製並保存您在秘密 ARN 下看到列出的字符串。

**a** Note

當您授予獲取此密碼的 MediaConvert 權限時,您可以使用此 ARN。

# <span id="page-328-0"></span>將 IAM 許可授予您的 Kantar 登入資料

使用 AWS Elemental 時 MediaConvert,您可以指定 IAM 服務角色,以授與服務的許可,以存取執行 任務所需的資源。例如,您的 MediaConvert 服務角色授 MediaConvert 予從 Amazon S3 讀取任務輸 入檔案的許可。如需有關設定該服務角色的資訊,請參閱[設定 IAM 許可](#page-13-0) 。

要對 Kantar 水印進行編碼,請向此服務角色添加權限,以授予讀 MediaConvert 取保存 Kantar 憑據 AWS Secrets Manager 密碼的訪問權限。

授 MediaConvert 予讀取您的 Kantar 憑證的權限

- 1. 建立一個政策,以授與讀取 Secrets Manager 密碼的權限。
	- a. 請確定您具有 ARN 連至您在上一個主題中建立的秘 Secrets Manager 碼。
	- b. 前往<https://console.aws.amazon.com/iam/> 開啟 IAM 主控台。
	- c. 在左側導覽窗格的 [存取管理] 下,選擇 [原則]。
	- d. 選擇建立政策。
	- e. 在 [建立原則] 頁面上,選擇 [服務] 旁邊的 [選擇服務]。
	- f. 在搜尋欄位中,輸入,**secrets**然後從結果中選擇 [Secrets Manager]。
	- g. 在「篩選」動作搜尋欄位中,輸入,**GetSecretValue**然後GetSecretValue從結果中選擇。
	- h. 在 [資源] 區段的 [密碼] 旁邊,選擇 [新增 ARN]。
	- i. 在 [新增 ARN] 頁面的 [指定 ARN 做為密碼] 旁邊,選擇 [手動列出 AR N]。
	- j. 在 [輸入或貼上 ARN 清單] 區段中,貼上您在上一個主題程序結尾所複製的 Kantar 認證密碼 的 ARN。
	- k. 選擇新增。
	- l. 在 [建立原則] 頁面底部,選擇 [下一步:標記]。
	- m. 選擇下一步:檢閱。
	- n. 在 [檢閱原則] 底下,針對 [名稱] 輸入可協助您記住此原則用途的名稱,例 如**GetKantarCreds**。
- o. 或者,對於「描述」,請將附註記附註給自己以供稍後使用。例如,您可能會寫入「這提供讀 取我的 Kantar 憑證的 MediaConvert 權限」。
- p. 選擇建立政策。
- 2. 將原則附加至您的 MediaConvert 角色。
	- a. 在左側導覽窗格的 [存取管理] 下,選擇 [角色]。
	- b. 從角色清單中,選擇您用於 MediaConvert 工作的角色名稱。此角色通常是 MediaConvert\_ 預設角色。
	- c. 在角色 [摘要] 頁面的 [權限] 索引標籤上,選擇 [附加原則]。
	- d. 在搜尋欄位中,輸入您建立之原則的名稱,例如**GetKantarCreds**。
	- e. 在結果清單中,選擇策略名稱旁邊的核取方塊。
	- f. 選擇連接政策。
	- g. 在角色的 [摘要] 頁面上,檢閱原則清單,並確認您授予取得 Kantar 認證之權限的原則出現在 此處。

# <span id="page-329-0"></span>設定您的 MediaConvert 工作以進行 Kantar 浮水印

在您與 Kantar 建立關係、將您的 Kantar 登入資料儲存在 AWS Secrets Manager AWS Elemental MediaConvert 並授與取得這些登入資料的權限之後,請設定您的任務以對 Kantar 浮 MediaConvert 水 印進行編碼。

功能限制

設定工作時,請注意其他設定上的這些限制。

- 您不能在同一個工作中使用 Kantar 浮水印和尼爾森浮水印。
- 您的輸出音頻採樣率必須為 48 kHz 或更高。

#### 若要設定工作以編碼 Kantar 浮水印

- 1. 如常設定你的任務。如需詳細資訊,請參閱 [在中設定工作 MediaConvert](#page-146-0)。
- 2. 在 [建立 Job] 頁面的左側 [Job] 窗格的 [工作設定] 下,選擇 [合作夥伴整合]。
- 3. 啟用快照文件加水印.
- 4. 提供看板設定的值。
- a. 在認證密碼名稱中,輸入您為儲存 Kantar 認證而建立的秘 Secrets Manager 碼名稱。例如 **KantarCreds**。
- b. 針對 Kantar 授權識別碼,請輸入 Kantar 提供給您的授權識別碼。
- c. 在頻道名稱中,輸入您的 Kantar 音訊授權中列出的其中一個頻道名稱。
- d. 在「內容參考」中,請輸入 Kantar 用於您要編碼之資產的唯一識別碼。
- 5. 確認您在工作中指定的服務角色與您在上一個主題中附加權限給授予 Kantar 認證存取權的服務 角色相同。如果該角色是 MediaConvert \_Default\_Role,則不需要明確選擇它,因為默認情況下 MediaConvert 將使用該角色。若要指定具有不同名稱的角色,請執行下列操作:
	- a. 在左側的「Job」窗格中,選擇「AWS 整合」。
	- b. 在「服務存取」區段中,找到「服務角色」。確認指定的角色是具有正確權限的角色。

# AWS Elemental 中的運動圖像插入器 MediaConvert

在本指南中,您將學習如何使用設定動態圖形覆疊 AWS Elemental MediaConvert。動態圖形浮水印會 顯示在所有輸出中。

在「開始時間」的預設設定中,覆蓋會從每個輸出的第一個影格開始。在「播放」的預設設定中,覆蓋 會在動態圖形的持續時間內保留在視訊上 (播放一次)。但是,您可以透過指定覆蓋開始時間或設定重複 播放來變更預設設定。本指南向您展示如何操作。

## 指定動態圖形覆蓋的開始時間和播放

您可以指定動態圖形覆疊的「開始時間」和「播放」設定,而不是使用預設設定。下列資訊顯示如何指 定視訊的覆蓋開始時間,以及如何連續重複 (循環播放)。

在下列影像中,動態圖形覆疊設定長度為三分鐘。動態圖形重播設定為重複播放,直到輸出結束為止。

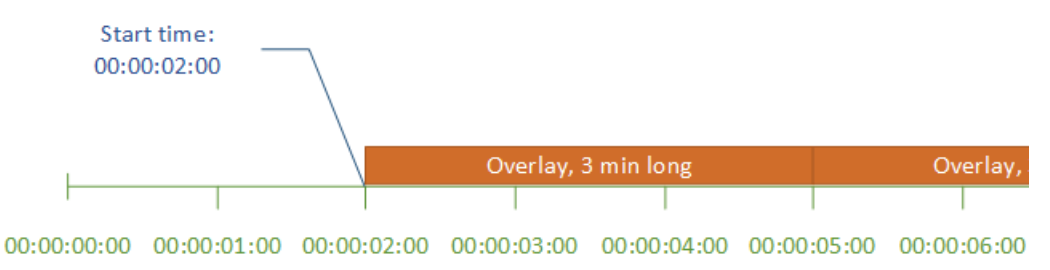

#### 動作覆蓋的開始時間設定

提供您希望移動覆疊顯示的第一個影格的時間碼。此時間碼是相對於您的輸入時間軸。

## 儲存體管理

對於輸入浮水印,Start time (開始時間) 是相對於輸入時間軸。此時間軸會受到輸入 Timecode source (時間碼來源) 設定的影響。

如需輸入和輸出時間軸,以及影響它們的時間碼設定的詳細資訊,請參閱[the section called "如何](#page-175-0)  [MediaConvert 使用時間表來組裝工作"。](#page-175-0)對於具有多個輸入的工作,會根據該輸入的輸入時間軸,將移 動覆蓋 MediaConvert 放置在每個輸入上。指定「開始時間」一次後,會將該值 MediaConvert 套用至 所有輸入。

**G** Tip

若要簡化設定,請指定從 00:00:00:00 開始計數作為第一個影格,並將下列兩個設定都設定為 從 0 開始 ·

- 全任務設定下的 Timecode configuration (時間碼配置)、Source (來源)。
- 時間碼來源,在每個輸入的影片選擇器設定中。

動態圖形覆疊的播放設定

針對動態圖形覆疊的播放設定,您有兩個選項。您可以將覆蓋設定為在動態圖像的持續時間內播放一 次,或從開始時間到輸出結束時間循環播放。.mov 動態圖形的持續時間內建於 .mov 檔案中,該檔案 具有設定好的影格數和定義好的影格率。

當動態圖像是一組 .png 影像時,請依照您提供的影像數量和指定的影格速率來決定覆蓋的持續時間。 以秒為單位的持續時間是書面數除以影格速率 (以每秒影格數為單位)。例如,如果影格速率為 30 fps, 且您提供 600 個影像,則動態浮水印的持續時間為 20 秒。

對於具有多個輸入的工作,會在您為「開始時間」指定的時間,在每個輸入上 MediaConvert 放置動作 覆疊。視您為「播放」選擇的內容而 MediaConvert 定,可以播放覆蓋一次或直到輸入結束為止。當您 指定「播放」一次時,會將該值 MediaConvert 套用至所有輸入。

## 設定動態圖形覆蓋檔案的要求

下表說明如何設定動態圖形覆蓋檔案。

## 動態圖形檔案要求 あいしん かいしん おおし 描述

檔案類型 QuickTime (.mov)

- 容器: QuickTime
- 編解碼器: QuickTime 動畫(RLE)
- 色彩空間:色彩空間

### 順序的 PNG

- 確定 .png 檔案的名稱結尾為指定播放順序的 連續號碼。例如, overlay 000.png、overla y\_001.png、overlay\_002.png,以此類推。
- 請在第一個檔案名稱中插入足夠完成序列 的零。例如,如果第一個檔案為 overlay\_0 .png,則只能有連續 10 個影像,最後一個影 像是 overlay 9.png。但是, 如果第一個圖像 是 overlay\_00.png, 則序列中可以有 100 個 圖像。
- 請確定連續影像的數量符合影格率和所需的 浮水印持續時間。例如,如果您想以 30 fps 播放 30 秒浮水印,則應建立 900 張 .png 影 像。
- 需要一個阿爾法通道。

影格播放速率 **CuickTime (.mov)** 

• 使用任何影格速率。您使用的影格速率不一定 要與基礎視訊的影格速率相符。

順序的 PNG

• 使用任何影格速率。您使用的影格速率不一定 要與基礎視訊的影格速率相符。

• 在設定覆蓋時指定影格速率。

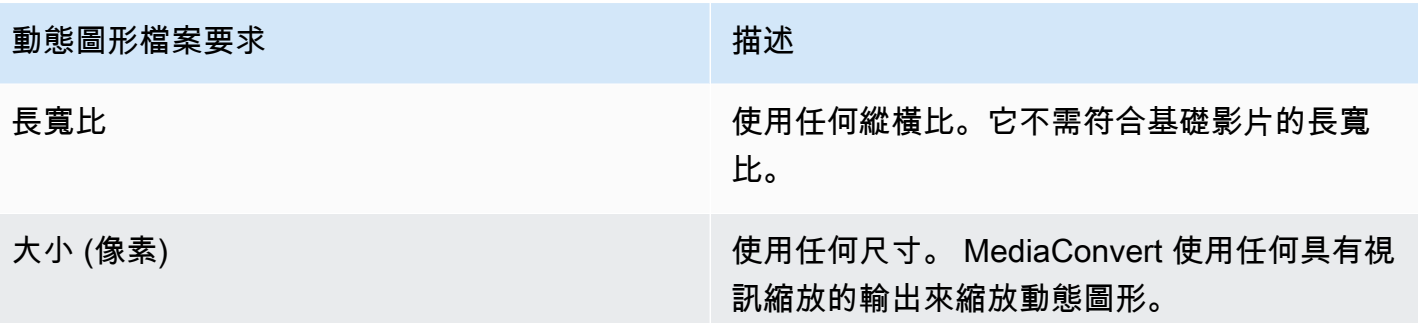

## 設定動態圖形覆蓋

動態圖形覆疊會套用至工作中的每個輸出。因此,請在套用至整個工作的設定中將它們設定為處理器。

您可以設定僅在個別輸出上顯示的靜態圖形浮水印。如需相關資訊,請參閱[在輸入覆蓋和輸出覆蓋之間](#page-320-0) [選擇](#page-320-0)。

若要設定動態圖形浮水印

- 1. [請在以下位置開啟 AWS Elemental MediaConvert 主控台。](https://console.aws.amazon.com/mediaconvert) https://console.aws.amazon.com/ mediaconvert
- 2. 依照[在中設定工作 MediaConvert](#page-146-0)的說明,設定您的任務。
- 3. 在 [建立 Job] 頁面的左側 [Job] 窗格中,選擇 [工作設定] 下方的 [設定]。
- 4. 在「Job」窗格右側的「全域處理器」區段中,啟用「動作影像插入器」。
- 5. 對於 Input (輸入),指定您的動態圖形檔案名稱。如果您使用的是一系列 .png 檔案,請提供第一個 影像的檔案名稱。
- 6. 指定其他欄位的值。如需這些欄位的詳細資訊,請選擇「動態影像插入器」旁邊的主控台上的「資 訊」連結。

# 與尼爾森合作,在 AWS Elemental 輸出中執行音訊浮水印 **MediaConvert**

尼爾森是一家追蹤觀眾觀看影片資產的頻率的公司。該追蹤的其中一種形式會在媒體資產的音訊中使用 音調,這些音調對機器而非人類聽見。這些音調會直接在音訊串流中編碼,也可以在中繼資料中提示。 要使用此尼爾森音頻水印 MediaConvert,您必須首先與尼爾森建立關係。

MediaConvert 以下列方式支援尼爾森音訊浮水印:

- PCM 到 ID3 加水印:使用 PCM 到 ID3 加水印,將輸入音頻流中已經存在的水印 MediaConvert 轉 換為輸出的 ID3 元數據中的標記。
- 非線性浮水印:使用非線性浮水印,可將稱為 T ic 的整數 MediaConvert 插入資產的 PCM 音訊串 流。在這些 TIC 的位置, MediaConvert 還可以對音頻音調進行編碼。

使用非線性浮水印時,您的輸入必須啟動而不加上浮水印。AWS Elemental MediaConvert 會從您在 雲端中設定的尼爾森 SID/TIC 伺服器接收 TIC。 AWS

#### **a** Note

如果您想要兩種類型的浮水印,則必須執行兩次工作。首先創建具有非線性水印的輸出,然後 使用該輸出作為下一個作業的輸入,從 PCM 流中添加 ID3 水印。您無法在單一工作中啟用這 兩種浮水印功能。

### 主題

- [設定 PCM 到 ID3 中繼資料的 MediaConvert 工作](#page-334-0)
- [為非線性浮水印設定 MediaConvert 工作](#page-336-0)
- [AWS Elemental 如何 MediaConvert 與您在雲端中的 SID/TIC 伺服器互動 AWS](#page-337-0)

## <span id="page-334-0"></span>設定 PCM 到 ID3 中繼資料的 MediaConvert 工作

要使用此功能,您的輸入必須具有包含尼爾森水印的 PCM 音頻。您提供尼爾森經銷商 ID . MediaConvert 然後在轉碼過程中將水印信息 MediaConvert 插入輸出的 ID3 元數據中。

功能限制

您只能將尼爾森浮水印資訊放入下列輸出群組中輸出的 ID3 中繼資料中:

- Apple HLS
- 檔案群組 (當您的輸出容器為 MPEG-2 傳輸串流時)

若要啟用 PCM 至 ID3 中繼資料 (主控台)

- 1. 如中所述設定您的工作輸入和輸出[在中設定工作 MediaConvert](#page-146-0)。
- 2. 在全工作設定中啟用 PCM 至 ID3 中繼資料。
- a. 在 [建立 Job] 頁面的左側 [Job] 窗格中,選擇 [工作設定] 下方的 [設定]。
- b. 在右側的「合作夥伴整合」區段中,選擇「尼爾森 PCM 至 ID3 中繼資料」。
- c. 針對代理商 ID,請提供尼爾森指派給您組織的 ID。
- 3. 在所需位置的輸出中啟用 PCM 至 ID3 中繼資料。針對您希望擁有 ID3 中繼資料的每個 Apple HLS 輸出執行這些步驟。
	- a. 在左側的「Job」窗格中,選擇輸出。
	- b. 在右側的 [輸出設定] 區段中,展開 [傳輸串流設定] 區段。
	- c. 針對「尼爾森 ID3」,選擇「插入」。
- 4. 針對您要擁有 ID3 中繼資料的每個「檔案」群組輸出執行這些步驟。
	- a. 在左側的「Job」窗格中,選擇輸出。
	- b. 在右側的 [輸出設定] 區段中,展開 [容器設定] 區段。
	- c. 滾動到 P ID 控件部分。
	- d. 針對「尼爾森 ID3」,選擇「插入」。

若要啟用 PCM 到 ID3 中繼資料 (API、CLI 和開發套件)

如果您使用 API、CLI 或 SDK,請在 JSON 工作規格中指定相關設定,然後以程式設計方式將其與工 作一起提交。如需有關以程式設計方式提交任務的詳細資訊,請參閱 AWS Elemental MediaConvert API 參考的其中一個簡介主題:

- [MediaConvert 使用 AWS 開發套件或 AWS CLI 開始使用 AWS Elemental](https://docs.aws.amazon.com/mediaconvert/latest/apireference/custom-endpoints.html)
- [使用 API 開始 MediaConvert使用 AWS Elemental](https://docs.aws.amazon.com/mediaconvert/latest/apireference/getting-started.html)
- 使用主 MediaConvert 控台產生您的 JSON 工作規格。我們建議使用這種方法,因為控制台可作為 針對作業結構描述的互動式驗證程式運 MediaConvert 作。請依照下列步驟使用主控台產生 JSON 工作規格:
	- a. 遵循主控台的先前程序。
	- b. 在左側的 Job (任務) 窗格中,選擇 Job settings (任務設定) 之下的 Show job JSON (顯示任務 JSON)。

在 AWS Elemental MediaConvert API 參考中尋找其他資訊,包括任務設定結構中每個設定所屬的位 置。此清單中的連結會移至該文件中設定的相關資訊:

- 尼爾森 PCM 轉換為 ID 3 中繼資料 () [nielsenConfiguration](https://docs.aws.amazon.com/mediaconvert/latest/apireference/jobs.html#jobs-prop-jobsettings-nielsenconfiguration)
- 經銷商識別碼 ([distributorId](https://docs.aws.amazon.com/mediaconvert/latest/apireference/jobs.html#jobs-prop-nielsenconfiguration-distributorId))
- 尼爾森 ID3,用於蘋果 HLS 輸出組中的輸出(,子組)[nielsenId3](https://docs.aws.amazon.com/mediaconvert/latest/apireference/jobs.html#jobs-prop-m3u8settings-nielsenid3)[m3u8Settings](https://docs.aws.amazon.com/mediaconvert/latest/apireference/jobs.html#jobs-prop-containersettings-m3u8settings)
- 尼爾森 ID3,用於檔案群組輸出群組中的輸出 ([nielsenId3](https://docs.aws.amazon.com/mediaconvert/latest/apireference/jobs.html#jobs-prop-m2tssettings-nielsenid3), 的子項) [m2tsSettings](https://docs.aws.amazon.com/mediaconvert/latest/apireference/jobs.html#jobs-prop-containersettings-m2tssettings)

## <span id="page-336-0"></span>為非線性浮水印設定 MediaConvert 工作

若要使用此功能,您必須先與尼爾森建立關係,並在雲端中設定尼爾森 SID/TIC 伺服器。 AWS 請聯 絡尼爾森以下載 SID/TIC 伺服器軟體、產生 WRR 授權檔案,以及接收安裝與設定說明。如需基礎結 構運作方式的概觀,請參閱[AWS Elemental 如何 MediaConvert 與您在雲端中的 SID/TIC 伺服器互動](#page-337-0)  [AWS](#page-337-0)。

若要設定尼爾森非線性浮水印 (主控台)

- 1. 在雲端中設定尼爾森 SID/TIC 伺服器系統。 AWS 更多產品訊息請洽尼爾森。
- 2. 設定 Amazon S3 儲存貯體來保存您的尼爾森中繼資料 .zip 檔案。 MediaConvert將中繼資料寫入 此值區。
- 3. 如中所述設定您的工作輸入和輸出[在中設定工作 MediaConvert](#page-146-0)。
- 4. 在 [建立 Job] 頁面的左側 [Job] 窗格中,選擇 [工作設定] 下方的 [設定]。
- 5. 在右側的「合作夥伴整合」區段中,選擇「尼爾森非線性浮水印」。
- 6. 提供啟用 Nielsen 非線性浮水印時可見的設定值。如需有關這些設定的指示和指引,請選擇設定標 籤旁邊的「資訊」連結。
- 7. 選擇頁面底部的 [建立] 以執行工作。
- 8. 根據他們的指示,將中繼資料 Amazon S3 儲存貯體中的資料傳輸到尼爾森。

若要設定尼爾森非線性浮水印 (API、CLI 和 SDK)

如果您使用 API、CLI 或 SDK,請在 JSON 工作規格中指定相關設定,然後以程式設計方式將其與工 作一起提交。如需有關以程式設計方式提交任務的詳細資訊,請參閱 AWS Elemental MediaConvert API 參考的其中一個簡介主題:

- [MediaConvert 使用 AWS 開發套件或 AWS CLI 開始使用 AWS Elemental](https://docs.aws.amazon.com/mediaconvert/latest/apireference/custom-endpoints.html)
- [使用 API 開始 MediaConvert使用 AWS Elemental](https://docs.aws.amazon.com/mediaconvert/latest/apireference/getting-started.html)
- 使用主 MediaConvert 控台產生您的 JSON 工作規格。我們建議使用這種方法,因為控制台可作為 針對作業結構描述的互動式驗證程式運 MediaConvert 作。請依照下列步驟使用主控台產生 JSON 工作規格:
	- a. 遵循主控台的先前程序。
	- b. 在左側的 Job (任務) 窗格中,選擇 Job settings (任務設定) 之下的 Show job JSON (顯示任務 JSON)。

在 AWS Elemental MediaConvert API 參考中尋找其他資訊,包括任務設定結構中每個設定所屬的位 置。此清單中的連結會移至該文件中設定的相關資訊:

- 尼爾森非線性水印 ( )[nielsenNonLinearWatermark](https://docs.aws.amazon.com/mediaconvert/latest/apireference/jobs.html#jobs-prop-jobsettings-nielsennonlinearwatermark)
- 來源浮水印狀態 ([sourceWatermarkStatus](https://docs.aws.amazon.com/mediaconvert/latest/apireference/jobs.html#jobs-prop-nielsennonlinearwatermarksettings-sourcewatermarkstatus))
- 水印類型([activeWatermarkProcess](https://docs.aws.amazon.com/mediaconvert/latest/apireference/jobs.html#jobs-prop-nielsennonlinearwatermarksettings-activewatermarkprocess))
- SID ([sourceId](https://docs.aws.amazon.com/mediaconvert/latest/apireference/jobs.html#jobs-prop-nielsennonlinearwatermarksettings-sourceid))
- CSID () [cbetSourceId](https://docs.aws.amazon.com/mediaconvert/latest/apireference/jobs.html#jobs-prop-nielsennonlinearwatermarksettings-cbetsourceid)
- 資產識別碼 ([assetId](https://docs.aws.amazon.com/mediaconvert/latest/apireference/jobs.html#jobs-prop-nielsennonlinearwatermarksettings-assetid))
- 資產名稱 ([assetName](https://docs.aws.amazon.com/mediaconvert/latest/apireference/jobs.html#jobs-prop-nielsennonlinearwatermarksettings-assetname))
- 情節識別碼 ([episodeId](https://docs.aws.amazon.com/mediaconvert/latest/apireference/jobs.html#jobs-prop-nielsennonlinearwatermarksettings-episodeid))
- TIC 伺服器其餘端點 ([ticServerUrl](https://docs.aws.amazon.com/mediaconvert/latest/apireference/jobs.html#jobs-prop-nielsennonlinearwatermarksettings-ticserverurl))
- ADI 檔案 ([adiFilename](https://docs.aws.amazon.com/mediaconvert/latest/apireference/jobs.html#jobs-prop-nielsennonlinearwatermarksettings-adifilename))
- 中繼資料目的地 ([metadataDestination](https://docs.aws.amazon.com/mediaconvert/latest/apireference/jobs.html#jobs-prop-nielsennonlinearwatermarksettings-metadatadestination))
- 跨軌道共用 TIC ([uniqueTicPerAudioTrack](https://docs.aws.amazon.com/mediaconvert/latest/apireference/jobs.html#jobs-prop-nielsennonlinearwatermarksettings-uniqueticperaudiotrack))

# <span id="page-337-0"></span>AWS Elemental 如何 MediaConvert 與您在雲端中的 SID/TIC 伺服器互動 AWS

下圖顯示,在較高層次,如何與系統的其他部分進 MediaConvert 行交互。

您可以按照尼爾森的指示設置系統的四個主要部分:

• 傳輸您的尼爾森元數據 .zip 文件。 MediaConvert 將此檔案寫入您建立的 Amazon S3 儲存貯體。設 定工作時,您可以為設定中繼資料目的地 ([metadataDestination](https://docs.aws.amazon.com/mediaconvert/latest/apireference/jobs.html#jobs-prop-nielsennonlinearwatermarksettings-metadatadestination)) 提供此值區 URL。

#### **a** Note

此儲存貯體與您為工作媒體資產輸出所[設定](#page-11-0)的值區不同。如需有關該值區的詳細資訊設定, 請參閱本指南〈入門〉一章的子主題。

- 在 Amazon VPC 中設置一個亞馬遜 EC2 實例和 AWS Lambda 代理。然後從尼爾森安裝 SID/TIC 服 務器軟件和許可證。
- 使用 Amazon API 閘道設定閘道,以管理和尼爾森 SID/TIC 伺服器之間的請求 MediaConvert 和回 應。

這會導致您在設定工作時為設定 TIC 伺服器 REST 端點 ([ticServerUrl](https://docs.aws.amazon.com/mediaconvert/latest/apireference/jobs.html#jobs-prop-nielsennonlinearwatermarksettings-ticserverurl)) 提供的 REST 端點。

• 使用 AWS Identity and Access Management (IAM) 管理 API 閘道和 SID/TIC 伺服器之間 MediaConvert的存取和身份驗證。

**a** Note

您為此資料共用設定的角色和存取權與您為允許 MediaConvert 存取輸入和輸出 Amazon S3 儲存貯體設定的 IAM 許可不同。如需有關該設定的資訊[設定 IAM 許可](#page-13-0) ,請參閱本指南〈入 門〉一章的子主題。

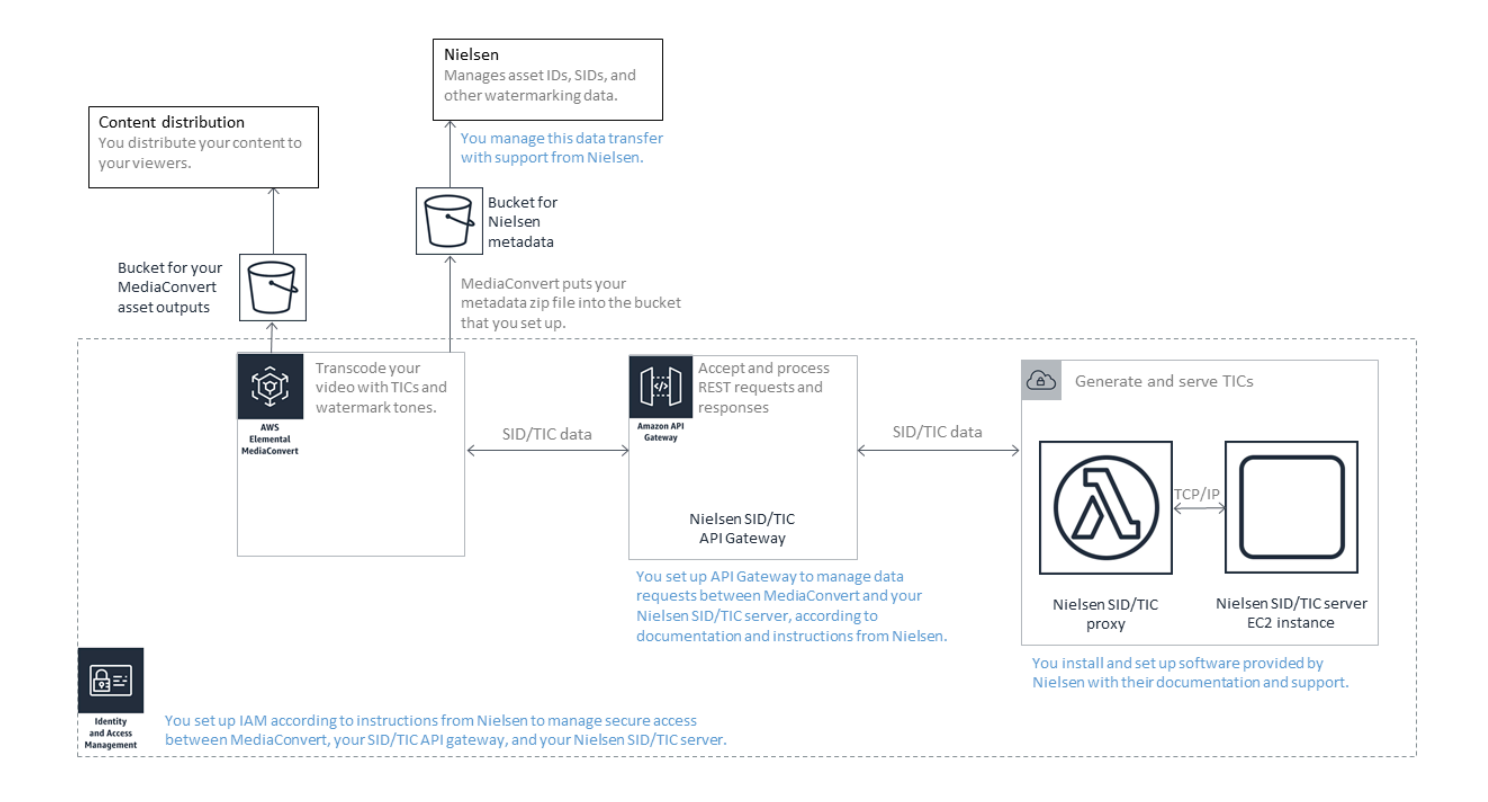

# 使用 QVBR 速率控制模式

您所選擇的輸出速率控制模式,將決定編碼器是否會使用更多的資料來處理影片中較複雜的部分,或者 維持每一影格的資料數不變。本章節將指導您如何根據計畫的發佈方式,為資產選擇適當的速率控制模 式。通常,通過在速率控制模式下使用質量定義的可變比特率(QVBR),您可以獲得給定文件大小的 最佳視頻質量。

QVBR 與其他速率控制模式的比較

您選擇的費率控制模式取決於您分配資產的方式。AWS Elemental MediaConvert 針對位元速率模式提 供下列選項:

品質定義的可變位元率 (QVBR) 模式

選擇此模式以在網際網路 (OTT) 發佈,並提供隨選影片 (VOD) 下載。為了使文件大小更高的視頻 質量,請始終選擇此模式,但以下情況除外:

- 您需要保持不變的比特率,例如,通過固定帶寬網絡分配
- 您希望總檔案大小不要小於指定的檔案大小 (例如,符合合約或法規要求)

當您選擇 QVBR 時,編碼器將為影片的每一個部分決定適合的位元數,以維持您指定的視訊品質。 您可以將 QVBR 質量水平保持空白,以使編碼器根據輸入的視頻幀確定合適的質量級別。您可以為 所有的資產使用相同的 QVBR 設定;編碼器將配合影片的複雜性自動調整檔案大小。如需詳細資 訊,請參閱 [QVBR 使用指引。](#page-341-0)

#### 固定位元速率 (CBR) 模式

只有在您需要資產的位元速率隨著時間的推移保持不變時,才選擇 CBR。例如,如果您透過有限的 固定頻寬網路分配資產,則可能需要固定位元速率。

當您選擇 CBR 時,編碼器會以您設定的 Bitrate (位元速率) 值來限制檔案大小上限與品質。編碼器 會針對該影片所有部分使用相同的位元數。

可變位元率模式 (VBR)

如果您透過可變更位元速率 (例如網際網路) 的網路散佈資產,請選擇 VBR,但您需要指定資產的 檔案總大小。

#### **a** Note

使用 QVBR 時,如果您將輸出設定為多重傳輸編碼,您可以選擇性地指定最大平均位元速 率,以限制輸出的總檔案大小。請在您想要檔案不得小於指定大小時選擇 VBR。

使用 VBR,您可以指定資產的平均位元速率;編碼器會分配位元,以便將更多位元傳送至視訊的複 雜部分。檔案大小總計 (不包括容器、封裝和音訊資料) 會依據您指定的平均位元速率 (以每秒位元 數為單位) 乘以資產長度 (以秒為單位)。

使用 VBR 時,如果您調整平均位元速率以符合每個資產的複雜性,您將獲得最佳結果。

下圖說明與 CBR 相比,不同位元速率模式 (QVBR 和 VBR) 如何節省不必要的位元並提供更好的品 質。本圖表顯示 QVBR 與 CBR 的差異,相同原則也適用於 VBR。

在 QVBR 線位於 CBR 線上方的圖表部分中,如區域 1 所示的部分,CBR 上限的位元速率會限制低於 其他場景的視訊品質,因此 QVBR 為您提供更一致的品質。在 QVBR 線落在 CBR 線下方的部分中, 如標記區域 2 的部分,低位元率足以達到相同的視訊品質,因此 QVBR 可以節省位元,並提供透過內 容傳遞網路 (CDN) 節省儲存和散發成本的機會。

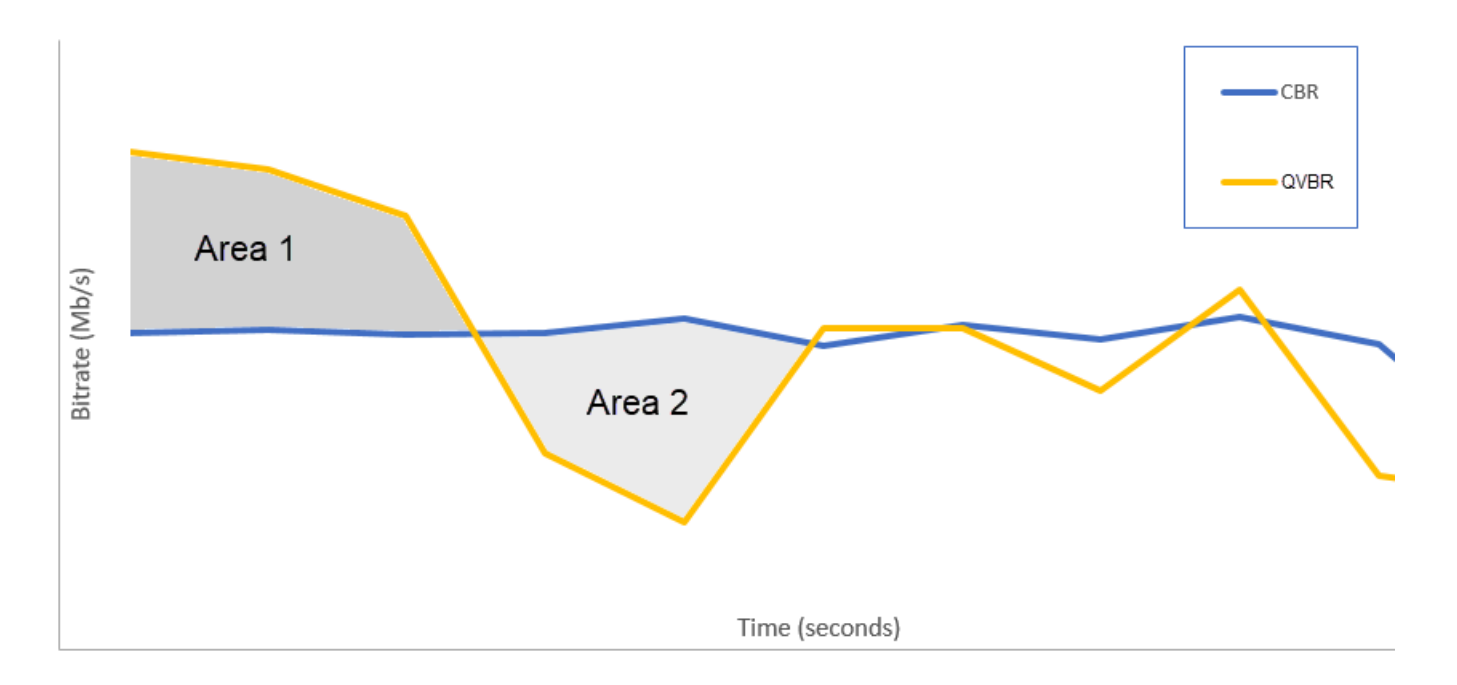

## <span id="page-341-0"></span>使用品質定義的可變位元速率模式的準則

使用 QVBR 時,可以指定輸出的品質等級和最大峰值位元率。為了取得那些設定的理想值,編碼器會 針對影片中的每一個部分選擇使用的位元數。當您對多個資產套用相同設定,在任務輸出時,較簡單的 資產 (例如卡通) 檔案,會比視覺上較複雜的資產 (例如高動態型運動加上鮮明的背景群眾) 檔案更小。

本節提供 QVBR 設定的相關資訊。下表提供了一組建議值,以讓您開始使用。在建立您的輸出時,請 指定這些設定的值,如 [在中設定工作 MediaConvert](#page-146-0) 所述。如需每個設定的詳細資訊,請從該表下的 清單中選擇一個主題。

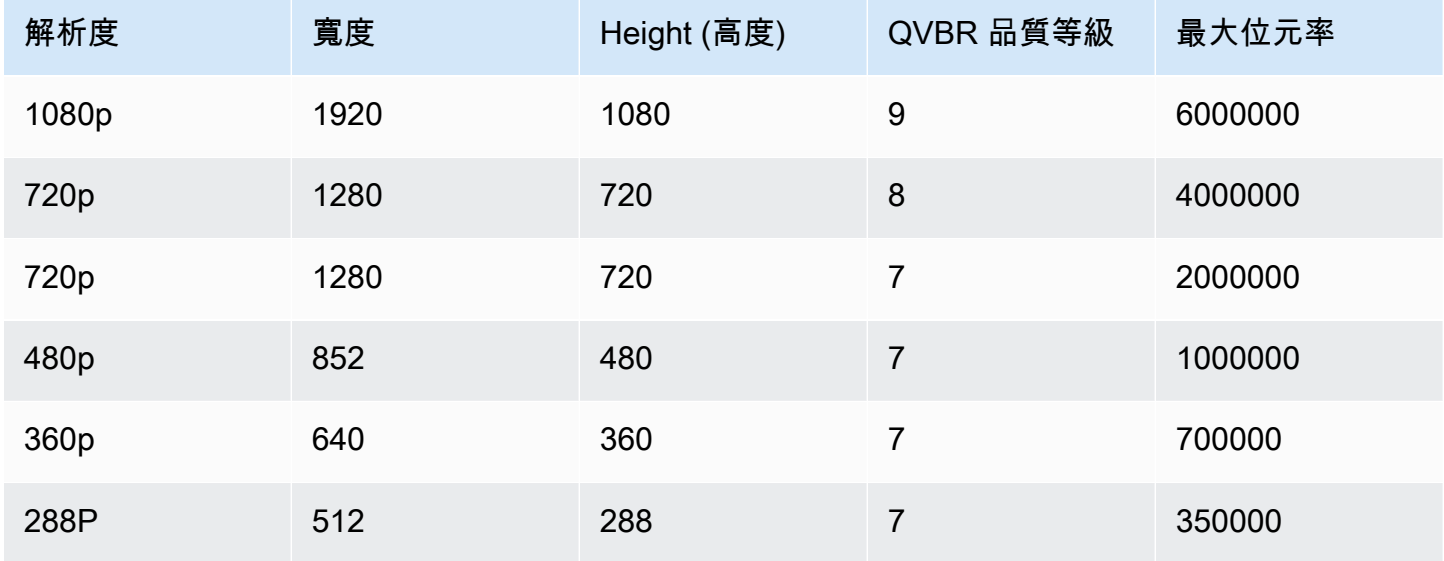

使用所有解析度時,請不要指定最大平均位元速率的值,除非您需要確保總檔案大小上限。當您指定最 大平均位元速率時,它會降低 QVBR 在視訊品質與檔案大小比率方面提供的好處。若要使用最大平均 位元速率,您必須先設品質調校等級為多通行 HQ。

如果您因為其他理由不使用最大平均位元速率,也不需要多通行編碼,請將品質調校等級設為單通行 HQ。

**a** Note

多通行編碼是一種專業方案功能。如需有關 MediaConvert 定價層的詳細資訊,請參 閱[MediaConvert 定價](https://aws.amazon.com/mediaconvert/pricing/)。

#### 設定 QVBR 品質調整等級

預設 QVBR 品質等級

您可以將 QVBR 質量水平保持空白,以使編碼器根據輸入的視頻幀自動確定合適的質量級別。當您選 擇默認選項時,編碼器會在整個視頻中產生更一致的質量,而不是指定的目標質量水平。如果選擇此選 項,則無法根據預期的觀賞裝置 (例如,大螢幕電視、個人電腦或平板電腦或智慧型手機) 維持差異化 的品質等級。編碼器會根據輸入視訊的特性決定適合您的品質等級,以維持一致的影片品質。

自訂 QVBR 品質等級

您可以用 1 到 10 之間的級別指定 QVBR 品質等級。編碼器會決定視訊每個部分要使用的正確位元 數,以維持您指定的視訊品質。

輸出的最佳值取決於輸出的檢視方式。一般而言,QVBR 品質等級會依以下表格顯示設定。

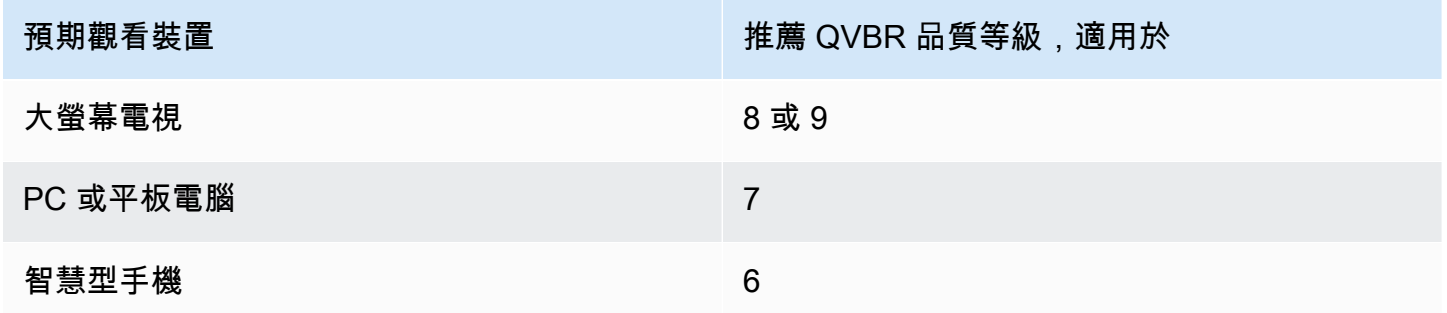

下圖顯示了更改質量級別如何影響編碼器用於視頻不同部分的比特率。雖然等級 7 和等級 9 的線在同 一處各為高峰和低谷,編碼器仍會在品質設為較高時使用更多的總位元數。

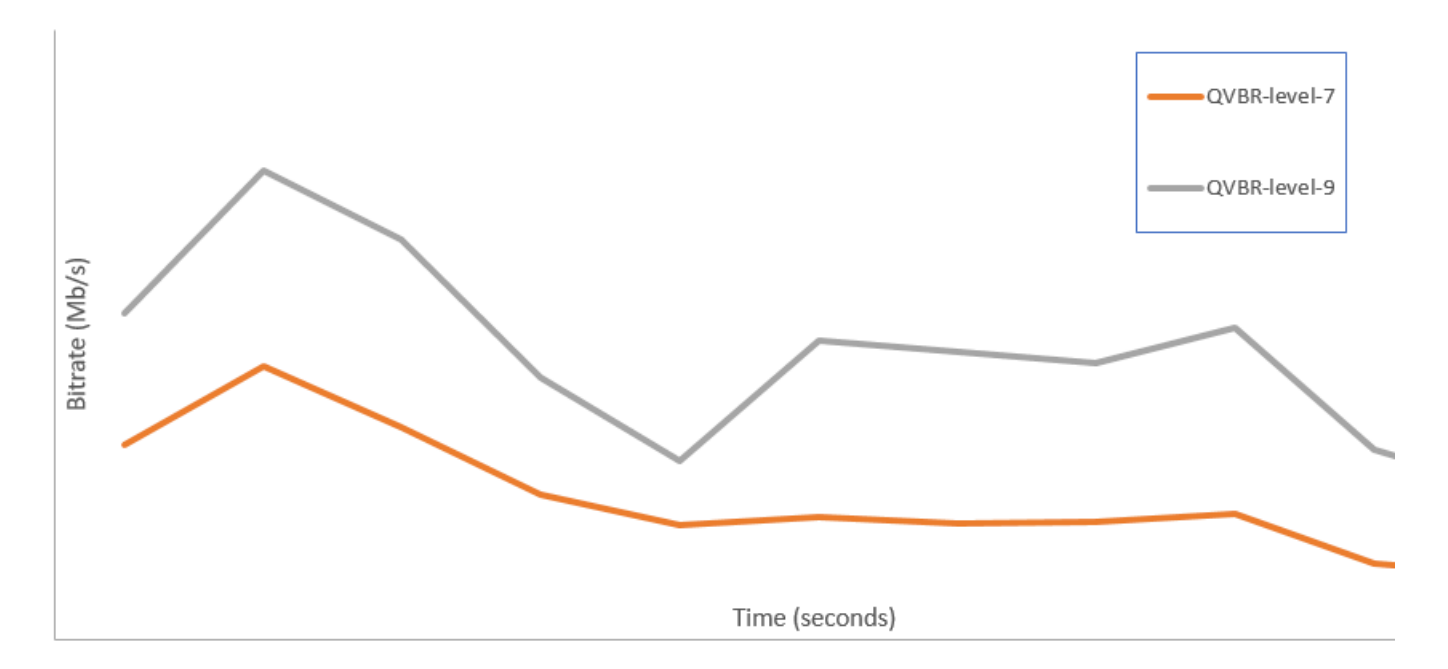

# 在 AWS Elemental MediaConvert 輸出中包含 SCTE-35 標記

SCTE-35 標記表示下游系統可在此處插入其他內容 (通常為廣告或本地節目)。您可以在傳輸串流 (TS)、破折號、HLS 和 CMAF 輸出中包含 SCTE-35 標記。

AWS Elemental MediaConvert 會以下列兩種方式之一,將 SCTE-35 標記放入您的輸出中:

- 服務會將標記從輸入傳遞至輸出。如需詳細資訊,請參閱 [從您的輸入中傳遞 SCTE-35 標記](#page-344-0)。
- 服務會於您在「事件訊號和管理」(ESAM) XML 文件中指定的點,插入標記。如需詳細資訊,請參 閱 [使用 ESAM XML 指定 SCTE-35 標記。](#page-345-0)

無論您使用哪種方式放置 SCTE-35 標記,對於具有它們的輸出,您都可以選擇執行以下操作:

- 在 SCTE-35 標記指示的廣告時段,您可以讓服務遮蔽音訊和視訊。如需詳細資訊,請參閱 [啟用廣告](#page-357-0) [可用性遮蔽](#page-357-0)。
- 對於 HLS 輸出,您可以在輸出 HLS 資訊清單中讓服務包含 SCTE-35 資訊。如需詳細資訊,請參閱 [在您的 HLS 資訊清單中包含 SCTE-35 資訊。](#page-352-0) MediaConvert 不會將 SCTE-35 信息寫入短跑清單。

**a** Note

MediaConvert 不處理來自輸入資訊清單的資訊。

在預設情況下,服務不會從您的輸入傳遞 SCTE-35 標記。當您將任務設定為從輸入或 ESAM 文件傳 遞標記時,預設情況下,該服務不會在 HLS 資訊清單中包含 SCTE-35 資訊或執行廣告時段空白。

功能限制

SCTE-35 支援的限制如下:

- 您可以使用 ESAM XML 指定插入點,也可以從輸入傳遞 SCTE-35 訊息。您無法兩者都做。
- AWS Elemental 僅 MediaConvert 支援時間訊息,不支援拼接插入訊息。
- 服務只會將 SCTE-35 訊息插入至以下輸出:
	- 為容器設定 MPEG-2 傳輸串流的檔案群組輸出群組中的輸出。

在 Output settings (輸出設定)、Container (容器) 下設定每個輸出的容器。

- DASH ISO 輸出群組中的輸出。
- Apple HLS 輸出群組中的輸出。
- CMAF 輸出群組中的輸出。
- 此服務會針對下列輸出轉碼器,在 ESAM XML 文件中指定的插入點強制執行「瞬間解碼器重新整 理」(IDR) 框架:MPEG-2、MPEG-4 AVC (H.264) 或 HEVC (H.265)。

在[MediaConvert 主控台](https://console.aws.amazon.com/mediaconvert/)中,前往「編碼設定」、「視訊」,然後在「視訊轉碼器」區段中為每個輸 出設定轉碼器。

• DASH ISO 和 CMAF 破折號輸出群組僅支援單週期資訊清單輸出。

#### 主題

- [從您的輸入中傳遞 SCTE-35 標記](#page-344-0)
- [使用 ESAM XML 指定 SCTE-35 標記](#page-345-0)
- [在您的 HLS 資訊清單中包含 SCTE-35 資訊](#page-352-0)
- [啟用廣告可用性遮蔽](#page-357-0)

## <span id="page-344-0"></span>從您的輸入中傳遞 SCTE-35 標記

您可以在具有傳輸串流容器的任何輸出中,包含輸入中的 time\_signal SCTE-35 標記。這些輸出可能位 在 HLS 封裝中,或者它們可能是包裝在 MPEG2 傳輸串流 (M2TS) 容器中的獨立檔案。

將 SCTE-35 標記從輸入傳遞至輸出 (主控台)

- 1. [請在以下位置開啟 MediaConvert 主控台。](https://console.aws.amazon.com/mediaconvert) https://console.aws.amazon.com/mediaconvert
- 2. 選擇建立作業。
- 3. 如 [在中設定工作 MediaConvert](#page-146-0) 和 [建立輸出](#page-194-0) 中的說明,為視訊與音訊設定您的輸入、輸出群組及 輸出。
- 4. 在「檔案」群組、「破折號 ISO」、「蘋果 HLS」或「CM AF」下選擇一個輸出。
- 5. 在 [容器設定] 下 (適用於 [檔案群組]、[短跑 ISO] 或 [CMAF 輸出]) 或 [傳輸串流設定] (針對 Apple HLS 輸出),尋找 [SCTE-35 來源],然後選擇 [直通]。
- 6. 選用。對於 File group (檔案群組) 輸出群組中的輸出,當您將 Output settings (輸出設 定)、Container (容器) 設定為 MPEG-2 Transport Stream (MPEG-2 傳輸串流) (M2TS) 時,您可以 輸入不同於預設 500 的 SCTE-35 PID 值。

PID 或封包識別符,是 MPEG-2 傳輸串流容器中一組資料的識別符。PID 用於下游系統和播放 器,以找奧容器中的特定資訊。

7. 選用。對於 Apple HLS 輸出群組中的輸出,您可以設定任務為在資訊清單中包含廣告標記。如需 詳細資訊,請參閱 [在您的 HLS 資訊清單中包含 SCTE-35 資訊](#page-352-0)。

## <span id="page-345-0"></span>使用 ESAM XML 指定 SCTE-35 標記

如果您的輸入影片不包含 SCTE-35 標記,但您需要在輸出中指定廣告插入點,則可以在 AWS Elemental MediaConvert 任務設定中提供事件信號和管理 (ESAM) XML 文件。執行此操作時,會在您 在文 MediaConvert件中指定的插入點使用 IDR (瞬間解碼器重新整理) 影格來調節輸出。在也包裝在 MPEG2-TS 和 HLS 容器中的輸出中,在這些點 MediaConvert 插入 SCTE-35 時間 \_ 信號消息。

對於您的 Apple HLS 輸出群組,您也可以提供 HLS 資訊清單調理 XML 文件。然後,您可以設定任務 以相應地調節 HLS 輸出的資訊清單。

**a** Note

若要將 SCTE-35 標記放入 MPEG2-TS 輸出中,除了提供 ESAM XML 文件外,還必須在每個 輸出上啟用 ESAM SCTE-35。如需詳細資訊,請參閱此概觀後的主控台程序。

關於 ESAM 文件中的時間碼

剪輯和拼接輸入後,請在 XML 文件中指定相對於最終輸出時間的插入點。無論您的時間碼設定如何, 都從 00:00:00:00 開始計時。請使用下列 24 小時格式,並加上影格編號:HH: MM: SS: FF。

例如,某個任務有以下三個輸入:五分鐘的片頭、1 小時的影片,以及五分鐘的片尾。您可以使用輸入 剪輯來調整一小時輸入的最後 20 分鐘。所以加上片頭和片尾的輸出是 30 分鐘長。如果您希望第一個 插入點在主要內容中顯示三分鐘,您可以在 8 分鐘前加以指定,也就是在五分鐘的前置時間後三分鐘 指定插入點。

若要在任務設定中包含 ESAM XML 文件 (主控台)

- 1. [請在以下位置開啟 MediaConvert 主控台。](https://console.aws.amazon.com/mediaconvert) https://console.aws.amazon.com/mediaconvert
- 2. 選擇 Create new job (建立新任務)。
- 3. 如 [在中設定工作 MediaConvert](#page-146-0) 和 [建立輸出](#page-194-0) 中的說明,為視訊與音訊設定您的輸入、輸出群組及 輸出。
- 4. 在左側 Job (任務) 窗格的 Job settings (任務設定) 部分中,選擇 Settings (設定)。
- 5. 在 Ad signaling (廣告訊號) 部分,啟用 Event signaling and messaging (ESAM) (事件訊號和訊息 (ESAM))。
- 6. 對於 Signal processing notification XML (訊號處理通知 XML),以文字輸入您的 ESAM 訊號 XML 文件。如需範例,請參閱[示例 ESAM XML 信號處理通知。](#page-350-0)

#### **a** Note

根據預設, MediaConvert 會在 ESAM 承載中新增四秒前捲。這可能會導致將 SCTE-35 訊息 MediaConvert 放置在 HLS 資訊清單中指定的提示標記早一個區段。若要移除預捲 軸,responseSignalPreroll請設定為零。此設定是的子[項EsamSettings](https://docs.aws.amazon.com/mediaconvert/latest/apireference/jobs-id.html#jobs-id-model-esamsettings)。

7. 如果您想要在 HLS 資訊清單中包含有關 SCTE-35 標記的資訊,對於資訊清單確認條件通知 XML,請將您的 ESAM 資訊清單條件 XML 文件輸入為文字。 MediaConvert 在 DASH 清單中不 包含有關 SCTE-35 標記的信息。

除了資訊清單之外,若要在傳輸串流中插入 SCTE-35 標記,請將 MCC 文件中 的dataPassThrough屬性設定為"true"。如果您不想在傳輸串流中使用標記,請移 除dataPassThrough屬性。

如需範例,請參閱[範例 ESAM XML 資訊清單確認條件通知。](#page-351-0)

8. 對於您想要 SCTE-35 標記的每個 MPEG2-TS 輸出,啟用標記:

- a. 在左側 Job (任務) 窗格的 Output groups (輸出群組)、File group (檔案群組) 下方,選擇輸 出。
- b. 確認它是 MPEG2-TS 輸出。在 Output settings (輸出設定) 部分,確保 Container (容器) 設為 MPEG-2 Transport Stream (MPEG-2 傳輸串流)。
- c. 選擇 Container settings (容器設定),然後捲動以找到 PID controls (PID 控制) 部分。
- d. 針對 ESAM SCTE-35,選擇 Enabled (已啟用)。
- e. 對於 SCTE-35 source (SCTE-35 來源),保留預設的 None (無)。
- 9. 請僅針對任務中的任何 Apple HLS 輸出群組執行此步驟。

如果要使用 ESAM 插入點來調節 HLS 資訊清單,請依照[在您的 HLS 資訊清單中包含 SCTE-35](#page-352-0) [資訊](#page-352-0)中的程序進行。否則,請依照以下步驟,以確認下列設定仍處於其預設狀態:

- a. 確保 Manifest confirm condition notification XML (資訊清單確認條件通知 XML) (在此過程的 前一步驟中討論過) 為空。
- b. 對於任務每個 Apple HLS 輸出群組,請確認 Ad Markers (廣告標記) 保持為未核取。
	- i. 從左側 Job (任務) 窗格的 Output groups (輸出群組) 下方,選擇 Apple HLS。
	- ii. 在 Apple HLS group settings (Apple HLS 群組設定) 部分,選擇 Advanced (進階)。
	- iii. 在 Ad markers (廣告標記) 部分,清除 Elemental 和 SCTE-35 enhanced (SCTE-35 增強 型) 核取方塊。
- c. 對於 Apple HLS 輸出群組的每個輸出,確認 SCTE-35 source (SCTE-35 來源) 設定為 None (無):
	- i. 從左側 Job (任務) 窗格的 Output groups (輸出群組)、Apple HLS 下方,選擇輸出。
	- ii. 在 Output settings (輸出設定) 部分,選擇 Transport stream settings (傳輸串流設定)。
	- iii. 針對 SCTE-35 source (SCTE-35 來源) 選擇 None (無)。

若要在您的工作設定中包含 ESAM XML 文件 (API、SDK、 AWS CLI)

- 1. 在 JSON 任務規格的任務設定根目錄中,包含 [esam](https://docs.aws.amazon.com/mediaconvert/latest/apireference/jobs.html#jobs-prop-jobsettings-esam) 屬性及其子項。這些屬性如以下範例所示。
	- a. 在設定 sccXml 中包含 ESAM 訊號處理 XML 規格做為字串。
	- b. 或者,在設定 mccXml 中包含資訊清單確認條件 XML 通知文件,做為字串:

```
 "esam": { 
     "responseSignalPreroll": 4000, 
     "signalProcessingNotification": { 
       "sccXml": "<?xml version=\"1.0\" encoding=\"utf-8\"?>
\n<SignalProcessingNotification ..." 
     }, 
     "manifestConfirmConditionNotification": { 
       "mccXml": "<?xml version=\"1.0\" encoding=\"utf-8\" standalone=\"yes\"?>
\n<ns2:ManifestConfirmConditionNotification ... " 
     }
```
2. 對於任務中的每個 M2TS (MPEG2 傳輸串流) 輸出,如以下範例所示,設定 JSON 任務規格。包 含屬性 [scte35Esam](https://docs.aws.amazon.com/mediaconvert/latest/apireference/jobs.html#jobs-prop-m2tssettings-scte35esam)。將 [scte35Source](https://docs.aws.amazon.com/mediaconvert/latest/apireference/jobs.html#jobs-prop-m2tssettings-scte35source) 設定為 NONE。

```
 "outputs": [ 
         { 
           "extension": "m2ts", 
           "containerSettings": { 
             "container": "M2TS", 
             "m2tsSettings": { 
               ... 
               "scte35Esam": { 
                 "scte35EsamPid": 508 
               },
 ... 
               "scte35Source": "NONE"
 }
```
- 3. 如果要使用 SCTE-35 資訊來調節 HLS 資訊清單,請為任務中的每個 Apple HLS 輸出群組包含以 下內容。這些設定顯示在此步驟結尾的範例中:
	- 將 [scte35Source](https://docs.aws.amazon.com/mediaconvert/latest/apireference/jobs.html#jobs-prop-m3u8settings-scte35source) 設定為 PASSTHROUGH。
	- 包含 [adMarkers](https://docs.aws.amazon.com/mediaconvert/latest/apireference/jobs.html#jobs-prop-hlsgroupsettings-admarkers) 並以陣列列出 ELEMENTAL\_SCTE35 或 ELEMENTAL 其中一個或兩者。

如需選取了每個設定而建立的範例資訊清單,請參閱[資訊清單範例:元素廣告標記](#page-353-0)和[資訊清單範](#page-355-0) [例:SCTE-35 增強型廣告標記。](#page-355-0)

如果您不想使用 SCTE-35 資訊調節 HLS 資訊清單,請為 scte35Source 保留預設設定 NONE 並 且不要包含 adMarkers:

```
 "outputGroups": [ 
     { 
       "customName": "apple_hls", 
       "outputGroupSettings": { 
         "type": "HLS_GROUP_SETTINGS", 
         "hlsGroupSettings": { 
           "adMarkers": [ 
              "ELEMENTAL_SCTE35" 
           ],
            ... 
         } 
       }, 
       "outputs": [ 
         { 
           "extension": "m3u8", 
           "nameModifier": "high", 
           "outputSettings": { 
              "hlsSettings": { 
                ... 
             } 
           }, 
           "containerSettings": { 
              "container": "M3U8", 
              "m3u8Settings": { 
 ... 
                "scte35Source": "PASSTHROUGH"
 }
```
4. 照常提交您的任務。

如需[有關以程式設計方式提交 AWS Elemental MediaConvert 任務的詳細資訊,請參閱](https://docs.aws.amazon.com/mediaconvert/latest/apireference/custom-endpoints.html)  [MediaConvert 使用開 AWS 發套件開始使用 AWS Elemental 或使](https://docs.aws.amazon.com/mediaconvert/latest/apireference/custom-endpoints.html)用 [API 開始 MediaConvert 使用](https://docs.aws.amazon.com/mediaconvert/latest/apireference/getting-started.html)  [AWS Elemental。](https://docs.aws.amazon.com/mediaconvert/latest/apireference/getting-started.html) AWS CLI

## <span id="page-350-0"></span>示例 ESAM XML 信號處理通知

這個 ESAM XML 區塊會產生兩個 30 秒的廣告休息時間,一個在 10 秒播放,另一個在 75 秒播放。

```
<?xml version="1.0" encoding="UTF-8"?>
<SignalProcessingNotification xmlns="urn:cablelabs:iptvservices:esam:xsd:signal:1" 
  xmlns:sig="urn:cablelabs:md:xsd:signaling:3.0" 
  xmlns:common="urn:cablelabs:iptvservices:esam:xsd:common:1" xmlns:xsi="http://
www.w3.org/2001/XMLSchema-instance" acquisitionPointIdentity="ExampleESAM"> 
     <common:BatchInfo batchId="1"> 
       <common:Source xsi:type="content:MovieType" /> 
     </common:BatchInfo> 
     <ResponseSignal acquisitionPointIdentity="ExampleESAM" acquisitionSignalID="1" 
  signalPointID="10.00" action="create"> 
       <sig:NPTPoint nptPoint="10.00"/> 
       <sig:SCTE35PointDescriptor spliceCommandType="06"> 
         <sig:SegmentationDescriptorInfo segmentEventId="1" segmentTypeId="52" 
  upidType="9" upid="1" duration="PT30S" segmentNumber="1" segmentsExpected="1"/> 
       </sig:SCTE35PointDescriptor> 
     </ResponseSignal> 
     <ConditioningInfo acquisitionSignalIDRef="1" startOffset="PT10S" duration="PT30S"/> 
     <ResponseSignal acquisitionPointIdentity="ExampleESAM" acquisitionSignalID="2" 
  signalPointID="40.00" action="create"> 
       <sig:NPTPoint nptPoint="40.00" /> 
       <sig:SCTE35PointDescriptor spliceCommandType="06"> 
         <sig:SegmentationDescriptorInfo segmentEventId="1" segmentTypeId="53" 
  upidType="9" upid="2"/> 
       </sig:SCTE35PointDescriptor> 
     </ResponseSignal> 
     <ResponseSignal acquisitionPointIdentity="ExampleESAM" acquisitionSignalID="3" 
  signalPointID="75.00" action="create"> 
       <sig:NPTPoint nptPoint="75.00"/> 
       <sig:SCTE35PointDescriptor spliceCommandType="06"> 
         <sig:SegmentationDescriptorInfo segmentEventId="2" segmentTypeId="52" 
  upidType="9" upid="3" duration="PT30S" segmentNumber="2" segmentsExpected="1"/> 
       </sig:SCTE35PointDescriptor> 
     </ResponseSignal> 
     <ConditioningInfo acquisitionSignalIDRef="3" startOffset="PT75S" duration="PT30S"/>
```

```
 <ResponseSignal acquisitionPointIdentity="ExampleESAM" acquisitionSignalID="4" 
  signalPointID="105.00" action="create"> 
       <sig:NPTPoint nptPoint="105.00" /> 
       <sig:SCTE35PointDescriptor spliceCommandType="06"> 
         <sig:SegmentationDescriptorInfo segmentEventId="2" segmentTypeId="53" 
  upidType="9" upid="4"/> 
       </sig:SCTE35PointDescriptor> 
     </ResponseSignal>
</SignalProcessingNotification>
```
## <span id="page-351-0"></span>範例 ESAM XML 資訊清單確認條件通知

此 ESAM 資訊清單確認條件 (MCC) XML 文件會針對兩個 30 秒的廣告插播產生 HLS 資訊清單提示標 記。第一個從 10 秒開始;第二個從 75 秒開始。這些提示資訊清單標記也包含下游用戶端可用於廣告 取代和插入的資料。使用此 MCC 文件產生的輸出包含在第一個廣告插播時內嵌到傳輸串流檔案中的 SCTE-35 訊息,但第二則不包含在第二個廣告插播中。

請注意第一個廣告插播時的dataPassThrough屬性。當此屬性存在且設定為時"true",除了資訊清 單之外,還會在傳輸資料流中 MediaConvert 插入 SCTE-35 標記。對於您只想在資訊清單中標記的任 何廣告插播,請保留該dataPassThrough屬性。

MediaConvert 僅在 HLS 封裝中支援使用 ESAM 的資訊清單處理。

```
<?xml version="1.0" encoding="utf-8" standalone="yes"?>
<ns2:ManifestConfirmConditionNotification xmlns:ns2="http://www.cablelabs.com/
namespaces/metadata/xsd/confirmation/2" xmlns="http://www.cablelabs.com/namespaces/
metadata/xsd/core/2" xmlns:ns3="http://www.cablelabs.com/namespaces/metadata/xsd/
signaling/2"> 
   <ns2:ManifestResponse acquisitionPointIdentity="ExampleESAM" acquisitionSignalID="1" 
  duration="PT30S" dataPassThrough="true"> 
   <ns2:SegmentModify> 
       <ns2:FirstSegment> 
         <ns2:Tag value="#EXT-X-CUE-OUT:4,SpliceType=VOD_DAI,Action=REPLACE, 
  PAID=amazon.com/TEST2014020500000346,Acds=BA" /> 
       </ns2:FirstSegment> 
       <ns2:SpanSegment> 
         <ns2:Tag value="#EXT-X-CUE-OUT-CONT:${secondsFromSignal}/4, 
  SpliceType=VOD_DAI,Action=REPLACE,PAID=amazon.com/TEST2014020500000346,Acds=BA" 
  adapt="true" /> 
       </ns2:SpanSegment> 
       <ns2:LastSegment>
```

```
 <ns2:Tag value="#EXT-X-CUE-IN:4,SpliceType=VOD_DAI" locality="after" 
 adapt="true" /> 
       </ns2:LastSegment> 
     </ns2:SegmentModify> 
  </ns2:ManifestResponse> 
   <ns2:ManifestResponse acquisitionPointIdentity="ExampleESAM" 
 acquisitionSignalID="2"></ns2:ManifestResponse> 
   <ns2:ManifestResponse acquisitionPointIdentity="ExampleESAM" acquisitionSignalID="3" 
 duration="PT30S"> 
   <ns2:SegmentModify> 
       <ns2:FirstSegment> 
         <ns2:Tag value="#EXT-X-OUT:4,SpliceType=VOD_DAI,Action=REPLACE, 
 PAID=amazon.com/TEST2014020500000347,Acds=BA" /> 
       </ns2:FirstSegment> 
       <ns2:SpanSegment> 
         <ns2:Tag value="#EXT-X-OUT-CONT:${secondsFromSignal}/4, 
 SpliceType=VOD_DAI,Action=REPLACE,PAID=amazon.com/TEST2014020500000346,Acds=BA" 
  adapt="true" /> 
       </ns2:SpanSegment> 
       <ns2:LastSegment> 
         <ns2:Tag value="#EXT-X-CUE-IN:4,SpliceType=VOD_DAI" locality="after" 
 adapt="true" /> 
       </ns2:LastSegment> 
     </ns2:SegmentModify> 
 </ns2:ManifestResponse> 
  <ns2:ManifestResponse acquisitionPointIdentity="ExampleESAM" 
 acquisitionSignalID="4"></ns2:ManifestResponse>
</ns2:ManifestConfirmConditionNotification>
```
# <span id="page-352-0"></span>在您的 HLS 資訊清單中包含 SCTE-35 資訊

針對 HLS 封裝的輸出,您可以讓服務包含 HLS 資訊清單中有關每個輸出中的 SCTE-35 標記的資訊。

將 SCTE-35 資訊包含在您的 HLS 資訊清單中 (主控台)

- 1. [請在以下位置開啟 MediaConvert 主控台。](https://console.aws.amazon.com/mediaconvert) https://console.aws.amazon.com/mediaconvert
- 2. 選擇 Create new job (建立新任務)。
- 3. 依照[從您的輸入中傳遞 SCTE-35 標記或](#page-344-0)[使用 ESAM XML 指定 SCTE-35 標記中](#page-345-0)的程序,為視訊 與音訊設定您的輸入、輸出群組及輸出。
- 4. 在每個 Apple HLS 輸出群組中啟用廣告標記。
	- a. 從左側 Job (任務) 窗格的 Output groups (輸出群組) 下方,選擇 Apple HLS。
- b. 在 Apple HLS group settings (Apple HLS 群組設定) 部分,選擇 Advanced (進階)。
- c. 選擇 Container settings (容器設定),然後捲動以找到 PID controls (PID 控制) 部分。
- d. 在 Ad markers (廣告標記) 部分,選擇 Elemental 和 SCTE-35 enhanced (SCTE-35 增強型) 核取方塊其中一個或兩者。

如需選取了每個設定而建立的範例資訊清單,請參閱[資訊清單範例:元素廣告標記](#page-353-0)和[資訊清單](#page-355-0) [範例:SCTE-35 增強型廣告標記。](#page-355-0)

- 5. 如果廣告標記的來源是 ESAM 文件,請設定以下額外設定:
	- a. 請確定您在中的程序中輸入資訊清單確認條件通知 XML 的 XML [使用 ESAM XML 指定](#page-345-0) [SCTE-35 標記。](#page-345-0)

當您想要 SCTE-35 標記在輸出傳輸資料流以及資訊清單中時,請使用設定為 的dataPassThrough屬性"true"。如果您不想在傳輸串流中使用標記,請勿包 含dataPassThrough屬性。

- b. 對於每個 Apple HLS 輸出群組的每個輸出,將 SCTE-35 source (SCTE-35 來源) 設定為 Passthrough (傳遞)。
	- i. 從左側 Job (任務) 窗格的 Output groups (輸出群組)、Apple HLS 下方,選擇輸出。
	- ii. 在 Output settings (輸出設定) 部分,選擇 Transport stream settings (傳輸串流設定)。
	- iii. 針對 SCTE-35 source (SCTE-35 來源),選擇 Passthrough (傳遞)。

## <span id="page-353-0"></span>資訊清單範例:元素廣告標記

若要產生以下範例資訊清單,請選擇 Apple HLS group settings (Apple HLS 群組設定)、Advanced (進 階)、Ad markers (廣告標記)、Elemental:

#EXTM3U #EXT-X-VERSION:3 #EXT-X-TARGETDURATION:12 #EXT-X-MEDIA-SEQUENCE:1 #EXT-X-PLAYLIST-TYPE:VOD #EXTINF:10.000, file\_60p\_1\_00001.ts #EXT-X-CUE-OUT:30.000 #EXTINF:2.000, file\_60p\_1\_00002.ts

#EXT-X-CUE-OUT-CONT:2.000/30 #EXTINF:12.000, file\_60p\_1\_00003.ts #EXT-X-CUE-OUT-CONT:14.000/30 #EXTINF:12.000, file\_60p\_1\_00004.ts #EXT-X-CUE-OUT-CONT:26.000/30 #EXTINF:4.000, file\_60p\_1\_00005.ts #EXT-X-CUE-IN #EXTINF:8.000, file\_60p\_1\_00006.ts #EXTINF:12.000, file\_60p\_1\_00007.ts #EXTINF:12.000, file\_60p\_1\_00008.ts #EXTINF:3.000, file\_60p\_1\_00009.ts #EXT-X-CUE-OUT:30.000 #EXTINF:9.000, file\_60p\_1\_00010.ts #EXT-X-CUE-OUT-CONT:9.000/30 #EXTINF:12.000, file\_60p\_1\_00011.ts #EXT-X-CUE-OUT-CONT:21.000/30 #EXTINF:9.000, file\_60p\_1\_00012.ts #EXT-X-CUE-IN #EXTINF:3.000, file\_60p\_1\_00013.ts #EXTINF:12.000, file\_60p\_1\_00014.ts #EXTINF:12.000, file\_60p\_1\_00015.ts #EXTINF:3.000, file\_60p\_1\_00016.ts #EXTINF:9.000, file\_60p\_1\_00017.ts #EXTINF:12.000, file\_60p\_1\_00018.ts #EXTINF:12.000, file\_60p\_1\_00019.ts #EXTINF:12.000, file\_60p\_1\_00020.ts

#EXTINF:12.000, file\_60p\_1\_00021.ts #EXTINF:12.000, file\_60p\_1\_00022.ts #EXTINF:12.000, file\_60p\_1\_00023.ts #EXTINF:10.067, file\_60p\_1\_00024.ts #EXT-X-ENDLIST

## <span id="page-355-0"></span>資訊清單範例:SCTE-35 增強型廣告標記

若要產生以下範例資訊清單,請選擇 Apple HLS group settings (Apple HLS 群組設定)、Advanced (進 階)、Ad markers (廣告標記)、SCTE-35 enhanced (SCTE-35 增強型):

```
#EXTM3U
#EXT-X-VERSION:3
#EXT-X-TARGETDURATION:12
#EXT-X-MEDIA-SEQUENCE:1
#EXT-X-PLAYLIST-TYPE:VOD
#EXTINF:10.000,
file_60p_1_00001.ts
#EXT-OATCLS-SCTE35:/DAnAAAAAAAAAP/wBQb+AA27oAARAg9DVUVJAAAAAX+HCQA0AAE0xUZn
#EXT-X-CUE-OUT:30.000
#EXTINF:2.000,
file_60p_1_00002.ts
#EXT-X-CUE-OUT-CONT:ElapsedTime=2.000,Duration=30,SCTE35=/DAnAAAAAAAAAP/wBQb
+AA27oAARAg9DVUVJAAAAAX+HCQA0AAE0xUZn
#EXTINF:12.000,
file_60p_1_00003.ts
#EXT-X-CUE-OUT-CONT:ElapsedTime=14.000,Duration=30,SCTE35=/DAnAAAAAAAAAP/wBQb
+AA27oAARAg9DVUVJAAAAAX+HCQA0AAE0xUZn
#EXTINF:12.000,
file_60p_1_00004.ts
#EXT-X-CUE-OUT-CONT:ElapsedTime=26.000,Duration=30,SCTE35=/DAnAAAAAAAAAP/wBQb
+AA27oAARAg9DVUVJAAAAAX+HCQA0AAE0xUZn
#EXTINF:4.000,
file_60p_1_00005.ts
#EXT-OATCLS-SCTE35:/DAnAAAAAAAAAP/wBQb+ADbugAARAg9DVUVJAAAAAX+HCQA1AAA3v5+Q
#EXT-X-CUE-IN
#EXTINF:8.000,
file_60p_1_00006.ts
#EXTINF:12.000,
```
file\_60p\_1\_00007.ts #EXTINF:12.000, file\_60p\_1\_00008.ts #EXTINF:3.000, file\_60p\_1\_00009.ts #EXT-OATCLS-SCTE35:/DAnAAAAAAAAAP/wBQb+AGb/MAARAg9DVUVJAAAAAn+HCQA0AALMua1L #EXT-X-CUE-OUT:30.000 #EXTINF:9.000, file\_60p\_1\_00010.ts #EXT-X-CUE-OUT-CONT:ElapsedTime=9.000,Duration=30,SCTE35=/DAnAAAAAAAAAP/wBQb+AGb/ MAARAg9DVUVJAAAAAn+HCQA0AALMua1L #EXTINF:12.000, file\_60p\_1\_00011.ts #EXT-X-CUE-OUT-CONT:ElapsedTime=21.000,Duration=30,SCTE35=/DAnAAAAAAAAAP/wBQb+AGb/ MAARAg9DVUVJAAAAAn+HCQA0AALMua1L #EXTINF:9.000, file\_60p\_1\_00012.ts #EXT-OATCLS-SCTE35:/DAnAAAAAAAAAP/wBQb+AJAyEAARAg9DVUVJAAAAAn+HCQA1AABStd4A #EXT-X-CUE-IN #EXTINF:3.000, file\_60p\_1\_00013.ts #EXTINF:12.000, file\_60p\_1\_00014.ts #EXTINF:12.000, file\_60p\_1\_00015.ts #EXTINF:3.000, file\_60p\_1\_00016.ts #EXTINF:9.000, file\_60p\_1\_00017.ts #EXTINF:12.000, file\_60p\_1\_00018.ts #EXTINF:12.000, file\_60p\_1\_00019.ts #EXTINF:12.000, file\_60p\_1\_00020.ts #EXTINF:12.000, file\_60p\_1\_00021.ts #EXTINF:12.000, file\_60p\_1\_00022.ts #EXTINF:12.000, file\_60p\_1\_00023.ts #EXTINF:10.067, file\_60p\_1\_00024.ts

#### #EXT-X-ENDLIST

## <span id="page-357-0"></span>啟用廣告可用性遮蔽

您可以啟用廣告時段空白,在標記為可用於廣告 (廣告時段) 的輸出部分中,移除視訊內容、移除任何 字幕,以及讓音訊靜音。

您可以在每個輸出中個別設定 SCTE-35 標記,但您也可以啟用或停用任務中每個輸出的廣告時段空 白。若要使用廣告時段空白,您必須同時設定 SCTE-35 標記並啟用廣告時段空白,如下列程序所述。

啟用廣告時段空白 (主控台)

- 1. [請在以下位置開啟 MediaConvert 主控台。](https://console.aws.amazon.com/mediaconvert) https://console.aws.amazon.com/mediaconvert
- 2. 選擇 Create new job (建立新任務)。
- 3. 依照[從您的輸入中傳遞 SCTE-35 標記或](#page-344-0)[使用 ESAM XML 指定 SCTE-35 標記中](#page-345-0)的程序,為視訊 與音訊設定您的輸入、輸出群組及輸出。
- 4. 在左側導覽窗格的 Job settings (任務設定) 中,選擇 Settings (設定)。
- 5. 在 Global processors (全域處理器) 之下,啟用 Ad avail blanking (廣告時段空白)。
- 6. 或者,在「遮蔽映像」下,為存放在 Amazon S3 或 HTTP (S) 伺服器上的影像輸入檔案提供 URI。對於 Amazon S3 輸入,您可以直接指定 URI,或選擇瀏覽以從 Amazon S3 儲存貯體中 進行選取。對於 HTTP(S)輸入,請提供輸入視頻文件的 URL。如需詳細資訊,請參閱 [輸入要](#page-29-0) [求](#page-29-0)。

如果您在此指定影像,此服務會將該影像插入廣告時段中的所有視訊影格。如果不指定影像,服務 將改為使用黑色場記板。

留白影像必須是 .png 或 .bmp 檔案,像素大小相同於或小於輸出視訊解析度。

## 設定時間碼

AWS Elemental 會依照轉碼的時間碼來 MediaConvert 管理已轉碼的影片影格。服務會使用它所建構 的輸入和輸出時間軸中的時間碼,對齊輸出資產的元素。如需有關哪些特色受到每種時間軸類型影響, 以及時間軸如何運作的資訊,請參閱[如何 MediaConvert使用時間表來組裝工作](#page-175-0)。

時間碼設定有三個群組,位於主控台上的三個位置:

• 輸入時間碼設定

輸入設定 Timecode source (時間碼來源) 會影響輸入時間軸。

#### • 全任務時間碼配置

Job 設定下的時間碼組態設定會影響輸出時間軸。

#### • 輸出時間碼設定

Output (輸出) 下方的時間碼設定,可決定時間碼資訊是否及如何出現在各個輸出中。這些設定只會 影響輸出中包含的內容;它們不會決定時間碼是什麼。

為了提供視訊輸入的影格精確度,請 MediaConvert 使用時間碼來指定影格編號,而不是以毫秒指定影 格。所有時間碼均採用以下 24 小時格式,其中包含影格編號:HH: MM: SS: FF。對於放置影格,請在 影格編號前 MediaConvert 使用分號:HH: MM: SS; FF。

當您為純音訊輸入指定輸入片段時,您輸入的時間碼中最後一個數字會對應於百分之一秒。例 如,00:00:30:75 與 30 秒相同。

#### 主題

- [使用輸入時間碼來源調整輸入時間軸](#page-358-0)
- [使用全工作時間碼配置調整輸出時間軸](#page-359-0)
- [將時間碼放入輸出中](#page-362-0)

<span id="page-358-0"></span>使用輸入時間碼來源調整輸入時間軸

您在輸入設定中指定的 Timecode source (時間碼來源) 值會影響該輸入的輸入時間軸。如需哪些特色 受輸入時間軸影響的資訊,請參閱[輸入時間表](#page-176-0)。

調整輸入 Timecode source (時間碼來源) 設定 (主控台)

- 1. 在 [建立 Job] 頁面的左側 [工作] 窗格中,選擇輸入。
- 2. 在「視訊選擇器」下的「時間碼來源」下,指定是從輸入 MediaConvert 讀取時間碼還是產生時間 碼。 MediaConvert 可以從零開始或從您指定的開始時間碼產生時間碼。以下是 Timecode source (時間碼來源) 的選項:
	- Embedded (內嵌):此服務使用內嵌於輸入視訊中的任何時間碼。這是預設值。

**a** Note 除非您的輸入影片已內嵌時間碼,否則請勿選擇此值。

- Start at 0 (從 0 開始):此服務將輸入的第一個影格的時間碼設為 00:00:00:00。
- Specified start (指定開始):此服務會將輸入第一個影格的時間碼設定為您在 Start timecode (開 始時間碼) 設定中指定的值。

無論來源為何,時間碼都採用下列 24 小時格式,並含有影格編號:HH: MM: SS: FF。

調整輸入 **TimecodeSource** (時間碼來源) 設定 (API、SDK 和 AWS CLI)

• 在您的 JSON 工作規格中 [TimecodeSource,](https://docs.aws.amazon.com/mediaconvert/latest/apireference/jobs.html#jobs-model-inputtimecodesource)設定位於Settings、Inputs。

為 TimecodeSource 選擇一個值,如下所示:

• EMBEDDED:此服務使用內嵌於輸入視訊中的任何時間碼。這是預設值。

**a** Note

除非您的輸入影片已內嵌時間碼,否則請勿選擇此值。

- ZEROBASED:此服務將輸入的第一個影格的時間碼設為 00:00:00:00。
- SPECIFIEDSTART:此服務會將輸入第一個影格的時間碼設定為您在 Start timecode (開始時間 碼) 設定中指定的值。

## <span id="page-359-0"></span>使用全工作時間碼配置調整輸出時間軸

您為全任務 Timecode configuration (時間碼配置) 設定指定的值會影響輸出時間軸。如需哪些特色受輸 出時間軸影響的資訊,請參閱[輸出時間軸](#page-176-1) 。

### 調整全任務時間碼配置 (主控台)

- 1. 在 [建立 Job] 頁面的左側 [工作] 窗格中,選擇 [設定]。
- 2. 在Timecode configuration (時間碼組態) 區段的 Source (來源) 項目中,選擇以下其中一個值:
	- Embedded (內嵌):此服務使用內嵌於視訊中的任何時間碼。
- Start at 0 (從 0 開始):此服務會忽略任何內嵌的時間碼,並指派第一個視訊影格的時間碼為 00:00:00:00 (HH:MM:SS:FF)。
- Specified start (指定開始):此服務會忽略任何內嵌的時間碼,並將您提供的值指定為第一個視 訊影格的 Start Timecode (開始時間碼)。

當您選擇 Specified start (指定開始) 時,會出現 Start Timecode (開始時間碼) 欄位。

如果您使用 API 或 SDK,您可以在工作的 JSON 檔案中找到此設定。設定名稱位Source於 內Settings部TimecodeConfig。

如果您未選擇「來源」的值,服務會預設為「內嵌」。

#### **a** Note

如果您輸入的影片沒有內嵌時間碼,而您將「來源」設定為「嵌入式」或「未指定來 源」,您的輸出就不會有時間碼。這表示該功能需要以時間碼為基礎的開始時間,例如附 屬字幕與圖形覆蓋,就不會顯示在輸出中。

3. 為 Anchor Timecode (定位點時間碼) 設定一個值。

如果您使用倚賴定位點時間碼的剪輯平台,請使用 Anchor timecode (定位點時間碼) 來指定一個 點,在這個點的輸入與輸出影格有相同的時間碼。請使用下列 24 小時格式,並加上影格編號: HH: MM: SS: FF。此設定會忽略影格速率轉換。

Anchor timecode (定位點時間碼) 的系統行為依據您的 Source (來源) 設定而有不同。

• 如果您在 Source (來源) 中選擇 Start at 0 (從 0 開始),定位點影格是您在 Anchor timecode (定 位點時間碼) 中提供的時間碼,從 00:00:00:00 開始計數。

例如,如果您將 Anchor timecode (定位點時間碼) 設定為 01:00:05:00,定位點影格就位於視訊 的 1 小時又 5 秒鐘的位置。

• 如果您在 Source (來源) 中選擇 Embedded (內嵌),定位點影格是您在 Anchor timecode (定位 點時間碼) 中提供的時間碼,從第一個內嵌時間碼開始計數。

例如,如果您的內嵌時間碼從 01:00:00:00 開始,並且將 Anchor timecode (定位點時間碼) 設定 為 01:00:05:00,則定位點影格位於視訊 5 秒鐘的位置。

• 如果您在 Source (來源) 中選擇 Specified start (指定開始),定位點影格是您在 Anchor timecode (定位點時間碼) 中提供的時間碼,從您為第一個影格指定的時間碼開始計數。

例如,如果您指定 00:30:00:00 做為開始時間碼,並且將 Anchor timecode (定位點時間碼) 設定 為 01:00:05:00,則定位點影格位於視訊 30 分又 5 秒鐘的位置。

如果您使用 API 或 SDK,您可以在工作的 JSON 檔案中找到此設定。設定名稱 位Anchor於Settings中TimecodeConfig。

如果您沒有為 Anchor timecode (定位點時間碼) 設定一個值,該服務將不會使用任何定位點時間 碼。

4. 在 Timestamp offset (時間戳記位移) 下方提供日期。此設定僅適用於支援 program-date-time 戳記 的輸出。使用 Timestamp offset (時間戳記位移) 來覆寫時間碼日期,不會影響時間和影格號碼。 除非您在輸出中也包括 program-date-time 戳記,否則此設定沒有任何作用。

如果您使用 API 或 SDK,您可以在工作的 JSON 檔案中找到此設定。設定名稱 位TimestampOffset於Settings中TimecodeConfig。

若要調整工作範圍的時間碼設定 (API、SDK 和) AWS CLI

- 1. 在您的 JSON 工作規格中,為位於中的「[來源」](https://docs.aws.amazon.com/mediaconvert/latest/apireference/jobs.html#jobs-prop-timecodeconfig-source)設定值TimecodeConfig。Settings請選擇下 列其中一個值:
	- EMBEDDED:此服務使用內嵌於視訊中的任何時間碼。
	- ZEROBASED:此服務會忽略任何內嵌的時間碼,並指派第一個視訊影格的時間碼為 00:00:00:00 (HH:MM:SS:FF)。
	- SPECIFIEDSTART:此服務會忽略任何內嵌的時間碼,並將您提供的值指定為第一個視訊影格 的 Start Timecode (開始時間碼)。

當您選擇 Specified start (指定開始) 時,會出現 Start Timecode (開始時間碼) 欄位。

如果您未選擇「來源」的值,服務會預設為「內嵌」。

**a** Note

如果您輸入的影片沒有內嵌時間碼,而您將「來源」設定為「嵌入式」或「未指定來 源」,您的輸出就不會有時間碼。這表示該功能需要以時間碼為基礎的開始時間,例如附 屬字幕與圖形覆蓋,就不會顯示在輸出中。

2. 選用。在您的 JSON 工作規格中Anchor,設定位於Settings、TimecodeConfig。

如果您使用倚賴定位點時間碼的剪輯平台,請使用 Anchor 來指定一個點,在這個點的輸入與輸 出影格有相同的時間碼。請使用下列 24 小時格式,並加上影格編號:HH: MM: SS: FF。此設定會 忽略影格速率轉換。

Anchor 的系統行為會根據您的 Source 設定而有所不同:

• 如果您為 Source 選擇 ZER0BASED,定位點影格就是您在 Anchor 中提供的時間碼,從 00:00:00:00 開始計算。

例如,如果您將 Anchor 設定為 01:00:05:00,定位點影格就位於視訊的 1 小時又 5 秒鐘的位 置。

• 如果您為 Source 選擇 EMBEDDED,定位點影格就是您在 Anchor 中提供的時間碼,從第一個 嵌入的時間碼開始計算。

例如,如果您的內嵌時間碼從 01:00:00:00 開始,並且將 Anchor 設定為 01:00:05:00,則定位 點影格位於視訊 5 秒鐘的位置。

• 如果您為 Source 選擇 SPECIFIEDSTART,定位點影格就是您在 Anchor 中提供的時間碼,從 您為第一個影格指定的時間碼開始計算。

例如, 如果您指定 00:30:00:00 做為開始時間碼, 並且將 Anchor 設定為 01:00:05:00, 則定位 點影格位於視訊 30 分又 5 秒鐘的位置。

3. 選用。在您的 JSON 工作規格中TimestampOffset,設定位 於Settings、TimecodeConfig。請以下列格式指定值:YYYY-MM-DD。例如 2008-06-26。

此設定僅適用於支援 program-date-time戳記的輸出。使用 Timestamp offset (時間戳記位移) 來覆 寫時間碼日期,不會影響時間和影格號碼。除非您在輸出中也包括 program-date-time 戳記,否則 此設定沒有任何作用。

將時間碼放入輸出中

時間碼相關設定有兩種,您可以為各個輸出進行不同的調整:Timecode insertion (時間碼插入) 和 Timecode burn-in (時間碼燒錄)。

#### 插入時間碼中繼資料

時間碼插入設定可決定指定輸出是否在其中繼資料中嵌入時間碼。 MediaConvert 根據輸出編解碼器, 會自動將此資訊放在適當的位置。對於 MPEG-2 和 QuickTime 轉碼器 (例如 Apple) ProRes,服務會

在視訊 I-frame 中繼資料中插入時間碼。如果是 H.265 (HEVC) 和 H.264 (AVC),此服務會時間碼插入 將在補充增強資訊 (SEI) 圖片時間點訊息。

在輸出中包含時間碼中繼資料 (主控台)

- 1. 在 [建立 Job] 頁面的左側 [工作] 窗格中,選擇輸出。
- 2. 在 Stream settings (串流設定)、Timecode insertion (時間碼插入) 之下,選擇 Insert (插入) 以包含 時間碼中繼資料。選擇 Disabled (停用) 以省略時間碼中繼資料。

若要在輸出中包含時間碼中繼資料 (API、SDK 和 AWS CLI)

• 在您的 JSON 工作規格中,設定位 於[TimecodeInsertion、](https://docs.aws.amazon.com/mediaconvert/latest/apireference/jobs.html#jobs-prop-videodescription-timecodeinsertion)Settings、OutputGroupsOutputs、中的值VideoDescription。

使用 PIC\_TIMING\_SEI 包含時間碼中繼資料。使用 DISABLED 省略時間碼中繼資料。

#### 在視頻幀上刻錄時間碼

Timecode burn-in (時間碼燒錄) 設定可決定指定的輸出是否要將可視的時間碼燒錄至視訊影格本身。時 間碼不重疊,而是視訊影格永久性的一部分。

將時間碼燒錄於輸出中 (主控台)

- 1. 在 [建立 Job] 頁面的左側 [工作] 窗格中,選擇輸出。
- 2. 在 Stream settings (串流設定)、Preprocessors (預處理器) 之下,選擇 Timecode burn-in (時間碼 燒錄)。
- 3. 您可以選擇性提供 Prefix (字首)、Font Size (字型大小) 和 Position (位置) 設定。即使您不提供這 些值,時間碼仍將以下列預設值燒錄至您的輸出:
	- Prefix (字首):沒有字首
	- Font Size (字型大小):Extra Small (10) (超小型 (10))
	- Position (位置):Top Center (上方中央)

如需有關上述設定的詳細資訊,請選擇 Timecode burn-in (時間碼燒錄) 旁邊的 Info (資訊) 連結。

#### 燒錄輸出 (API、SDK 和 AWS CLI) 中的時間碼

- 1. 在您的 JSON 工作規格中,包括設定[TimecodeBurnin。](https://docs.aws.amazon.com/mediaconvert/latest/apireference/jobs.html#jobs-prop-videopreprocessor-timecodeburnin) TimecodeBurnin位 於Settings、、OutputGroups、Outputs、VideoDescription、VideoPreprocessors。
- 2. 或者,可提供屬於 TimecodeBurnin 子項的設定值。如果您不提供這些值,時間碼將以下列預設 值燒錄至您的輸出:
	- Prefix:不含字首
	- FontSize: 10
	- Position: TOP\_CENTER

## 生成黑色視頻

本指南向您展示如何使用生成黑色視頻 AWS Elemental MediaConvert。要生成黑色視頻,您可以添加 輸入並包含視頻生成器,或者從沒有視頻的輸入創建視頻輸出。

生成黑色視頻時要考慮的工作流程:

- 在內容的開頭插入黑色視頻。
- 在兩個輸入之間插入黑色視頻。
- 在內容末尾插入黑色視頻。
- 為純音訊或純字幕輸入建立黑色視訊軌道。
- 任何先前的組合。

### 如何生成黑色視頻

在以下步驟中,您將包括視頻生成器以生成黑色視頻。當您這麼做時,也會指定「持續時間」(從50到) 的數值 (以毫秒為單位) 86400000。這將在該持續時間內創建帶有黑色幀的視頻輸入,而沒有音軌。

或者,當符合下列條件時, MediaConvert 自動建立黑色視訊:

- 您的輸入沒有視頻。範例包括:
	- 純音訊輸入
	- 僅限字幕的輸入(以並行格式顯示)
- 您的輸出包括視頻軌道。

在前面的範例中,您產生的黑色影片持續時間會與輸入音訊或註解的持續時間相符。

通過添加指定的視頻生成器的輸入來生成黑色視頻。

- 1. 在裡面輸入窗格,打開視頻生成器。
- 2. 指定持續時間的值 (以毫秒為單位)。
- 3. 定義其餘工作設定後,請選擇 [建立]。

為純音訊輸入建立黑色視訊軌道。

- 1. 在「輸入」窗格中,將「輸入檔案 URL」保持空白。
- 2. 在音頻選擇器,音頻選擇器 1 下,打開外部文件。
- 3. 輸入音訊輸入的 URL。
	- 如果您的輸入同時具有音頻和視頻,請 MediaConvert 忽略輸入視頻。
- 4. 在 [音訊選擇器] 下方,指定任何其他必要的輸入音訊設定。
- 5. 請參閱[步驟 3:建立輸出群組和](#page-150-0)[步驟 4:建立輸出](#page-151-0)以設定輸出。
	- a. 您必須在輸出中包含視訊軌道。
	- b. 您必須在輸出中包含音軌,並將音訊來源設定為從步驟 2 指定的音訊選擇器 (如先前所示)。
- 6. 定義其餘工作設定後,請選擇 [建立]。
- 7. MediaConvert 自動創建具有與輸入音頻選擇器相同持續時間的黑色視頻。

創建一個黑色的視頻軌道僅用於字幕輸入。

- 1. 在「輸入」窗格中,將「輸入檔案 URL」保持空白。
- 2. 在「字幕選擇器」旁邊,選擇「新增字幕選擇器」。
- 3. 在字幕選擇器 1 的來源下,選擇附屬字幕格式。
	- 不支援非並行字幕格式。
- 4. 輸入字幕輸入的 URL。
- 5. 請參閱[步驟 3:建立輸出群組和](#page-150-0)[步驟 4:建立輸出](#page-151-0)以設定輸出。
	- a. 您必須在輸出中包含視訊軌道。
	- b. 您必須在輸出中包含字幕軌道,並將「字幕」來源設定為從上述步驟 2 指定的「字幕」選取 器。

6. 定義其餘工作設定後,請選擇 [建立]。

7. MediaConvert 自動創建黑色視頻,持續時間與輸入字幕選擇器相同。

### 視頻生成器常見

問:如果我的工作產生黑色視訊,並將輸出影格速率設定為「跟隨來源」,該怎麼辦?

如果您的工作不包含任何其他輸入,則沒有 MediaConvert 要遵循的輸入畫面播放速率。您必須指定輸 出影格速率。

如果您的工作包含任何其他視訊輸入,請 MediaConvert 使用第一個視訊輸入的影格速率。

問:如果我的工作產生黑色視訊,我沒有定義輸出解析度,該怎麼辦?

如果您的工作不包含任何其他輸入,則沒有 MediaConvert 要遵循的輸入解析度。指定輸出解析度。

如果您的工作包括任何其他視訊輸入,請 MediaConvert 使用第一個視訊輸入的解析度。

#### 視訊產生器的功能限制

當您產生黑色視訊時,下列功能無法使用:

• 加速轉碼

### 使用視訊覆蓋

使用視頻疊加功能,您可以用另一個視頻中的幀替換輸入中的視頻幀。視訊覆蓋不會影響來自基礎輸入 的音訊或字幕,而這會持續不間斷。當您想要快速取代視訊內容而無需花費時間設定多個輸入或輸入剪 輯時,此功能非常有用。常見的工作流程可能是清除直播期間擷取的內容、清除您無權使用的內容,或 是為場景提供替代素材。

新增視訊覆蓋時,您可以透過提供在基礎輸入視訊中開始和結束的時間碼來指定其持續時間碼。如果您 的影片覆蓋會在結束時間碼之前結束,您的影片疊加層將重複播放,以符合總持續時間。

此外,您可以使用輸入剪輯從視頻疊加文件中指定一個或多個要使用的剪輯。您最多可以在每個視頻覆 蓋中包含 99 個視頻疊加和 99 個輸入剪輯。

#### 主題

• [如何添加視頻疊加](#page-367-0)

#### • [影片覆蓋功能限制](#page-368-0)

### <span id="page-367-0"></span>如何添加視頻疊加

視頻疊加是特定於單個視頻輸入。例如,如果您的工作設定包括三個視訊輸入,您可以在輸入 1、輸入 2 和/或輸入 3 中新增個別視訊覆蓋。但是,您無法添加跨越所有三個輸入的單個視頻覆蓋。

MediaConvert 控制台

若要使用 MediaConvert 主控台新增影片覆蓋:

- 1. 在主控台中開啟 [[建立工作\]](https://console.aws.amazon.com/mediaconvert/home#/jobs/create) 頁 MediaConvert 面。
- 2. 指定輸入視訊。如需詳細資訊,請參閱[設定工作](#page-147-0)中的步驟 1:輸入檔案。
- 3. 在輸入的設定中,選擇 [影片覆蓋] 旁邊的 [新增覆蓋]。
- 4. 指定輸入檔案 URI。
- 5. 指定開始時間碼。
- 6. 指定「結束」時間碼。
- 7. (可選)為視頻疊加添加任何輸入剪輯。

API、開發套件或 AWS Command Line Interface (AWS CLI)

若要使用 API、SDK 或 AWS Command Line Interface (AWS CLI) 指定視訊覆蓋, 請VideoOverlays在工作設定 JSON 中加入。

以下是工作設定 JSON 的摘錄,指定從剪輯輸入後一分鐘00:10:00:00的時間碼重疊視訊:

```
{ 
   "Settings": { 
     "Inputs": [ 
       { 
         "VideoOverlays": [ 
 { 
             "Input": { 
               "FileInput": "s3://DOC-EXAMPLE-BUCKET/overlay.mp4", 
               "InputClippings": [ 
\overline{a} "StartTimecode": "00:10:00:00", 
                   "EndTimecode": "00:11:00:00" 
 }
```

```
 ], 
                 "TimecodeSource": "EMBEDDED" 
              }, 
              "StartTimecode": "00:01:00:00", 
              "EndTimecode": "00:02:00:00" 
 } 
          ] 
       } 
     ] 
   }
}
```
### <span id="page-368-0"></span>影片覆蓋功能限制

視頻覆蓋文件繼承其基礎輸入視頻的顏色信息。例如,如果您的輸入視訊使用 Rec. 601 色彩空間,則 MediaConvert 假設您的視訊疊加層也使用 Rec. 601 色域。

為了讓輸出視訊影像的色彩和格式保持一致,建議您指定與基礎輸入視訊具有類似特性的視訊覆蓋檔 案。

## 用黑色視頻幀填充視頻

AWS Elemental MediaConvert 可以用黑色視訊影格填補影片軌道,讓視訊和音訊持續時間保持一致。

輸入的媒體文件可能具有不同持續時間的音頻和視頻軌道。在下面的水平條形圖中,音軌在視頻軌道之 前開始並在其後結束。

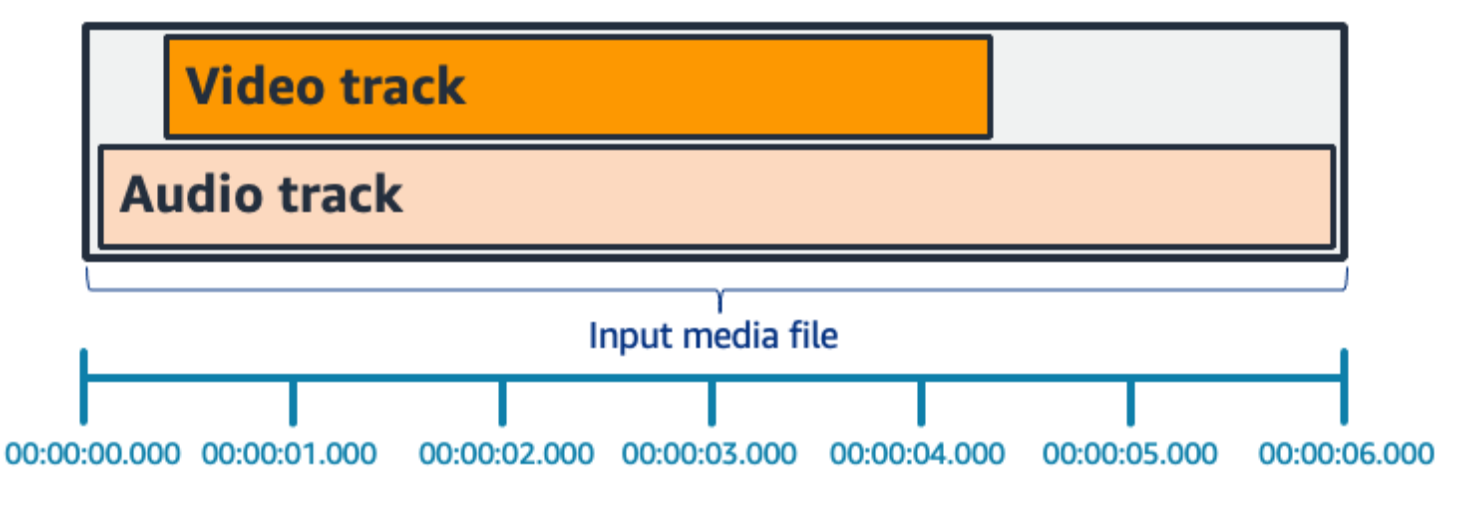

您可以使用 Pad 視頻來延長視頻軌道。在「輸入」窗格的「視訊選擇器」下,選擇「視訊校正」並將 「Pad video」設定為Black。視您的輸入而定,這會在視訊的開頭、結尾或同時產生黑色視訊影格。

在下列水平長條圖中,黑色影格會填入視訊的開頭和結尾,以符合音訊的長度。

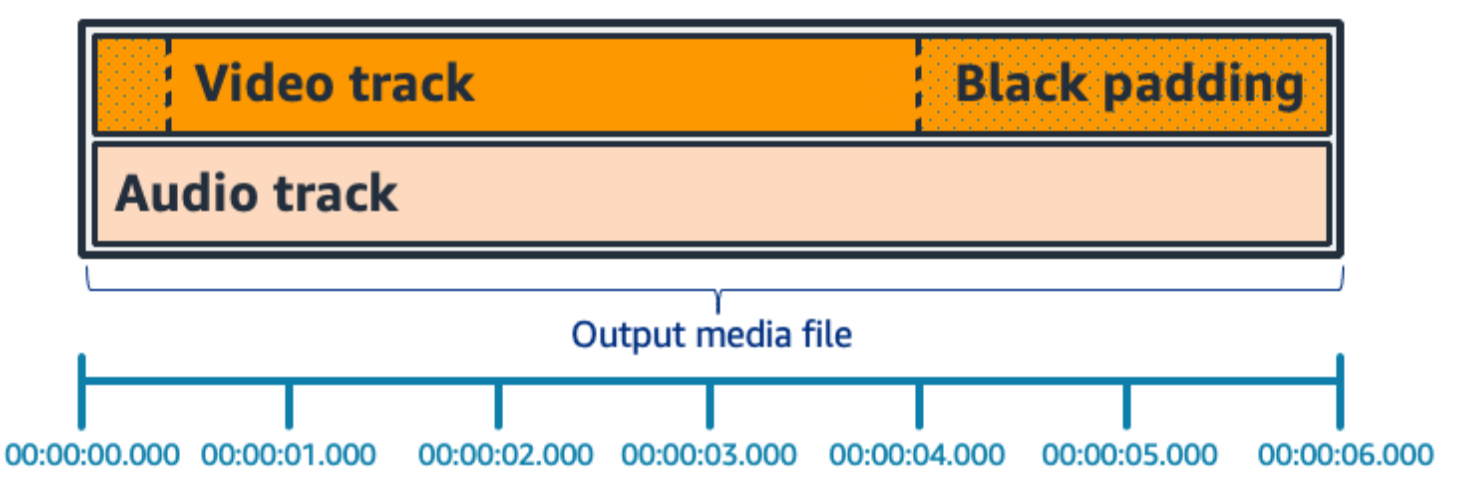

### 墊視頻常見問題

問:由於視訊影格和音訊樣本的速率不同,AWS Elemental MediaConvert 是否會產生部分視訊影格?

MediaConvert 產生完整的視訊影格。

如果您的下游工作流程對視訊和音訊之間的持續時間差異很小,請在輸出視訊設定Match video duration中將音訊持續時間設定為。

問:如果我輸入的視訊和音軌中的開始簡報時間戳記 (PTS) 不同,該怎麼辦?

如果您的輸入視頻從 10 秒開始,並且持續時間為 30 秒,並且輸入音頻從 0 秒開始,並且持續時間為 30 秒,那麼 10 秒的黑色視頻將被添加到開頭。

問:如果我輸入的音訊在播放視訊之後開始怎麼辦? 還是音頻在視頻之前結束?

音訊靜音會插入在開頭或結尾處,以對齊視訊的開頭或結尾。

問:是否可以使用輸入剪裁來對齊音訊和視訊持續時間?

是的,輸入剪輯可以幫助完成對齊音頻和視頻持續時間的相同任務。但請記住,輸入剪輯也會從輸入中 刪除音頻或視頻內容。

Pad 視訊的功能限制

當您填充黑色視頻時,以下功能不可用:

• 加速轉碼

## 使用視訊旋轉 AWS Elemental MediaConvert

對於大多數輸入,您可以選擇 AWS Elemental MediaConvert 旋轉影片的方式。您可以指定旋轉或將 旋轉設定為自動。自動旋轉使用輸入檔中包含的任何旋轉中繼資料。某些相機 (通常是智慧型手機中的 相機) 會在您開始錄製影片之前轉動相機時,記錄此旋轉中繼資料。此旋轉中繼資料 (有時稱為旋轉原 子或方塊) 會將旋轉中繼資料提供給用於檢視視訊的播放器裝置。 MediaConvert 可以自動檢測此旋轉 元數據並在轉碼過程中旋轉視頻,以便在所有播放器上正確顯示視頻。

**1** Tip

如果您的影片輸出以出乎您意外的方式旋轉,可能的原因是您的輸入影片具有旋轉中繼資料, 但您的任務設定未指定服務應使用它。嘗試將 Rotate (旋轉) 設定為 Automatic (自動)。在 Create job (建立工作) 頁面 Input (輸入) 下方的 Video selector (影片選擇器) 部分,尋找此設 定。

#### 輸入檔案需求

您可以將旋轉用於具有以下影片特徵的輸入:

- 漸進式影片
- 色彩次採樣方案 4:2:2 或 4:2:0

#### 主題

- [指定旋轉](#page-370-0)
- [自動旋轉](#page-371-0)

### <span id="page-370-0"></span>指定旋轉

當您指定輸入的旋轉時,AWS Elemental MediaConvert 會根據您指定的量順時針旋轉影片輸入。此旋 轉套用到任務中的所有輸出。您可以順時針旋轉 90 度、180 度或 270 度。下圖顯示指定 90 度旋轉之 任務的影片輸出。

#### **a** Note

AWS Elemental MediaConvert 不會透過輪替中繼資料傳遞。無論您如何設定 Rotate (旋轉), 任務輸出都沒有旋轉中繼資料。

#### 指定影片的旋轉

- 1. 在 [建立 Job] 頁面的左側 [工作] 窗格的 [輸入] 區段中,選擇您要旋轉的輸入。
- 2. 在左側的 Video selector (影片選擇器) 部分,對於 Rotate (旋轉),選擇所需的順時針旋轉量。

如果您使用 API 或 SDK,您可以在工作的 JSON 檔案中找到此設定。設定名稱為rotate。在 AWS Elemental MediaConvert API 參考中找[到旋轉](https://docs.aws.amazon.com/mediaconvert/latest/apireference/jobs.html#jobs-prop-videoselector-rotate)屬性。

#### **a** Note

AWS Elemental MediaConvert 不會旋轉您覆蓋的影像和動態影像。如果您使用影像插入器功 能或運動影像插入器功能搭配旋轉功能,請在上傳覆蓋圖之前旋轉覆蓋圖。指定您希望在旋轉 後,浮水印顯示在影片上的位置。

### <span id="page-371-0"></span>自動旋轉

如果您的影片具有內嵌旋轉中繼資料,AWS Elemental MediaConvert 可以偵測並自動旋轉您的影片內 容,以便在輸出中正確定向。

**a** Note

AWS Elemental MediaConvert 不會透過輪替中繼資料傳遞。無論您如何設定 Rotate (旋轉), 任務輸出都沒有旋轉中繼資料。

自動旋轉的額外輸入檔案需求

除了旋轉功能的一般輸入限制外,若要使用自動旋轉,輸入檔案必須符合以下限制:

- 輸入容器:.mov 或 .mp4
- 指定 90 度、180 度或 270 度旋轉的旋轉中繼資料

如果您的旋轉中繼資料比此處列出的值小或大 1 度以內,服務會四捨五入到支援的值。

#### **a** Note

如果輸入檔案的旋轉中繼資料指定了此處所列旋轉以外的旋轉值,則服務預設為不旋轉。

#### 啟用自動旋轉

- 1. 確認您的輸入容器是 .mov 或 .mp4,而且您的輸入具有旋轉中繼資料。
- 2. 在 [建立 Job] 頁面的左側 [工作] 窗格的 [輸入] 區段中,選擇具有循環中繼資料的輸入。
- 3. 在左側的 Video selector (影片選擇器) 部分,針對 Rotate (旋轉) 選擇 Automatic (自動)。

#### **a** Note

AWS Elemental MediaConvert 不會旋轉您覆蓋的影像和動態影像。如果您使用影像插入器功 能或運動影像插入器功能搭配旋轉功能,請在上傳覆蓋圖之前旋轉覆蓋圖。指定您希望在旋轉 後,浮水印顯示在影片上的位置。

## 視訊縮放行為和外觀比例

您可以選擇 AWS Elemental 如何使用 MediaConvert 擴展行為將輸入視訊影像縮放至您指定的輸出解 析度。

下表顯示「縮放」行為、「縮放填充」、「高度」和「寬度」如何互動以變更輸出影像。

主題

- [默認\(適合填充\)](#page-373-0)
- [拉伸至輸出](#page-374-0)
- [符合](#page-376-0)
- [無需升頻即可貼合](#page-378-0)
- [Fill](#page-380-0)

## <span id="page-373-0"></span>默認(適合填充)

如果您為縮放行為選擇「預設」(符合填充), MediaConvert 請將視訊影像縮放至輸出解析度。然後, 如果輸入解析度的長寬比與輸出解析度不同,請 MediaConvert 填補視訊影像,直到符合輸出解析度的 尺寸為止。

例如,如果您的輸入檔案是以1280像素為720單位的像素,而您指定的輸出解析度是640以480像素 為單位,請將影像大小 MediaConvert 縮小至640x360影像的頂端和底部,以便最終的視訊解析度 為640x480。 MediaConvert 不會將裁切用於「預設縮放」行為。

#### 索引鍵

下面的關鍵圖顯示輸入和輸出圖像的寬度,高度,裁剪和填充。在此關鍵圖形中,輸入尺寸(頂部和左 側)為藍色,輸出尺寸(在右側和底部)為紅色。

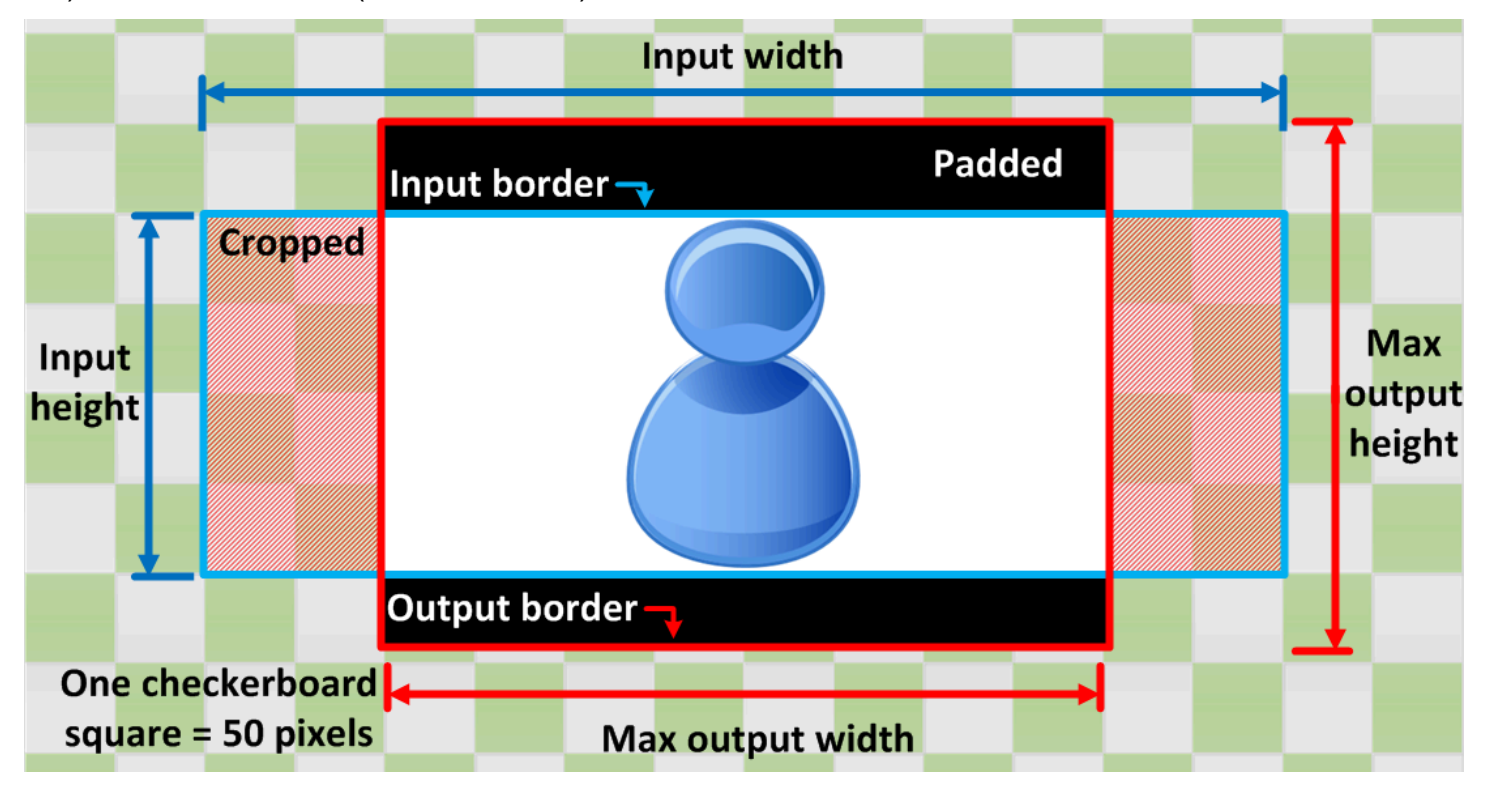

下表顯示輸入和輸出解析度不同時的影像縮放行為範例。如需有關讀取影像的詳細資訊,請參考上一個 關鍵圖形。

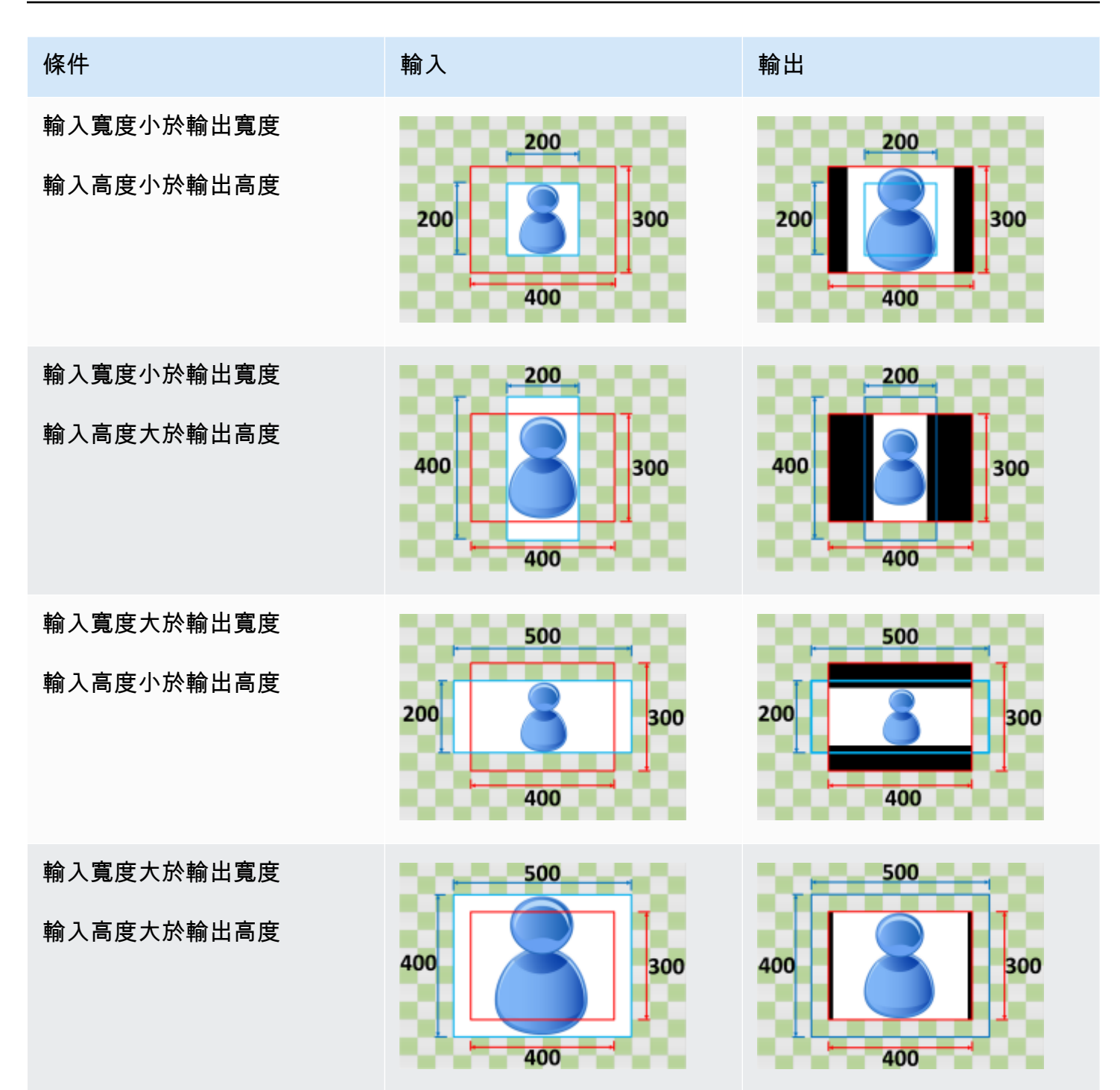

<span id="page-374-0"></span>拉伸至輸出

如果您選擇「延伸」來輸出「縮放」行為,則會將視訊影像拉 MediaConvert 伸或縮小至輸出解析度。

例如,如果您的輸入影像是以200像素為單位的200像素,而您想要以300像素為單位的輸出解析度, 則會將輸入影像的大小逐個300像素 MediaConvert 增加為400像素,從而扭曲輸出影像的比例。400 MediaConvert 不會對「拉伸以輸出縮放」行為使用填補或裁切。

**A** Important

如果輸入解析度的長寬比與輸出解析度不同,則輸出影像與輸入影像相比會失真。

索引鍵

下面的關鍵圖顯示輸入和輸出圖像的寬度,高度,裁剪和填充。在此關鍵圖形中,輸入尺寸(頂部和左 側)為藍色,輸出尺寸(在右側和底部)為紅色。

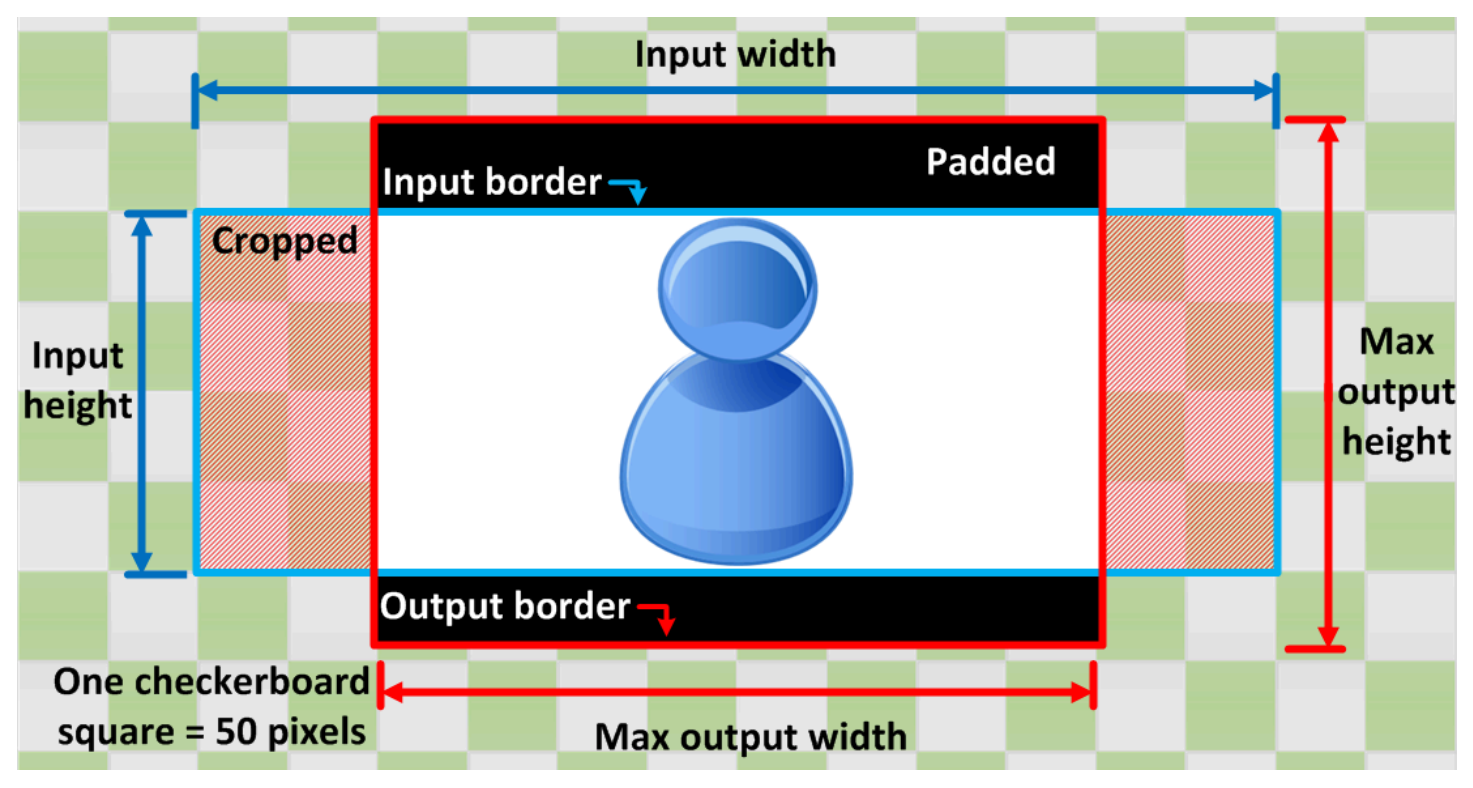

下表顯示輸入和輸出解析度不同時的影像縮放行為範例。如需有關讀取影像的詳細資訊,請參考上一個 關鍵圖形。

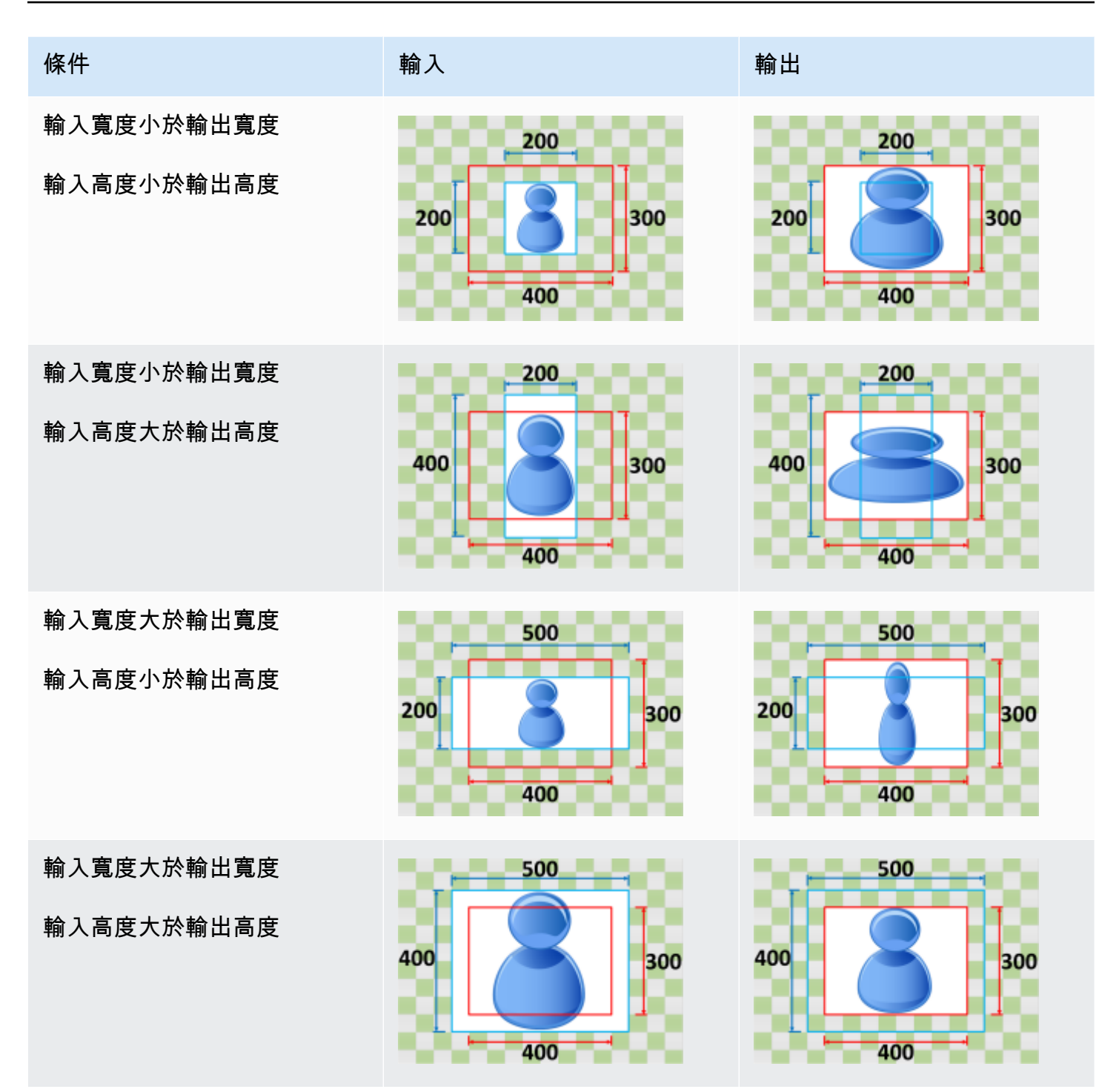

## <span id="page-376-0"></span>符合

如果您針對「縮放」行為選擇「符合」(Fit),請 MediaConvert 縮放輸入影像直到符合輸出解析度的尺 寸,而不會超過輸出解析度的尺寸。

例如,如果您的輸入檔案是以200像素為單位的200像素,而您想要以像300素為單位的輸出解析度, 則會將影400像 MediaConvert 增加為300像素以像素為300單位。 MediaConvert 當您選擇「符合」 (Fit) 時,不會在輸出中加入填補。

#### 索引鍵

下面的關鍵圖顯示輸入和輸出圖像的寬度,高度,裁剪和填充。在此關鍵圖形中,輸入尺寸(頂部和左 側)為藍色,輸出尺寸(在右側和底部)為紅色。

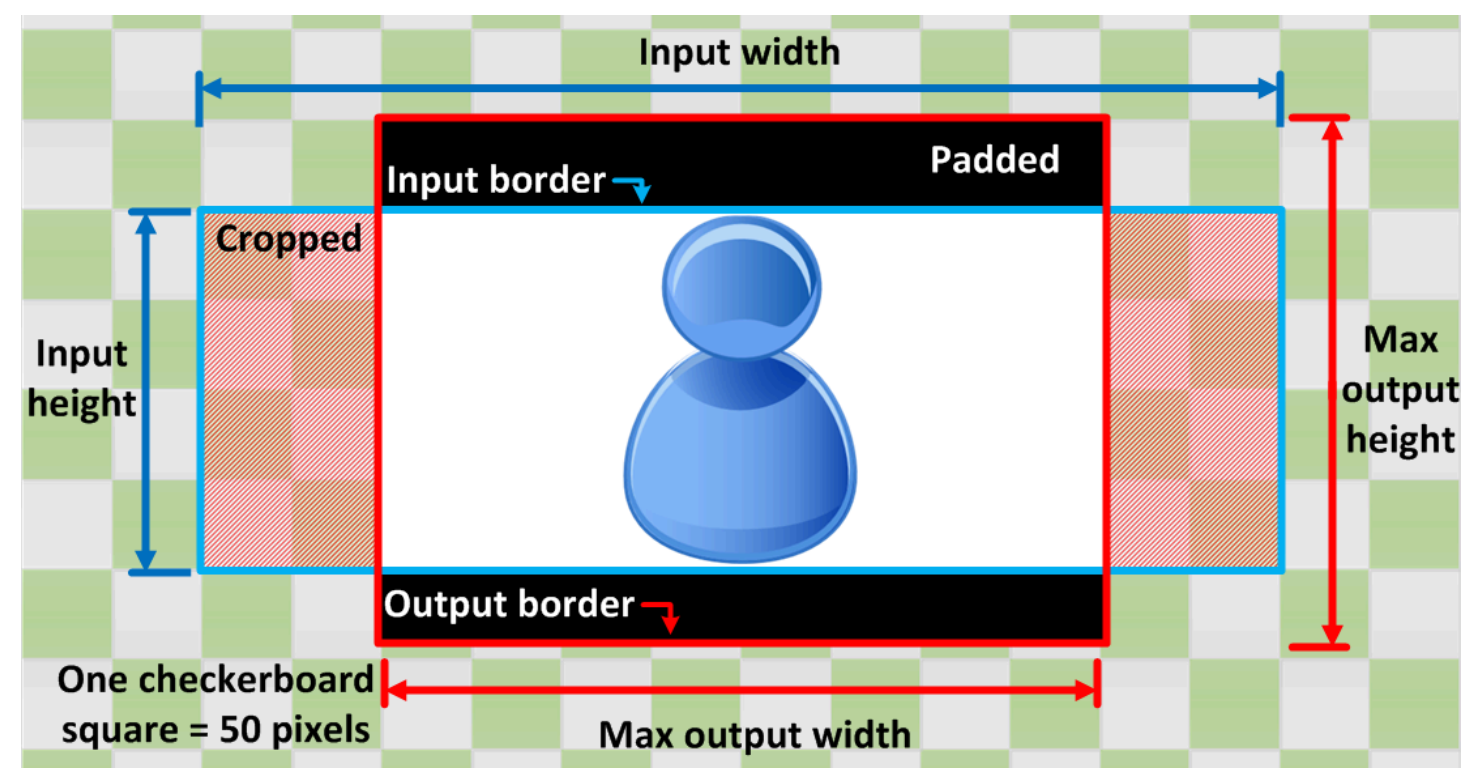

下表顯示輸入和輸出解析度不同時的影像縮放行為範例。如需有關讀取影像的詳細資訊,請參考上一個 關鍵圖形。

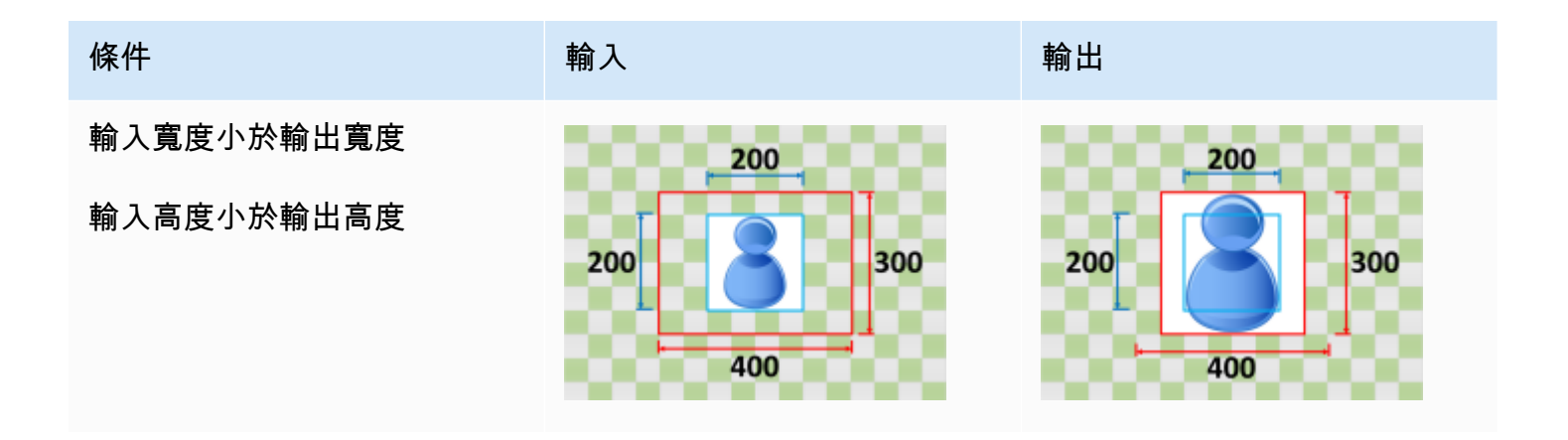

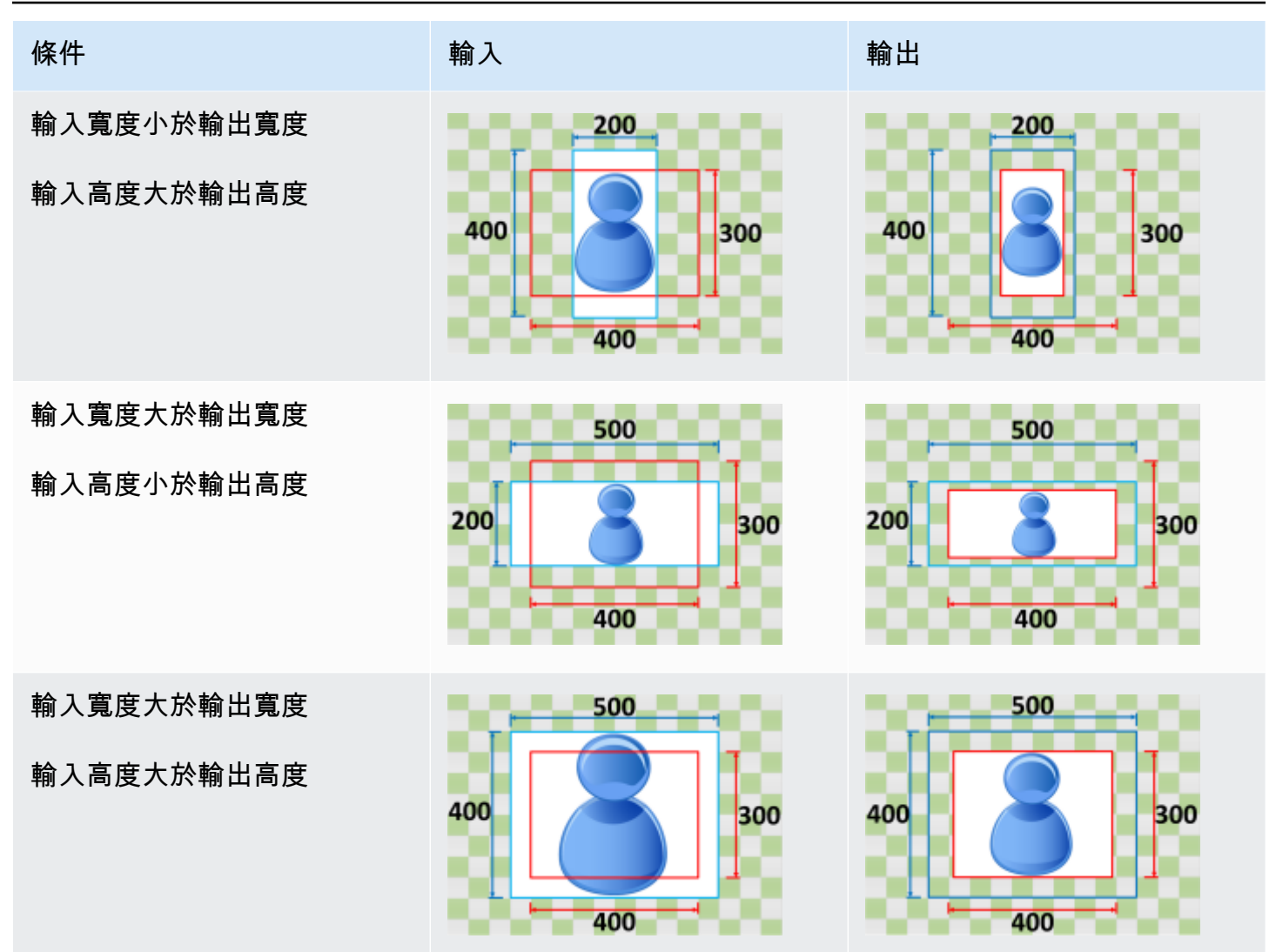

### <span id="page-378-0"></span>無需升頻即可貼合

如果您針對「縮放」行為選擇「符合不提升」,請 MediaConvert 減小輸入影像的大小,直到它符合 輸出解析度的尺寸為止,而不會超過輸出解析度的任何尺寸。如果您的輸入圖像小於輸出圖像,則 MediaConvert 不會增加圖像的大小。

例如,如果您的輸入影像是以400像素為單位的400像素,而您想要以200像素為單位的輸出解析度, 則會將輸入影像 MediaConvert 縮小為200像素的像200素。300 MediaConvert 當您選擇「符合不提 升」時, 不會新增填充。

#### **a** Note

當您在 Apple HLS、破折號或 CM AF 輸出群組中啟用「自動 ABR」時,您無法在沒有升頻的 情況下選擇「符合」。

#### 索引鍵

下面的關鍵圖顯示輸入和輸出圖像的寬度,高度,裁剪和填充。在此關鍵圖形中,輸入尺寸(頂部和左 側)為藍色,輸出尺寸(在右側和底部)為紅色。

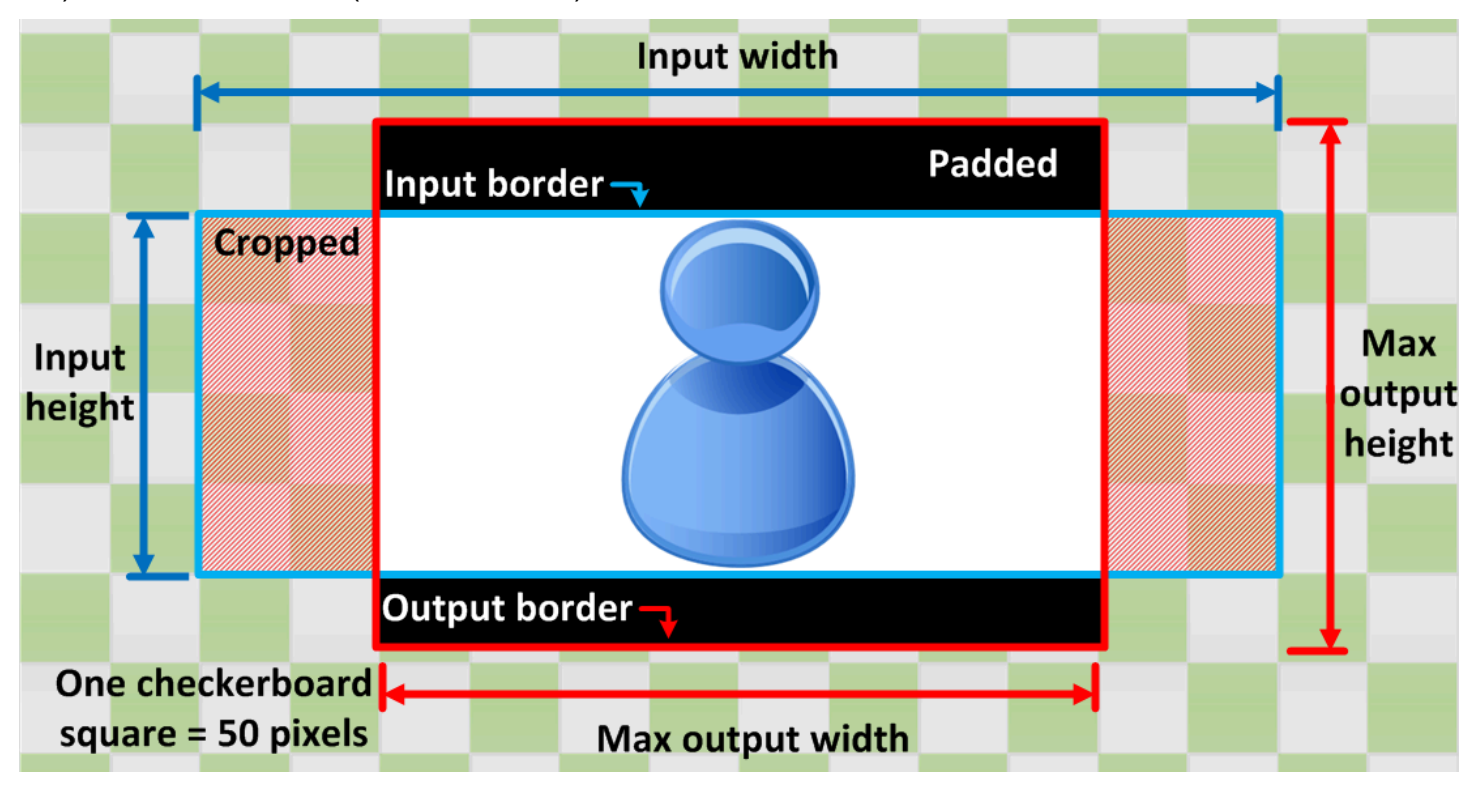

下表顯示輸入和輸出解析度不同時的影像縮放行為範例。如需有關讀取影像的詳細資訊,請參考上一個 關鍵圖形。

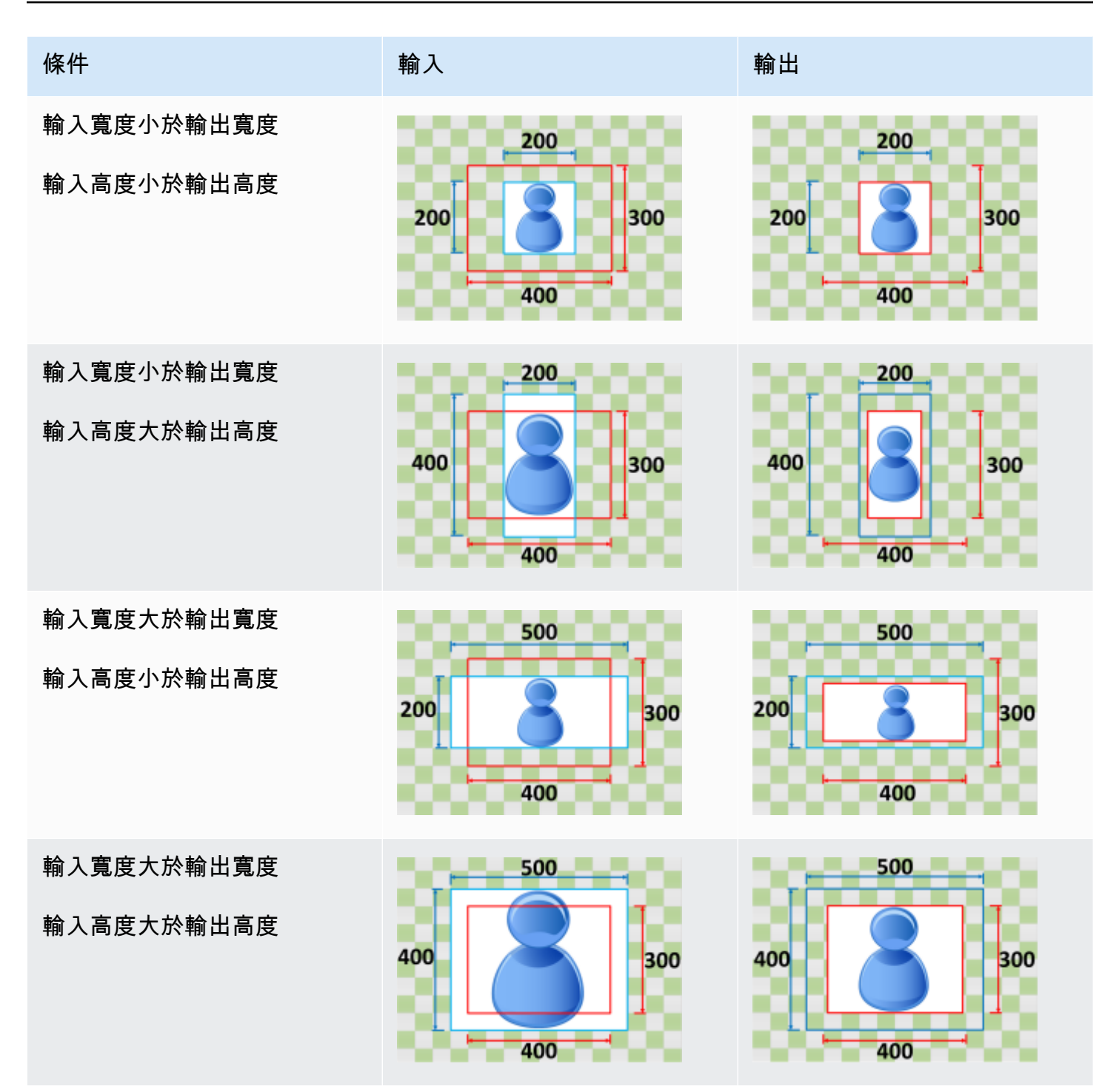

<span id="page-380-0"></span>Fill

如果您為「縮放」行為選擇「填色」,請 MediaConvert 縮放輸入影像,直到填滿輸出解析度的尺寸為 止,然後裁切超出輸出解析度尺寸的任何內容。

例如,如果您的輸入檔案是以200像素為200單位的像素,而您想要以300像素為單位的輸出解析度, 則會將輸入影像的大小逐個400像400素 MediaConvert 增加為像素、裁切頂端和底部50像素,並傳 回300像素逐個400像素檔案。400 MediaConvert 選擇「填充」時,不會在輸出中加入填充。

索引鍵

下面的關鍵圖顯示輸入和輸出圖像的寬度,高度,裁剪和填充。在此關鍵圖形中,輸入尺寸(頂部和左 側)為藍色,輸出尺寸(在右側和底部)為紅色。

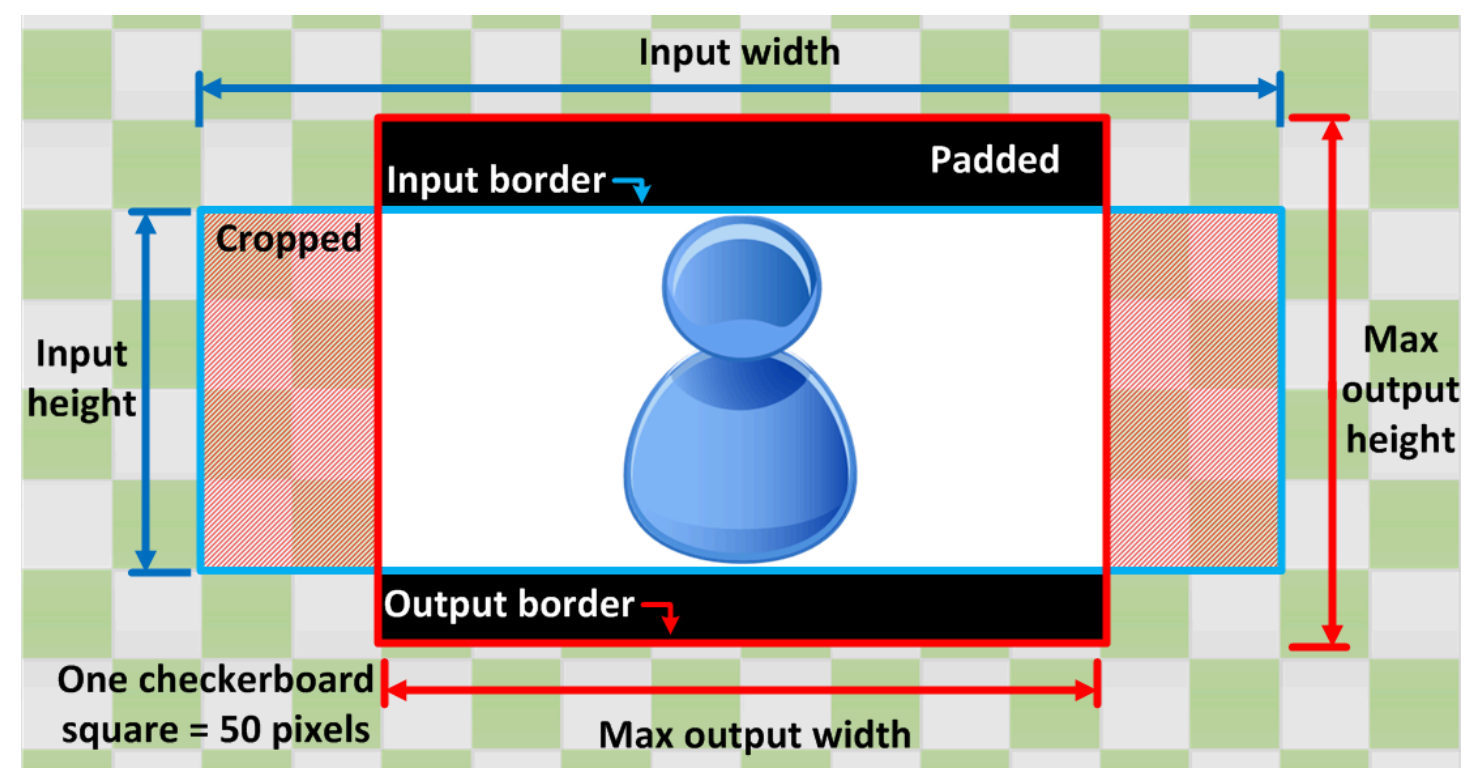

下表顯示輸入和輸出解析度不同時的影像縮放行為範例。如需有關讀取影像的詳細資訊,請參考上一個 關鍵圖形。

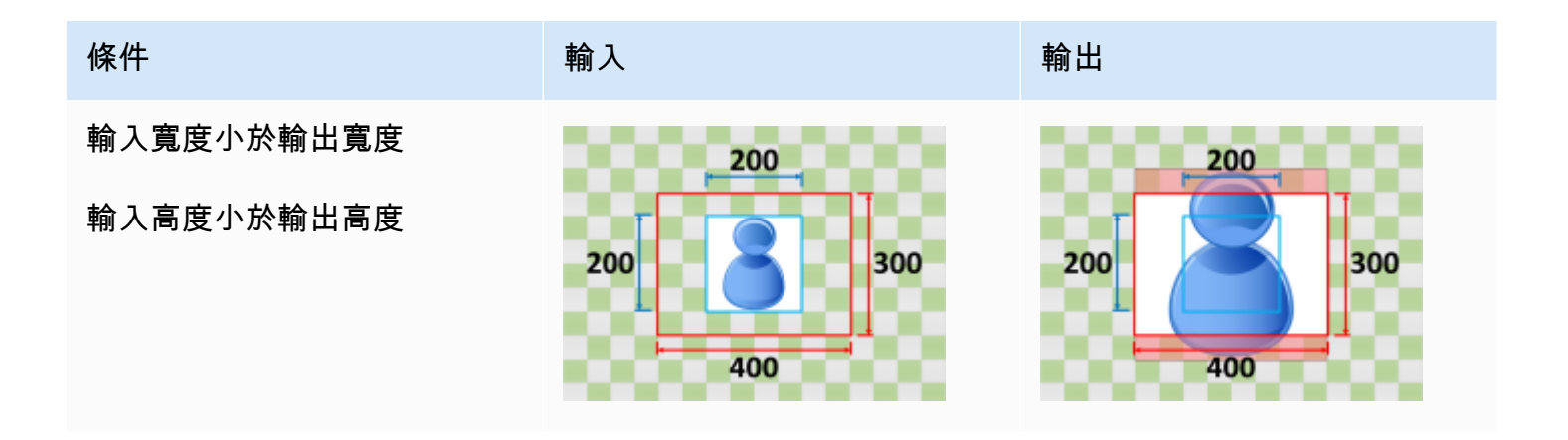

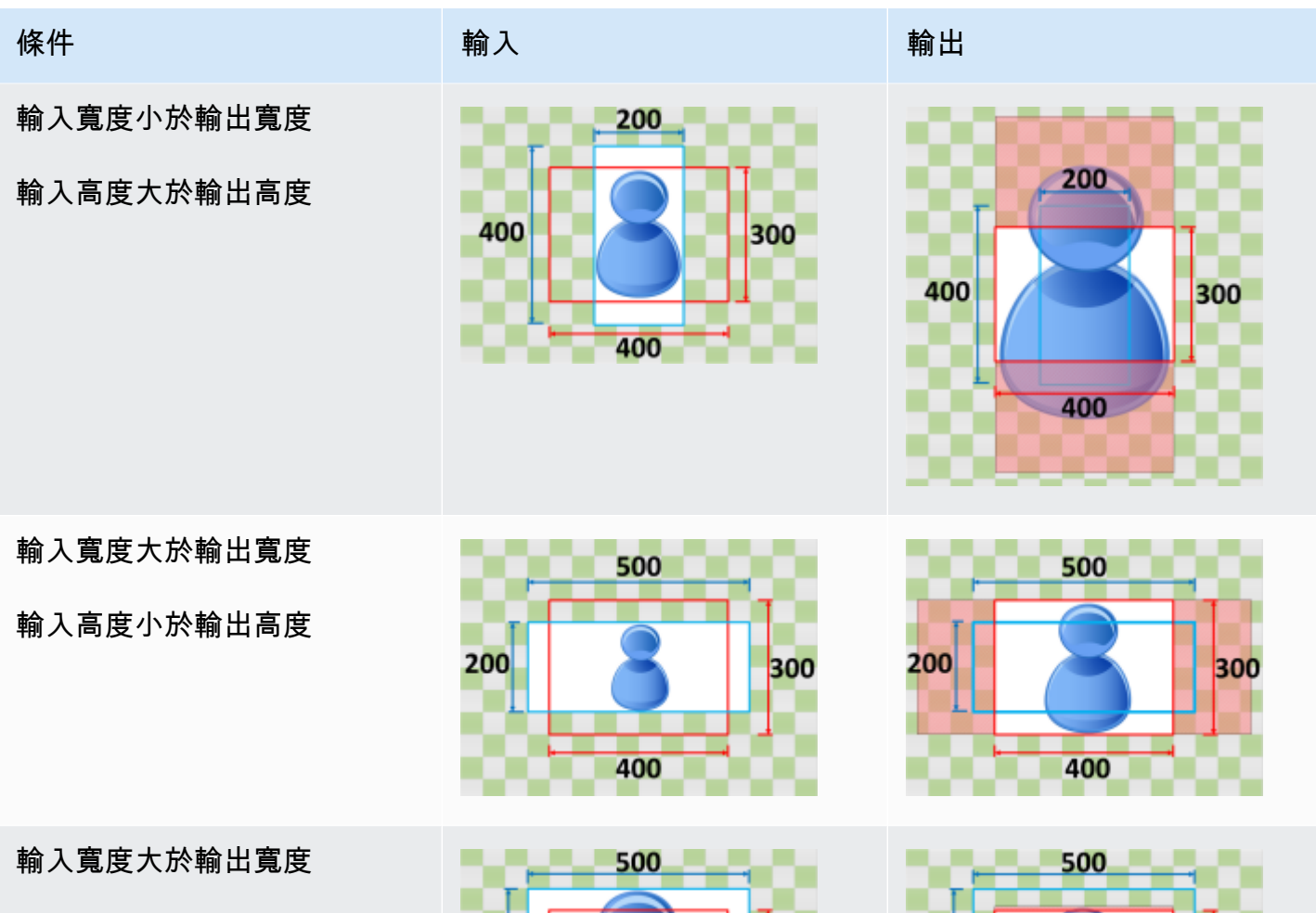

輸入高度大於輸出高度

400 300 400

400

300

400

# 疑難排解

本章說明可用來疑難排解 AWS Elemental 的錯誤和警告 MediaConvert。

當您的工作遇到導致ERROR狀態的問題時,就會發生錯誤。或者,當工作發生問題但工作仍然完成時, 您會收到警告。如需工作狀態的詳細資訊,請參閱[監控 MediaConvert 工作進度](#page-402-0)。

錯誤和警告由代碼和消息組成。程式碼會提供問題的唯一識別碼,而訊息會提供有關發生情況的簡短說 明。如需詳細資訊,包括可能的原因和建議的後續步驟,請在以下各節中尋找您的錯誤或警告。

如果您聯繫中[AWS Support 心進](https://console.aws.amazon.com/support/home#/)行故障排除,請提供以下信息:

- 您 AWS 區域 用於工作的
- 工作識別碼
- 您的 AWS 帳戶 身份證
- 您的來源內容(如果適用且可用)
- 有關可能有助於故障排除的問題的任何其他詳細信息

#### 主題

- [錯誤代碼](#page-383-0)
- [警告代碼](#page-392-0)

## <span id="page-383-0"></span>錯誤代碼

MediaConvert 當轉碼工作遇到問題時返回錯誤代碼。您可以使用 Amazon EventBridge 追蹤服務傳回 的錯誤代碼。

此表格提供有關 MediaConvert傳回的錯誤碼和訊息、其可能原因以及解決方案的詳細資訊。

#### **a** Note

MediaConvert 只有在工作達到COMPLETED狀態時才會向您的帳戶收取費用。您不需要 為ERROR狀態結束的工作付費。

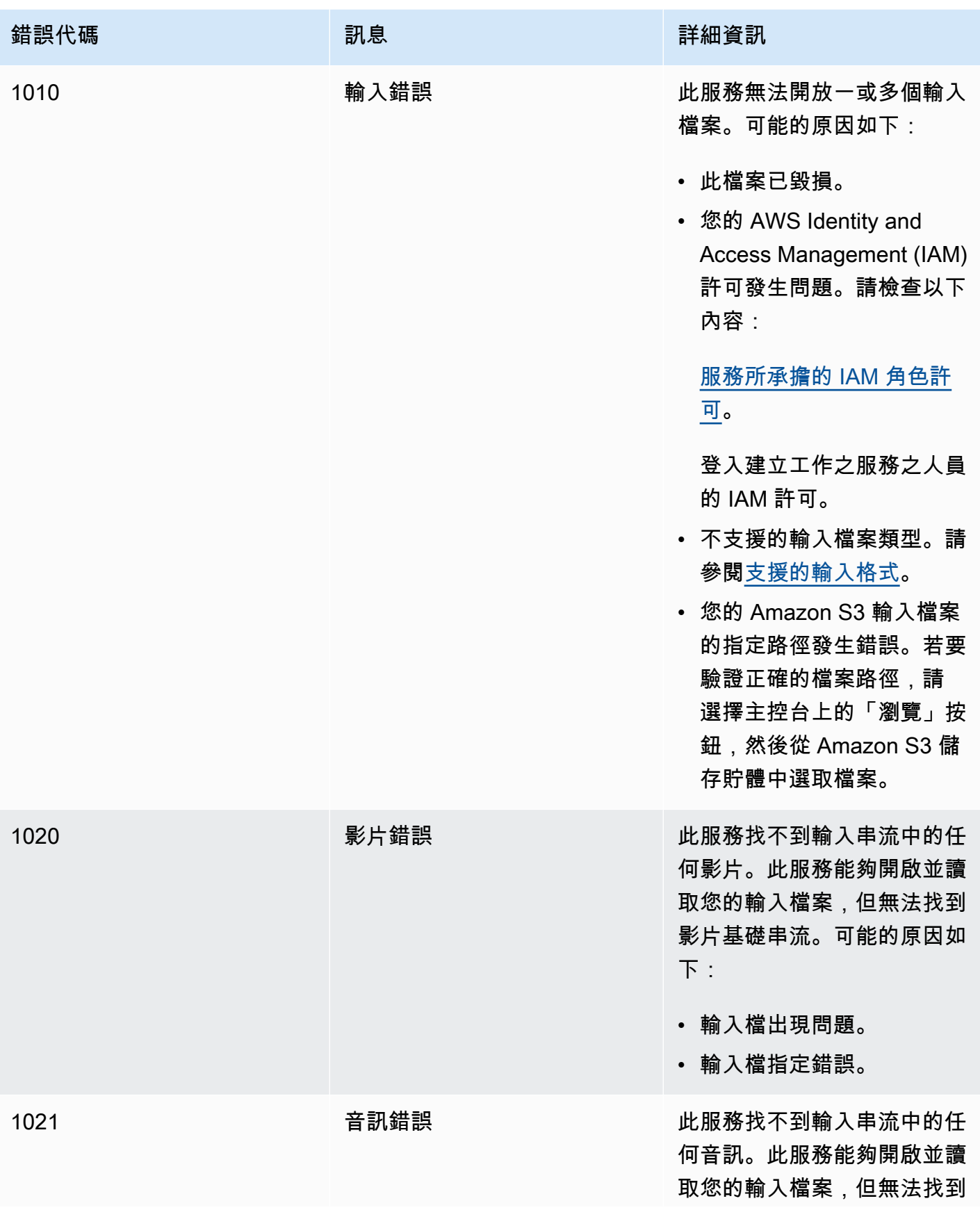

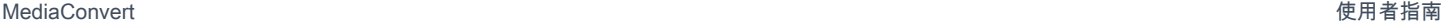

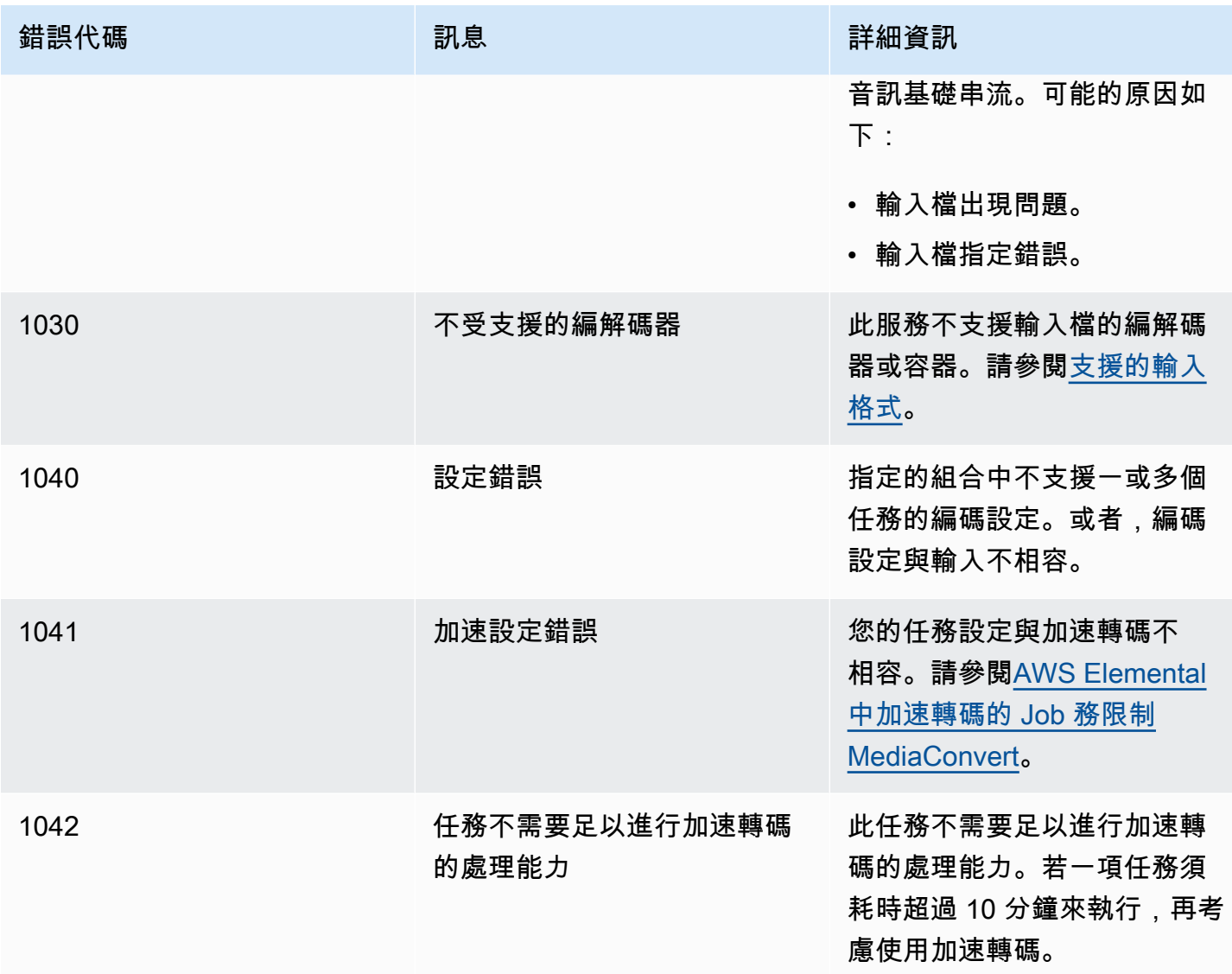

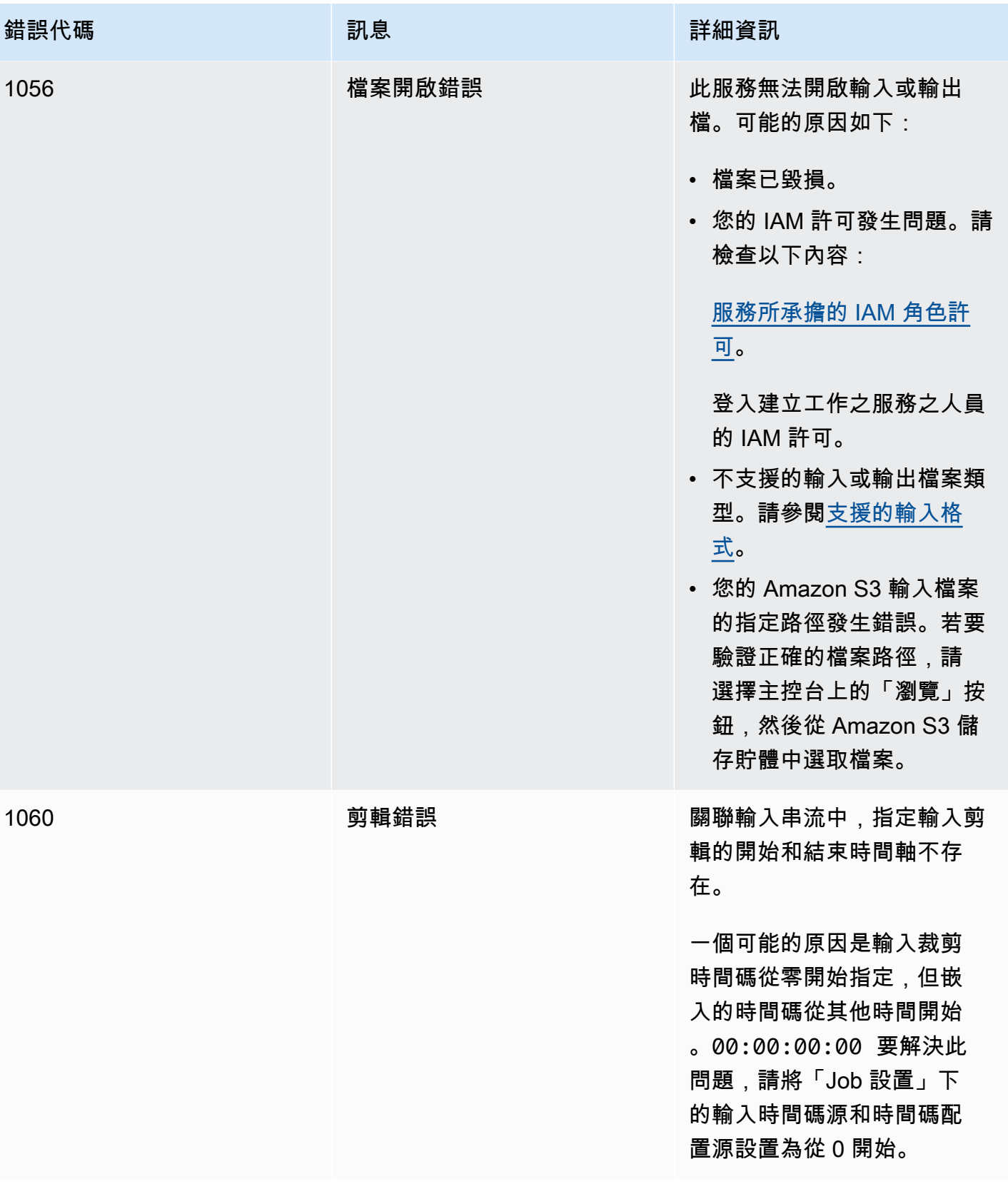

MediaConvert 使用者指南

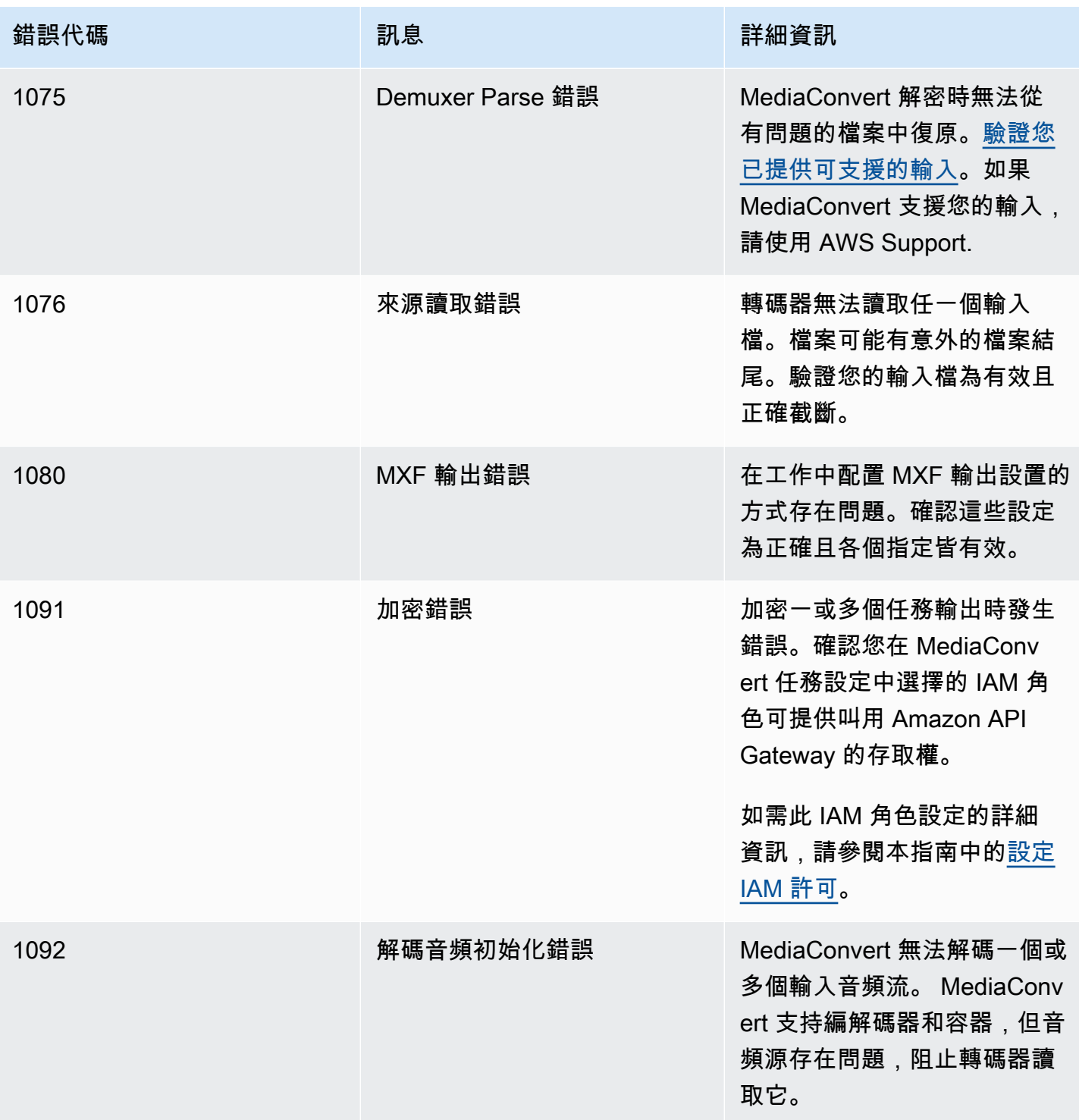

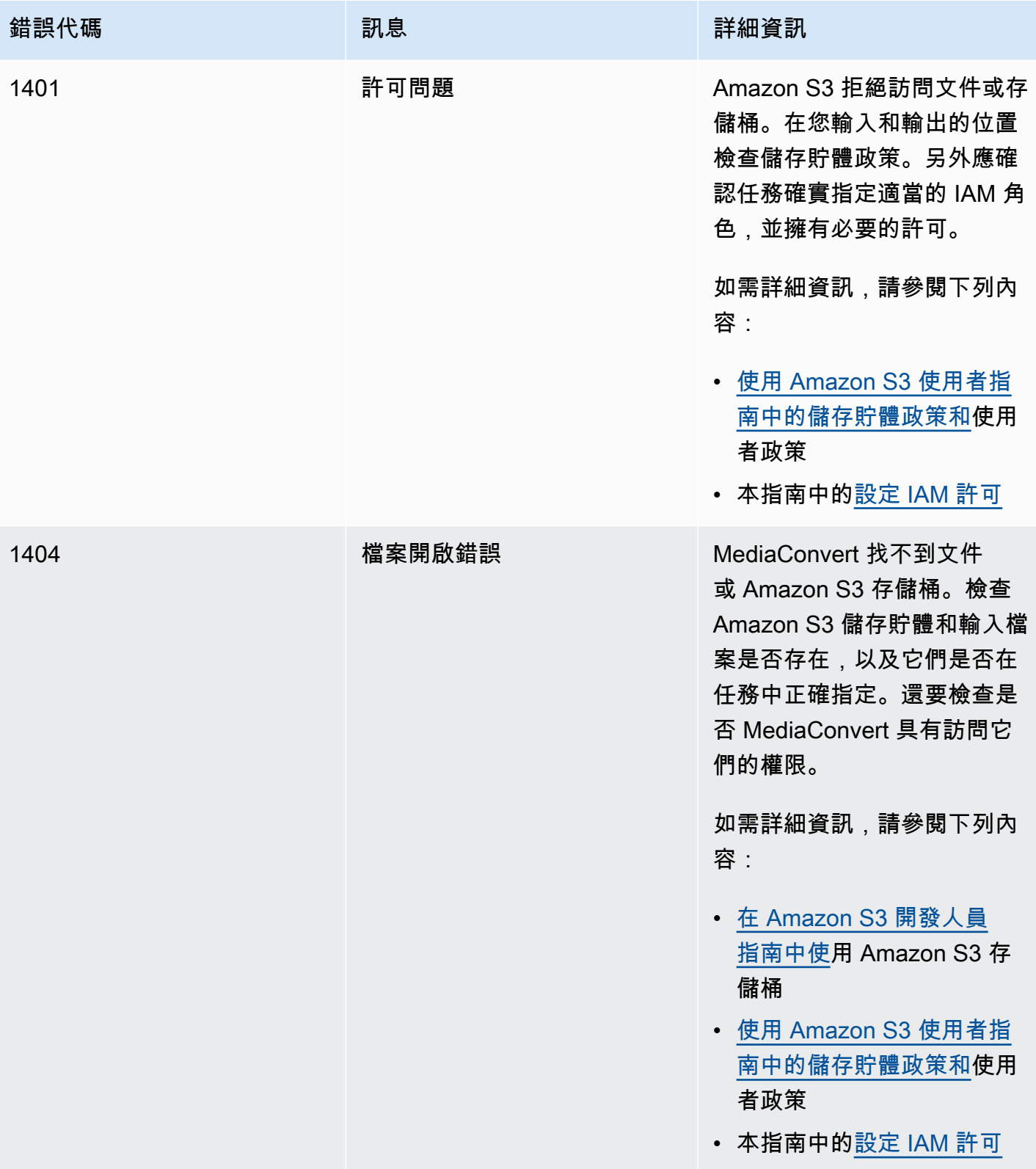

MediaConvert 使用者指南

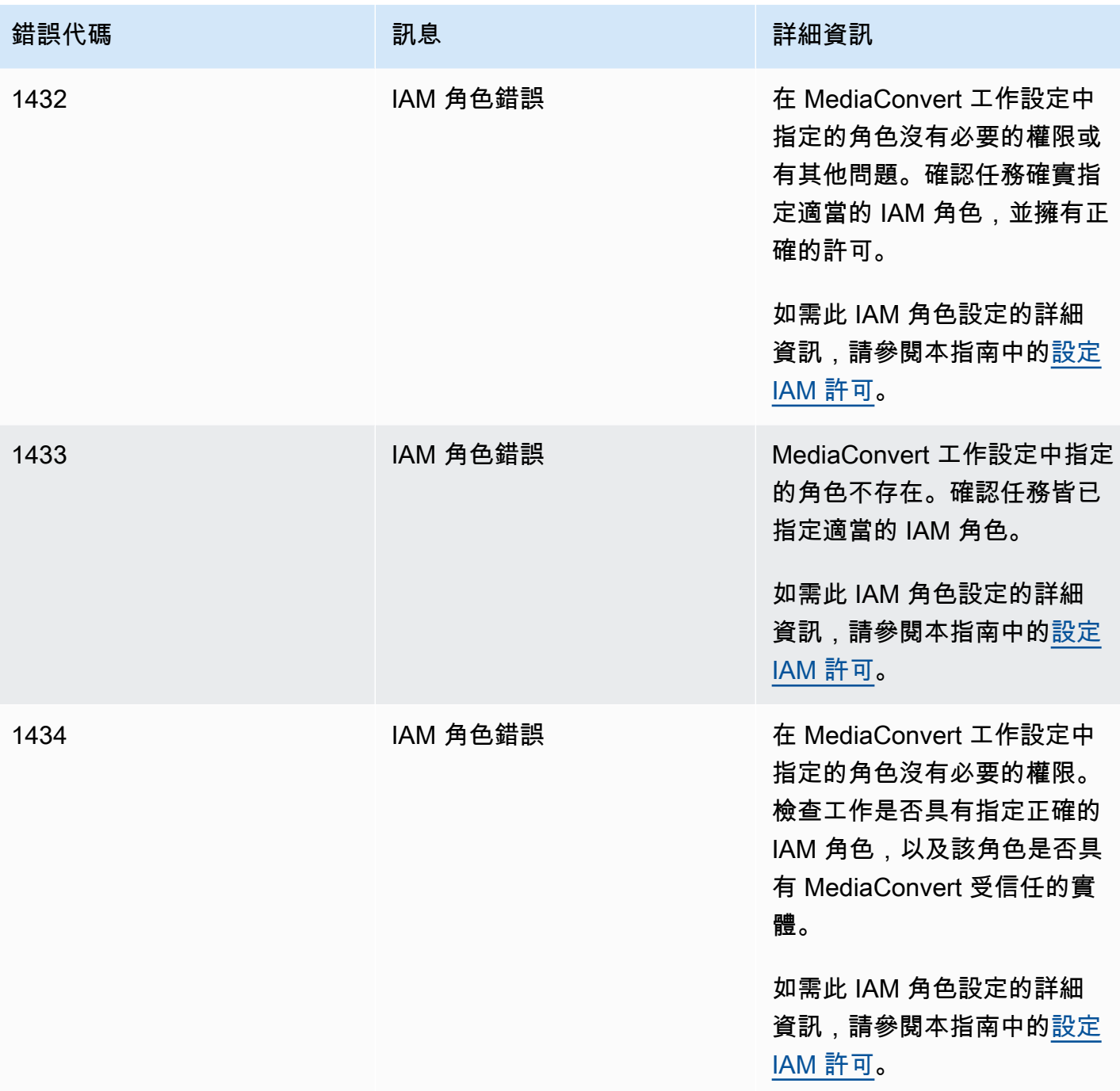

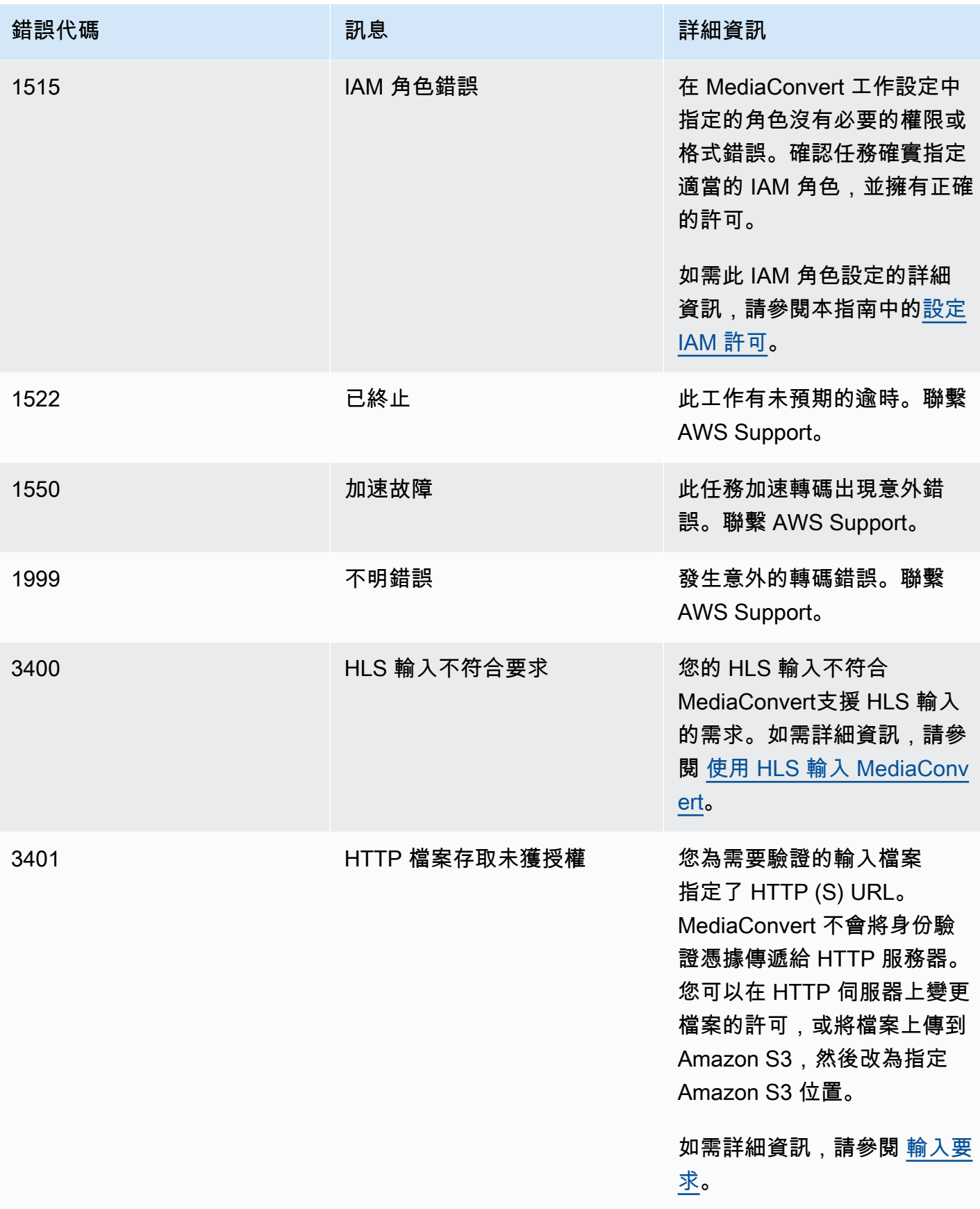

MediaConvert 使用者指南

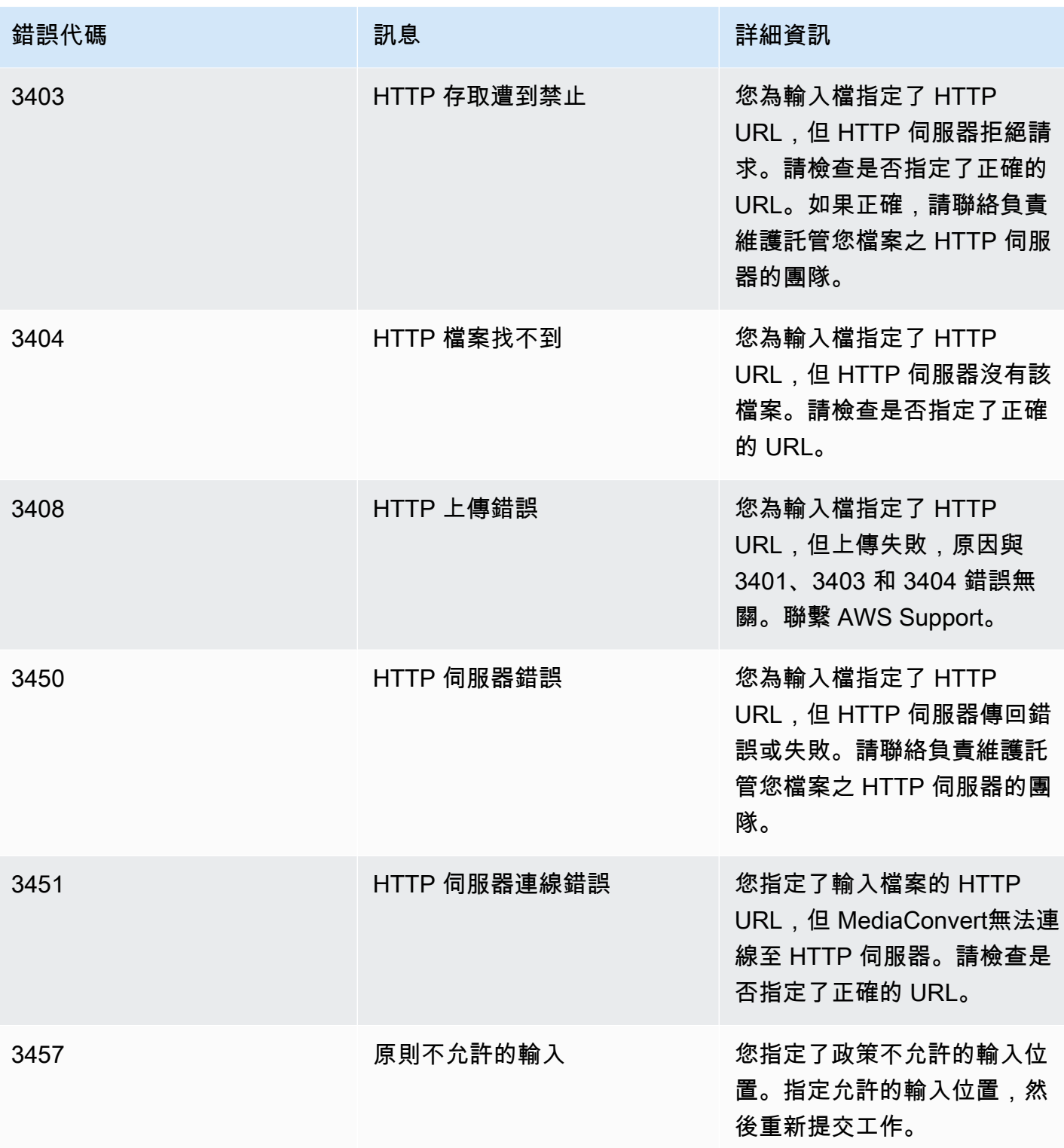

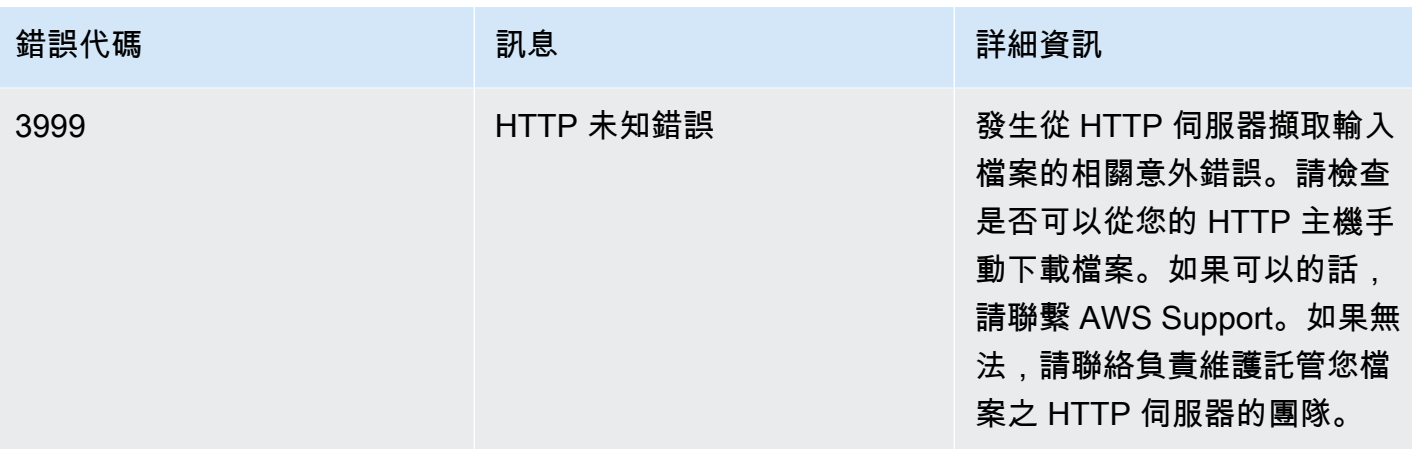

## <span id="page-392-0"></span>警告代碼

當轉碼任務遇到無法完成任務無法完成的問題時,AWS Elemental 會 MediaConvert 傳回警告碼。您 可以使用 Amazon EventBridge 追蹤服務傳回的警告代碼。如需詳細資訊,請參閱 [EventBridge 搭配](#page-398-0) [使用 AWS Elemental MediaConvert](#page-398-0)。

此表格提供有關 MediaConvert傳回之警告代碼的詳細資訊,包括可能的原因和解決方案。

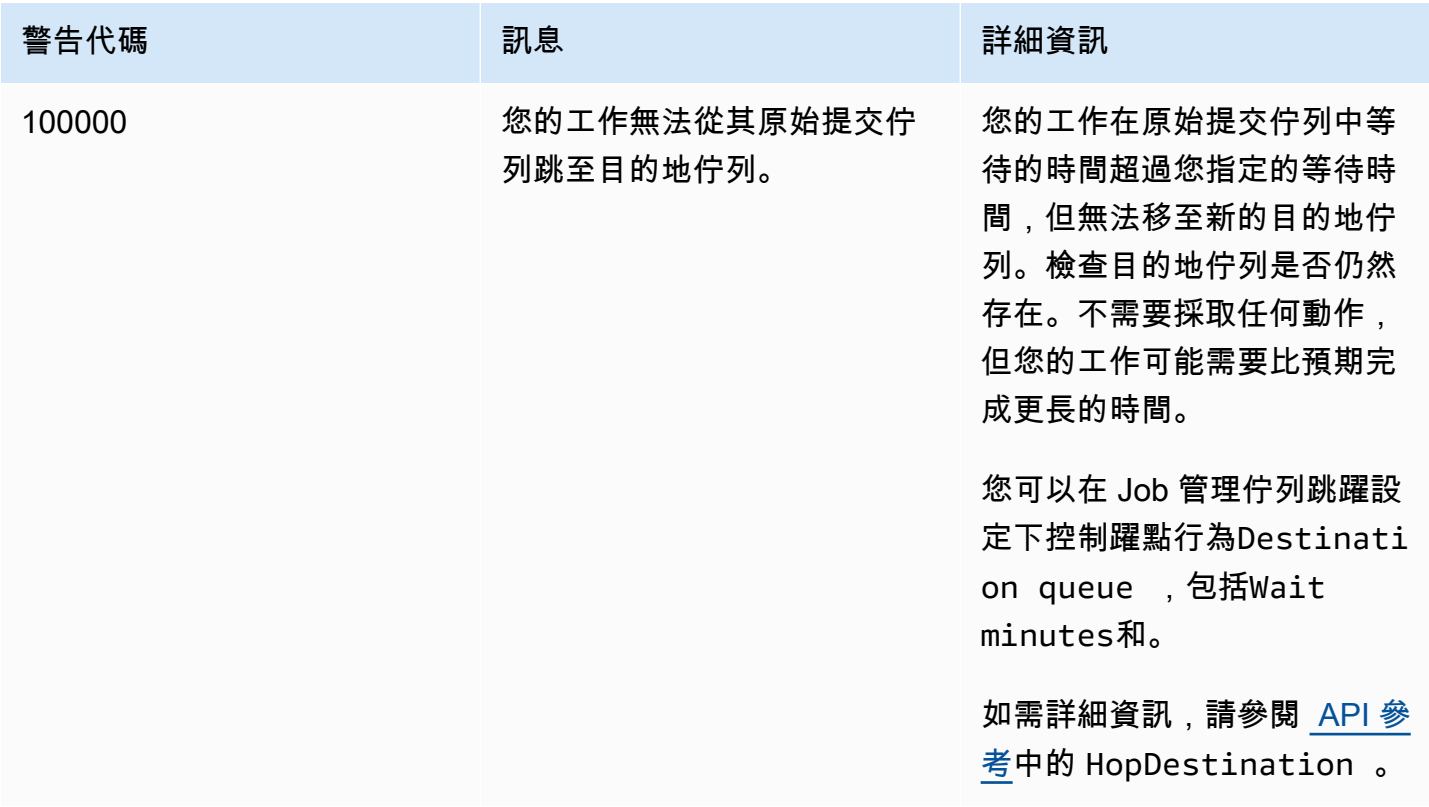

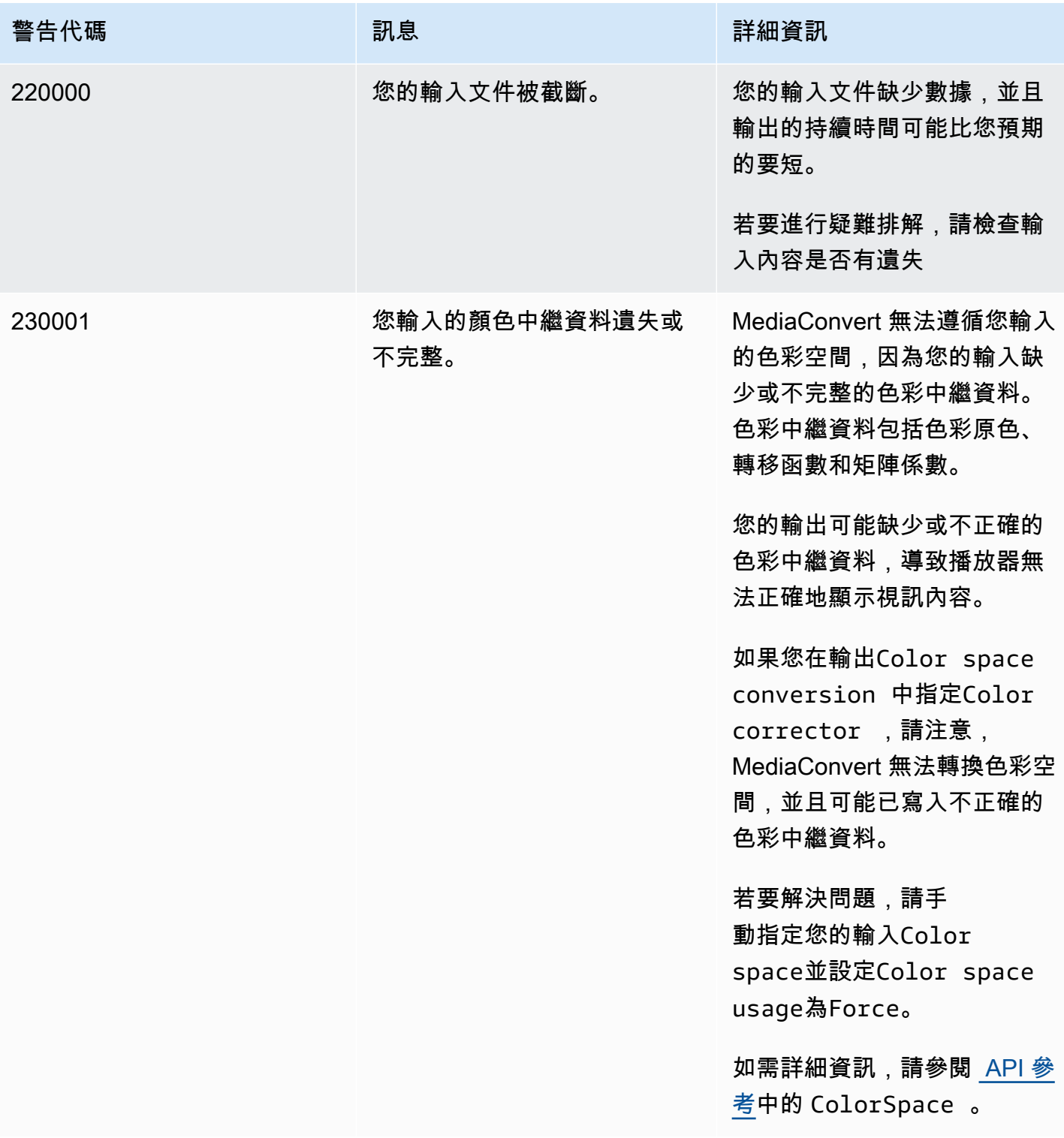

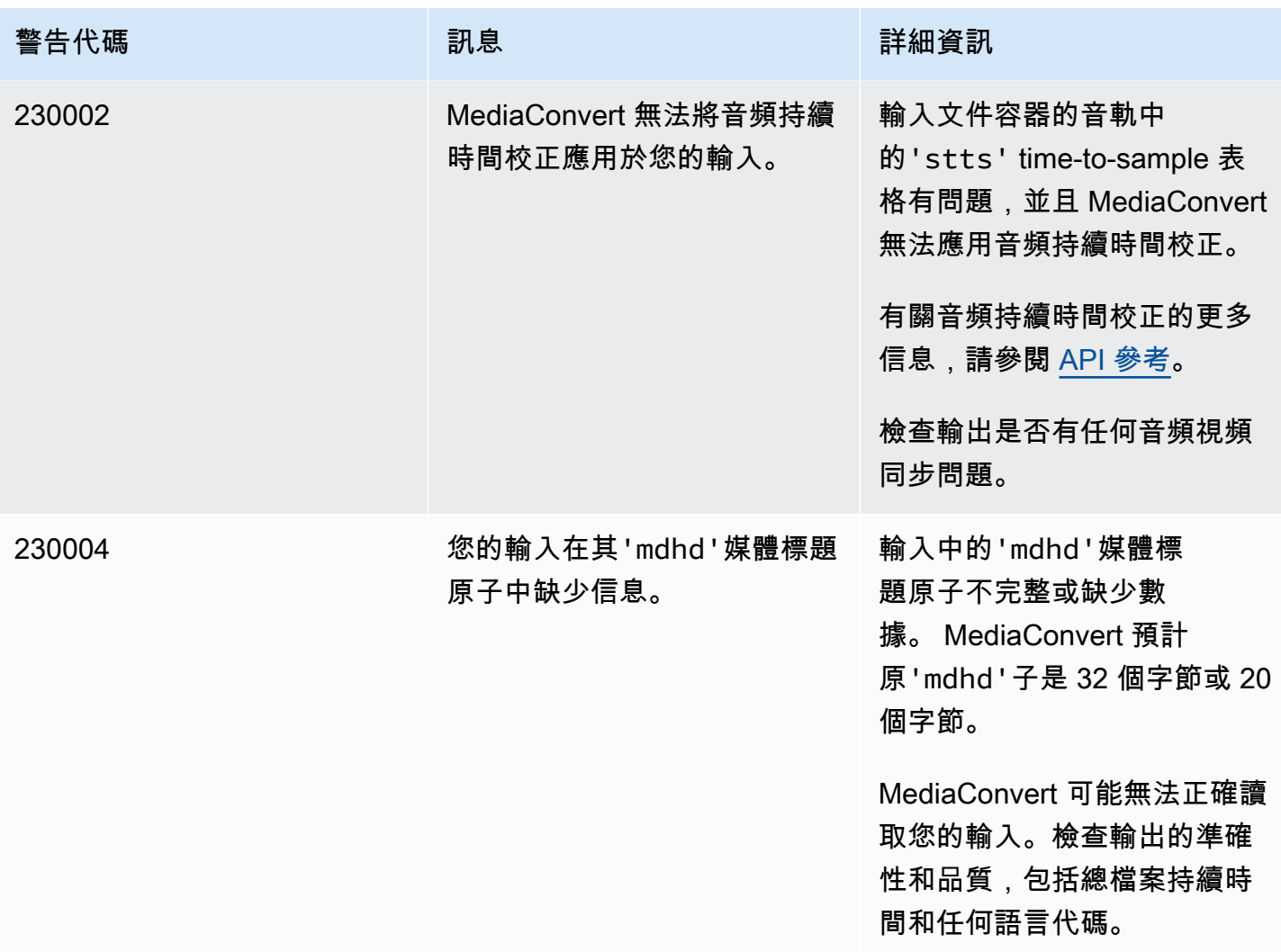

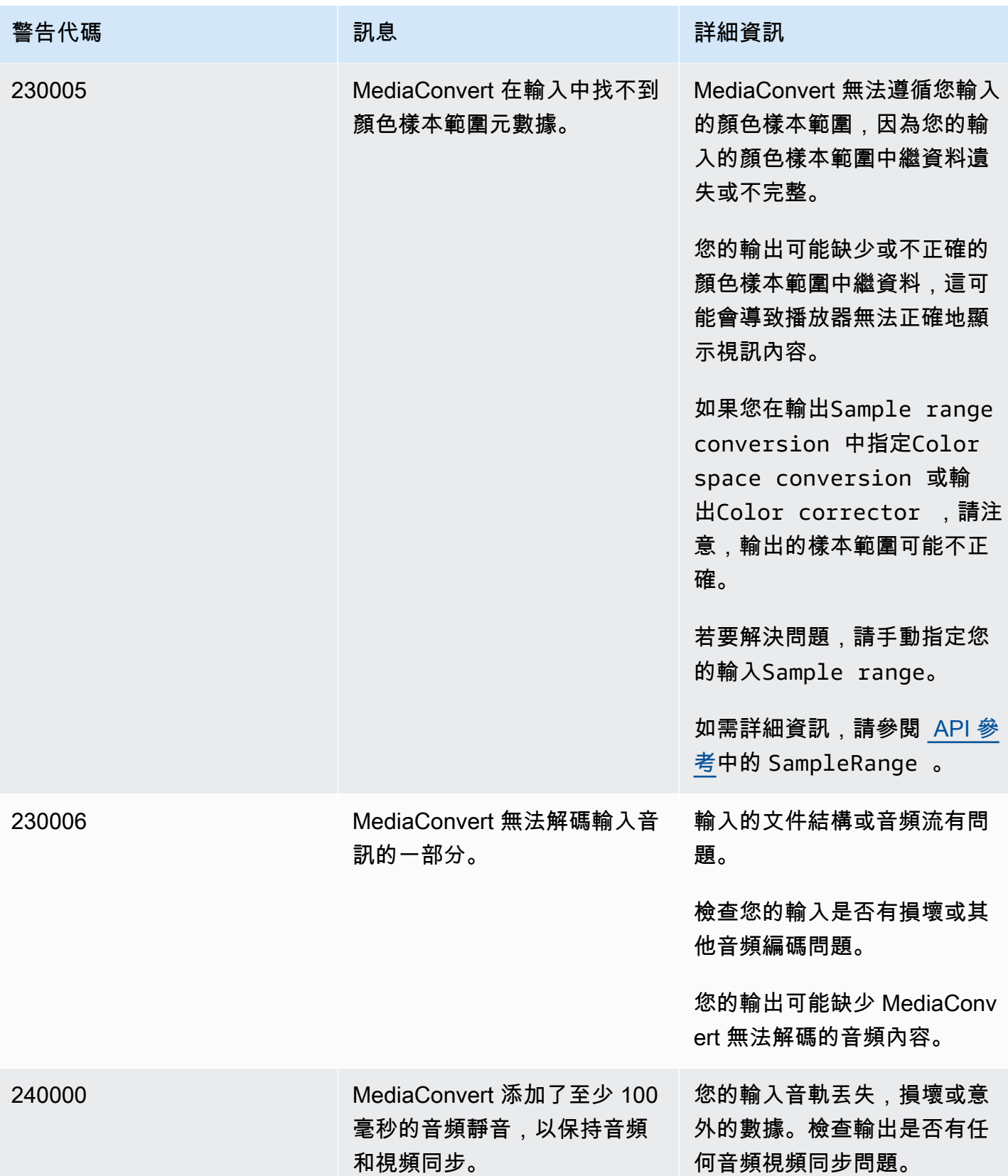
MediaConvert 使用者指南

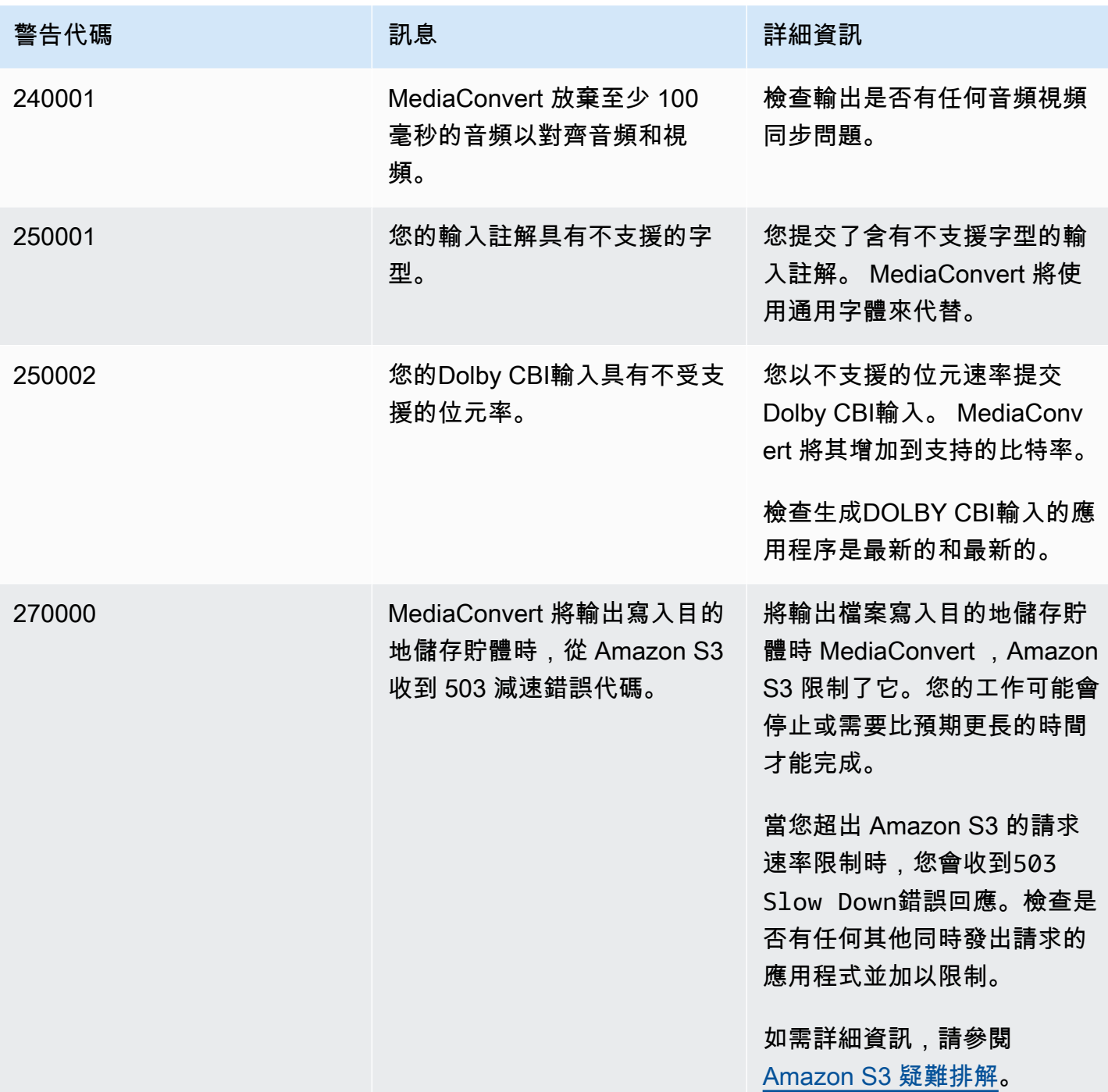

# 監控 AWS Elemental MediaConvert

您可以追蹤工作的進度,包括狀態、階段和完成百分比。如需相關資訊,請參閱[監控 MediaConvert 工](#page-402-0) [作進度](#page-402-0)。

您可以在下列位置監視工作狀態及其完成百分比:

AWS Elemental MediaConvert 工作頁面

[MediaConvert 主控台](https://console.aws.amazon.com/mediaconvert)會顯示有關您 Job 的下列詳細資訊:Job ID、佇列、狀態、送出時間、開始 時間、轉碼持續時間、工作完成百分比、完成時間、警告、輸入、第一個輸入檔案名稱、第一個輸 入檔案路徑、輸出群組和第一個輸出群組目的地。

您也可以根據 「狀態」或「佇列」篩選工作。

#### Amazon EventBridge

使用此功能 EventBridge,您可以取得有關作業狀態的更詳細資訊,包括任何 API 呼叫、探查完成 百分比、轉碼和上傳階段。AWS Elemental MediaConvert 會將這些事件傳送到 EventBridge 服務 中的預設事件匯流排。您可以建立規則,以 MediaConvert 程式設計方式使用其他 AWS 服務監視 如需詳細資訊,請參閱 [使用 Amazon EventBridge 與 MediaConvert。](#page-398-0)

MediaConvert 工作完成時,會發出指標、事件和警告資料 (如果適用)。您可以使用此資料來評估工作 的成功,即使工作完成時沒有錯誤。您可以在下列位置找到可用於評估工作的資料,甚至是多項工作的 趨勢:

MediaConvert 工作頁面

在 MediaConvert 主控台中,您可以查看工作完成狀態,並檢視轉碼時可能發生的任何警告。如需 更精細的資訊,例如 QVBR 視訊品質統計資料,請改用。 EventBridge

MediaConvert API

透過 MediaConvert API,您可以要求工作清單、工作狀態和工作詳細資訊。如需詳細資訊,請參閱 AWS Elemental MediaConvert API 參考中的[工作。](https://docs.aws.amazon.com/mediaconvert/latest/apireference/jobs.html)

#### Amazon EventBridge

使用 EventBridge,您可以獲得有關已完成工作結果的更多詳細信息。 MediaConvert 透過傳送至的 事件提供此資料 EventBridge。您可以訂閱這些事件以程式設計方式或透過 Amazon SNS 接收任務 通知,並根據這些事件採取動作。

如需使用事件的詳細資訊,請參閱 [EventBridge 搭配使用 AWS Elemental MediaConvert](#page-398-0)。

# Amazon CloudWatch 指標

使用 Amazon CloudWatch,您可以檢視已完成任務的轉碼統計資料趨勢,包括 QVBR 視訊品質。 MediaConvert 在每個作業結束 CloudWatch時發出轉碼統計信息。

如需搭配 CloudWatch 量度使用 MediaConvert 的詳細資訊,請參[閱 CloudWatch 搭配使用](#page-432-0) [MediaConvert。](#page-432-0)

## AWS CloudTrail

使用 CloudTrail,您可以取得有關何時透過 API 呼叫或 MediaConvert 主控台執行 MediaConvert 動作的詳細資訊。

如需使用的更多資訊 CloudTrail,請參閱[使用記錄 AWS Elemental MediaConvert API 呼叫 AWS](#page-436-0)  [CloudTrail。](#page-436-0)

# 主題

- [EventBridge 搭配使用 AWS Elemental MediaConvert](#page-398-0)
- [CloudWatch 搭配使用 MediaConvert](#page-432-0)
- [使用記錄 AWS Elemental MediaConvert API 呼叫 AWS CloudTrail](#page-436-0)

# <span id="page-398-0"></span>EventBridge 搭配使用 AWS Elemental MediaConvert

您可以使用 Amazon EventBridge 監控您的 AWS Elemental MediaConvert 任務。以下是您可以使用的 一些示例 EventBridge:

# 獲取有關工作輸出的詳細信息

AWS Elemental 會在COMPLETE事件的通知中 MediaConvert 提供有關您任務輸出的詳細資訊。此 資訊包括任務的媒體檔案和資訊清單的位置和檔案名稱。如需詳細資訊,請參閱 [具有「已完成」狀](#page-411-0) [態](#page-411-0)。

如需傳送至 Amazon 之任務指標的相關資訊 CloudWatch,請參[閱 CloudWatch 搭配使用](#page-432-0) [MediaConvert。](#page-432-0)

## 設定工作狀態變更的電子郵件通知

若要設定 EventBridge 事件規則,請參閱[教學課程:設定失敗工作的電子郵件通知。](#page-400-0)

如需您可以設定事件規則的任務狀態變更通知詳細資訊,請參閱 [MediaConvert EventBridge 事件](#page-404-0) [列表](#page-404-0)。

## 監控工作進度

STATUS\_UPDATE 事件提供您的任務所處階段的相關資訊 (PROBING、TRANSCODING 和 UPLOADING)。對於某些工作, MediaConvert 提供工作進度的估算值。此估算值會顯示為從任務 離開佇列到輸出檔案出現在輸出 Amazon S3 儲存貯體的總時間百分比。

如需有關 STATUS\_UPDATE 事件的詳細資訊,請參閱 [MediaConvert EventBridge 事件列表](#page-404-0) 的事件 類型表格。

如需有關調整狀態更新頻率的詳細資訊,請參閱 [調整狀態更新間隔](#page-411-1)。

使用功能自動啟動後處理 AWS Lambda

您可以進行設定, EventBridge 讓 AWS Lambda 函數在工作完成後啟動後處理程式碼。如需 AWS Lambda 搭配 AWS Elemental 使用的詳細資訊 MediaConvert,請參閱下列其中一個資源:

- 對於經驗豐富的雲端架構師,請參閱 AWS Answers 部落 AWS格[上的隨選影片。](https://aws.amazon.com/solutions/video-on-demand-on-aws/)
- 對於新手 MediaConvert 和 Lambda 的開發人員,請參閱上 GitHub的[使用 Lambda 自動化任](https://github.com/aws-samples/aws-media-services-simple-vod-workflow/blob/master/7-MediaConvertJobLambda/README.md)  [MediaConvert 務](https://github.com/aws-samples/aws-media-services-simple-vod-workflow/blob/master/7-MediaConvertJobLambda/README.md)教學課程。

取得您建立的工作或其他作 MediaConvert 業的詳細資訊

依預設, MediaConvert 不會針對您建立的新工作或您執行的任何其他 MediaConvert作業發出 EventBridge 事件。若要在這些情況下接收 EventBridge 事件,您必須先建立 AWS CloudTrail 追 蹤。

如需詳細資訊,請參閱[使用 CloudTrail 系統線](https://docs.aws.amazon.com/awscloudtrail/latest/userguide/cloudtrail-getting-started.html)。

## **a** Note

EventBridge 至少會從事件串流傳送一次每個 MediaConvert 事件。 MediaConvert 不需要任何其他權限即可將事件傳遞給 EventBridge。

#### 主題

- [設定 EventBridge 規則](#page-400-1)
- [監控 MediaConvert 工作進度](#page-402-0)
- [MediaConvert EventBridge 事件列表](#page-404-0)

# <span id="page-400-1"></span>設定 EventBridge 規則

若要設定 Amazon EventBridge 規則:建立一個規則,連結來自 AWS Elemental 的事件,以 MediaConvert及回應任務狀態變更的目標服務,例如亞馬遜簡單通知服務 (Amazon SNS) 或 AWS Lambda。

如需使用 AWS Elemental 設定 EventBridge 規則的教學課程 MediaConvert,請參閱[教學課程:設定](#page-400-0) [失敗工作的電子郵件通知](#page-400-0)。

如需在 EventBridge 事件串流中 MediaConvert 傳送的事件清單,請參[閱 MediaConvert EventBridge](#page-404-0)  [事件列表](#page-404-0)。

如需有關使用的更多一般資訊 EventBridge,請參閱 [Amazon 使用 EventBridge 者指南](https://docs.aws.amazon.com/eventbridge/latest/userguide/)。

如需疑難排解資訊,請參閱 [Amazon EventBridge 使用者指南 EventBridge中的疑難](https://docs.aws.amazon.com/eventbridge/latest/userguide/eb-troubleshooting.html)排解 Amazon。

主題

- [教學課程:設定失敗工作的電子郵件通知](#page-400-0)
- [步驟 1:在 Amazon SNS 中創建一個主題](#page-400-2)
- [步驟 2:在 EventBridge 規則中指定事件模式](#page-401-0)
- [步驟 3:新增 Amazon SNS 主題並完成規則](#page-402-1)
- [步驟 4:測試您的規則](#page-402-2)

# <span id="page-400-0"></span>教學課程:設定失敗工作的電子郵件通知

在本教學課程中,您會設定一個 EventBridge 事件規則,該規則會在工作狀態變更為時擷取事 件,ERROR然後通知您有關事件的事件。若要執行此操作,請先在 Amazon SNS 中建立主題,該主題 會傳送有關失敗任務的電子郵件通知給您。接下來,透 EventBridge 過定義事件來源並參考 Amazon SNS 主題 (「目標」) 來在中建立規則。

# <span id="page-400-2"></span>步驟 1:在 Amazon SNS 中創建一個主題

設定 EventBridge 規則的第一部分是準備規則目標。在這種情況下,這表示建立和訂閱 Amazon SNS 主題。

建立 Amazon SNS 主題

- 1. 在<https://console.aws.amazon.com/sns/v3/home>開啟 Amazon SNS 主控台。
- 2. 在導覽窗格中選擇 Topics (主題),然後選擇 Create topic (建立主題)。
- 3. 針對類型,選擇標準。
- 4. 在 [名稱] 中輸入**MediaConvertJobErrorAlert**,然後選擇 [建立主題]。
- 5. 為您剛建立的主題選擇 [名稱],以檢視 [主題] 詳細資料。
- 6. 在 [MediaConvertJobErrorAlert主題詳細資料] 頁面的 [訂閱] 區段中,選擇 [建立訂閱]。
- 7. 對於通訊協定,選擇電子郵件。在端點中,輸入您希望 Amazon SNS 傳送通知的目標電子郵件地 址。
- 8. 選擇建立訂閱。
- 9. 您將收到來自 Amazon SNS 的通知電子郵件。當您收到這封電子郵件時,請選擇電子郵件中的 Confirm subscription (確認訂閱) 連結。

<span id="page-401-0"></span>步驟 2:在 EventBridge 規則中指定事件模式

此步驟顯示如何在 EventBridge 規則中指定事件模式。此規則將擷取工作狀態變更為 MediaConvert 時 傳送的事件ERROR。

若要在 EventBridge 規則中設定事件模式

- 1. 在以下位置打開 Amazon EventBridge 控制台 [https://console.aws.amazon.com/events/。](https://console.aws.amazon.com/events/)
- 2. 在導覽窗格中,選擇規則。保留預設事件匯流排,然後選擇 [建立規則]。
- 3. 輸入名稱做為「名稱」**MediaConvertJobStateError**,然後選擇「下一步」。
- 4. 在「事件模式」區段中,從事件來源開始,選擇下列設定:
	- 事件來源:**AWS services**
	- AWS 服務:**MediaConvert**
	- 事件類型:**MediaConvert Job State Change**
	- 事件類型,特定狀態:**ERROR**
- 5. 事件模式框看起來像下面的例子。

```
{ 
   "source": ["aws.mediaconvert"], 
   "detail-type": ["MediaConvert Job State Change"], 
   "detail": { 
     "status": ["ERROR"] 
   }
}
```
此程式碼會定 EventBridge 義與工作狀態變更為的任何事件相符的事件規則ERROR。如需有關事件 模式的詳細資訊,請參閱 Amazon CloudWatch 使用者指南中[的事件和事件模式](https://docs.aws.amazon.com/AmazonCloudWatch/latest/DeveloperGuide/CloudWatchEventsandEventPatterns.html)。

6. 選擇下一步。

### <span id="page-402-1"></span>步驟 3:新增 Amazon SNS 主題並完成規則

將您在步驟 1 中建立的 Amazon SNS 主題新增到您在步驟 2 中啟動的 EventBridge 規則。

若要新增 Amazon SNS 主題並完成 EventBridge 規則

- 1. 在 「選取目標」 區段的「選取目標」 下,選擇「SNS 主題」。
- 2. 對於「主題」,請選擇MediaConvertJobErrorAlert。
- 3. 選擇下一步。
- 4. 選擇性地新增標籤。然後選擇下一步。
- 5. 檢閱您的設定。然後,選擇 Create role (建立角色)。

### <span id="page-402-2"></span>步驟 4:測試您的規則

為了測試您的規則,請提交一個您知道會造成錯誤的任務。例如,指定一個不存在的輸入位置。如果您 正確設定事件規則,您應該會在幾分鐘內收到一封電子郵件,其中包含事件文字訊息。

#### 測試規則

- 1. [請在以下位置開啟 AWS Elemental MediaConvert 主控台。](https://console.aws.amazon.com/mediaconvert) https://console.aws.amazon.com/ mediaconvert
- 2. 提交新 MediaConvert 工作。如需詳細資訊,請參閱 [在中設定工作 MediaConvert。](#page-146-0)
- 3. 檢查您在設定 Amazon SNS 主題時指定的電子郵件帳戶。確認您已收到有關任務錯誤的電子郵件 通知。

# <span id="page-402-0"></span>監控 MediaConvert 工作進度

MediaConvert 提供您建立之每個工作的狀態資訊。您可以監視工作的狀態,以判斷工作正在發生的情 況、追蹤工作進度或錯誤問題。

#### 主題

• [任務狀態](#page-403-0)

- [如何尋找工作狀態](#page-403-1)
- [Job 階段](#page-404-1)

## <span id="page-403-0"></span>任務狀態

您提交的每個工作都會進行許多不同的可能狀態。成功的工作以COMPLETE狀態結束,失敗的工作 以ERROR或CANCELED狀態結束。

成功的工作

成功的任務會將其所有輸出寫入 Amazon S3 儲存貯體。下列清單包含成功工作所經歷之不同狀態 的詳細資訊:

- 1. SUBMITTED: 您在 MediaConvert主控台或透過 MediaConvert尚未開始處理的[CreateJob](https://docs.aws.amazon.com/mediaconvert/latest/apireference/jobs.html#jobs-http-methods)作業 建立的工作。
- 2. INPUT\_INFORMATION: MediaConvert 閱讀有關您的輸入或輸入的詳細信息。
- 3. PROGRESSING: MediaConvert 開始處理您的工作。
- 4. STATUS\_UPDATE: MediaConvert 已經處理您的工作至少一分鐘或更長時間。具有此狀態的工 作會經歷三個不同的工作階段。如需詳細資訊,請參閱 [the section called "Job 階段"](#page-404-1)。
- 5. COMPLETE: MediaConvert 完成任務,所有輸出都儲存到 Amazon S3 儲存貯體。

成功的工作也可能包含[NEW\\_WARNING](#page-430-0)或[QUEUE\\_HOP](#page-430-0)狀態。

#### 失敗的工作

不成功的任務會導致沒有將輸出寫入 Amazon S3 儲存貯體,但最初的進度可能與成功的任務類 似。失敗的工作具有下列兩種狀態之一:

- ERROR:處理您的工作時遇 MediaConvert 到問題。如需詳細資訊,請參閱 [the section called "錯](#page-383-0) [誤代碼"。](#page-383-0)
- CANCELED:您已在 MediaConvert 主控台或透過作業取消工CancelJob作。

## <span id="page-403-1"></span>如何尋找工作狀態

若要檢視目前區域中所有工作狀態的清單,請在 MediaConvert主控台中開啟「[工](https://console.aws.amazon.com/mediaconvert/home#/jobs/list)作」頁面。或者提 交GetJob或ListJobs操作。

AWS CloudTrail 記錄您提出的每個建立工作請求的詳細資料。 CloudTrail 只有在您同時建立 CloudTrail 追蹤時,才會發出SUBMITTED工作的 EventBridge 事件。如需詳細資訊,請參閱[使用](https://docs.aws.amazon.com/awscloudtrail/latest/userguide/cloudtrail-getting-started.html)  [CloudTrail 追蹤和](https://docs.aws.amazon.com/awscloudtrail/latest/userguide/cloudtrail-getting-started.html)[透過存取 AWS 服務事件 AWS CloudTrail。](https://docs.aws.amazon.com/eventbridge/latest/userguide/eb-service-event.html)

MediaConvert 當工作開始處理,然後在狀態變更時 (例如從變更為COMPLETE或ERROR) 時發 出 EventBridge 事PR0GRESSING件。如需 EventBridge 事件清單,請參[閱the section called "](#page-404-0) [MediaConvert EventBridge事件列表"](#page-404-0)。

<span id="page-404-1"></span>Job 階段

如果工作的狀態超過一分鐘,則會 MediaConvert 發出具有目前工作階段的STATUS\_UPDATE事 件。PROGRESSING工作階段提供有關工作正在發生的事情的詳細資訊。Job 階段會依照下列順序進 行:

- 1. PROBING:當您的工作處於PROBING階段時,會從輸入檔案中 MediaConvert 讀取服務轉碼所需的 資訊。
- 2. TRANSCODING:當您的工作處於TRANSCODING階段時,服務會對您的內容進行解碼、解碼、編碼 和重新複製。在某些任務中,服務會在此階段開始將輸出上傳到您的輸出 Amazon S3 儲存貯體。所 有轉碼完成後,此階段結束。
- 3. UPLOADING:當您的任務處於UPLOADING階段時,服務會將您轉碼的輸出上傳到輸出 Amazon S3 儲存貯體。如果是服務在階段開始上傳的輸出,則TRANSCODING階UPLOADING段會在轉碼完成時 開始。它會繼續進行,直到所有上傳完成。

若要檢視工作的階段,請在 MediaConvert 主控台中開啟[「工](https://console.aws.amazon.com/mediaconvert/home#/jobs/list)作」頁面,檢查[STATUS\\_UPDATE](#page-409-0) [EventBridge事件](#page-409-0),或送出GetJob或ListJobs作業。

# <span id="page-404-0"></span>MediaConvert EventBridge 事件列表

AWS Elemental MediaConvert 當任務狀態發生變化 EventBridge 時, 向 Amazon 發出事件。您可以為 這些事件中的任何一個建立[EventBridge規則](https://docs.aws.amazon.com/eventbridge/latest/userguide/eb-rules.html)。

大多數工作只會發出其中一些事件,其中最常見的是:INPUT\_INFORMATIONPROGRESSING、 和COMPLETE。

如需有關每個事件類型的詳細資訊,請選擇「事件」欄中的連結。

MediaConvert 事件

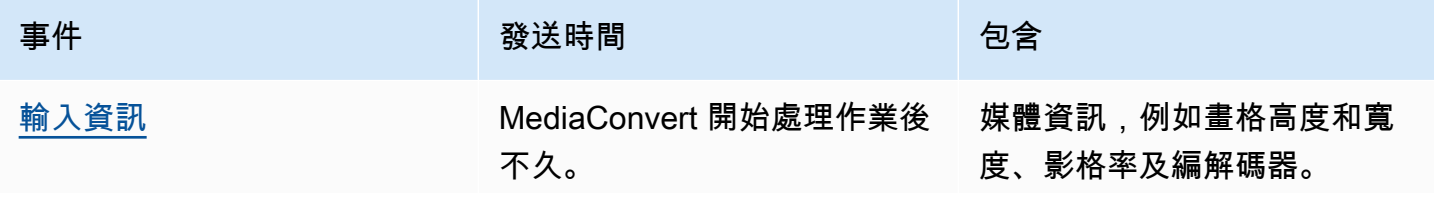

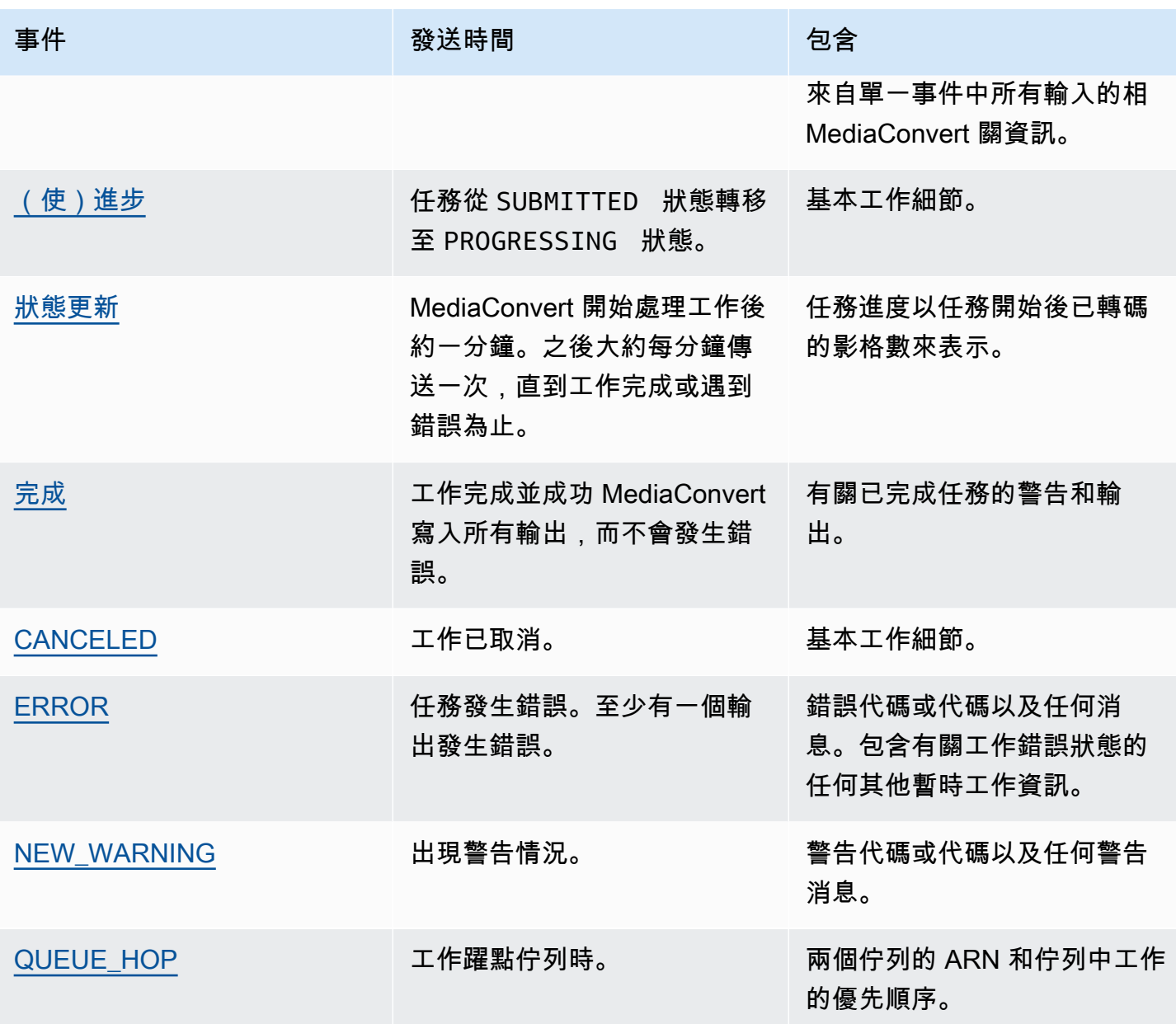

**a** Note

MediaConvert 不會發出SUBMITTED事件。若要在任何 EventBridge 時候進行 API 呼叫 (包括 來自 MediaConvert 主控台的呼叫) 接收事件,您必須建立 AWS CloudTrail 追蹤。如需詳細資 訊,請參閱[透過存取 AWS 服務事件 AWS CloudTrail和](https://docs.aws.amazon.com/eventbridge/latest/userguide/eb-service-event.html)[使用 CloudTrail 追蹤。](https://docs.aws.amazon.com/awscloudtrail/latest/userguide/cloudtrail-getting-started.html)

將事件 MediaConvert 傳送至時 EventBridge,產生的 JSON 中會出現下列欄位。

• version (版本) – 所有事件目前為 0 (零)。

- ID 為每個事件產生的版本 4 UUID。
- detail-type 要傳送的事件類型。
- source (來源) 識別產生事件的服務。
- 帳號 執行作業的 12 位數 AWS 帳戶 識別碼。
- time (時間) 事件發生的時間。
- 區域 識別工作 AWS 區域 的項目。
- 資源 包含任務的 Amazon 資源名稱 (ARN) 的 JSON 陣列。
- 詳細資訊 包含工作相關資訊的 JSON 物件。

下列各節包含每個發出事件的事件訊息詳細資訊、JSON 回應和 EventBridge 事件 MediaConvert 模 式。

#### 主題

- [具有輸入資訊狀態的事件](#page-406-0)
- [具有進展狀態的事件](#page-408-0)
- [具有狀態 \\_ 更新狀態的事件](#page-409-0)
- [具有「已完成」狀態](#page-411-0)
- [具有「已取消」狀態](#page-429-0)
- [具有錯誤狀態的事件](#page-429-1)
- [具有「新增警告」狀態的事件](#page-430-0)
- [具有佇列躍點狀態的事件](#page-431-0)

# <span id="page-406-0"></span>具有輸入資訊狀態的事件

MediaConvert 在工作開始處理INPUT\_INFORMATION之後和 MediaConvert 讀取有關輸入的資訊之後 傳送事件。此事件主要包含有關您輸入的媒體資訊,例如影格高度和寬度、影格速率和轉碼器。

MediaConvert 包含單一事件中所有輸入的相關資訊。

下列 JSON 為範例事件,其中包含具有單一輸入之工作的INPUT\_INFORMATION狀態。

```
{ 
     "version": "0", 
     "id": "1234abcd-12ab-34cd-56ef-1234567890ab", 
     "detail-type": "MediaConvert Job State Change",
```

```
 "source": "aws.mediaconvert", 
     "account": "111122223333", 
     "time": "2022-12-19T19:07:12Z", 
     "region": "us-west-2", 
    "resources": [ 
         "arn:aws:mediaconvert:us-west-2:111122223333:jobs/1671476818694-phptj0" 
    ], 
     "detail": { 
         "timestamp": 1671476832075, 
         "accountId": "111122223333", 
         "queue": "arn:aws:mediaconvert:us-west-2:111122223333:queues/Default", 
         "jobId": "1671476818694-phptj0", 
         "status": "INPUT_INFORMATION", 
         "userMetadata": {}, 
         "inputDetails": [ 
             { 
                 "id": 1, 
                 "uri": "s3://DOC-EXAMPLE-BUCKET/file/file.mp4", 
                 "audio": [ 
\{ "channels": 2, 
                         "codec": "AAC", 
                         "language": "UND", 
                         "sampleRate": 44100, 
                         "streamId": 2 
1 1 1 1 1 1 1
                 ], 
                 "video": [ 
\{ "bitDepth": 8, 
                         "codec": "H_264", 
                         "colorFormat": "YUV_420", 
                         "fourCC": "avc1", 
                         "frameRate": 24, 
                         "height": 1080, 
                         "interlaceMode": "PROGRESSIVE", 
                         "sar": "1:1", 
                         "standard": "UNSPECIFIED", 
                         "streamId": 1, 
                         "width": 1920 
1 1 1 1 1 1 1
 ] 
             } 
        ]
```
}

}

您可以使用下列範例 JSON,為狀態為的工作建立 EventBridge 事件模式INPUT\_INFORMATION。

```
{ 
   "source": ["aws.mediaconvert"], 
   "detail-type": ["MediaConvert Job State Change"], 
   "detail": { 
     "status": ["INPUT_INFORMATION"] 
   }
}
```
# <span id="page-408-0"></span>具有進展狀態的事件

MediaConvert PROGRESSING當工作從狀態移動到SUBMITTED狀態時,會傳送事件。PROGRESSING

## **a** Note

在工作PROGRESSING狀態達 48 小時之後,服務會將其置於ERROR狀態並停止工作。最終狀態 是 ERROR 的任務不會向您收費。

下列 JSON 是包含工作PROGRESSING狀態的範例事件。

```
{ 
     "version": "0", 
     "id": "1234abcd-12ab-34cd-56ef-1234567890ab", 
     "detail-type": "MediaConvert Job State Change", 
     "source": "aws.mediaconvert", 
     "account": "111122223333", 
     "time": "2022-12-19T19:20:21Z", 
     "region": "us-west-2", 
     "resources": [ 
         "arn:aws:mediaconvert:us-west-2:111122223333:jobs/1671477617078-2886ye" 
     ], 
     "detail": { 
         "timestamp": 1671477621654, 
         "accountId": "111122223333", 
         "queue": "arn:aws:mediaconvert:us-west-2:111122223333:queues/Default", 
         "jobId": "1671477617078-2886ye", 
         "status": "PROGRESSING",
```
}

```
 "userMetadata": {} 
 }
```
您可以使用下列範例 JSON,為狀態為的工作建立 EventBridge 事件模式PROGRESSING。

```
{ 
     "source": ["aws.mediaconvert"], 
     "detail-type": ["MediaConvert Job State Change"], 
     "detail": { 
          "status": ["PROGRESSING"] 
     }
}
```
## <span id="page-409-0"></span>具有狀態 \_ 更新狀態的事件

MediaConvert 在開始處理工作後STATUS\_UPDATE大約一分鐘傳送事件。根據預設,大約每分鐘傳送 一次更新,直到服務結束轉碼或發生錯誤。

您可以選擇使用 Status update interval (狀態更新間隔) 設定,在任務中指定不同的更新頻率。如需更 頻繁的更新,您可以選擇 10、12、15、20 或 30 秒。對於更少的更新,您可以選擇 2 到 10 分鐘之間 的任何位置,以 1 分鐘為增量。如需詳細資訊,請參閱 [調整狀態更新間隔。](#page-411-1)

STATUS\_UPDATE事件包含工作目前階段的相關資訊。如果可用,它包含工作和階段百分比完成。

任務階段如下所示:

- 在期間PROBING,服務會在準備轉碼時讀取有關輸入的資訊。
- 在 TRANSCODING 期間,服務會解封裝、解碼、編碼和重新封裝您的內容。在某些任務中,服務也 會在此階段開始將輸出上傳到輸出 Amazon S3 儲存貯體。所有轉碼完成後,此階段結束。
- 在 UPLOADING 期間,服務會將剩餘的轉碼輸出上傳到您的 Amazon S3 儲存貯體。

下列 JSON 是包含工作STATUS\_UPDATE狀態的範例事件。

```
{ 
     "version": "0", 
     "id": "1234abcd-12ab-34cd-56ef-1234567890ab", 
     "detail-type": "MediaConvert Job State Change", 
     "source": "aws.mediaconvert", 
     "account": "111122223333", 
     "time": "2022-12-19T19:21:21Z",
```

```
 "region": "us-west-2", 
     "resources": [ 
         "arn:aws:mediaconvert:us-west-2:111122223333:jobs/1671477617078-2886ye" 
     ], 
     "detail": { 
         "timestamp": 1671477681737, 
         "accountId": "111122223333", 
         "queue": "arn:aws:mediaconvert:us-west-2:111122223333:queues/Default", 
         "jobId": "1671477617078-2886ye", 
         "status": "STATUS_UPDATE", 
         "userMetadata": {}, 
         "framesDecoded": 353, 
         "jobProgress": { 
              "phaseProgress": { 
                  "PROBING": { 
                       "status": "COMPLETE", 
                       "percentComplete": 100 
                  }, 
                  "TRANSCODING": { 
                       "status": "PROGRESSING", 
                       "percentComplete": 2 
                  }, 
                  "UPLOADING": { 
                       "status": "PENDING", 
                       "percentComplete": 0 
 } 
              }, 
              "jobPercentComplete": 7, 
              "currentPhase": "TRANSCODING", 
              "retryCount": 0 
         } 
     }
}
```
您可以使用下列範例 JSON,為狀態為的工作建立 EventBridge 事件模式STATUS\_UPDATE。

```
{ 
     "source": ["aws.mediaconvert"], 
     "detail-type": ["MediaConvert Job State Change"], 
     "detail": { 
          "status": ["STATUS_UPDATE"] 
     }
}
```
#### <span id="page-411-1"></span>調整狀態更新間隔

根據預設,AWS Elemental EventBridge 大約每分鐘會向 Amazon MediaConvert 傳送一 次STATUS\_UPDATE事件。這些狀態更新提供有關工作進度的資訊。您可以在工作中指定不同的更新頻 率,以調整狀態更新間隔。

#### 指定 STATUS\_UPDATE 頻率

- 1. 在 [建立 Job] 頁面的左側 [Job] 窗格的 [工作設定] 區段中,選擇 [AWS 整合]。
- 2. 在右側的AWS 整合區段中,對於「狀態更新間隔 (秒)」,選擇更新之間的間隔 (以秒為單位)。

如果您使用 API 或 SDK,您可以在工作的 JSON 檔案中找到此設定。設定名稱 為[statusUpdateInterval。](https://docs.aws.amazon.com/mediaconvert/latest/apireference/jobs.html#jobs-prop-createjobrequest-statusupdateinterval)

# <span id="page-411-0"></span>具有「已完成」狀態

MediaConvert 傳送所有輸出都寫入 Amazon S3 COMPLETE 時沒有錯誤的事件。它包含已完成工作的 警告和輸出資訊。若要取得有關輸出檔名和路徑的更多資訊,請參閱〈〉[輸出檔案名稱和路徑](#page-415-0)。

下列 JSON 是包含工作COMPLETE狀態的範例事件。

```
{ 
     "version": "0", 
     "id": "1234abcd-12ab-34cd-56ef-1234567890ab", 
     "detail-type": "MediaConvert Job State Change", 
     "source": "aws.mediaconvert", 
     "account": "111122223333", 
     "time": "2022-12-19T19:07:12Z", 
     "region": "us-west-2", 
     "resources": [ 
          "arn:aws:mediaconvert:us-west-2::jobs/1671476818694-phptj0" 
     ], 
     "detail": { 
          "timestamp": 1671476832124, 
          "accountId": "111122223333", 
          "queue": "arn:aws:mediaconvert:us-west-2:111122223333:queues/Default", 
          "jobId": "1671476818694-phptj0", 
          "status": "COMPLETE", 
          "userMetadata": {}, 
          "warnings": [ 
\{\hspace{.1cm} \}
```

```
 "code": 000000, 
                 "count": 1 
 } 
         ], 
         "outputGroupDetails": [ 
\{\hspace{.1cm} \} "outputDetails": [ 
\{ "outputFilePaths": [ 
                             "s3://DOC-EXAMPLE-BUCKET/file/file.mp4" 
, and the contract of \mathbf{I}, \mathbf{I} "durationInMs": 30041, 
                         "videoDetails": { 
                             "widthInPx": 1920, 
                             "heightInPx": 1080, 
                             "qvbrAvgQuality": 7.38, 
                             "qvbrMinQuality": 7, 
                             "qvbrMaxQuality": 8, 
                             "qvbrMinQualityLocation": 2168, 
                             "qvbrMaxQualityLocation": 25025 
 } 
1 1 1 1 1 1 1
                 ], 
                 "type": "FILE_GROUP" 
 } 
         ], 
         "paddingInserted": 0, 
         "blackVideoDetected": 10, 
         "blackSegments": [ 
\{\hspace{.1cm} \} "start": 0, 
                 "end": 10 
 } 
         ] 
     }
}
```
COMPLETE事件包含有關您的工作和輸出的其他資訊。下表列出並說明工作事件訊息詳細資料中可用的 不同屬性。

# 完整的事件訊息詳情

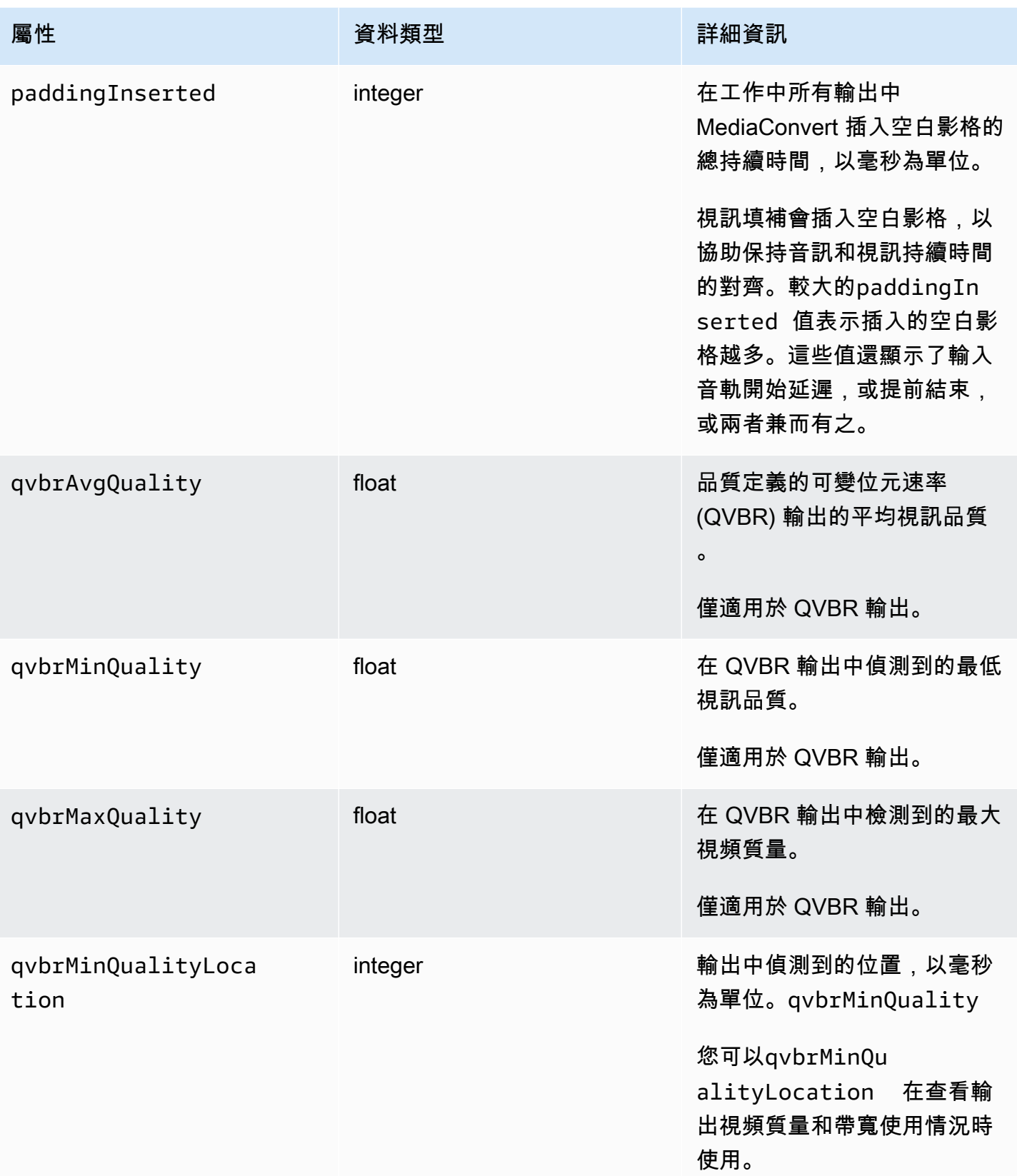

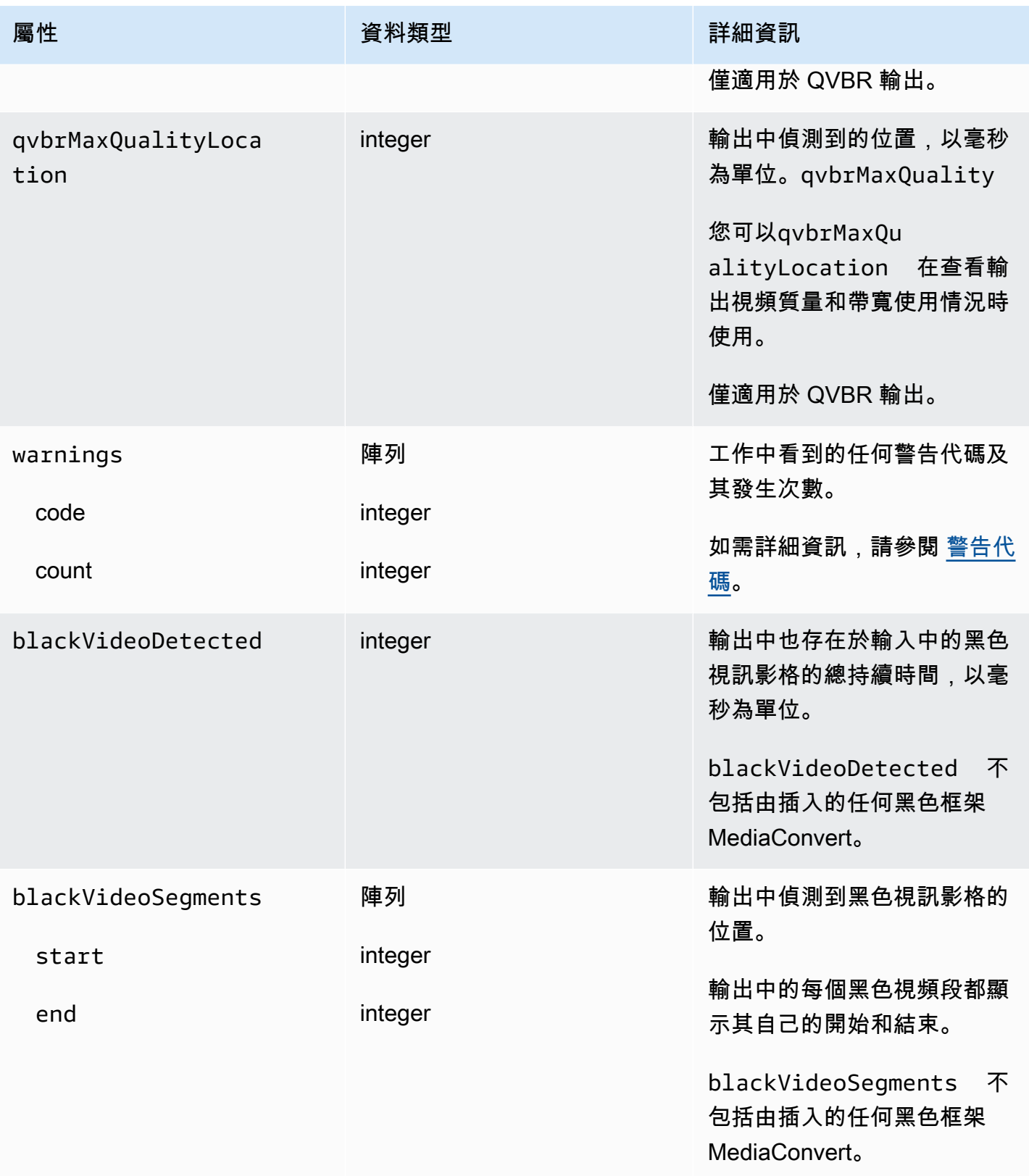

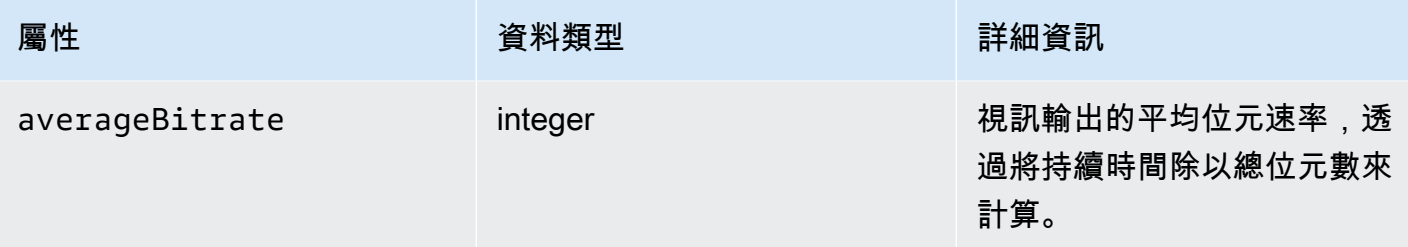

您可以使用下列範例 JSON,為狀態為的工作建立 EventBridge 事件模式COMPLETE。

```
{ 
   "source": ["aws.mediaconvert"], 
   "detail-type": ["MediaConvert Job State Change"], 
   "detail": { 
     "status": ["COMPLETE"] 
   }
}
```
#### <span id="page-415-0"></span>輸出檔案名稱和路徑

EventBridge 工作COMPLETE通知包含 JSON 中輸出的詳細資訊。此資訊包括工作輸出的檔案名稱和路 徑,包括資訊清單和媒體資產。

AWS Elemental MediaConvert 建立的檔案取決於您在任務中設定的輸出群組。例如,DASH ISO 套件 包含了 .mpd 資訊清單和 .mp4 媒體片段檔案。

您可以在下列屬性中找到輸出檔案名稱和路徑資訊 ·

playlistFilePaths

頂層資訊清單的 Amazon S3 檔案路徑清單清單。

outputFilePaths

媒體或資訊清單的檔案路徑,取決於輸出群組類型而定。

#### type

輸出群組類型決定了 playlistFilePaths 和 outputFilePaths 中會列出哪些檔案。

以下資料表總結了這些屬性的值,取決於輸出群組類型而定。

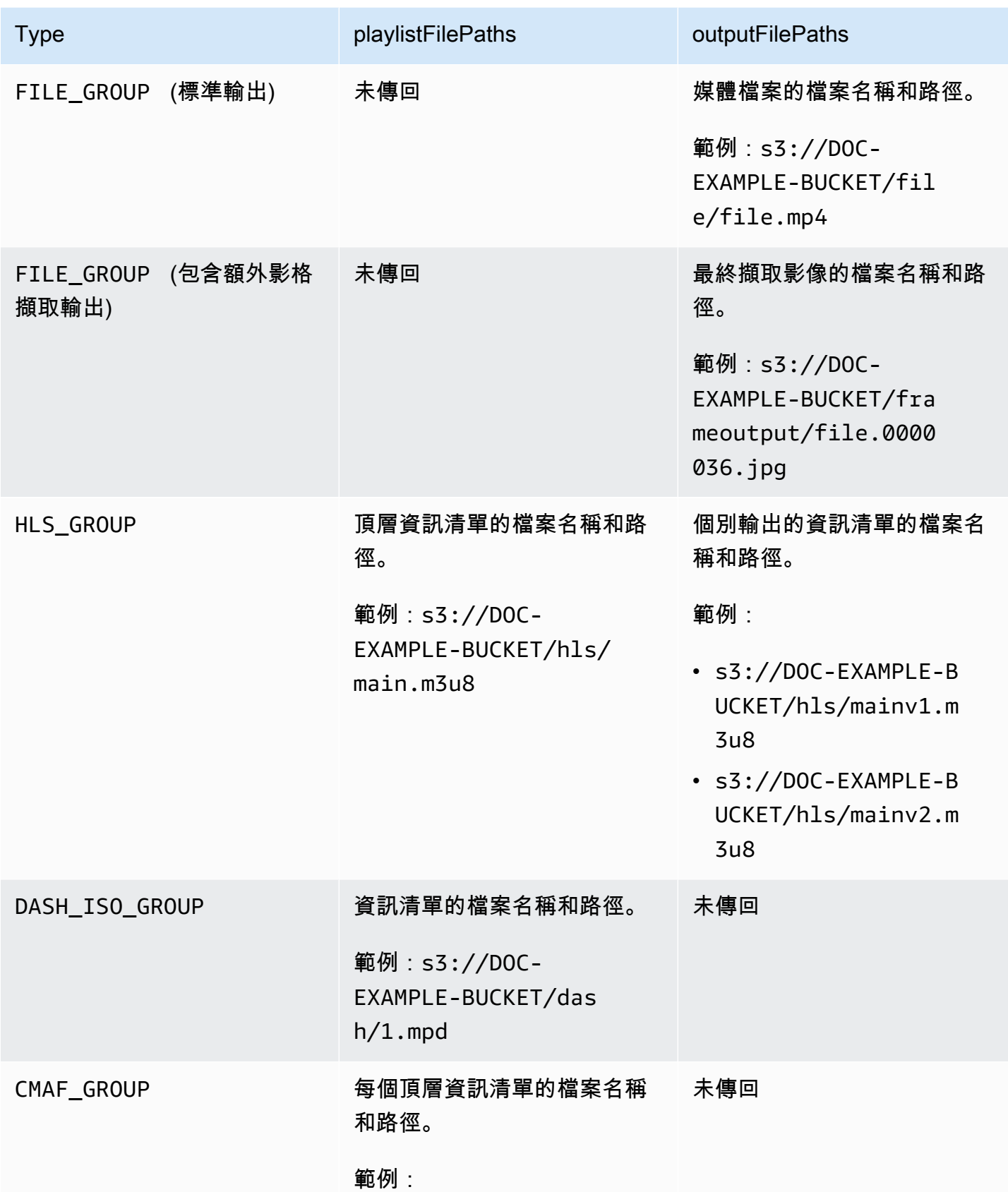

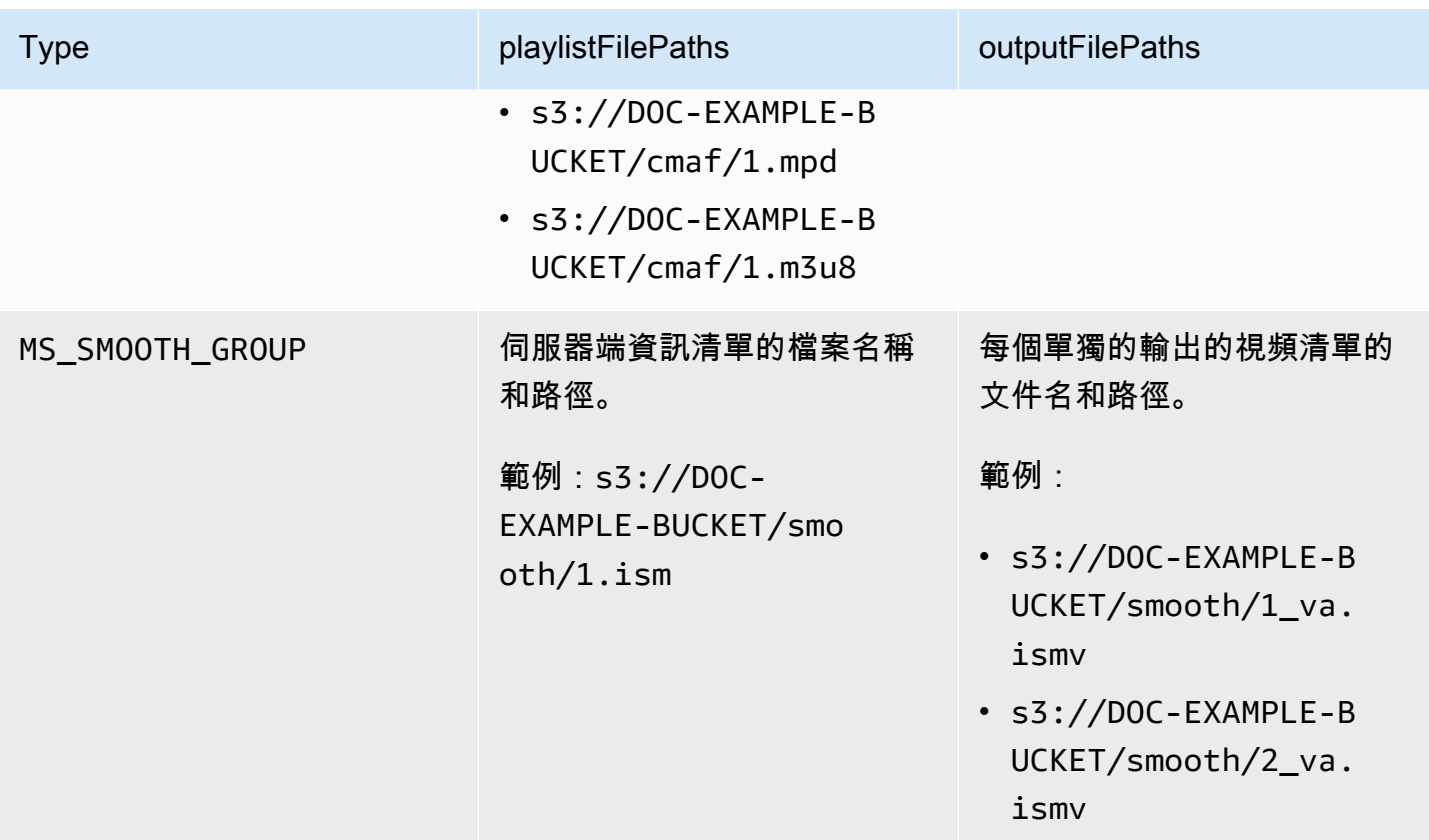

關於每個輸出群組類型中 JSON 的 範本 回應,請參閱以下主題:

主題

- [檔案群組](#page-417-0)
- [具有影格擷取輸出的檔案群組](#page-419-0)
- [蘋果海隆集團](#page-422-0)
- [破折號 ISO 群組](#page-424-0)
- [政制及制度福利集團](#page-425-0)
- [Microsoft 流暢流媒體組](#page-427-0)

#### <span id="page-417-0"></span>檔案群組

{

以下是具有COMPLETE狀態之任務的 Amazon EventBridge 範例事件。此範例包括檔案群組的輸出檔案 路徑資訊。

"detail": {

```
 "status": "COMPLETE", 
         "paddingInserted": 0, 
         "blackVideoDetected": 10, 
         "blackSegments": [ 
             "start": 0, 
             "end": 10 
         ], 
         "outputGroupDetails": [ 
\{\hspace{.1cm} \} "outputDetails": [ 
\{ "outputFilePaths": [ 
                              "s3://DOC-EXAMPLE-BUCKET/file/file.mp4" 
, and the contract of \mathbf{I}, \mathbf{I} "durationInMs": 180041, 
                          "videoDetails": { 
                              "averageBitrate": 200000, 
                              "widthInPx": 1280, 
                              "heightInPx": 720, 
                              "qvbrAvgQuality": 7.38, 
                              "qvbrMinQuality": 7, 
                              "qvbrMaxQuality": 8, 
                              "qvbrMinQualityLocation": 2168, 
                              "qvbrMaxQualityLocation": 25025 
\}, \{1 1 1 1 1 1 1
                 ], 
                 "type": "FILE_GROUP" 
             } 
         ], 
         "timestamp": 1536964380391, 
         "accountId": "111122223333", 
         "queue": "arn:aws:mediaconvert:us-west-2:111122223333:queues/Default", 
         "jobId": "1536964333549-opn151", 
         "userMetadata": {}, 
         "warnings": [ 
\{\hspace{.1cm} \} "code": 000000, 
                 "count": 1 
 } 
         ], 
     }, 
     "version": "0", 
     "id": "1234abcd-12ab-34cd-56ef-1234567890ab",
```

```
 "detail-type": "MediaConvert Job State Change", 
     "source": "aws.mediaconvert", 
     "account": "111122223333", 
     "time": "2018-09-14T21:54:31Z", 
     "region": "us-west-2", 
     "resources": [ 
         "arn:aws:mediaconvert:us-west-2:111122223333:jobs/1536961999428-kxngbl" 
     ]
}
```
**a** Note

只有當您的視訊輸出使用品質定義的可變位元速率 (QVBR) 速率控制時,才能使用 QVBR 統計 資料。

<span id="page-419-0"></span>具有影格擷取輸出的檔案群組

本指南提供具有COMPLETE狀態之任務的 Amazon EventBridge 範例事件。它還顯示具有幀捕獲輸出的 文件組的輸出文件路徑信息。

影格擷取輸出是您設定用來建立視訊靜態影像的輸出。您可以將其設置為類似於一般的「檔案」群組輸 出群組。不過,您要移除音訊元件,選擇容器沒有容器,然後針對視訊轉碼器選擇畫面擷取為 JPEG。

**a** Note

您只能在同樣具有一般音訊和視訊輸出的工作中建立影格擷取輸出。 MediaConvert 不支援僅 包含影格擷取輸出的工作。

當您建立影格擷取輸出時,狀COMPLETE態會包含outputFilePaths屬性。這會告訴您最終擷取影像 的檔案名稱和路徑。

**G** Tip

由於該服務包含了影格擷取檔案名稱中的自動編號,您可以從最後一個影像名稱推斷所有 的影像名稱。例如,如果您的 outputFilePaths 值為 s3://DOC-EXAMPLE-BUCKET/ frameoutput/file.0000036.jpg,您便可推斷相同位置中有另外 35 個影像,並名為 file.0000001、file.0000002,依此類推。

以下是具有COMPLETE狀態之工作的 EventBridge 範例事件。它包括具有幀捕獲輸出的文件組的輸出文 件路徑信息。

```
{ 
     "detail": { 
         "status": "COMPLETE", 
         "paddingInserted": 0, 
         "blackVideoDetected": 10, 
         "blackSegments": [ 
\overline{\mathcal{L}} "start": 0, 
                      "end": 10 
 } 
         ], 
         "outputGroupDetails": [ 
              { 
                  "outputDetails": [ 
\{ \} "outputFilePaths": [ 
                               "s3://DOC-EXAMPLE-BUCKET/frameoutput/file.0000036.jpg" 
, and the contract of \mathbf{I}, the contract of \mathbf{I} "durationInMs": 185000, 
                           "videoDetails": { 
                               "widthInPx": 1280, 
                               "heightInPx": 720 
 } 
 } 
                  ], 
                  "type": "FILE_GROUP" 
             }, 
              { 
                  "outputDetails": [ 
\{ \} "outputFilePaths": [ 
                               "s3://DOC-EXAMPLE-BUCKET/file/file.mp4" 
, and the contract of \mathbf{I}, the contract of \mathbf{I} "durationInMs": 180041, 
                           "blackVideoDurationInMs": 0, 
                           "videoDetails": { 
                               "widthInPx": 1280, 
                               "heightInPx": 720, 
                               "averageQVBRScore": 7.38, 
                               "minimumQVBRScore": 7,
```

```
 "maximumQVBRScore": 8, 
                               "minimumQVBRScoreLocationInMs": 2168, 
                              "maximumQVBRScoreLocationInMs": 25025 
 } 
1 1 1 1 1 1 1
                  ], 
                  "type": "FILE_GROUP" 
 } 
         ], 
         "timestamp": 1536964380391, 
         "accountId": "111122223333", 
         "queue": "arn:aws:mediaconvert:us-west-2:111122223333:queues/Default", 
         "jobId": "1536964333549-opn151", 
         "userMetadata": {}, 
         "warnings": [ 
\{\hspace{.1cm} \} "code": 000000, 
                  "count": 1 
             } 
         ] 
     }, 
     "version": "0", 
     "id": "1234abcd-12ab-34cd-56ef-1234567890ab", 
     "detail-type": "MediaConvert Job State Change", 
     "source": "aws.mediaconvert", 
     "account": "111122223333", 
     "time": "2018-09-14T21:54:31Z", 
     "region": "us-west-2", 
     "resources": [ 
         "arn:aws:mediaconvert:us-west-2:111122223333:jobs/1536961999428-kxngbl" 
    \mathbf{I}}
```
**a** Note

只有在視訊輸出使用 QVBR 速率控制時,才能使用「品質定義的可變位元速率」(QVBR) 統計 資料。

## <span id="page-422-0"></span>蘋果海隆集團

以下是具有COMPLETE狀態之任務的 Amazon EventBridge 範例事件。它包括一個蘋果 HLS 組的輸出 文件路徑信息。

```
{ 
      "detail": { 
            "status": "COMPLETE", 
            "paddingInserted": 0, 
            "blackVideoDetected": 10, 
            "blackSegments": [ 
\{\hspace{.1cm} \} "start": 0, 
                       "end": 10 
 } 
            ], 
            "outputGroupDetails": [ 
\{\hspace{.1cm} \} "outputDetails": [ 
\{ \} "outputFilePaths": [ 
                                        "s3://DOC-EXAMPLE-BUCKET/hls/mainv2.m3u8" 
, and the contract of \mathbf{I}, the contract of \mathbf{I} "durationInMs": 180041, 
                                  "blackVideoDurationInMs": 0, 
                                  "videoDetails": { 
                                        "widthInPx": 426, 
                                        "heightInPx": 240, 
                                        "averageQVBRScore": 7.38, 
                                        "minimumQVBRScore": 7, 
                                        "maximumQVBRScore": 8, 
                                        "minimumQVBRScoreLocationInMs": 2168, 
                                        "maximumQVBRScoreLocationInMs": 25025 
 } 
\mathbb{R}, \mathbb{R}, \mathbb{R}, \mathbb{R}, \mathbb{R}, \mathbb{R}, \mathbb{R}, \mathbb{R}, \mathbb{R}, \mathbb{R}, \mathbb{R}, \mathbb{R}, \mathbb{R}, \mathbb{R}, \mathbb{R}, \mathbb{R}, \mathbb{R}, \mathbb{R}, \mathbb{R}, \mathbb{R}, \mathbb{R}, \mathbb{R}, \{ \} "outputFilePaths": [ 
                                        "s3://DOC-EXAMPLE-BUCKET/hls/mainv1.m3u8" 
, and the contract of \mathbf{I}, the contract of \mathbf{I} "durationInMs": 180041, 
                                  "blackVideoDurationInMs": 0, 
                                  "videoDetails": { 
                                        "widthInPx": 1280, 
                                        "heightInPx": 720,
```

```
 "averageQVBRScore": 7.38, 
                              "minimumQVBRScore": 7, 
                              "maximumQVBRScore": 8, 
                             "minimumQVBRScoreLocationInMs": 2168, 
                             "maximumQVBRScoreLocationInMs": 25025 
 } 
1 1 1 1 1 1 1
                 ], 
                 "type": "HLS_GROUP", 
                 "playlistFilePaths": [ 
                     "s3://DOC-EXAMPLE-BUCKET/hls/main.m3u8" 
 ] 
 } 
         ], 
         "timestamp": 1536964380391, 
         "accountId": "111122223333", 
         "queue": "arn:aws:mediaconvert:us-west-2:111122223333:queues/Default", 
         "jobId": "1536964333549-opn151", 
         "userMetadata": {}, 
         "warnings": [ 
\{\hspace{.1cm} \} "code": 000000, 
                 "count": 1 
 } 
         ] 
     }, 
     "version": "0", 
     "id": "1234abcd-12ab-34cd-56ef-1234567890ab", 
     "detail-type": "MediaConvert Job State Change", 
     "source": "aws.mediaconvert", 
     "account": "111122223333", 
     "time": "2018-09-14T21:54:31Z", 
     "region": "us-west-2", 
     "resources": [ 
         "arn:aws:mediaconvert:us-west-2:111122223333:jobs/1536961999428-kxngbl" 
     ]
}
```
#### **a** Note

只有在視訊輸出使用 QVBR 速率控制時,才能使用「品質定義的可變位元速率」(QVBR) 統計 資料。

## <span id="page-424-0"></span>破折號 ISO 群組

以下是具有COMPLETE狀態之任務的 Amazon EventBridge 範例事件。它包括一個短跑 ISO 組的輸出 文件路徑信息。

```
{ 
     "detail": { 
         "status": "COMPLETE", 
         "paddingInserted": 0, 
         "blackVideoDetected": 10, 
         "blackSegments": [ 
\{\hspace{.1cm} \} "start": 0, 
                 "end": 10 
 } 
         ], 
         "outputGroupDetails": [ 
\{\hspace{.1cm} \} "outputDetails": [ 
\{ \} "durationInMs": 180041, 
                         "blackVideoDurationInMs": 0, 
                         "videoDetails": { 
                             "widthInPx": 1280, 
                             "heightInPx": 720, 
                             "averageQVBRScore": 7.38, 
                             "minimumQVBRScore": 7, 
                             "maximumQVBRScore": 8, 
                             "minimumQVBRScoreLocationInMs": 2168, 
                             "maximumQVBRScoreLocationInMs": 25025 
 } 
 } 
                 ], 
                 "type": "DASH_ISO_GROUP", 
                 "playlistFilePaths": [ 
                     "s3://DOC-EXAMPLE-BUCKET/dash/1.mpd" 
 ] 
 } 
         ], 
         "timestamp": 1536964380391, 
         "accountId": "111122223333", 
         "queue": "arn:aws:mediaconvert:us-west-2:111122223333:queues/Default", 
         "jobId": "1536964333549-opn151", 
         "userMetadata": {},
```

```
 "warnings": [ 
\{\hspace{.1cm} \} "code": 000000, 
                  "count": 1 
 } 
         ] 
     }, 
     "version": "0", 
     "id": "1234abcd-12ab-34cd-56ef-1234567890ab", 
     "detail-type": "MediaConvert Job State Change", 
     "source": "aws.mediaconvert", 
     "account": "111122223333", 
     "time": "2018-09-14T21:54:31Z", 
     "region": "us-west-2", 
     "resources": [ 
         "arn:aws:mediaconvert:us-west-2:111122223333:jobs/1536961999428-kxngbl" 
     ]
}
```
### **a** Note

只有在視訊輸出使用 QVBR 速率控制時,才能使用「品質定義的可變位元速率」(QVBR) 統計 資料。

#### <span id="page-425-0"></span>政制及制度福利集團

以下是具有COMPLETE狀態之工作的 EventBridge 範例事件。它包括一個 CMAF 組的輸出文件路徑信 息。

```
{ 
     "detail": { 
          "status": "COMPLETE", 
          "paddingInserted": 0, 
          "blackVideoDetected": 10, 
          "blackSegments": [ 
               { 
                    "start": 0, 
                    "end": 10 
               } 
          ], 
          "outputGroupDetails": [
```

```
\{\hspace{.1cm} \} "outputDetails": [ 
\{ "durationInMs": 180041, 
                             "blackVideoDurationInMs": 0, 
                             "videoDetails": { 
                                 "widthInPx": 1280, 
                                 "heightInPx": 720, 
                                 "averageQVBRScore": 7.38, 
                                 "minimumQVBRScore": 7, 
                                 "maximumQVBRScore": 8, 
                                 "minimumQVBRScoreLocationInMs": 2168, 
                                 "maximumQVBRScoreLocationInMs": 25025 
 } 
1 1 1 1 1 1 1
                 ], 
                 "type": "CMAF_GROUP", 
                 "playlistFilePaths": [ 
                     "s3://DOC-EXAMPLE-BUCKET/cmaf/1.mpd", 
                     "s3://DOC-EXAMPLE-BUCKET/cmaf/1.m3u8" 
 ] 
 } 
         ], 
         "timestamp": 1536964380391, 
         "accountId": "111122223333", 
         "queue": "arn:aws:mediaconvert:us-west-2:111122223333:queues/Default", 
         "jobId": "1536964333549-opn151", 
         "userMetadata": {}, 
         "warnings": [ 
\{\hspace{.1cm} \} "code": 000000, 
                 "count": 1 
 } 
        ] 
    }, 
    "version": "0", 
    "id": "1234abcd-12ab-34cd-56ef-1234567890ab", 
    "detail-type": "MediaConvert Job State Change", 
    "source": "aws.mediaconvert", 
    "account": "111122223333", 
    "time": "2018-09-14T21:54:31Z", 
    "region": "us-west-2", 
    "resources": [ 
         "arn:aws:mediaconvert:us-west-2:111122223333:jobs/1536961999428-kxngbl"
```
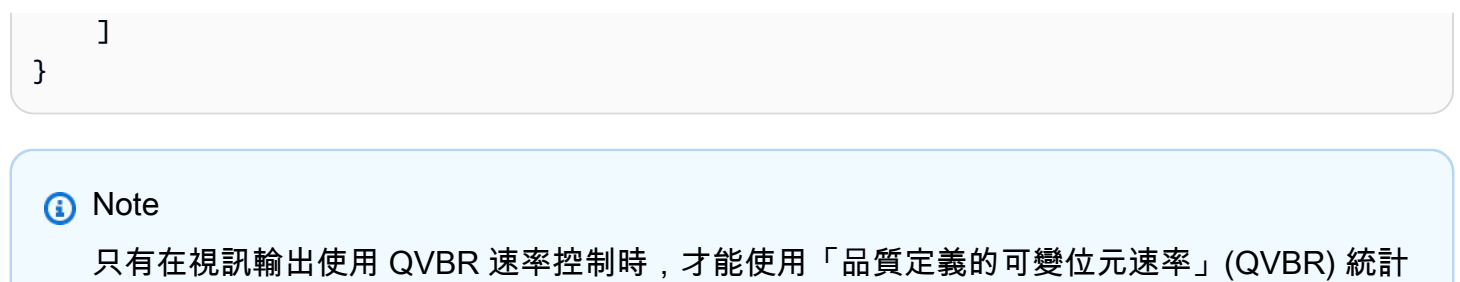

<span id="page-427-0"></span>Microsoft 流暢流媒體組

資料。

以下是具有COMPLETE狀態之工作的 EventBridge 範例事件。它包括一個 Microsoft 平滑流組的輸出文 件路徑信息。

```
{ 
     "detail": { 
          "status": "COMPLETE", 
          "paddingInserted": 0, 
          "blackVideoDetected": 10, 
          "blackSegments": [ 
              { 
                   "start": 0, 
                   "end": 10 
              } 
          ], 
          "outputGroupDetails": [ 
              { 
                   "outputDetails": [ 
\{ \} "outputFilePaths": [ 
                                 "s3://DOC-EXAMPLE-BUCKET/smooth/1_va.ismv" 
, and the contract of \mathbf{I}, the contract of \mathbf{I} "durationInMs": 180041, 
                             "blackVideoDurationInMs": 0, 
                             "videoDetails": { 
                                 "widthInPx": 1280, 
                                 "heightInPx": 534, 
                                 "averageQVBRScore": 7.38, 
                                 "minimumQVBRScore": 7, 
                                 "maximumQVBRScore": 8, 
                                 "minimumQVBRScoreLocationInMs": 2168, 
                                 "maximumQVBRScoreLocationInMs": 25025
```

```
 } 
1 1 1 1 1 1 1
                 ], 
                 "type": "MS_SMOOTH_GROUP", 
                 "playlistFilePaths": [ 
                     "s3://DOC-EXAMPLE-BUCKET/smooth/1.ism" 
 ] 
 } 
         ], 
         "timestamp": 1536964380391, 
         "accountId": "111122223333", 
         "queue": "arn:aws:mediaconvert:us-west-2:111122223333:queues/Default", 
         "jobId": "1536964333549-opn151", 
         "userMetadata": {}, 
         "warnings": [ 
\{\hspace{.1cm} \} "code": 000000, 
                 "count": 1 
 } 
         ] 
     }, 
     "version": "0", 
     "id": "1234abcd-12ab-34cd-56ef-1234567890ab", 
     "detail-type": "MediaConvert Job State Change", 
     "source": "aws.mediaconvert", 
     "account": "111122223333", 
     "time": "2018-09-14T21:54:31Z", 
     "region": "us-west-2", 
     "resources": [ 
         "arn:aws:mediaconvert:us-west-2:111122223333:jobs/1536961999428-kxngbl" 
    \mathbf{I}}
```
**a** Note

只有在視訊輸出使用 QVBR 速率控制時,才能使用「品質定義的可變位元速率」(QVBR) 統計 資料。

# <span id="page-429-0"></span>具有「已取消」狀態

MediaConvert 傳送工作取消CANCELED時的事件。它包含基本的工作詳細信息 timestampaccountID,包括queue,jobId,,和userMetadata。

下列 JSON 是包含工作CANCELED狀態的範例事件。

```
{ 
     "version": "0", 
     "id": "1234abcd-12ab-34cd-56ef-1234567890ab", 
     "detail-type": "MediaConvert Job State Change", 
     "source": "aws.mediaconvert", 
     "account": "111122223333", 
     "time": "2018-01-07T23:35:20Z", 
     "region": "us-west-2", 
     "resources": ["arn:aws:mediaconvert:us-west-2:111122223333:jobs/1515368087458-
qnoxtd"], 
     "detail": { 
         "timestamp": 1515368120764, 
         "accountId": "111122223333", 
         "queue": "arn:aws:mediaconvert:us-west-2:111122223333:queues/Default", 
         "jobId": "1515368087458-qnoxtd", 
         "status": "CANCELED", 
         "userMetadata": {} 
     }
}
```
您可以使用下列範例 JSON,為狀態為的工作建立 EventBridge 事件模式CANCELED。

```
{ 
     "source": ["aws.mediaconvert"], 
     "detail-type": ["MediaConvert Job State Change"], 
     "detail": { 
          "status": ["CANCELED"] 
     }
}
```
# <span id="page-429-1"></span>具有錯誤狀態的事件

MediaConvert 傳送至少一個輸出有錯誤ERROR時的事件。它包含有關工作錯誤狀態的錯誤代碼或代 碼、訊息和警告或其他暫時工作資訊。如需錯誤碼的詳細資訊,請參閱[錯誤代碼](#page-383-0)。

下列 JSON 是包含工作ERROR狀態的範例事件。

```
{ 
     "version": "0", 
     "id": "1234abcd-12ab-34cd-56ef-1234567890ab", 
     "detail-type": "MediaConvert Job State Change", 
     "source": "aws.mediaconvert", 
     "account": "111122223333", 
     "time": "2018-01-07T23:35:20Z", 
     "region": "us-west-2", 
     "resources": ["arn:aws:mediaconvert:us-west-2:111122223333:jobs/1515368087458-
qnoxtd"], 
     "detail": { 
         "timestamp": 1515368120764, 
         "accountId": "111122223333", 
         "queue": "arn:aws:mediaconvert:us-west-2:111122223333:queues/Default", 
         "jobId": "1515368087458-qnoxtd", 
         "status": "ERROR", 
         "errorCode": 1040, 
         "errorMessage": "Example error message", 
         "userMetadata": {} 
     }
}
```
您可以使用下列範例 JSON,為狀態為的工作建立 EventBridge 事件模式ERROR。

```
{ 
     "source": ["aws.mediaconvert"], 
     "detail-type": ["MediaConvert Job State Change"], 
     "detail": { 
          "status": ["ERROR"] 
     }
}
```
# <span id="page-430-0"></span>具有「新增警告」狀態的事件

MediaConvert 發送警告條件出現NEW\_WARNING時的事件。警告條件不會停止工作執行。它包含提交 佇列 ARN、工作 ID 和警告訊息。警告訊息會告知您有關不會停止工作,但可能表示工作未如您計劃進 行的狀況。

例如,您設定為躍點佇列的工作會達到您指定但無法躍點的等待時間。

NEW\_WARNING只包含最新的警告訊息。它不會報告先前的警告,即使這些警告條件仍然生效。

### 如需警告訊息的詳細資訊,請參閱[警告代碼](#page-392-0)。

下列 JSON 是包含工作NEW\_WARNING狀態的範例事件。

```
{ 
     "version": "0", 
     "id": "1234abcd-12ab-34cd-56ef-1234567890ab", 
     "detail-type": "MediaConvert Job State Change", 
     "source": "aws.mediaconvert", 
     "account": "111122223333", 
     "time": "2018-01-07T23:35:20Z", 
     "region": "us-west-2", 
     "resources": ["arn:aws:mediaconvert:us-west-2:111122223333:jobs/1515368087458-
qnoxtd"], 
     "detail": { 
         "timestamp": 1515368120764, 
         "accountId": "111122223333", 
         "queue": "arn:aws:mediaconvert:us-west-2:111122223333:queues/Default", 
         "jobId": "1515368087458-qnoxtd", 
         "status": "NEW_WARNING", 
         "warningCode": "000000", 
         "warningMessage": "Example warning message", 
         "userMetadata": {} 
     }
}
```
您可以使用下列範例 JSON,為狀態為的工作建立 EventBridge 事件模式NEW\_WARNING。

```
{ 
   "source": ["aws.mediaconvert"], 
   "detail-type": ["MediaConvert Job State Change"], 
   "detail": { 
     "status": ["NEW_WARNING"] 
   }
}
```
# <span id="page-431-0"></span>具有佇列躍點狀態的事件

MediaConvert 當工作躍點佇列時傳送QUEUE\_HOP事件。它包含兩個佇列的 ARN,以及佇列中工作的 優先順序。

除非佇列跳轉組態指定了新的優先順序,以便在跳躍佇列時提供給工作,否 則priority和previousPriority都是相同的。
### 下列 JSON 是包含工作QUEUE\_HOP狀態的範例事件。

```
{ 
     "version": "0", 
     "id": "1234abcd-12ab-34cd-56ef-1234567890ab", 
     "detail-type": "MediaConvert Job State Change", 
     "source": "aws.mediaconvert", 
     "account": "111122223333", 
     "time": "2018-01-07T23:35:20Z", 
     "region": "us-west-2", 
     "resources": ["arn:aws:mediaconvert:us-west-2:111122223333:jobs/1515368087458-
qnoxtd"], 
     "detail": { 
         "timestamp": 1515368120764, 
         "accountId": "111122223333", 
         "queue": "arn:aws:mediaconvert:us-west-2:111122223333:queues/Default", 
         "previousQueue": "arn:aws:mediaconvert:us-west-2:111122223333:queues/
Alternate", 
         "priority": 0, 
         "previousPriority": 0, 
         "jobId": "1515368087458-qnoxtd", 
         "status": "QUEUE_HOP", 
         "userMetadata": {} 
     }
}
```
您可以使用下列範例 JSON,為狀態為的工作建立 EventBridge 事件模式QUEUE\_HOP。

```
{ 
     "source": ["aws.mediaconvert"], 
     "detail-type": ["MediaConvert Job State Change"], 
     "detail": { 
          "status": ["QUEUE_HOP"] 
     }
}
```
# CloudWatch 搭配使用 MediaConvert

您可以使用 Amazon CloudWatch 收集有關 AWS Elemental MediaConvert 任務的指標。以下是您可以 使用的一些示例 CloudWatch:

取得有關您的請求、佇列、工作和輸出的詳細資料

測量結果會根據維度來分組,包括「作業」測量結果、「佇列」測量結果和「Job」

- 操作指標包括您與之互動時發生的任何錯誤 MediaConvert。
- 佇列量度包括指定佇列中所有工作的詳細資料,例如作業總數或輸出的總持續時間。
- Job 指標包括輸出的詳細資料,可用來識別視訊工作流程的趨勢、統計資料或潛在問題。

如需詳細資訊,請參閱 [MediaConvert CloudWatch 指標清單](#page-433-0)。

建立 CloudWatch 儀表板和警示

您可以建立 CloudWatch 儀表板來追蹤工作佇列的項目。例如,您可以追蹤已完成或有錯誤的 轉碼工作。您也可以使用指標 (例StandbyTime如建立警示),以偵測工作佇列是否有大量積 壓。如需詳細資訊,請參閱 [MediaConvert 使用 Amazon 為 AWS Elemental 建立儀表板和警示](https://aws.amazon.com/blogs/media/creating-dashboards-and-alarms-for-aws-elemental-mediaconvert-using-amazon-cloudwatch/)  [CloudWatch](https://aws.amazon.com/blogs/media/creating-dashboards-and-alarms-for-aws-elemental-mediaconvert-using-amazon-cloudwatch/)。

### 主題

• [MediaConvert CloudWatch 指標清單](#page-433-0)

### <span id="page-433-0"></span>MediaConvert CloudWatch 指標清單

AWS Elemental MediaConvert 會在每個工作結束 CloudWatch 時傳送下列量度。

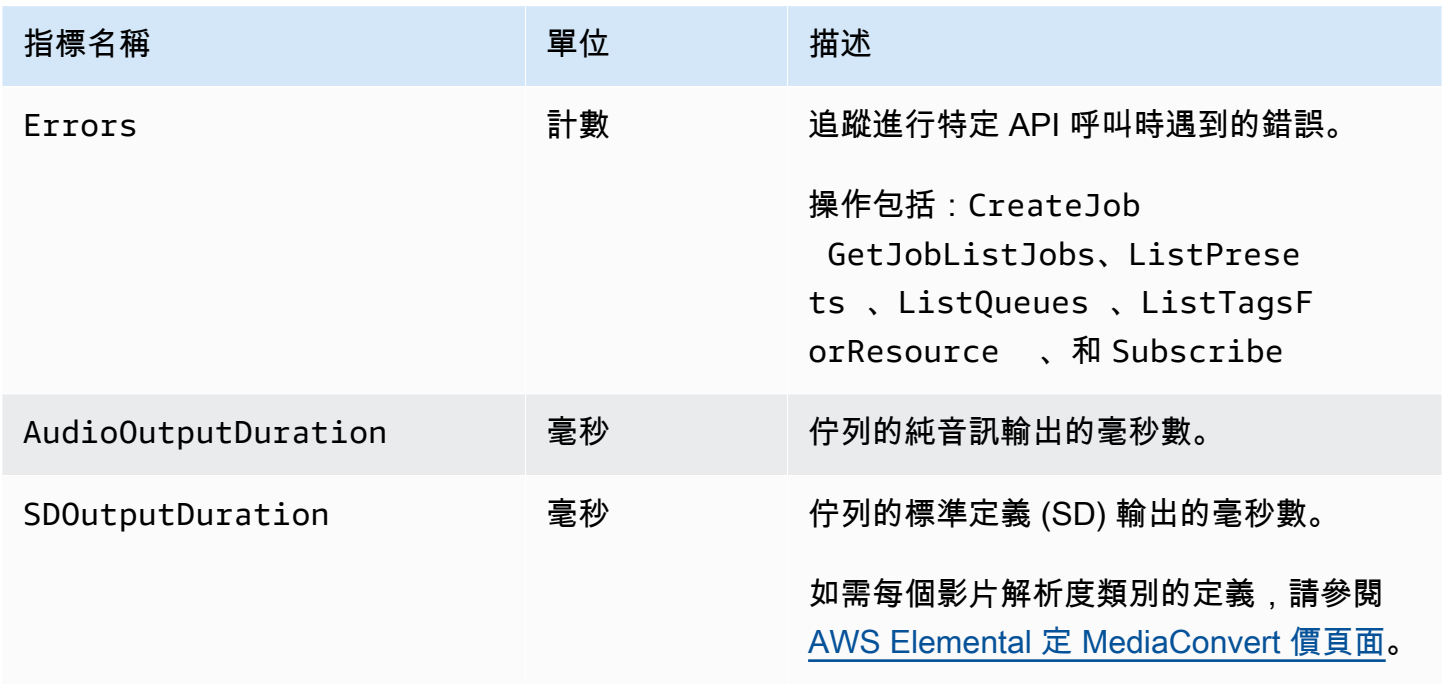

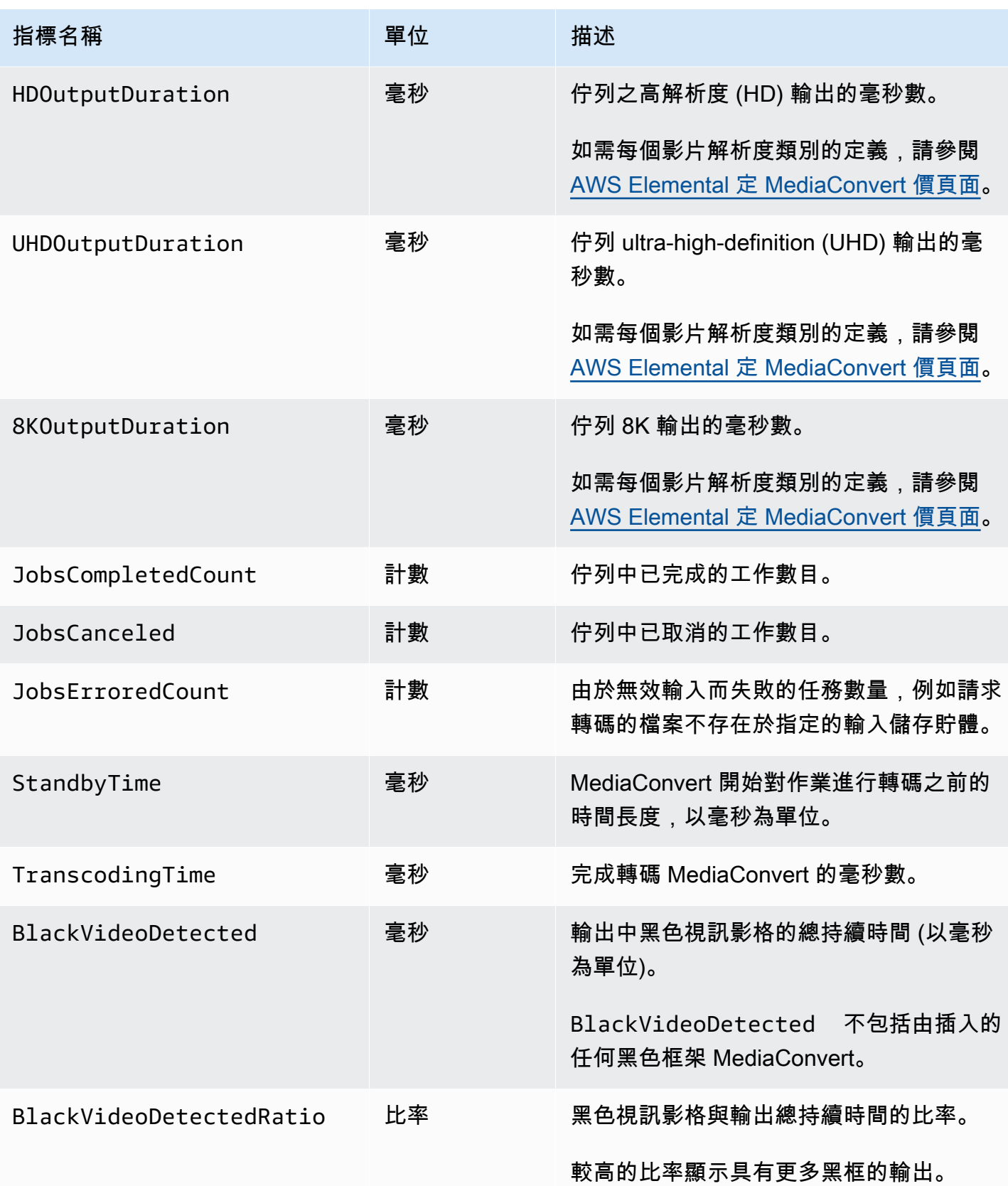

MediaConvert 使用者指南

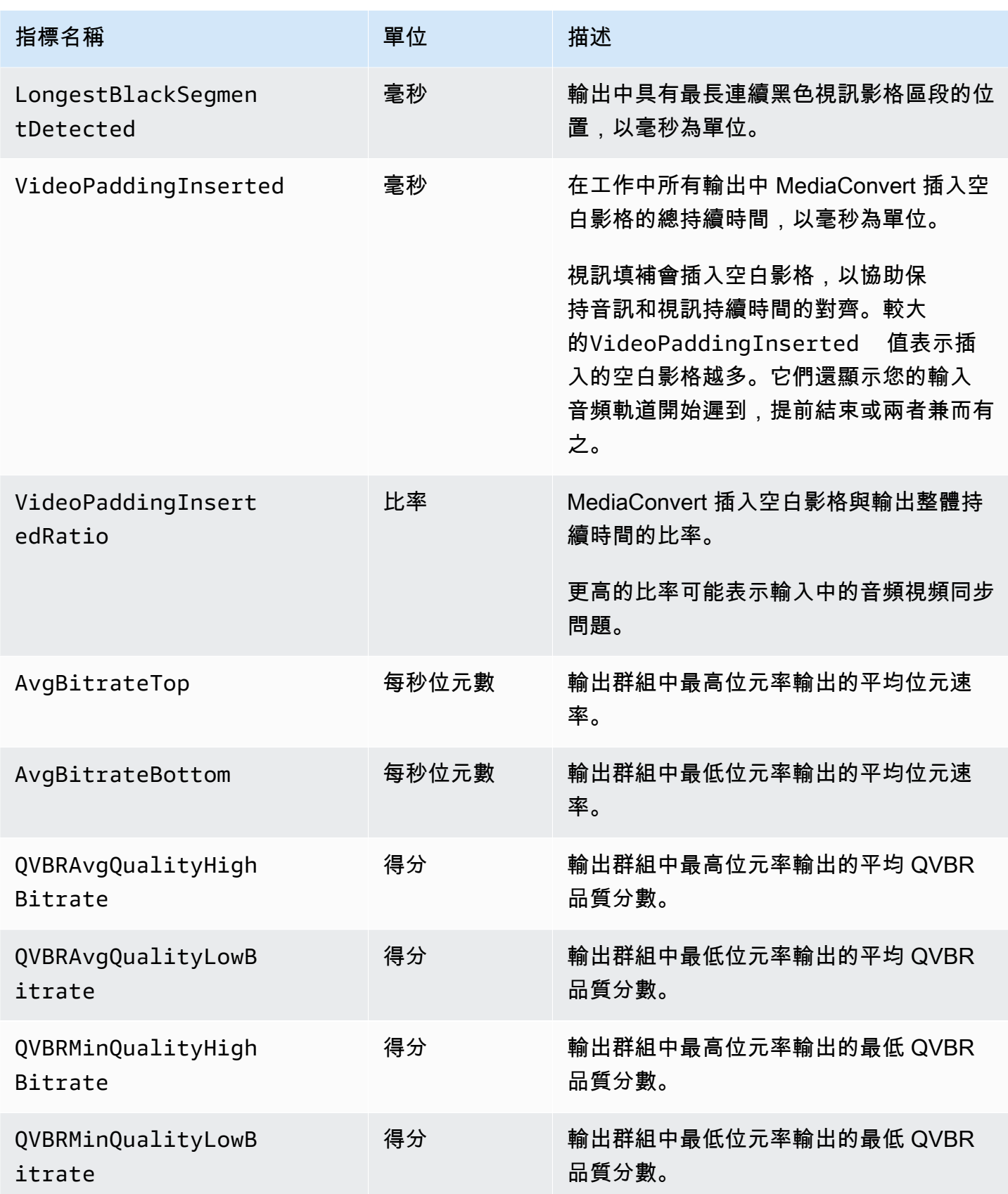

# 使用記錄 AWS Elemental MediaConvert API 呼叫 AWS CloudTrail

AWS Elemental MediaConvert 與提供使用者 AWS CloudTrail、角色或服務所執行之作業記錄的 AWS 服務整合。 CloudTrail 會將您執行的所有作業 (API 呼叫) 擷取為事件,包括來自「 MediaConvert 主 控台」的作業。事件包含要求的相關資訊 MediaConvert,包括 IP 位址、提出要求的人員、提出要求 的時間、 MediaConvert作業以及其他詳細資訊。如需有關 CloudTrail 事件的詳細資訊,請參[閱什麼是](https://docs.aws.amazon.com/awscloudtrail/latest/userguide/cloudtrail-concepts.html#cloudtrail-concepts-events) [CloudTrail 事件?](https://docs.aws.amazon.com/awscloudtrail/latest/userguide/cloudtrail-concepts.html#cloudtrail-concepts-events)

CloudTrail 可以幫助您找到的幾個範例包括:當您提交建立工作請求時、刪除佇列的人員,或是在資源 中新增了哪些標籤。

有關您可以執行的所有 MediaConvert 操作的完整列表,請參閱 [MediaConvert API 參考](https://docs.aws.amazon.com/mediaconvert/latest/apireference/resources.html)。

若要進一步了解 CloudTrail,請參閱使[AWS CloudTrail 用者指南。](https://docs.aws.amazon.com/awscloudtrail/latest/userguide/cloudtrail-user-guide.html)

### 主題

- [尋找 MediaConvert 中的相關資訊 CloudTrail](#page-436-0)
- [了解的 CloudTrail 管理事件 MediaConvert](#page-437-0)

## <span id="page-436-0"></span>尋找 MediaConvert 中的相關資訊 CloudTrail

您可以在 CloudTrail 主控台的事[件歷史記錄中檢視、搜尋和下載過去 90 天的事件](https://console.aws.amazon.com/cloudtrailv2/home?region=us-west-2#/events)。如需詳細資訊,請 參閱[使用 CloudTrail 事件歷程記錄](https://docs.aws.amazon.com/awscloudtrail/latest/userguide/view-cloudtrail-events.html)。

對於過去 90 天以後的持續 CloudTrail 事件記錄,您必須建立 CloudTrail追蹤或 CloudTrail Lake 事件 資料存放區。

CloudTrail 小徑

CloudTrail 透過 CloudTrail 追蹤,可將事件的日誌檔交付至 Amazon S3 儲存貯體。此外,您還 可以設定其他 AWS 服務,以[進一步分析所收集的事件資料並採取行動](https://docs.aws.amazon.com/awscloudtrail/latest/userguide/configure-sns-notifications-for-cloudtrail.html)。當你創建一個跟踪, CloudTrail [也發出每個事件 Amazon EventBridge。](https://docs.aws.amazon.com/eventbridge/latest/userguide/eb-service-event.html)如需有關 CloudTrail 系統線的詳細資訊,請參 閱[使用 CloudTrail 系統線](https://docs.aws.amazon.com/awscloudtrail/latest/userguide/cloudtrail-getting-started.html)。

### CloudTrail 湖泊事件資料存放區

使用 CloudTrail Lake 事件資料存放區,可 CloudTrail 提供可搜尋的事件資料儲存區。如需詳細資 訊,請參閱[使用 CloudTrail Lake](https://docs.aws.amazon.com/awscloudtrail/latest/userguide/cloudtrail-lake.html)。

## <span id="page-437-0"></span>了解的 CloudTrail 管理事件 MediaConvert

[管理事件](https://docs.aws.amazon.com/awscloudtrail/latest/userguide/logging-management-events-with-cloudtrail.html#logging-management-events)提供有關在您的資源上執行的管理作業的資訊 AWS 帳戶。這些也稱為控制平面操作或 MediaConvert 操作。依預設,會 CloudTrail 記錄所有管理事件。

CloudTrail 管理事件代表來自任何來源的單一要求。它們包括有關請求起始位置、提出請求的人員、提 出請求的時間、 MediaConvert 作業以及其他重要詳細資料的相關資訊。

如需有關這些事件內容的詳細資訊,請參閱[CloudTrail 記錄內容。](https://docs.aws.amazon.com/awscloudtrail/latest/userguide/cloudtrail-event-reference-record-contents.html)

**Origin** 

事件包括下方的來源 IP 位址sourceIPAddress、[ AWS 區域下] 和 [使用者代理程式 (瀏覽器或用 戶端資訊)]awsRegion,userAgent以協助您尋找要求的來源位置。

**Identity** 

事件包括身分資訊 (位於下)userIdentity,以協助您尋找提出要求的人員。您可利用該資訊判斷 下列事項:

- 該請求是使用根使用者還是使用者憑證提出。
- 請求是否代表 IAM 身分中心使用者提出。
- 提出該請求時,是否使用了特定角色或聯合身分使用者的暫時安全憑證。
- 該請求是否由另一項 AWS 服務服務提出。

如需詳細資訊,包括相關欄位清單,請參閱 [CloudTrail userIdentity 元素。](https://docs.aws.amazon.com/awscloudtrail/latest/userguide/cloudtrail-event-reference-user-identity.html)

#### 時間

事件包括時間戳記,在下eventTime。

MediaConvert 操作

事件包括下的 MediaConvert 作業eventName。例如,CreateJob當您提交新工作或請求新的佇 列CreateQueue時。

### 其他重要細節

某些事件包括有關您的 MediaConvert 請求的特定詳細信息requestParameters,以及下 MediaConvert的響應responseElements。

例如,如果您提交CreateJob請求,則該requestParameters欄位將包含您提交之作業設 定的 JSON。如果成功,則事件還會包括完整且已驗證的工作設定 JSON,以及下的工作 ID responseElements。

舉例來說,如果您提交CreateQueue請求,該requestParameters欄位將包含您提交的佇列設 定。如果成功,事件也會包含下responseElements面的佇列 ARN。

**a** Note

MediaConvert 僅支持記錄管理事件 CloudTrail,它不支持數據事件。如需有關這些事件類型及 其差異的詳細資訊,請參閱[CloudTrail概念。](https://docs.aws.amazon.com/awscloudtrail/latest/userguide/cloudtrail-concepts.html)

### 範例事件

下列範例顯示CreateJob、CreateQueueDeleteQueue、和TagResource作業的 CloudTrail 事 件。 CloudTrail 還記錄所有其[他MediaConvert 操作](https://docs.aws.amazon.com/mediaconvert/latest/apireference/resources.html),儘管這裡未顯示它們。

示例事件: CreateJob

```
{ 
     "eventVersion": "1.09", 
     "userIdentity": { 
         "type": "AssumedRole", 
          "principalId": "AKIAIOSFODNN7EXAMPLE:example-admin", 
          "arn": "arn:aws:sts::111122223333:assumed-role/admin/example-admin", 
          "accountId": "111122223333", 
          "accessKeyId": "AKIAIOSFODNN7EXAMPLE", 
          "sessionContext": { 
              "sessionIssuer": { 
                  "type": "Role", 
                  "principalId": "AKIAIOSFODNN7EXAMPLE", 
                  "arn": "arn:aws:iam::111122223333:role/admin", 
                  "accountId": "111122223333", 
                  "userName": "admin" 
              }, 
              "attributes": { 
                  "creationDate": "2024-04-04T17:30:19Z", 
                  "mfaAuthenticated": "false" 
              } 
         } 
     }, 
     "eventTime": "2024-04-04T17:45:26Z", 
     "eventSource": "mediaconvert.amazonaws.com", 
     "eventName": "CreateJob",
```

```
 "awsRegion": "us-west-2", 
     "sourceIPAddress": "203.0.113.100", 
     "userAgent": "Mozilla/5.0 (Macintosh; Intel Mac OS X 10_15_7) AppleWebKit/537.36 
  (KHTML, like Gecko) Chrome/123.0.0.0 Safari/537.36", 
     "requestParameters": { 
        "settings": \{ \ldots \},
         "accelerationSettings": { 
              "mode": "DISABLED" 
         }, 
         "role": "arn:aws:iam::111122223333:role/service-role/
MediaConvert_Default_Role", 
         "clientRequestToken": "1712252705233-zyxwvut", 
         "statusUpdateInterval": "SECONDS_60", 
         "billingTagsSource": "JOB", 
         "priority": 0, 
         "queue": "arn:aws:mediaconvert:us-west-2:111122223333:queues/Default" 
     }, 
     "responseElements": { 
         "job": { 
              "arn": "arn:aws:mediaconvert:us-west-2:111122223333:jobs/1712252725875-
defhgi", 
              "id": "1712252725875-defhgi", 
              "createdAt": 1712252726, 
              "queue": "arn:aws:mediaconvert:us-west-2:111122223333:queues/Default", 
              "role": "arn:aws:iam::111122223333:role/service-role/
MediaConvert_Default_Role", 
             "settings": \{ \ldots \},
              "status": "SUBMITTED", 
              "timing": { 
                  "submitTime": 1712252726 
              }, 
              "billingTagsSource": "JOB", 
              "accelerationSettings": { 
                  "mode": "DISABLED" 
              }, 
              "statusUpdateInterval": "SECONDS_60", 
              "priority": 0, 
              "accelerationStatus": "NOT_APPLICABLE", 
              "messages": { 
                  "info": [], 
                  "warning": [] 
              }, 
              "clientRequestToken": "1712252705233-abcDEF" 
         }
```

```
 }, 
     "requestID": "1234abcd-12ab-34cd-56ef-1234567890ab", 
     "eventID": "0987dcba-09fe-87dc-65ba-ab0987654321", 
     "readOnly": false, 
     "eventType": "AwsApiCall", 
     "managementEvent": true, 
     "recipientAccountId": "111122223333", 
     "eventCategory": "Management"
}
```
#### 示例事件: CreateQueue

```
{ 
     "eventVersion": "1.05", 
     "userIdentity": { 
         "type": "IAMUser", 
         "principalId": "AKIAIOSFODNN7EXAMPLE", 
         "arn": "arn:aws:iam::111122223333:user/testuser", 
         "accountId": "111122223333", 
         "accessKeyId": "AKIAIOSFODNN7EXAMPLE", 
         "userName": "testUser", 
         "sessionContext": { 
              "attributes": { 
                  "mfaAuthenticated": "false", 
                  "creationDate": "2018-07-10T14:01:57Z" 
 } 
         }, 
         "invokedBy": "signin.amazonaws.com" 
     }, 
     "eventTime": "2018-07-10T16:49:13Z", 
     "eventSource": "mediaconvert.amazonaws.com", 
     "eventName": "CreateQueue", 
     "awsRegion": "eu-west-1", 
     "sourceIPAddress": "203.0.113.100", 
     "userAgent": "Mozilla/5.0 (Windows NT 10.0; Win64; x64) AppleWebKit/537.36 (KHTML, 
  like Gecko) Chrome/67.0.3396.99 Safari/537.36", 
     "requestParameters": { 
         "name": "QueueName", 
         "description": "Example queue description.", 
         "tags": {} 
     }, 
     "responseElements": { 
         "queue": {
```

```
 "arn": "arn:aws:mediaconvert:eu-west-1:111122223333:queues/QueueName", 
              "createdAt": 1531241353, 
              "lastUpdated": 1531241353, 
              "type": "CUSTOM", 
              "status": "ACTIVE", 
              "description": "", 
              "name": "QueueName", 
              "submittedJobsCount": 0, 
              "progressingJobsCount": 0 
         } 
     }, 
     "requestID": "1234abcd-12ab-34cd-56ef-1234567890ab", 
     "eventID": "0987dcba-09fe-87dc-65ba-ab0987654321", 
     "readOnly": false, 
     "eventType": "AwsApiCall", 
     "recipientAccountId": "111122223333"
}
```
示例事件: DeleteQueue

```
{ 
     "eventVersion": "1.05", 
     "userIdentity": { 
         "type": "IAMUser", 
         "principalId": "AKIAIOSFODNN7EXAMPLE", 
         "arn": "arn:aws:iam::111122223333:user/testuser", 
         "accountId": "111122223333", 
         "accessKeyId": "AKIAIOSFODNN7EXAMPLE", 
         "userName": "testuser", 
         "sessionContext": { 
              "attributes": { 
                  "mfaAuthenticated": "false", 
                  "creationDate": "2018-07-10T14:01:57Z" 
 } 
         }, 
         "invokedBy": "signin.amazonaws.com" 
     }, 
     "eventTime": "2018-07-10T15:36:29Z", 
     "eventSource": "mediaconvert.amazonaws.com", 
     "eventName": "DeleteQueue", 
     "awsRegion": "eu-west-1", 
     "sourceIPAddress": "203.0.113.100",
```

```
 "userAgent": "Mozilla/5.0 (Windows NT 10.0; Win64; x64) AppleWebKit/537.36 (KHTML, 
  like Gecko) Chrome/67.0.3396.99 Safari/537.36", 
     "requestParameters": { 
         "name": "QueueName" 
     }, 
     "responseElements": null, 
     "requestID": "1234abcd-12ab-34cd-56ef-1234567890ab", 
     "eventID": "0987dcba-09fe-87dc-65ba-ab0987654321", 
     "readOnly": false, 
     "eventType": "AwsApiCall", 
     "recipientAccountId": "111122223333"
}
```
### 示例事件: TagResource

```
{ 
     "eventVersion": "1.05", 
     "userIdentity": { 
         "type": "IAMUser", 
         "principalId": "AKIAIOSFODNN7EXAMPLE", 
         "arn": "arn:aws:iam::111122223333:user/testuser", 
         "accountId": "111122223333", 
         "accessKeyId": "AKIAIOSFODNN7EXAMPLE", 
         "userName": "testuser" 
     }, 
     "eventTime": "2018-07-10T18:44:27Z", 
     "eventSource": "mediaconvert.amazonaws.com", 
     "eventName": "TagResource", 
     "awsRegion": "eu-west-1", 
     "sourceIPAddress": "203.0.113.100", 
     "userAgent": "Mozilla/5.0 (Windows NT 10.0; Win64; x64) AppleWebKit/537.36 (KHTML, 
 like Gecko) Chrome/67.0.3396.99 Safari/537.36", 
     "requestParameters": { 
         "arn": "arn:aws:mediaconvert:eu-west-1:111122223333:queues/ExampleQueue", 
         "Tags": { 
              "CostCenter": "Example-Tag" 
         } 
     }, 
     "responseElements": null, 
     "requestID": "1234abcd-12ab-34cd-56ef-1234567890ab", 
     "eventID": "0987dcba-09fe-87dc-65ba-ab0987654321", 
     "readOnly": false, 
     "eventType": "AwsApiCall",
```
}

### "recipientAccountId": "111122223333"

# <span id="page-444-1"></span>標記 AWS Elemental MediaConvert 資源

標籤是您或 AWS 指派給 AWS 資源的標記。每個標籤皆包含鍵與值。對於您指派的標籤,您可以定義 鍵與值。例如,您可以將鍵定義為「階段」,將值定義為「測試」。標籤可協助您識別和整理 AWS 資 源。您指派給 AWS Elemental 任務、任務範本、 MediaConvert 佇列和預設集的標籤會與跨AWS服務 的標籤整合。

這些標籤有熱門的使用案例,如下所示:

- 您可以在 AWS Billing and Cost Management 儀表板上啟用這些標籤,然後設定每月成本分配報 告。如需詳細資訊,請參閱[透過標記設定成本分配的資源](#page-444-0)。
- 您可以使用 AWS Identity and Access Management (IAM) 允許或拒絕資源層級存取您的資源。如需 詳細資訊,請參閱《IAM 使用者指南》中的[使用資源標籤控制對 AWS 資源的存取權限。](https://docs.aws.amazon.com/IAM/latest/UserGuide/access_tags.html)

#### 主題

- [透過標記設定 AWS Elemental MediaConvert 資源以進行成本分配](#page-444-0)
- [建立 AWS Elemental MediaConvert 資源時新增標籤](#page-445-0)
- [將標籤新增至現有 AWS Elemental MediaConvert 資源](#page-446-0)
- [檢視 AWS Elemental MediaConvert 資源上的標籤](#page-447-0)
- [在 AWS Elemental MediaConvert 資源上編輯標籤](#page-447-1)
- [從 AWS Elemental MediaConvert 資源移除標籤](#page-448-0)
- [AWS Elemental MediaConvert 資源上標籤的限制](#page-448-1)
- [使用中繼資料標籤搭配 AWS Elemental MediaConvert 任務](#page-449-0)

## <span id="page-444-0"></span>透過標記設定 AWS Elemental MediaConvert 資源以進行成本分配

對於使用隨選佇列產生的所有輸出,您可以使用AWS Billing and Cost Management儀表板來設定每月 成本配置報告。此報告會依資源排序,顯示 AWS 向您收取的轉碼費用。您可以設定任務,讓任務輸出 依任務上的標籤或用來建立任務之資源上的標籤進行排序。也就是說,您可以透過您放置在任務上的標 籤、依您提交任務的佇列標籤、您從中建立任務的任務範本,或您用來設定個別任務輸出的輸出預設 集,來排序您的帳單。

透過標記 AWS Elemental MediaConvert 費用來設定成本分配

1. 標記您要用來排序帳單的資源。如需說明,請參閱此章節中的其他主題。

- 2. 建立轉碼任務時,請指定您所希望的成本分配方式,如下所示:
	- a. 在 [建立 Job] 頁面的左側 [Job] 窗格的 [工作設定] 下,選擇 [AWS整合]。
	- b. 在右側的 [Job 設定] 區段的 [AWS整合] 底下,對於 [帳單標籤來源],選擇要用來排序工作輸 出的標籤。您可以選擇依據用來建立工作的資源 (工作範本、輸出預設集或佇列) 上的標籤排 序。或者,您可以選擇 Job (任務),依任務本身上的標籤排序。

**a** Note

任務及其上的標籤只保留 90 天。如果您的工作流程需要長時間參考標籤,請在佇 列、任務範本或輸出預設集上使用標籤,而不是在任務上使用標籤。

- 3. 在 AWS Billing and Cost Management 儀表板上啟用這些標籤。如需詳細資訊,請參閱[帳單與成](https://docs.aws.amazon.com/awsaccountbilling/latest/aboutv2/activating-tags.html) [本管理使用者指南中的啟用使用者定義的成本配置標籤](https://docs.aws.amazon.com/awsaccountbilling/latest/aboutv2/activating-tags.html)。
- 4. 設定您的報告。如需詳細資訊,請參閱帳單與成本管理使用者指南中的每月成本[分配報告](https://docs.aws.amazon.com/awsaccountbilling/latest/aboutv2/configurecostallocreport.html)。

## <span id="page-445-0"></span>建立 AWS Elemental MediaConvert 資源時新增標籤

下列程序說明如何在建立佇列、工作範本和輸出預設集時將標籤新增至 MediaConvert 佇列、工作範本 和輸出預設集。

主題

建立資源時新增標籤 (主控台)

您可以在建立佇列、任務範本和輸出預設集時新增標籤。

在建立佇列、任務範本和輸出預設集時新增標籤 (主控台)

- 1. 請依照以下其中一個程序中的步驟,開始建立資源,但不要儲存資源:
	- [在中設定工作 MediaConvert](#page-146-0)
	- [建立隨選佇列](#page-235-0)
	- [從頭開始建立自訂範本](#page-229-0)
	- [從頭開始建立自訂預設集](#page-225-0)
	- [從系統預設集建立自訂預設集](#page-226-0)
- 2. 在相關位置中尋找 Tags (標籤) 區段:
- 對於 Job 在 [建立工作] 頁面上,從左側的 [工作] 區段中選擇 [設定] 之後
- 佇列 位於 [建立佇列] 頁面的底部
- 對於輸出預設集 位於「建立預設集」頁面底部
- 對於 Job 樣板 在您從左側的 [工作] 區段中選擇 [設定] 之後,在 [建立工作樣板] 頁面底部
- 3. 在 Tags (標籤) 區段中,選擇 Add (新增)。
- 4. 在 Tag Key (標籤索引鍵) 中,輸入標籤的名稱。在 Tag Value (標籤值) 中,輸入標籤的值。
- 5. 選擇 Create (建立),使用其標籤儲存新資源。

### 建立資源時新增標籤 (API 和AWS CLI)

使用 AWS Elemental MediaConvert API 或建立任務、任務範本、輸出預設集或佇列時AWS CLI,請 照常提交資源的 JSON 規格。包含標籤,如以下 JSON 範例所示 (在 tags 中):

```
{ 
  "name": "Job Template Test with Resource Tags", 
  "description": "Job Template Test", 
 "tags":{ 
  "Company": "Banana", 
   "Stage": "Production" 
 }, 
  "settings":{
```
## <span id="page-446-0"></span>將標籤新增至現有 AWS Elemental MediaConvert 資源

下列程序說明如何使用 AWS Elemental MediaConvert 主控台將標籤新增至現有任務範本、輸出預設 集或佇列。您無法使用主控台將標籤新增至現有工作。

有關使用 API 新增標籤的詳細資訊,請參閱 MediaConvert API 參考資料的[標籤端](https://docs.aws.amazon.com/mediaconvert/latest/apireference/tags.html)點一節中的POST方 法。

**a** Note

MediaConvert 資源上的標籤不會出現在對資源GET請求的 JSON 回應中。反之,會傳送 GET 請求至 Tags 端點。如果您直接將請求傳送到 API,而不是使用軟體開發套件,則必須對資源 ARN 進行 URL 編碼。

將標籤新增到任務範本、輸出預設集和佇列 (主控台)

- 1. [請在以下位置開啟 MediaConvert 主控台。](https://console.aws.amazon.com/mediaconvert) https://console.aws.amazon.com/mediaconvert
- 2. 選擇左側的三列圖示以存取左側導覽窗格。
- 3. 選擇 Output presets (輸出預設集)、Job templates (任務範本) 或 Queues (佇列)。
- 4. 選擇您想新增標籤的特定資源名稱。
- 5. 在右上角選擇 Update (更新)、Edit queue (編輯佇列),或 Update preset (更新預設集) 按鈕。
- 6. 在該頁面底部的 Tags (標籤) 區段中,選擇 Add (新增)。
- 7. 在 Tag Key (標籤索引鍵) 中,輸入標籤的名稱。在 Tag Value (標籤值) 中,輸入標籤的值。
- 8. 選擇 儲存 。

## <span id="page-447-0"></span>檢視 AWS Elemental MediaConvert 資源上的標籤

下列程序說明如何使用 AWS Elemental MediaConvert 主控台檢視現有佇列、任務範本和輸出預設集 上的標籤。

要使用 API 執行此操作,請參閱 MediaConvert API 參考的[標籤 arn](https://docs.aws.amazon.com/mediaconvert/latest/apireference/tags-arn.html) 端點部分中的GET方法。如果您直 接將請求傳送到 API,而不是使用軟體開發套件,則必須對資源 ARN 進行 URL 編碼。

檢視佇列、任務範本和輸出預設集的標籤 (主控台)

- 1. [請在以下位置開啟 MediaConvert 主控台。](https://console.aws.amazon.com/mediaconvert) https://console.aws.amazon.com/mediaconvert
- 2. 選擇左側的三列圖示以存取左側導覽窗格。
- 3. 選擇 Job templates (任務範本)、Output presets (輸出預設集) 或 Queues (佇列)。
- 4. 選擇您想檢視且帶有標籤的特定資源名稱。
- 5. 在頁面底部的 Tags (標籤) 中檢視資源標籤。

## <span id="page-447-1"></span>在 AWS Elemental MediaConvert 資源上編輯標籤

下列程序說明如何使用 AWS Elemental MediaConvert 主控台編輯現有任務範本、輸出預設集和佇列 上的標籤。您無法在現有任務上編輯標籤。

要使用 API 執行此操作,請參閱 MediaConvert API 參考的[標籤端](https://docs.aws.amazon.com/mediaconvert/latest/apireference/tags.html)點部分中的POST方法。

編輯任務範本、輸出預設集和佇列的標籤 (主控台)

- 1. [請在以下位置開啟 MediaConvert 主控台。](https://console.aws.amazon.com/mediaconvert) https://console.aws.amazon.com/mediaconvert
- 2. 選擇左側的三列圖示以存取左側導覽窗格。
- 3. 選擇 Job templates (任務範本)、Output presets (輸出預設集) 或 Queues (佇列)。
- 4. 選擇您想變更且帶有標籤的特定資源名稱。
- 5. 在右上角選擇 Update (更新)、Edit queue (編輯佇列),或 Update preset (更新預設集) 按鈕。
- 6. 在該頁面底部的 Tags (標籤) 區段中,編輯您想變更的任何 Tag key (標籤索引鍵) 和 Tag values (標籤值)。
- 7. 選擇 儲存 。

## <span id="page-448-0"></span>從 AWS Elemental MediaConvert 資源移除標籤

下列程序說明如何使用 AWS Elemental MediaConvert 主控台從現有任務範本、輸出預設集和佇列中 移除標籤。

要使用 API 執行此操作,請參閱 MediaConvert API 參考的[標籤端](https://docs.aws.amazon.com/mediaconvert/latest/apireference/tags.html)點部分中的PUT方法。

從任務範本、輸出預設集或佇列中移除標籤 (主控台)

- 1. [請在以下位置開啟 MediaConvert 主控台。](https://console.aws.amazon.com/mediaconvert) https://console.aws.amazon.com/mediaconvert
- 2. 選擇左側的三列圖示以存取左側導覽窗格。
- 3. 選擇 Job templates (任務範本)、Output presets (輸出預設集) 或 Queues (佇列)。
- 4. 選擇您想變更且帶有標籤的特定資源名稱。
- 5. 在右上角選擇 Update (更新)、Edit queue (編輯佇列),或 Update preset (更新預設集) 按鈕。
- 6. 從您要刪除的任何標籤旁,選擇 Remove (移除)。
- 7. 選擇 儲存 。

## <span id="page-448-1"></span>AWS Elemental MediaConvert 資源上標籤的限制

以下基本限制適用於標籤:

- 每個資源的標籤數上限 50。
- 金鑰長度上限 128 個萬國碼字元。
- 最大值長度 256 個萬國碼字元。
- 「索引鍵與值」的有效值 UTF-8 字元集中的大寫與小寫字母、數字、空格及下列字元:\_.:/= +-和 @。
- 標籤鍵與值皆區分大小寫。
- 金鑰或值請勿使用 aws: 字首。保留以供日後 AWS 使用。

## <span id="page-449-0"></span>使用中繼資料標籤搭配 AWS Elemental MediaConvert 任務

除非您具有倚賴中繼資料 (userMetadata) 標籤的現有整合或工作流程,否則我們建議您使用標準 AWS 標籤,同時用於與 AWS 服務的自動整合,以及用於自訂整合與工作流程。如需詳細資訊,請參 閱[標記 AWS Elemental MediaConvert 資源。](#page-444-1)

標籤是您或 AWS 指派給 AWS 資源的標記。每個標籤皆包含鍵與值。對於您指派的標籤,您可以定義 鍵與值。例如,您可以將鍵定義為「階段」,將值定義為「測試」。標籤可協助您識別和整理 AWS 資 源。您指派給 AWS Elemental MediaConvert 任務的中繼資料標籤會顯示在 Amazon EventBridge 通知 中。

您可採用下列其中一種方式來新增中繼資料標籤至仟務:

- 透過「Job 設定」頁面上的 MediaConvert 主控台,在「中繼資料」窗格中。
- 透過工作設定 JSON 承載中的 MediaConvert API。包含標籤,如以下 JSON 程式碼片段所示 (在 userMetadata 中)。如需詳細資訊,請參閱 MediaConvert API 參考的「[工作端](https://docs.aws.amazon.com/mediaconvert/latest/apireference/jobs.html)點」一節。

```
{ 
  "name": "Job Template Test with Resource Tags", 
  "description": "Job Template Test", 
  "userMetadata":{ 
   "Company": "Banana", 
   "Stage": "Production" 
  }, 
  "settings":{
```
### AWS Elemental 任 MediaConvert 務標籤限制

以下基本限制適用於任務上的標籤:

- 每個任務務務務務務籤的任務務務籤數:10
- 索引鍵長度上限-128 個金鑰。
- 值的長度上限-256 個-256 個 Unicode 字元。
- 金鑰與值的有效值 任務語言、數字、空格和下列字元:\_.:/= +-及 @
- 標籤鍵與值皆區分大小寫。
- 金鑰或值請勿使用 aws: 字首。保留以供日後 AWS 使用。

# AWS Elemental 中的安全性 MediaConvert

雲安全 AWS 是最高的優先級。身為 AWS 客戶,您可以從資料中心和網路架構中獲益,該架構專為滿 足對安全性最敏感的組織的需求而打造。

安全是 AWS 與您之間共同的責任。[共同責任模型](https://aws.amazon.com/compliance/shared-responsibility-model/) 將此描述為雲端的安全和雲端內的安全:

- 雲端的安全性 AWS 負責保護在 AWS 雲端中執行 AWS 服務的基礎架構。 AWS 還為您提供可以 安全使用的服務。在 [AWS 合規計畫中](https://aws.amazon.com/compliance/programs/),第三方稽核員會定期測試並驗證我們的安全功效。若要了解 適用於 AWS Elemental 的合規計劃 MediaConvert,請參閱[合規計劃的範圍AWS 服務](https://aws.amazon.com/compliance/services-in-scope/)。
- 雲端中的安全性 您的責任取決於您使用的 AWS 服務。您也必須對其他因素負責,包括資料的機 密性、您公司的要求和適用法律和法規。

本文件可協助您瞭解如何在使用時套用共同責任模型 MediaConvert。下列主題說明如何設 定 MediaConvert 以符合安全性與合規性目標。您也會學到如何使用其他可協助您監控和保護 MediaConvert 資源的 AWS 服務。

#### 主題

- [一般 AWS 資料保護](#page-451-0)
- [AWS Elemental Identity and Access Management MediaConvert](#page-452-0)
- [為您的 AWS Elemental MediaConvert 輸出設定其他 AWS 帳戶的存取權](#page-473-0)
- [如何允許或禁止輸入位置類型](#page-476-0)
- [AWS Elemental 的合規驗證 MediaConvert](#page-479-0)
- [AWS Elemental 的韌性 MediaConvert](#page-480-0)
- [AWS Elemental 中的基礎設施安全 MediaConvert](#page-480-1)

## <span id="page-451-0"></span>一般 AWS 資料保護

AWS [共同責任模型適](https://aws.amazon.com/compliance/shared-responsibility-model/)用於 AWS Elemental 中的資料保護 MediaConvert。如此模型中所述, AWS 負 責保護執行所有 AWS 雲端. 您負責維護在此基礎設施上託管內容的控制權。您也同時負責所使用 AWS 服務 的安全組態和管理任務。如需資料隱私權的詳細資訊,請參[閱資料隱私權常見問答集](https://aws.amazon.com/compliance/data-privacy-faq)。如需有關 歐洲資料保護的相關資訊,請參閱 AWS 安全性部落格上的 [AWS 共同的責任模型和 GDPR](https://aws.amazon.com/blogs/security/the-aws-shared-responsibility-model-and-gdpr/) 部落格文 章。

基於資料保護目的,我們建議您使用 AWS IAM Identity Center 或 AWS Identity and Access Management (IAM) 保護 AWS 帳戶 登入資料並設定個別使用者。如此一來,每個使用者都只會獲得授 與完成其任務所必須的許可。我們也建議您採用下列方式保護資料:

- 每個帳戶均要使用多重要素驗證 (MFA)。
- 使用 SSL/TLS 與 AWS 資源進行通訊。我們需要 TLS 1.2 並建議使用 TLS 1.3。
- 使用設定 API 和使用者活動記錄 AWS CloudTrail。
- 使用 AWS 加密解決方案以及其中的所有默認安全控制 AWS 服務。
- 使用進階的受管安全服務 (例如 Amazon Macie),協助探索和保護儲存在 Amazon S3 的敏感資料。
- 如果您在透過命令列介面或 API 存取時需要經 AWS 過 FIPS 140-2 驗證的加密模組,請使用 FIPS 端點。如需有關 FIPS 和 FIPS 端點的更多相關資訊,請參閱[聯邦資訊處理標準 \(FIPS\) 140-2 概觀。](https://aws.amazon.com/compliance/fips/)

我們強烈建議您絕對不要將客戶的電子郵件地址等機密或敏感資訊,放在標籤或自由格式的文字欄位 中,例如名稱欄位。這包括當您使用主控台、API MediaConvert 或 AWS SDK 時 AWS 服務 使用或其 他使用時。 AWS CLI您在標籤或自由格式文字欄位中輸入的任何資料都可能用於計費或診斷日誌。如 果您提供外部伺服器的 URL,我們強烈建議請勿在驗證您對該伺服器請求的 URL 中包含憑證資訊。

## <span id="page-452-0"></span>AWS Elemental Identity and Access Management MediaConvert

AWS Identity and Access Management (IAM) 可協助系統管理員安全地控制 AWS 資源存取權。 AWS 服務 IAM 管理員控制哪些人可以通過身份驗證 (登入) 和授權 (具有權限) 來使用 MediaConvert 資源。 您可以使用 IAM AWS 服務 ,無需額外付費。

### 主題

- [物件](#page-453-0)
- [使用身分驗證](#page-453-1)
- [使用政策管理存取權](#page-456-0)
- [AWS Elemental 如何與 IAM MediaConvert 搭配使用](#page-457-0)
- [AWS Elemental 於身份的政策範例 MediaConvert](#page-463-0)
- [預防跨服務混淆代理人](#page-470-0)
- [AWS Elemental MediaConvert 身分和存取的疑難排解](#page-471-0)

## <span id="page-453-0"></span>物件

您使用 AWS Identity and Access Management (IAM) 的方式會有所不同,具體取決於您在進行的工作 MediaConvert。

服務使用者 — 如果您使用 MediaConvert 服務執行工作,則管理員會為您提供所需的認證和權限。 當您使用更多 MediaConvert 功能來完成工作時,您可能需要其他權限。了解存取許可的管理方式 可協助您向管理員請求正確的許可。如果無法存取中的圖徵 MediaConvert,請參閱[AWS Elemental](#page-471-0)  [MediaConvert 身分和存取的疑難排解](#page-471-0)。

服務管理員 — 如果您負責公司的 MediaConvert 資源,您可能擁有完整的存取權 MediaConvert。決定 您的服務使用者應該存取哪些 MediaConvert 功能和資源是您的工作。接著,您必須將請求提交給您的 IAM 管理員,來變更您服務使用者的許可。檢閱此頁面上的資訊,了解 IAM 的基本概念。若要進一步 瞭解貴公司如何搭配使用 IAM MediaConvert,請參閱[AWS Elemental 如何與 IAM MediaConvert 搭配](#page-457-0) [使用](#page-457-0)。

IAM 管理員 — 如果您是 IAM 管理員,您可能想要瞭解如何撰寫政策來管理存取權限的詳細資訊 MediaConvert。若要檢視可在 IAM 中使用的 MediaConvert 基於身分的政策範例,請參閱。[AWS](#page-463-0) [Elemental 於身份的政策範例 MediaConvert](#page-463-0)

## <span id="page-453-1"></span>使用身分驗證

驗證是您 AWS 使用身分認證登入的方式。您必須以 IAM 使用者身分或假設 IAM 角色進行驗證 (登入 AWS)。 AWS 帳戶根使用者

您可以使用透過 AWS 身分識別來源提供的認證,以聯合身分識別身分登入。 AWS IAM Identity Center (IAM 身分中心) 使用者、貴公司的單一登入身分驗證,以及您的 Google 或 Facebook 登入資料 都是聯合身分識別的範例。您以聯合身分登入時,您的管理員先前已設定使用 IAM 角色的聯合身分。 當您使 AWS 用同盟存取時,您會間接擔任角色。

根據您的使用者類型,您可以登入 AWS Management Console 或 AWS 存取入口網站。如需有關登入 的詳細資訊 AWS,請參閱《AWS 登入 使用指南》 AWS 帳戶中[的如何登入您](https://docs.aws.amazon.com/signin/latest/userguide/how-to-sign-in.html)的。

如果您 AWS 以程式設計方式存取,請 AWS 提供軟體開發套件 (SDK) 和命令列介面 (CLI),以使用您 的認證以加密方式簽署要求。如果您不使用 AWS 工具,則必須自行簽署要求。如需使用建議的方法自 行簽署請求的詳細資訊,請參閱 IAM 使用者指南中的[簽署 AWS API 請求。](https://docs.aws.amazon.com/IAM/latest/UserGuide/reference_aws-signing.html)

無論您使用何種身分驗證方法,您可能都需要提供額外的安全性資訊。例如, AWS 建議您使用多重要 素驗證 (MFA) 來增加帳戶的安全性。如需更多資訊,請參閱 AWS IAM Identity Center 使用者指南中 的[多重要素驗證](https://docs.aws.amazon.com/singlesignon/latest/userguide/enable-mfa.html)和 IAM 使用者指南中的[在 AWS中使用多重要素驗證 \(MFA\)](https://docs.aws.amazon.com/IAM/latest/UserGuide/id_credentials_mfa.html)。

### AWS 帳戶 根使用者

當您建立時 AWS 帳戶,您會從一個登入身分開始,該身分可完整存取該帳戶中的所有資源 AWS 服務 和資源。此身分稱為 AWS 帳戶 root 使用者,可透過使用您用來建立帳戶的電子郵件地址和密碼登入 來存取。強烈建議您不要以根使用者處理日常任務。保護您的根使用者憑證,並將其用來執行只能由根 使用者執行的任務。如需這些任務的完整清單,了解需以根使用者登入的任務,請參閱 IAM 使用者指 南中的[需要根使用者憑證的任務](https://docs.aws.amazon.com/IAM/latest/UserGuide/root-user-tasks.html)。

### 聯合身分

最佳作法是要求人類使用者 (包括需要系統管理員存取權的使用者) 使用與身分識別提供者的同盟,才 能使用臨時登入資料進行存取 AWS 服務 。

聯合身分識別是來自企業使用者目錄的使用者、Web 身分識別提供者、Identi ty Center 目錄,或使用 透過身分識別來源提供的認證進行存取 AWS 服務 的任何使用者。 AWS Directory Service同盟身分存 取時 AWS 帳戶,他們會假設角色,而角色則提供臨時認證。

對於集中式存取權管理,我們建議您使用 AWS IAM Identity Center。您可以在 IAM Identity Center 中 建立使用者和群組,也可以連線並同步到自己身分識別來源中的一組使用者和群組,以便在所有應用 程式 AWS 帳戶 和應用程式中使用。如需 IAM Identity Center 的詳細資訊,請參閱 AWS IAM Identity Center 使用者指南中[的什麼是 IAM Identity Center?](https://docs.aws.amazon.com/singlesignon/latest/userguide/what-is.html)。

### IAM 使用者和群組

[IAM 使用者是](https://docs.aws.amazon.com/IAM/latest/UserGuide/id_users.html)您內部的身分,具 AWS 帳戶 有單一人員或應用程式的特定許可。建議您盡可能依賴暫 時憑證,而不是擁有建立長期憑證 (例如密碼和存取金鑰) 的 IAM 使用者。但是如果特定使用案例需要 擁有長期憑證的 IAM 使用者,建議您輪換存取金鑰。如需更多資訊,請參閱 [IAM 使用者指南中](https://docs.aws.amazon.com/IAM/latest/UserGuide/best-practices.html#rotate-credentials)的為需 要長期憑證的使用案例定期輪換存取金鑰。

[IAM 群組是](https://docs.aws.amazon.com/IAM/latest/UserGuide/id_groups.html)一種指定 IAM 使用者集合的身分。您無法以群組身分簽署。您可以使用群組來一次為多 名使用者指定許可。群組可讓管理大量使用者許可的程序變得更為容易。例如,您可以擁有一個名為 IAMAdmins 的群組,並給予該群組管理 IAM 資源的許可。

使用者與角色不同。使用者只會與單一人員或應用程式建立關聯,但角色的目的是在由任何需要它的人 員取得。使用者擁有永久的長期憑證,但角色僅提供暫時憑證。如需進一步了解,請參閱IAM 使用者 指南中的[建立 IAM 使用者 \(而非角色\) 的時機。](https://docs.aws.amazon.com/IAM/latest/UserGuide/id.html#id_which-to-choose)

#### IAM 角色

[IAM 角色是](https://docs.aws.amazon.com/IAM/latest/UserGuide/id_roles.html)您 AWS 帳戶 內部具有特定許可的身分。它類似 IAM 使用者,但不與特定的人員相關聯。 您可以[切換角色,在中暫時擔任 IAM 角色。](https://docs.aws.amazon.com/IAM/latest/UserGuide/id_roles_use_switch-role-console.html) AWS Management Console 您可以透過呼叫 AWS CLI

或 AWS API 作業或使用自訂 URL 來擔任角色。如需使用角色的方法詳細資訊,請參閱 IAM 使用者指 南中的[使用 IAM 角色。](https://docs.aws.amazon.com/IAM/latest/UserGuide/id_roles_use.html)

使用暫時憑證的 IAM 角色在下列情況中非常有用:

- 聯合身分使用者存取 如需向聯合身分指派許可,請建立角色,並為角色定義許可。當聯合身分進 行身分驗證時,該身分會與角色建立關聯,並獲授予由角色定義的許可。如需有關聯合角色的相關資 訊,請參閱 [IAM 使用者指南中](https://docs.aws.amazon.com/IAM/latest/UserGuide/id_roles_create_for-idp.html)的為第三方身分提供者建立角色。如果您使用 IAM Identity Center, 則需要設定許可集。為控制身分驗證後可以存取的內容,IAM Identity Center 將許可集與 IAM 中的 角色相關聯。如需有關許可集的資訊,請參閱 AWS IAM Identity Center 使用者指南中的[許可集。](https://docs.aws.amazon.com/singlesignon/latest/userguide/permissionsetsconcept.html)
- 暫時 IAM 使用者許可 IAM 使用者或角色可以擔任 IAM 角色來暫時針對特定任務採用不同的許可。
- 跨帳戶存取權:您可以使用 IAM 角色,允許不同帳戶中的某人 (信任的主體) 存取您帳戶的資源。角 色是授予跨帳戶存取權的主要方式。但是,對於某些策略 AWS 服務,您可以將策略直接附加到資源 (而不是使用角色作為代理)。若要了解跨帳戶存取角色和以資源為基礎的政策之間的差異,請參閱 IAM 使用者指南中的 [IAM 中的跨帳戶資源存取。](https://docs.aws.amazon.com/IAM/latest/UserGuide/access_policies-cross-account-resource-access.html)
- 跨服務訪問 有些 AWS 服務 使用其他 AWS 服務功能。例如,當您在服務中進行呼叫時,該服務 通常會在 Amazon EC2 中執行應用程式或將物件儲存在 Amazon Simple Storage Service (Amazon S3) 中。服務可能會使用呼叫主體的許可、使用服務角色或使用服務連結角色來執行此作業。
	- 轉寄存取工作階段 (FAS) 當您使用 IAM 使用者或角色在中執行動作時 AWS,您會被視為主 體。使用某些服務時,您可能會執行某個動作,進而在不同服務中啟動另一個動作。FAS 會使用 主體呼叫的權限 AWS 服務,並結合要求 AWS 服務 向下游服務發出要求。只有當服務收到需要與 其 AWS 服務 他資源互動才能完成的請求時,才會發出 FAS 請求。在此情況下,您必須具有執行 這兩個動作的許可。如需提出 FAS 請求時的政策詳細資訊,請參閱[《轉發存取工作階段》。](https://docs.aws.amazon.com/IAM/latest/UserGuide/access_forward_access_sessions.html)
	- 服務角色 服務角色是服務擔任的 [IAM 角色,](https://docs.aws.amazon.com/IAM/latest/UserGuide/id_roles.html)可代表您執行動作。IAM 管理員可以從 IAM 內建 立、修改和刪除服務角色。如需詳細資訊,請參閱 IAM 使用者指南中的[建立角色以委派許可給](https://docs.aws.amazon.com/IAM/latest/UserGuide/id_roles_create_for-service.html)  [AWS 服務服務。](https://docs.aws.amazon.com/IAM/latest/UserGuide/id_roles_create_for-service.html)
	- 服務連結角色 服務連結角色是連結至. AWS 服務服務可以擔任代表您執行動作的角色。服務連 結角色會顯示在您的中, AWS 帳戶 且屬於服務所有。IAM 管理員可以檢視,但不能編輯服務連 結角色的許可。
- 在 Amazon EC2 上執行的應用程式 您可以使用 IAM 角色來管理在 EC2 執行個體上執行的應用程 式以及發出 AWS CLI 或 AWS API 請求的臨時登入資料。這是在 EC2 執行個體內儲存存取金鑰的較 好方式。若要將 AWS 角色指派給 EC2 執行個體並提供給其所有應用程式,請建立連接至執行個體 的執行個體設定檔。執行個體設定檔包含該角色,並且可讓 EC2 執行個體上執行的程式取得暫時憑 證。如需詳細資訊,請參閱 IAM 使用者指南中的[利用 IAM 角色來授予許可給 Amazon EC2 執行個](https://docs.aws.amazon.com/IAM/latest/UserGuide/id_roles_use_switch-role-ec2.html) [體上執行的應用程式](https://docs.aws.amazon.com/IAM/latest/UserGuide/id_roles_use_switch-role-ec2.html)。

如需了解是否要使用 IAM 角色或 IAM 使用者,請參閱 IAM 使用者指南中的[建立 IAM 角色 \(而非使用](https://docs.aws.amazon.com/IAM/latest/UserGuide/id.html#id_which-to-choose_role) [者\) 的時機](https://docs.aws.amazon.com/IAM/latest/UserGuide/id.html#id_which-to-choose_role)。

### <span id="page-456-0"></span>使用政策管理存取權

您可以透 AWS 過建立原則並將其附加至 AWS 身分識別或資源來控制中的存取。原則是一個物件 AWS ,當與身分識別或資源相關聯時,會定義其權限。 AWS 當主參與者 (使用者、root 使用者或角色 工作階段) 提出要求時,評估這些原則。政策中的許可決定是否允許或拒絕請求。大多數原則會 AWS 以 JSON 文件的形式儲存在中。如需 JSON 政策文件結構和內容的詳細資訊,請參閱 IAM 使用者指 南中的 [JSON 政策概觀。](https://docs.aws.amazon.com/IAM/latest/UserGuide/access_policies.html#access_policies-json)

管理員可以使用 AWS JSON 政策來指定誰可以存取哪些內容。也就是說,哪個主體在什麼條件下可以 對什麼資源執行哪些動作。

預設情況下,使用者和角色沒有許可。若要授予使用者對其所需資源執行動作的許可,IAM 管理員可 以建立 IAM 政策。然後,管理員可以將 IAM 政策新增至角色,使用者便能擔任這些角色。

IAM 政策定義該動作的許可,無論您使用何種方法來執行操作。例如,假設您有一個允許 iam:GetRole 動作的政策。具有該原則的使用者可以從 AWS Management Console AWS CLI、或 AWS API 取得角色資訊。

### 身分型政策

身分型政策是可以附加到身分 (例如 IAM 使用者、使用者群組或角色) 的 JSON 許可政策文件。這些 政策可控制身分在何種條件下能對哪些資源執行哪些動作。若要了解如何建立身分類型政策,請參閱 IAM 使用者指南中的[建立 IAM 政策。](https://docs.aws.amazon.com/IAM/latest/UserGuide/access_policies_create.html)

身分型政策可進一步分類成內嵌政策或受管政策。內嵌政策會直接內嵌到單一使用者、群組或角色。受 管理的策略是獨立策略,您可以將其附加到您的 AWS 帳戶. 受管政策包括 AWS 受管政策和客戶管理 的策略。如需了解如何在受管政策及內嵌政策間選擇,請參閱 IAM 使用者指南中的[在受管政策和內嵌](https://docs.aws.amazon.com/IAM/latest/UserGuide/access_policies_managed-vs-inline.html#choosing-managed-or-inline) [政策間選擇](https://docs.aws.amazon.com/IAM/latest/UserGuide/access_policies_managed-vs-inline.html#choosing-managed-or-inline)。

#### 資源型政策

資源型政策是連接到資源的 JSON 政策文件。資源型政策的最常見範例是 IAM 角色信任政策和 Amazon S3 儲存貯體政策。在支援資源型政策的服務中,服務管理員可以使用它們來控制對特定資源 的存取權限。對於附加政策的資源,政策會定義指定的主體可以對該資源執行的動作以及在何種條件 下執行的動作。您必須在資源型政策中[指定主體](https://docs.aws.amazon.com/IAM/latest/UserGuide/reference_policies_elements_principal.html)。主參與者可以包括帳戶、使用者、角色、同盟使用者 或。 AWS 服務

資源型政策是位於該服務中的內嵌政策。您無法在以資源為基礎的政策中使用 IAM 的 AWS 受管政 策。

存取控制清單 (ACL)

存取控制清單 (ACL) 可控制哪些主體 (帳戶成員、使用者或角色) 擁有存取某資源的許可。ACL 類似於 資源型政策,但它們不使用 JSON 政策文件格式。

Amazon S3 和 Amazon VPC 是支援 ACL 的服務範例。 AWS WAF如需進一步了解 ACL,請參閱 Amazon Simple Storage Service 開發人員指南中的[存取控制清單 \(ACL\) 概觀。](https://docs.aws.amazon.com/AmazonS3/latest/dev/acl-overview.html)

### 其他政策類型

AWS 支援其他較不常見的原則類型。這些政策類型可設定較常見政策類型授予您的最大許可。

- 許可界限 許可範圍是一種進階功能,可供您設定身分型政策能授予 IAM 實體 (IAM 使用者或角色) 的最大許可。您可以為實體設定許可界限。所產生的許可會是實體的身分型政策和其許可界限的交 集。會在 Principal 欄位中指定使用者或角色的資源型政策則不會受到許可界限限制。所有這類政 策中的明確拒絕都會覆寫該允許。如需許可界限的詳細資訊,請參閱 IAM 使用者指南中的 [IAM 實體](https://docs.aws.amazon.com/IAM/latest/UserGuide/access_policies_boundaries.html) [許可界限](https://docs.aws.amazon.com/IAM/latest/UserGuide/access_policies_boundaries.html)。
- 服務控制策略(SCP)— SCP 是 JSON 策略,用於指定中組織或組織單位(OU)的最大權限。 AWS Organizations AWS Organizations 是一種用於分組和集中管理您企業擁 AWS 帳戶 有的多個 服務。若您啟用組織中的所有功能,您可以將服務控制政策 (SCP) 套用到任何或所有帳戶。SCP 限 制成員帳戶中實體的權限,包括每個 AWS 帳戶根使用者帳戶。如需 Organizations 和 SCP 的詳細 資訊,請參閱 AWS Organizations 使用者指南中的 [SCP 運作方式。](https://docs.aws.amazon.com/organizations/latest/userguide/orgs_manage_policies_about-scps.html)
- 工作階段政策、一種進階政策,您可以在透過編寫程式的方式建立角色或聯合使用 者的暫時工作階段時,作為參數傳遞。所產生工作階段的許可會是使用者或角色的身分型政策和工作 階段政策的交集。許可也可以來自資源型政策。所有這類政策中的明確拒絕都會覆寫該允許。如需詳 細資訊,請參閱 IAM 使用者指南中的[工作階段政策。](https://docs.aws.amazon.com/IAM/latest/UserGuide/access_policies.html#policies_session)

### 多種政策類型

將多種政策類型套用到請求時,其結果形成的許可會更為複雜、更加難以理解。要了解如何在涉及多個 政策類型時 AWS 確定是否允許請求,請參閱《IAM 使用者指南》中的[政策評估邏輯。](https://docs.aws.amazon.com/IAM/latest/UserGuide/reference_policies_evaluation-logic.html)

### <span id="page-457-0"></span>AWS Elemental 如何與 IAM MediaConvert 搭配使用

在您使用 IAM 管理存取權限之前 MediaConvert,請先了解哪些 IAM 功能可搭配使用 MediaConvert。

### 您可以搭配 AWS Elemental 使用的 IAM 功能 MediaConvert

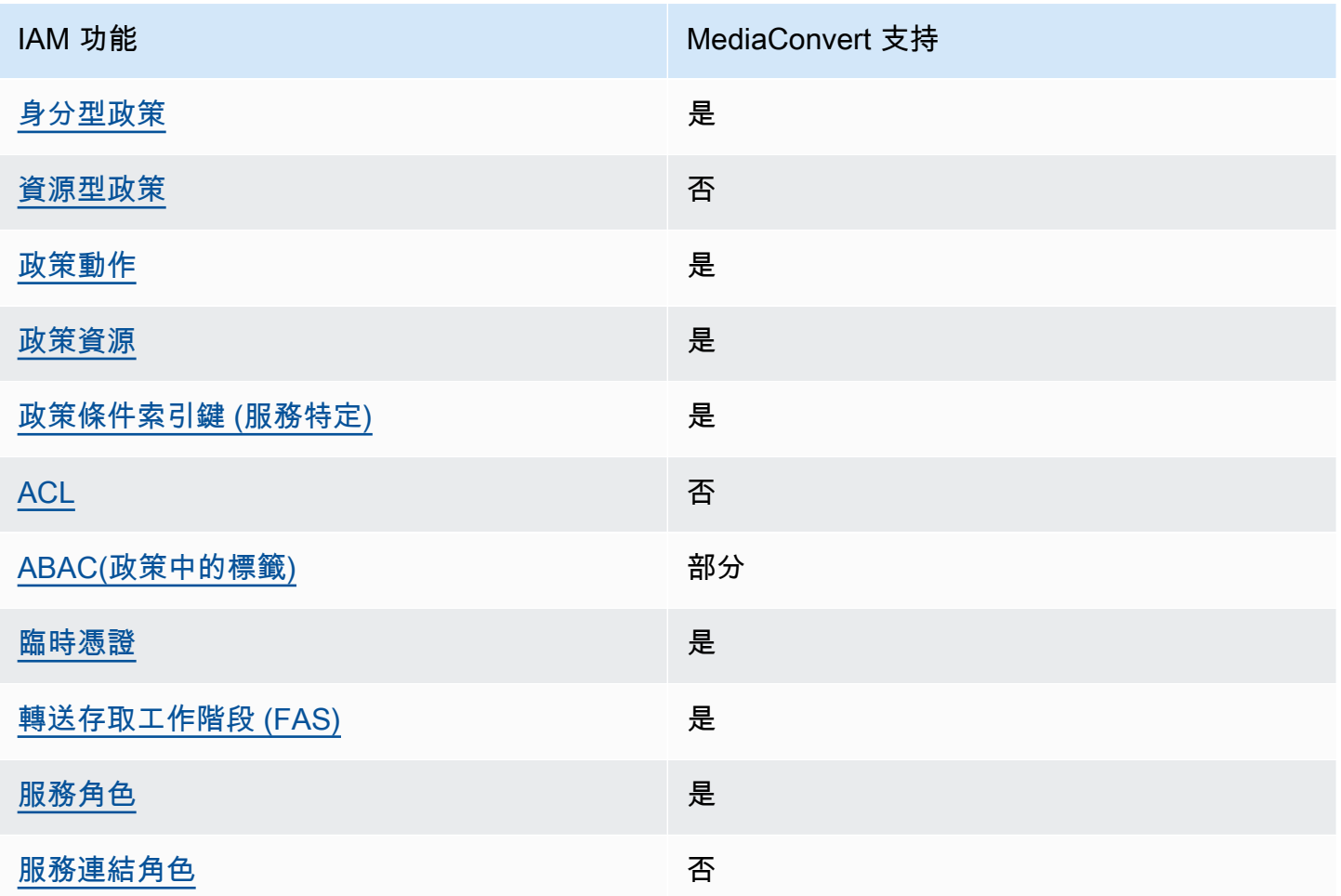

若要深入瞭解如何以 MediaConvert 及其他 AWS 服務如何使用大多數 IAM 功能,請參閱 IAM 使用者 指南中的搭配 IAM 使用[的AWS 服務。](https://docs.aws.amazon.com/IAM/latest/UserGuide/reference_aws-services-that-work-with-iam.html)

<span id="page-458-0"></span>以身分識別為基礎的原則 MediaConvert

支援身分型政策 しょうしょう かいしん かいしょう 是

身分型政策是可以連接到身分 (例如 IAM 使用者、使用者群組或角色) 的 JSON 許可政策文件。這些 政策可控制身分在何種條件下能對哪些資源執行哪些動作。若要了解如何建立身分類型政策,請參閱 《IAM 使用者指南》中的[建立 IAM 政策。](https://docs.aws.amazon.com/IAM/latest/UserGuide/access_policies_create.html)

使用 IAM 身分型政策,您可以指定允許或拒絕的動作和資源,以及在何種條件下允許或拒絕動作。您 無法在身分型政策中指定主體,因為這會套用至連接的使用者或角色。如要了解您在 JSON 政策中使 用的所有元素,請參閱《IAM 使用者指南》中的 [IAM JSON 政策元素參考。](https://docs.aws.amazon.com/IAM/latest/UserGuide/reference_policies_elements.html)

以身分識別為基礎的原則範例 MediaConvert

若要檢視以 MediaConvert 身分為基礎的原則範例,請參閱[。AWS Elemental 於身份的政策範例](#page-463-0)  **[MediaConvert](#page-463-0)** 

<span id="page-459-0"></span>以資源為基礎的政策 MediaConvert

支援以資源基礎的政策 否

資源型政策是附加到資源的 JSON 政策文件。資源型政策的最常見範例是 IAM 角色信任政策和 Amazon S3 儲存貯體政策。在支援資源型政策的服務中,服務管理員可以使用它們來控制對特定資源 的存取權限。對於附加政策的資源,政策會定義指定的主體可以對該資源執行的動作以及在何種條件 下執行的動作。您必須在資源型政策中[指定主體](https://docs.aws.amazon.com/IAM/latest/UserGuide/reference_policies_elements_principal.html)。主參與者可以包括帳戶、使用者、角色、同盟使用者 或。 AWS 服務

如需啟用跨帳戶存取權,您可以指定在其他帳戶內的所有帳戶或 IAM 實體,作為資源型政策的主體。 新增跨帳戶主體至資源型政策,只是建立信任關係的一半。當主體和資源位於不同時 AWS 帳戶,受信 任帳戶中的 IAM 管理員也必須授與主體實體 (使用者或角色) 權限,才能存取資源。其透過將身分型政 策連接到實體來授與許可。不過,如果資源型政策會為相同帳戶中的主體授予存取,這時就不需要額外 的身分型政策。如需詳細資訊,請參閱 IAM 使用者指南[中的 IAM 中的跨帳戶資源存取。](https://docs.aws.amazon.com/IAM/latest/UserGuide/access_policies-cross-account-resource-access.html)

<span id="page-459-1"></span>的政策動作 MediaConvert

さ 接政策動作 いっきょう しょうかん こうしょう えいかん しゅうしょう しゅうしょう

管理員可以使用 AWS JSON 政策來指定誰可以存取哪些內容。也就是說,哪個主體在什麼条件下可以 對什麼資源執行哪些動作。

JSON 政策的 Action 元素描述您可以用來允許或拒絕政策中存取的動作。原則動作通常與關聯的 AWS API 作業具有相同的名稱。有一些例外狀況,例如沒有相符的 API 操作的僅限許可動作。也有一 些作業需要政策中的多個動作。這些額外的動作稱為相依動作。

政策會使用動作來授予執行相關聯動作的許可。

若要查看 MediaConvert 動作清單,請參閱服務授權參考 MediaConvert中的 [AWS Elemental 定義的](https://docs.aws.amazon.com/service-authorization/latest/reference/mediaconvert.html#your_service-actions-as-permissions) [動](https://docs.aws.amazon.com/service-authorization/latest/reference/mediaconvert.html#your_service-actions-as-permissions)作。

中的策略動作在動作之前 MediaConvert 使用下列前置詞:

MediaConvert

若要在單一陳述式中指定多個動作,請用逗號分隔。

```
"Action": [ 
       "MediaConvert:action1", 
       "MediaConvert:action2" 
 ]
```
若要檢視以 MediaConvert 身分為基礎的原則範例,請參閱[。AWS Elemental 於身份的政策範例](#page-463-0)  **[MediaConvert](#page-463-0)** 

<span id="page-460-0"></span>的政策資源 MediaConvert

さ 接政策 資源 いっきょう こうしょう おおし こうしょう 最もの かいこう かいきょう しょうかい しゅうしょう

管理員可以使用 AWS JSON 政策來指定誰可以存取哪些內容。也就是說,哪個主體在什麼條件下可以 對什麼資源執行哪些動作。

Resource JSON 政策元素可指定要套用動作的物件。陳述式必須包含 Resource 或 NotResource 元素。最佳實務是使用其 [Amazon Resource Name \(ARN\)](https://docs.aws.amazon.com/general/latest/gr/aws-arns-and-namespaces.html) 來指定資源。您可以針對支援特定資源類型 的動作 (稱為資源層級許可) 來這麼做。

對於不支援資源層級許可的動作 (例如列出操作),請使用萬用字元 (\*) 來表示陳述式適用於所有資源。

"Resource": "\*"

若要查看 MediaConvert 資源類型及其 ARN 的清單,請參閱服務授權參[考資料 MediaConvert中](https://docs.aws.amazon.com/service-authorization/latest/reference/mediaconvert.html#your_service-resources-for-iam-policies) [的 AWS Elemental 定義的](https://docs.aws.amazon.com/service-authorization/latest/reference/mediaconvert.html#your_service-resources-for-iam-policies)資源。若要了解可以使用哪些動作指定每個資源的 ARN,請參閱 [AWS](https://docs.aws.amazon.com/service-authorization/latest/reference/mediaconvert.html#your_service-actions-as-permissions)  [Elemental MediaConvert 定義的動作。](https://docs.aws.amazon.com/service-authorization/latest/reference/mediaconvert.html#your_service-actions-as-permissions)

若要檢視以 MediaConvert 身分為基礎的原則範例,請參閱[。AWS Elemental 於身份的政策範例](#page-463-0)  **[MediaConvert](#page-463-0)** 

<span id="page-461-0"></span>的政策條件索引鍵 MediaConvert

支援服務特定政策條件金鑰 是

管理員可以使用 AWS JSON 政策來指定誰可以存取哪些內容。也就是說,哪個主體在什麼條件下可以 對什麼資源執行哪些動作。

Condition 元素 (或 Condition 區塊) 可讓您指定使陳述式生效的條件。Condition 元素是選用項 目。您可以建立使用[條件運算子](https://docs.aws.amazon.com/IAM/latest/UserGuide/reference_policies_elements_condition_operators.html)的條件運算式 (例如等於或小於),來比對政策中的條件和請求中的值。

若您在陳述式中指定多個 Condition 元素,或是在單一 Condition 元素中指定多個索引鍵, AWS 會使用邏輯 AND 操作評估他們。如果您為單一條件索引鍵指定多個值,請使用邏輯OR運算來 AWS 評 估條件。必須符合所有條件,才會授與陳述式的許可。

您也可以在指定條件時使用預留位置變數。例如,您可以只在使用者使用其 IAM 使用者名稱標記時, 將存取資源的許可授予該 IAM 使用者。如需更多資訊,請參閱 IAM 使用者指南中的 [IAM 政策元素:變](https://docs.aws.amazon.com/IAM/latest/UserGuide/reference_policies_variables.html) [數和標籤](https://docs.aws.amazon.com/IAM/latest/UserGuide/reference_policies_variables.html)。

AWS 支援全域條件金鑰和服務特定條件金鑰。若要查看所有 AWS 全域條件金鑰,請參閱《IAM 使用 者指南》中的[AWS 全域條件內容金鑰。](https://docs.aws.amazon.com/IAM/latest/UserGuide/reference_policies_condition-keys.html)

若要查看 MediaConvert 條件金鑰清單,請參閱服務授權參[考資料 MediaConvert中的 AWS Elemental](https://docs.aws.amazon.com/service-authorization/latest/reference/mediaconvert.html#your_service-policy-keys)  [的條件金](https://docs.aws.amazon.com/service-authorization/latest/reference/mediaconvert.html#your_service-policy-keys)鑰。若要了解可以使用條件金鑰的動作和資源,請參閱 [AWS Elemental 定義的動作](https://docs.aws.amazon.com/service-authorization/latest/reference/mediaconvert.html#your_service-actions-as-permissions)  [MediaConvert。](https://docs.aws.amazon.com/service-authorization/latest/reference/mediaconvert.html#your_service-actions-as-permissions)

若要檢視以 MediaConvert 身分為基礎的原則範例,請參閱[。AWS Elemental 於身份的政策範例](#page-463-0)  **[MediaConvert](#page-463-0)** 

<span id="page-461-1"></span>ACL 在 MediaConvert

支援 ACL 否

存取控制清單 (ACL) 可控制哪些主體 (帳戶成員、使用者或角色) 擁有存取某資源的許可。ACL 類似於 資源型政策,但它們不使用 JSON 政策文件格式。

### <span id="page-462-0"></span>阿巴克與 MediaConvert

支援 ABAC (政策中的標籤) 部分

屬性型存取控制 (ABAC) 是一種授權策略,可根據屬性來定義許可。在中 AWS,這些屬性稱為標籤。 您可以將標籤附加到 IAM 實體 (使用者或角色) 和許多 AWS 資源。為實體和資源加上標籤是 ABAC 的 第一步。您接著要設計 ABAC 政策,允許在主體的標籤與其嘗試存取的資源標籤相符時操作。

ABAC 在成長快速的環境中相當有幫助,並能在政策管理變得繁瑣時提供協助。

如需根據標籤控制存取,請使用 aws:ResourceTag/*key-name*、aws:RequestTag/*key-name* 或 aws:TagKeys 條件索引鍵,在政策的[條件元素中](https://docs.aws.amazon.com/IAM/latest/UserGuide/reference_policies_elements_condition.html),提供標籤資訊。

如果服務支援每個資源類型的全部三個條件金鑰,則對該服務而言,值為 Yes。如果服務僅支援某些資 源類型的全部三個條件金鑰,則值為 Partial。

如需 ABAC 的詳細資訊,請參閱 IAM 使用者指南中[的什麼是 ABAC?。](https://docs.aws.amazon.com/IAM/latest/UserGuide/introduction_attribute-based-access-control.html)如要查看含有設定 ABAC 步驟 的教學課程,請參閱 IAM 使用者指南中的[使用屬性型存取控制 \(ABAC\)。](https://docs.aws.amazon.com/IAM/latest/UserGuide/tutorial_attribute-based-access-control.html)

<span id="page-462-1"></span>使用臨時登入資料 MediaConvert

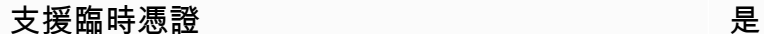

當您使用臨時憑據登錄時,某些 AWS 服務 不起作用。如需其他資訊,包括哪些 AWS 服務 與臨時登 入資料[搭配AWS 服務 使用,請參閱 IAM](https://docs.aws.amazon.com/IAM/latest/UserGuide/reference_aws-services-that-work-with-iam.html) 使用者指南中的 IAM。

如果您使用除了使用者名稱和密碼以外的任何方法登入,則您正在 AWS Management Console 使用臨 時認證。例如,當您 AWS 使用公司的單一登入 (SSO) 連結存取時,該程序會自動建立暫時認證。當 您以使用者身分登入主控台,然後切換角色時,也會自動建立臨時憑證。如需切換角色的詳細資訊,請 參閱 IAM 使用者指南中的[切換至角色 \(主控台\)](https://docs.aws.amazon.com/IAM/latest/UserGuide/id_roles_use_switch-role-console.html)。

您可以使用 AWS CLI 或 AWS API 手動建立臨時登入資料。然後,您可以使用這些臨時登入資料來存 取 AWS。 AWS 建議您動態產生臨時登入資料,而不是使用長期存取金鑰。如需詳細資訊,請參閱 [IAM 中的暫時性安全憑證。](https://docs.aws.amazon.com/IAM/latest/UserGuide/id_credentials_temp.html)

<span id="page-462-2"></span>轉寄存取工作階段 MediaConvert

支援轉寄存取工作階段 (FAS) 是

當您使用 IAM 使用者或角色在中執行動作時 AWS,您會被視為主體。使用某些服務時,您可能會執行 某個動作,進而在不同服務中啟動另一個動作。FAS 會使用主體呼叫的權限 AWS 服務,並結合要求 AWS 服務 向下游服務發出要求。只有當服務收到需要與其 AWS 服務 他資源互動才能完成的請求時, 才會發出 FAS 請求。在此情況下,您必須具有執行這兩個動作的許可。如需提出 FAS 請求時的政策詳 細資訊,請參閱[《轉發存取工作階段》](https://docs.aws.amazon.com/IAM/latest/UserGuide/access_forward_access_sessions.html)。

<span id="page-463-1"></span>MediaConvert 的服務角色

さ援服務角色 しょうしょう かいしん いっぽん 是たり かいしょく

服務角色是服務擔任的 [IAM 角色,](https://docs.aws.amazon.com/IAM/latest/UserGuide/id_roles.html)可代您執行動作。IAM 管理員可以從 IAM 內建立、修改和刪除服務 角色。如需詳細資訊,請參閱 IAM 使用者指南中的[建立角色以委派許可給 AWS 服務服務。](https://docs.aws.amazon.com/IAM/latest/UserGuide/id_roles_create_for-service.html)

**A** Warning

變更服務角色的權限可能會中斷 MediaConvert 功能。只有在 MediaConvert 提供指引時才編 輯服務角色。

<span id="page-463-2"></span>服務連結角色 MediaConvert

支援服務連結角色。 否

服務連結角色是連結至. AWS 服務服務可以擔任代表您執行動作的角色。服務連結角色會顯示在您的 中, AWS 帳戶 且屬於服務所有。IAM 管理員可以檢視,但不能編輯服務連結角色的許可。

如需建立或管理服務連結角色的詳細資訊,請參閱[可搭配 IAM 運作的AWS 服務。](https://docs.aws.amazon.com/IAM/latest/UserGuide/reference_aws-services-that-work-with-iam.html)在表格中尋找服務, 其中包含服務連結角色欄中的 Yes。選擇是連結,以檢視該服務的服務連結角色文件。

<span id="page-463-0"></span>AWS Elemental 於身份的政策範例 MediaConvert

依預設,使用者和角色沒有建立或修改 MediaConvert資源的權限。他們也無法使用 AWS Management Console、 AWS Command Line Interface (AWS CLI) 或 AWS API 來執行工作。若要授 予使用者對其所需資源執行動作的許可,IAM 管理員可以建立 IAM 政策。然後,管理員可以將 IAM 政 策新增至角色,使用者便能擔任這些角色。

若要了解如何使用這些範例 JSON 政策文件建立 IAM 身分型政策,請參閱《IAM 使用者指南》中[的建](https://docs.aws.amazon.com/IAM/latest/UserGuide/access_policies_create-console.html) [立 IAM 政策。](https://docs.aws.amazon.com/IAM/latest/UserGuide/access_policies_create-console.html)

有關由定義的動作和資源類型的詳細資訊 MediaConvert,包括每種資源類型的 ARN 格式,請參閱服 務授權參考 MediaConvert中的 [AWS Elemental 的動作、資源和條件金鑰。](https://docs.aws.amazon.com/service-authorization/latest/reference/mediaconvert.html)

#### 主題

- [政策最佳實務](#page-464-0)
- [使用 MediaConvert 主控台](#page-465-0)
- [允許使用者檢視他們自己的許可](#page-466-0)
- [政策範例:基本 MediaConvert 原則](#page-467-0)
- [範例原則:資源層級存取控制](#page-468-0)
- [原則範例:使用資源標籤的標籤式存取控制](#page-469-0)

### <span id="page-464-0"></span>政策最佳實務

以身分識別為基礎的政策會決定某人是否可以建立、存取或刪除您帳戶中的 MediaConvert 資源。這些 動作可能會讓您的 AWS 帳戶產生費用。當您建立或編輯身分型政策時,請遵循下列準則及建議事項:

- 開始使用 AWS 受管原則並邁向最低權限權限 若要開始授與使用者和工作負載的權限,請使用可 授與許多常見使用案例權限的AWS 受管理原則。它們在您的 AWS 帳戶. 建議您透過定義特定於您使 用案例的 AWS 客戶管理政策,進一步降低使用權限。如需更多資訊,請參閱 IAM 使用者指南中的 [AWS 受管政策或](https://docs.aws.amazon.com/IAM/latest/UserGuide/access_policies_managed-vs-inline.html#aws-managed-policies)[任務職能的AWS 受管政策](https://docs.aws.amazon.com/IAM/latest/UserGuide/access_policies_job-functions.html)。
- 套用最低權限許可 設定 IAM 政策的許可時,請僅授予執行任務所需的許可。為實現此目的,您可 以定義在特定條件下可以對特定資源採取的動作,這也稱為最低權限許可。如需使用 IAM 套用許可 的更多相關資訊,請參閱 IAM 使用者指南中的 [IAM 中的政策和許可。](https://docs.aws.amazon.com/IAM/latest/UserGuide/access_policies.html)
- 使用 IAM 政策中的條件進一步限制存取權 您可以將條件新增至政策,以限制動作和資源的存取。 例如,您可以撰寫政策條件,指定必須使用 SSL 傳送所有請求。您也可以使用條件來授與對服務動 作的存取權 (如透過特定) 使用這些動作 AWS 服務,例如 AWS CloudFormation。如需詳細資訊,請 參閱 IAM 使用者指南中的 [IAM JSON 政策元素:條件](https://docs.aws.amazon.com/IAM/latest/UserGuide/reference_policies_elements_condition.html)。
- 使用 IAM Access Analyzer 驗證 IAM 政策,確保許可安全且可正常運作 IAM Access Analyzer 驗 證新政策和現有政策,確保這些政策遵從 IAM 政策語言 (JSON) 和 IAM 最佳實務。IAM Access Analyzer 提供 100 多項政策檢查及切實可行的建議,可協助您編寫安全且實用的政策。如需更多資 訊,請參閱 IAM 使用者指南中的 [IAM Access Analyzer 政策驗證。](https://docs.aws.amazon.com/IAM/latest/UserGuide/access-analyzer-policy-validation.html)

• 需要多因素身份驗證 (MFA) — 如果您的案例需要 IAM 使用者或根使用者 AWS 帳戶,請開啟 MFA 以獲得額外的安全性。如需在呼叫 API 操作時請求 MFA,請將 MFA 條件新增至您的政策。如需更 多資訊,請參閱 [IAM 使用者指南中](https://docs.aws.amazon.com/IAM/latest/UserGuide/id_credentials_mfa_configure-api-require.html)的設定 MFA 保護的 API 存取。

如需 IAM 中最佳實務的相關資訊,請參閱 IAM 使用者指南中的 [IAM 安全最佳實務。](https://docs.aws.amazon.com/IAM/latest/UserGuide/best-practices.html)

### <span id="page-465-0"></span>使用 MediaConvert 主控台

若要存取 AWS Elemental MediaConvert 主控台,您必須擁有至少一組許可。這些權限必須允許您列 出和檢視有關 AWS 帳戶. MediaConvert 如果您建立比最基本必要許可更嚴格的身分型政策,則對於具 有該政策的實體 (使用者或角色) 而言,主控台就無法如預期運作。

您不需要為僅對 AWS CLI 或 AWS API 進行呼叫的使用者允許最低主控台權限。反之,只需允許存取 符合他們嘗試執行之 API 操作的動作就可以了。

若要確保使用者和角色仍可使用 MediaConvert 主控台,請同時將 MediaConvert *ConsoleAccess*或 受*ReadOnly* AWS 管理的原則附加至實體。如需詳細資訊,請參閱《IAM 使用者指南》中[的新增許可](https://docs.aws.amazon.com/IAM/latest/UserGuide/id_users_change-permissions.html#users_change_permissions-add-console) [到使用者](https://docs.aws.amazon.com/IAM/latest/UserGuide/id_users_change-permissions.html#users_change_permissions-add-console)。

下列範例政策將 IAM 使用者許可授與所有 MediaConvert 資源 (例如任務ListJobsCreateJob、佇 列和輸出預設集) 上的所有 AWS Elemental MediaConvert 動作 (例如、等)。它還授予 IAM 使用者所 需的 IAM 動作,以指定執行任務時 MediaConvert 將假設的服務角色。它還授予 Amazon S3 動作,讓 IAM 使用者使用「瀏覽」按鈕選擇輸入和輸出位置。執行任務不需要 Amazon S3 許可;如果沒有這些 許可,IAM 使用者可以改為指定儲存貯體的 URL。在此範例中,帳號為 *111122223333*,角色名稱 為。*MediaConvertRole*

```
{ 
   "Version": "2012-10-17", 
   "Statement": [ 
     { 
        "Sid": "mediaconvertActions", 
        "Effect": "Allow", 
        "Action": "mediaconvert:*", 
        "Resource": "*" 
     }, 
     { 
        "Sid": "iamListRoles", 
        "Effect": "Allow", 
        "Action": "iam:ListRoles", 
        "Resource": "*" 
     },
```

```
 { 
        "Sid": "iamPassRole", 
        "Effect": "Allow", 
        "Action": "iam:PassRole", 
        "Resource": "arn:aws:iam::111122223333:role/MediaConvertRole" 
     }, 
     { 
        "Sid": "s3Actions", 
        "Effect": "Allow", 
        "Action": [ 
          "s3:ListBucket", 
          "s3:GetBucketLocation", 
          "s3:ListAllMyBuckets" 
        ], 
        "Resource": "*" 
     } 
   ]
}
```
<span id="page-466-0"></span>允許使用者檢視他們自己的許可

此範例會示範如何建立政策,允許 IAM 使用者檢視附加到他們使用者身分的內嵌及受管政策。此原則 包含在主控台上或以程式設計方式使用 AWS CLI 或 AWS API 完成此動作的權限。

```
{ 
     "Version": "2012-10-17", 
     "Statement": [ 
          { 
               "Sid": "ViewOwnUserInfo", 
               "Effect": "Allow", 
               "Action": [ 
                   "iam:GetUserPolicy", 
                   "iam:ListGroupsForUser", 
                   "iam:ListAttachedUserPolicies", 
                   "iam:ListUserPolicies", 
                   "iam:GetUser" 
              ], 
               "Resource": ["arn:aws:iam::*:user/${aws:username}"] 
          }, 
          { 
               "Sid": "NavigateInConsole", 
               "Effect": "Allow", 
               "Action": [
```

```
 "iam:GetGroupPolicy", 
                    "iam:GetPolicyVersion", 
                    "iam:GetPolicy", 
                    "iam:ListAttachedGroupPolicies", 
                    "iam:ListGroupPolicies", 
                    "iam:ListPolicyVersions", 
                    "iam:ListPolicies", 
                    "iam:ListUsers" 
               ], 
               "Resource": "*" 
          } 
    \mathbf{I}}
```
<span id="page-467-0"></span>政策範例:基本 MediaConvert 原則

下列範例政策授予操作 AWS Elemental 的基本許可 MediaConvert。在此範例中,帳號為 *111122223333*,角色名稱為。*MediaConvertRole*如果您使用加密,或者 Amazon S3 儲存貯體已 啟用預設加密,則需要其他許可。如需詳細資訊,請參閱 [使用 AWS Elemental 使用加密和 DRM 來保](#page-288-0) [護您的媒體資產 MediaConvert](#page-288-0)。

```
{ 
   "Version": "2012-10-17", 
   "Statement": [ 
    \{ "Sid": "mediaconvertActions", 
       "Effect": "Allow", 
       "Action": "mediaconvert:*", 
       "Resource": "*" 
     }, 
     { 
       "Sid": "iamListRoles", 
        "Effect": "Allow", 
       "Action": "iam:ListRoles", 
       "Resource": "*" 
     }, 
     { 
       "Sid": "iamPassRole", 
       "Effect": "Allow", 
        "Action": "iam:PassRole", 
       "Resource": "arn:aws:iam::111122223333:role/MediaConvertRole" 
     }, 
     {
```
```
 "Sid": "s3Actions", 
        "Effect": "Allow", 
        "Action": [ 
          "s3:ListBucket", 
          "s3:GetBucketLocation", 
          "s3:ListAllMyBuckets" 
        ], 
        "Resource": "*" 
     } 
   ]
}
```
#### 範例原則:資源層級存取控制

下列範例政策授予您帳戶中某些 AWS Elemental MediaConvert 資源的許可。在此範例中,帳戶編號 為 *012345678910*。它允許在任何分割區和區域中執行以下動作:

- 一次檢視帳戶中所有佇列的詳細資訊。
- 一次檢視提交到佇列「myQueue」的所有任務。
- 建立一個任務並將其提交到佇列「myQueue」,參考名稱以「allow」開頭的任何預設集並參考任何 任務範本。
- 建立一個任務範本,參考佇列「myQueue」並參考名稱以「allow」開頭的任何預設集。

**a** Note

您無法授與跨帳戶許可給 AWS Elemental MediaConvert 資源, 例如佇列、輸出預設集和任 務。您可以將跨帳戶許可授與存放在 Amazon S3 中的輸入和輸出媒體檔案。

```
{ 
     "Version": "2012-10-17", 
     "Statement": [ 
          { 
               "Sid": "AllowListQueues", 
               "Effect": "Allow", 
               "Action": "mediaconvert:ListQueues", 
               "Resource": "*" 
          },
```

```
 { 
               "Sid": "AllowListJobsInQueue", 
               "Effect": "Allow", 
               "Action": "mediaconvert:ListJobs", 
               "Resource": "arn:*:mediaconvert:*:012345678910:queues/myQueue" 
          }, 
          { 
               "Sid": "AllowCreateLimitedJobs", 
               "Effect": "Allow", 
               "Action": [ 
                   "mediaconvert:CreateJob", 
                   "mediaconvert:CreateJobTemplate" 
              ], 
               "Resource": [ 
                   "arn:*:mediaconvert:*:012345678910:queues/myQueue", 
                   "arn:*:mediaconvert:*:012345678910:presets/allow*", 
                   "arn:*:mediaconvert:*:012345678910:jobTemplates/*" 
             \mathbf{1} } 
    \mathbf{I}}
```
### 原則範例:使用資源標籤的標籤式存取控制

下列策略會授予對帳號中所有 MediaConvert 資源所有動作的存取權,

除DenyMediaConvertWithResourceTag非下列動作以索引鍵標記,access且具有以字串 "deny" 開頭的值denied或值。

#### **a** Note

此政策示範 IAM 原則:在政策同時允許和拒絕資源採取動作的情況下,拒絕優先順序。因 此,具有此附加政策的 IAM 使用者無法執行拒絕的動作,即使他們有不同的政策允許所有 MediaConvert資源的管理許可。

```
{ 
     "Version": "2012-10-17", 
     "Statement": [ 
          { 
               "Sid": "AllowMediaConvert", 
               "Effect": "Allow",
```
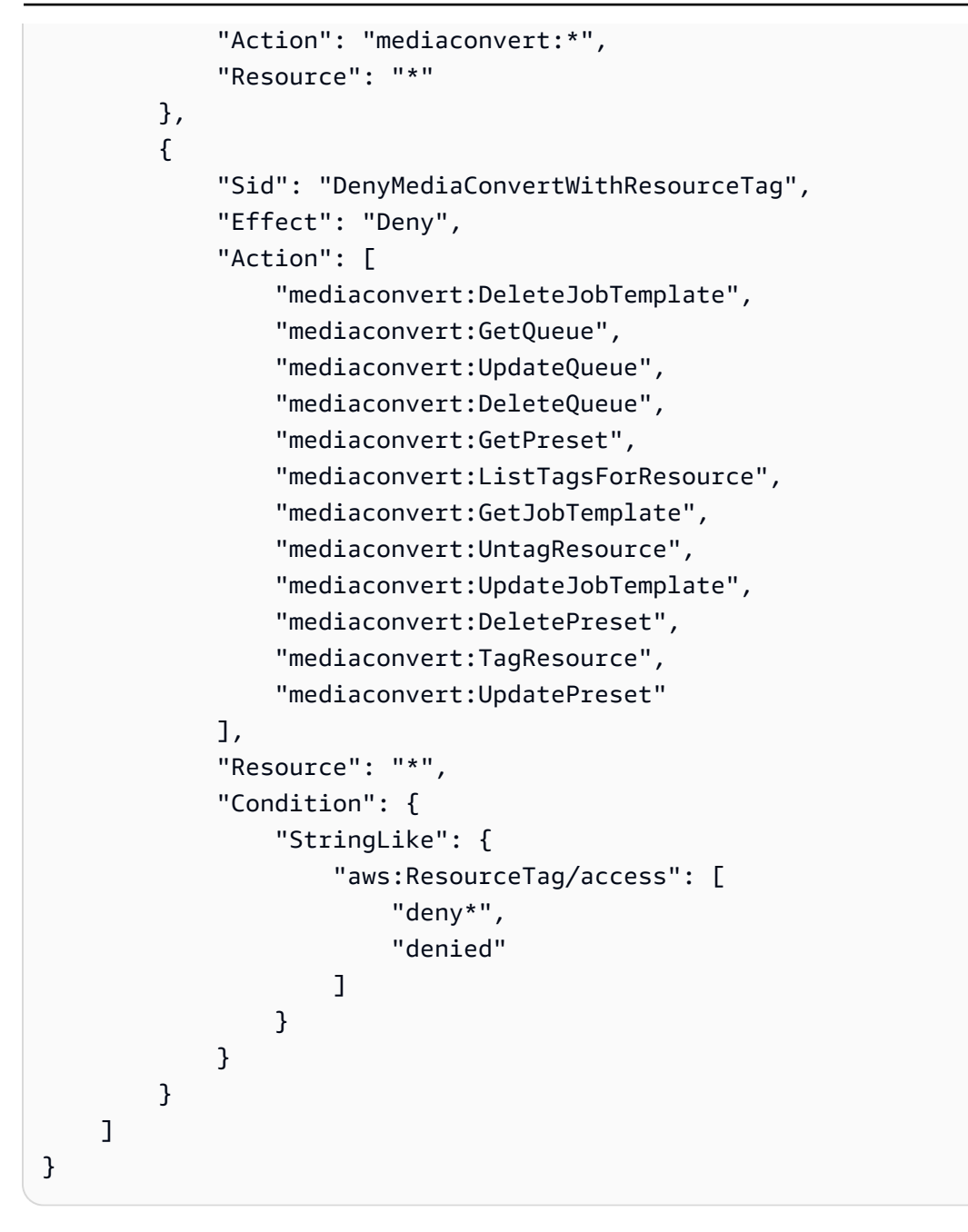

預防跨服務混淆代理人

混淆的副問題是一個安全問題。當沒有權限執行動作的實體可以強制更具權限的實體執行動作時,就會 發生這種情況。在中 AWS,跨服務模擬可能會導致混淆的副問題。在某個服務 (呼叫服務) 呼叫另一個 服務 (被呼叫服務) 時,可能會發生跨服務模擬。可以操縱呼叫服務來使用其許可,以其不應有存取許 可的方式對其他客戶的資源採取動作。為了防止這種情況發生, AWS 提供的工具可協助您透過已授予 您帳戶中資源存取權的服務主體來保護所有服務的資料。

我們建議在資源策略中使用[aws:SourceArn](https://docs.aws.amazon.com/IAM/latest/UserGuide/reference_policies_condition-keys.html#condition-keys-sourcearn)和[aws:SourceAccount](https://docs.aws.amazon.com/IAM/latest/UserGuide/reference_policies_condition-keys.html#condition-keys-sourceaccount)全域條件前後關聯索引鍵,以 限制將其他服務 AWS Elemental MediaConvert 提供給資源的權限。如果aws:SourceArn值不包含 帳戶 ID,您必須同時使用全域條件內容索引鍵來限制權限。如果同時使用這兩個全域條件內容索引 鍵,且 aws : Sour ceArn 值包含帳戶 ID,則在相同政策陳述式中使用 aws : Sour ceAccount 值和 aws:SourceArn 值中的帳戶時,必須使用相同的帳戶 ID。如果您想要僅允許一個資源與跨服務存取 相關聯,則請使用 aws:SourceArn。如果您想要允許該帳戶中的任何資源與跨服務使用相關聯,請 使用 aws:SourceAccount。

的值aws:SourceArn必須是 MediaConvert 佇列的 ARN。

防範混淆代理人問題最有效的方法,是使用 aws:SourceArn 全域條件內容金鑰,以及 資源的完整 ARN。如果不知道資源的完整 ARN,或者如果您指定了多個資源,請使用 aws:SourceArn 全域條件內容金鑰,同時使用萬用字元 (\*) 表示 ARN 的未知部分。例如 arn:aws:mediaconvert:\*:123456789012:\*。

下列範例顯示如何在中使用aws:SourceArn和aws:SourceAccount全域條件前後關聯鍵字 MediaConvert 來避免混淆的副問題。

```
{ 
   "Version": "2012-10-17", 
   "Statement": { 
     "Sid": "ConfusedDeputyPreventionExamplePolicy", 
     "Effect": "Allow", 
     "Principal": { 
       "Service": "mediaconvert.amazonaws.com" 
     }, 
     "Action": "sts:AssumeRole", 
     "Condition": { 
       "ArnLike": { 
          "aws:SourceArn": "arn:aws:mediaconvert:*:123456789012:queues/Default" 
       }, 
       "StringEquals": { 
          "aws:SourceAccount": "123456789012" 
       } 
     } 
   }
}
```
## AWS Elemental MediaConvert 身分和存取的疑難排解

使用下列資訊可協助您診斷和修正使用和 IAM 時可能會遇到的 MediaConvert 常見問題。

#### 主題

- [我沒有執行操作的授權 MediaConvert](#page-472-0)
- [我沒有授權執行 iam:PassRole](#page-472-1)
- [我想允許我以外的人訪 AWS 帳戶 問我的 MediaConvert 資源](#page-473-0)

#### <span id="page-472-0"></span>我沒有執行操作的授權 MediaConvert

如果您收到錯誤,告知您未獲授權執行動作,您的政策必須更新,允許您執行動作。

下列範例錯誤會在mateojackson IAM 使用者嘗試使用主控台檢視一個虛構 *my-example-widget* 資源的詳細資訊,但卻無虛構 MediaConvert:*GetWidget* 許可時發生。

User: arn:aws:iam::123456789012:user/mateojackson is not authorized to perform: MediaConvert:*GetWidget* on resource: *my-example-widget*

在此情況下,必須更新 mateojackson 使用者的政策,允許使用 MediaConvert:*GetWidget* 動作 存取 *my-example-widget* 資源。

如果您需要協助,請聯絡您的 AWS 管理員。您的管理員提供您的簽署憑證。

<span id="page-472-1"></span>我沒有授權執行 iam:PassRole

如果您收到未獲授權執行iam:PassRole動作的錯誤訊息,則必須更新您的原則以允許您將角色傳遞 給 MediaConvert。

有些 AWS 服務 允許您將現有角色傳遞給該服務,而不是建立新的服務角色或服務連結角色。如需執 行此作業,您必須擁有將角色傳遞至該服務的許可。

當名為的 IAM 使用者maryma jor嘗試使用主控台執行中的動作時,會發生下列範例錯誤 MediaConvert。但是,動作請求服務具備服務角色授予的許可。Mary 沒有將角色傳遞至該服務的許 可。

User: arn:aws:iam::123456789012:user/marymajor is not authorized to perform: iam:PassRole

在這種情況下,Mary 的政策必須更新,允許她執行 iam:PassRole 動作。

如果您需要協助,請聯絡您的 AWS 管理員。您的管理員提供您的簽署憑證。

<span id="page-473-0"></span>我想允許我以外的人訪 AWS 帳戶 問我的 MediaConvert 資源

您可以建立一個角色,讓其他帳戶中的使用者或您組織外部的人員存取您的資源。您可以指定要允許哪 些信任物件取得該角色。針對支援基於資源的政策或存取控制清單 (ACL) 的服務,您可以使用那些政 策來授予人員存取您的資源的許可。

如需進一步了解,請參閱以下內容:

- 若要瞭解是否 MediaConvert 支援這些功能,請參[閱AWS Elemental 如何與 IAM MediaConvert 搭配](#page-457-0) [使用](#page-457-0)。
- 若要了解如何提供對您所擁有資源 AWS 帳戶 的[存取權,請參閱《IAM 使用者指南》中您擁有的另](https://docs.aws.amazon.com/IAM/latest/UserGuide/id_roles_common-scenarios_aws-accounts.html) [一 AWS 帳戶 個 IAM 使用者提](https://docs.aws.amazon.com/IAM/latest/UserGuide/id_roles_common-scenarios_aws-accounts.html)供存取權限。
- 若要了解如何將資源存取權提供給第三方 AWS 帳戶,請參閱 IAM 使用者指南中[的提供第三方 AWS](https://docs.aws.amazon.com/IAM/latest/UserGuide/id_roles_common-scenarios_third-party.html)  [帳戶 擁有的存](https://docs.aws.amazon.com/IAM/latest/UserGuide/id_roles_common-scenarios_third-party.html)取權。
- 如需了解如何透過聯合身分提供存取權,請參閱 IAM 使用者指南中的[將存取權提供給在外部進行身](https://docs.aws.amazon.com/IAM/latest/UserGuide/id_roles_common-scenarios_federated-users.html) [分驗證的使用者 \(聯合身分\)](https://docs.aws.amazon.com/IAM/latest/UserGuide/id_roles_common-scenarios_federated-users.html)。
- 若要了解跨帳戶存取使用角色和以資源為基礎的政策之間的差異,請參閱 IAM 使用者指南中的 [IAM](https://docs.aws.amazon.com/IAM/latest/UserGuide/access_policies-cross-account-resource-access.html)  [中的跨帳戶資源存取](https://docs.aws.amazon.com/IAM/latest/UserGuide/access_policies-cross-account-resource-access.html)。

# <span id="page-473-1"></span>為您的 AWS Elemental MediaConvert 輸出設定其他 AWS 帳戶的存 取權

當您依照中所述的一般權限設定進行操作時[設定 IAM 許可](#page-13-0) ,只有屬於您 AWS 帳戶的使用者才能存取 您的輸出檔案。

在某些情況下,您可能想要允許其他 AWS 帳戶的使用者存取您的工作輸出。例如,您可能代表某位客 戶執行轉碼任務,而您希望該客戶能夠存取任務的輸出。您可採用下列其中一種方式來這麼做:

• 授予對您的 Amazon S3 儲存貯體的存取權。

執行此操作時,請將輸出檔案 MediaConvert 寫入值區,並授予其他帳戶存取儲存貯體的權限。

• 將輸出文件 MediaConvert 寫入另一個帳戶擁有的存儲桶。

您可以 MediaConvert 將 Amazon S3 固定存取控制清單 (ACL) 套用至您的輸出。固定 ACL 是預先 定義的 ACL,其中包含必要許可。

執行此操作時,您仍然擁有輸出檔案,但會將輸出的存取權 MediaConvert 授予值區的擁有者。

#### 主題

- [授予對輸出 Amazon S3 儲存貯體的存取權](#page-474-0)
- [將輸出寫入另一個帳戶中的 Amazon S3 儲存貯體](#page-474-1)

## <span id="page-474-0"></span>授予對輸出 Amazon S3 儲存貯體的存取權

假設您希望任 MediaConvert 務的輸出位於您擁有的 Amazon S3 儲存貯體中,但希望屬於其他 AWS 帳戶的使用者可以存取它們。若要授予存取權,您可以將 Amazon S3 儲存貯體政策新增至輸出儲存貯 體。

如需有關如何授與此存取權的教學課程,請參閱 Amazon 簡單儲存服務使用[者指南中的範例 2:授予](https://docs.aws.amazon.com/AmazonS3/latest/dev/example-walkthroughs-managing-access-example2.html) [跨帳戶儲存貯體許](https://docs.aws.amazon.com/AmazonS3/latest/dev/example-walkthroughs-managing-access-example2.html)可的儲存貯體擁有者。

下列範例儲存貯體政策授予對輸出儲存貯體的存取權:

```
{ 
     "Id": "Policy1572454561447", 
     "Version": "2012-10-17", 
     "Statement": [ 
          { 
              "Sid": "Stmt1572454547712", 
              "Action": [ 
                  "s3:GetObject" 
              ], 
              "Effect": "Allow", 
              "Resource": "arn:aws:s3:::DOC-EXAMPLE-BUCKET/*", 
              "Principal": { 
                  "AWS": [ 
                       "111122223333" 
 ] 
              } 
         } 
     ]
}
```
## <span id="page-474-1"></span>將輸出寫入另一個帳戶中的 Amazon S3 儲存貯體

當您希望任 MediaConvert 務的輸出位於另一個帳戶擁有的 Amazon S3 儲存貯體時,您可以與該 AWS 帳戶的管理員一起新增儲存貯體許可政策,以授予您寫入檔案的存取權,並將 Amazon S3 罐頭

存取控制清單 (ACL) 新增至輸出。然後,您將 MediaConvert 工作設定為寫入該值區,並自動新增固定 ACL bucket-owner-full-control。

此設定的結果是您擁有這些檔案,但它們保留在另一個帳戶的儲存貯體中。儲存貯體的擁有者對於檔案 擁有完整存取權。

將您的輸出寫入另一個帳戶擁有的儲存貯體

1. 與其他帳戶的管理員合作,將儲存貯體政策新增至您要寫入輸出檔案的 Amazon S3 儲存貯體。如 需詳細資訊,請參閱[如何新增 S3 儲存貯體政策?](https://docs.aws.amazon.com/AmazonS3/latest/dev/add-bucket-policy.html) 在 Amazon 簡單存儲服務用戶指南。

下列範例儲存貯體政策會授予必要的許可:

```
{ 
     "Version": "2012-10-17", 
     "Id": "Policy1570060985561", 
     "Statement": [ 
         { 
              "Sid": "Stmt1570060984261", 
              "Effect": "Allow", 
              "Principal": { 
                  "AWS": [ 
                       "arn:aws:iam::111122223333:role/MediaConvertRole" 
 ] 
              }, 
              "Action": [ 
                  "s3:GetObject", 
                  "s3:GetObjectAcl", 
                  "s3:ListBucket", 
                  "s3:PutObject", 
                  "s3:PutObjectAcl" 
              ], 
              "Resource": [ 
                  "arn:aws:s3:::bucket", 
                  "arn:aws:s3:::bucket/*" 
 ] 
         } 
    \mathbf{I}}
```
2. 對於任何將輸出寫入該儲存貯體的任務,套用 Bucket owner full control (儲存貯體擁有者完整控 制) ACL,如下所示:

- a. 如常設定你的任務。如需詳細資訊,請參閱 [在中設定工作 MediaConvert](#page-146-0)。
- b. 為輸出目的地指定其他帳戶的 Amazon S3 儲存貯體。在 [建立 Job] 頁面的左側 [工作] 窗格 中,選擇輸出群組。在右側的群組設定部分,找到 Destination (目的地)。
- c. 啟用存取控制,然後針對「固定存取控制」清單選擇「值區擁有者完整控制」。

## <span id="page-476-1"></span>如何允許或禁止輸入位置類型

AWS Elemental MediaConvert 支援您輸入媒體和檔案的 Amazon S3、HTTPS 和 HTTP 輸入位置類 型。您可以使用原則來允許或禁止存取一或多個輸入位置類型。 MediaConvert

根據預設,您 AWS 帳戶中的每個區域都沒有政策,並 MediaConvert允許所有支援的輸入位置類型。 如果您不允許存取這些輸入位置類型中的一或多個,您只需要建立輸入原則。

若要防止以不允許的輸入位置類型執行工作,請建立 MediaConvert輸入原則。

此外,若要防止在沒有輸入政策時將作業提交至 MediaConvert API,請使用條件金鑰建立 IAM 政策。 您可以將這些 IAM 政策套用至組織中的 IAM 角色。

以下各節說明如何建立輸入政策,以及如何使用 IAM 條件金鑰來允許或禁止輸入位置類型。

- 主題
- [如何使用輸入原則允許或禁止輸入位置類型](#page-476-0)
- [如何搭配輸入政策使用 IAM 條件金鑰](#page-477-0)

### <span id="page-476-0"></span>如何使用輸入原則允許或禁止輸入位置類型

若要建立或變更原則,請使用 API、SDK 或put-policy命令列介面 (CLI) 提交命令,並將原則包含在 JSON 中。請造訪 [MediaConvert API 參考](https://docs.aws.amazon.com/mediaconvert/latest/apireference/policy.html),進一步瞭解支援的政策命令和預期的回應碼。

以下是如何使用 CLI 提交原則的範例。此範例允許使用 Amazon S3 和 HTTPS 輸入的任務,並不允許 使用 HTTP 輸入的任務:

**aws mediaconvert put-policy --policy '{"S3Inputs":"ALLOWED", "HttpsInputs":"ALLOWED", "HttpInputs":"DISALLOWED"}'**

如果您未在原則 JSON 中指定輸入位置,則 MediaConvert 會將輸入位置視為 [允許]。以下是允許使用 Amazon S3 和 HTTPS 輸入的任務,並不允許使用 HTTP 輸入的任務的另一個範例:

**aws mediaconvert put-policy --policy '{"HttpInputs":"DISALLOWED"}'**

請注意,put-policy 命令會覆寫區域中的任何現有政策。

擷取目前的政策

若要擷取 JSON 中的目前政策,請提交get-policy命令:

**aws mediaconvert get-policy**

刪除目前的策略

若要刪除目前的原則並允許所有輸入 (還原為預設行為),請提交delete-policy命令:

**aws mediaconvert delete-policy**

當您嘗試提交具有不允許輸入位置的工作時會發生什麼情況?

如果您嘗試提交指定原則不允許的輸入位置的工作,則 MediaConvert 會傳回 HTTP 400 (BadRequestException) 錯誤。錯誤訊息為:您指定了政策不允許的輸入位置。指定允許的輸入位置, 然後重新提交工作。由於 MediaConvert 防止提交這些工作,因此它們不會出現在您的工作歷史記錄 中。

如果您提交的工作指定了允許的輸入位置,但該工作需要存取另一個不允許的輸入位置,則您的工作將 會失敗。例如,如果您在允許的 Amazon S3 位置上指定 Apple HLS 資訊清單,該位置參照不允許的 HTTP 位置上的其他輸入區段檔案,可能會遇到這種情況。工作失敗錯誤代碼將是 3457,訊息會是: 您指定了原則不允許的輸入位置。指定允許的輸入位置,然後重新提交工作。

### <span id="page-477-0"></span>如何搭配輸入政策使用 IAM 條件金鑰

當您在用於提交建立任務請求的 IAM 政策中包含條件金鑰時,IAM 會檢查您的帳戶是否具有符合該條 件的 Input 政策。您指定的條件必須符合帳戶的輸入政策,才能授權 API 請求。您可以使用下列任何一 個布林條件鍵:

- HttpInputsAllowed
- HttpsInputsAllowed
- S3 InputsAllowed

使用條件索引鍵時,請考慮下列案例:

如果條件和輸入政策相符,例如,如果您將 HTTP 設定InputsAllowed為,*true*且您帳戶的輸入政策允 許 HTTP 輸入,則您的建立工作要求將會提交至 MediaConvert API。

如果條件和輸入政策不匹配,例如,如果您將 HTTP 設置InputsAllowed為,*false*並且您的帳戶的輸 入策略允許 HTTP 輸入,則您的創建任務請求將不會提交到 MediaConvert API。您將收到以下錯誤消 息:「消息」:「用戶:arn:aw:IAM::11112222333:用戶/用戶未被授權執行:媒體連接:在資 源上:arn:AW:媒體:美國西部-2:11112222333:/隊列 CreateJob

如果條件和輸入政策匹配,例如,如果您將 HTTP 設置InputsAllowed為,*false*並且您的帳戶的輸入 策略不允許 HTTP 輸入,則您的創建任務請求將被提交到 MediaConvert API。但是,接著 API 會傳回 一個 HTTP 400 (BadRequestException) 錯誤。錯誤訊息為:您指定了政策不允許的輸入位置。指定允 許的輸入位置,然後重新提交工作。

如需有關使用 IAM 條件金鑰的詳細資訊,請參閱 [IAM JSON 政策元素:IAM 使用者指南中的條件。](https://docs.aws.amazon.com/IAM/latest/UserGuide/reference_policies_elements_condition.html)

以下 JSON 是使用 MediaConvert 條件金鑰的 IAM 政策範例,可檢查您的帳戶是否具有不允許 HTTP 輸入的輸入政策:

```
{ 
       "Version": "2012-10-17", 
       "Statement": [ 
            { 
                  "Sid": "BlockHTTPInputsExample", 
                  "Effect": "Allow", 
                  "Action": "mediaconvert:CreateJob", 
                  "Resource": "*", 
                  "Condition": { 
                        "ForAllValues:BoolIfExists": { 
                              "mediaconvert:HttpInputsAllowed": [ 
                                    "false" 
 ], 
                              "mediaconvert:HttpsInputsAllowed": [ 
                                    "true" 
 ], 
                              "mediaconvert:S3InputsAllowed": [ 
                                    "true" 
\sim 100 \sim 100 \sim 100 \sim 100 \sim 100 \sim 100 \sim 100 \sim 100 \sim 100 \sim 100 \sim 100 \sim 100 \sim 100 \sim 100 \sim 100 \sim 100 \sim 100 \sim 100 \sim 100 \sim 100 \sim 100 \sim 100 \sim 100 \sim 100 \sim 
 } 
                  } 
 } 
       ]
```
}

如需中條件索引鍵支援的詳細資訊 MediaConvert,請參閱[AWS Elemental 如何與 IAM MediaConvert](#page-457-0)  [搭配使用](#page-457-0)。

## AWS Elemental 的合規驗證 MediaConvert

第三方稽核員會在多個合規計劃中評估 AWS Elemental MediaConvert 的安全性和合 AWS 規性。這些 計劃包括 SOC、PCI、FedRAMP、HIPAA 等等。

若要瞭解 AWS 服務 是否屬於特定規範遵循方案的範圍內,請參[閱AWS 服務 遵循規範計劃](https://aws.amazon.com/compliance/services-in-scope/)方案中的, 並選擇您感興趣的合規方案。如需一般資訊,請參閱[AWS 規範計劃AWS。](https://aws.amazon.com/compliance/programs/)

您可以使用下載第三方稽核報告 AWS Artifact。如需詳細資訊,請參[閱下載中的報告中](https://docs.aws.amazon.com/artifact/latest/ug/downloading-documents.html)的 AWS Artifact。

您在使用時的合規責任取決 AWS 服務 於資料的敏感性、公司的合規目標以及適用的法律和法規。 AWS 提供下列資源以協助遵循法規:

- [安全性與合規性快速入門指南](https://aws.amazon.com/quickstart/?awsf.filter-tech-category=tech-category%23security-identity-compliance) 這些部署指南討論架構考量,並提供部署以安全性和合規性 AWS 為重點的基準環境的步驟。
- [在 Amazon Web Services 上架構 HIPAA 安全性與合規性](https://docs.aws.amazon.com/whitepapers/latest/architecting-hipaa-security-and-compliance-on-aws/welcome.html) 本白皮書說明公司如何使用建立符合 HIPAA 資格的應 AWS 用程式。

**a** Note

並非所有人 AWS 服務 都符合 HIPAA 資格。如需詳細資訊,請參閱 [HIPAA 資格服務參照](https://aws.amazon.com/compliance/hipaa-eligible-services-reference/)。

- [AWS 合規資源AWS](https://aws.amazon.com/compliance/resources/)  此工作簿和指南集合可能適用於您的產業和所在地。
- [AWS 客戶合規指南](https://d1.awsstatic.com/whitepapers/compliance/AWS_Customer_Compliance_Guides.pdf)  透過合規的角度瞭解共同的責任模式。這份指南總結了在多個架構 (包括美 國國家標準技術研究所 (NIST)、支付卡產業安全標準委員會 (PCI) 和國際標準化組織 (ISO)) 中,保 AWS 服務 護指引並對應至安全控制的最佳實務。
- [使用AWS Config 開發人員指南中的規則評估資源](https://docs.aws.amazon.com/config/latest/developerguide/evaluate-config.html)  此 AWS Config 服務會評估您的資源組態符合 內部實務、產業準則和法規的程度。
- [AWS Security Hub](https://docs.aws.amazon.com/securityhub/latest/userguide/what-is-securityhub.html) 這 AWS 服務 提供了內部安全狀態的全面視圖 AWS。Security Hub 使用安全 控制,可評估您的 AWS 資源並檢查您的法規遵循是否符合安全業界標準和最佳實務。如需支援的服 務和控制清單,請參閱 [Security Hub controls reference](https://docs.aws.amazon.com/securityhub/latest/userguide/securityhub-controls-reference.html)。
- [Amazon GuardDuty](https://docs.aws.amazon.com/guardduty/latest/ug/what-is-guardduty.html) 透過監控環境中的 AWS 帳戶可疑和惡意活動,藉此 AWS 服務 偵測您的工 作負載、容器和資料的潛在威脅。 GuardDuty 可協助您因應各種合規性需求,例如 PCI DSS,滿足 特定合規性架構所規定的入侵偵測需求。
- [AWS Audit Manager—](https://docs.aws.amazon.com/audit-manager/latest/userguide/what-is.html) 這 AWS 服務 有助於您持續稽核您的 AWS 使用情況,以簡化管理風險以及 遵守法規和業界標準的方式。

# AWS Elemental 的韌性 MediaConvert

AWS 全球基礎架構是圍繞區 AWS 域和可用區域建立的。 AWS 區域提供多個實體分離和隔離的可用 區域,這些區域透過低延遲、高輸送量和高度備援的網路連線。透過可用區域,您所設計與操作的應用 程式和資料庫,就能夠在可用區域之間自動容錯移轉,而不會發生中斷。可用區域的可用性、容錯能力 和擴充能力,均較單一或多個資料中心的傳統基礎設施還高。

<span id="page-480-0"></span>如需區域和可用區域的詳 AWS 細資訊,請參閱[AWS 全域基礎結構。](https://aws.amazon.com/about-aws/global-infrastructure/)

## AWS Elemental 中的基礎設施安全 MediaConvert

身為受管服務,AWS Elemental MediaConvert 受到 AWS 全球網路安全的保護。有關 AWS 安全服務 以及如何 AWS 保護基礎結構的詳細資訊,請參閱[AWS 雲端安全](https://aws.amazon.com/security/) 若要使用基礎架構安全性的最佳做法 來設計您的 AWS 環境,請參閱安全性支柱架構良 AWS 好的架構中的基礎結構保[護。](https://docs.aws.amazon.com/wellarchitected/latest/security-pillar/infrastructure-protection.html)

您可以使用 AWS 已發佈的 API 呼叫透 MediaConvert 過網路存取。使用者端必須支援下列專案:

- Transport Layer Security (TLS)。我們需要 TLS 1.2 並建議使用 TLS 1.3。
- 具備完美轉送私密(PFS)的密碼套件,例如 DHE (Ephemeral Diffie-Hellman)或 ECDHE (Elliptic Curve Ephemeral Diffie-Hellman)。現代系統(如 Java 7 和更新版本)大多會支援這些模式。

此外,請求必須使用存取金鑰 ID 和與 IAM 主體相關聯的私密存取金鑰來簽署。或者,您可以使用 [AWS Security Token Service](https://docs.aws.amazon.com/STS/latest/APIReference/Welcome.html) (AWS STS) 以產生暫時安全憑證以簽署請求。

# <span id="page-481-0"></span>AWS Elemental MediaConvert 相關資訊

尋找程式碼範例、教學課程和其他有用資訊的連結,以便開始使用 AWS Elemental MediaConvert。

AWS Elemental MediaConvert VOD 解決方案的程式碼範例和教學課程

尋找自動化隨選視訊 (VOD) 工作流程的程式碼範例和教學課程:

- [VOD 自動化工具包](https://github.com/aws-samples/aws-media-services-vod-automation) 示例代碼和 AWS CloudFormation 腳本自動化視頻點播 (VOD) 上的工作流. GitHub AWS
- [隨選視訊 AWS](https://aws.amazon.com/solutions/video-on-demand-on-aws/) AWS 解決方案中的範例程式碼、部署指南和 AWS CloudFormation 範本。此解決 方案中的工作流程會擷取來源視訊、處理視訊以便在各種裝置上播放,以及儲存轉碼的媒體檔案,以 便透過 Amazon 隨選交付給最終使用者。 CloudFront

在解[決](https://aws.amazon.com/solutions/video-on-demand-on-aws/)方案中尋找從擷取到交付的完整 VOD 工作流程的程式碼。 AWSAWS

AWS 學習資源

探索有關使用 AWS 服務的地方:

- 課程[和研討](https://aws.amazon.com/training/course-descriptions/)會 除了可以幫助提高 AWS 技能並獲得實踐經驗的自定進度實驗室之外,還可以鏈接 到基於角色和專業課程的鏈接。
- [AWS 開發人員中心](https://aws.amazon.com/developer/?ref=docs_id=res1)  探索教學課程、下載工具,以及瞭解 AWS 開發人員活動。
- [AWS 開發人員工具](https://aws.amazon.com/developer/tools/?ref=docs_id=res1)  開發人員工具、SDK、IDE 工具組,以及用於開發和管理 AWS 應用程式的命 令列工具的連結。
- 入[門資源中心](https://aws.amazon.com/getting-started/?ref=docs_id=res1) 瞭解如何設定 AWS 帳戶、加入 AWS 社群,以及啟動您的第一個應用程式。
- [實作教學課程](https://aws.amazon.com/getting-started/hands-on/?ref=docs_id=res1) 按照 step-by-step 教學課程啟動您的第一個應用程式 AWS。
- [AWS 白皮書](https://aws.amazon.com/whitepapers/)  完整的技術 AWS 白皮書清單連結,涵蓋架構、安全性和經濟等主題,並由 AWS 解 決方案架構師或其他技術專家撰寫。
- [AWS Support 中心](https://console.aws.amazon.com/support/home#/)  建立和管理 AWS Support 案例的中心。同時也包含其他實用資源的連結,例 如論壇、技術常見問答集、服務健康狀態和 AWS Trusted Advisor.
- [AWS Support—](https://aws.amazon.com/premiumsupport/) 有關資訊的主要網頁 AWS Support one-on-one, 快速回應的支援管道,可協助您在 雲端中建置和執行應用程式.
- [聯絡我們](https://aws.amazon.com/contact-us/) 查詢有關 AWS 帳單、帳戶、事件、濫用與其他問題的聯絡中心。
- [AWS 網站條款](https://aws.amazon.com/terms/)  有關我們的版權和商標的詳細資訊;您的帳戶、授權和網站存取權限;以及其他 主題。

# <span id="page-482-0"></span>使用者指南的文件歷史記錄

下表說明 AWS Elemental MediaConvert 文件的重要新增內容。我們也會經常更新文件,以處理您傳 送給我們的意見回饋。

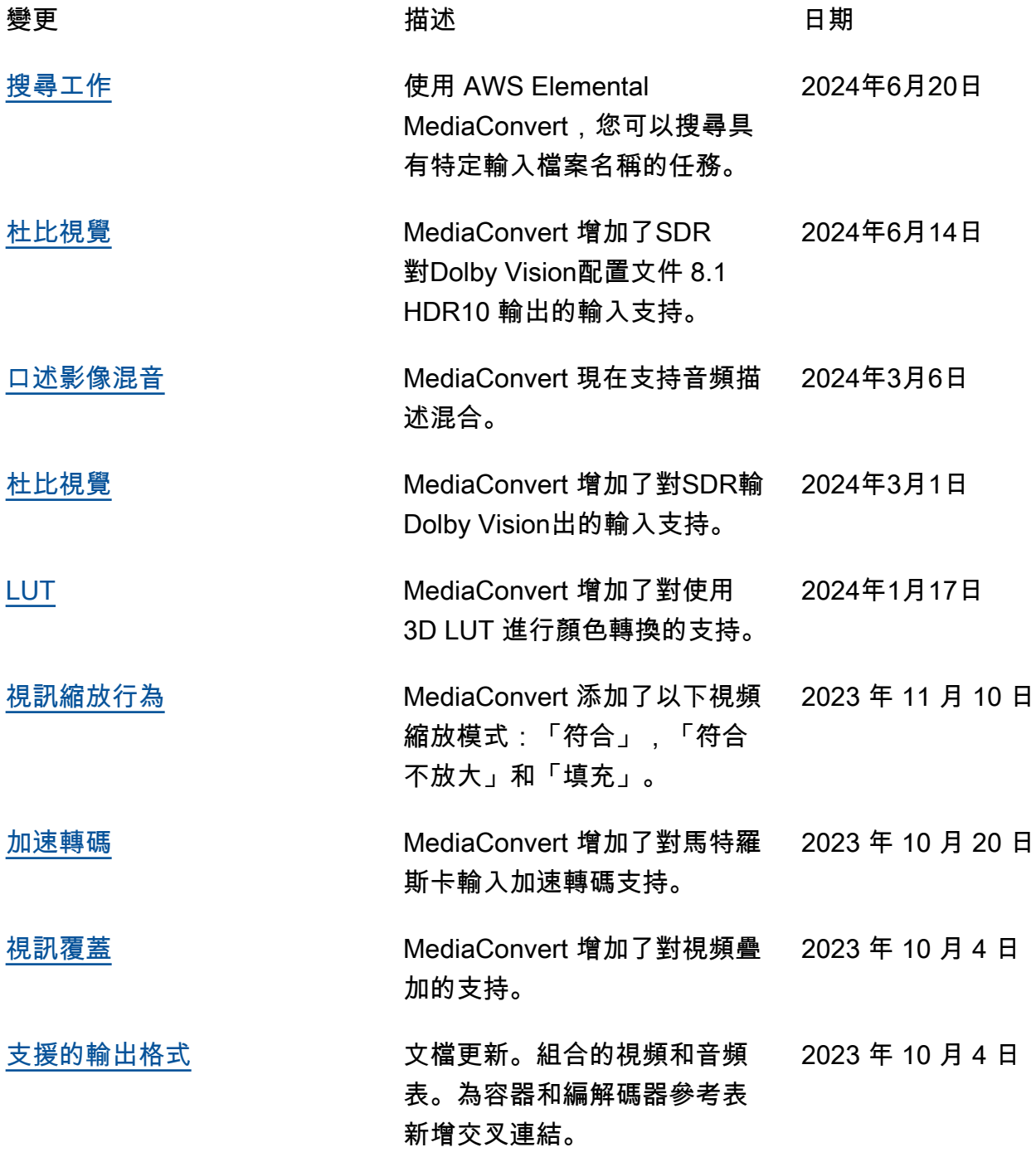

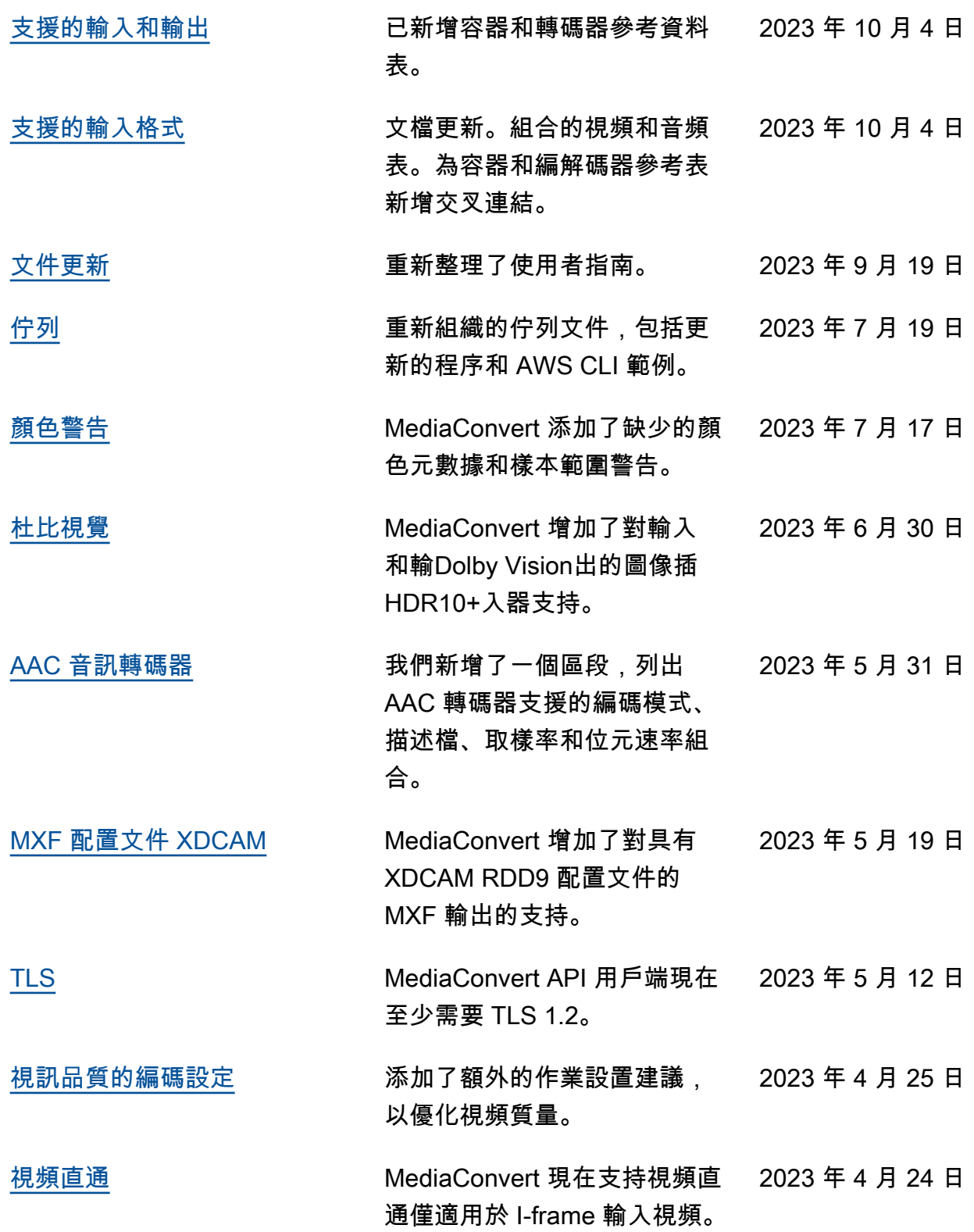

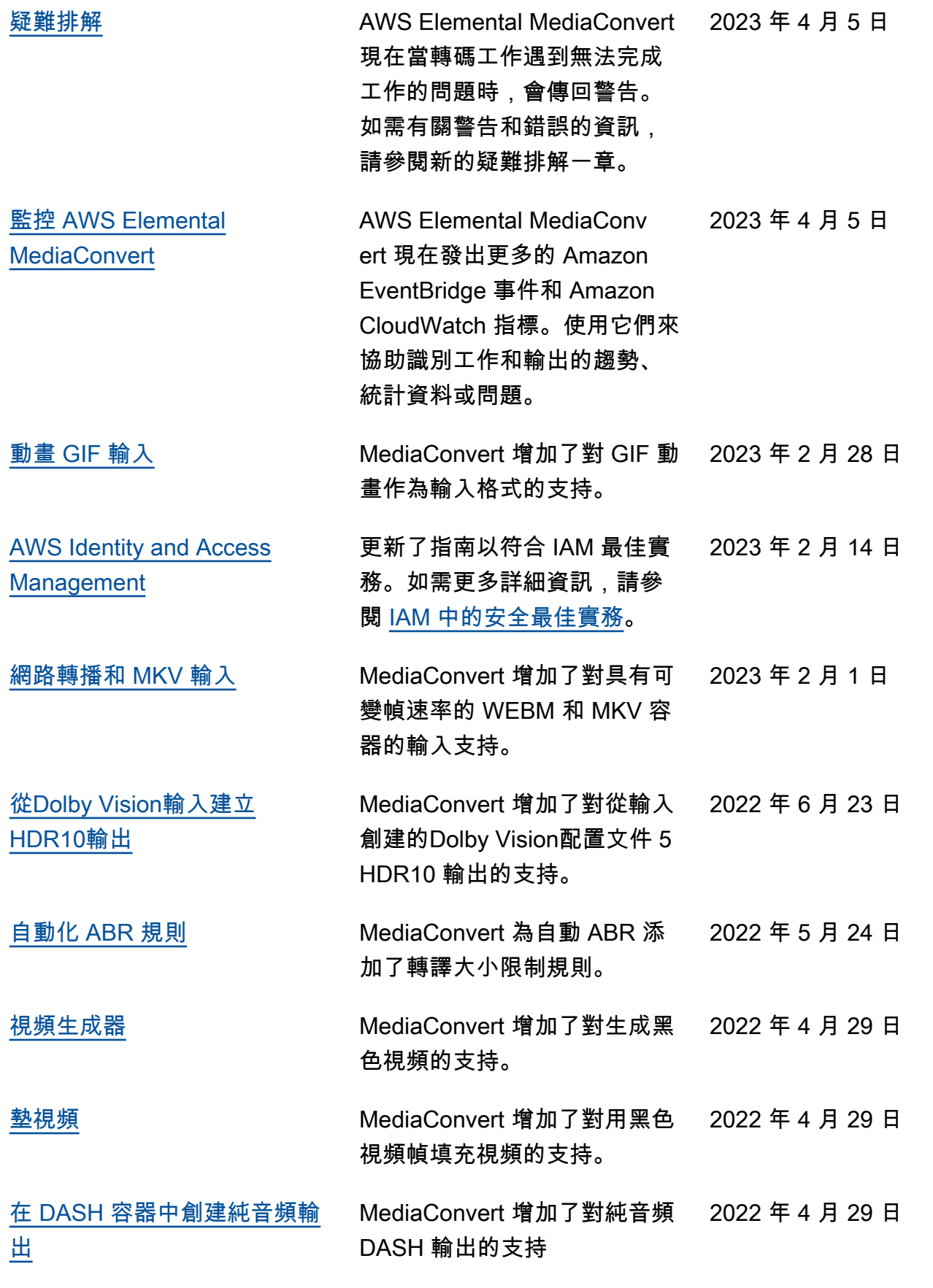

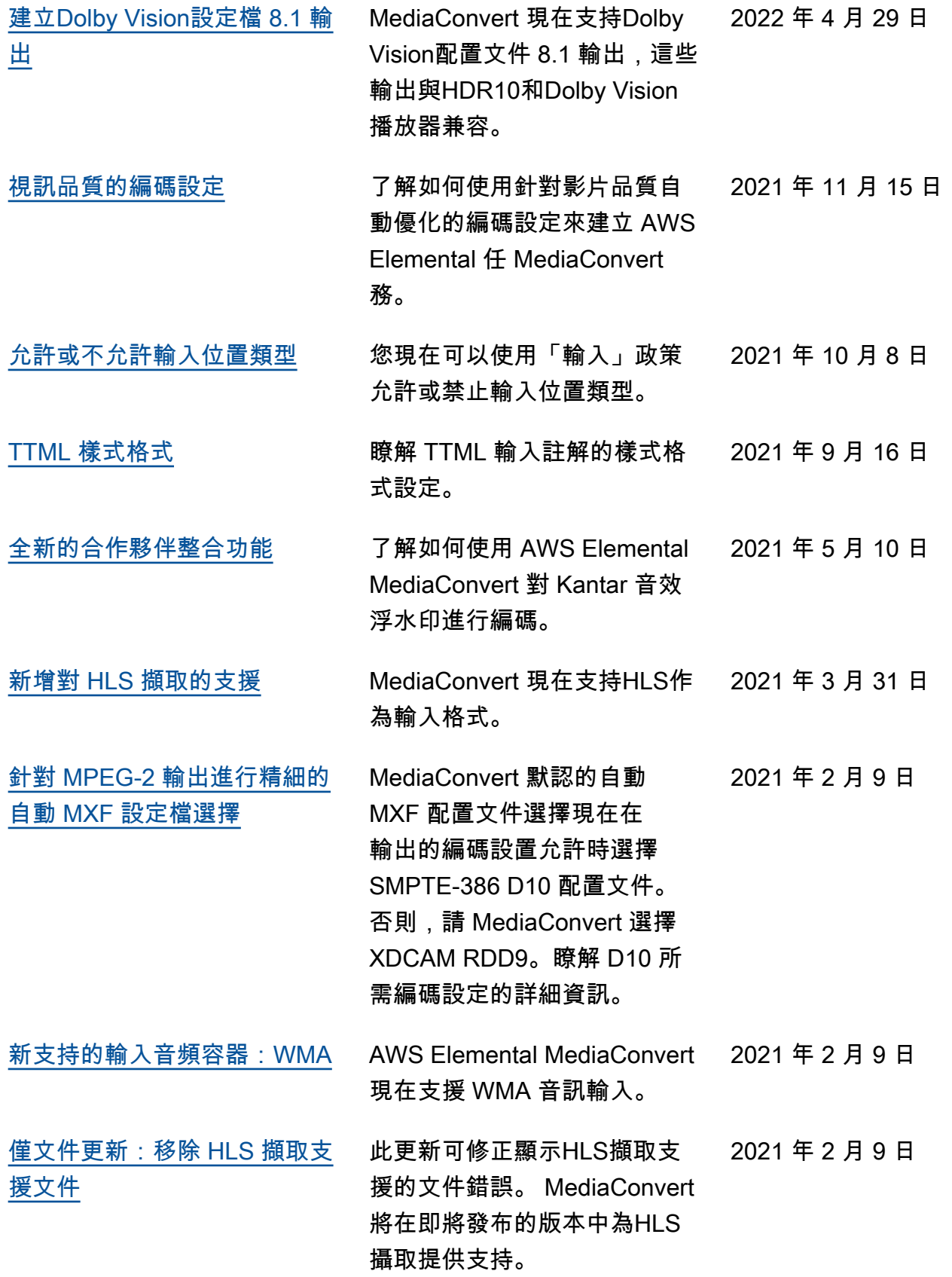

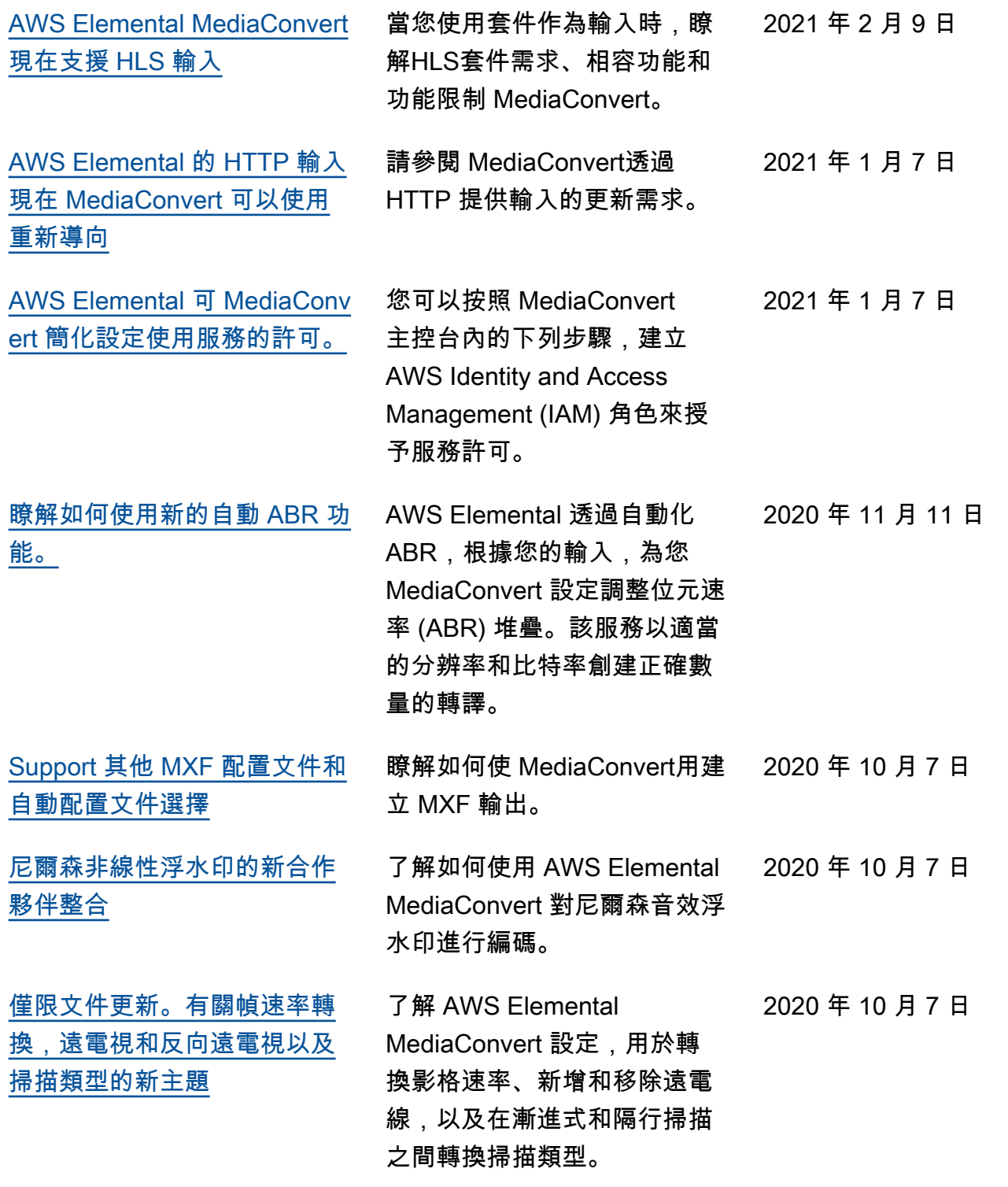

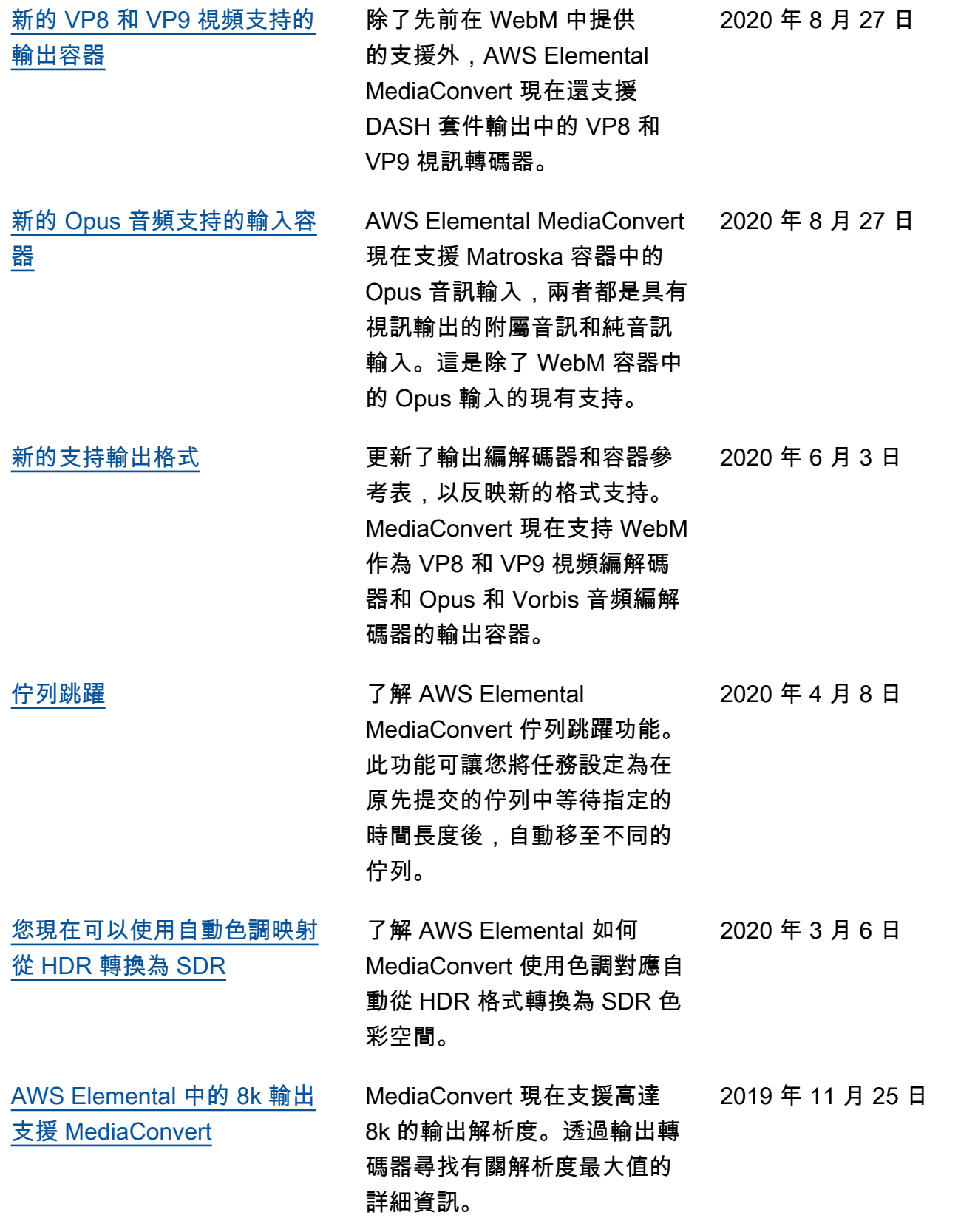

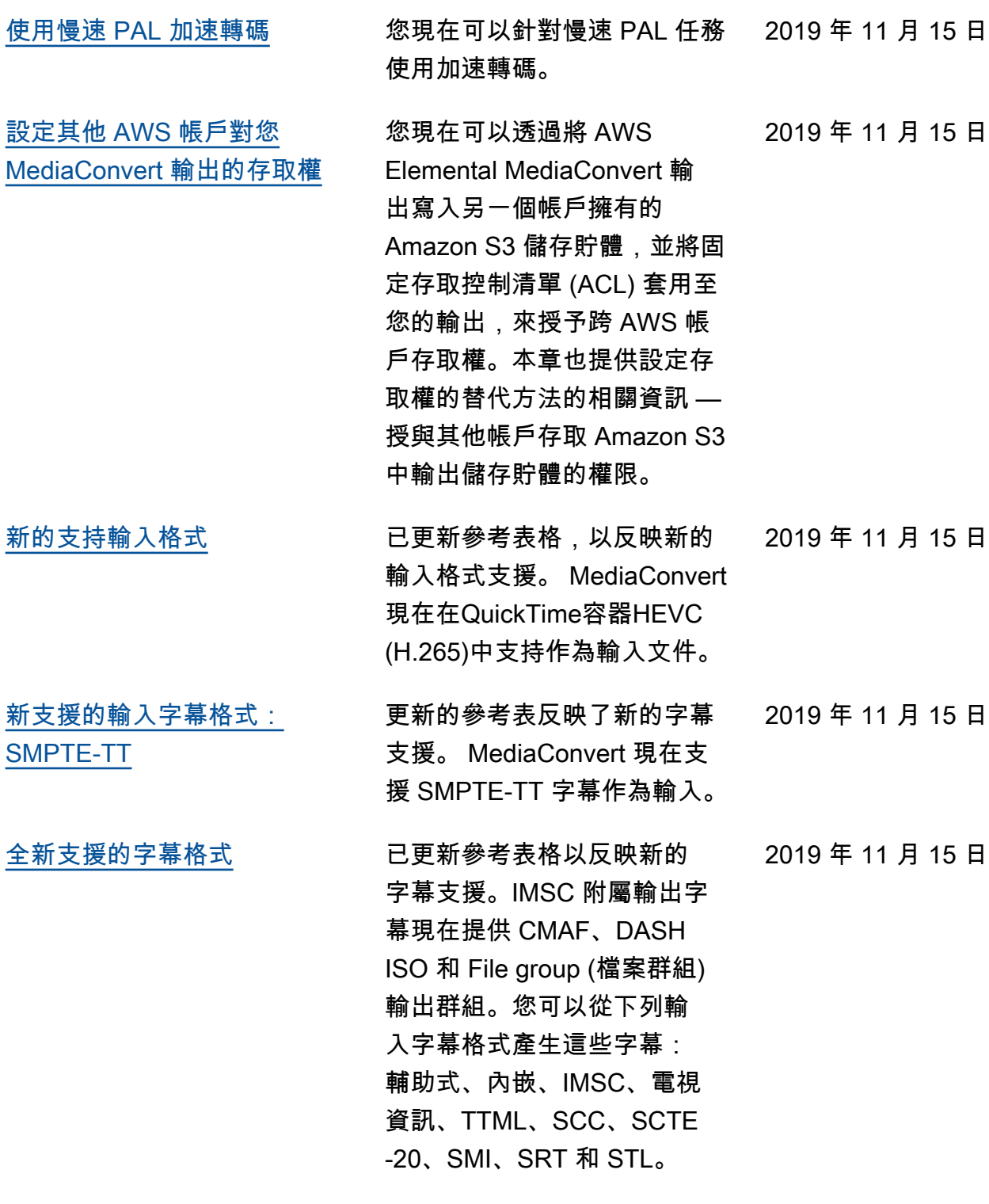

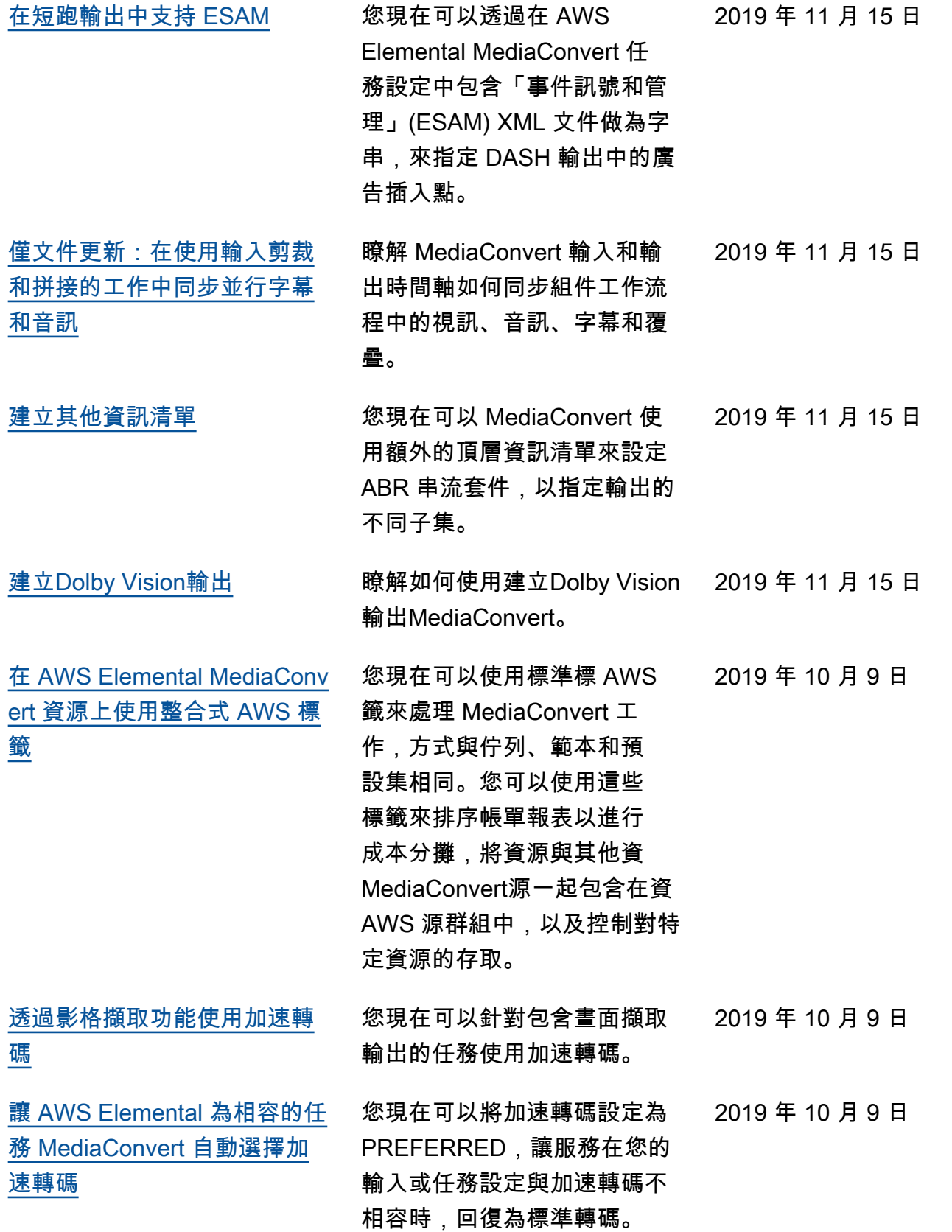

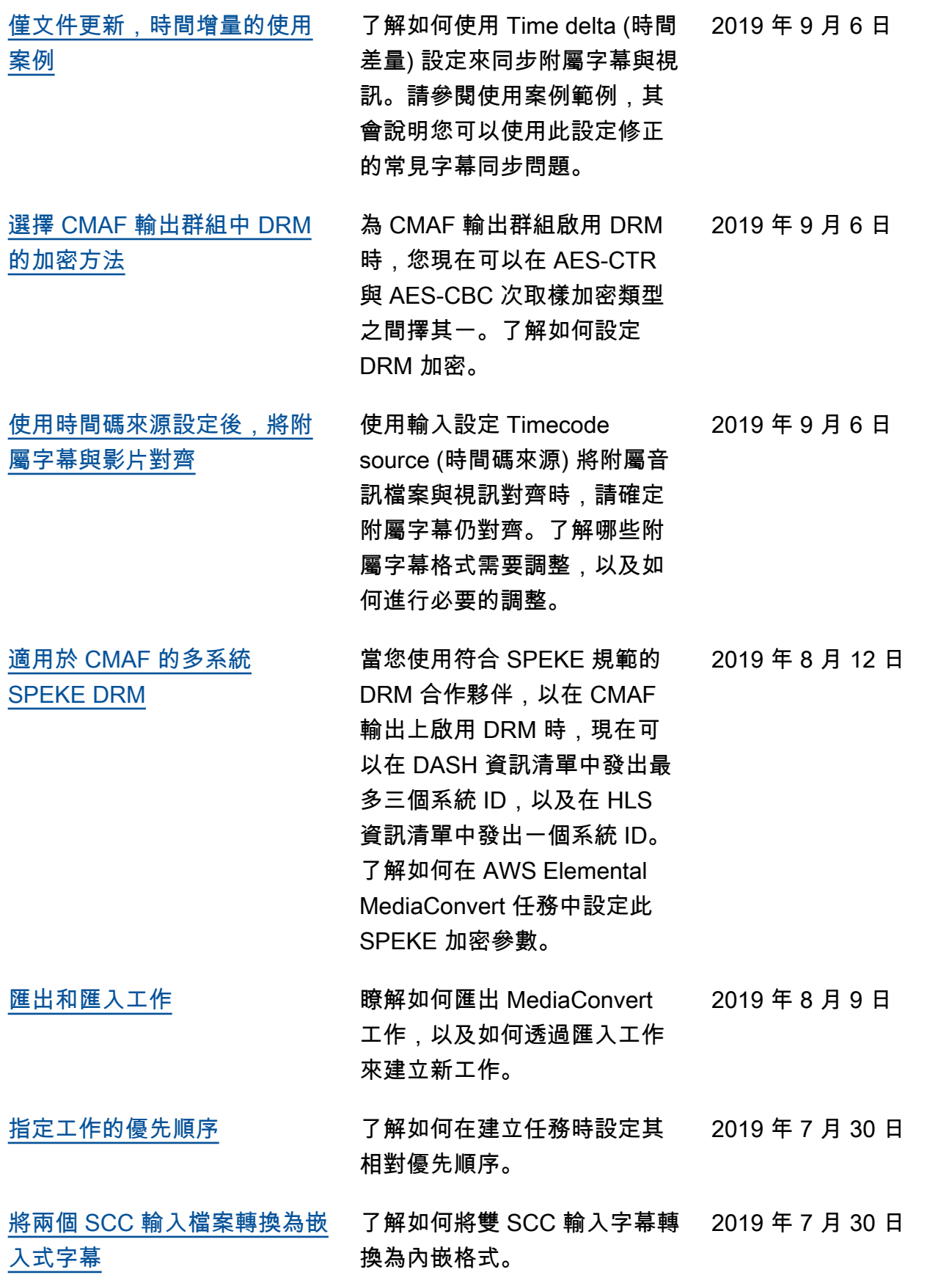

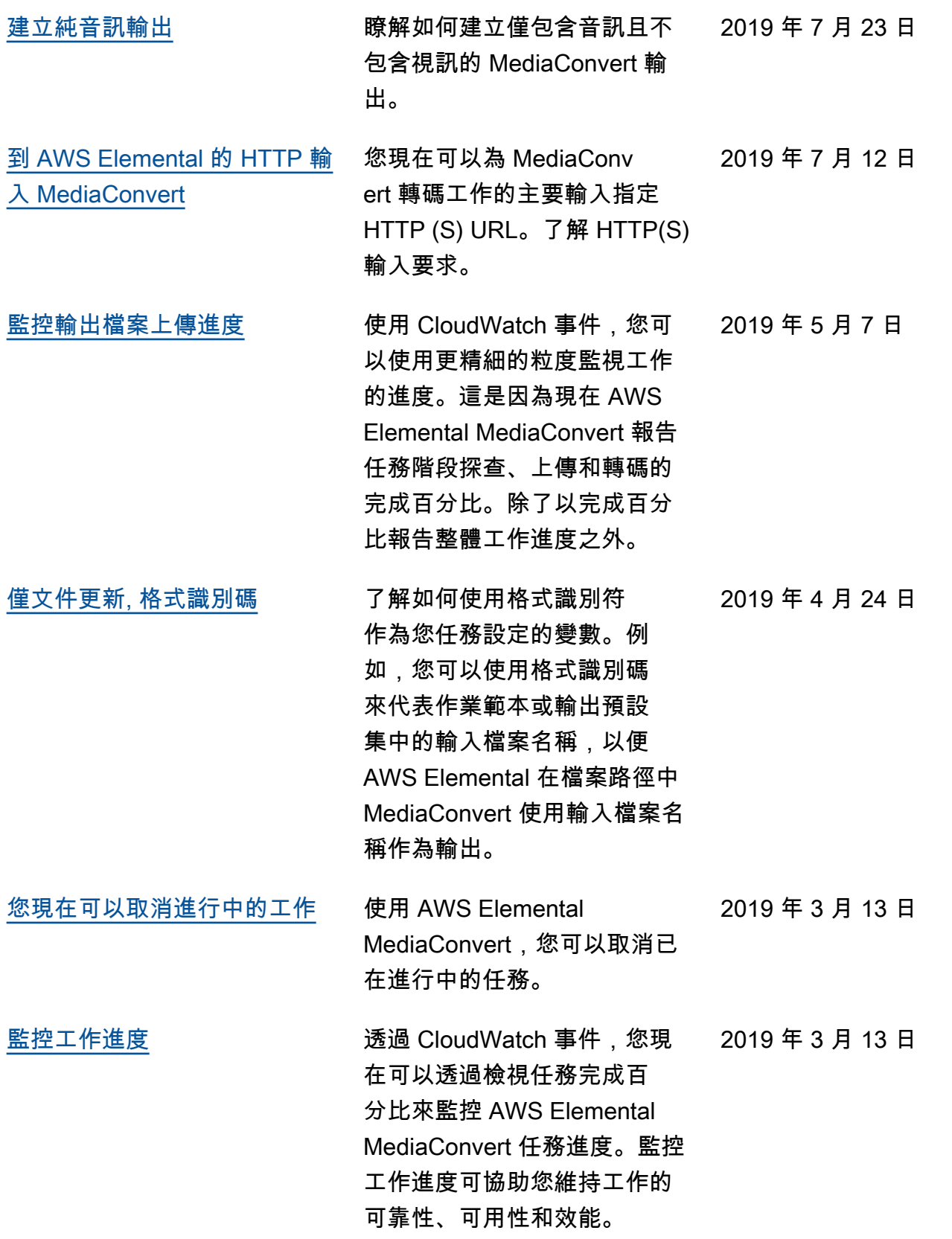

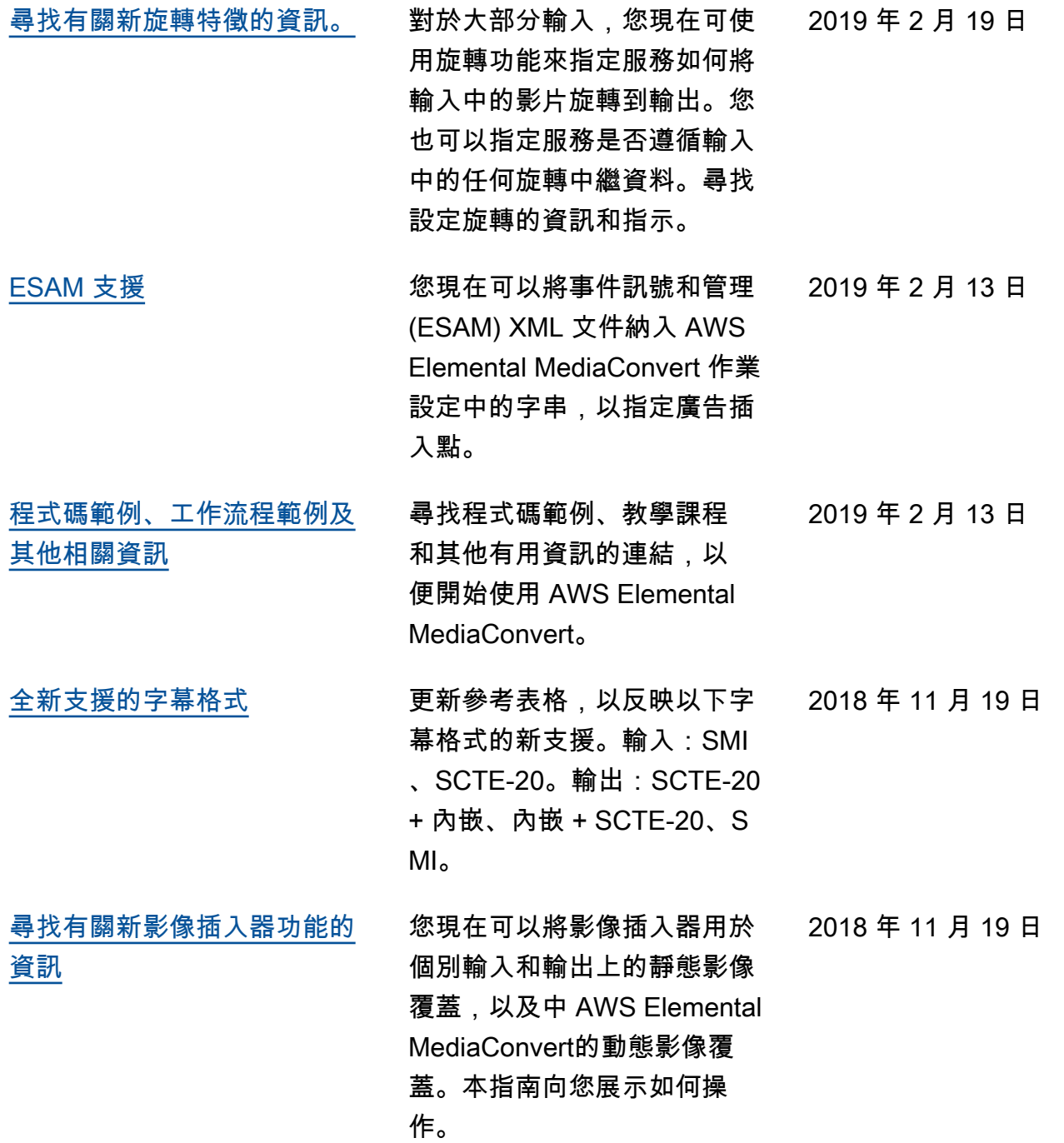

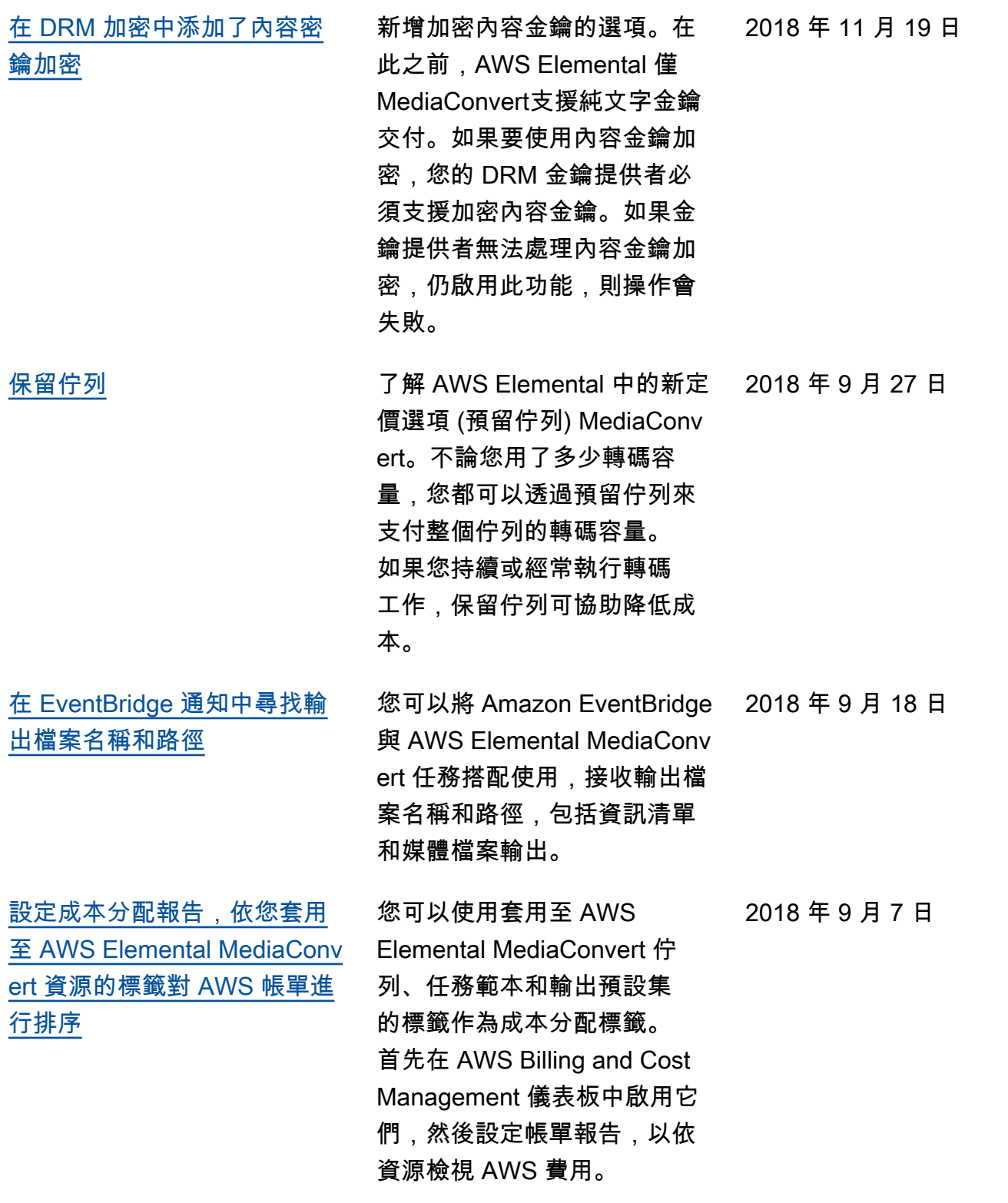

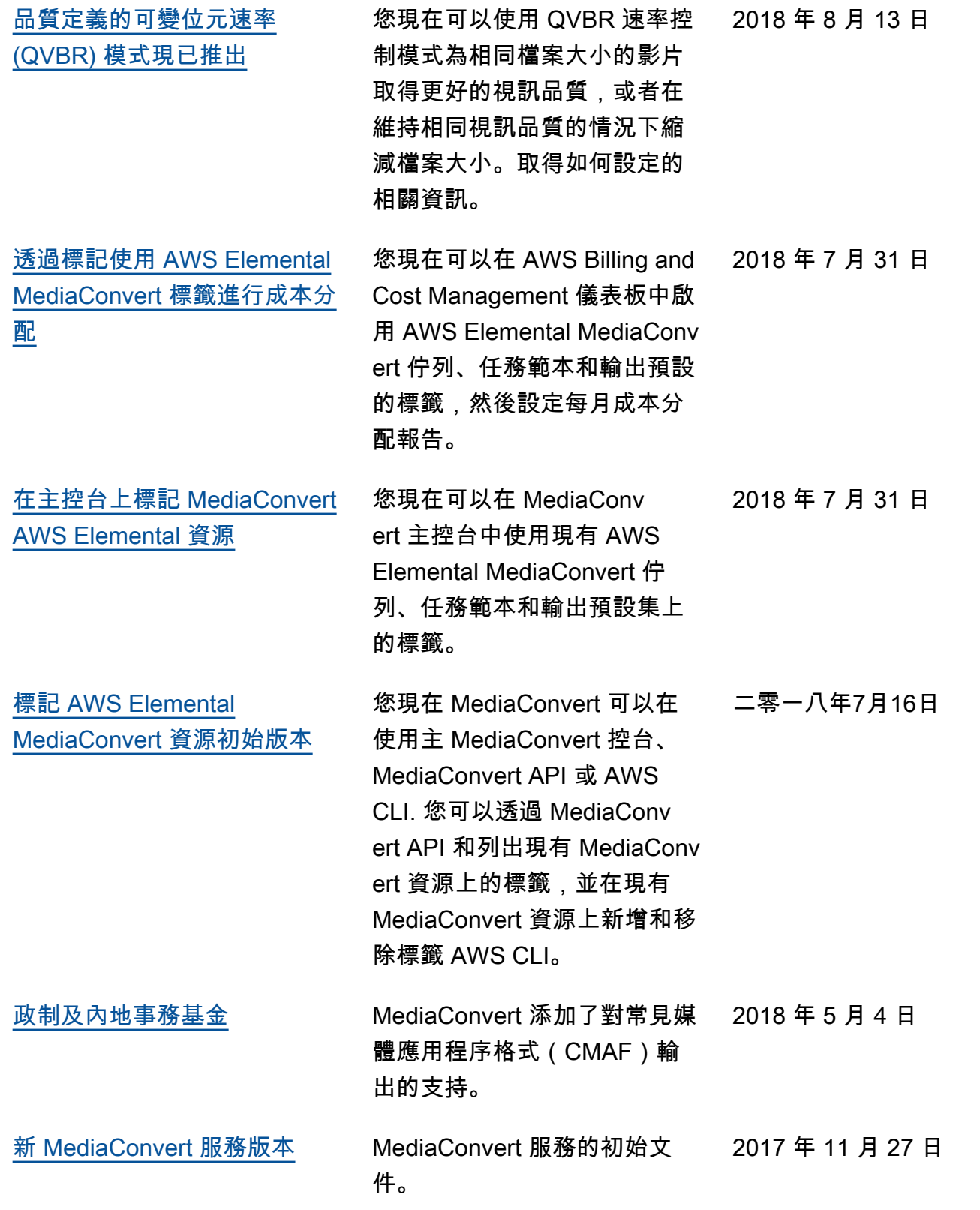

**a** Note

- AWS 媒體服務不適用於應用程式或需要故障安全性能的情況下,例如生命安全操作、導航 或通訊系統、空中交通管制或生命支援機器,而服務無法使用、中斷或故障可能導致死亡、 人身傷害、財產損害或環境損害。
- 根據 AVC 專利組合授權,供消費者個人和非商業用途授權,可 (i) 將視訊編碼為符合 AVC 標準 (「AVC 影片」) 及/或 (ii) 解碼 AVC 視訊,而該 AVC 影片由從事個人和非商業活動的 消費者編碼,及/或從授權提供 AVC 視訊的視訊供應商取得。 MediaConvert 未授予或暗示 任何其他用途的授權。根據 mpeg-4 專利組合授權,可供消費者個人和非商業用途授權 (i) 符合 mpeg-4 視覺標準 (「mpeg-4 影片」) 和/或 (ii) 解碼由從事個人和非商業活動的消費者 編碼的 mpeg-4 視訊,及/或 MediaConvert 是從授權提供 AVC 影片的視訊供應商取得。未 授予或暗示任何其他用途的授權。更多信息可以從 MPEG-LA, 有限責任公司獲得。請參閱 [http://www.mpegla.com.](http://www.mpegla.com)
- MediaConvert 可能包含杜比數字和杜比數字 Plus,這些作品受國際和美國版權法保護,作 為未發表的著作權法。杜比數字和杜比數字 Plus 是杜比實驗室的機密和專有。未經杜比實 驗室明確許可,禁止其全部或部分複製或披露,或從該等衍生作品生產。杜比實驗室版權所 有。保留所有權利。

# AWS 詞彙表

如需最新的 AWS 術語,請參閱《AWS 詞彙表 參考》中的 [AWS 詞彙表。](https://docs.aws.amazon.com/glossary/latest/reference/glos-chap.html)

本文為英文版的機器翻譯版本,如內容有任何歧義或不一致之處,概以英文版為準。